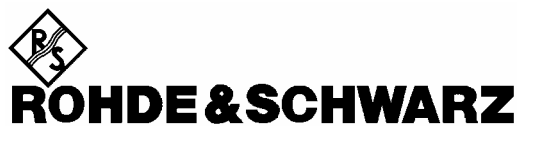

Test and Measurement Division

**Operating Manual**

**Software Option:** 

# **1xEV-DO for R&S® CMU-B88**

# **R&S® CMU-K88**

**1150.3900.02**

Printed in the Federal Republic of Germany

### **Supplement to the Operating Manual for 1xEV-DO Software Option**

#### **New Features in Versions 3.80 of Option R&S® CMU-K88 (with Base System V3.80)**

#### **Interleaving Factor, Spectrum Results**

With firmware version V3.80 of the 1xEV-DO software, a new control parameter has been introduced in the *Traffic* section of the *Generator* tab of the *Connection Control* menu.

The *Interleaving Factor* allows an increase of the rate of data packets sent to a specific user (access terminal AT 1 to 4). With the default setting 1, each of the four ATs receives one fourth of the packets. Selecting an interleaving factor 2, 3, or 4 for a particular AT doubles, triples, or quadruples the rate of data packets addressed to this AT; the residual packet rate is distributed among the other ATs. With interleaving factor 4, all packets are addressed to a single AT; which accelerates the DUT-assisted Packet Error Rate measurement.

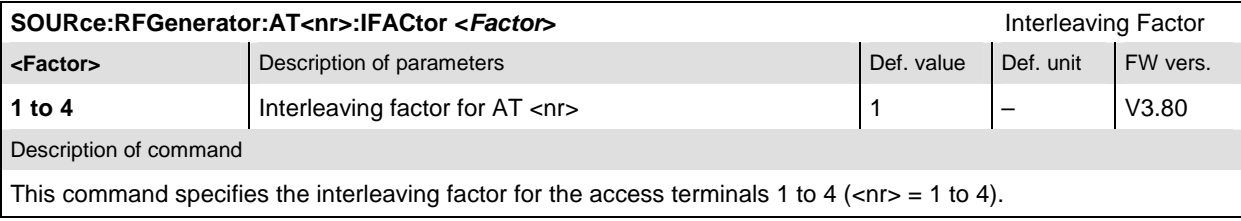

In the *Spectrum* measurement a new remote control command controls the output of the READ[:SCALar]:SPECtrum:ACP?, FETCh[:SCALar]:SPECtrum:ACP?, and SAMPle [:SCALar]:SPECtrum:ACP? commands.

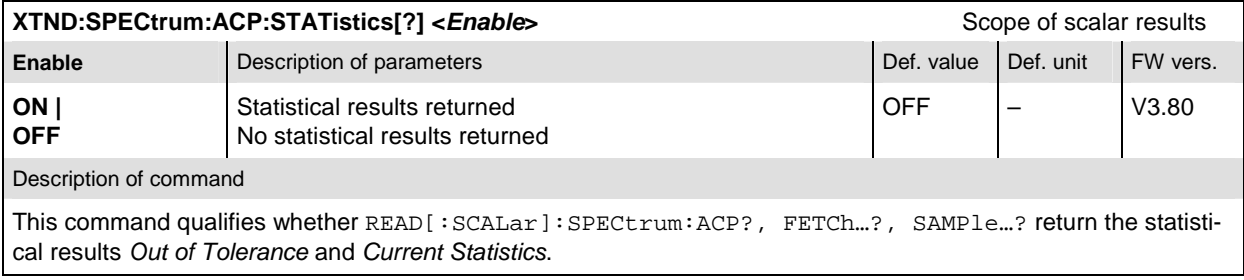

Dear Customer,

throughout this manual, CMU-K88 is generally used as an abbreviation for software option R&S CMU-K88. The Universal Radio Communication Tester R&S CMU 200 is abbreviated as CMU200.

> R&S<sup>®</sup> is a registered trademark of Rohde & Schwarz GmbH & Co. KG. Trade names are trademarks of the owners.

### **Tabbed Divider Overview**

#### **List of Figures and Tables**

**Certificate of Quality List of R&S Representatives** 

**Manuals for Universal Radio Communication Tester CMU What's New in this Revision? Abbreviations Glossary** 

**Tabbed Divider** 

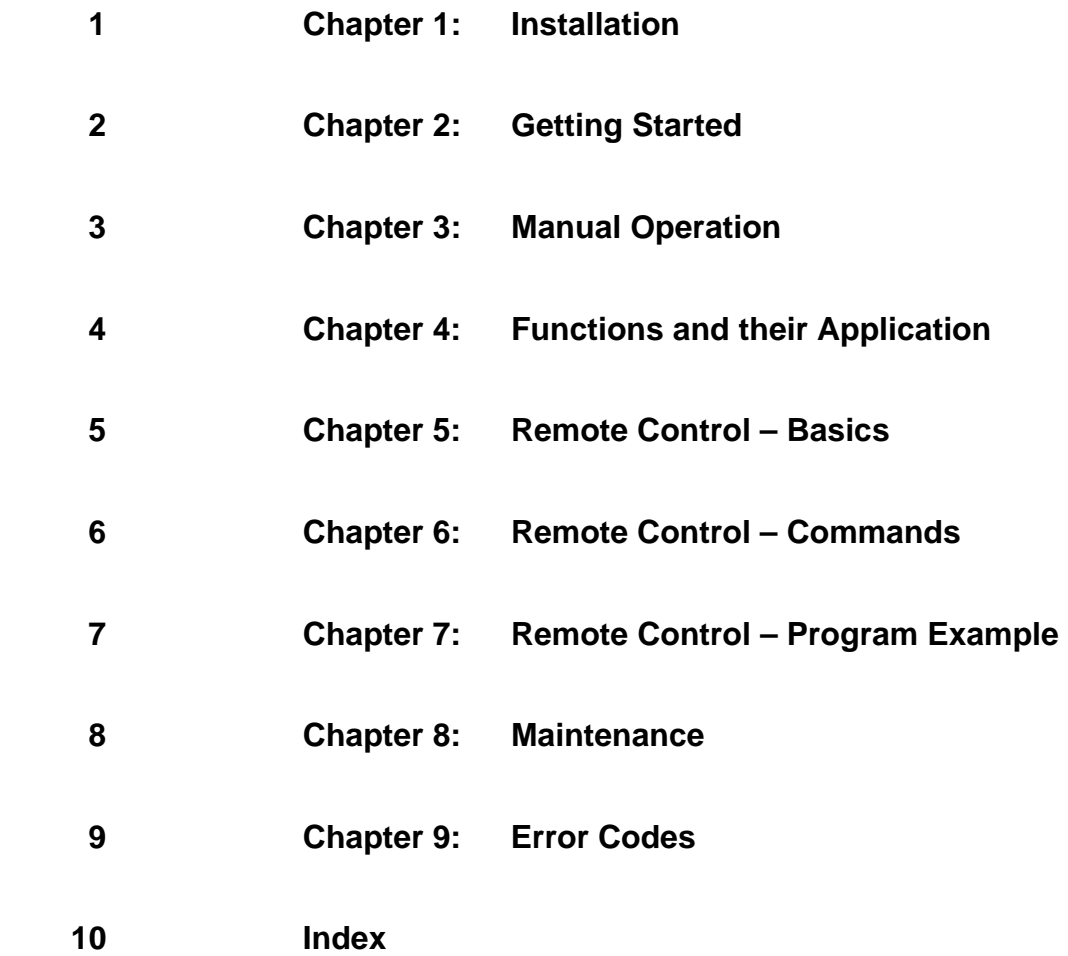

### **List of Figures**

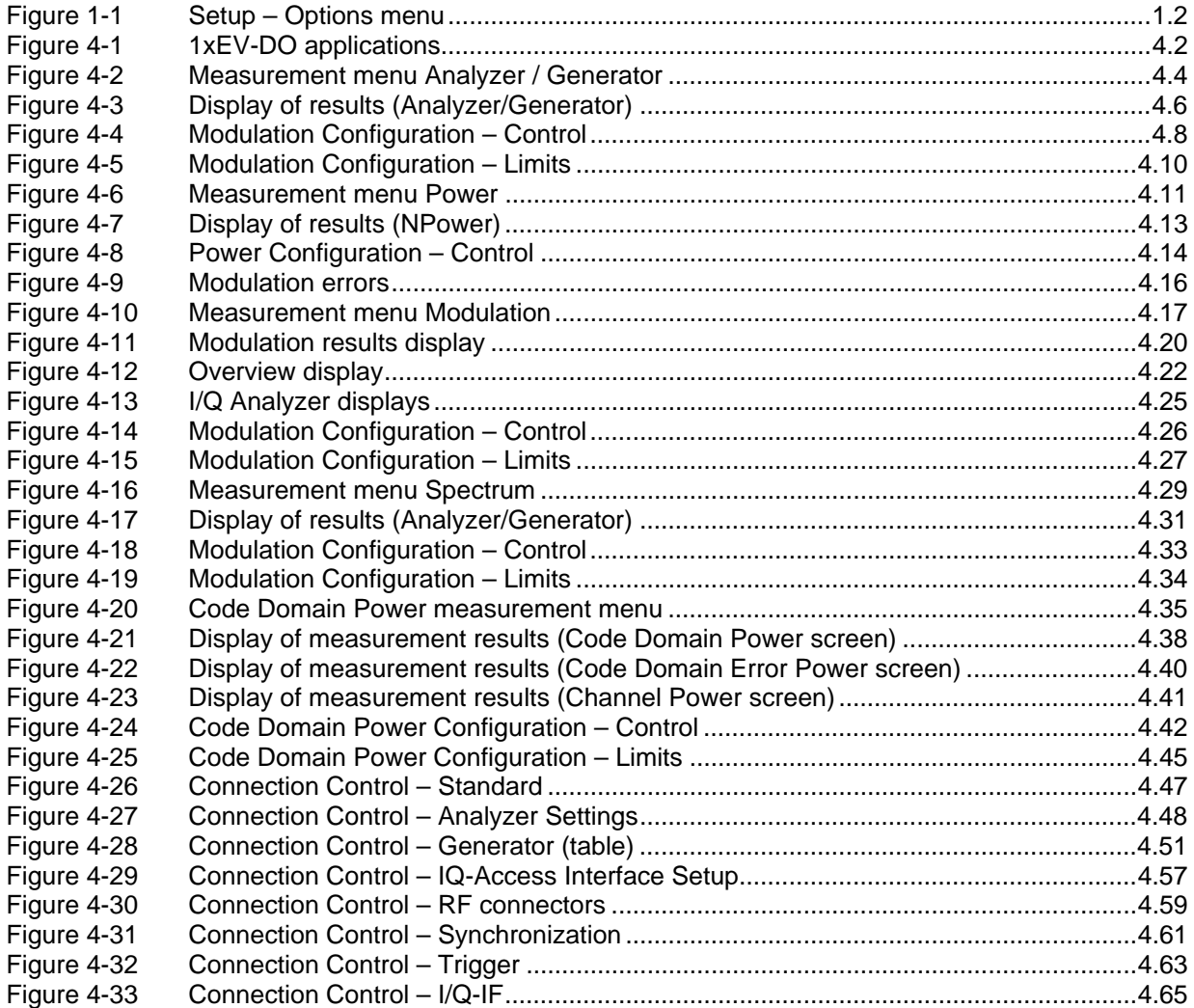

### **List of Tables**

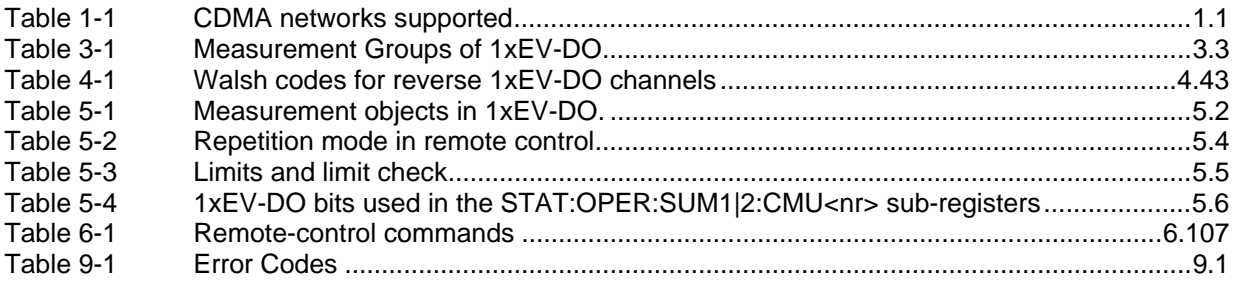

### **Contents of Manuals for Universal Radio Communication Tester CMU**

The user documentation for the R&S CMU 200/300 is divided in an operating manual for the basic instrument (including options CMU-B41, CMU-B17) and separate manuals for individual software and hardware options. The complete documentation is available on CD-ROM, stock no. PD 0757.7746.2x. The latest revisions of all manuals are also posted on the CMU Customer Web on GLORIS.

#### **Operating Manual CMU-K88 (Software Options for CMU-B88)**

The present operating manual describes the application of CMU for 1xEV-DO mobile tests. It gives comprehensive information about the operating concept and about manual and remote control of the CMU tester. Typical measurement tasks are explained in detail using the functions offered by the graphical user interface and a selection of program examples.

The manual is organized as follows:

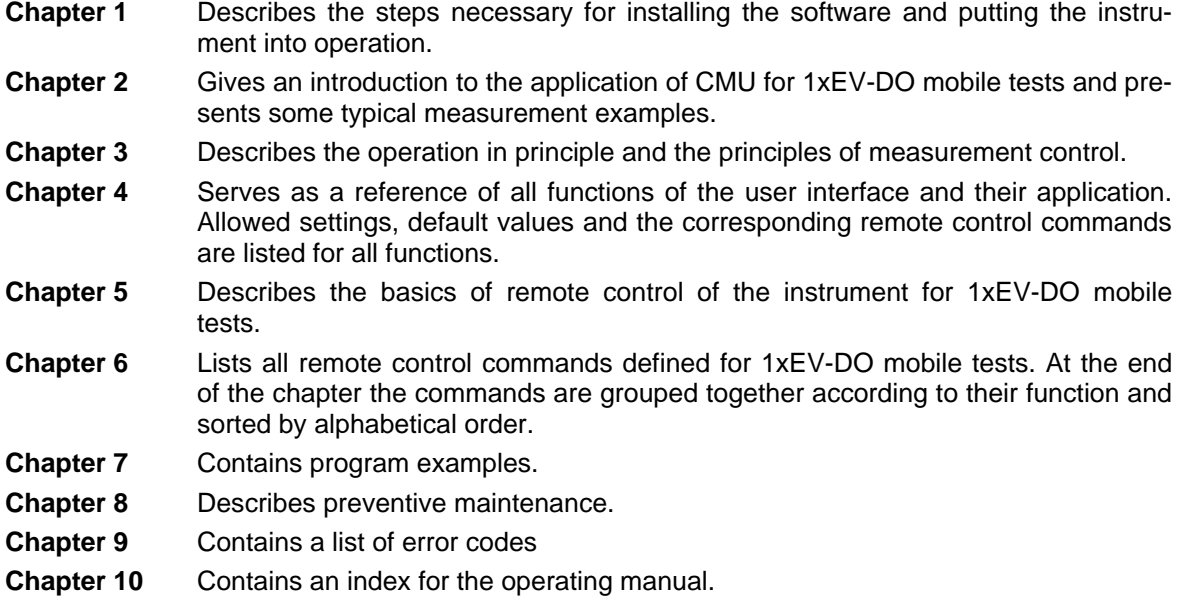

#### **Operating Manual CMU200/CMU300**

In the operating manual for CMU basic unit you will find everything that is needed to make yourself familiar with your Universal Radio Communication Tester CMU200. This includes information about the technical specifications of the CMU, the controls and connectors on the front and rear panel, necessary steps for putting the instrument into operation, the basic operating concept, manual and remote control. Typical measurement tasks are explained in detail using the functions of the user interface and program examples. In addition, the operating manual lists the most important warnings and error messages which may be output by the instrument.

General concepts of CMU control are described in the operating manual CMU200 and not repeated in the manuals for the individual software options.

#### **Service Manual Instrument**

The service manual instrument informs on how to check compliance with rated specifications, on instrument function, repair, troubleshooting and fault elimination. It contains all information required for the maintenance of CMU by exchanging modules.

#### **Service Manual Modules**

The service manual modules is not delivered with the instrument but may be obtained from your R&S service department using the order number 1100.4903.91.

Service manual modules contains information about the individual modules of CMU. This comprises the test and adjustment of the modules, fault detection within the modules and the interface description.

#### **Further Operating Manuals for Network Tests**

The operating manuals listed in the following table describe the test of radio communication equipment supporting different standards by means of the CMU and the appropriate software and hardware options. The network test operating manuals are organized like the present 1xEV-DO operating manual.

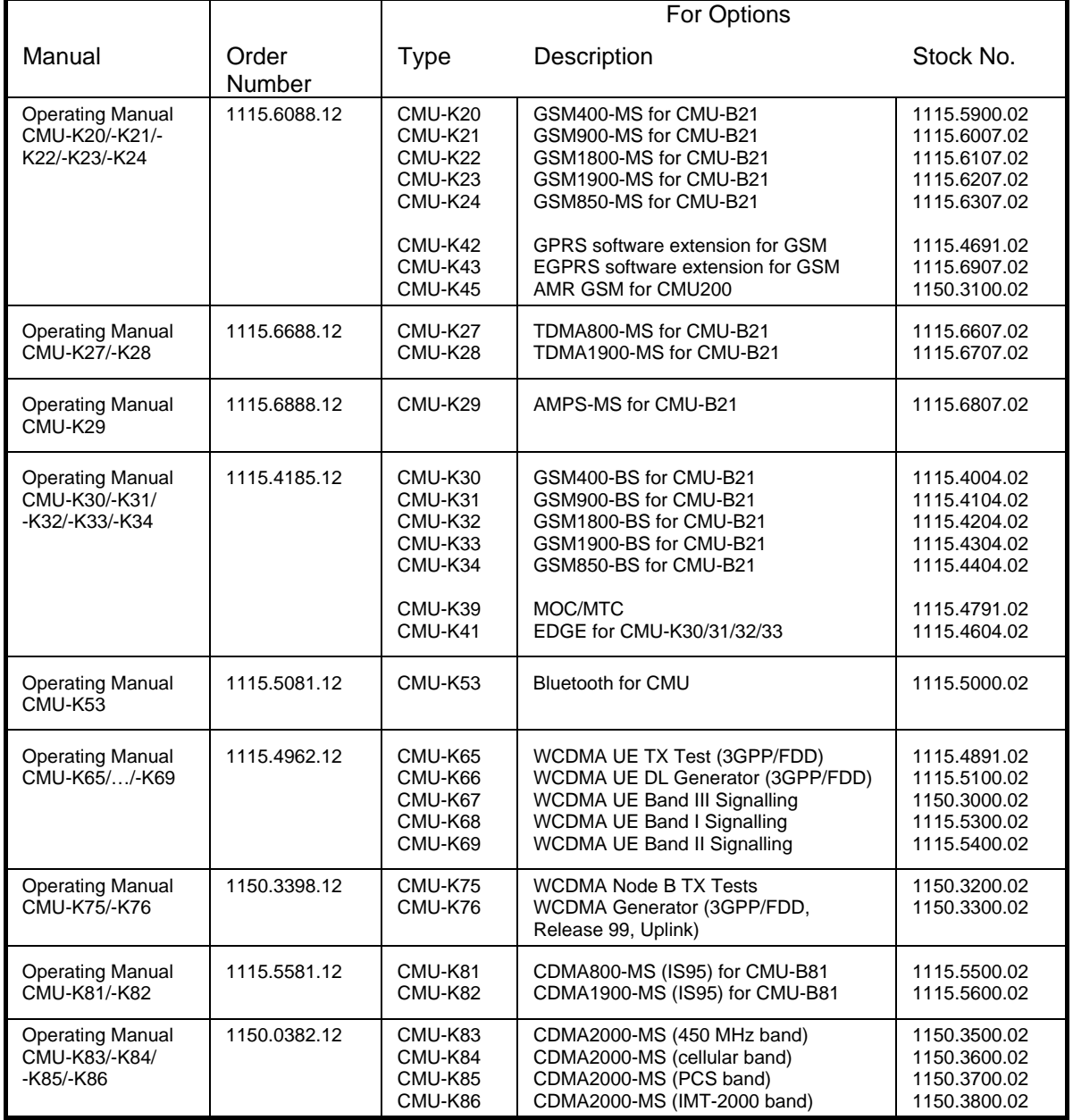

The GSM base station tests described in operating manual CMU-K30/-K31/-K32/-K33/-K34 and the WCDMA Node B tests described in operating manual CMU-K75/-K76 require a CMU300 (Universal Radio Communication Tester for BTS). Bluetooth tests can be performed with model CMU200, var. 02 or 53. All other radio communication equipment is tested with model CMU200, var.02.

### **Frequently Used Abbreviations**

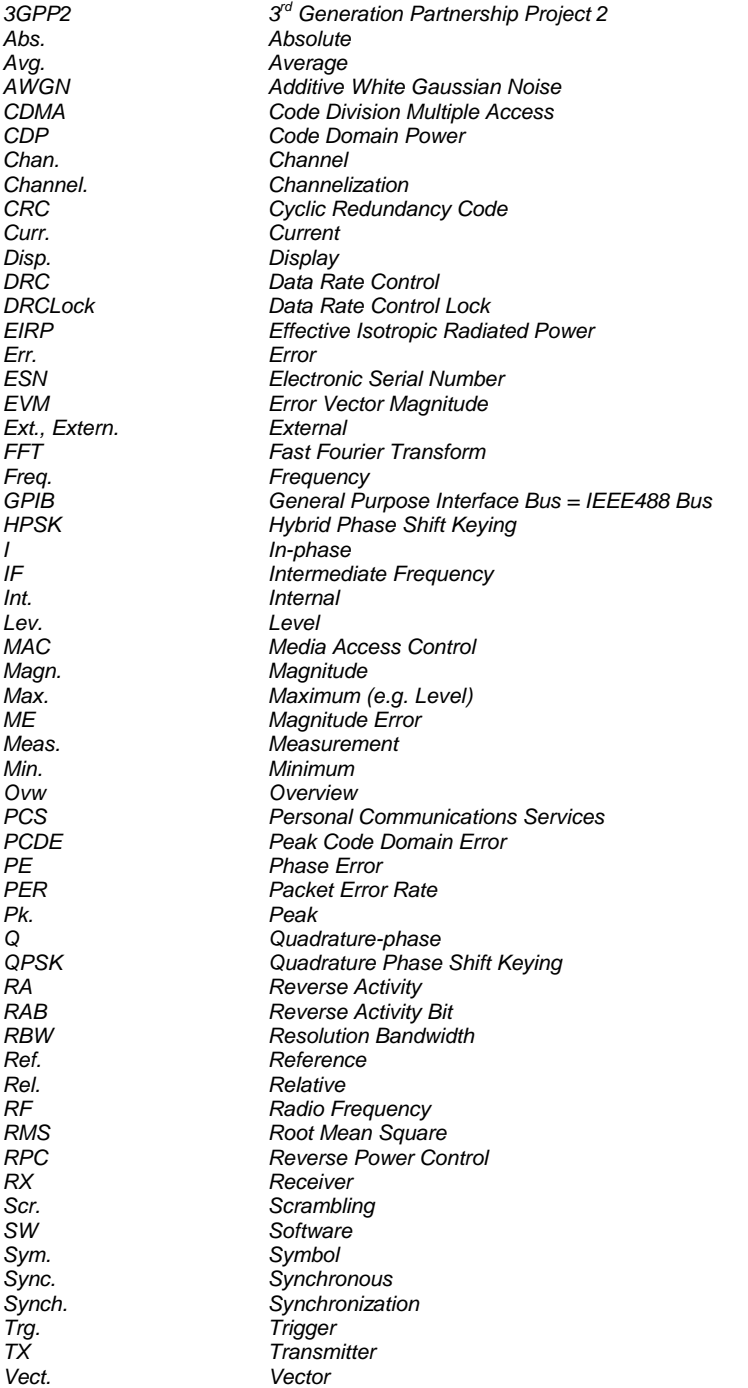

### **Glossary of Terms**

The following list contains definitions of terms that are often used throughout this manual.

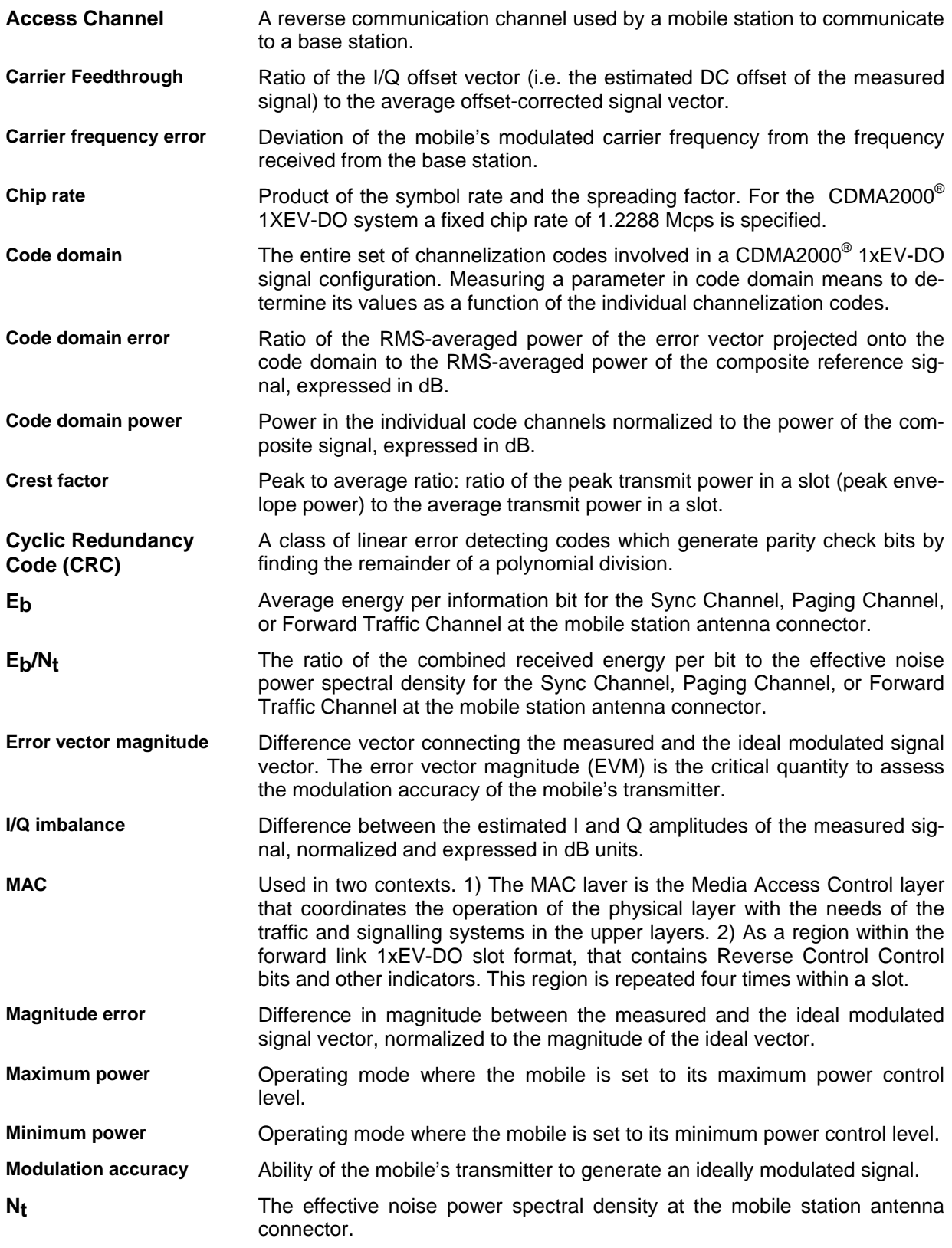

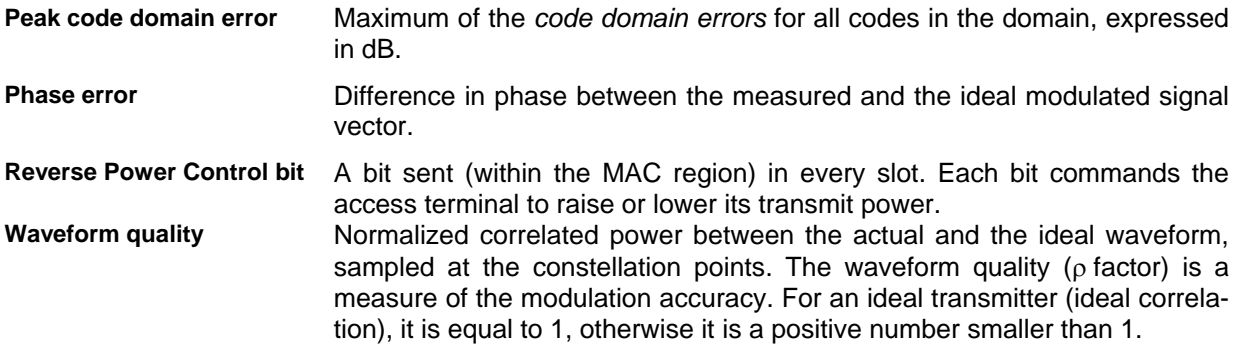

### **References**

TIA/EIA/IS-856-1, cdma2000® High Rate Packet Data Air Interface Specification - Addendum 1

### **Contents**

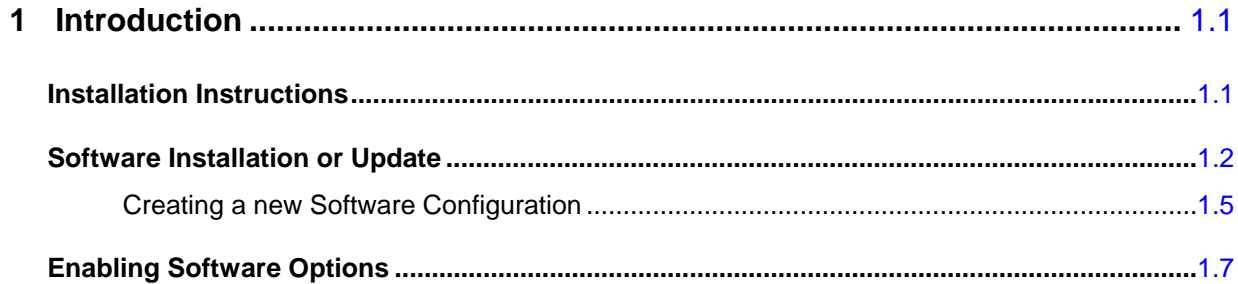

## **1 Introduction**

This chapter describes the installation and update of software options for the Universal Radio Communication Tester R&S CMU 200.

Table 1-1 lists the 1xEV-DO networks supported when the 1xEV-DO hardware and software option are installed to support 1xEV-DO functionality.

| <b>CMU</b><br><b>Options</b><br>for<br><b>CDMA</b> | <b>Band Class</b>   | <b>Network</b>         |
|----------------------------------------------------|---------------------|------------------------|
| CMU-K88<br>1xEV-DO NSig                            | Band Class 0        | US and Korean Cellular |
|                                                    | <b>Band Class 1</b> | North American PCS     |
|                                                    | Band Class 2        | <b>TACS</b>            |
|                                                    | Band Class 3        | JTACS                  |
|                                                    | Band Class 4        | Korean PCS             |
|                                                    | Band Class 5        | <b>NMT-450</b>         |
|                                                    | Band Class 6        | <b>IMT-2000</b>        |
|                                                    | Band Class 7        | North American 700 MHz |
|                                                    | Band Class 8        | 1800 MHz               |
|                                                    | Band Class 9        | 900 MHz                |
|                                                    | Band Class 10       | Secondary 800 MHz      |

Table 1-1 CDMA networks supported

### **Installation Instructions**

Before performing any of the steps described in this manual, please make sure that the instrument is properly connected and put into operation according to the instructions given in chapter 1 of the CMU Operating manual. The hardware and software options available are shown in the *Startup* menu. The Hardware Option entry "CMU-B88" indicates the status of the hardware option required for 1xEV-DO mobile tests. The Software Option entry CMU-K88 indicates the status of the software option required for 1xEV-DO mobile tests.

- If version number is indicated, the CMU is ready to perform 1xEV-DO mobile tests. In this case you may skip this chapter, except if you wish to update the current software version.
- If disabled is indicated, the software option must be enabled using a key code; see section *Creating a new Software Configuration* on page 1.5.
- If not installed is indicated, the software must be installed via the PCMCIA interface or the floppy disk drive.

| Universal Radio Communication Tester CMU                                                                                                    |                                                                                                    |                                                                                                    |                                       |  |
|----------------------------------------------------------------------------------------------------|----------------------------------------------------------------------------------------------------|----------------------------------------------------------------------------------------------------|---------------------------------------|--|
| Process<br>FGroupDiscoverOptionsBegin<br>FGroupDiscoverOptionsEnd<br>CompleteStartupBegin                                                            | Info<br>Model: CMU 200<br>Serial No: 831593/010                                                                                                    | SW: 2T10.T02 ENGINEERING                                                                                                    |                                       |  |
| Options                                                                                                    |                                                                                                    |                                                                                                    | a to be been also all the total and a |  |
| Hardware Options:<br>CMU-B11/B12<br>OCXO<br>CMU-B21<br>CMU-B41<br>CMU-B52<br>CMU-U61<br>PCMCIA<br>CMU-B53<br>CMU-B71<br>CMU-B81<br>Software Options: | Universal Signalling Unit<br>Audio Measurement Unit<br>Speech Coder for CMU-B21<br>Floppy Disk Drive<br>Bluetooth preparation<br>Abis Interface<br>CDMA Signalling Unit | <b>B11</b><br>X0.14 09.06.00<br>available<br>not installed<br>available<br>available<br>not installed<br>not installed<br><b>B13</b> |                                       |  |
| CMU-K0                                                                                                    | Demo Pack (all SW options enabled)                                                                                                    | disabled                                                                                                    |                                       |  |
| <b>Wait</b>                                                                                                    | Wait after startup                                                                                                    |                                                                                                    |                                       |  |

Figure 1-1 Setup – Options menu

### **Software Installation or Update**

The CMU is always delivered with the latest software version available. New CMU software versions are available for download on the R&S Lotus Notes Service board. To be loaded via the CMU's PCMCIA interface, the software must be copied to one or several flash disks/memory cards or PCMCIA hard disks as explained in the instructions supplied with the software download version. An appropriate memory card CMU-Z1, order no. 1100.7490.02, can be obtained from Rohde & Schwarz.

*Note: If your CMU is equipped with a floppy disk drive (option CMU-U61), a set of installation*  floppy disks must be generated instead of a flash disk. All other steps do not depend on *the storage medium.* 

To install the software proceed as follows:

- $\triangleright$  Switch off the CMU.
- $\geq$  Insert the flash disk into one of the two slots of the PCMCIA interface.
- $\triangleright$  Switch on the CMU.

The installation is started automatically while the CMU performs its start-up procedure. When ready to proceed, the *VersionManager* is displayed (for a detailed description of the *VersionManager* refer to chapter 1 of the CMU operating manual or to the on-line help accessible via *Info):*

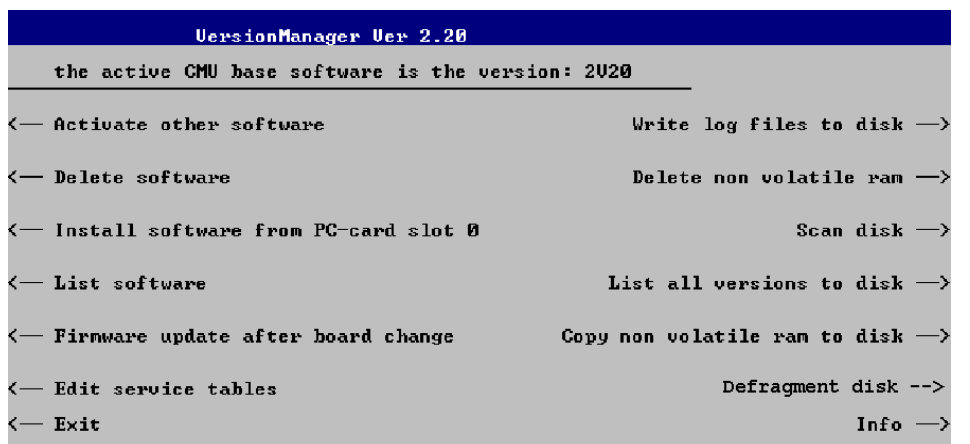

Softkey no. 5 on the left softkey bar, *Install software...,* is used to install new software from an external storage medium. The CMU automatically recognizes the storage medium and indicates the corresponding slot number: Slot 0 or 1 denotes the left or right slot of the PCMCIA interface. If a floppy disk is used, the menu option reads *Install software version <version> from floppy.*

! Press left softkey no. 5 *(Install software...)* to start the installation.

If your storage medium contains several installation versions, the software version selection dialog is opened:

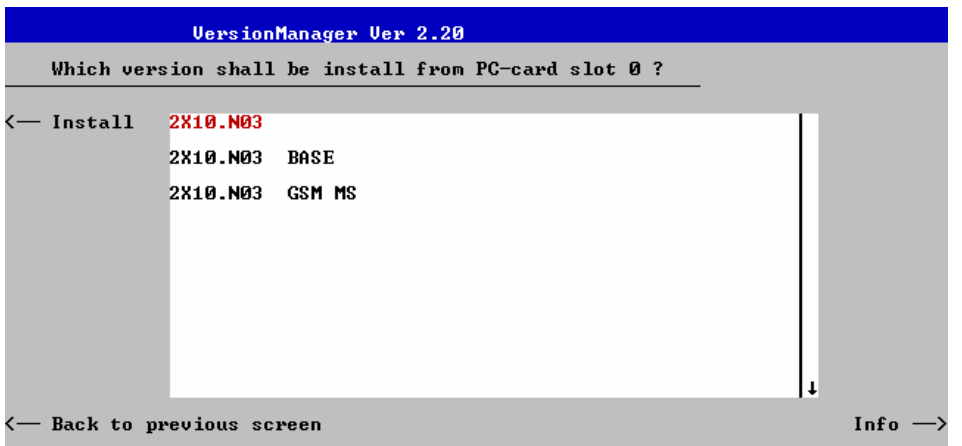

- ! Use the rotary knob or the cursor keys to scroll the list and select the *Measurements* version you intend to install.
- ! Press *Install* to start the installation.

The installation is started. To be operable on your instrument, a network option must be combined with a compatible version of the CMU base software. Any base software version installed on the CMU hard disk can be combined with one or several network options to form an independent software configuration. If none of the configurations is compatible to the new *Measurements* option, the *VersionManager* displays an error message and takes you back to the software selection dialog; see section *Creating a new Software Configuration* on page 1.5. Otherwise, the following upgrade selection dialog is opened:

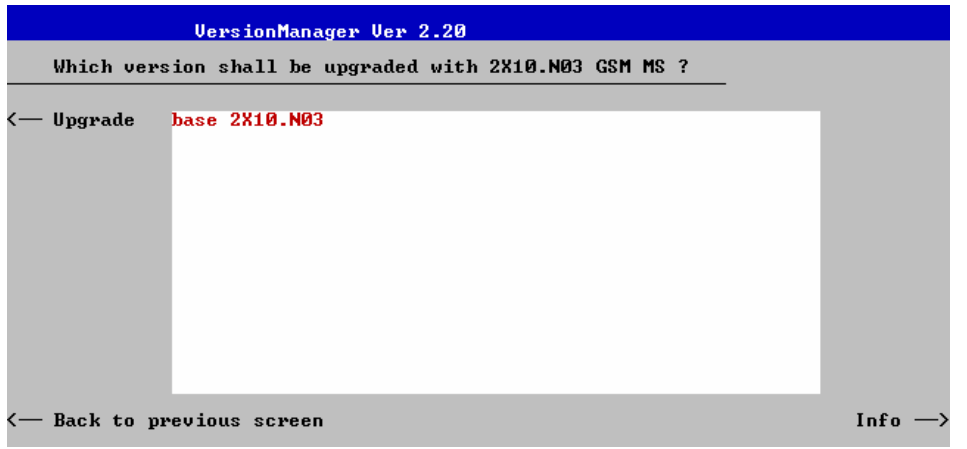

The upgrade selection dialog displays a list of base software versions that can be combined with the new *Measurements* software.

! Select the appropriate base version and press *Upgrade*.

The new *Measurements* option is added to the configuration or updates the previous *Measurements* version of the configuration. To indicate that the storage medium must be changed the CMU issues the *Change volume* message:

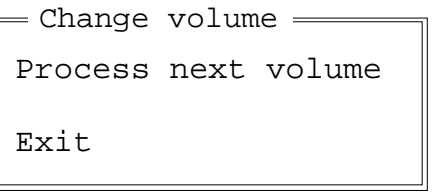

- $\triangleright$  Replace the current disk with the disk requested.
- $\triangleright$  Use the cursor up/down keys to select "Process next volume" (default setting).
- ! Press *ENTER* to confirm that the new disk has been inserted and to continue the installation.

After processing the last disk the CMU displays the following screen:

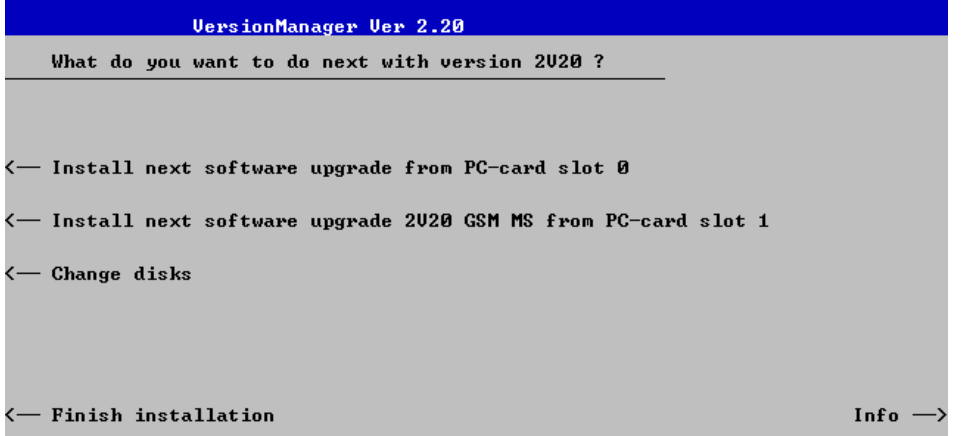

- ! If you wish to install or upgrade other software versions, press left softkey no 4 or 5 *(Install next software...)* or insert new storage medium into the PCMCIA slot or floppy disk drive and press *Change disks*.
- ! To finish the installation, remove all disks from the drive and press *Finish installation*.

The *VersionManager* is closed and the CMU is rebooted. The new firmware options are now operational and listed in the *Menu Select* menu together with their version number. Besides, the last software configuration installed is automatically taken as the active one in the next measurement session.

### **Creating a new Software Configuration**

The CMU handles base software versions and network options on a separate basis. Different versions of the base software can be combined with different options to create new firmware configurations. For example, it is possible to update the base software without affecting the associated network options or vice versa. Moreover, the same base software version can be installed several times and combined with different network options (and vice versa), so it may enter into several firmware configurations.

If no compatible base software version can be found on the hard disk, then the CMU will refuse to install a new *Measurements* software option selected in the software selection dialog (see previous section). Instead, it displays the following error message:

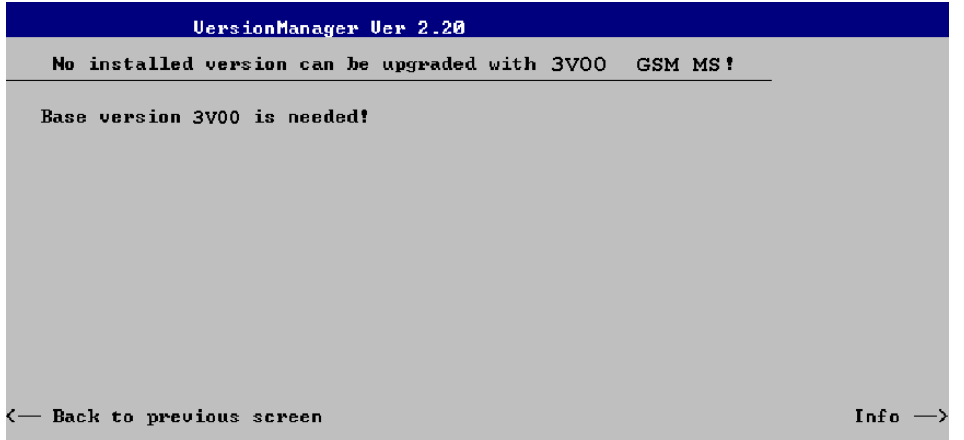

! Press *Back to installation* to return to the software version selection dialog.

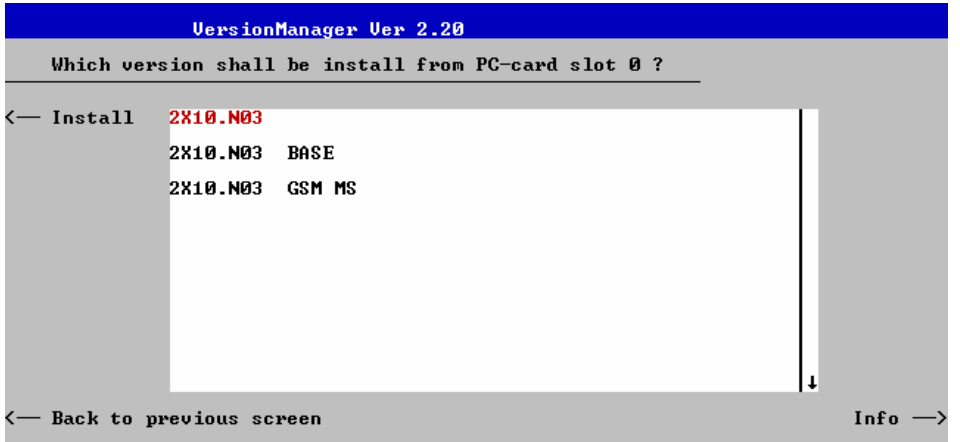

- ! Select a base software version that is compatible to your *Measurements* software option and press *Install*.
- *Note: As a rule, firmware versions for the base system and for network options are compatible if they differ only in the last digit.*

With a new base software version, it is possible to either update an existing configuration or create a new one. A dialog selecting between the two alternatives is opened:

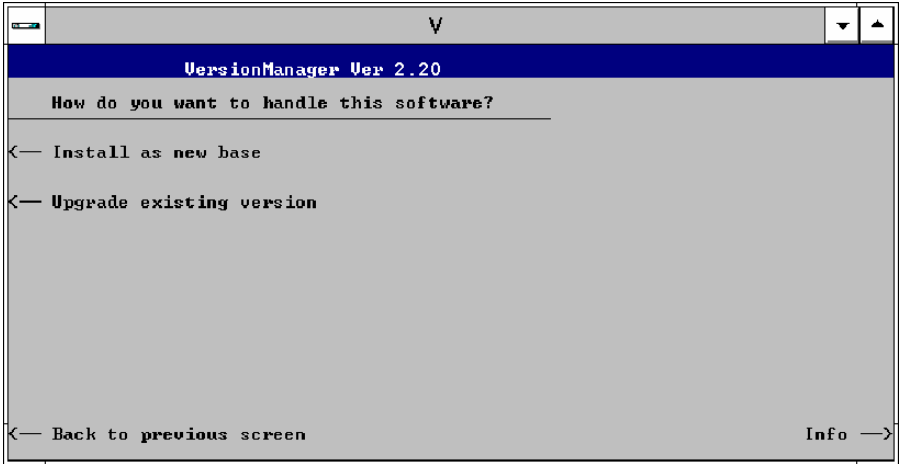

- *Note: This dialog is skipped if the new base software version is not compatible with any of the existing configurations. An incompatible new base software must be installed as a new base software.*
- ! If you wish to add a new configuration to your hard disk, press *Install as new base*.
- $\triangleright$  To upgrade an existing configuration with the selected base software version in order to make it compatible to the new *Measurements* software option, press *Upgrade existing version*. The existing version to be upgraded must be selected in an additional dialog.

The installation is performed as described in section *Software Installation or Update* on p. 1.1. After adding the new base software as a new configuration or updating the existing configuration, the CMU displays the following screen:

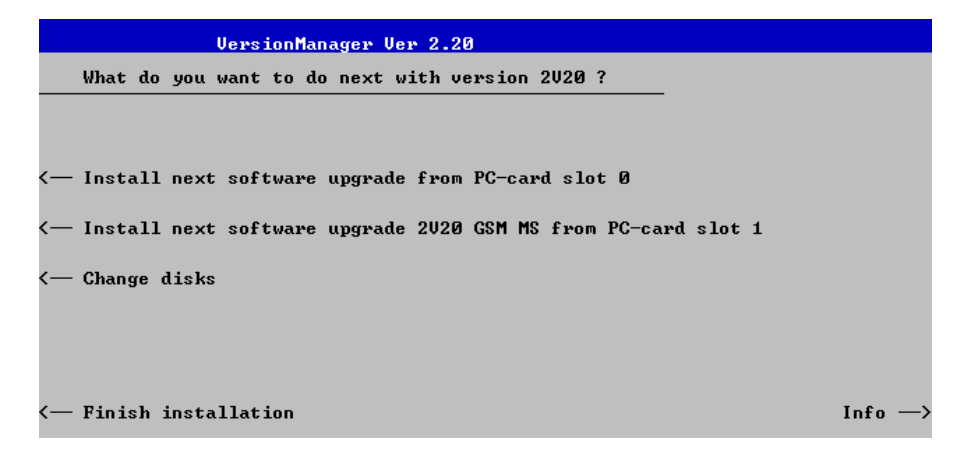

! Press left softkey no 4 or 5 *(Install next software...)* and proceed as described in section *Software Installation or Update* on p.1.2. to install the new *Measurements* version and assign it to the new configuration.

### **Enabling Software Options**

A new CMU software option purchased is ready to operate after it is enabled by means of a key code supplied with the option. This key code is to be entered into the *Option Enable* popup window which in turn can be opened via from the *Setup – Options* menu. For details refer to Chapter 4 of the CMU Operating manual.

*Note: The CMU software is delivered in complete versions containing all software options available. Software installation and enabling of software options are completely independent from each other.* 

### **Contents**

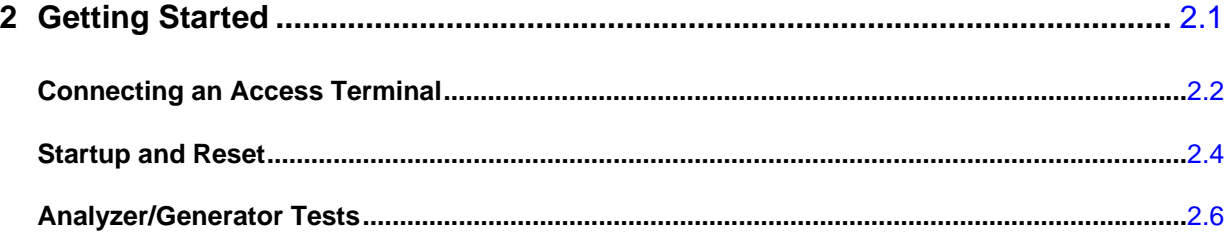

## <span id="page-19-0"></span>**2 Getting Started**

This chapter provides examples of using the CMU Universal Radio Communication Tester to perform tests on an 1xEV-DO access terminal. It is intended to provide a quick overview of how to setup a test for the 1xEV-DO function group.

Before starting any measurements with the CMU, please note the instructions given in Chapter 1 of the CMU Operating manual for putting the instrument into operation. Chapters 2 through 4 of the CMU Operating manual contain information on customizing the instrument and display according to your personal preferences. For instructions about activating the 1xEV-DO option, refer to Chapter 1 of this manual.

The procedures in this chapter include:

- $\triangleright$  Connection of an access terminal
- $\triangleright$  Startup and reset
- $\triangleright$  Function group selection
- > Analyzer/Generator operation

The left side of each double column page illustrates the steps and results obtained on the CMU screen. The right column of the page provides additional information on each step. If available, alternative settings and related measurements are provided.

Manual operation principles are discussed in Chapter 3. All menus, functions, and parameters (including 1xEV-DO background information) are discussed in Chapter 4.

### <span id="page-20-0"></span>**Connecting an Access Terminal**

This chapter describes how to use the CMU to perform 1xEV-DO access terminal tests. Prior to starting any tests, the CMU must be correctly set up and connected to the AC power supply as described in the CMU operating manual. The 1xEV-DO option must be enabled as described in chapter 1 of this manual.

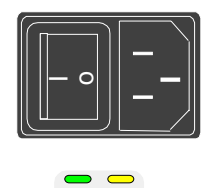

 $($ | $)$ 

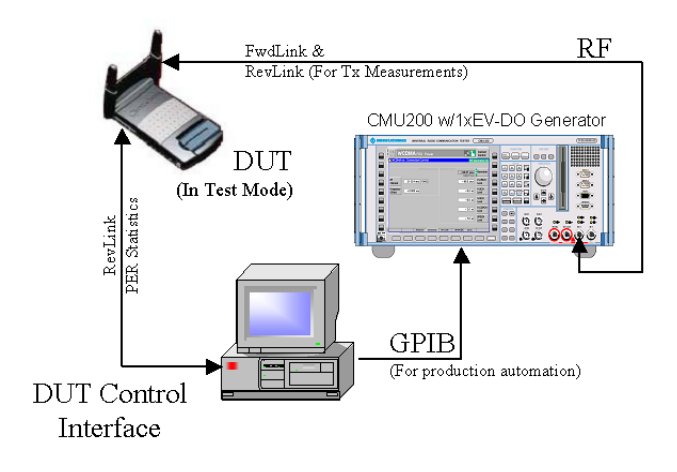

### **Step 1**

- $\triangleright$  Switch on the CMU using the mains switch on the rear panel.
- $\triangleright$  Check the status of the ON/STANDBY key on the front panel. The yellow LED should be illuminated indicating the CMU is in the standby operating mode.

### **Step 2**

- $\triangleright$  Connect the bi-directional RF connector RF 2 of the CMU to the Rx/TX connector of the access terminal.
- $\triangleright$  For certain tests the Rx connector of the access terminal can be connected to an further workstation.
- $\triangleright$  For GPIB tests connect a controlling workstation with the CMU.
- $\triangleright$  Supply the access terminal with the correct operating voltage (battery or power supply).

#### **... on Step 1**

#### **Mains switch on the rear panel**

When the mains switch at the rear is set to *OFF*, the instrument is disconnected from the power supply. When the mains switch is set to *ON*, the instrument is in standby mode or in operation, depending on the *ON/STANDBY* key.

#### *ON/STANDBY* **key on the front panel**

The *ON/STANDBY* key determines whether the instrument is in standby mode or in operation.

Standby mode:

Only the reference frequency oscillator is supplied with operating voltage, and the orange LED (STANDBY) is illuminated.

Operation:

The green LED (ON) is illuminated and all modules of the instrument are supplied with operating voltage.

#### **... on Step 2**

#### **RF connection of the access terminal**

A high-quality cable should be used for this connection, ideally with an attenuation of less than 0.5 dB.

Input and output connectors can be selected in the *AF/RF*  tab of the *Connect. Control* menu. The tab is also used to report an external input and output attenuation to the CMU.

Ensure that the attenuation cable or connector used is being taken into account by the CMU. During the test, the mobile receiver is being tested with very low RF signal levels, and even a small attenuation can cause the CMU to show a fail indication.

An external signal from a real network may interfere with the signal sent from the CMU to the access terminal. The tests should ideally be performed in a shielded room, however, if this is not possible, the channel(s) used for the test should be changed. If different results are obtained on neighboring channels, the problem is likely to be due to external interference.

#### Additional Information... **Alternative Settings Alternative** Settings **and Measurements**

Chapter 1 of the CMU operating manual

 The CMU provides two bidirectional RF connectors (RF1 and RF2) differing by their input and output levels. RF2 is the recommended connector for 1xEV-DO access terminals.

The unidirectional connectors RF4 IN and RF3 OUT are intended for connecting modules requiring high input levels or modules with low RF output levels.

### <span id="page-22-0"></span>**Startup and Reset**

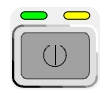

#### **Universal Radio Communication Tester CMU**

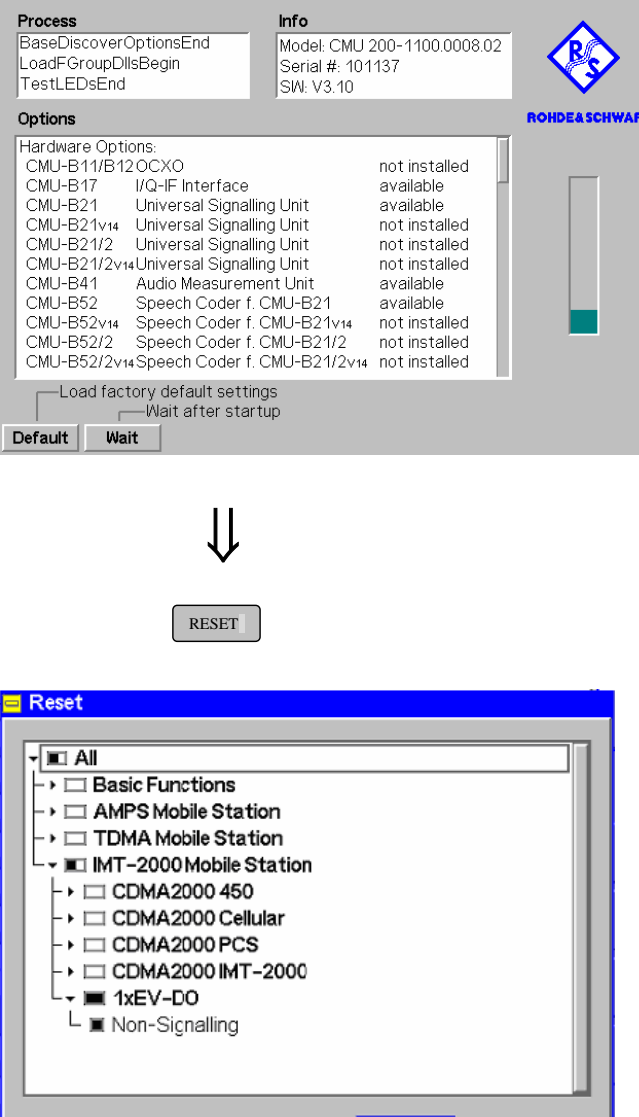

**Step 3**

! Press the *ON/STANDBY* front panel key on the CMU.

The startup menu displays while the CMU performs the power-up tests (see also additional information on p. [2.5\)](#page-23-0).

After the power-up tests are complete, the CMU returns to the last menu used in the previous session.

### **Step 4**

- ! Press the *RESET* key to open the *Reset* popup menu.
- $\triangleright$  Proceed as described in Chapter 4, section *Reset of Instrument Settings,* of the CMU 200/300 operating manual to expand the tree of function groups.
- $\triangleright$  Select the 1xEV-DO function group to be reset. The corresponding nodes must be black.
- $\triangleright$  Use the cursor keys to activate the *Reset* button and press *ENTER.*
- ! In the popup window opened *(Are you sure?)*, select *Yes* to confirm the instrument reset.

The CMU indicates that it performs a partial reset of the two selected function groups and is then ready to carry out the following steps. The *Reset* popup menu is closed automatically.

Cancel

Reset

### <span id="page-23-0"></span>**... on Step 3**

#### **Startup menu**

The startup menu displays the following information:

- the status of the startup test *(Process),*
- the device name, serial number and software version *(Info),*
- the options and equipment installed *(Options),*
- the progress of the startup test (*Startup* bar graph).

Before starting a measurement, a reset is recommended to put the CMU in a known operating mode.

#### **... on Step 4**

The CMU indicates that it performs a reset of all settings in the selected function group(s). After finishing, the CMU is ready to carry out the remaining steps. The *Reset* popup menu closes automatically.

#### Additional Information... **Alternative Settings Settings and Measurements**

**T** Chapter 4 of CMU operating manual

Chapter 4 also contains information on customizing the CMU.

### <span id="page-24-0"></span>**Analyzer/Generator Tests**

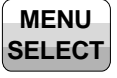

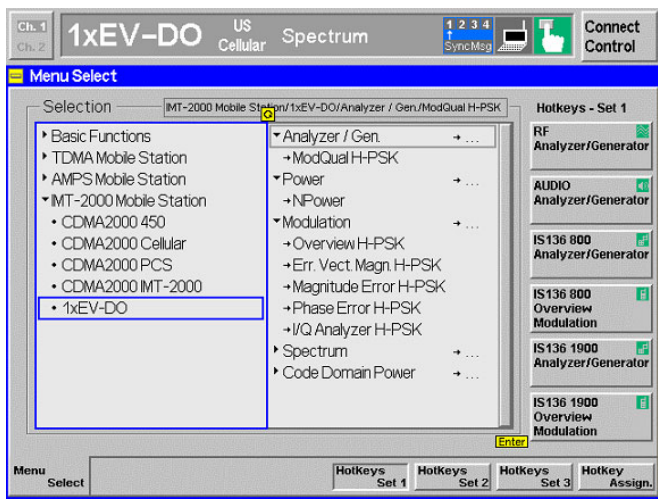

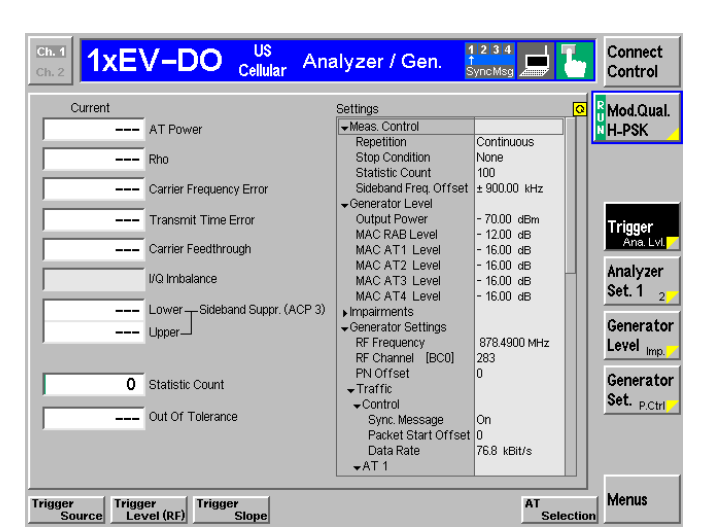

⇓

#### **Step 5**

! Press the *Menu Select* key to open the *Menu Select* menu.

The *Menu Select* menu indicates the function groups available. If a function group is selected, the corresponding modes and measurement menus are indicated.

From this menu, you can select the measurement you want to run.

- $\triangleright$  Select the IMT-2000 Mobile Station header
- $\triangleright$  Select the 1xEV-DO function group.
- ! Scroll down to *Analyzer/Gen.* and expand the list.
- ! Scroll down to *ModQual HPSK* and press ENTER.
- ! This displays the *Analyzer/Generator* screen and starts the HPSK modulation quality measurement.

### **Step 6**

The *Analyzer/Generator* screen displays the current power and modulation measurement results and the RF generator and analyzer settings of the CMU.

Output fields displaying "---" indicate that no valid measurement results are available. Currently, no results are available, because the DUT is not supplying an RF signal to the CMU200

#### Additional Information... **Alternative Settings Settings**

#### **... on Step 5**

#### **Menu Select menu**

The *Menu Select* menu shows all function groups installed and enabled on the CMU.

#### **... on Step 6**

#### **Analyzer/Generator screen**

The *Analyzer/Generator* screen contains two panels of information:

- Measurement results
- Settings

The status of the *Modulation* measurement is included in the softkey. For ongoing measurements, the results in the output fields are constantly updated.

Changing the RF Channel number automatically adjusts the base station's transmit and receive frequencies (BS Tx Frequency and BS Rx Frequency) to the corresponding RF Channel number.

<sup>T</sup> Chapter 3

**and Measurements** 

#### *F* Chapter 4

The section Chapter 4 of this manual provides detailed information about all measurement settings, measurement results, and a description of all softkey/hotkey menu buttons.

 The current options for the measurement state are *RUN* (default) and *OFF*. A third state, *HLT*, occurs after a single-shot measurement.

Once selected, the Generator or Modulation measurement is switched off and on again by means of the toggle key *ON/OFF*.

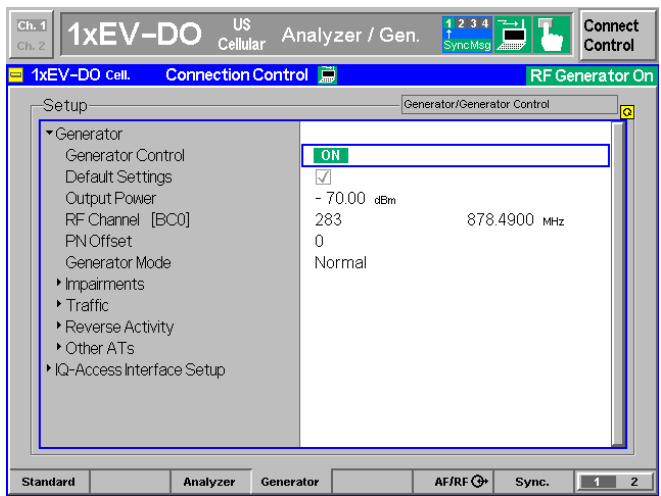

⇓

**Step 7**

- ! Press the *Connect Control* softkey. This displays the Connection Control screen.
- $\triangleright$  Select the Generator tab at the bottom of the display.

The Generator settings allow you to adjust all generator settings and turn the RF Generator on or off.

 $\triangleright$  Select (press) the Generator softkey and press ON/OFF to turn on the RF generator.

Press the *Connect Control* softkey again to return to the measurement screen.

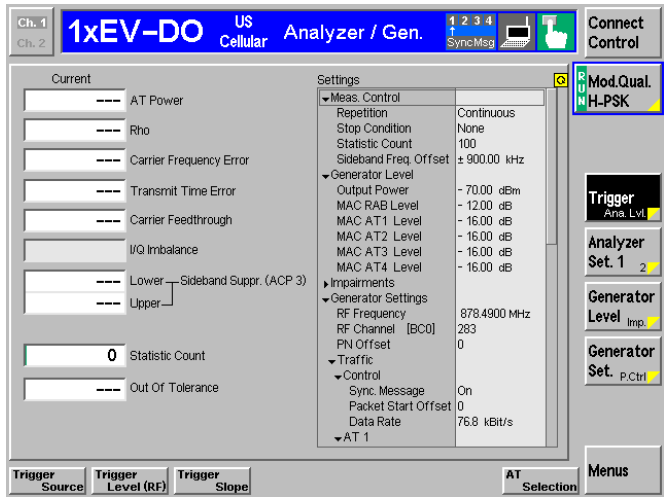

### **Step 8**

! Press the *Analyzer Settings* softkey. This displays a set of hotkeys at the bottom of the screen.

The hotkeys at the bottom of the screen allow you to directly adjust the measurement control settings without opening an additional configuration menu.

- ! Press the *RF Frequency* softkey and adjust the analyzer frequency to the default generator frequency .
- $\triangleright$  If the input signal level at RF2 is still too low, press *Generator Level – AT Power*  and increase the RF generator level.
- ! Select the *Long Code Mask* for the given setup. Without a valid *Long Code Mask* the measurements will not display any valid results.
- ! Select the configuration of the *Code Channel Filters* in order to filter the measurements results and display the desired results. .

#### **... on Step 7**

Additional tabs of the *Connection Control* screen allow the setup and control of other aspects of the CMU. These settings are described in Chapter 4 of this manual.

#### **... on Step 8**

After *Reset*, all parameters are set to their default values. The parameters are displayed in the *Settings* window.

Additional measurement settings are provided in the *Modulation Configuration* pop-up window. The *Modulation Configuration* pop-up window is accessed by pressing the measurement softkey twice (or once if already selected). In this example, the measurement softkey is labeled *Mod.Qual. HPSK*.

User-defined parameters are saved for later sessions when the CMU is switched off.

#### Additional Information... **Alternative Settings Settings and Measurements**

*I* Chapter 4

*F* Chapter 4

### **Contents**

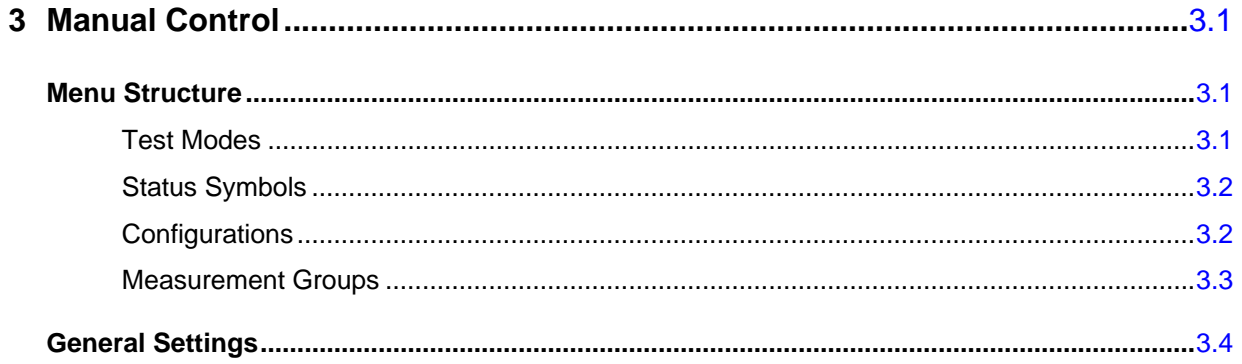

## <span id="page-29-0"></span>**3 Manual Control**

This chapter gives a brief overview of the operating concept and structure of the user interface for 1xEV-DO access terminal tests. The CMU is designed for maximum operating convenience and flexibility. All instrument functions are grouped together in menus. Each menu provides configuration settings, displays a group of measured quantities, or a combination of both. Switching between the different menu groups and signalling modes is possible at any time.

In the following sections, the different measurement modes and measured quantities are discussed. Settings and measurement parameters frequently encountered are explained from a general point of view.

The formal aspects of measurement control are discussed in more detail in Chapter 5 *(Remote Control – Basics)*. For information about the CMU's control elements, menu types and dialog elements within the menus refer to Chapter 3 of the CMU Operating manual.

### <span id="page-29-1"></span>**Menu Structure**

The menus used to control 1xEV-DOmeasurements can be arranged in different ways. From a functional point of view, they form the following groups:

- General configurations (Connection Control)
- Measurement groups *(Analyzer/Generator, Power, Modulation, Spectrum, Code Domain Power)*
- Configurations specific to the measurement groups

The CMU uses main menus, popup menus, graphical measurement menus and dialog windows of various size. Refer to Chapter 3 of the CMU Operating manual for discussions about menus.

### <span id="page-29-2"></span>**Test Modes**

1xEV-DO measurements are performed in the test mode *Non-signalling*. The *Non-Signalling* mode is typically used for module tests or test of access terminals in a special "factory test mode".

**Non-Signalling Mode**  In the *Non-Signalling* mode, the CMU generates an RF signal conforming to 1xEV-DO specifications and analyzes the signal transmitted by the device under test (DUT).

### <span id="page-30-0"></span>**Status Symbols**

The non-signalling mode is displayed in the headline above the measurements. The following symbols define the status of the current settings:

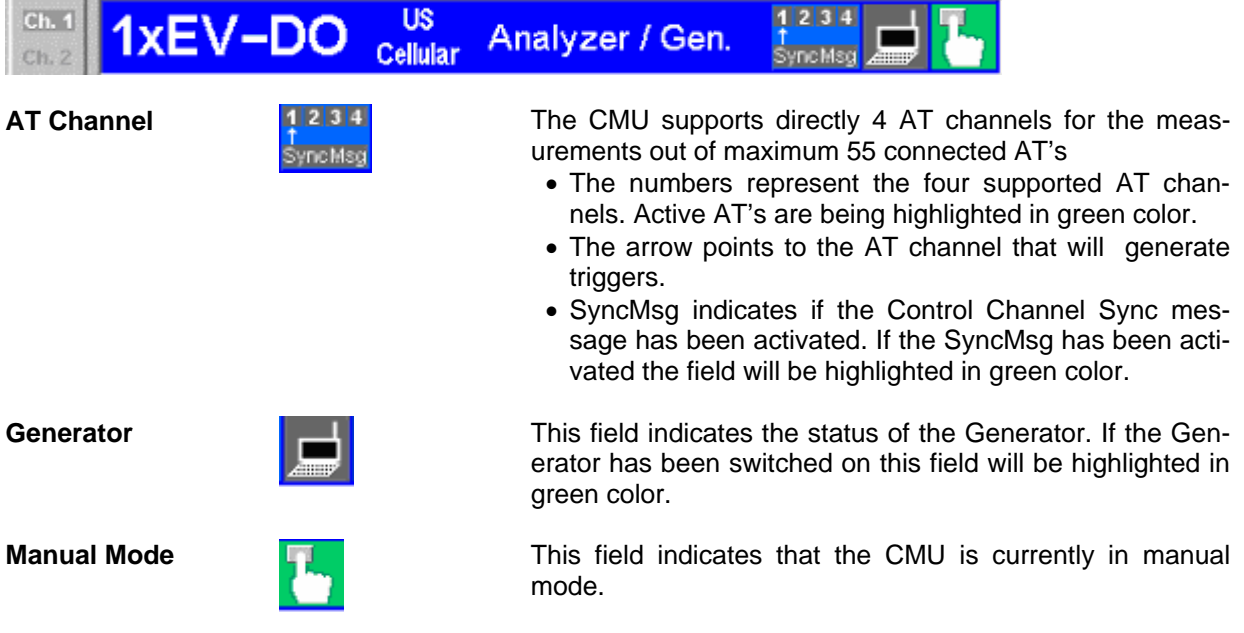

### <span id="page-30-1"></span>**Configurations**

The CMU offers a wide range of settings for the signal generator and analyzer, the signalling procedures, and the individual measurements. Configurations may apply to a whole function group (*Connection Control*) or to a particular measurement.

**Connection Control** The *Connection Control* softkey is located on the right side of the title bar of each main and measurement menu. Depending on the mode (non-signalling or signalling), it opens a popup menu with tabs configuring the following:

- The signal generators and analyzers of the instrument *(Analyzer* and *Generator*)
- The CMU receiver settings and input path configuration (included in *Analyzer, MS Signal)*
- The trigger settings (included in *Analyzer, MS Signal)*
- The RF connectors to be used and the external attenuation *(RF Input/Output)*
- The reference signal and the system clock *(Sync.)*

All settings made in the *Connection Control* menu apply to the whole function group. Many of them are suspended, however, by measurement-specific parameters while a measurement is active (see section *Measurement Environment*  in Chapter 4).

**Configurations of measurements**  A popup menu offering specific settings is assigned to each measurement group *(Power, Modulation, Code Domain Power, and Receiver Quality).* The following parameters can be defined for many measurements:

- The repetition mode, the stop condition, the statistic count and the display mode for the measurement *(Control)*
- Tolerances for the measured quantities *(Limits, Limit Lines)*

These settings are explained in more detail section *[General Settings](#page-32-1)* on page [3.4\)](#page-32-1).

**Configuration hotkeys**  via The softkeys and associated hotkeys in the graphical measurement menus provide the most important configurations for the current measurement (refer to Chapters 3 and 4 of the CMU Operating manual). Settings made via hotkeys supersede the corresponding settings found in the measurement configuration menu.

### <span id="page-31-0"></span>**Measurement Groups**

Measurement results are indicated in two different ways:

- Discrete values and parameters are displayed in output fields, lists and tables. In remote control, these results are referred to as scalars.
- Measurement curves (traces) are displayed in a Cartesian coordinate system, the time forming the x-axis scale. Relatively small sets of test points are generally viewed in a bar graph. In remote control, results of this type are referred to as arrays.

While the measurement is running in repetition mode *continuous* (see page [3.4\)](#page-32-2), the indicated results are constantly updated. As shown in the table below, some of the measurement groups are different for the two test modes.

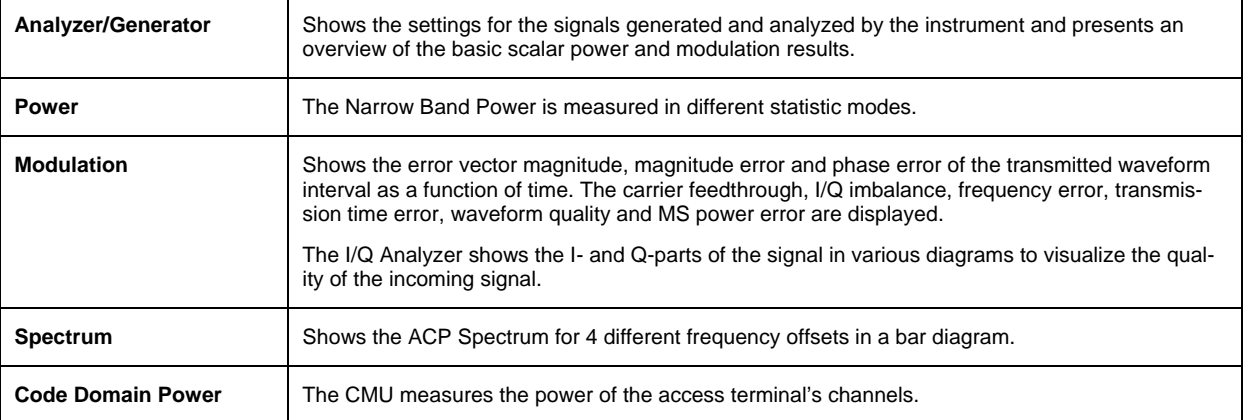

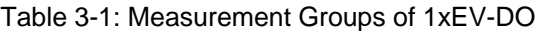

### <span id="page-32-0"></span>**General Settings**

A number of settings can be made in several of the configuration menus assigned to the measurement groups *Analyzer/Generator, Power*, *Modulation, Spectrum and Code Domain Power*. In combination, these settings define the scope of the measurement, i.e. the number of waveform intervals measured and the results displayed. The following brief overview is intended to avoid confusion of terms.

**Application** *Applications* are different measurements belonging to the same measurement group. They effectively split up a measurement group into various related subgroups which can be configured separately.

They are selected via the *Application* softkey in the measurement menus.

**Statistic Count / Statistics Cycle**  The statistic count is equal to the integer number of evaluation periods which form one statistics cycle. An evaluation period corresponds to the duration of a waveform interval (all TX measurements)*.* Depending on the *repetition mode* (see below), a measurement may extend over one or several statistics cycles.

> The *statistic count* is set in the *Control* tab of the configuration popup menus assigned to each measurement group.

<span id="page-32-2"></span>**Repetition Mode** The *repetition mode* defines how many statistics cycles are measured if the measurement is not stopped by a limit failure (see stop condition *On Limit Failure* below). Two modes are available for all measurements:

- *Single Shot* The measurement is stopped after one statistics cycle
- *Continuous* The measurement is continued until explicitly terminated by the user; the results are periodically updated

A third repetition mode is available in remote control:

*Counting* Repeated single shot measurement with a fixed number of statistics cycles

The *repetition mode* is set in the *Control* tab of the configuration popup-menus assigned to the individual measurement groups*.*

- *Note: In contrast to other measurement settings, thee repetition modes in manual and remote control are independent and do not overwrite each other. In most measurements, the default repetition mode in manual control is* Continuous *(observe results over an extended period of time), the default mode in remote control is* Single Shot *(perform one measurement and retrieve results).*
- **Stop Condition** For all TX measurements, two stop conditions can be selected:
	- *None* The measurement is performed according to its repetition mode, regardless of the measurement results,
	- *On Limit Failure* The measurement is stopped as soon as one of the limits is exceeded, regardless of the repetition mode set. If no limit failure occurs, it is performed according to its repetition mode.

The *Stop Condition* is set in the *Control* tab of the configuration popup-menus assigned to each measurement group.

<span id="page-32-1"></span>**Display Mode** In graphical measurement diagrams, the *Display Mode* defines which of the measured and calculated traces is displayed if the measurement extends over several waveform intervals. In general, traces are evaluated at a set of fixed, equidistant test points (samples). After n waveform intervals, n measurement results per test point have been taken. After a single shot measurement extending over c waveform intervals, c measurement results per test point have been **Calculation of** 

taken.

- *Current* The current waveform interval, i.e. the last result for all test points, is displayed.
- *Minimum* At each test point, the minimum value of all waveform intervals measured is displayed.
- *Maximum* At each test point, the maximum value of all waveform intervals measured is displayed.
- *Max./Min.* At each test point, the extreme value of all waveform intervals measured is displayed, i.e. the maximum or minimum, whichever has a larger absolute value.
- *Average* At each test point, a suitably defined average over all waveform intervals measured is displayed; see paragraph on *Calculation of average quantities* below.

Note the difference in the calculation of *Average* on one hand, *Minimum, Maximum* and *Max./Min.* on the other hand, if the measurement extends over more than one statistic count (repetition mode *Continuous,* measurement time longer than one statistic count).

The *Display Mode* is set in the *Control* tab of the configuration popup-menus assigned to the individual measurement groups*.* 

The *Average* traces in the menus are obtained as follows:

**average quantities**  Let c be the number of waveform intervals forming one statistics cycle (one *Statistic Count)* and assume that n waveform intervals have been measured since the start of the measurement. In calculating the *Average* trace, the following two situations are distinguished:

> *n* ≤ *c* Single shot measurement or continuous measurement during the first statistics cycle: At each test point, *Average* trace no. n is calculated from *Average* trace no. n – 1 and *Current* trace no. n according to the following recurrence:

$$
Avg(n) = \frac{n-1}{n}Avg(n-1) + \frac{1}{n}Curr(n) \qquad (n = 1, ..., c)
$$

 The *Average* trace represents the arithmetic mean value over all n waveform intervals measured.

*n* > *c* **c** Continuous measurement after the first statistics cycle: At each test point, *Average* trace no. n is calculated from *Average* trace no. n – 1 and *Current* trace no. n according to:

$$
Avg(n) = \frac{c-1}{c}Avg(n-1) + \frac{1}{c}Curr(n) \qquad (n>c)
$$

Scalar quantities are averaged in analogy to *Average* traces. The formulas hold for  $n = 1$  where the average trace becomes equal to the current trace (statistics off).

In *Power* and *Modulation* measurements the statistical functions *Average, Minimum, Maximum* and *Minimum/Maximum* are applied to a set of test points depending on two independent parameters:

- The time, i.e. the abscissa values  $t_i$ , i ranging from 1 to the total number of test points comprising the trace.
- The waveform interval number ranging from 1 to the number n of the current waveform interval.

**Calculation of statistical quantities** 

The result of the statistical operations depends on the parameter range considered and – in the case of statistics functions evaluated over several parameters – on the order of evaluations. This is why the definition of statistical quantities deserves some attention and is explained in the relevant sections in chapter 4. One particular example is:

In the *Modulation* menu quantities such as the *Frequency Error*, *Phase Error RMS, Phase Error Peak* etc. are first calculated for the current waveform interval and entered in the *Current* column of the output table*.* The results in the *Minimum/Maximum* column correspond to the extreme value of the *Current* results calculated over all waveform intervals measured. The results in the *Average* column correspond to the average of the *Current* results calculated according to the prescription in paragraph *Calculation of average quantities* above.

### **Contents**

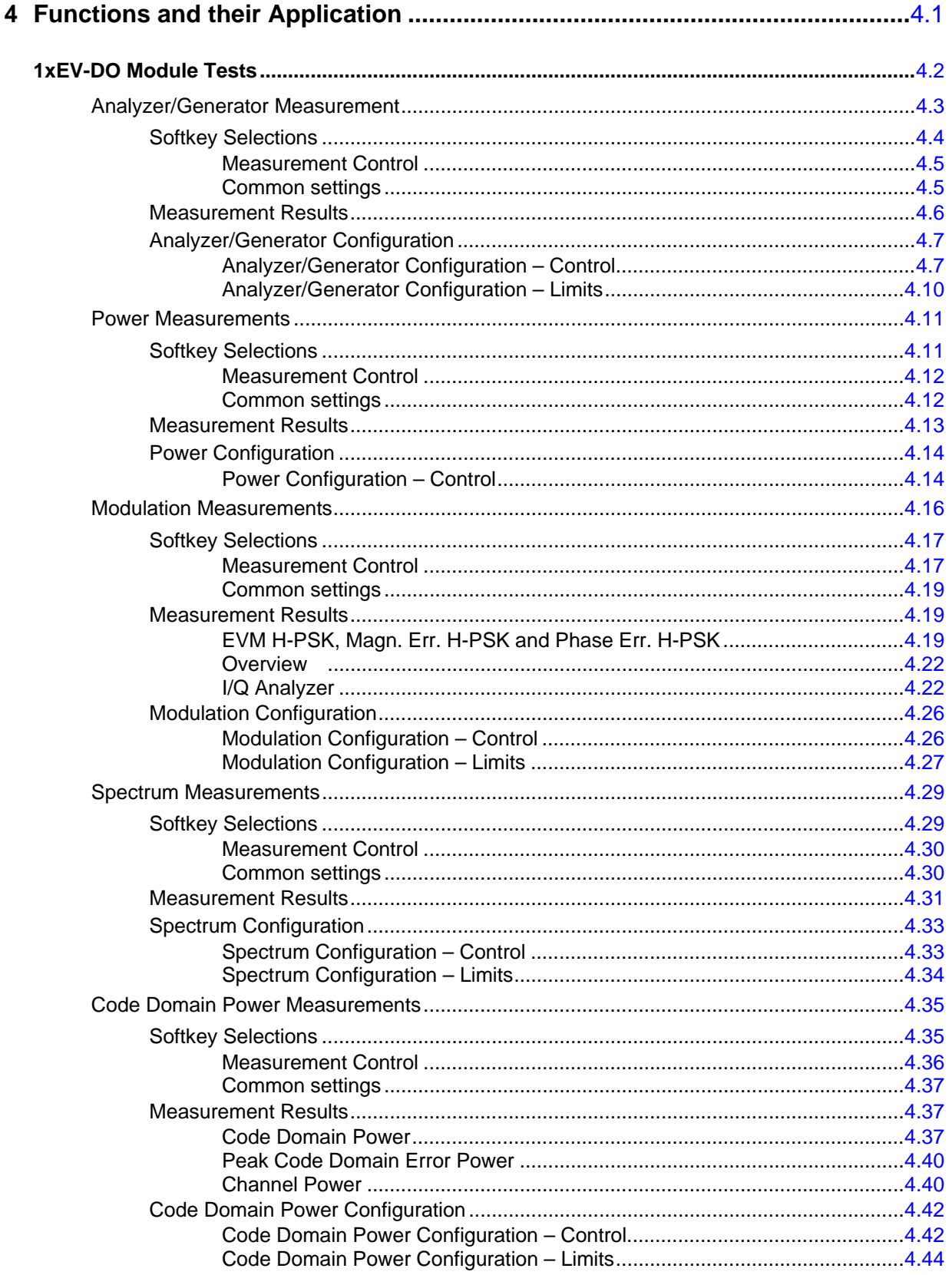
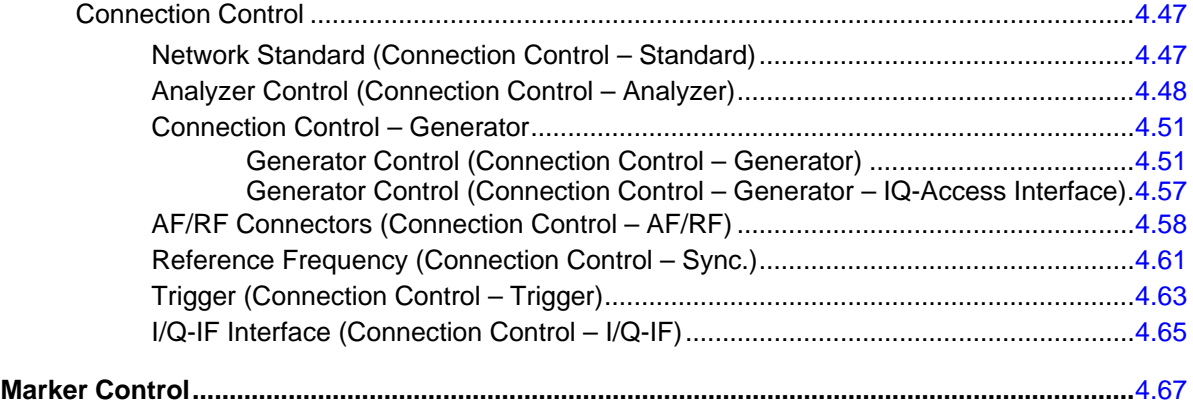

# **4 Functions and their Application**

This chapter explains in detail all functions for the measurement of access terminals supporting the 1xEV-DO standard. The CMU 200 with Option K88 supports the networks listed in Table 1-1 (see Chapter 1).

The chapter is structured according to the provided measurements and configurations. In contrast to chapter 6, *Remote Control – Commands,* general measurement configurations are relegated to the end of each section.

The description of each softkey, select or input field is followed by the corresponding remote-control command(s). Similarly, the description of the commands in chapter 6 also contains the corresponding menus of the user interface.

Each menu and each panel is briefly described first and then illustrated together with its call button. The menu functions are explained according to the following scheme:

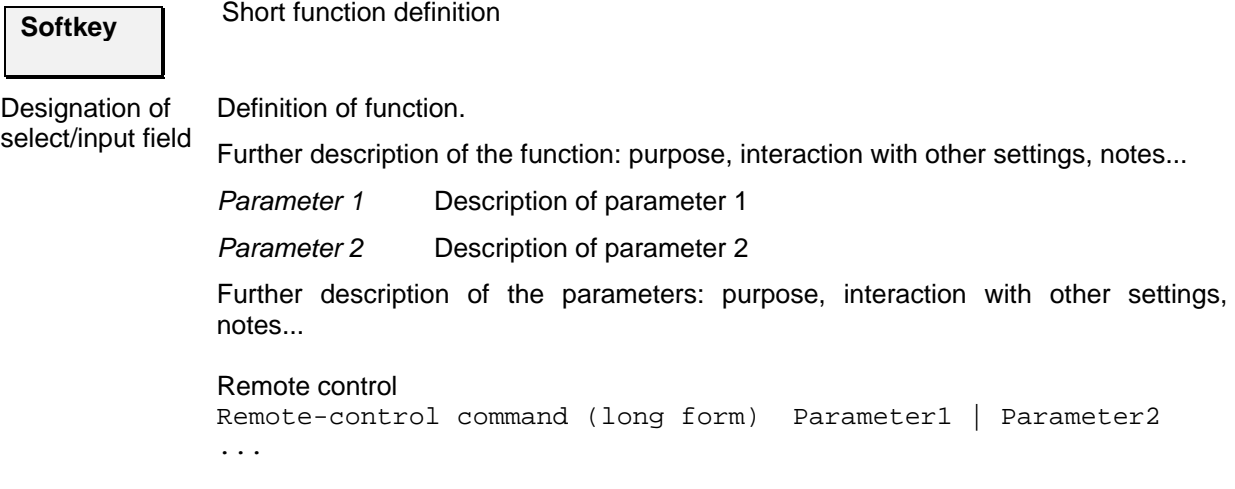

*Note: For all numerical values, including their ranges and default settings, please refer to the description of the remote-control commands in Chapter 6. The description of the operating concept is found in Chapter 3 of the CMU200 operating manual.* 

# **1xEV-DO Module Tests**

The structure of this section is based on the configuration and measurement groups defined in the function group *IMT-2000 Mobile Station, 1xEV-DO*. The menus are described in the following order:

- Analyzer/Generator Measurement menu
- Power Measurement menu
- Modulation Measurements
- Code Domain Power Measurements
- Common settings for the function group *(Connection Control)*

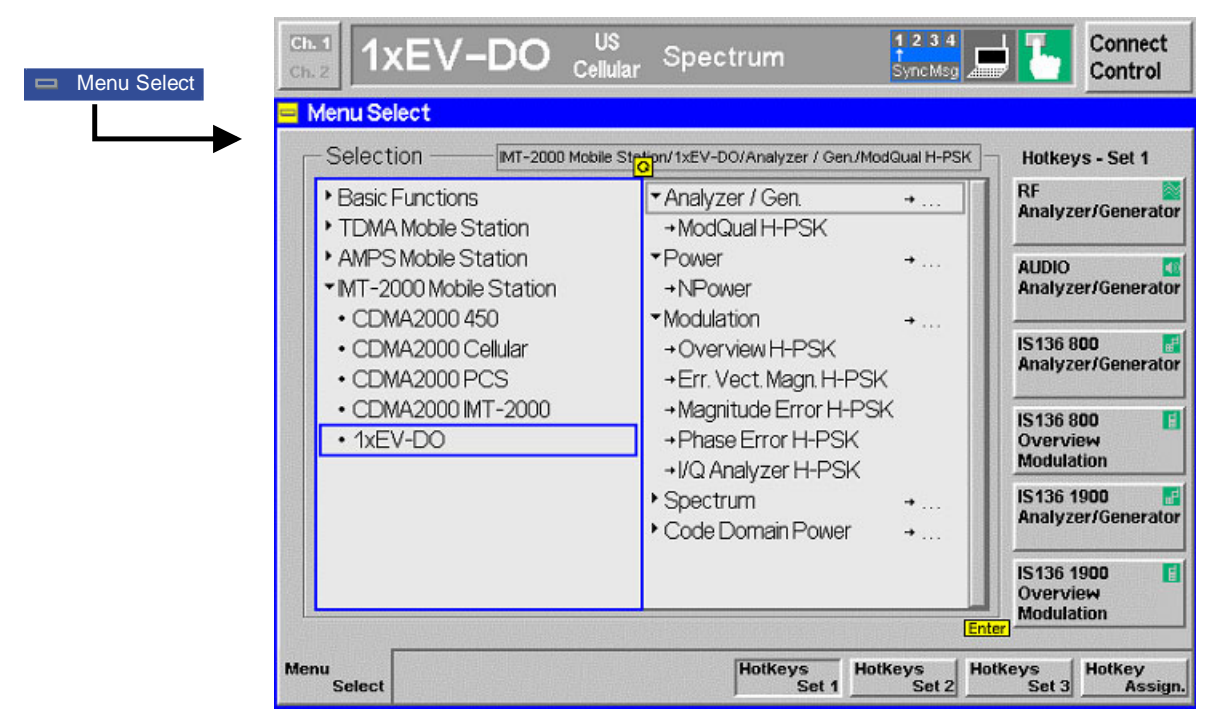

Figure 4-1 1xEV-DO applications

# <span id="page-39-0"></span>**Analyzer/Generator Measurement**

The *Analyzer/Generator* menu provides an overview over the 1xEV-DO function group, the current measurement status and the most important scalar parameters and measurement results.

The *Analyzer/Generator* menu is opened from the *Menu Select* menu (with associated key at the front of the instrument). The hotkeys associated to the *Menus* softkey switch over between the *Analyzer/Generator* menu and the remaining measurement menus of function group *1xEV-DO*.

In the softkey bar on the right side, the *Analyzer/Generator* menu provides different types of softkeys:

- The measurement control softkey *Mod. Qual. HPSK* controls the measurement, indicates its status *(RUN | HLT | OFF)* and opens the configuration menu *Modulation Quality Configuration*. The hotkeys associated to the measurement control softkey define the scope of the *Modulation* measurement.
- The other softkeys on the right side are combined with various hotkeys (e.g. the hotkeys *RF Max. Level* and *RF Mode* belong to the softkey *Analyzer Level).* The softkey/hotkey combinations provide test settings and switch over between different measurements.

```
Types of settings The purpose of the Analyzer/Generator menu is to provide quick access to the most 
                   common Modulation measurements and to present the basic measurement results 
                   at a glance. All measurements prvovide two different types of settings:
```
- Common settings are valid for all applications of function group *1xEV-DO.*  Changing common settings in any application will have an impact on all measurements and applications of the function group. All common settings are also provided in the *[Connection Control](#page-83-0)* menu (see p. [4.47](#page-83-0) ff.). Examples of common settings are the RF input level and trigger settings (softkey *Analyzer Level)* and the configuration of the RF generator (softkey *Generator)*.
- Specific settings are relevant for one application only, or they can be set independently for several applications*.* Changing specific settings in an application will not affect the other measurements and applications of the function group. No specific settings are provided in the *[Connection Control](#page-83-0)* menu (see p. [4.47](#page-83-0) ff.). Examples of specific settings are the *Repetition* mode (to be set independently for all applications providing this mode).
- Measurement results The output fields in the left half of the *Analyzer/Generator* menu show the current measurement results. The results depend on the selected application. They are described in detail in section *[Measurement Results](#page-42-0)* on p. [4.6](#page-42-0) f.

The results displayed in the *Analyzer/Generator* menu represent only a fraction of the modulation results that the CMU is able to acquire. A comprehensive set of test results is displayed in the *Modulation* measurement menus. In particular, the *Modulation* menus show many quantities as functions of time.

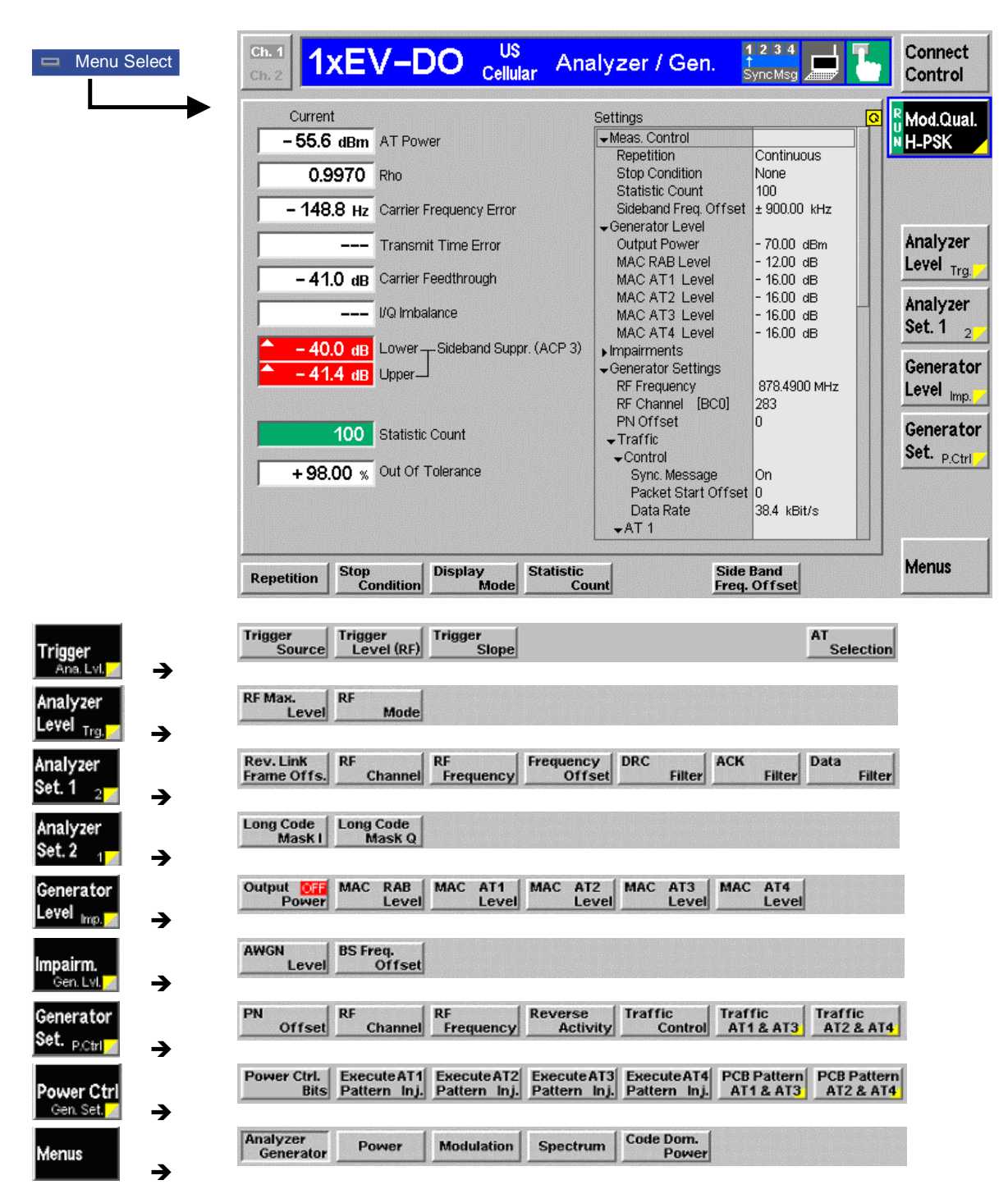

Figure 4-2 Measurement menu Analyzer / Generator

### **Softkey Selections**

The *Analyzer/Generator* application is controlled by means of the measurement control softkey below the *Connect. Control* softkey and the associated hotkeys. The remaining softkeys select the application and provide application-specific settings.

#### **Measurement Control**

The *Analyzer/Generator* application is controlled by means of the measurement control softkey below the *Connect. Control* softkey and the associated hotkeys.

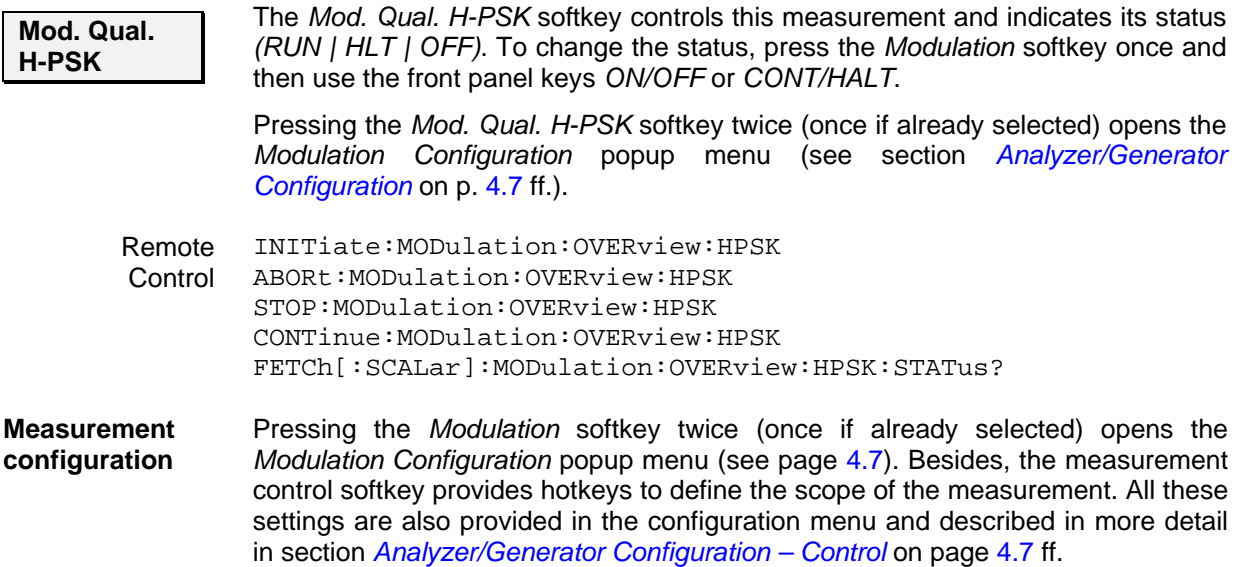

#### **Common settings**

As outlined in section *[Analyzer/Generator](#page-39-0) on p.* [4.3](#page-39-0) ff., some of the hotkey/softkey combinations in the *Analyzer/Generator* menu are valid irrespective of the application. These common settings are also provided in the *[Connection Control](#page-83-0)* menu; for a detailed description refer to p. [4.47](#page-83-0) ff.

- **Softkeys**  The *Trigger/Analyzer Level* softkey defines the trigger settings for the measurements and controls the level in the RF signal path. The settings are provided in the *Trigger* and *Analyzer* tabs of the *Connection Control* menu; see sections *[Trigger \(Connection Control – Trigger\)](#page-99-0)* on p. [4.63](#page-99-0) ff. and *[Analyzer](#page-84-0)  [Control \(Connection Control – Analyzer\)](#page-84-0)* on p. [4.48](#page-84-0) ff.
	- The *Analyzer Settings 1/2* softkey defines the center frequency of the RF analyzer. The settings are provided in the *Analyzer* tab of the *Connection Control* menu; see section *[Analyzer Control \(Connection Control – Analyzer\)](#page-84-0)* on p. [4.48](#page-84-0) ff.
	- The *Generator Level/Impairment* softkey defines the levels in all physical channels of the generated forward 1xEV-DO signal and configures an additive noise signal. The settings are provided in the *Generator* tab of the *Connection Control* menu; see section *[Connection Control – Generator](#page-87-0)* on p. [4.51](#page-87-0) ff.
	- The *Generator Settings/Power Control* softkey defines the frequency of the generated forward 1xEV-DO signal, its modulation and an offset of the PN sequence. The settings are provided in the *Generator* tab of the *Connection Control* menu; see section *[Connection Control – Generator](#page-87-0)* on p. [4.51](#page-87-0) ff.
- **Settings table** The *Settings* table in the right half of the *Analyzer/Generator* menu gives an overview of the measurement settings of the current application as defined by means of the softkey/hotkey combinations or in the configuration menus. It changes when a different application is selected. The roll-key scrolls and expands the *Setup* table.

#### <span id="page-42-0"></span>**Measurement Results**

The results are displayed in various output fields in the left half of the measurement menu. The display mode *(Current, Min./Max.* or *Average)* can be selected with the softkey Display Mode which is visible when the Measurement Control softkey has been selected.

#### Display mode

Output fields

measurements

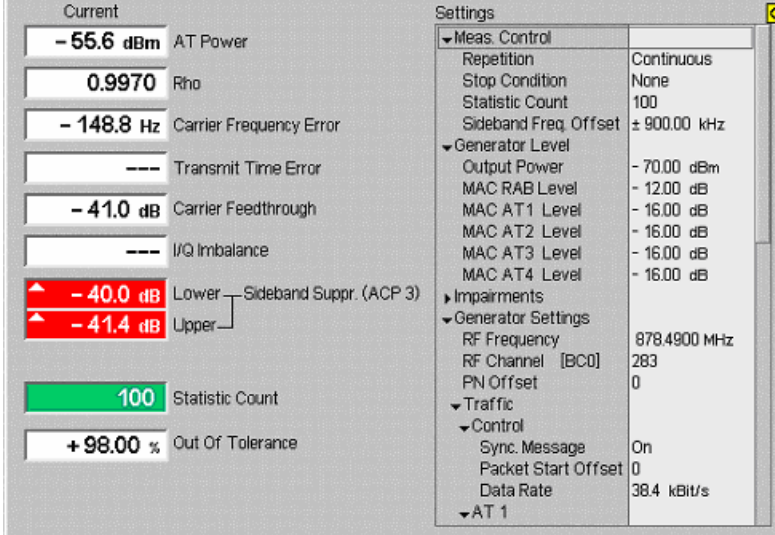

Figure 4-3 Display of results (Analyzer/Generator)

Filter settings for power The CMU measures and displays different power results, acquired with different measurement methods.

> Most of the power measurements are performed using the baseband receiver filter specified in standard TIA/EIA/IS-856-2. In particular, this holds for *AT Power*  displayed in the *Analyzer/Generator* menu. The power results listed in the table below are obtained with different measurement filters.

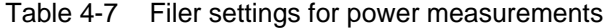

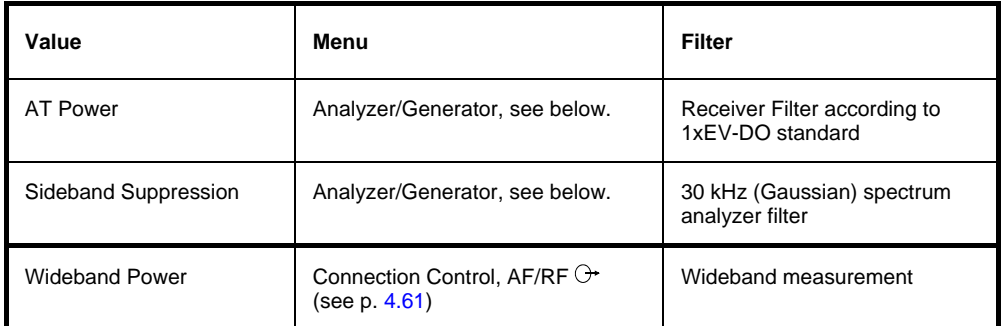

**AT Power** *AT Power* is the total transmitted power level from the access termnal. The AT power is measured at the analyzer frequency *(RF Frequency,* typically set to the carrier frequency) using the receiver filter specified in standard TIA/EIA/IS-856-2. In addition to the AT *Power*, the CMU measures the power at an offset frequency from the carrier; see *Sideband Suppression* below.

**Rho** *Rho* is the modulation accuracy of the transmitted signal. Rho is obtained by comparing the transmitted signal to an ideal signal as defined in standard TIA-866.

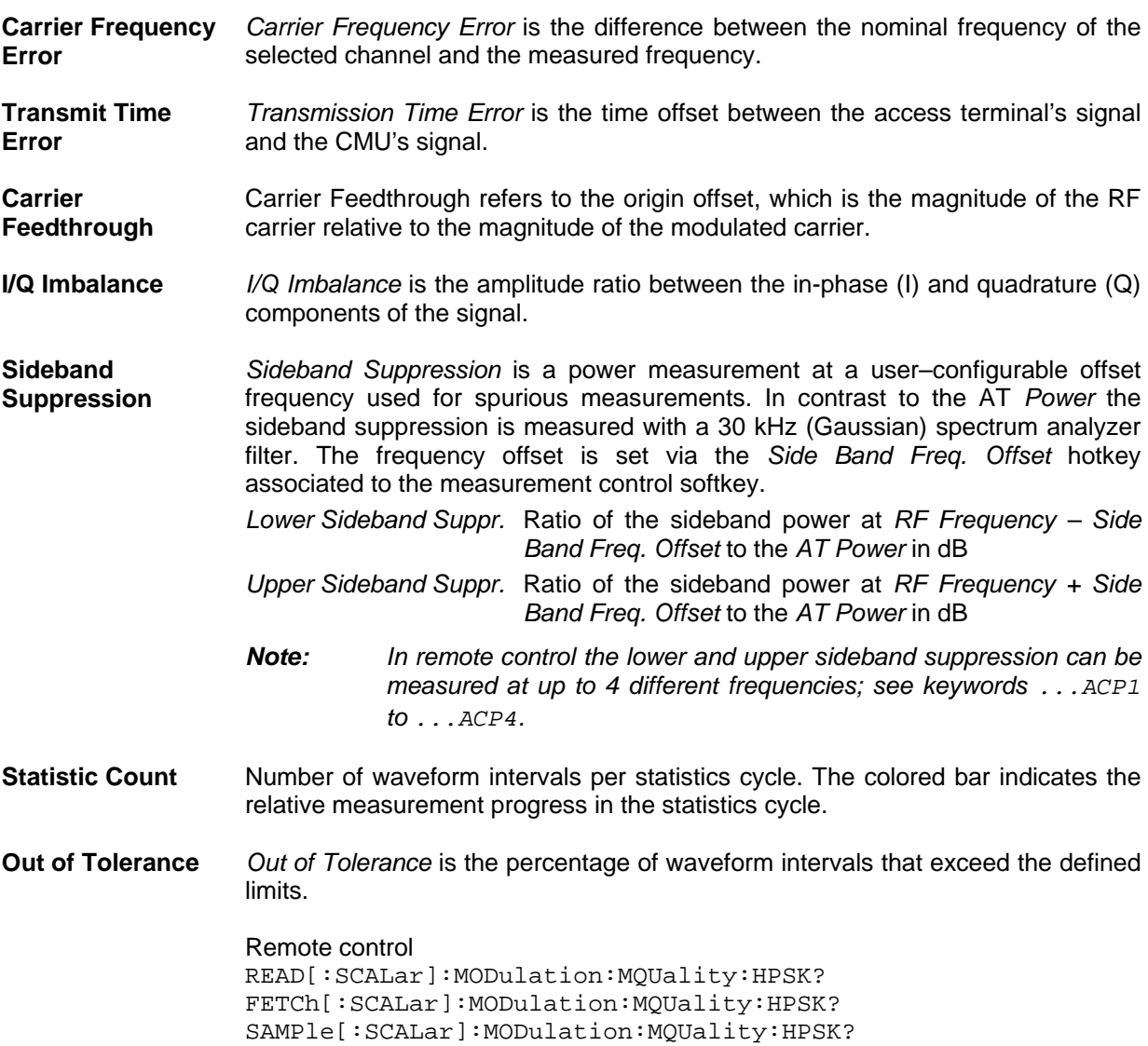

### <span id="page-43-1"></span><span id="page-43-0"></span>**Analyzer/Generator Configuration**

The popup menu *Modulation Configuration* contains two tabs to determine the parameters controlling the Modulation measurement including the error tolerances.

The popup menu *Modulation Configuration* is activated by pressing the measurement control softkey at the top right in the graphical measurement menu *Modulation* twice. It is possible to change between the tabs by pressing the associated hotkeys.

### <span id="page-43-2"></span>**Analyzer/Generator Configuration – Control**

The *Control* tab controls the Modulation measurement by determining

- The *Repetition* mode
- The *Stop Condition* for the measurement
- The number of waveform intervals/evaluation periods forming a statistics cycle *(Statistic Count)*
- The type of result displayed *(Display Mode)*

• The frequency offset used for the sideband suppress power measurement *(Sideband Freq. Offset)*

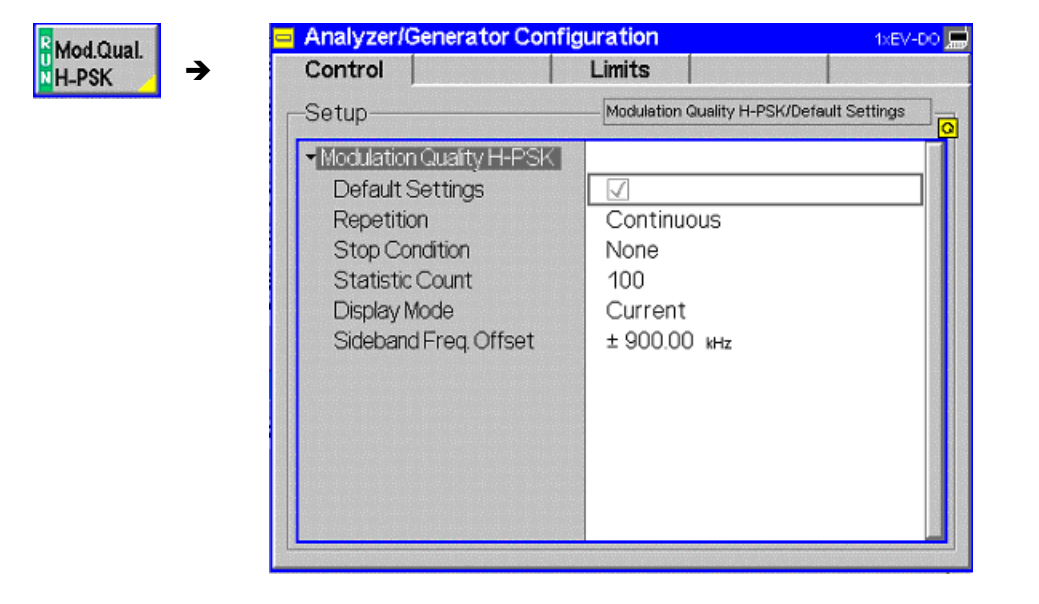

Figure 4-4 Modulation Configuration – Control

**Default Settings** The *Default All Settings* switch assigns default values to all settings in the *Control* tab (the default values are quoted in the command description in chapter 6 of this manual). In addition, default switches for the individual applications are provided.

> Remote control DEFault:MODulation:MQUality:HPSK:CONTrol ON | OFF

**Repetition** The *Repetition* parameter defines how often the measurement is repeated:

*Single Shot* Single-shot measurement: the measurement is stopped after a statistics cycle (or after a stop condition is met, see below). A stopped measurement is indicated by the status display *HLT* in the *Modulation* softkey.

> Unless otherwise stated, a statistics cycle corresponds to the number of waveform intervals/evaluation periods set under *Statistic Count*.

*Continuous* Continuous measurement: The CMU continues the measurement until it is terminated explicitly (or until the stop condition for the measurement is met, see below). The measurement results are valid after one statistics cycle; however, the measurement is continued, and the output is continuously updated. An ongoing measurement is indicated by the status display *RUN* in the softkey *Mod.Qual.HPSK*.

Single shot should be selected if only a single measurement result is required under fixed conditions. The continuous measurement is suitable for monitoring the evolution of a measured quantity in time, for example for adjustments.

*Note: In remote mode, the counting measurement (counting mode) is available as a further measurement mode with a defined number of measurement cycles to be performed, see chapter 6 of this manual. The Stop Condition setting can affect the Single Shot and Continuous repetition modes.* 

Remote control CONFigure:MODulation:MQUality:HPSK:CONTrol CONTinuous | SINGleshot | 1 ... 10000,<StopCondition>, <Stepmode> etc. **Stop Condition** The *Stop Condition* field defines a stop condition for the measurement: *NONE* Continue measurement irrespective of the results of the limit check *On Limit Failure* Stop measurement as soon as the limit check fails (one of the tolerances is exceeded) The *Stop Condition* setting is valid for both the *Single Shot* and *Continuous* repetition modes. Remote control CONFigure:MODulation:MQUality:HPSK:CONTrol <Repetition>,SONerror | NONE, <Stepmode> etc. **Display Mode** The *Display Mode* field defines which of the four measured and calculated statistical measurement results is displayed. The measurement results differ in the way the waveform interval Modulation *p(t)* at a fixed point in time *t* is calculated if the measurement extends over several waveform intervals; see section *Common Settings* in Chapter 3: *Current* Measured value for current waveform interval *Minimum/Maximum* Extreme value of a number of waveform intervals *Average* Average value over a number of waveform intervals The number of waveform intervals for calculation of the statistical values *Minimum/Maximum* and *Average* – and thus the result – depends on the repetition mode set. In detail, this implies: *Single shot* Display of minimum/maximum and average value from the performed statistics cycle. *Continuous* Display of minimum/maximum from all waveform intervals already measured. The average value, however, is calculated according to the rule in Chapter 3, section *General Settings*. Remote control no display mode set, the READ..., FETCh... and SAMPle commands retrieve all values. **Statistic Count** The input field *Statistic Count* defines the length of the statistics cycles in waveform intervals. The settings *1* and *OFF* (press *ON/OFF* key) are equivalent. A statistics cycle determines the duration of single-shot measurements. Remote control CONFigure:MODulation:MQUality:HPSK:CONTrol <*Statistics*>, <*Repetition*>, <*Stop Cond*>, <*Step Mode*> **Side Band Freq. Offset**  The *Side Band Freq. Offset* input field sets the frequency offset used for the *Sideband Suppression* power measurement; see section *[Measurement Results](#page-42-0)* on p. [4.6](#page-42-0) ff. The sideband suppression is measured at the two offset frequencies symmetrical to the *RF Frequency* (lower and upper sideband suppression)*.* In remote control up to 4 different frequency offsets can be defined so that up to 8 symmetrical sideband suppression values are available:

CONFigure:MODulation:MQUality:HPSK:CONTrol:FOFFset:SBSuppress  $:$  ACP<nr>, where <nr> = 1 to 4

#### **Analyzer/Generator Configuration – Limits**

The *Limits* tab defines upper and lower error limits for the measured values of all three *Modulation* measurement applications. The limits are set independently for the display modes *Current* and *Max./Min.* on one hand, *Average* on the other hand; see section *[Analyzer/Generator Configuration –](#page-43-2)  [Control](#page-43-2)* on p. [4.7](#page-43-2) ff. All measured values are described in section *[Measurement Results](#page-42-0)* on p. [4.6](#page-42-0) ff.

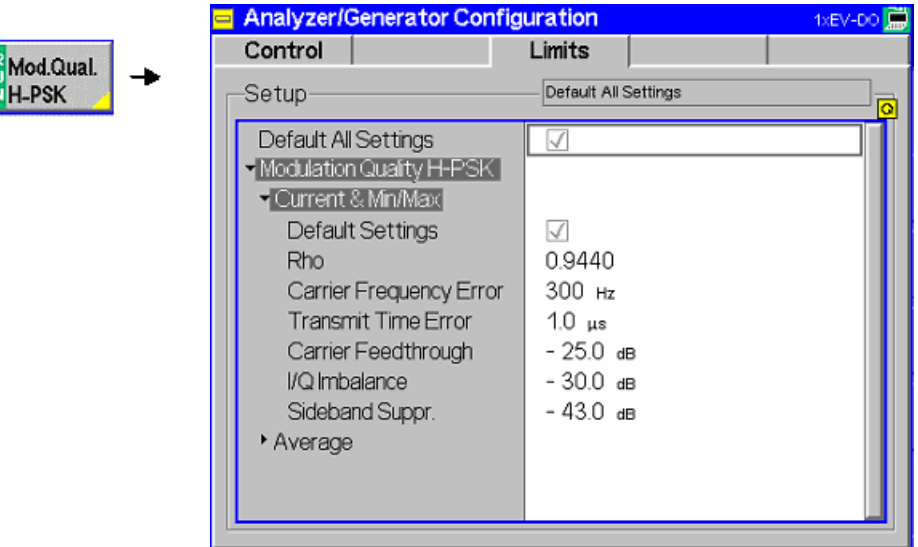

Figure 4-5 Modulation Configuration – Limits

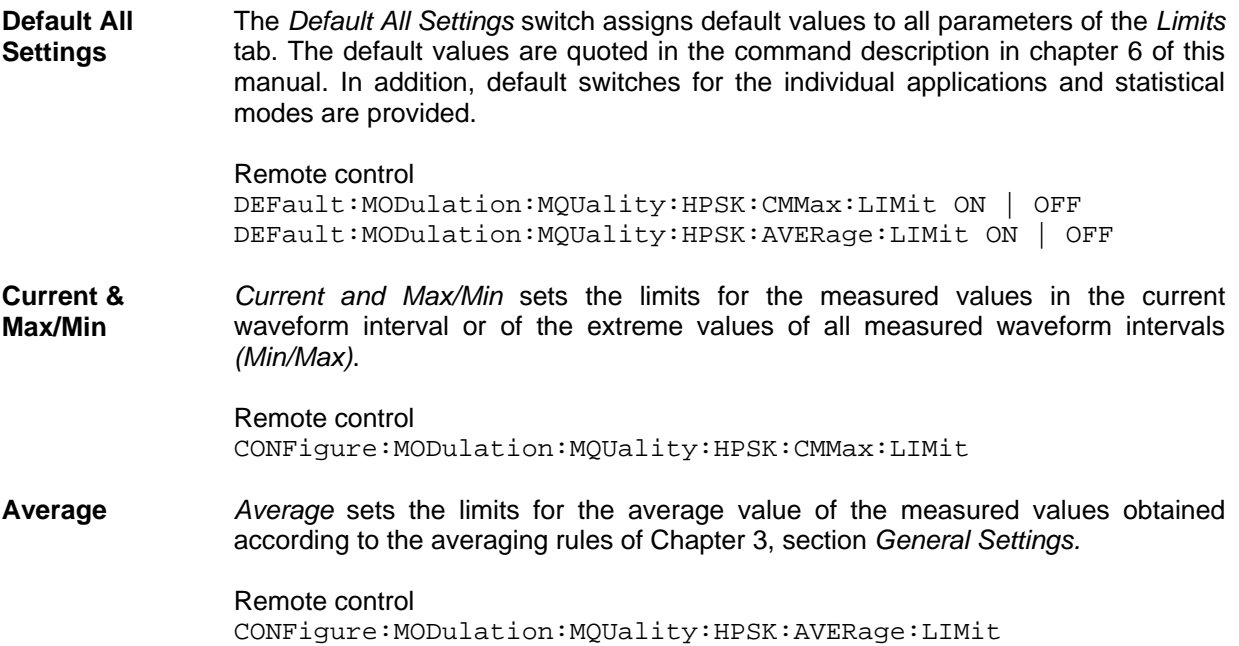

## **Power Measurements**

The *Power* menu provides access to the Narrow Band Power and the Open Loop measurement of the 1xEV-DO function group, the current measurement status and the most important scalar parameters and measurement results.

The *Power* menu is opened from the *Menu Select* menu (with associated key at the front of the instrument). The hotkeys associated to the *Menus* softkey switch over between the *Power* menu and the remaining measurement menus of function group *1xEV-DO*.

In the softkey bar on the right side, the *Power* menu provides different types of softkeys:

- The measurement control softkey *NPower* controls the measurement, indicates its status *(RUN | HLT | OFF)* and opens the configuration menu *NPower*. The hotkeys associated to the measurement control softkey define the scope of the *Modulation* measurement.
- The other softkeys on the right side are combined with various hotkeys (e.g. the hotkeys RF Max. Level and RF Mode belong to the softkey Analyzer Level). The softkey/hotkey combinations provide test settings and switch over between different measurements.

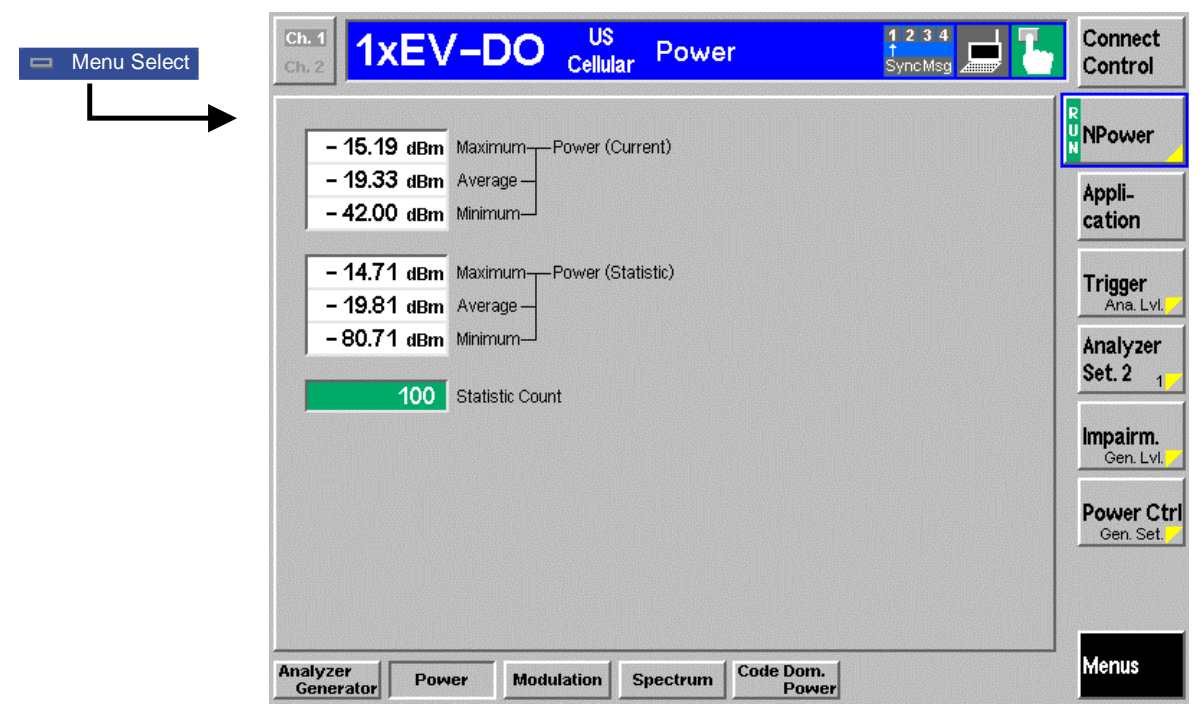

Figure 4-6 Measurement menu Power

### **Softkey Selections**

The *Power* application is controlled by means of the measurement control softkey below the *Connect. Control* softkey and the associated hotkeys. The remaining softkeys select the application and provide application-specific settings.

#### **Measurement Control**

The *Power* application is controlled by means of the measurement control softkey below the *Connect. Control* softkey and the associated hotkeys.

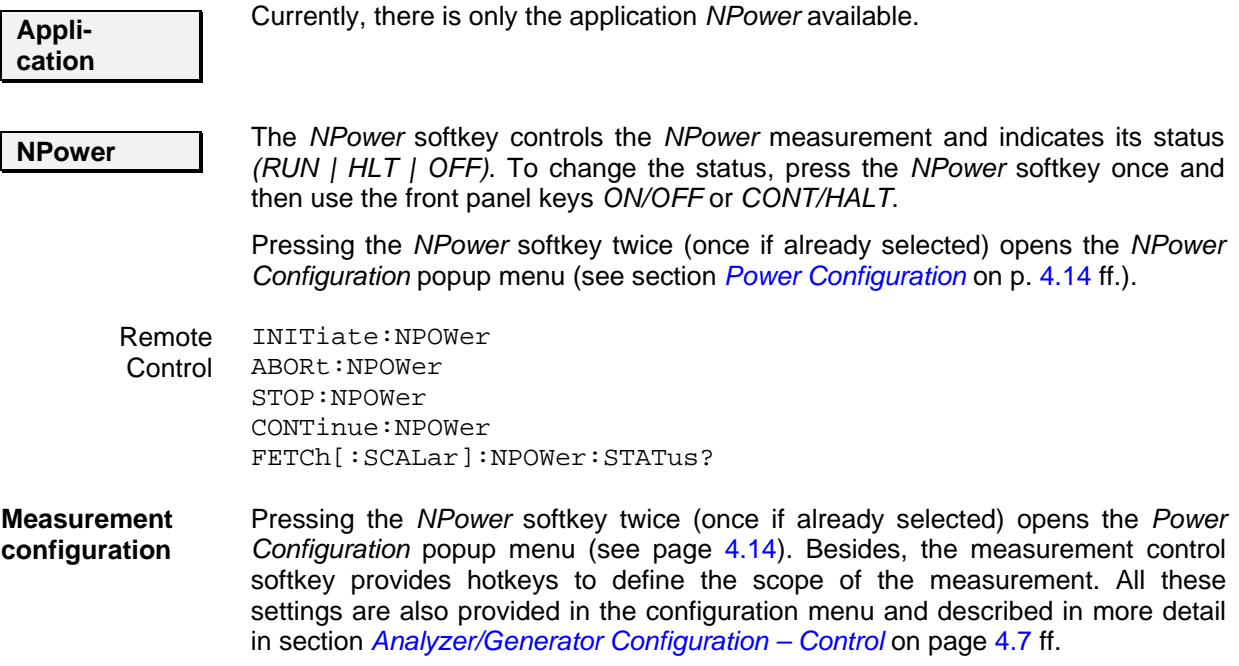

#### **Common settings**

As outlined in section *[Analyzer/Generator](#page-39-0) on p.* [4.3](#page-39-0) ff., some of the hotkey/softkey combinations in the *Analyzer/Generator* menu are valid irrespective of the application. These common settings are also provided in the *[Connection Control](#page-83-0)* menu; for a detailed description refer to p. [4.47](#page-83-0) ff.

- **Softkeys**  The *Trigger/Analyzer Level* softkey defines the trigger settings for the measurements and controls the level in the RF signal path. The settings are provided in the *Trigger* and *Analyzer* tabs of the *Connection Control* menu; see sections *[Trigger \(Connection Control – Trigger\)](#page-99-0)* on p. [4.63](#page-99-0) ff. and *[Analyzer](#page-84-0)  [Control \(Connection Control – Analyzer\)](#page-84-0)* on p. [4.48](#page-84-0) ff.
	- The *Analyzer Settings 1/2* softkey defines the center frequency of the RF analyzer. The settings are provided in the *Analyzer* tab of the *Connection Control* menu; see section *[Analyzer Control \(Connection Control – Analyzer\)](#page-84-0)* on p. [4.48](#page-84-0) ff.
	- The *Generator Level/Impairment* softkey defines the levels in all physical channels of the generated forward 1xEV-DO signal and configures an additive noise signal. The settings are provided in the *Generator* tab of the *Connection Control* menu; see section *[Connection Control – Generator](#page-87-0)* on p. [4.51](#page-87-0) ff.
	- The *Generator Settings/Power Control* softkey defines the frequency of the generated forward 1xEV-DO signal, its modulation and an offset of the PN sequence. The settings are provided in the *Generator* tab of the *Connection Control* menu; see section *[Connection Control – Generator](#page-87-0)* on p. [4.51](#page-87-0) ff.

#### **Measurement Results**

The results are displayed in various output fields in the left half of the measurement menu. The result fields are grouped in two statistic types *(Current* or *Average)* which are themselves divided in three types of results *(Average, Minimun and Maximum)*.

Display mode

Output fields

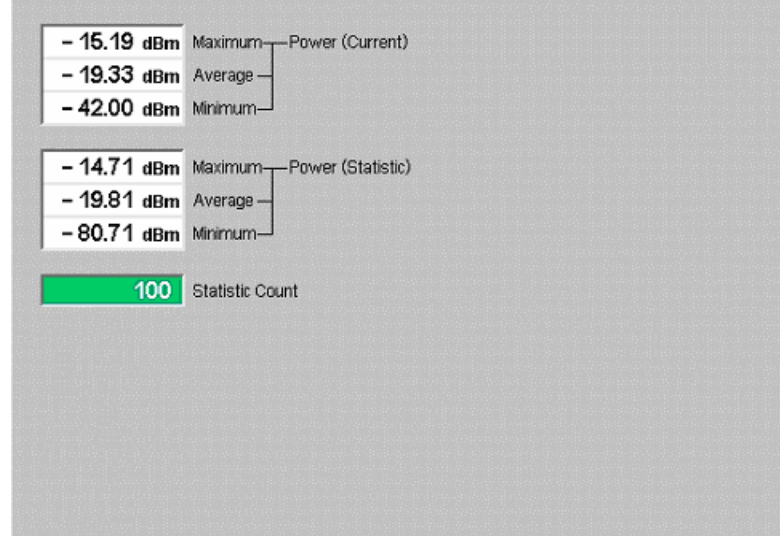

Figure 4-7 Display of results (NPower)

Filter settings for power The CMU measures and displays different power results, acquired with different measurement methods.

measurements Most of the power measurements are performed using the baseband receiver filter specified in standard TIA/EIA/IS-856-2. In particular, this holds for *AT Power*  displayed in the *Analyzer/Generator* menu. The power results listed in the table below are obtained with different measurement filters.

Table 4-7 Filer settings for power measurements

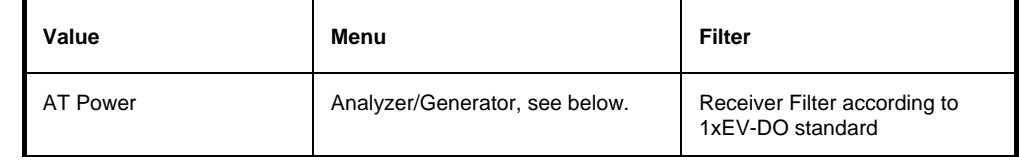

- **Power (Current )** The Narrow Band Power is measured over a given capture buffer size which by default has a size of 4096 measurement shots.
	- **Average** The Average is calculated on the base of the shots in this capture buffer size.
	- **Minimum** The Minimum Power value shot in the capture buffer size.
	- **Maximum** The Maximum Power value shot in the capture buffer size.

**Power (Statistic)** Statistic uses the Statistic Count to calculate the average over several capture buffers. e.g. with a Statistic Count of 100 the average is build over 409600 shots.

- **Average** This is the average of all the shots made in the Statistic Count period.
- **Minimum** The absolute minimum measured power over all the measurement shots in Statistic Count.
- **Maximum** The absolute maximum measured power over all the measurement shots in Statistic Count.
- **Statistic Count** Number of waveform intervals per statistics cycle. The colored bar indicates the relative measurement progress in the statistics cycle.

Remote control READ[:SCALar]:NPOWer? FETCh[:SCALar]:NPOWer? SAMPle[:SCALar]:NPOWer?

#### <span id="page-50-0"></span>**Power Configuration**

The popup menu *Power Configuration* contains a tab to determine the parameters controlling the Modulation measurement including the error tolerances.

The popup menu *Power Configuration* is activated by pressing the measurement control softkey at the top right in the graphical measurement menu *NPower* twice. It is possible to change between the tabs by pressing the associated hotkeys.

### **Power Configuration – Control**

The *Control* tab controls the Modulation measurement by determining

- The *Repetition* mode
- The *Stop Condition* for the measurement
- The number of evaluation periods forming a statistics cycle *(Statistic Count)*
- The power step control for the Open Loop Time Response measurement

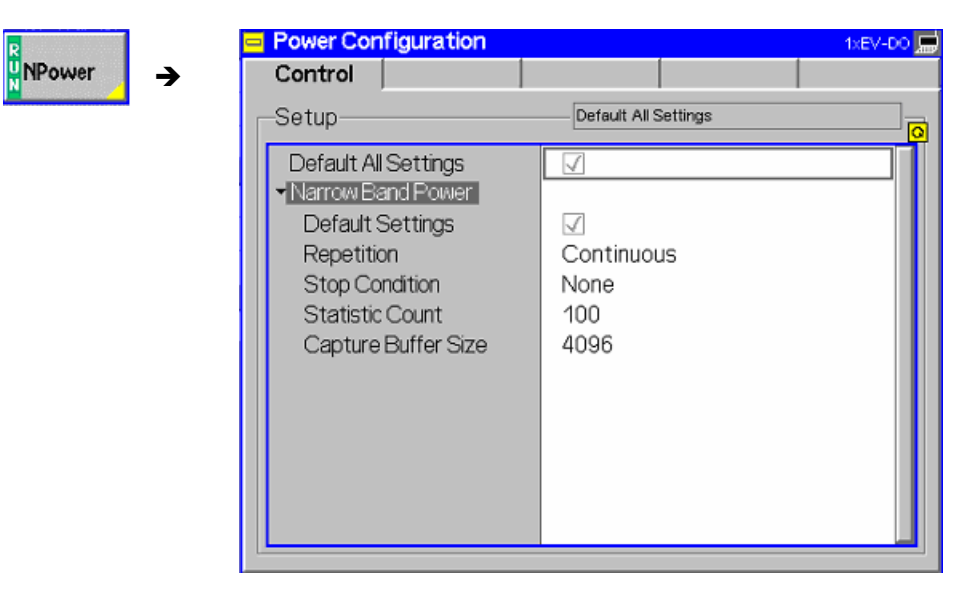

Figure 4-8 Power Configuration – Control

All settings may not be available for all power measurement applications. The statistical settings *Repetition, Stop Condition, Statistic Count,* and *Display Mode* have the same meaning in all measurements; they are described in section *[Analyzer/Generator Configuration – Control](#page-43-2)* on p[.4.7](#page-43-2) ff.

- **Default Settings** The *Default All Settings* switch assigns default values to all settings in the *Control* tab (the default values are quoted in the command description in chapter 6 of this manual). In addition, default switches for the individual applications are provided.
- **Capture Buffer Size**  *Capture Buffer Size* allows the user to select the buffer size for all measurements shot.

Remote **Control** CONFigure:NPOWer:CONTrol:CBSize *<CaptureBufferSize>*

# **Modulation Measurements**

The menu group *Modulation* contains several applications to measure the modulation parameters such as frequency error, waveform quality of the access terminal, and matching of the respective tolerance limits. Measurement results are displayed with a graph and a table of measurement results. The popup menu *Modulation Configuration* configures the parameters of the modulation measurements.

The *Analyzer/Generator* menu is opened from the *Menu Select* menu (with associated key at the front of the instrument). The hotkeys associated to the *Menus* softkey switch over between the *Analyzer/Generator* menu and the remaining measurement menus of function group *1xEV-DO*.

- The measurement control softkey *Overview H-PSK* changes to *EVM H-PSK* etc.*,* depending on the application selected. This softkey controls the measurement, indicates its status *(RUN | HLT | OFF)* and opens the configuration menu *Modulation Configuration*. The hotkeys associated to the measurement control softkey define the scope of the *Modulation* measurement.
- The other softkeys on the right side are combined with various hotkeys (e.g. the hotkeys *RF Max. Level* and *RF Mode* belong to the softkey *Analyzer Level).* The softkey/hotkey combinations provide test settings and switch over between different measurements.

The CMU measures the H-PSK modulation accuracy by calculating the Phase Error, Magnitude Error, and Error Vector Magnitude of the modulated signal from the access terminal. *[Figure 4-9](#page-52-0)* shows a representation of these signal errors compared to an ideal signal.

*Phase Error (PE)* is the measured phase difference of the I/Q components of the signal received (from the access terminal) and an ideal reference signal at the detection points.

*Magnitude Error (ME)* is the normalized magnitude (amplitude) difference of the I/Q components of the signal received from the access terminal and an ideal reference signal at the detection points.

*Error Vector Magnitude (EVM)* is the normalized magnitude of the calculated vector linking the measured I/Q values to the ideal signal's I/Q components at the detection points.

The In-phase and Quadrature reference components are based on an H-PSK waveform as specified in the IS-856- 2 standards publication.

For a 1xEV-DO signal the composite Phase Error (PE), Magnitude Error (ME), Error Vector Magnitude (EVM), and Waveform Quality are calculated.

The measurement interval for is 616 chip intervals ( $\leq$  0.5 ms). The graphical displays represents 616 chips.

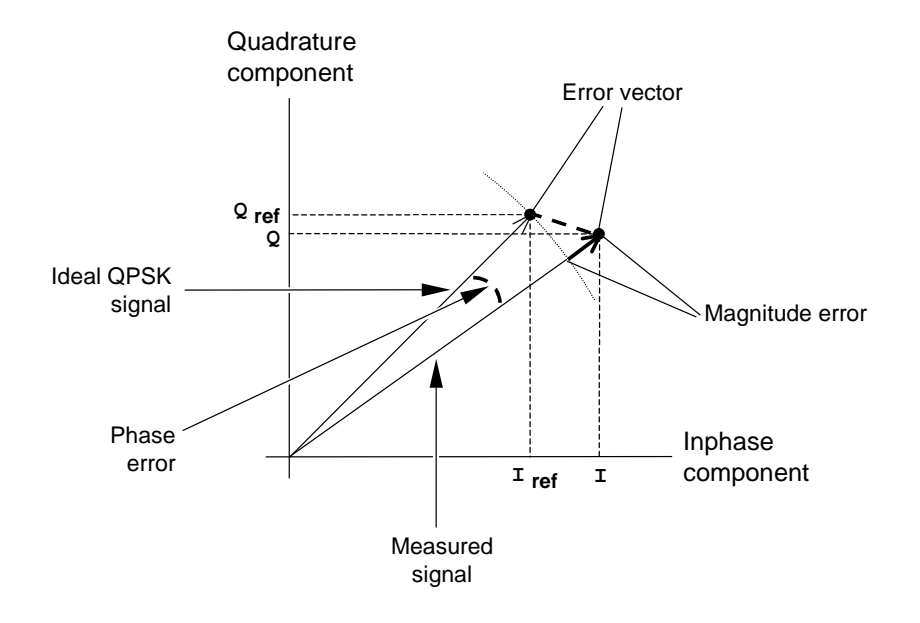

<span id="page-52-0"></span>Figure 4-9 Modulation errors

| <b>Menu Select</b><br>$\blacksquare$ | Ch. 1<br>Ch.2                                                                          | 1xEV-DO                                          | US.<br><b>Cellular</b>                     | <b>Modulation</b>                | 1234<br>SyncMsg<br><b>ATTER</b>                                                                                                    | Connect<br>Control                 |
|--------------------------------------|----------------------------------------------------------------------------------------|--------------------------------------------------|--------------------------------------------|----------------------------------|----------------------------------------------------------------------------------------------------|------------------------------------|
|                                      | / 833,4900 MHz<br>RF Max, Level: Auto<br>DRC: ??? ACK: ??? Data: ???<br>Ch./Freq.: 283 |                                                  |                                            |                                  |                                                                                                    |                                    |
|                                      |                                                                                        | Current                                          | Average                                    | Max / Min                        |                                                                                                    | Appli-<br>cation                   |
|                                      | Err.Vect.Magn.-Peak<br>LRMS                                                            | 4.8%<br>2.2%                                     | 4.9%<br>2.1%                               | 6.2%<br>2.3%                     |                                                                                                    | Analyzer<br>Level Trg.             |
|                                      | Magn. Error-<br>-Peak<br>-RMS                                                          | 4.3%<br>1.7 <sub>16</sub>                        | 4.6%<br>1.6%                               | 6.1%<br>$1.7*$                   | <b>Settings</b>                                                                                                    | Analyzer<br>Set. 2                 |
|                                      | Phase Error - Peak<br>LRMS                                                             | $2.6$ $\cdot$<br>$0.9 \cdot$                     | $2.4 \cdot$<br>$0.8^{\circ}$               | $-3.4$ $^{\circ}$<br>$0.9 \cdot$ | $-70.00$ dBm<br>Outp. Pow.<br>878,4900 MHz<br>RF Freq.<br>MAC RAB<br>$-12.00$ dB<br>AT Sel.<br>AT <sub>1</sub><br>MAC AT1<br>$-16.00$ dB<br>Data Rate 38.4 kBit/s | Impairm.<br>Gen. Lvl.<br>Generator |
|                                      | Carrier Feedthrough<br>I/Q Imbalance                                                   | $-78.0$ dB<br>$-57.8$ dB                         | $-65.6$ dB<br>$-59.0$ dB                   | $-57.4$ dB<br>-54.9 dB           |                                                                                                    |                                    |
|                                      | Carrier Freg Error<br>Transmit Time Error                                              | $-49$ Hz<br>$-1.19$ us                           | $-50$ Hz<br>$-0.30 \text{ }\mu\text{s}$    | -51 Hz<br>$-1.71$ us             | 100 <sub>1</sub>                                                                                                    | Set. P.Ctrl                        |
|                                      | Rho<br>AT Power                                                                        | 0.9995<br>$-28.33$ dBm $-25.77$ dBm $-28.33$ dBm | 0.9996                                     | 0.9995                           | <b>Statistic Count</b><br>17.00 %<br>Out of Tolerance                                                                                                    |                                    |
|                                      | <b>Overview</b><br><b>EVM</b><br><b>H-PSK</b>                                          | Magn. Error<br><b>H-PSK</b>                      | Phase Err.<br><b>H-PSK</b><br><b>H-PSK</b> | I/Q Analyz.<br><b>H-PSK</b>      |                                                                                                    | <b>Menus</b>                       |

Figure 4-10 Measurement menu Modulation

#### **Softkey Selections**

Each *Modulation* application is controlled by means of the measurement control softkey below the *Connect. Control* softkey and the associated hotkeys. The remaining softkeys select the application and provide application-specific settings.

#### **Measurement Control**

Each *Modulation* application is controlled by means of the measurement control softkey below the *Connect. Control* softkey and the associated hotkeys.

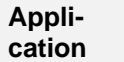

The *Application* softkey activates a set of hotkeys to select a modulation application. When an application is selected, the corresponding measurement screen is displayed.

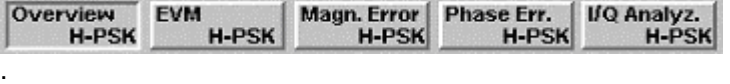

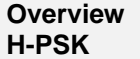

The *Overview HPSK* hotkey displays the statistics for all modulation measurements. No graphical display is provided.

```
Remote 
Control
        INITiate:MODulation:MQUality:HPSK 
        ABORt:MODulation:MQUality:HPSK 
        STOP:MODulation:MQUality:HPSK 
        CONTinue:MODulation:MQUality:HPSK 
        FETCh[:SCALar]:MODulation:MQUality:HPSK:STATus?
```
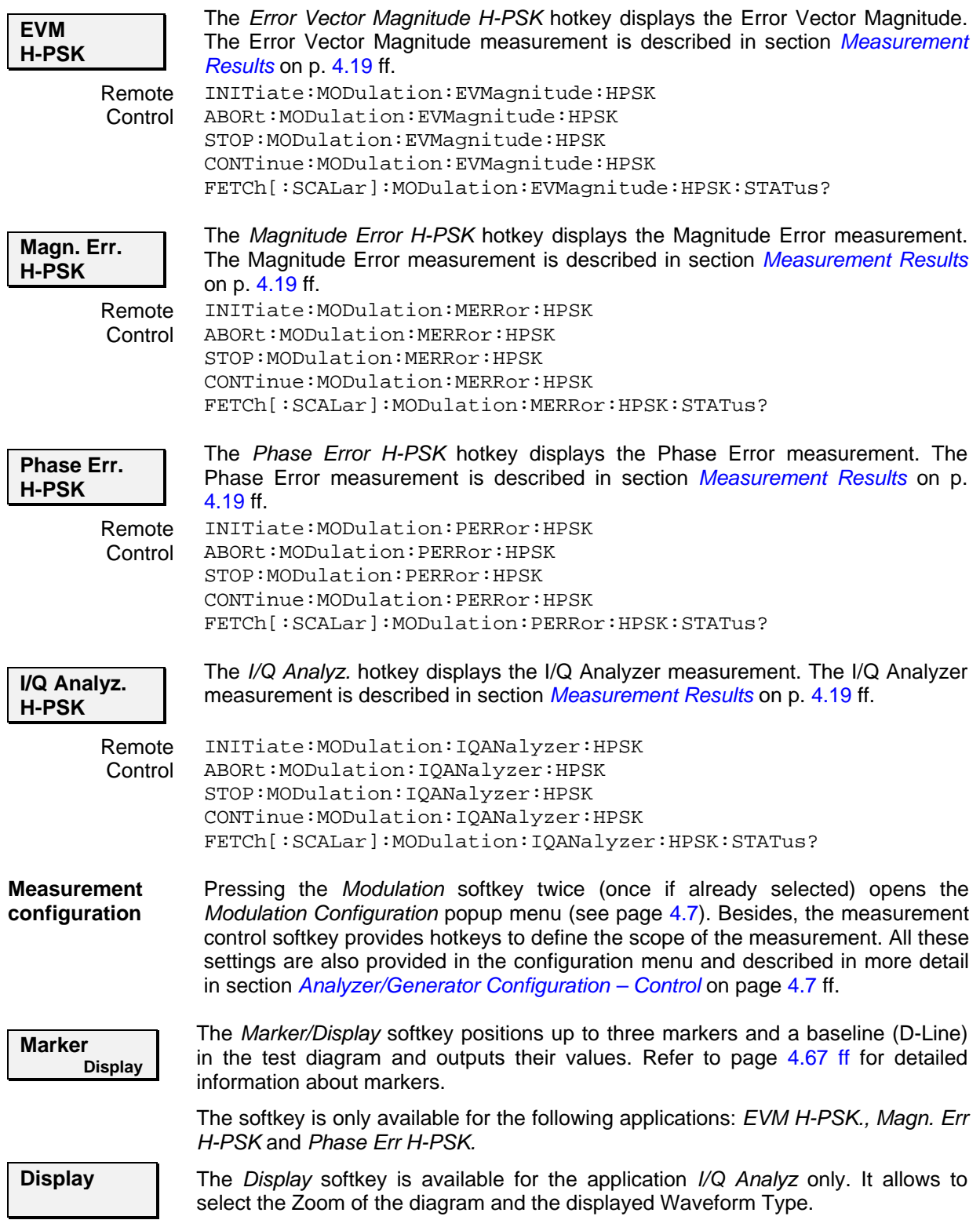

#### **Common settings**

As outlined in section *[Analyzer/Generator](#page-39-0) on p.* [4.3](#page-39-0) ff., some of the hotkey/softkey combinations in the *Analyzer/Generator* menu are valid irrespective of the application. These common settings are also provided in the *[Connection Control](#page-83-0)* menu; for a detailed description refer to p. [4.47](#page-83-0) ff.

- **Softkeys**  The *Trigger/Analyzer Level* softkey defines the trigger settings for the measurements and controls the level in the RF signal path. The settings are provided in the *Trigger* and *Analyzer* tabs of the *Connection Control* menu; see sections *[Trigger \(Connection Control – Trigger\)](#page-99-0)* on p. [4.63](#page-99-0) ff. and *[Analyzer](#page-84-0)  [Control \(Connection Control – Analyzer\)](#page-84-0)* on p. [4.48](#page-84-0) ff.
	- The *Analyzer Settings 1/2* softkey defines the center frequency of the RF analyzer. The settings are provided in the *Analyzer* tab of the *Connection Control* menu; see section *[Analyzer Control \(Connection Control – Analyzer\)](#page-84-0)* on p. [4.48](#page-84-0) ff.
	- The *Generator Level/Impairment* softkey defines the levels in all physical channels of the generated forward 1xEV-DO signal and configures an additive noise signal. The settings are provided in the *Generator* tab of the *Connection Control* menu; see section *[Connection Control – Generator](#page-87-0)* on p. [4.51](#page-87-0) ff.
	- The *Generator Settings/Power Control* softkey defines the frequency of the generated forward 1xEV-DO signal, its modulation and an offset of the PN sequence. The settings are provided in the *Generator* tab of the *Connection Control* menu; see section *[Connection Control – Generator](#page-87-0)* on p. [4.51](#page-87-0) ff.
- **Settings table** The *Settings* table on the right side of the *Modulation* menu gives an overview of the measurement settings of the current application as defined by means of the softkey/hotkey combinations or in the configuration menus. It changes when a different application is selected. The roll-key scrolls and expands the *Setup* table.

### <span id="page-55-0"></span>**Measurement Results**

The modulation measurement screens are similar for the applications *EVM H-PSK, Magn. Err. H-PSK and Phase Err. H-PSK*. The *Overview H-PSK* application does not provide a graph. The application *I/Q Analyzer* will be described in section *[I/Q Analyzer](#page-58-0)* on p. [4.22](#page-58-0) ff.

### **EVM H-PSK, Magn. Err. H-PSK and Phase Err. H-PSK**

The description of the graphs and common output data follows below. Information specific to an application is located within the application heading. Limits for all modulation measurements are defined in the *Modulation Control* configuration menu.

The measurement screens can be divided into three groups:

- Scalar measurement results (parameter lines and output tables)
- Graph (a trace plotted as a function of time)
- Settings overview

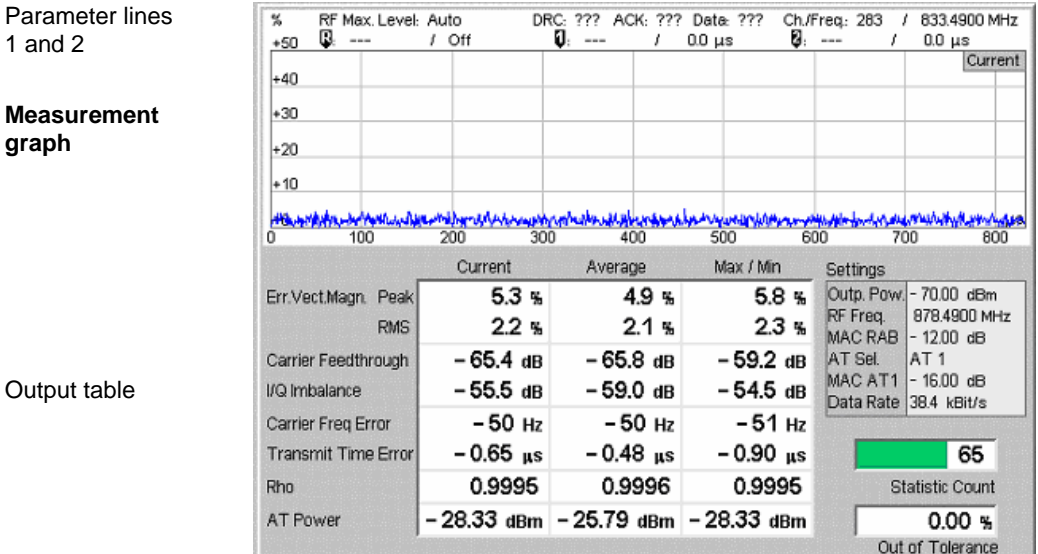

Figure 4-11 Modulation results display

**Parameter Lines** Scalar measurement results and settings are indicated in the two parameter lines above the test diagram and in the *Settings* table below.

1<sup>st</sup> Line The first parameter line contains the following settings:

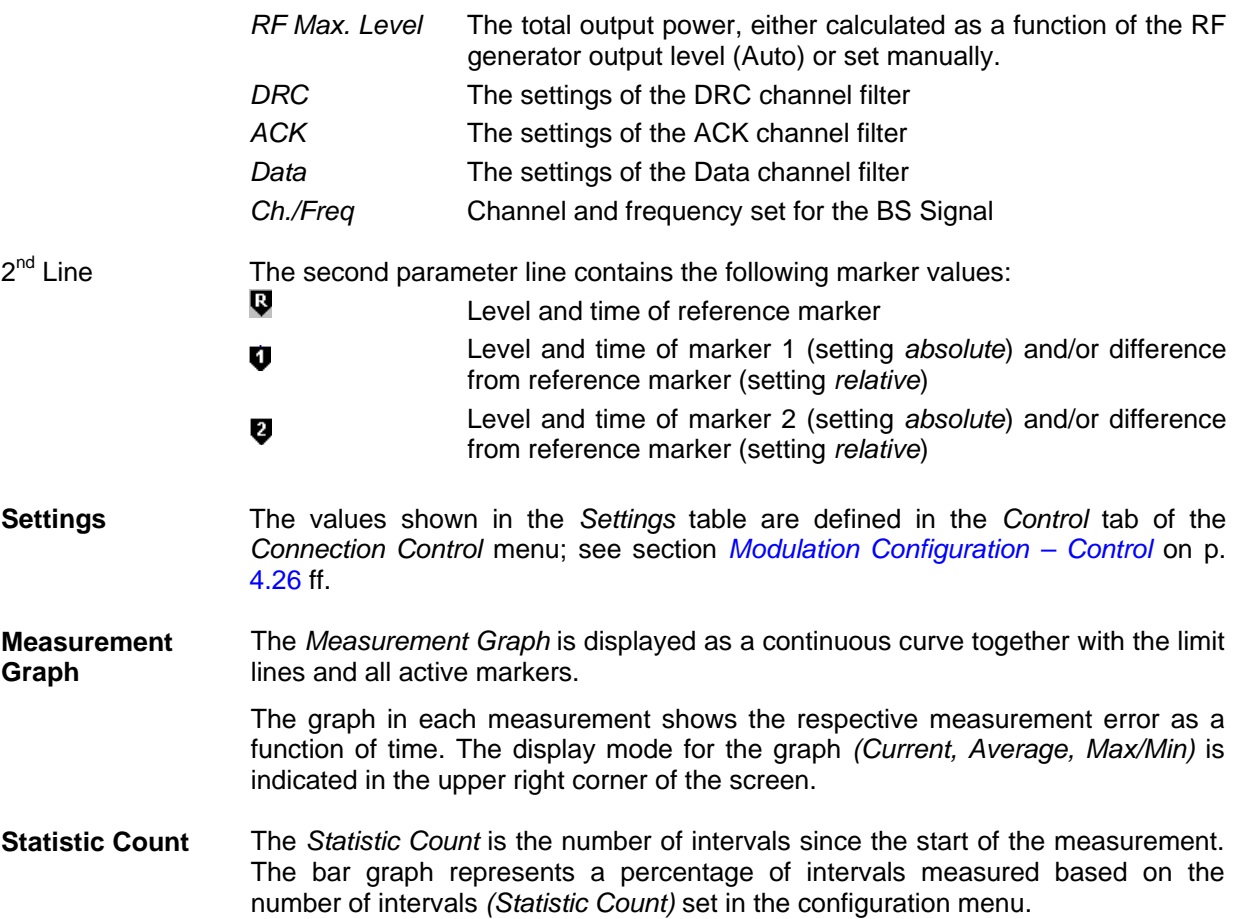

**Output Table** The output table contains a tabular overview of modulation related measurements. The first rows of data are specific to the selected modulation measurement. The remaining rows are identical for each modulation measurement.

Three values are given for each row:

- *Current* These are the current values of the measurement interval.
- *Max/Min* **These are the extreme values (and their polarity) of all** measurement intervals since the measurement started.

 *Average* These are the average values of a number of measurement intervals (defined by the *Statistic Count* setting; see section *General Settings* in Chapter 3).

 Any values exceeding the defined limits appear with a red background. Limit values are set in the Limit tab of the *Modulation Configuration* menu.

Modulation Error Refer to the respective measurement type for information about the data reported in these first two rows.

- *Phase Error* Measured phase difference of the I/Q components of the signal received (from the access terminal) and an ideal reference signal at the detection points.
- *Magnitude Error* Difference in magnitude (in percent) between the received signal waveform and an ideal HPSK signal waveform. The magnitude error is the difference in amplitude between the measured signal from the access terminal transmitter and an ideal signal waveform at the detection points.

 *Error Vector Magnitude*  Calculated percentage of vector error (at the detection points) between the received signal and an ideal signal.

Carrier **Feedthrough** *Carrier Feedthrough* refers to the origin offset, which is the magnitude of the RF carrier relative to the magnitude of the modulated carrier.

- I/Q Imbalance *I/Q Imbalance* is the amplitude ratio between the in-phase (I) and quadrature (Q) components of the signal.
- Carrier Freq Error *Carrier Frequency Error* is the difference between the nominal frequency of the selected channel and the measured frequency.

Transmit Time Transmission Time Error is the time offset between the access terminal's signal Error and the CMU's signal.

- Rho *Rho* is the modulation accuracy of the transmitted signal. The waveform quality is obtained by comparing the transmitted signal to an ideal HPSK signal as defined in standard TIA-866.
- AT Power *AT Power* is the total transmitted power level from the access terminal.

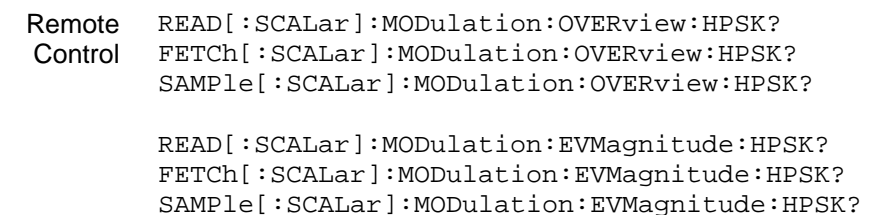

READ[:SCALar]:MODulation:MERRor:HPSK? FETCh[:SCALar]:MODulation:MERRor:HPSK? SAMPle[:SCALar]:MODulation:MERRor:HPSK?

```
READ[:SCALar]:MODulation:PERRor:HPSK? 
FETCh[:SCALar]:MODulation:PERRor:HPSK? 
SAMPle[:SCALar]:MODulation:PERRor:HPSK?
```
#### **Overview**

The Overview application allows you to view all modulation measurements in a single output table (no graph of the measurements is provided).

The peak and the RMS values of the current measurement interval are displayed for each modulation application. The average values (positive or negative) are calculated over a user definable number of *Statistic Counts*. The Min/Max. values are the extreme values from the start of the measurement.

| RF Max. Level: Auto |             | DRC: ??? ACK: ??? Data: ???         |                             | Ch./Frea: 283<br>833.4900 MHz<br>s.                |  |  |
|---------------------|-------------|-------------------------------------|-----------------------------|----------------------------------------------------|--|--|
|                     |             |                                     |                             |                                                    |  |  |
|                     | Current     | Average                             | Max / Min                   |                                                    |  |  |
| Err.Vect.Magn-Peak  | $4.8\%$     | 4.9 s                               | 6.2%                        |                                                    |  |  |
| LRMS                | 2.2%        | 2.1%                                | 2.3%                        |                                                    |  |  |
| Magn. Error - Peak  | 4.3%        | 4.6%                                | 6.1%                        |                                                    |  |  |
| <b>LRMS</b>         | 1.7%        | 1.6%                                | $1.7 \times$                | Settings                                           |  |  |
| Phase Error - Peak  | $2.6 \cdot$ | $2.4 \cdot$                         | $-3.4$ $\cdot$              | Outp. Pow. - 70.00 dBm                             |  |  |
| L <sub>RMS</sub>    | $0.9 \cdot$ | $0.8^{\circ}$                       | $0.9^{\circ}$               | 878.4900 MHz<br>RF Freq.<br>MAC RAB<br>$-12.00$ dB |  |  |
| Carrier Feedthrough | -78.0 dB    | – 65.6 ав                           | – 57.4 dB                   | AT Sel.<br>AT <sub>1</sub>                         |  |  |
| I/Q Imbalance       | -57.8 dB    | – 59.0 dB                           | – 54.9 dB                   | $-16.00$ dB<br>MAC AT1<br>Data Rate<br>38.4 kBit/s |  |  |
| Carrier Freq Error  | – 49 Hz     | -50 Hz                              | -51 Hz                      |                                                    |  |  |
| Transmit Time Error | – 1.19 µs   | $-0.30 \text{ }\mu\text{s}$         | $-1.71 \text{ }\mu\text{s}$ | 100 <sub>1</sub>                                   |  |  |
| Rho                 | 0.9995      | 0.9996                              | 0.9995                      | <b>Statistic Count</b>                             |  |  |
| AT Power            |             | - 28.33 dBm - 25.77 dBm - 28.33 dBm |                             | 17.00 %                                            |  |  |
|                     |             |                                     |                             | Out of Tolerance                                   |  |  |

Figure 4-12 Overview display

### <span id="page-58-0"></span>**I/Q Analyzer**

The I/Q Analyzer application displays I/Q diagrams to visualize the quality of the received measurements results. The benefit of this measurement is to easily identify issues with the received signals. To achieve this, the application I/Q-Analyzer can display the measurement results in 5 different diagrams:

- Constellation Diagram
- Vector Diagram
- I Phase Diagram
- Q Phase Diagram
- I Phase & Q Phase Diagram

**Diagram** 

Constellation Diagram and Vector Diagram contain additional scalar information of the current measurement.

The settings of the *Code Channel Filters* (section [Analyzer Control \(Connection Control – Analyzer\)](#page-84-0) on pg. [4.48\)](#page-84-0) have a major influence on evaluation and display of the measurement results.

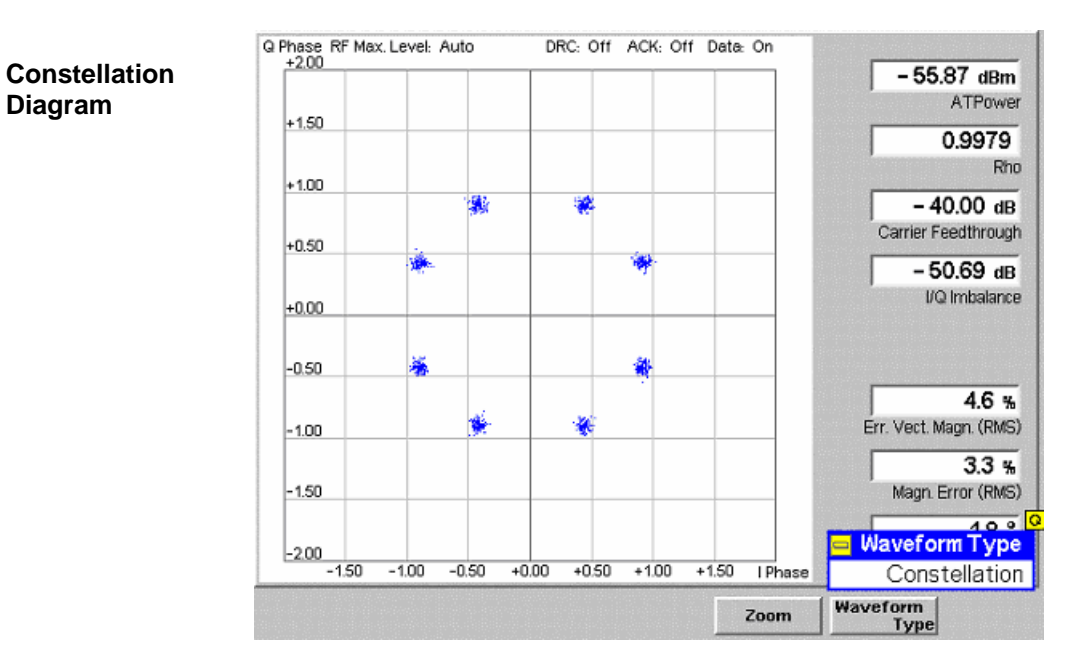

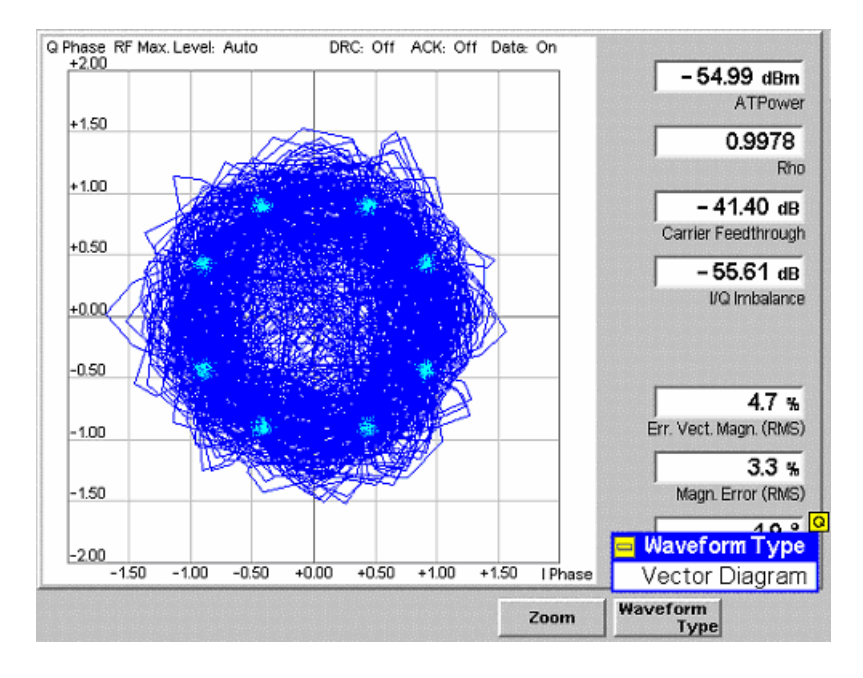

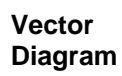

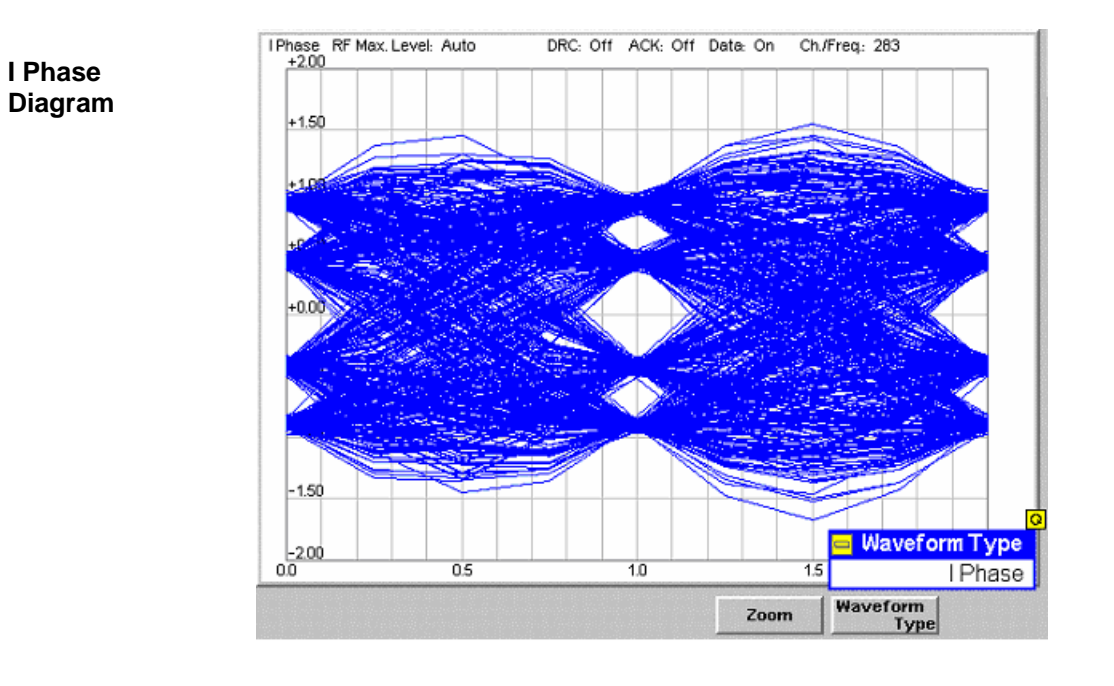

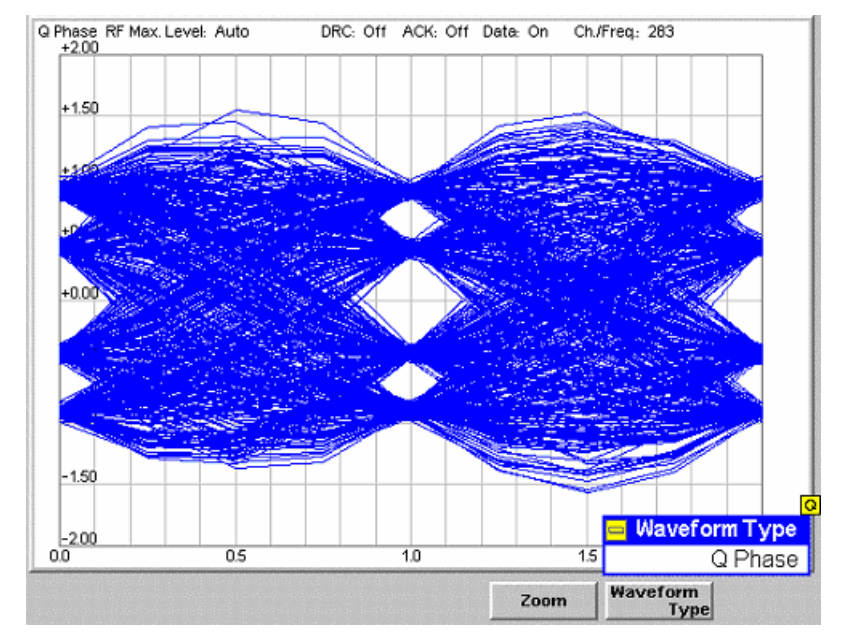

**Q Phase Diagram** 

**I Phase & Q Phase Diagram** 

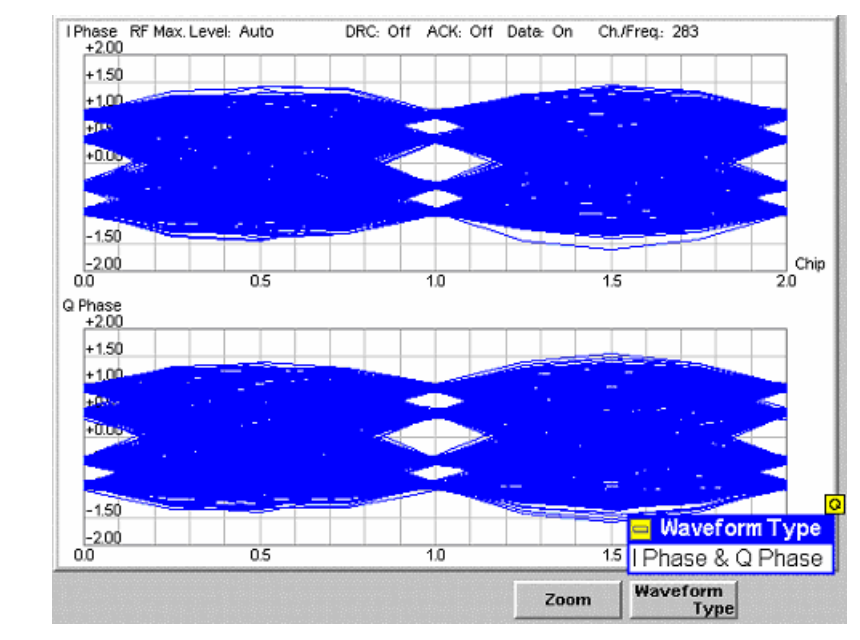

Figure 4-13 I/Q Analyzer displays

**Diagram** Depending on the Setting of Waveform type, the different diagrams of the I/Q Analyzer are being displayed. The following diagrams can be displayed:

- **Constellation Diagram** Displays the measurement shots of a full phase in a I/Q diagram. By the symmetry, the position of the measurement shots and their sharpness the quality of the current signal can be analyzed. **Vector Diagram** Between the full phases three further measurement shots are being taken. These results are being connected by vectors and displayed in an I/Q diagram. **I Phase All measurment shots of the I Phase are being** displayed on the base of two full measurement phases. The size of the eyes above the value of 1.0 visualizes the quality of the signal. **Q Phase** Identical to the I Phase diagram, but displaying Q Phase results only. **I Phase & Q Phase** Displays both I Phase and Q Phase diagrams (s.o.). This gives a good overview but the resolution is not as high as the specialized diagrams. **Output Table** The output table in the diagram types Constellation and Vector display the following results:
	- AT Power *AT Power* is the total transmitted power level from the access terminal.

Rho *Rho* is the modulation accuracy of the transmitted signal. The waveform quality is obtained by comparing the transmitted signal to an ideal HPSK signal as defined in standard TIA-866.

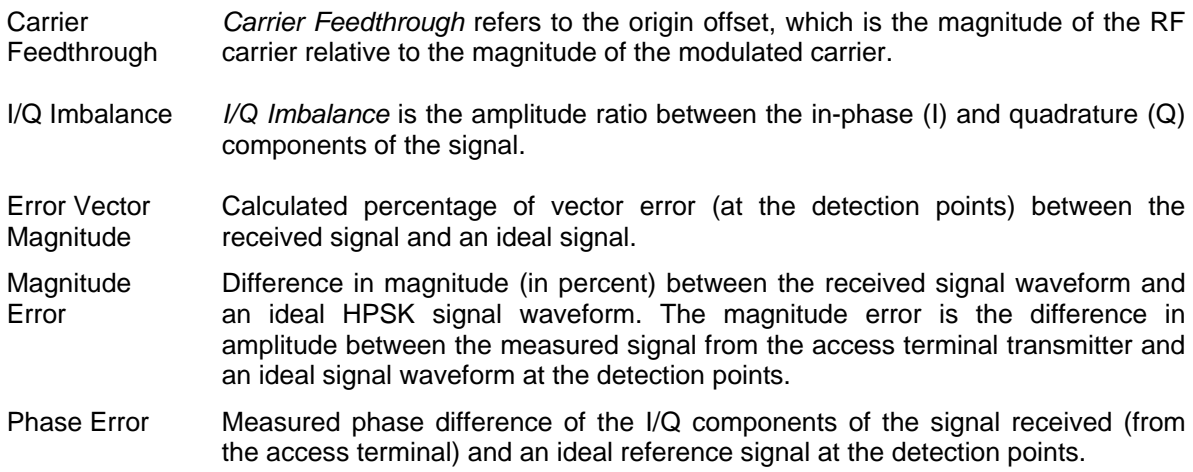

### **Modulation Configuration**

The popup menu *Modulation Configuration* contains two tabs to define the parameters of the modulation measurements including the error tolerances.

Pressing the measurement softkey twice opens the popup menu *Modulation Configuration*. Press the associated hotkeys to change between tabs. Use the roll-key to expand or compress the list of settings displayed.

### <span id="page-62-0"></span>**Modulation Configuration – Control**

The *Control* tab controls the modulation measurement applications. The control configuration is divided into settings for the different modulation applications

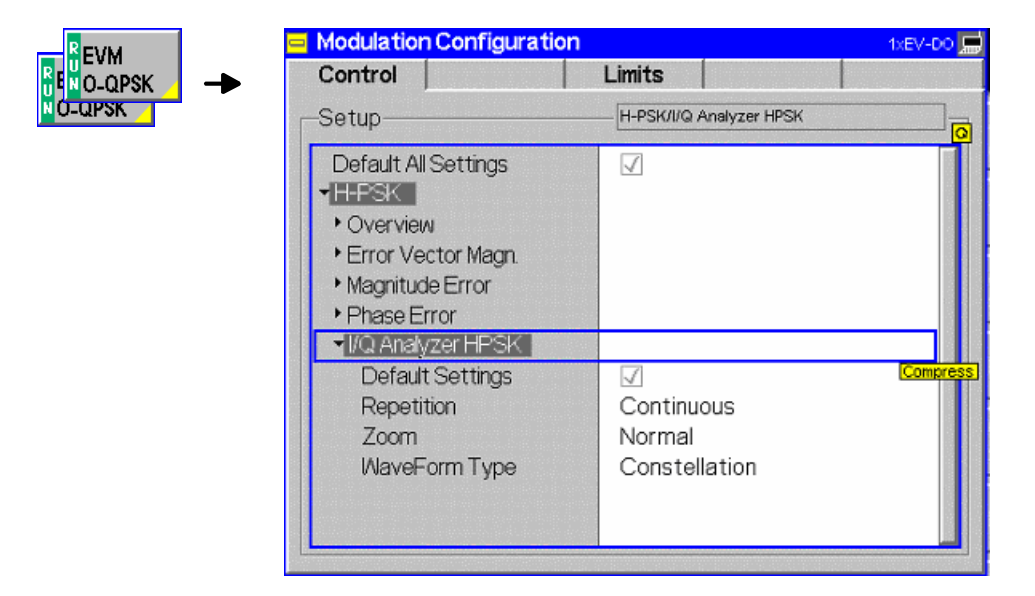

Figure 4-14 Modulation Configuration – Control

All settings may not be available for all modulation measurement applications. The statistical settings *Repetition , Stop Condition, Statistic Count,* and *Display Mode* have the same meaning in all measurements; they are described in section *[Analyzer/Generator Configuration – Control](#page-43-2)* on p. [4.7](#page-43-2) ff. The *Display Mode* is available for measurement curves only.

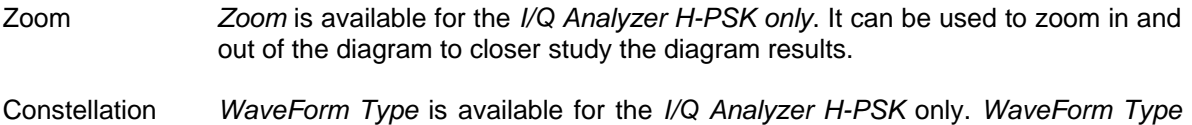

allows the user to select the different available diagrams of *I/Q Analyzer H-PSK*.

#### **Modulation Configuration – Limits**

The *Limits* tab defines the tolerance limits for each of the *Modulation* measurement applications, except the *I/Q Analyzer* which has no limit settings. Two sets of limits are configurable for each measurement: the *Current* and *Maximum/Minimum* measurement limits and the *Average* measurement limits.

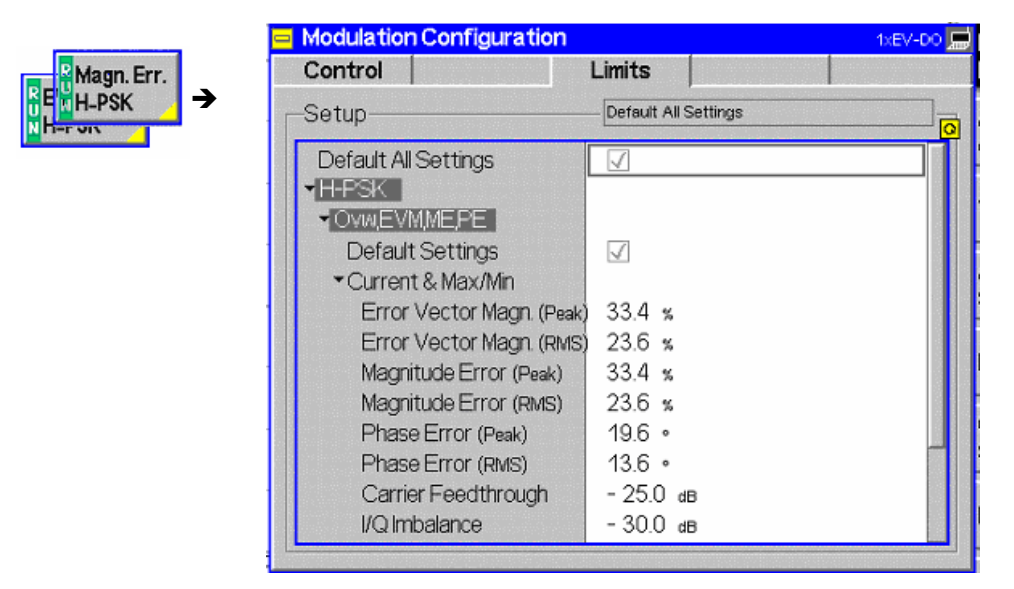

Figure 4-15 Modulation Configuration – Limits

**Default All Settings**  The *Default All Settings* switch assigns default values to all parameters of the modulation *Limits* tab (the default values are quoted in the command description in chapter 6 of this manual). Additional default switches are provided for the individual applications.

> Remote control DEFault:MODulation:<Application>:LIMit ON | OFF

**Current & Max/Min**  *Current and Max/Min* sets the limits for the measured values in the current waveform interval or of the extreme values of all measured waveform intervals (Min/Max).

> Remote control CONFigure:MODulation:OEMP:HPSK:CMMax:LIMit[:SCALar]: SYMMetric[:COMBined]:VALue CONFigure:MODulation:OEMP:HPSK:CMMax:LIMit[:SCALar]: SYMMetric[:COMBined]:ENABle CONFigure:MODulation:OEMP:HPSK:CMMax:LIMit[:SCALar]: SYMMetric[:COMBined]

**Average** *Average* sets the limits are for the average value of the measured values derived from the last statistic cycle.

> Remote control CONFigure:MODulation:OEMP:HPSK:AVERage:LIMit[:SCALar]: SYMMetric[:COMBined]:VALue CONFigure:MODulation:OEMP:HPSK:AVERage:LIMit[:SCALar]: SYMMetric[:COMBined]:ENABle CONFigure:MODulation:OEMP:HPSK:AVERage:LIMit[:SCALar]: SYMMetric[:COMBined]

# **Spectrum Measurements**

The *Spectrum* menu provides access to the ACP spectrum measurement of *1xEV-DO*. The measurement results are also available using the *[Analyzer/Generator Measurement](#page-39-0)* on pg [4.3.](#page-39-0) This measurement however displays all results in a diagram.

The *Spectrum* menu is opened from the *Menu Select* menu (with associated key at the front of the instrument). The hotkeys associated to the *Menus* softkey switch over between the *Spectrum* menu and the remaining measurement menus of function group *1xEV-DO*.

In the softkey bar on the right side, the *Spectrum* menu provides different types of softkeys:

- The measurement control softkey *ACP* controls the measurement, indicates its status *(RUN | HLT | OFF)* and opens the configuration menu *Spectrum Configuration*. The hotkeys associated to the measurement control softkey define the scope of the *Modulation* measurement.
- The other softkeys on the right side are combined with various hotkeys (e.g. the hotkeys *RF Max. Level* and *RF Mode* belong to the softkey *Analyzer Level).* The softkey/hotkey combinations provide test settings and switch over between different measurements.

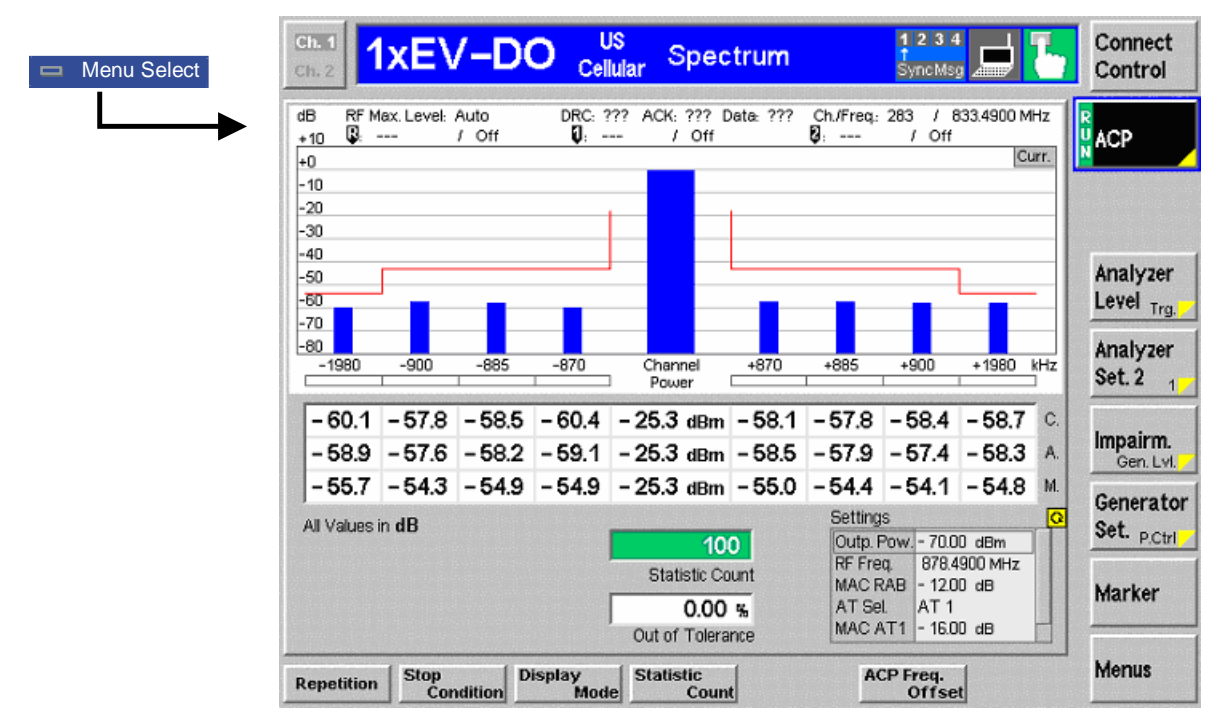

Figure 4-16 Measurement menu Spectrum

#### **Softkey Selections**

The *Spectrum* application is controlled by means of the measurement control softkey below the *Connect. Control* softkey and the associated hotkeys. The remaining softkeys select the application and provide application-specific settings.

#### **Measurement Control**

The *Spectrum* application is controlled by means of the measurement control softkey below the *Connect. Control* softkey and the associated hotkeys.

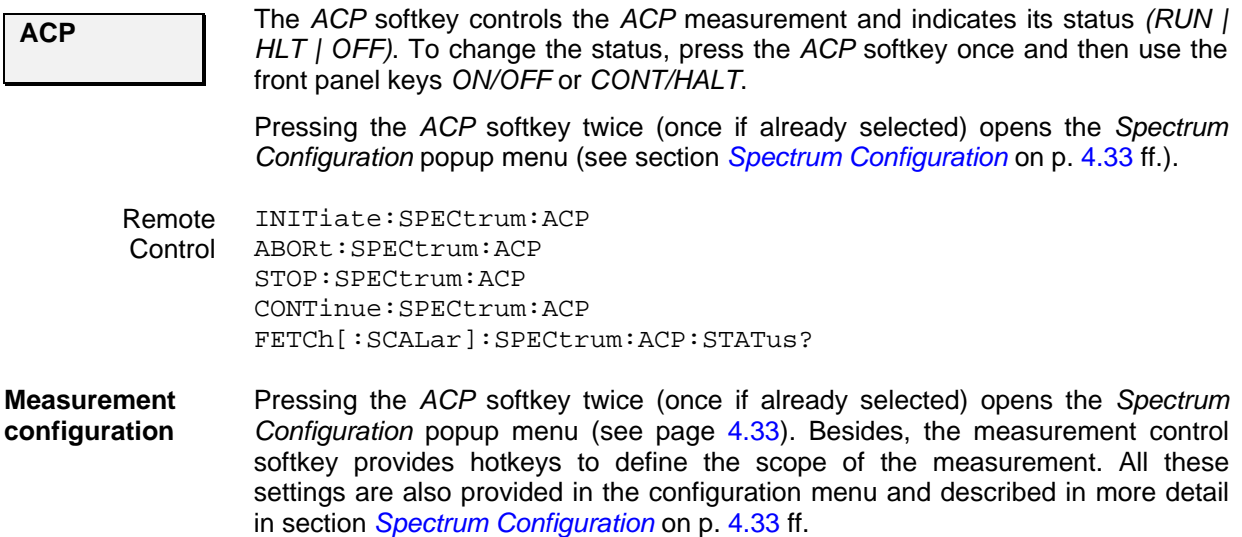

#### **Common settings**

As outlined in section *[Analyzer/Generator](#page-39-0) on p.* [4.3](#page-39-0) ff., some of the hotkey/softkey combinations in the *Analyzer/Generator* menu are valid irrespective of the application. These common settings are also provided in the *[Connection Control](#page-83-0)* menu; for a detailed description refer to p. [4.47](#page-83-0) ff.

- **Softkeys**  The *Trigger/Analyzer Level* softkey defines the trigger settings for the measurements and controls the level in the RF signal path. The settings are provided in the *Trigger* and *Analyzer* tabs of the *Connection Control* menu; see sections *[Trigger \(Connection Control – Trigger\)](#page-99-0)* on p. [4.63](#page-99-0) ff. and *[Analyzer](#page-84-0)  [Control \(Connection Control – Analyzer\)](#page-84-0)* on p. [4.48](#page-84-0) ff.
	- The *Analyzer Settings 1/2* softkey defines the center frequency of the RF analyzer. The settings are provided in the *Analyzer* tab of the *Connection Control* menu; see section *[Analyzer Control \(Connection Control – Analyzer\)](#page-84-0)* on p. [4.48](#page-84-0) ff.
	- The *Generator Level/Impairment* softkey defines the levels in all physical channels of the generated forward 1xEV-DO signal and configures an additive noise signal. The settings are provided in the *Generator* tab of the *Connection Control* menu; see section *[Connection Control – Generator](#page-87-0)* on p. [4.51](#page-87-0) ff.
	- The *Generator Settings/Power Control* softkey defines the frequency of the generated forward 1xEV-DO signal, its modulation and an offset of the PN sequence. The settings are provided in the *Generator* tab of the *Connection Control* menu; see section *[Connection Control – Generator](#page-87-0)* on p. [4.51](#page-87-0) ff.
- **Settings table** The *Settings* table on the lower right side of the *Spectrum* menu gives an overview of the measurement settings of the current application as defined by means of the softkey/hotkey combinations or in the configuration menus. It changes when a different application is selected. The roll-key scrolls and expands the *Setup* table.

#### **Measurement Results**

The results are displayed in various output fields in the left half of the measurement menu. The display mode *(Current, Min./Max.* or *Average)* can be selected with the softkey *Display Mode* that is visible when the Measurement Control softkey has been selected.

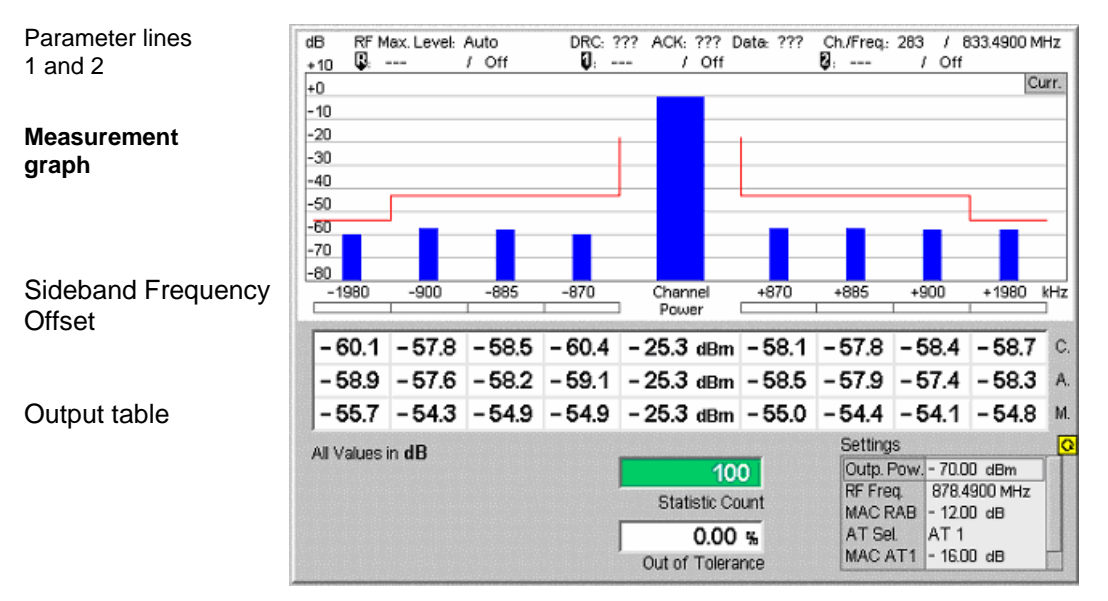

Figure 4-17 Display of results (Analyzer/Generator)

Filter settings for power The CMU measures and displays different power results, acquired with different measurement methods.

> Most of the power measurements are performed using the baseband receiver filter specified in standard TIA/EIA/IS-856-2. In particular, this holds for *AT Power*  displayed in the *Analyzer/Generator* menu. The power results listed in the table below are obtained with different measurement filters.

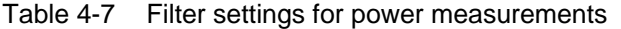

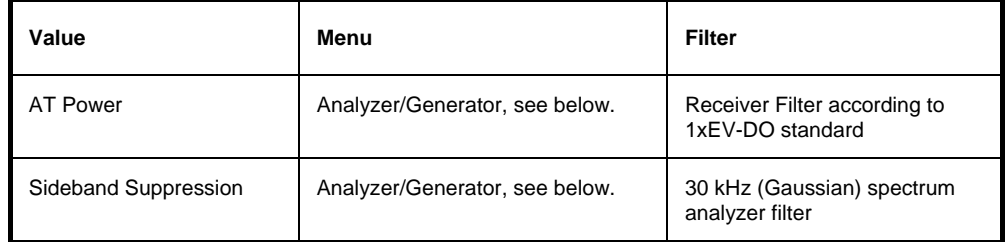

**Parameter Lines** Scalar measurement results and settings are indicated in the two parameter lines above the test diagram and in the *Settings* table below.

1<sup>st</sup> Line The first parameter line contains the following settings:

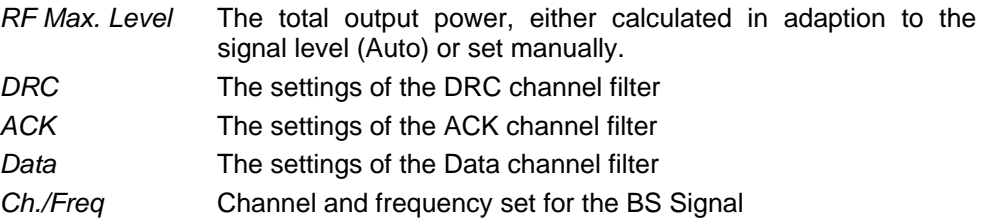

measurements

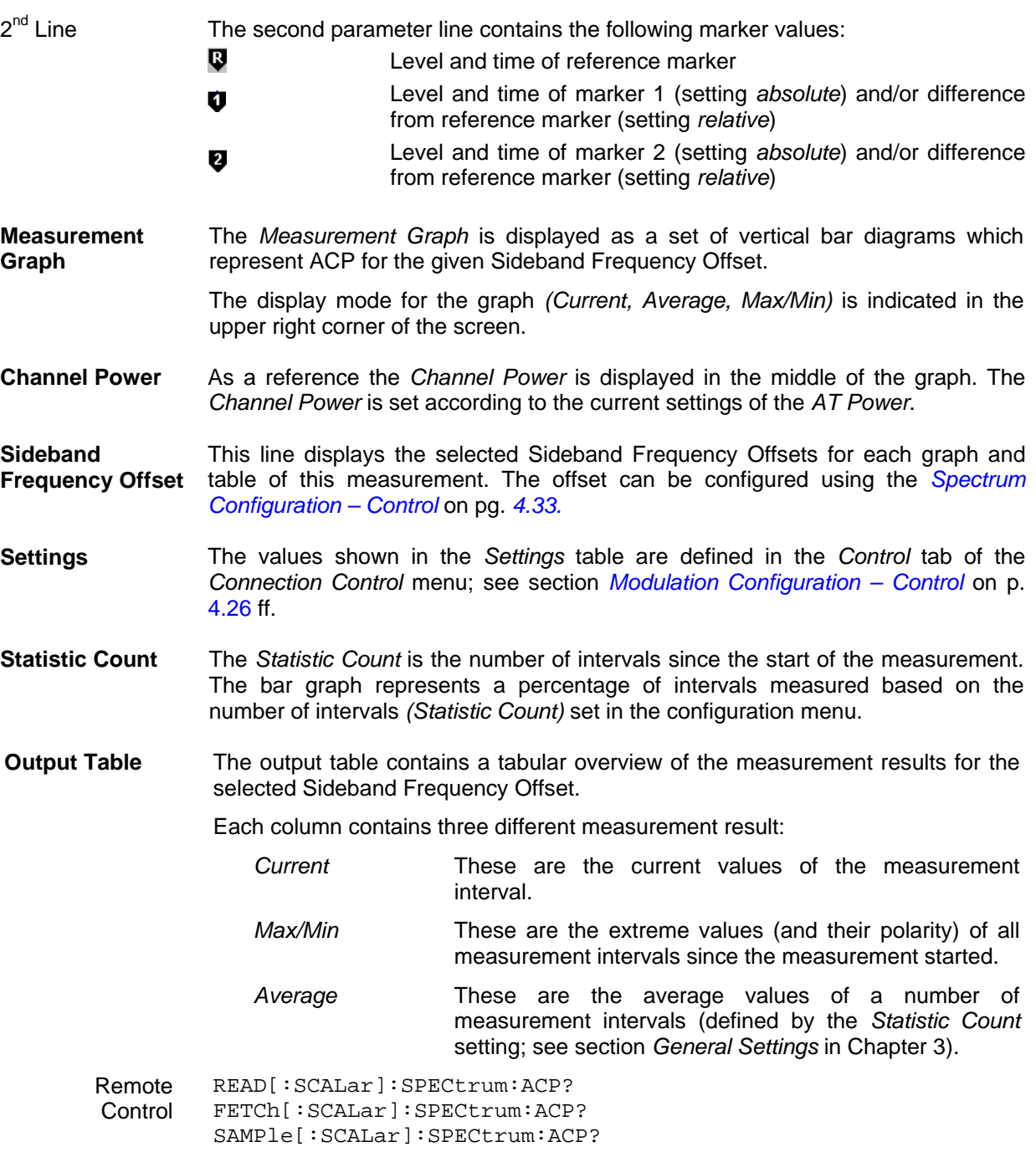

#### <span id="page-69-0"></span>**Spectrum Configuration**

The popup menu *Spectrum Configuration* contains two tabs to define the parameters of the modulation measurements including the error tolerances.

Pressing the measurement softkey twice opens the popup menu *Spectrum Configuration*. Press the associated hotkeys to change between tabs. Use the roll-key to expand or compress the list of settings displayed.

#### <span id="page-69-1"></span>**Spectrum Configuration – Control**

The *Control* tab controls the modulation measurement applications. The control configuration is divided into settings for the different modulation applications

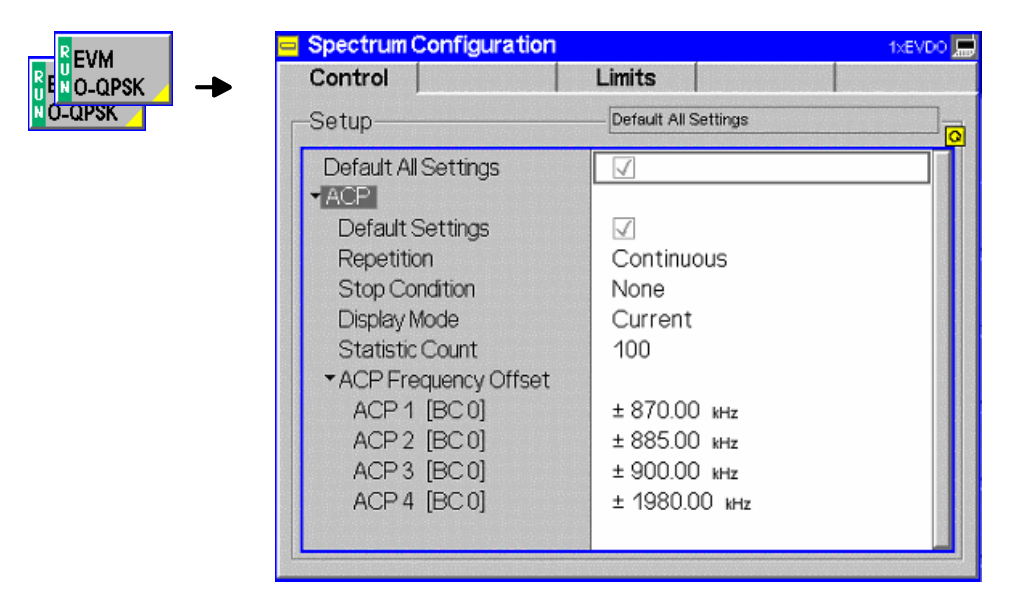

Figure 4-18 Modulation Configuration – Control

The statistical settings *Repetition , Stop Condition, Statistic Count,* and *Display Mode* have the same meaning in all measurements; they are described in section *[Analyzer/Generator Configuration – Control](#page-43-2)* on pg. *[4.7](#page-43-2)* ff.

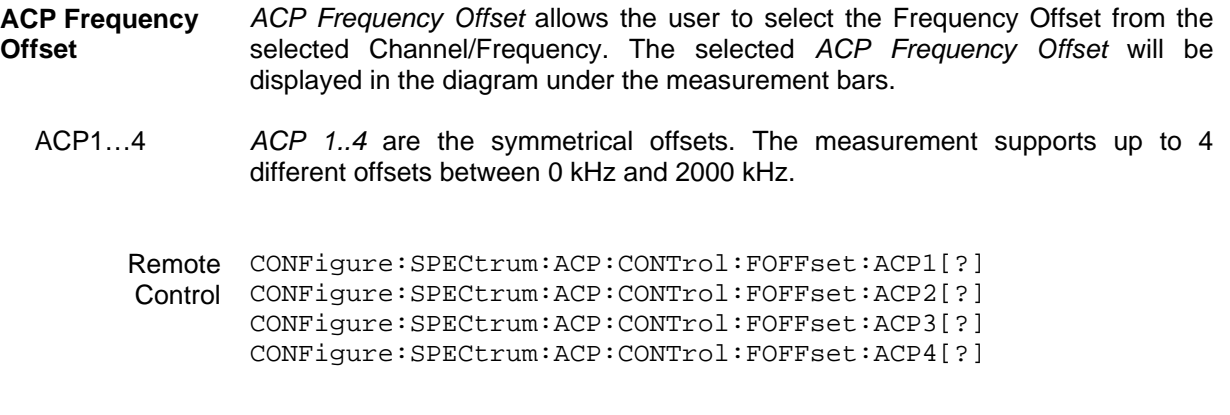

### **Spectrum Configuration – Limits**

The *Limits* tab defines the tolerance limits for each of the *Spectrum* measurement application.

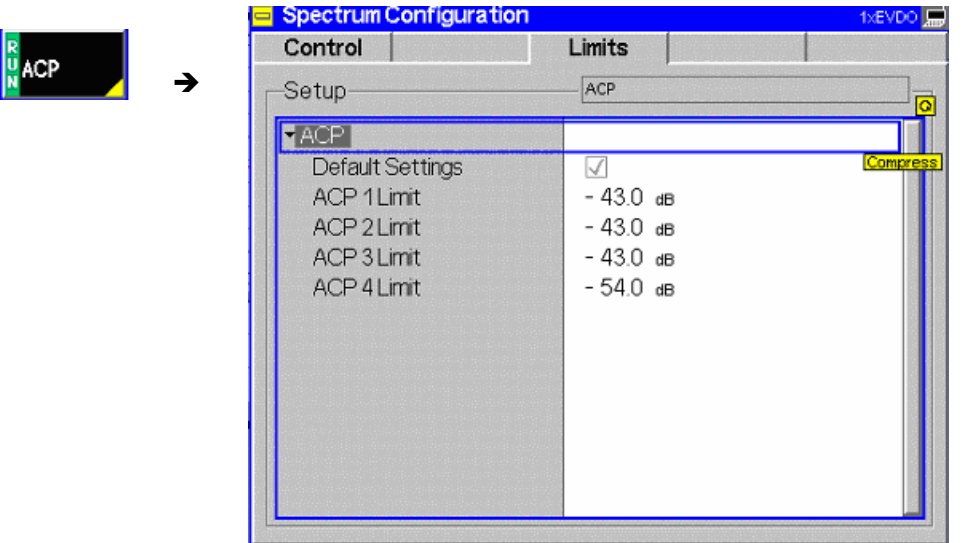

Figure 4-19 Modulation Configuration – Limits

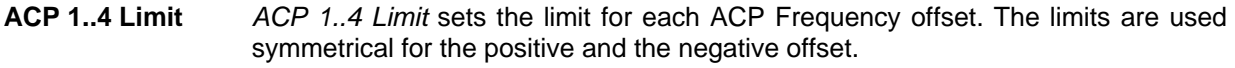

Remote control CONFigure:SPECtrum:ACP:LIMit:ACP1[?] CONFigure:SPECtrum:ACP:LIMit:ACP2[?] CONFigure:SPECtrum:ACP:LIMit:ACP3[?] CONFigure:SPECtrum:ACP:LIMit:ACP4[?]

# **Code Domain Power Measurements**

The menu group *Code Dom. Power* contains the functions to measure the Code Domain Power (CDP), Peak Code Domain Error Power (PCDEP), and Channel Power.

The *Code Dom. Power* menu is opened from the *Menu Select* menu or from any other measurement menu in *1xEV-DO* using the hotkey *Menu – Code Domain Power* (see [Figure 4-20\)](#page-71-0). The initial screen returns to the *Code Dom. Power* application last accessed.

In the softkey bar on the right side, the *Code Domain Power* menu provides different types of softkeys:

- The measurement control softkey *CDP H-PSK* changes to *PCDEP H-PSK* and *Ch. Power H-PSK,* depending on the application selected. This softkey controls the measurement, indicates its status *(RUN | HLT | OFF)* and opens the configuration menu *Code Dom. Power Configuration*. The hotkeys associated to the measurement control softkey define the scope of the *Code Domain Power*  measurement.
- The other softkeys on the right side are combined with various hotkeys (e.g. the hotkeys *RF Max. Level* and *RF Mode* belong to the softkey *Analyzer Level).* The softkey/hotkey combinations provide test settings and switch over between different measurements.

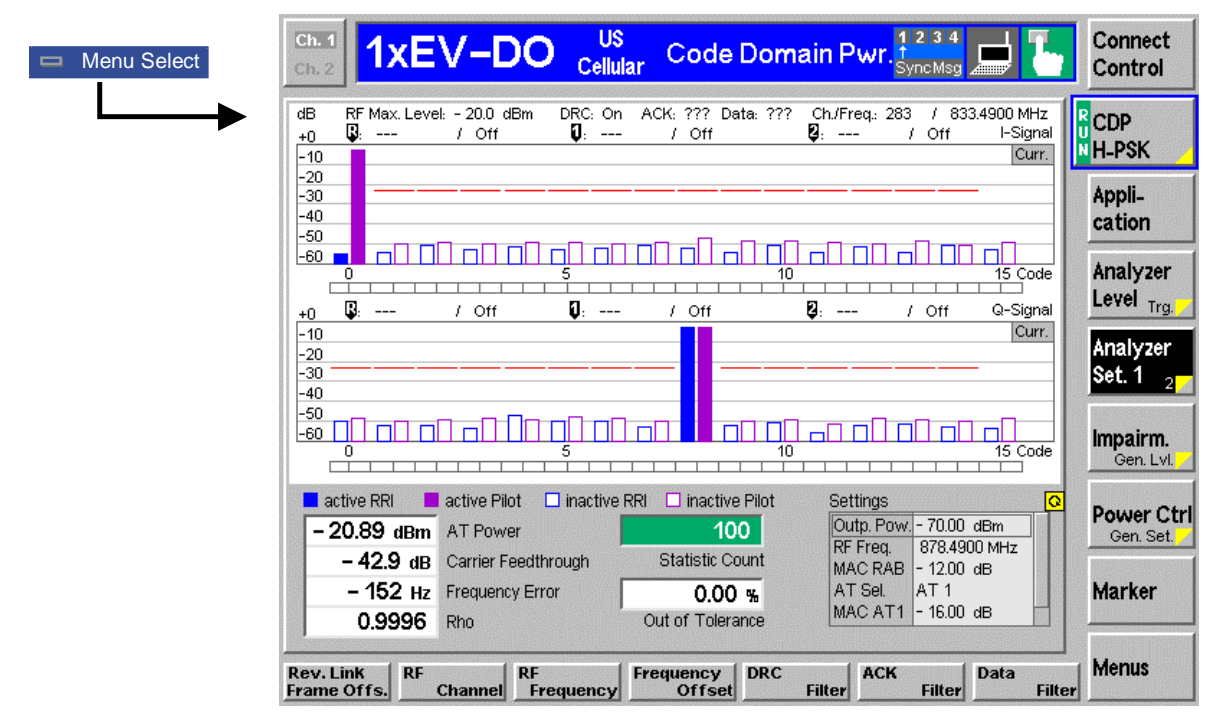

<span id="page-71-0"></span>Figure 4-20 Code Domain Power measurement menu

#### **Softkey Selections**

Each *Code Dom. Power* application is controlled by means of the measurement control softkey below the *Connect. Control* softkey and the associated hotkeys. The remaining softkeys select the application and provide application-specific settings.
#### **Measurement Control**

Each *Modulation* application is controlled by means of the measurement control softkey below the *Connect. Control* softkey and the associated hotkeys.

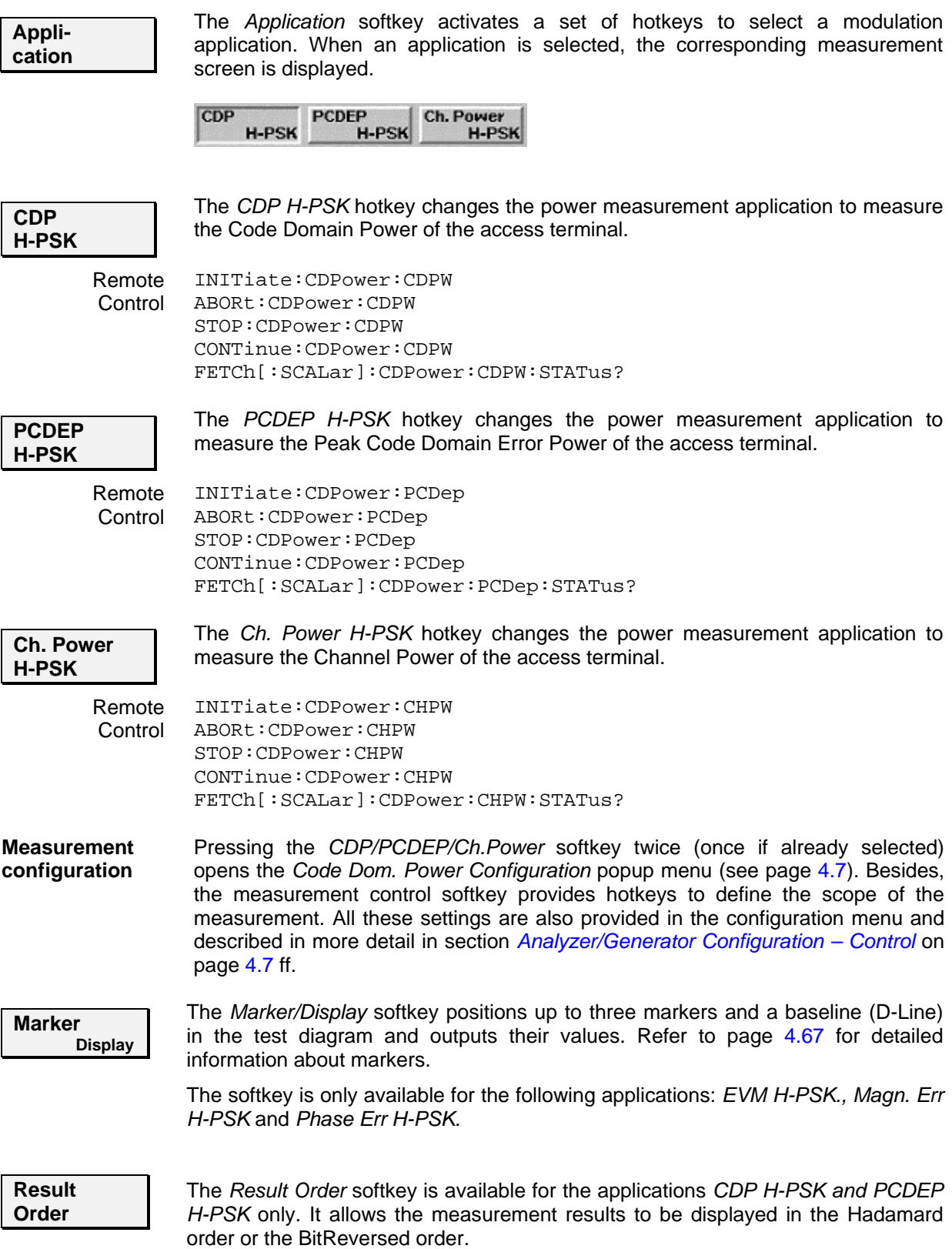

#### **Common settings**

As outlined in section *[Analyzer/Generator](#page-39-0) on p.* [4.3](#page-39-0) ff., some of the hotkey/softkey combinations in the *Analyzer/Generator* menu are valid irrespective of the application. These common settings are also provided in the *[Connection Control](#page-83-0)* menu; for a detailed description refer to p. [4.47](#page-83-0) ff.

- **Softkeys**  The *Trigger/Analyzer Level* softkey defines the trigger settings for the measurements and controls the level in the RF signal path. The settings are provided in the *Trigger* and *Analyzer* tabs of the *Connection Control* menu; see sections *[Trigger \(Connection Control – Trigger\)](#page-99-0)* on p. [4.63](#page-99-0) ff. and *[Analyzer](#page-84-0)  [Control \(Connection Control – Analyzer\)](#page-84-0)* on p. [4.48](#page-84-0) ff.
	- The *Analyzer Settings 1/2* softkey defines the center frequency of the RF analyzer. The settings are provided in the *Analyzer* tab of the *Connection Control* menu; see section *[Analyzer Control \(Connection Control – Analyzer\)](#page-84-0)* on p. [4.48](#page-84-0) ff.
	- The *Generator Level/Impairment* softkey defines the levels in all physical channels of the generated forward 1xEV-DO signal and configures an additive noise signal. The settings are provided in the *Generator* tab of the *Connection Control* menu; see section *[Connection Control – Generator](#page-87-0)* on p. [4.51](#page-87-0) ff.
	- The *Generator Settings/Power Control* softkey defines the frequency of the generated forward 1xEV-DO signal, its modulation and an offset of the PN sequence. The settings are provided in the *Generator* tab of the *Connection Control* menu; see section *[Connection Control – Generator](#page-87-0)* on p. [4.51](#page-87-0) ff.
- **Settings table** The *Settings* table on the right side of the *Code Domain Power* menu gives an overview of the measurement settings of the current application as defined by means of the softkey/hotkey combinations or in the configuration menus. It changes when a different application is selected. The roll-key scrolls and expands the *Setup* table.

#### **Measurement Results**

The CMU measures the code power of the access terminal's physical channels, resulting in the Code Domain Power measurement. Three applications are available for Code Domain Power measurements.

*Code Domain Power* (CDP) is the power of the individual Walsh code channels of the access terminal. The screen displays a bar graph of the power level of the individual channels. Both I and Q signal power is displayed. The evaluation is done in code class 16.

*Peak Code Domain Error Power* (PCDEP) is the measured I/Q signal compared to an ideal reference signal.

*Channel Power (Ch. Power H-PSK)* is the power of the reverse physical channels of both the I and Q signal.

Each Channel is divided into an *RRI* and a *Pilot* channel using a time slicing mechanism. *RRI* and *Pilot* channels are measured separately and are displayed in independent bars over the corresponding channel number.

Measurement results are explained for each application.

#### <span id="page-73-0"></span>**Code Domain Power**

Code Domain Power measures the individual power level of each code channel and presents the results as bar graphs. Both the I-Signal and Q-Signal power levels are displayed.

The measurement screen for Code Domain Power can be divided into three groups:

- Scalar measurement results (parameter lines)
- Bar Graph
- Measurements and Settings

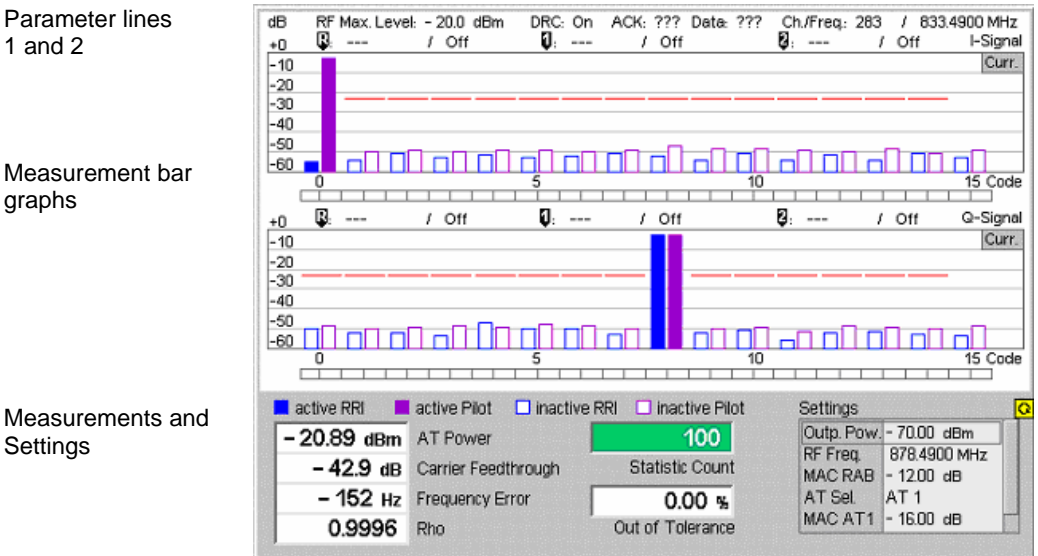

Figure 4-21 Display of measurement results (Code Domain Power screen)

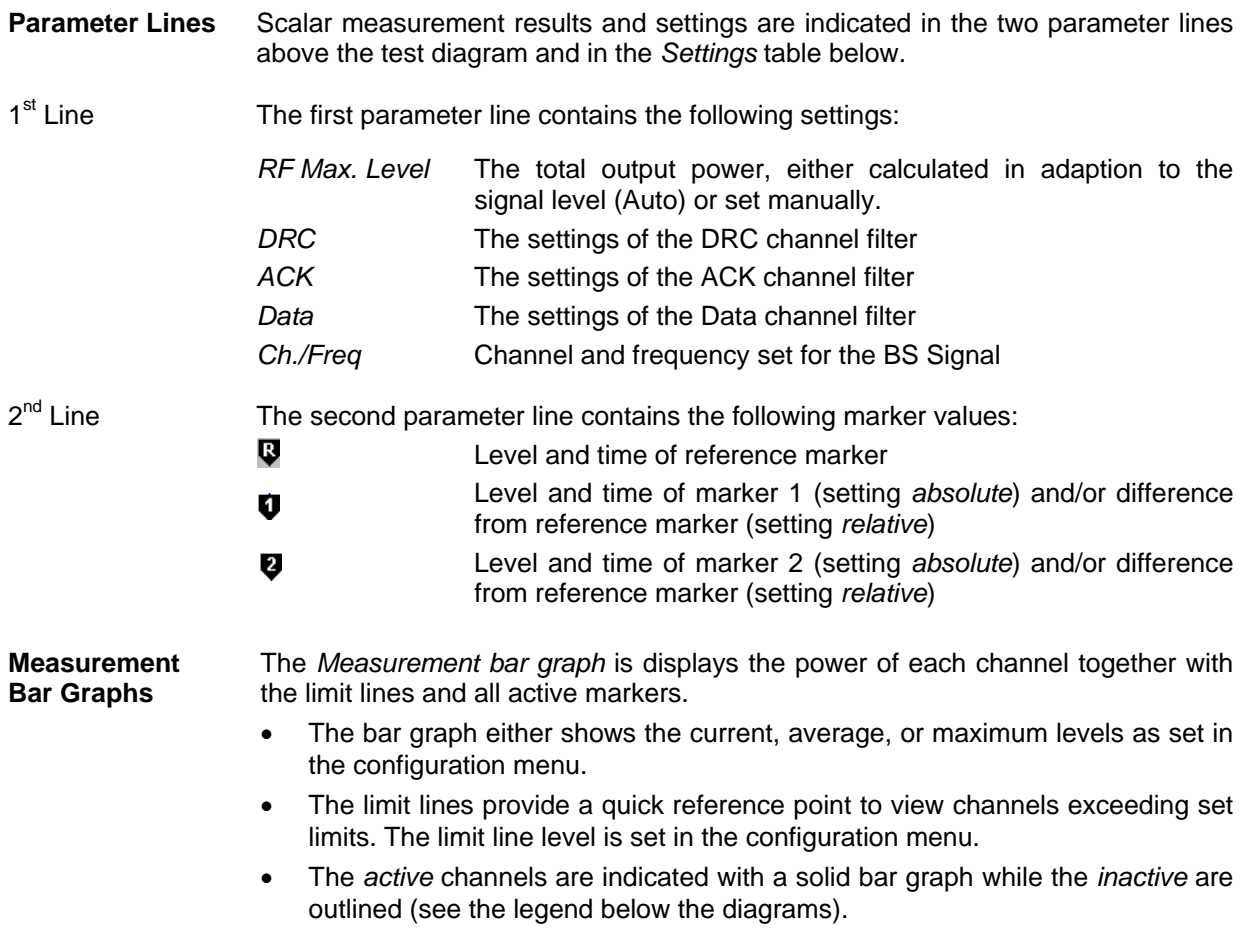

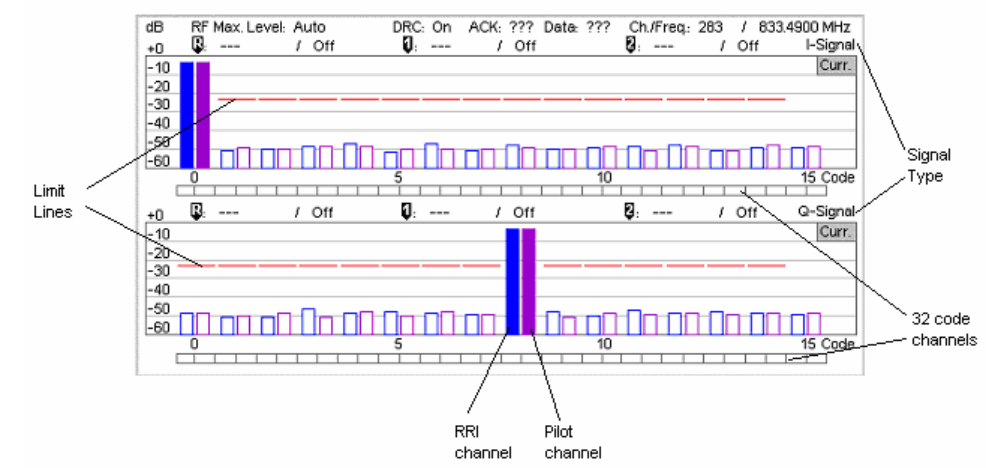

**Measurements and Settings**  The area below the bar graphs displays the results of power and waveform quality measurements. Measurements in red indicate they exceed the limit set in the configuration menu.

- AT Power *AT Power* is the total transmitted power level from the access terminal.
- Carrier Feedthrough *Carrier Feedthrough* refers to the origin offset, which is the magnitude of the RF carrier relative to the magnitude of the modulated carrier.
- Frequency Error *Frequency Error* is the difference between the nominal frequency of the selected channel and the measured frequency.
- Rho Rho is the ratio of the correlated power to the total power. The correlated power is a calculated vector between a corrected signal and an ideal reference. The corrected signal is created by removing phase, frequency, and timing offsets.
- Statistic Count *Statistic Count* defines the length of the statistic cycles in waveform intervals/evaluation periods.
- Out of Tolerance *Out of Tolerance* is the percentage of waveform intervals that exceed the defined limits.
- Settings The Settings window lists the most important settings made in either the Configuration Menu or the hotkeys.

Remote READ[:SCALar]:CDPower:CDPW?

**Control** FETCh[:SCALar]:CDPower:CDPW?

SAMPle[:SCALar]:CDPower:CDPW?

### **Peak Code Domain Error Power**

*Peak Code Domain Error Power* (PCDEP) displays the error signal over the code domain channels. The error is the difference between the measured signal and the ideal reference signal.

Besides all settings and results are analogous the *Code Domain Power* results described in section *[Code Domain Power](#page-73-0)* on p. [4.37](#page-73-0) ff.

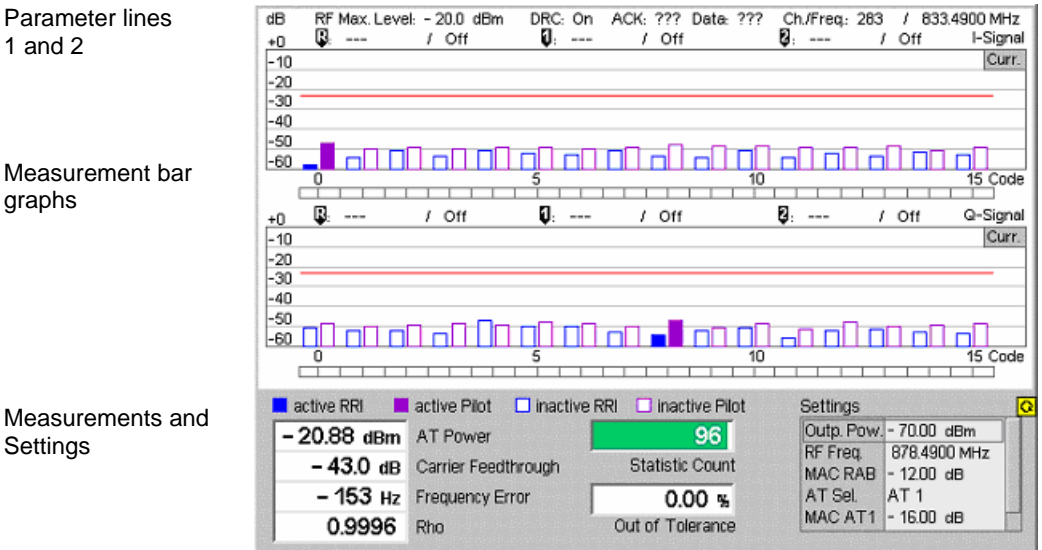

Figure 4-22 Display of measurement results (Code Domain Error Power screen)

### **Channel Power**

*Channel Power (Ch. Power H-PSK)* is the power of the reverse physical channels of both the I and Q signal.

The measurement screen for Code Domain Channel Power can be divided into three groups:

- Scalar measurement results (parameter lines)
- **Bar Graph**
- Measurements and Settings

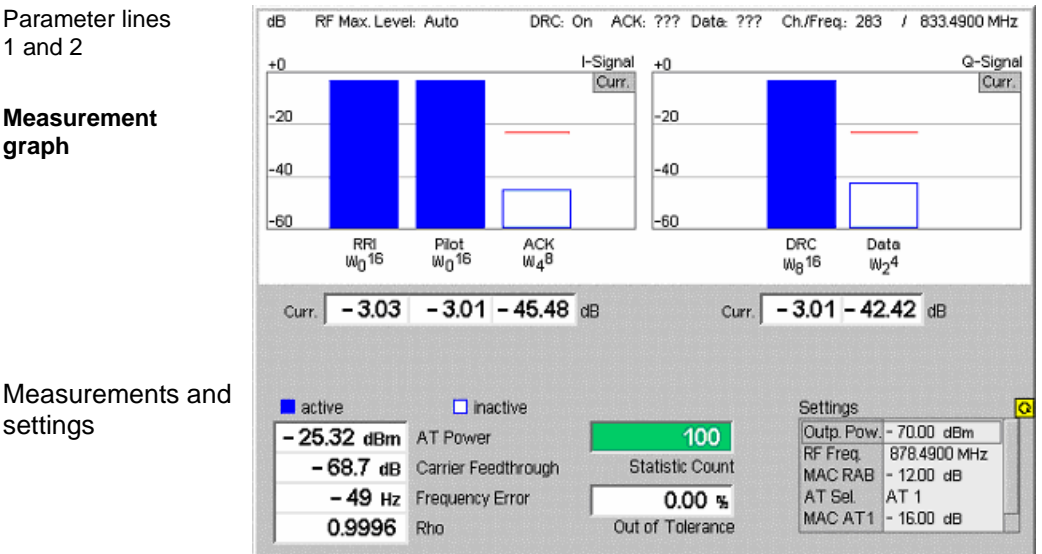

Figure 4-23 Display of measurement results (Channel Power screen)

**Parameter Lines and Settings**  Scalar measurement results and settings are indicated in the parameter line above the test diagram and in the *Settings* table below.

> The first parameter line and the *Settings* table is identical to the *Code Domain Power* application; see section *[Code Domain Power](#page-73-0)* on p. [4.37](#page-73-0) ff. The second parameter line is omitted as no markers are available.

**Measurement Bar Graphs**  The *Measurement bar graph* is displays the power of each channel together with the limit lines.

> The bar graph either shows the current, average, or maximum levels as set in the configuration menu.

> The limit lines provide a quick reference point to view channels exceeding set limits. The limit line level is set in the Configuration Menu.

> The *active* channels are indicated with a solid bar graph while the *inactive* are outlined (see the legend below the diagrams).

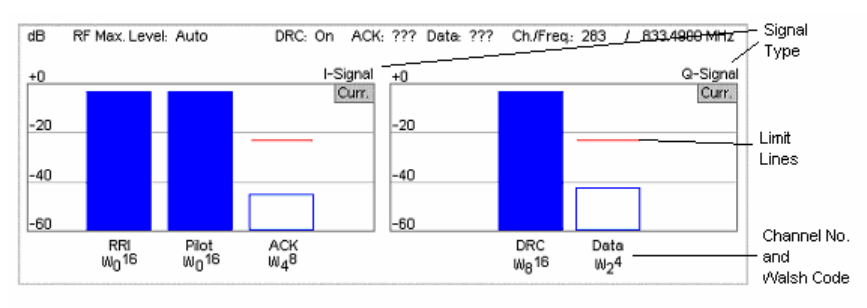

Below each bar graph is its measured value.

**Measurements and Settings**  This area displays the results of power and waveform quality measurements. Measurements in red indicate they exceed the limit set in the Configuration Menu.

> The values are identical to the *Code Domain Power* application; see section *[Code](#page-73-0)  [Domain Power](#page-73-0)* on p. [4.37](#page-73-0) ff.

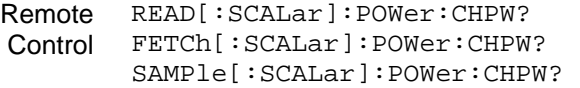

#### **Code Domain Power Configuration**

The popup menu *Code Domain Power Configuration* contains tabs to define the parameters of each code domain power application including the error tolerances.

Pressing the measurement softkey twice (once if already selected) opens the popup menu *Code Domain Power Configuration*. Use the hotkeys at the bottom of the screen to change between the tabs. Use the roll-key to expand or compress the list of displayed settings.

#### **Code Domain Power Configuration – Control**

The *Control* tab controls each of the measurement applications. Each application lists the available settings for controlling the measurement.

The control settings consist of *Common Settings* (settings that affect all code domain power applications) followed by settings specific to an application.

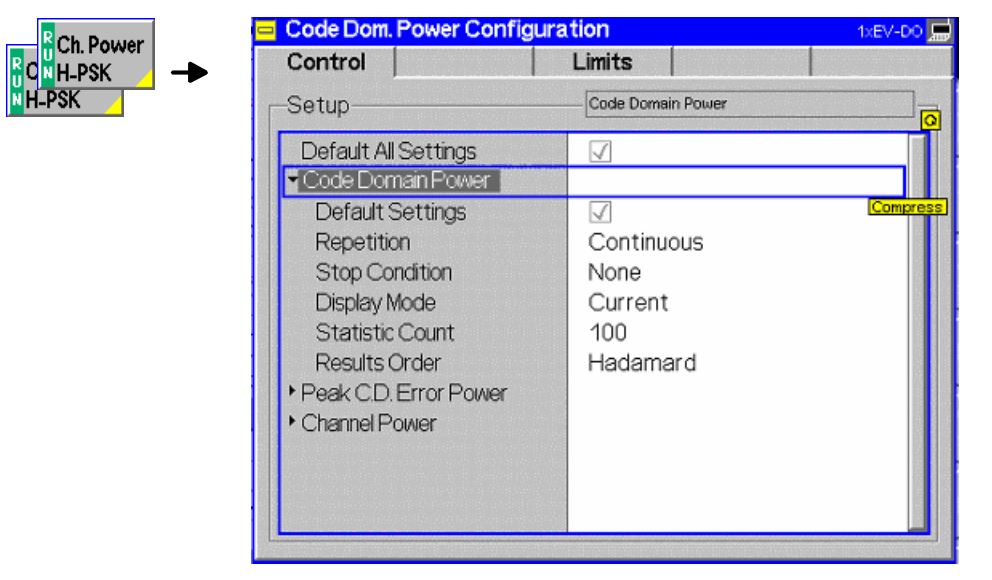

Figure 4-24 Code Domain Power Configuration – Control

All settings may not be available for all CDP measurement applications. The statistical settings *Repetition , Stop Condition, Statistic Count,* and *Display Mode* have the same meaning in all measurements; they are described in section *[Analyzer/Generator Configuration – Control](#page-43-1)* on pg. [4.7](#page-43-1) ff. The *Display Mode* applies to the values in the bar graphs only.

**Code Domain Power/ Peak C.D. Error Power/**

- Results Order *Results Order* defines the method used to display the code channels. This setting is only available for *Code Domain* and *Peak Code Domain Error* measurement applications.
	- *Hadamard* The code channels are displayed in the order determined by the Hadamard matrix. The codes are numbered as Walsh codes Wn SF, where SF is the *Spreading Factor;* see below.

The reverse 1xEV-DO channels use fixed Walsh codes with SFs ranging from 2 to 32; see standard TIA/EIA/IS-856-2 and *[Table 4-1](#page-79-0)* [below.](#page-79-0) The Walsh code numbers n can be read directly from the measurement bar graphs. Channels with a SF < 32 (<16, if a *Spreading Factor* of 16 is selected) and therefore higher data rate are displayed with several active bars. .

*Bit reverse* The code channels are displayed in the order defined by the Orthogonal Variable Spreading Factor (OVSF) code tree so that related code channels are adjacent to each other. This ensures that high data rate channels with smaller SF are always displayed as one contiguous block.

Remote Control CONFigure:CDPower:CDPW:CONTrol:RORDer CONFigure:CDPower:PCDEP:CONTrol:RORDer HADamard | BITReverse

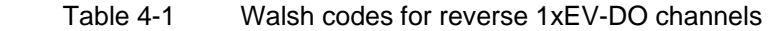

<span id="page-79-0"></span>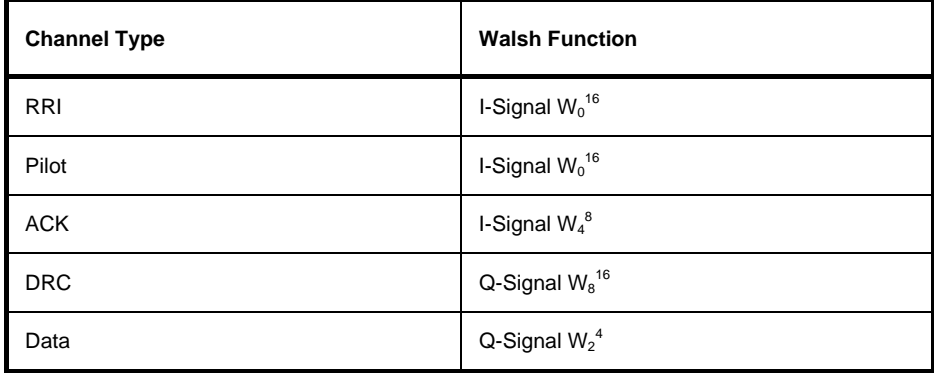

#### **Walsh codes and OVSF codes**

According to standard TIA/EIA/IS-856-2, 1xEV-DO channels are spread using orthogonal Walsh functions  $W_n^{SF}$ that are serially constructed from a SF x SF Hadamard matrix. Hadamard matrices can be generated by means of the following recursive procedure:

$$
H_1 = 0
$$
,  $H_2 = \begin{pmatrix} 0 & 0 \\ 0 & 1 \end{pmatrix}$ ,  $H_{2N} = \begin{pmatrix} H_N & H_N \\ H_N & \overline{H}_N \end{pmatrix}$ ;

where N is a power of 2 and  $\overline{H}_N$  denotes the binary complement of  $H_n$ .

Orthogonal Variable Spreading Factor codes provide an alternative scheme of generating codes that preserve orthogonality between channels with different rates and spreading factors. According to standard 3GPP TS 25.213, they are generated using the following code tree:

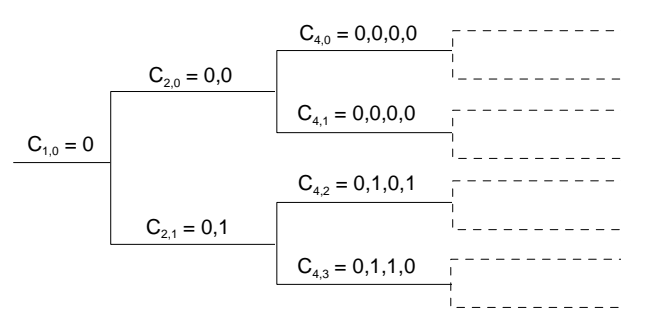

For a given spreading factor SF, Walsh codes and OVSF codes can be derived from each other by assigning code numbers in binary format. The Walsh code no. n is equal to the OVSF code number m and vice versa, provided that m and n have inverse binary representation (n is converted into m by reversing the order of bits in the binary representation of n). For numbers with symmetrical binary representation (e.g 00 or 1001), the Walsh code and OVSF code numbers are equal.

E.g. for spreading factor  $SF = 4$ , the two schemes provide the following codes:

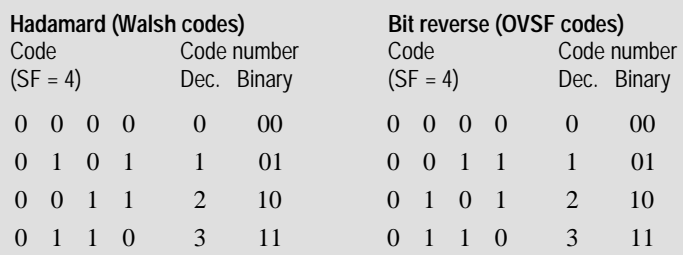

To obtain the *Bit reverse* representation from the *Hadamard* representation, the codes no. 01 and 10 (binary) must be interchanged.

#### **Code Domain Power Configuration – Limits**

The *Limits* tab defines tolerance limits for each of the Code Domain Power measurement applications.

The limits settings consist of both Common settings (settings that affect all code domain power applications) and then settings specific to an application.

Ch. Power H-PSK

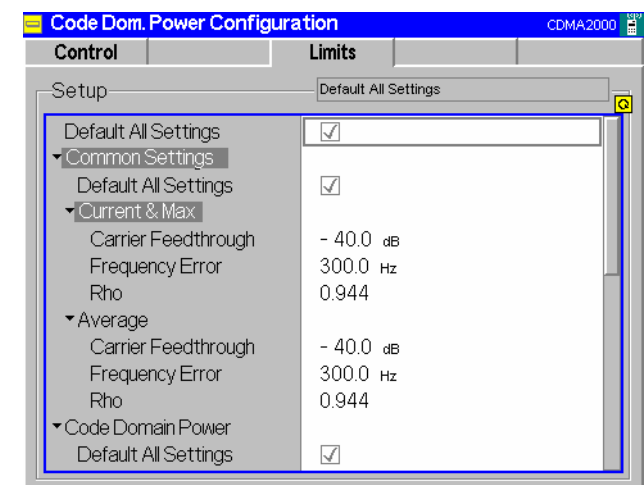

Figure 4-25 Code Domain Power Configuration – Limits

**Default All Settings**  The *Default All Settings* switch assigns default values to all parameters of the modulation *Limits* tab (the default values are quoted in the command description in chapter 6 of this manual). Additional default switches are provided for common limit settings and for the individual applications.

> Remote control DEFault:CDPower:<Application>:LIMit ON | OFF

**Common Settings** *Common Settings* are settings that affect all code domain power applications.

- Current & Max Sets the limits used when the display is set to the *Current* or *Min/Max* display mode.
	- Carrier Feedthr. Upper limit for the difference between magnitude of the RF carrier and the modulated carrier.
	- Frequency Error Upper limit for the difference between the measured and the expected frequency of the signal.
	- Rho Upper limit of the ratio of the correlated power and the total power.

Remote **Control** CONFigure:CDPower:CPCCommon:CMAX:LIMit:ASYMmetric [:COMBined] <Carrier Feedthrough Limit>, <Freq Error Limit>, <Rho Limit>

Average Sets the limits used when the display is set to the Average display mode. The available settings are the same as described for the Current & Max display mode.

Remote **Control** CONFigure:CDPower:CPCCommon:AVERage:LIMit:ASYMmetric [:COMBined] <Carrier Feedthrough Limit>, <Freq Error Limit>, <Rho Limit>

**CDP** *CDP* contains the limit settings applicable to the *Code Domain Power*.

IQ Leakage Check The *IQ Leakage* check allows to set if the leakage of an active channel is being checked by the limit on the opposite Signal phase. If *IQ Leakage Check* is on and the Q-Signal of a channel which is active on the I-Signal (or vice versa) exceeds the limit, a limit violation will be displayed.

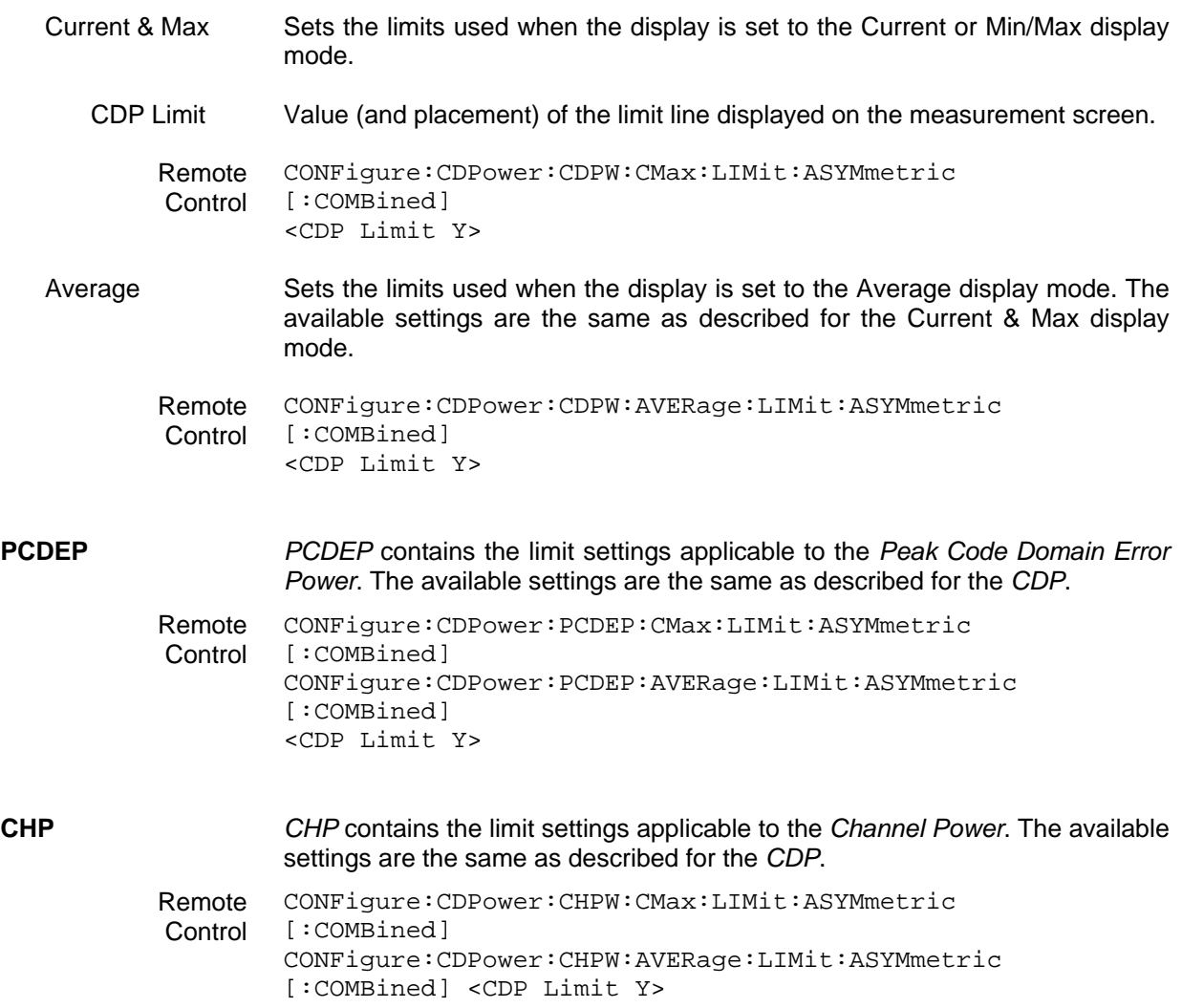

# <span id="page-83-0"></span>**Connection Control**

The *Connection Control* menu consists of tabs to configure the inputs and outputs of the CMU and the respective signals in the function group *1xEV-DO,* define the network standard, the trigger settings and the routing of I/Q and IF signals*.*

The menu group is activated using the softkey *Connect Control* to the right of the header of the measurement menu. The individual tabs *(Standard, Analyzer, Generator, AF/RF*  $\bigcirc$ *<sup>+</sup>, Sync., Trigger, I/Q-IF)* can be accessed using the hotkeys at the bottom of the screen.

### **Network Standard (Connection Control – Standard)**

The popup menu *Standard* defines which network and standard is used for testing.

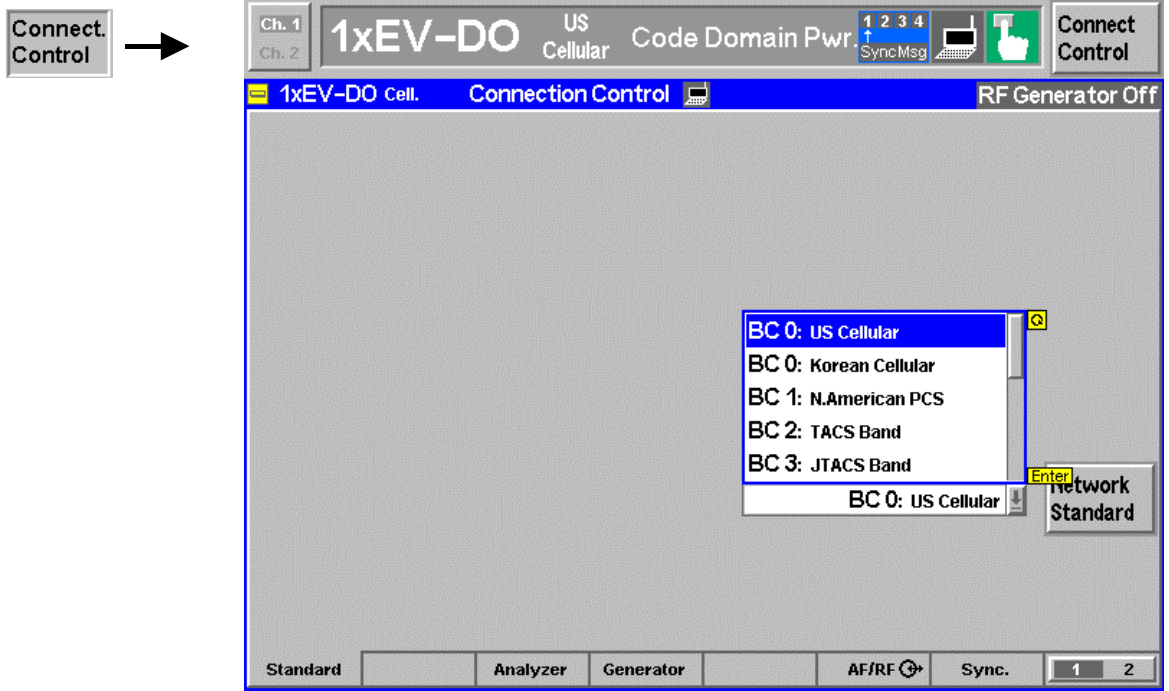

Figure 4-26 Connection Control – Standard

Refer to Table 1-1 in Chapter 1 for a list of the supported 1xEV-DO networks.

### <span id="page-84-0"></span>**Analyzer Control (Connection Control – Analyzer)**

The *Analyzer* tab configures the RF input path by defining the analyzer level and frequency.

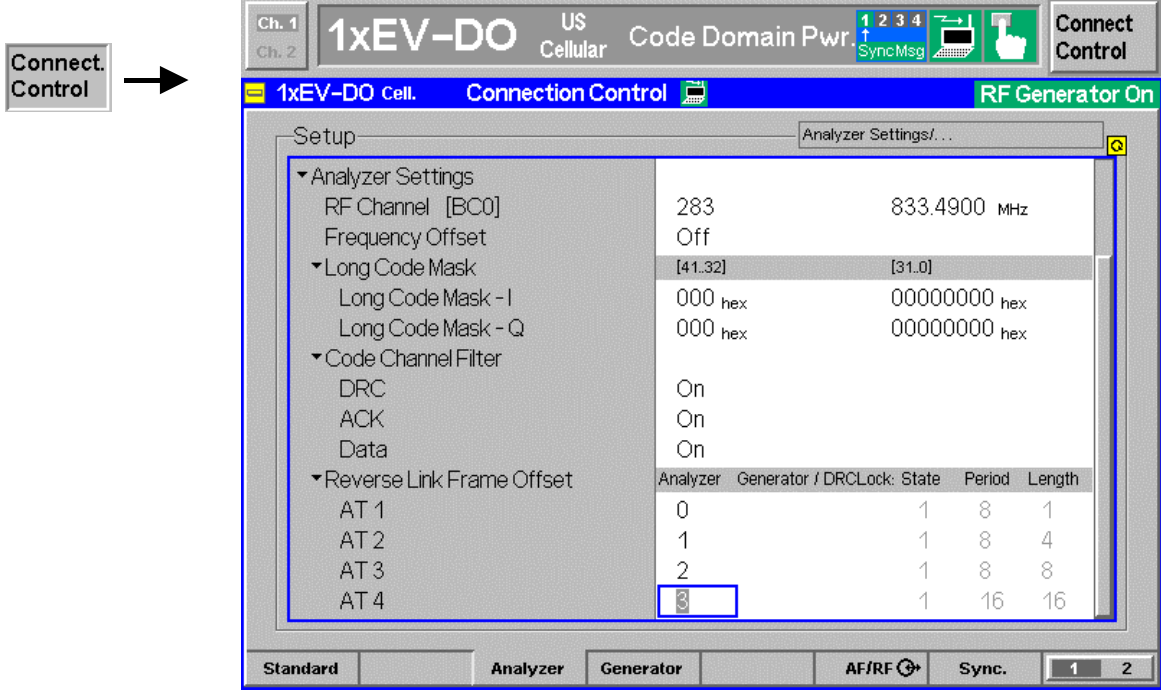

Figure 4-27 Connection Control – Analyzer Settings

**Default All Settings** The *Default All Settings* switch assigns default values to all settings in the *Analyzer* tab (the default values are quoted in the command description in chapter 6 of this manual).

> Remote control DEFault:RFANalyer

**Analyzer Level – RF Mode**  The *Analyzer Level* table section sets the maximum input level that can be measured. Two alternative *RF Modes* for defining this value are provided:

> *Manual* Manual input of maximum input level in the *RF Max. Level* field *Auto* Automatic setting of maximum input level *(autoranging)* according to the peak power (PEP) of applied signal

Remote control [SENSe:]LEVel:MODE MANual | AUTomatic

**Analyzer Level – RF Manual Max. Level**  The maximum expected input level can be entered in the *RF Max. Level* input field. Input levels exceeding the *RF Manual Max. Level* overdrive the input path and cause invalid results  $( -- - )$ .

> Remote control [SENSe:]LEVel:MAXimum <Level>

External input attenuation The range of *RF Max. Level* values depends on the RF input used. If an external input attenuation is reported to the instrument to compensate for a known path loss

(see section *[AF/RF Connectors \(Connection Control – AF/RF\)](#page-94-0)* on page [4.58\)](#page-94-0), all levels measured are referenced to the output of the DUT and therefore shifted with respect to the actual level at the input connectors of the CMU. The level ranges for the input connectors are shifted as well. Error messages If the *RF Max. Level* is too high or too low, a window with the error message "<*Max\_Level> is out of range. <permissible max. value> is limit." and three fields* will appear: *Accept* The permissible max. value is accepted as *RF Max. Level*, *Re-edit RF Max. Level* is entered once again, *Cancel* The last valid input value is maintained. When switching over to another input, the current value of *RF Max. Level* is automatically adapted, if required: • Towards lower values to the maximum value of the new input, • Towards upper values to the minimum value of the new input. *Note: A maximum input level can be entered even if automatic level setting (autoranging) is selected. The entered level is used as a start value for the autoranging routine and is also important to ensure safe switchover to manual setting.*  **Analyzer Settings – RF Channel [<>]**  *RF Channel* defines the base station channel number (and frequency) of the generated RF signal. The brackets contain the current bandclass of the selected network. The default settings for the channel numbers depend on the network selected. Changing the *RF Channel* also changes the *RF Frequency* setting. Table 1-1 in Chapter 1 lists the networks and standards supported by the CMU with the 1xEV-DO options. Remote control [SENSe:]RFANalyzer:FREQuency:UNIT [SENSe:]RFANalyzer:FREQuency *<Frequency>* **Frequency Offset**  *Frequency Offset* determines a frequency offset to impair the RF analyzer signal. Remote control [SENSe:]RFANalyzer:FOFFset <Analyzer Freq. Offset> **Long Code Mask I/Q**  *Longcode Mask* determines the used *I/Q-Long Code Masks* for the 1xEV-DO signal. In order of the measurements to work both long code masks have to be set according to the R-Signal Remote control [SENSe:]RFANalyzer:LCMask:I:LSB *<HexString[8chars]>* [SENSe:]RFANalyzer:LCMask:I:MSB *<HexString[3chars]>* [SENSe:]RFANalyzer:LCMask:Q:LSB *<HexString[8chars]>* [SENSe:]RFANalyzer:LCMask:Q:MSB *<HexString[3chars]>* **Code Channel Filter DRC**  *Code Channel Filter DRC* determines if the Analyzer should analyze the incoming signal based on the presence of the DRC channel. As the DRC, ACK, and Data code channels are not continuously present, the

measurement system allows the user to specify the conditions under which the measurement is performed. If these filters are specified in such a manner that the AT never generates, no measurements will be made. On the other hand, if one (or more) filter settings are "Don't care", measurements will be made both with the channel is present and when it is not present. This may lead to confusing and/or rapidly changing results.

The following table shows the expected behavior according to the settings and the real signal.

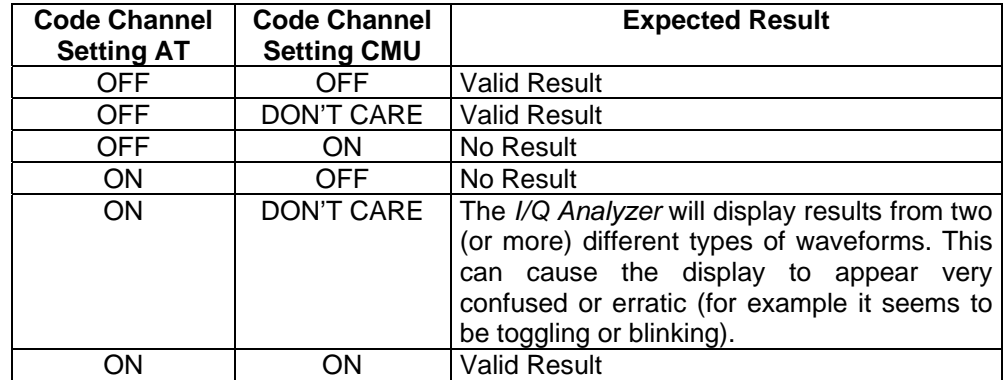

If the actual setting is unknown, it is a good idea to set all three Code Channels to "DON'T CARE" and analyze the result using the *I/Q Analyzer* measurement (*[I/Q](#page-58-0)  [Analyzer](#page-58-0)* on pg. *[4.22](#page-58-0)*) to determine the current setting of the incoming signal.

Remote control

[SENSe:]RFANalyzer:CCFilter:DRC ON | OFF | DCARe

**Code Channel Filter ACK**  *Code Channel Filter ACK* determines if the Analyzer should analyze the incoming signal based on the presence of the ACK channel.

> Remote control [SENSe:]RFANalyzer:CCFilter:ACK ON | OFF | DCARe

**Code Channel Filter Data**  *Code Channel Filter Data* determines if the Analyzer should analyze the incoming signals based on the presence of the DRC channel.

> Remote control [SENSe:]RFANalyzer:CCFilter:DATA ON | OFF | DCARe

**Reverse Link Frame Offset AT1-4**  *Reverse Link Frame Offset AT1-4* specifies the Frame Offset timing of the Reverse Link signal from the specified access terminal. Since the 1xEV-DO option does not actually control the access terminal, it is the responsibility of the operator to ensure that the value established by this command matches the frame offset that is used by the access terminal. In addition, this value affects the timing of the *Rev Frame Trigger* for the specific user. The Generator Settings for *DRC Lock State*, *DRC Lock Period* and *DRC Lock Length* are displayed in the same line for each Access Terminal.

> Remote control [SENSe:]RFANalyzer:AT\$4\$:RLINk:FROFfset *<Value>*|MIN|MAX|DEF

#### <span id="page-87-0"></span>**Connection Control – Generator**

The popup menu *Generator* provides the settings for:

- 1xEV-DO Generator [Option B88]
- IQ-Access Interface Setup [Option B82]

Generator and IQ-Access-Board can be switched alternately to ON or OFF or both to OFF. In order to switch the IQ-Access-Board on, the hardware option B-82 has to be installed in the CMU.

#### **Generator Control (Connection Control – Generator)**

The Generator control tab allows the setting of all signals generated by the CMU.

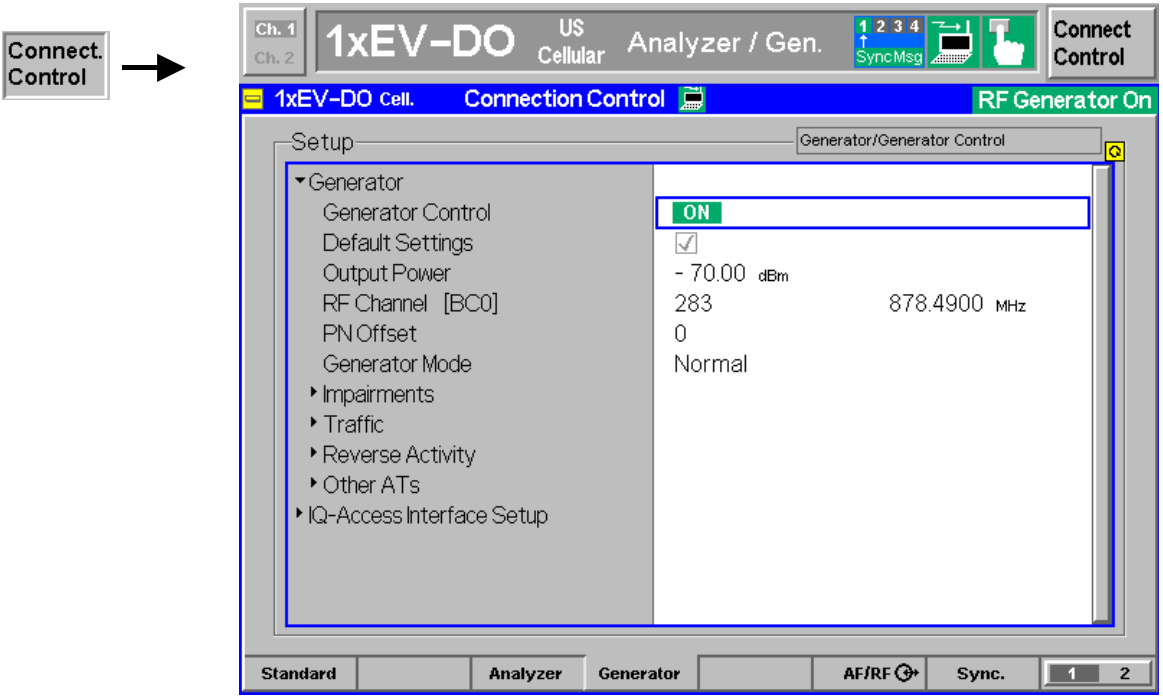

Figure 4-28 Connection Control – Generator (table)

**Generator Control** The *Generator Control* switch indicates the operating status of the RF generator *(ON* or *OFF)*. Selecting the *Generator* switch and the *ON/OFF* key switches the generator on or off. The *IQ-Access Interface Control* switch will be toggled with the Generator Control switch, since both modules can't operate at the same time.

> Remote control INITiate:RFGenerator ABORt:RFGenerator FETCh:RFGenerator:STATus?

**Default Settings** The *Default Settings* switch assigns default values to all settings in the *Generator* tab (the default values are quoted in the command description in chapter 6 of this manual).

> Remote control DEFault:RFGenerator ON | OFF

**Output Power** *Output Power* displays the total 1xEV-DO output power generated by the CMU

 Remote control SOURce:RFGenerator:POWer:OUTPut[?]

**RF Channel [<>]** The *RF Channel* sets the base station channel number (and frequency) of the generated RF signal. Changing the RF Channel resets the RF Frequency setting. The default settings for the channel numbers are dependent on the network selected.

> Remote control SOURce:RFGenerator:FREQuency [:RF]:UNIT[?] SOURce:RFGenerator:FREQuency[:RF][?]

**PN Offset** *PN Offset* sets the offset of the PN sequence. Changing the PN offset changes the timing of the short code spreading, the contents of the Sync message on the Control Channel.

> Remote control SOURce:RFGenerator:PROPerty:PNOFfset[?]

**Generator Mode** *Generator Mode* sets the operating mode of the generator. Possible values are *Normal* and *Continuous Pilot*. In *Continuous Pilot* mode, the 1xEV-DO generator will generate a continuous pilot signal. The pilot signal will fill the entire slot. During this special mode, all other commands will be accepted and processed as normal, but the changes to the signal output will not occur until this special mode is disabled.

> Remote control SOURce:RFGenerator:PROPerty:PNOFfset[?]

- **Impairments– AWGN Level**  *AWGN Level* turns on or off the Additive White Gaussian Noise generator and sets the level for modulation. This provides noise to more closely simulate actual operating conditions in the network.
	- *Note: The total output power of the CMU is the sum of the Forward 1xEV-DO signal plus the AWGN signal. The CMU automatically limits the AWGN signal level so that the maximum possible total output power of the CMU's RF connector is not exceeded.*

Remote control SOURce:IMPairments:LEVel:AWGN <*AWGN Level*>

**Impairments– BS Freq. Offset**  *BS Freq. Offset* adjusts the carrier frequency of the CMU/base station. If the *RF Frequency* has been set to a frequency which doesn't apply to the actual selected *RF Channel*, the setting of *BS Freq. Offset* is disabled.

> Remote control SOURce:IMPairments:FOFFset[:RF] <*Freq. Offset*>

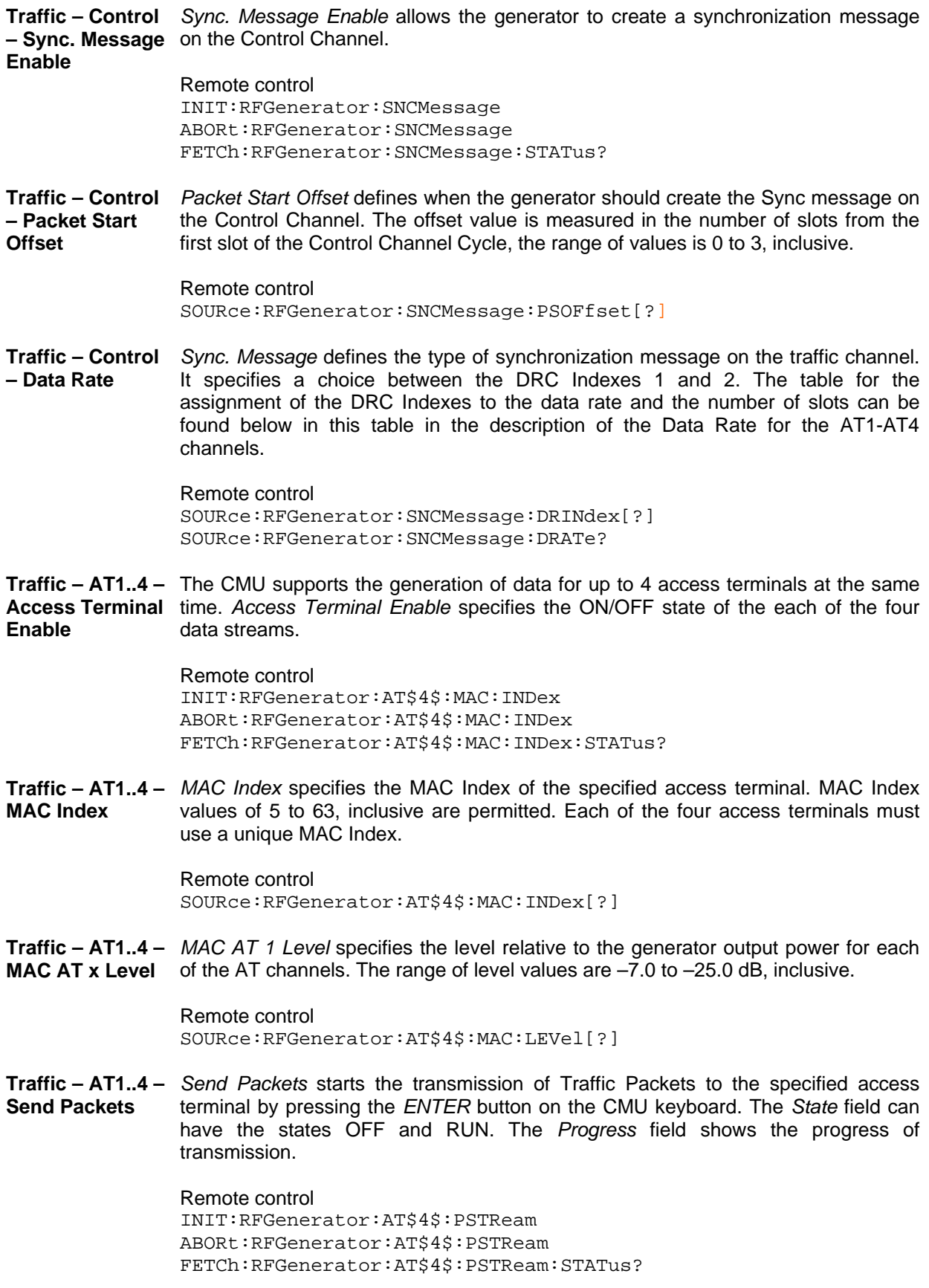

**Traffic – AT1..4 –**  *Packet Count* specifies the number of packets to be sent to the specified access **Packet Count**  terminal. If "infinite" is selected a continuous stream of packets will be sent.

> Remote control SOURce:RFGenerator:AT\$4\$:PCOunt[?]

**Traffic – AT1..4 –** Packet Start Offset specifies the amount of time (in slots) from the end of the last **Packet Start Offset**  packet (sent to the specified access terminal) to the start of the next packet (sent to the specified access terminal. Values of 0 to 255, inclusive are permitted.

> Remote control SOURce:RFGenerator:AT\$4\$:PSOFfset[?]

**Traffic – AT1..4 –** Rate specifies the DRC Index of the forward traffic for a specific access terminal. **Data – Rate**  The data rate and the number of slots within the packet are specified by the DRC Index, as described in the following table:

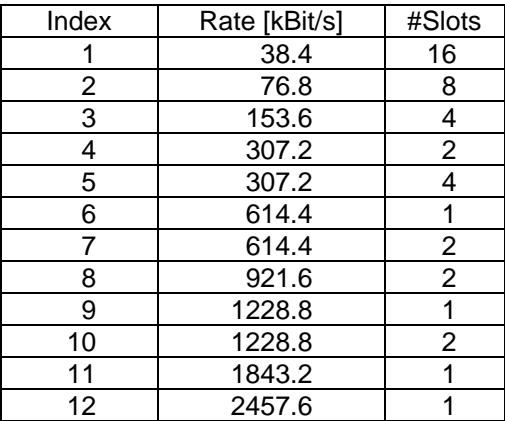

#### Remote control SOURce:RFGenerator:AT\$4\$:DRINdex[?] SOURce:RFGenerator:AT\$4\$:DRATe?

**Traffic – AT1..4 –** Pattern specifies a data pattern to be used within the forward link packets to a **Data - Pattern**  specific access terminal. The data consists of 32 bits, or 4 bytes. This pattern is repeated within the packet. The most significant bit is the first bit within the packet.

> Remote control SOURce:RFGenerator:AT\$4\$:PATTern[?]

**Traffic – AT1..4 –**  *Power Control Bits* defines how the power control bits are sent from the CMU to the **Power Control** – specified access terminal. The power control bits control the access terminal's total **Power Ctrl. Bits**  output power (when the access terminal is using closed loop power control).

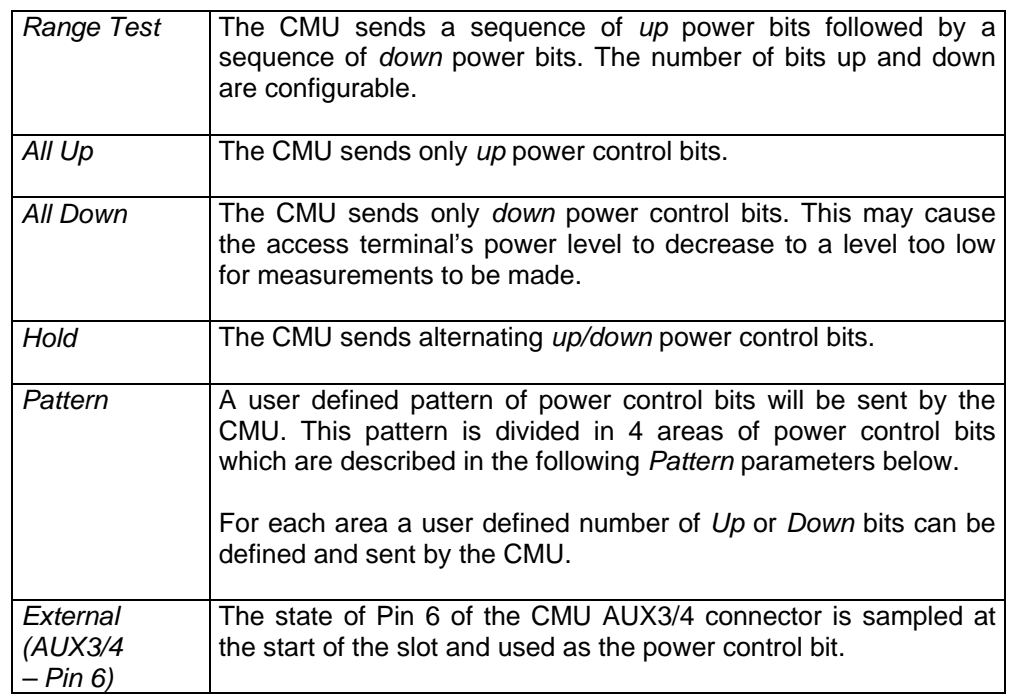

Remote control SOURce:RFGenerator:AT\$4\$:PCBits[?]

**Traffic – AT1..4 –** Range Test Count sets the number of Power Control Bits to be used to perform the **Power Control – Range Test – Range Test**  Range test. E.g. a value of 100 means that 100 *UP* bits are sent followed by 100 DOWN bits.

**Count** 

Remote control SOURce:RFGenerator:AT\$4\$:PCBits:RTES:NOBits[?]

**Traffic – AT1..4 –** Inject Pattern starts the injection of a power control bit pattern into the Power **Power Control – Pattern – Inject Pattern** Control Bit stream. The configuration of the pattern is defined by the configuration fields below. This is the same pattern as may be selected by the pattern mode described above. After activation, the button *Inject Pattern* remains disabled until the complete pattern has been sent. Only then can another pattern be sent. The injection of the pattern starts only at the end of the current power control sequence. Remote control PROCedure:RFGenerator:AT\$4\$:PCBits:PATTern *<InjectStatus>* **Traffic – AT1..4 –**  *Number of Bits* defines the number of bits in the Area of the user defined pattern for **Power Control –**  a specific access terminal. **Pattern –** 

**Area 1..4 –** 

**Number of Bits** 

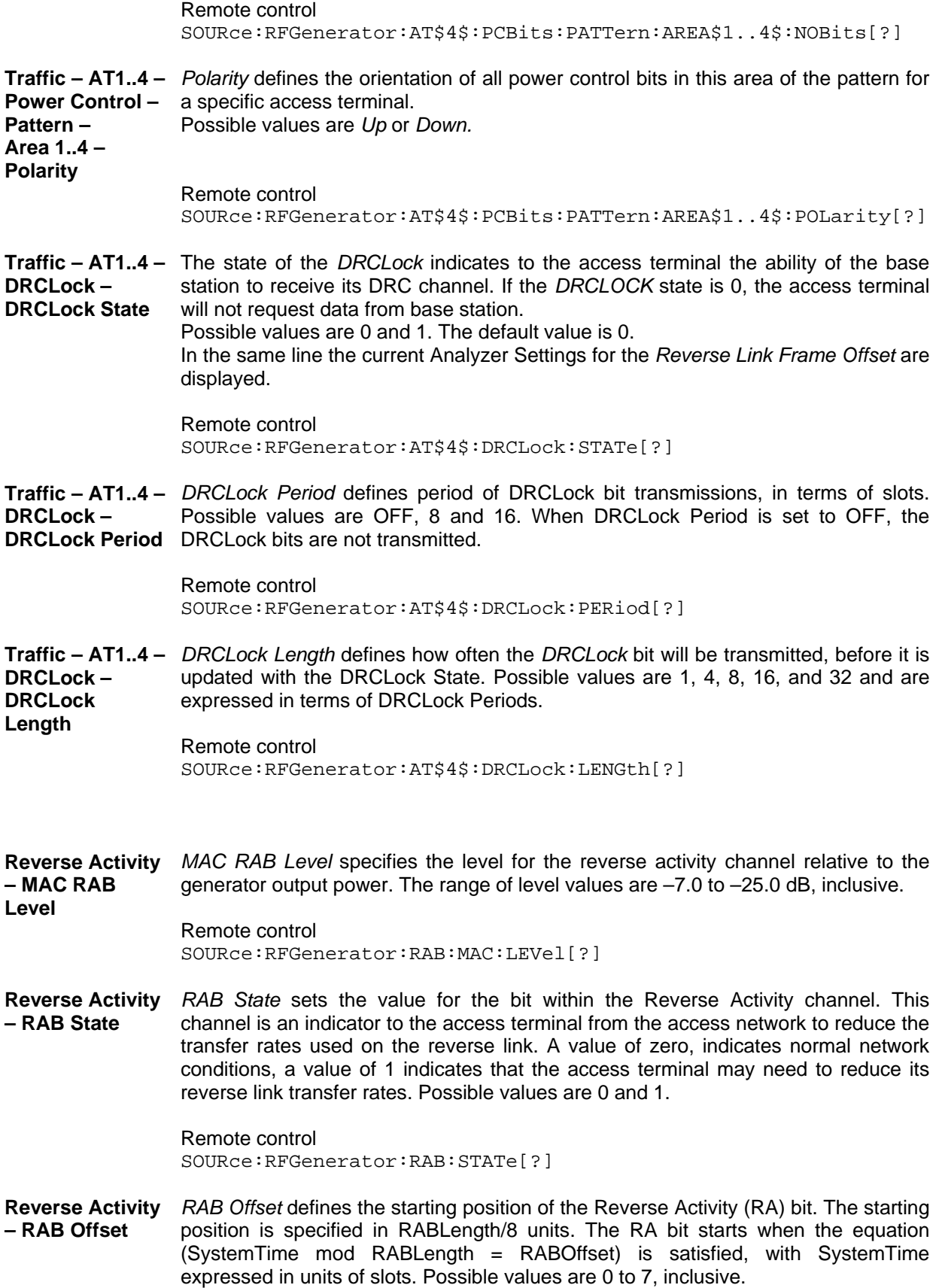

Remote control SOURce:RFGenerator:RAB:OFFSet[?] **Reverse Activity – RAB Length**  *RAB Length* defines the length (in slots) of a Reverse Activity (RA) bit. Possible values are 8, 16, 32 and 64.

> Remote control SOURce:RFGenerator:RAB:LENGth[?]

**Other AT's – Count**  *Other AT's – Count* defines the number of additional MAC Indexes that are in use within the MAC. No traffic is generated for these MAC Indexes, they are used only to construct a realistic MAC. Possible values are 1 to 55, inclusive.

> Remote control SOURce:RFGenerator:OAT:COUNt[?]

### **Generator Control (Connection Control – Generator – IQ-Access Interface)**

The Generator control tab – IQ-Access Interface Setup allows the setting of all the settings for the IQ Access board.

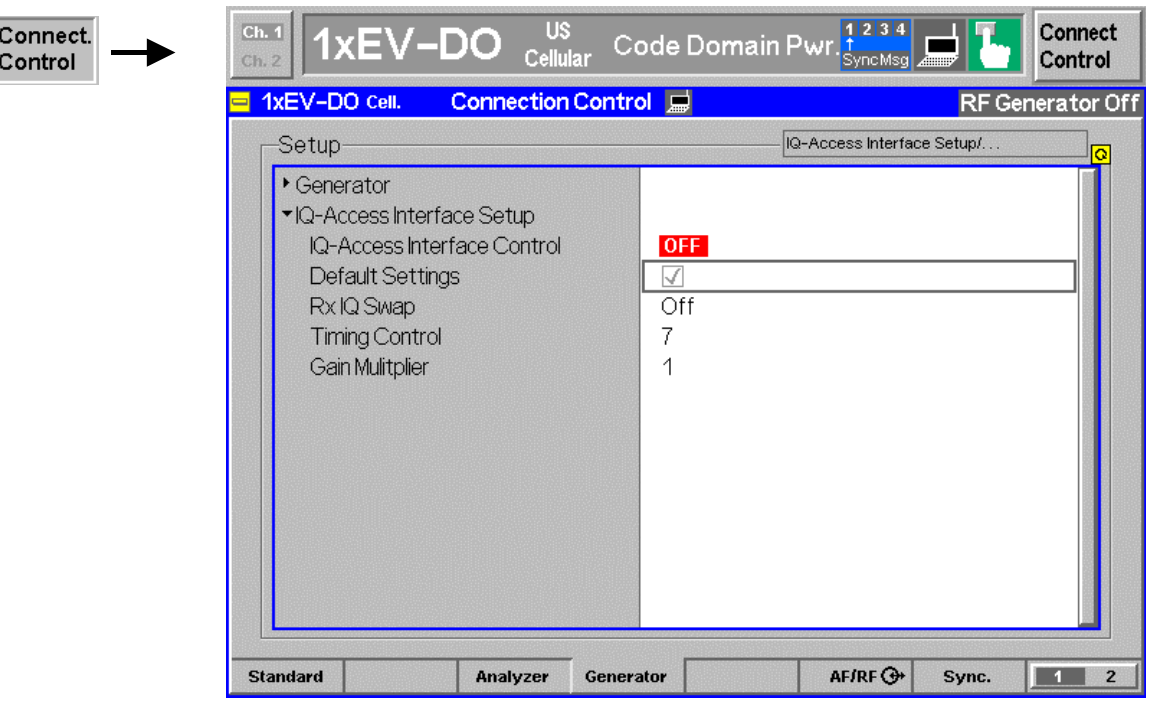

Figure 4-29 Connection Control – IQ-Access Interface Setup

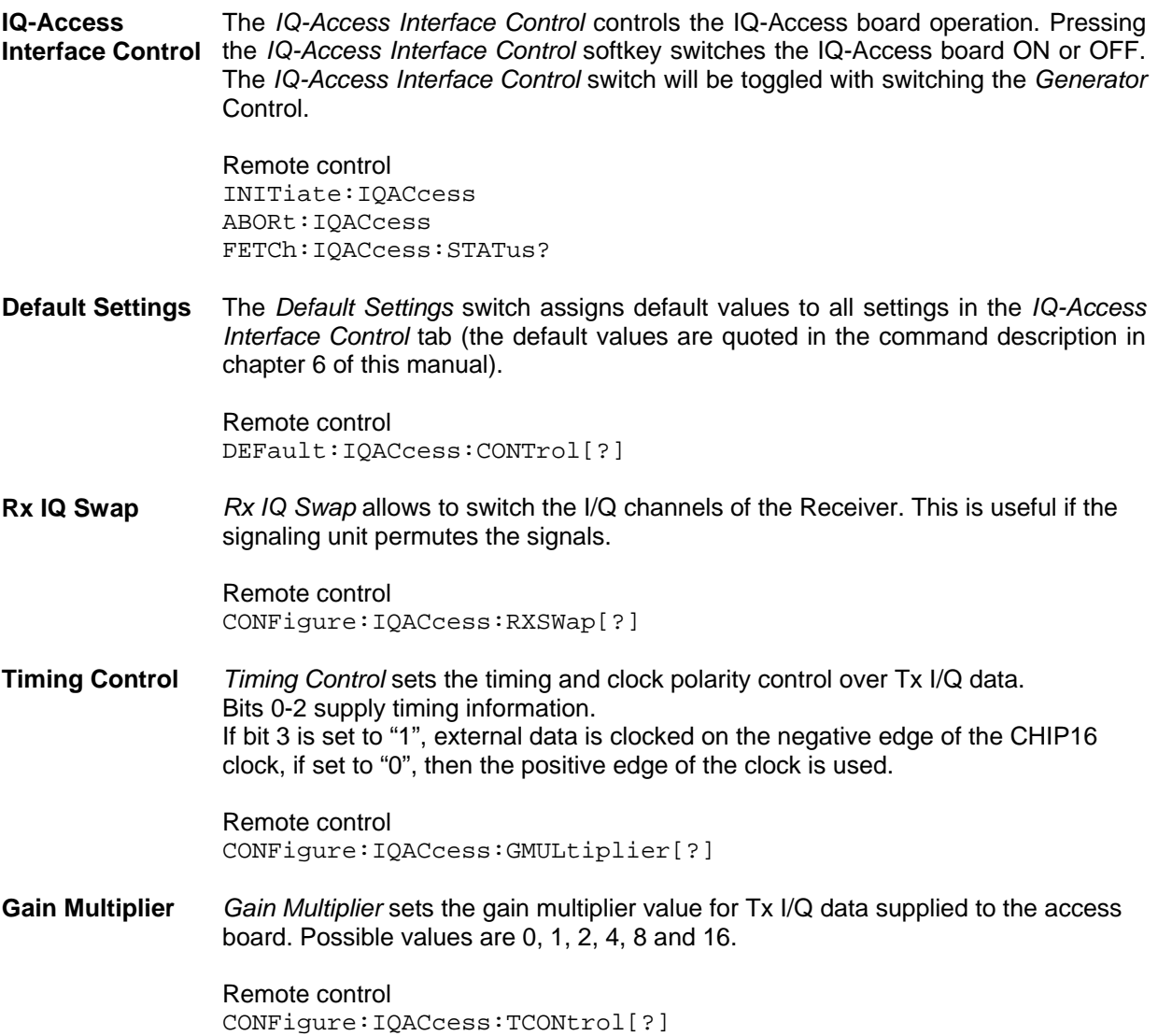

### <span id="page-94-0"></span>**AF/RF Connectors (Connection Control – AF/RF)**

The *AF/RF*  $\ominus$  tab configures the connectors for RF signals. This includes defining:

- The RF input and output of the CMU (*RF Output*, *RF Input*).
- External attenuation at the connectors (*Ext. Att. Output*, *Ext. Att. Input*).

The tab also controls the wideband peak power measurement *(Wideband Power)* and indicates the result.

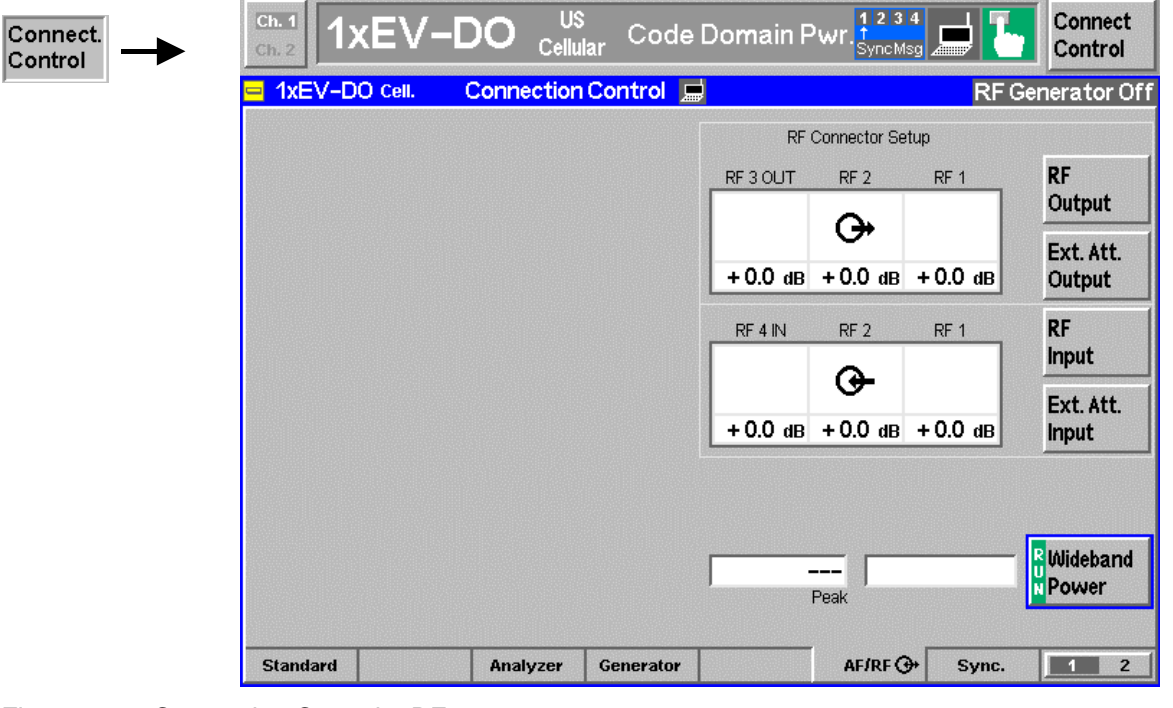

Figure 4-30 Connection Control – RF connectors

**RF Output**  The *RF Output* softkey defines which of the three connectors RF 1, RF 2 and RF 3 OUT is to be used as the RF output connector. The symbol  $\ominus$  indicates the selected RF output.

*Note: Input and output connectors can be arbitrarily combined. The bidirectional connectors RF 1 and RF 2 can be selected as RF inputs and outputs at the same time. The front panel LEDs are on (lit) if the generator is switched on or the modulation test is started.* 

Remote control OUTPut[:STATe] RF1 | RF2 | RF3

**Ext. Att. Output** 

The *Ext. Att. Output* softkey defines an external attenuation (or gain, if the value is negative) at the selected RF output.

External attenuation is required if attenuation (such as a cable) is included in the test setup path, which is to be corrected by an increased signal level.

If an external attenuation is defined, the output signal level is referenced to the input of the device under test (DUT), the generator level is therefore shifted with respect to the actual level at the output connector of the CMU. The default value for the generator power and the level ranges for the RF outputs are also shifted provided that the generator can output the required power, compensating for the external attenuation or gain. Otherwise it is adapted to the level closest to the shifted default value.

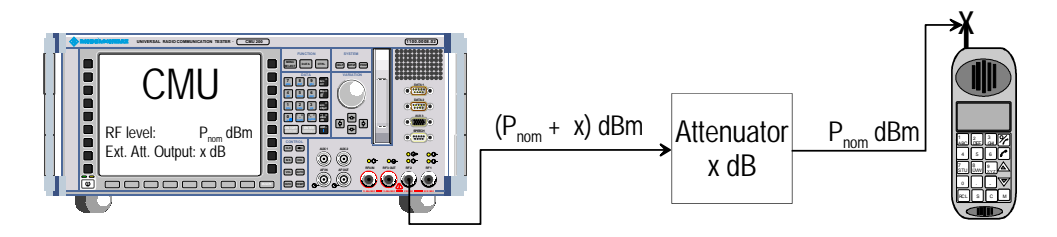

#### Remote control

[SENSe:]CORRection:LOSS:OUTPut<nr>[:MAGNitude] SOURce:CORRection:LOSS:OUTPut<nr>[:MAGNitude]

The *RF Input* softkey defines which of the three connectors RF 1, RF 2, or RF 4 IN is to be used as the RF input connector. The symbol  $\overline{O}$  indicates the selected RF input.

*Note: Input and output connectors can be arbitrarily combined. The bidirectional connectors RF 1 and RF 2 can be selected as RF inputs and outputs at the same time. The front panel LEDs are on (lit) if a measurement is active.* 

Remote control INPut[:STATe] RF1 | RF2 | RF4

**Ext. Att. Input** 

**RF Input** 

> The *Ext. Att. Input* softkey sets the value of the external attenuation (or gain) at the selected RF input.

> Input of an external attenuation is required if, for example, external attenuator pads are used for protection of the sensitive RF inputs of the CMU or if path attenuation is included in the test setup.

> If an external input attenuation is reported to the instrument, all levels measured are referenced to the output of the DUT and therefore shifted with respect to the actual level at the input connectors of the CMU. The level ranges for the input connectors are shifted as well.

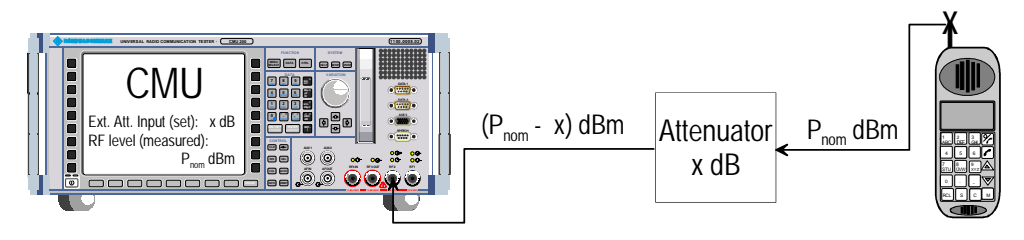

#### Remote control

[SENSe:]CORRection:LOSS:INPut<nr>[:MAGNitude] SOURce:CORRection:LOSS:INPut<nr>[:MAGNitude]

**Wideband Power** 

The *Wideband Power* softkey controls the wideband power measurement and indicates its status *(RUN | HLT | OFF)*. The status can be changed after softkey selection (pressing once) by means of the *ON/OFF* key or the *CONT/HALT* key. The measurement result is in units of dBm. The analog bar to the right of the softkey shows the measured power relative to the *RF Max. Level* (see section *[AF/RF Connectors \(Connection Control – AF/RF\)](#page-94-0)* on page [4.58\)](#page-94-0)*:* The display range is between *RF Max. Level – 10 dB* and *RF Max. Level + 10 dB*.

The wideband power measurement is performed at the RF Frontend of the CMU and yields the peak power of the input signal inside a wide frequency range. It is most accurate in the input level range around 0 dBm (typically –10 dBm to +30 dBm on RF2). The main purpose of the wideband power measurement is to indicate whether an input signal is available and whether it is advisable to change the *Max Level* settings.

Remote control INITiate:WPOWer FETCh:WPOWer:STATus? READ[:SCALar]:WPOWer? FETCh[:SCALar]:WPOWer? SAMPle[:SCALar]:WPOWer?

### **Reference Frequency (Connection Control – Sync.)**

The popup menu *Sync.* defines the reference signals for synchronization. This includes:

- The internal or external Reference Frequency
- The output mode for the network-specific system clock (REF OUT 2)

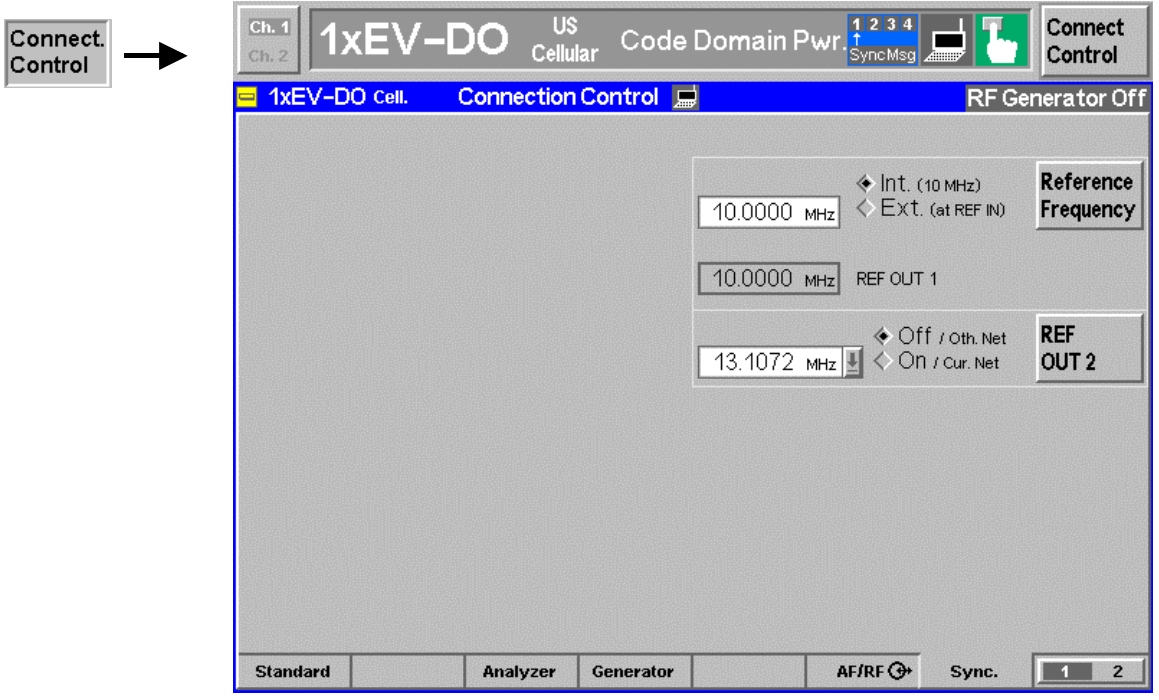

Figure 4-31 Connection Control – Synchronization

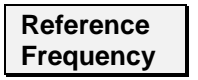

The *Reference Frequency* softkey determines the source and the frequency of the reference signal. Two selections are available.

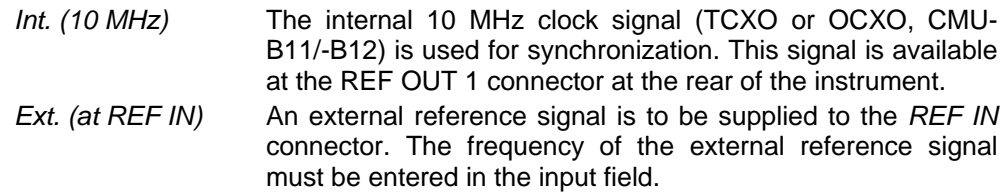

The reference signal used is available at the *REF OUT 1* output connector at the rear of the instrument making it available for use by other instruments.

#### *Notes:*

 *With external synchronization selected, a warning message cycles on and off if no synchronization has been performed e.g. because of missing or faulty input signal. At the same time, bit no. 6 (RFNL, Reference Frequency Not Locked) is set in the STATus:OPERation:CMU:SUM1:CMU1 sub-register associated to the CMU base system and the query [SENSe:]SYNChronize :FREQuency:REFerence:LOCKed? returns the value ON.* 

 *In the case of external synchronization with squarewave signals (TTL) ensure correct signal matching to avoid reflections. Otherwise, resulting overshoots may cause trigger problems at the CMU input. A possible remedy is to use a lowpass filter or an attenuator pad directly at the CMU input. Correct synchronization may be checked by comparing the signal REF OUT 1 or REF OUT 2 with the input signal.* 

 *This configuration is valid in all CMU function groups.* 

#### Remote control

The commands for the reference frequency are part of the CMU base system (see CMU200/300 operating manual):

CONFigure:SYNChronize:FREQuency:REFerence:MODE INTernal | EXTernal CONFigure:SYNChronize:FREQuency:REFerence <Frequency> [SENSe:]SYNChronize:FREQuency:REFerence:LOCKed?

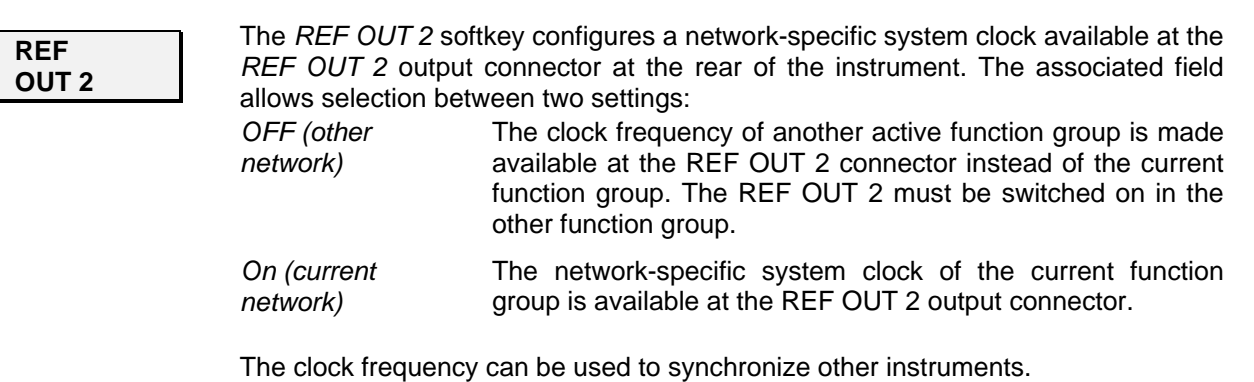

Remote control SOURce:DM:CLOCk:STATe ON | OFF SOURce:DM:CLOCk:FREQuency <Frequency>

### <span id="page-99-0"></span>**Trigger (Connection Control – Trigger)**

The *Trigger* tab is part of the second group of tabs in the *Connection Control* menu. It is accessible after pressing the *1 / 2* toggle hotkey once. Pressing *1 / 2* again switches back to the first group of tabs described above.

The*Trigger* tab defines the trigger condition for the measurement and the routing of output trigger signals.

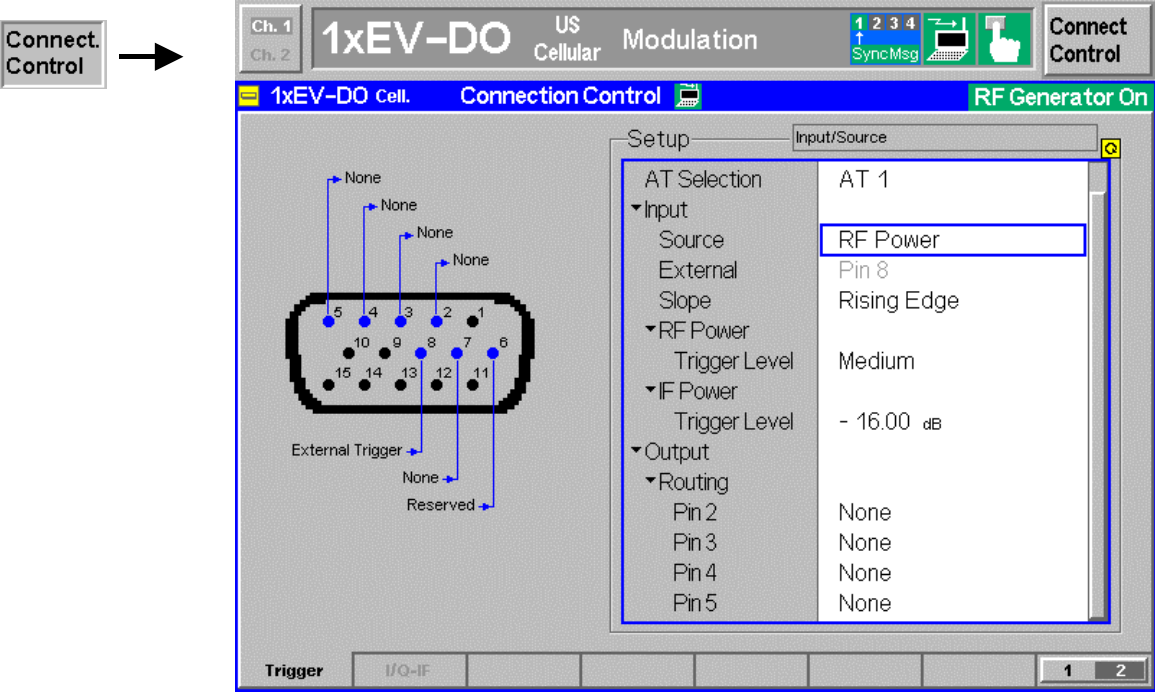

Figure 4-32 Connection Control – Trigger

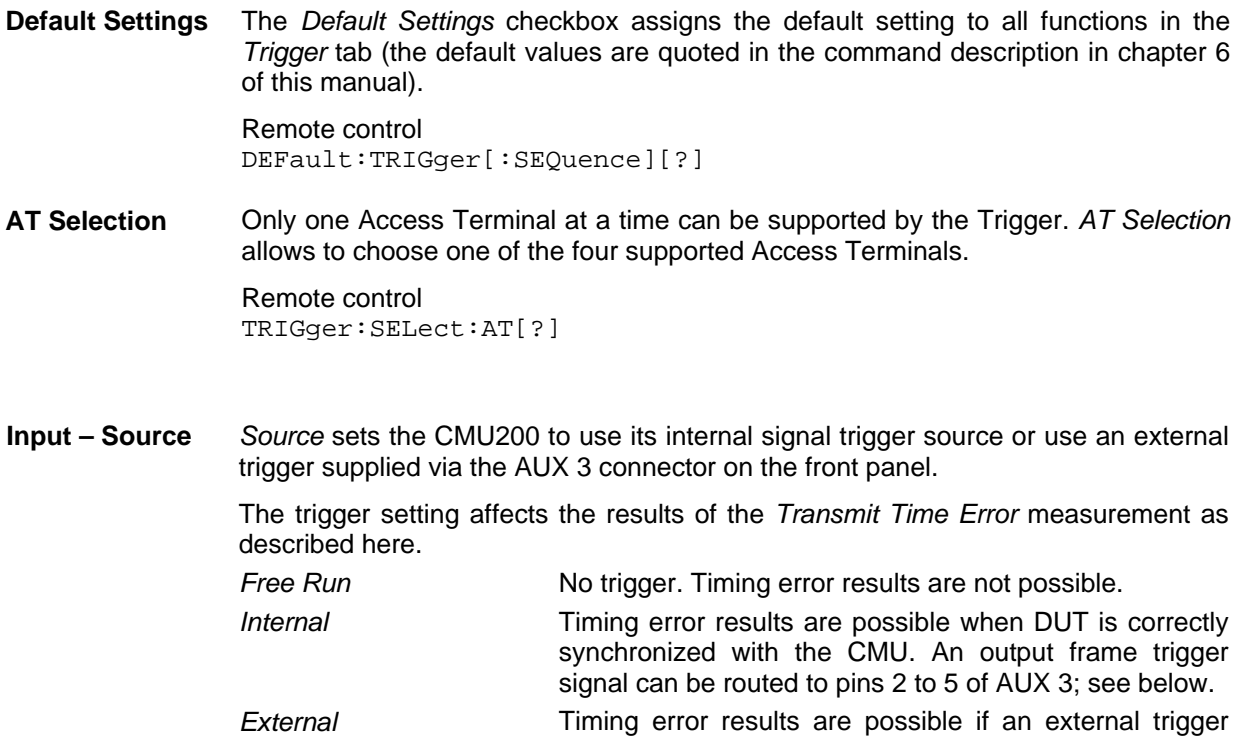

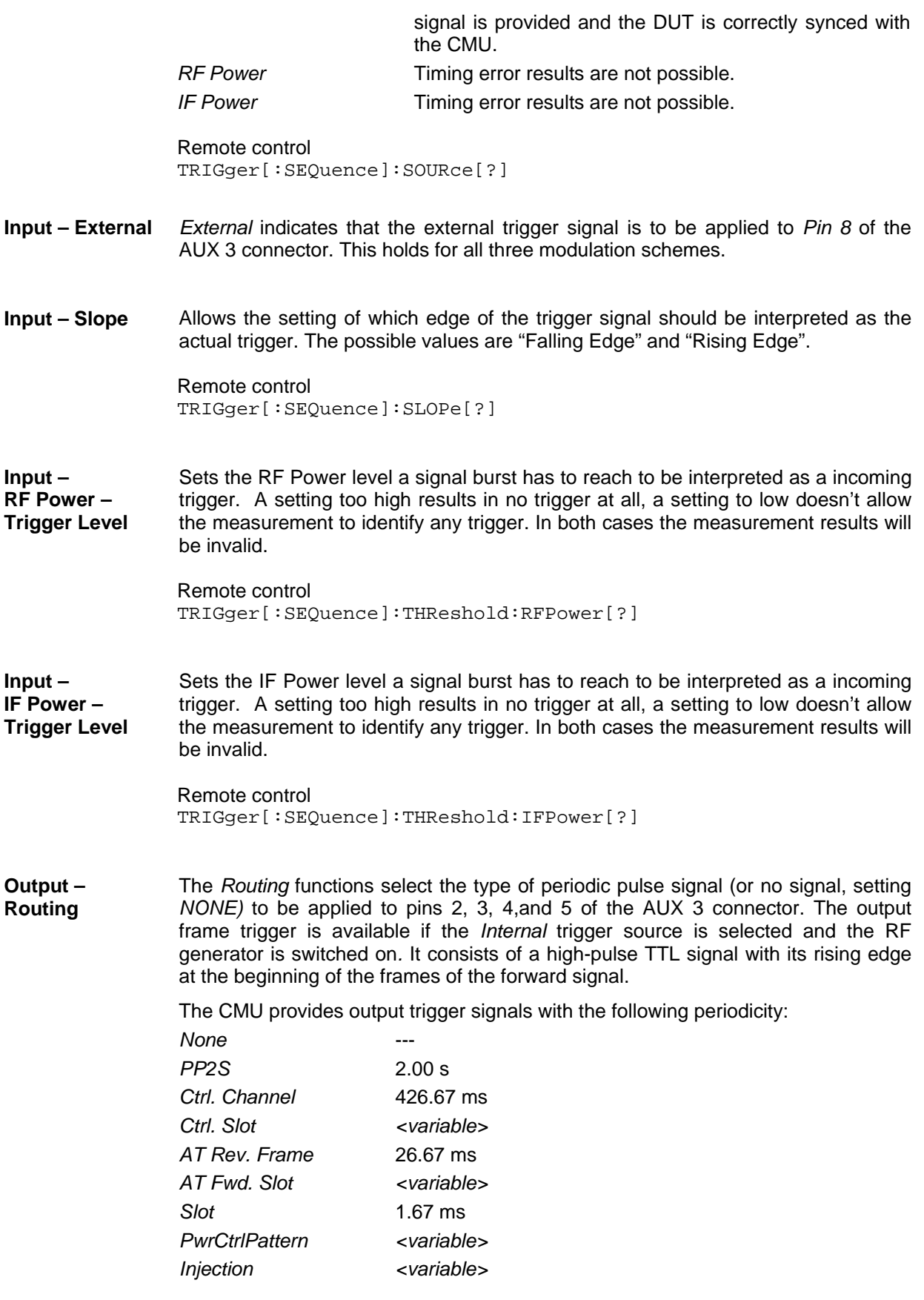

All signals can be selected for each of the pins 2 to 5. The current AUX 3 pin

assignment (including the external trigger input at pin 8) is shown in the diagram to the left of the trigger *Setup* table.

Remote control TRIGger:OUTPut:PIN<nr>:SIGNal *<Frame\_Period>*

### **I/Q-IF Interface (Connection Control – I/Q-IF)**

The *I/Q-IF* tab is part of the second group of tabs in the *Connection Control* menu. It is accessible after pressing the *1 / 2* toggle hotkey once. Pressing *1 / 2* again switches back to the first group of tabs described above.

The *I/Q-IF* tab configures the signal paths for I/Q and IF signals. With option CMU-B17, *I/Q and IF Interfaces,* I/Q and IF signals can be used in the framework of *RF* measurements and in many network tests. For a detailed description of rear panel connectors for I/Q and IF input/output signals, test scenarios and application examples refer to the CMU200/300 operating manual.

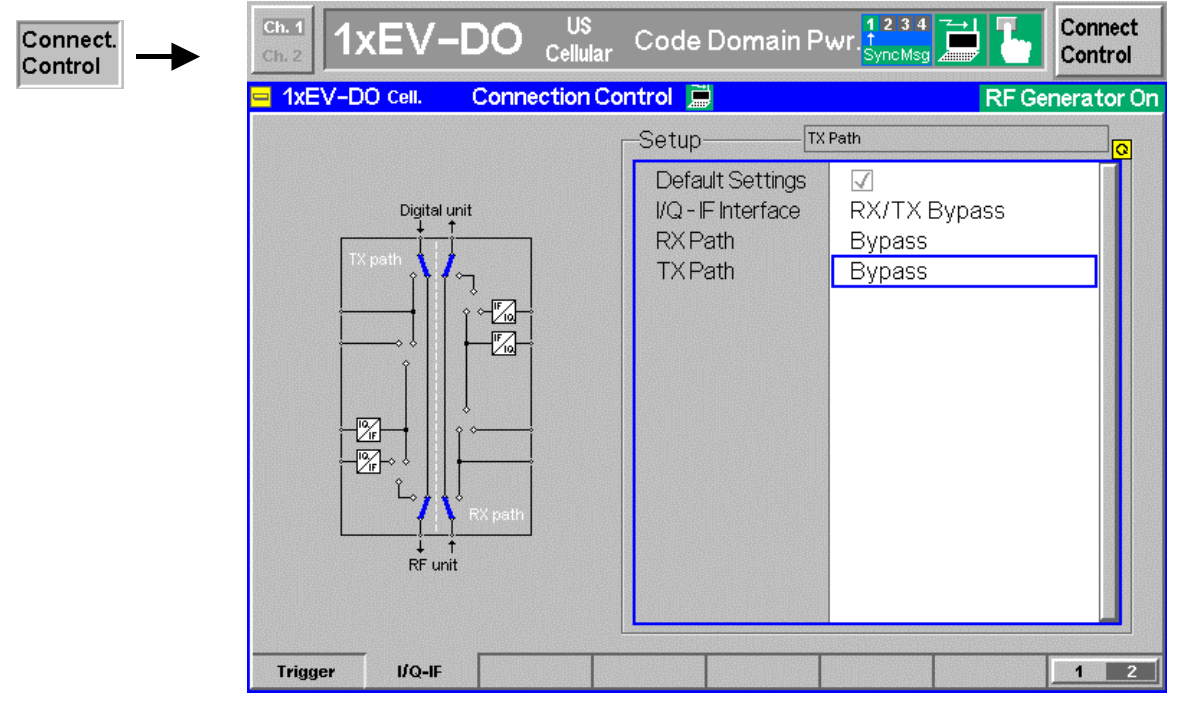

Figure 4-33 Connection Control – I/Q-IF

**Default Settings** The *Default Settings* checkbox assigns the default setting to all functions in the *I/Q-IF* tab.

Remote control IQIF: DEFault ON | OFF

**I/Q-IF** Selects the I/Q-IF test scenario, overwriting the current *RX Path* and *TX Path* settings. Six different predefined test scenarios with fixed RX and TX path are provided; see *[Table 4-8](#page-102-0) [below.](#page-102-0)*

> Additional scenarios may be defined by selecting any other combination of RX and TX paths. When this is done *I/Q-IF* is set to *User-defined.* The circuit diagram to the left of the *Setup* table shows the current RX and TX signal paths.

Remote control CONFigure:IQIF:RXTXcombined BYP | BYIQ | XOIO | IOIO | IOXO | FPAT | UDEF

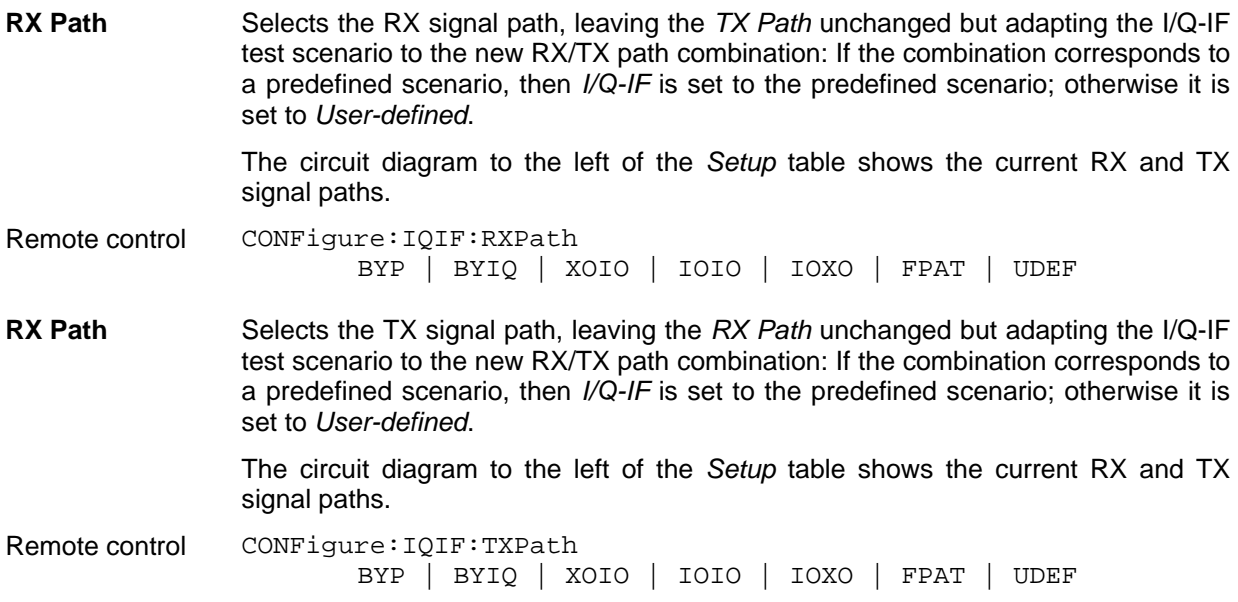

<span id="page-102-0"></span>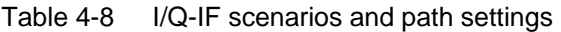

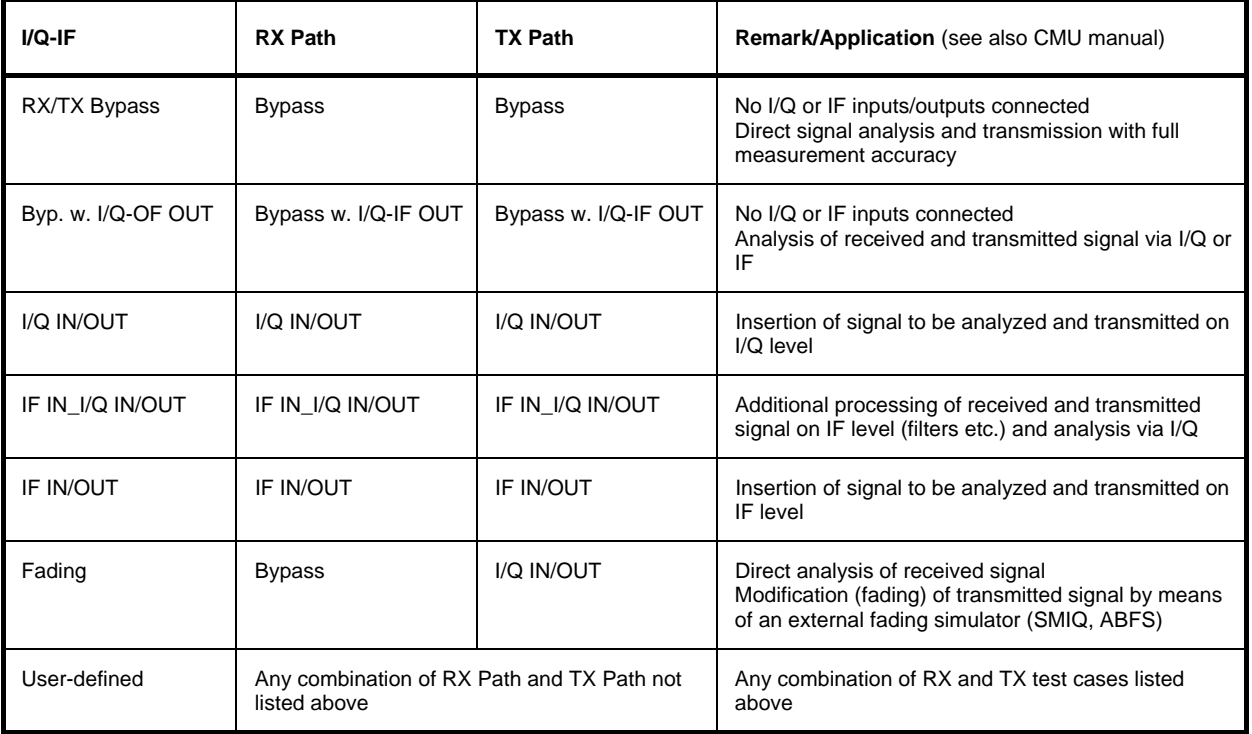

 $\overline{\phantom{a}}$ 

# <span id="page-103-0"></span>**Marker Control**

Markers are references available with any application displaying a graph of the measurement. This section gives a detailed explanation of how to control each marker type. Marker information specific to an application is located with the application.

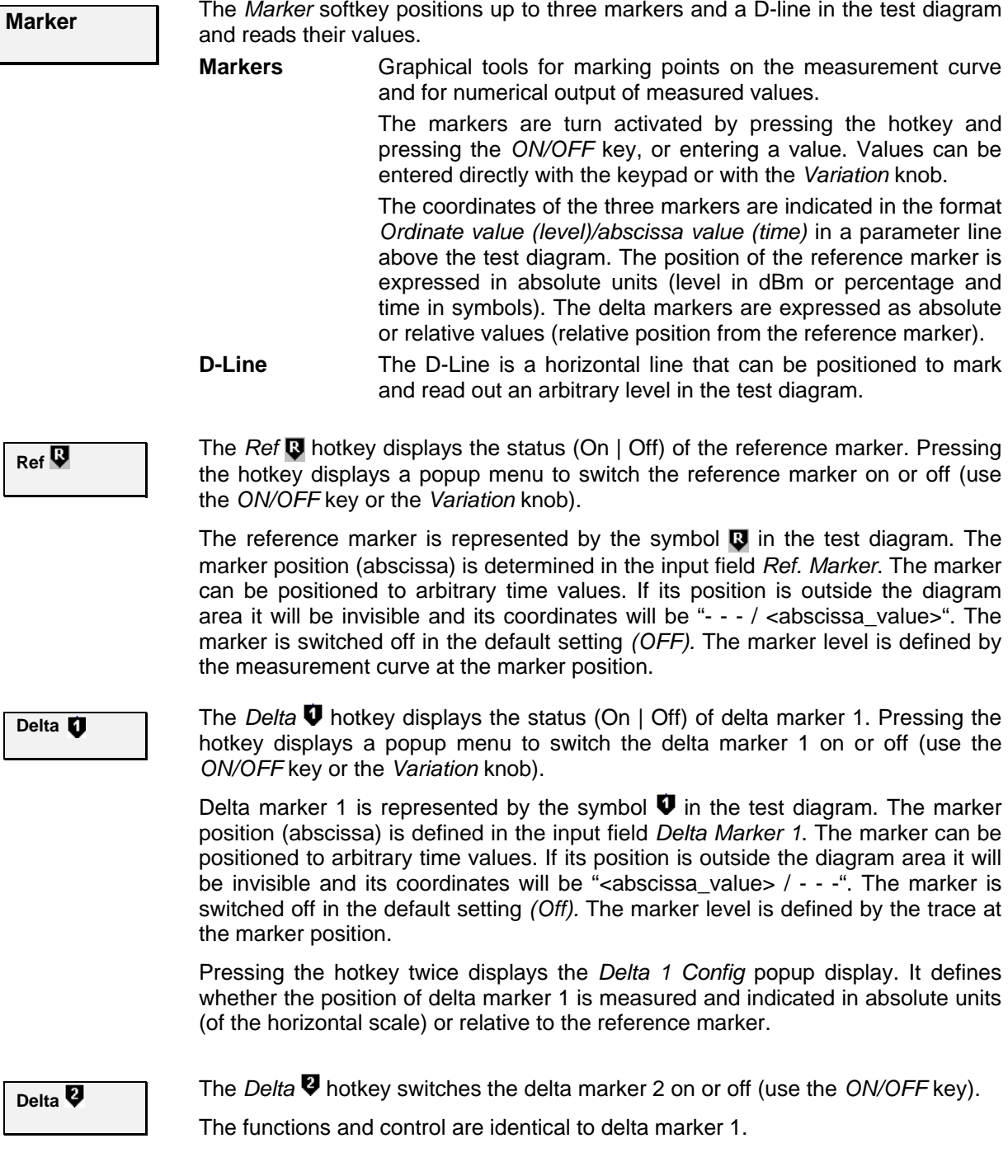

**D-Line The D-Line hotkey activates and controls the position of the D-Line in the test** diagram.

> The D-line is a horizontal, colored auxiliary line in the test diagram used for marking a level value and for measuring level differences.

> Press the hotkey once to turn the D-Line on or off (using the *ON/OFF* key). The level of the D-line is determined by entering an absolute or relative value with either the keypad or *Variation* knob.

> Press the hotkey twice to open the *D-Line Config* popup to set the absolute or relative D-Line display.

> In the Absolute setting, the D-Line is expressed in the vertical scale units and is limited to the value range of the vertical scale. In the Relative setting, the D-Line value is relative to the maximum vertical scale. The default setting is Off.

# **Contents**

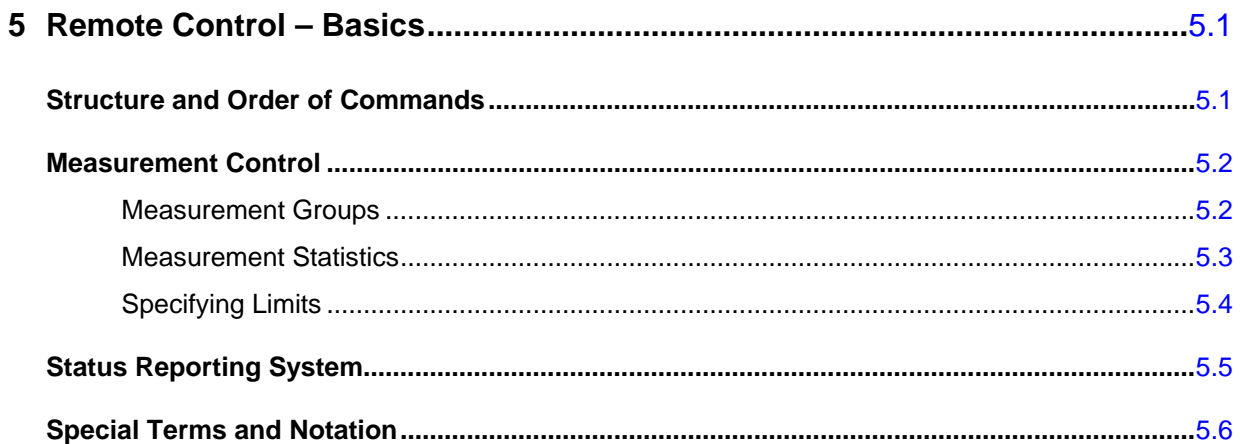

# <span id="page-106-0"></span>**5 Remote Control – Basics**

This chapter gives a survey of the basic features and concepts of 1xEV-DO remote control commands. Remote control can be described in terms analogous to the ones used in Chapter 3 for the classification of menus and settings for the graphical user interface. In the following, we will particularly point out the similarities and differences between manual and remote control.

# <span id="page-106-1"></span>**Structure and Order of Commands**

Chapter 6 of this manual gives a description of all 1xEV-DO remote control commands, including their parameters, default values and ranges of all numerical parameters.

**Addressing** The CMU200 uses extended addressing. The instrument is assigned a primary address while each function group and test mode is identified via a secondary address. This allows the same remote commands to be used in several function groups and modes:

> ibwrt(h\_EVDO1xAT\_NSig, "INITiate:NPOWer") ibwrt(h\_CDMA2KPCSMS\_Sig, "INITiate:NPOWer")

provided that the variables  $h$  EVDO1xAT\_NSig, etc. have been appropriately defined, see program examples in Chapter 7 of the CMU Operating manual.

The remote control commands for first (SYST: COMM: GPIB: ADDR) and secondary (SYST:REM:ADDR:SEC) addressing are described in the CMU Operating manual. The SYST: REM: ADDR: SEC command uses the following name to address the 1xEV-DO network tests described in this manual: *EVDO1XAT\_NSig* 

**Order of commands** The commands are arranged to form groups belonging to the same measurement or to the same type of configurations. These command groups are identified by the second-level keyword (as in POWer). Applications belonging to a measurement group (see Chapter 5 of the CMU200 base unit operating manual) are identified by the third-level keyword of each command (as in MODulation: EVMagnitude). Chapter 6 is organized as follows:

*1xEV-DO:* 

- General purpose commands that are identical or almost identical in every function group (OPTion, STATus:OPERation, RESet, MMEMory, IQIF)
- General configurations that are valid for the entire 1xEV-DO function group (second-level keywords NETWork, LEVEL, INTernal, EXTernal, RFANalyzer, RFGenerator, INPut, OUTPut, CORRection:LOSS, DM:CLOCk)
- Measurement groups: (second/third-level keywords WPOWer, NPOWer, MODulation:MQUality, MODulation:OVERview, MODulation:EVMagnitude, MODulation:PERRor, MODulation:MERRor, MODulation:IQANalyzer, CDPower:CDPW, CDPower:PCDep, CDPower:CHPW, SPECtrum:ACP).

The structure of Chapter 6 differs from Chapter 4 *(Functions and their Application)* where the measurements are presented first and configurations pertaining to the whole function group and test mode are reported at the end of each section.

The menu of the graphical user interface corresponding to a group of commands is quoted at the beginning of each section. A list of all commands is annexed to Chapter 6.

**SCPI Conformity** In view of the particular requirements of 1xEV-DO measurements not all commands could be taken from the SCPI standard. However, the syntax and structure of all commands is based on SCPI conventions. For a detailed description of the SCPI standard refer to Chapter 5 of the operating manual for the CMU basic unit.

> SPCI confirmed and SPCI approved commands are explicitly marked in Chapter 6.

**Remote Control** All commands may be used for control of the CMU via the GPIB interface or serial (RS-232) interface.

# <span id="page-107-0"></span>**Measurement Control**

The commands in the measurement groups WPOWer, NPOWer, POWer..., MODulation..., CDPower... have an analogous structure and syntax. The measurements are controlled according to common concepts which are explained in detail in Chapter 5 of the CMU operating manual. The following sections show how the general concepts are applied to 1xEV-DO measurements.

## <span id="page-107-1"></span>**Measurement Groups**

The measurement groups are referred to as *measurement objects* (keyword <meas\_obj>) in remote control. Most measurement objects correspond to a measurement group or application in manual control. For 1xEV-DO measurements, the following measurement objects are defined:

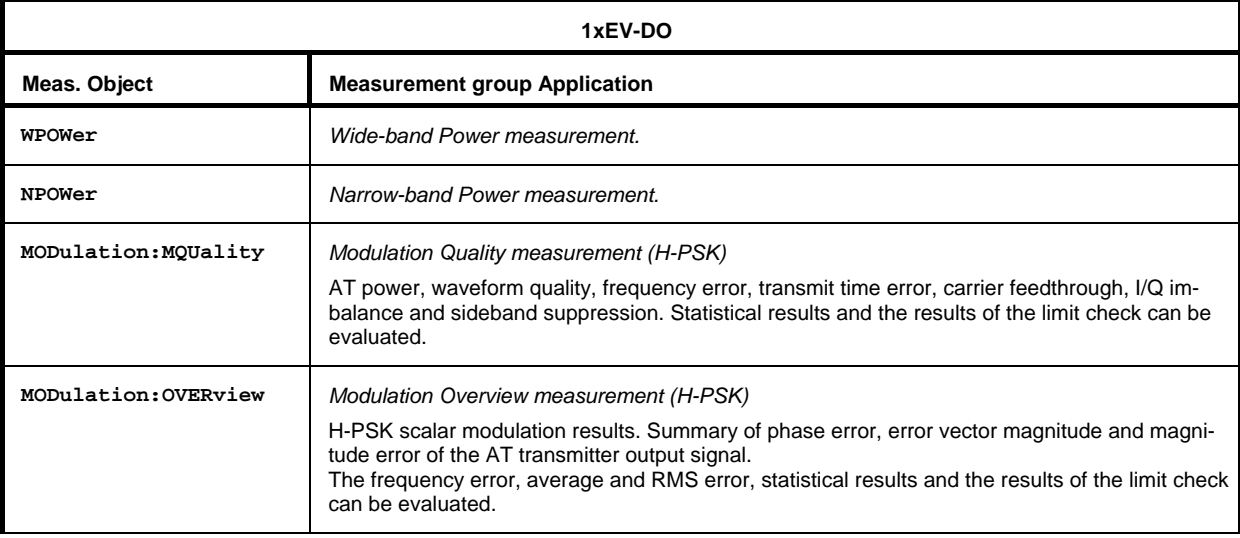

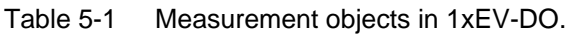
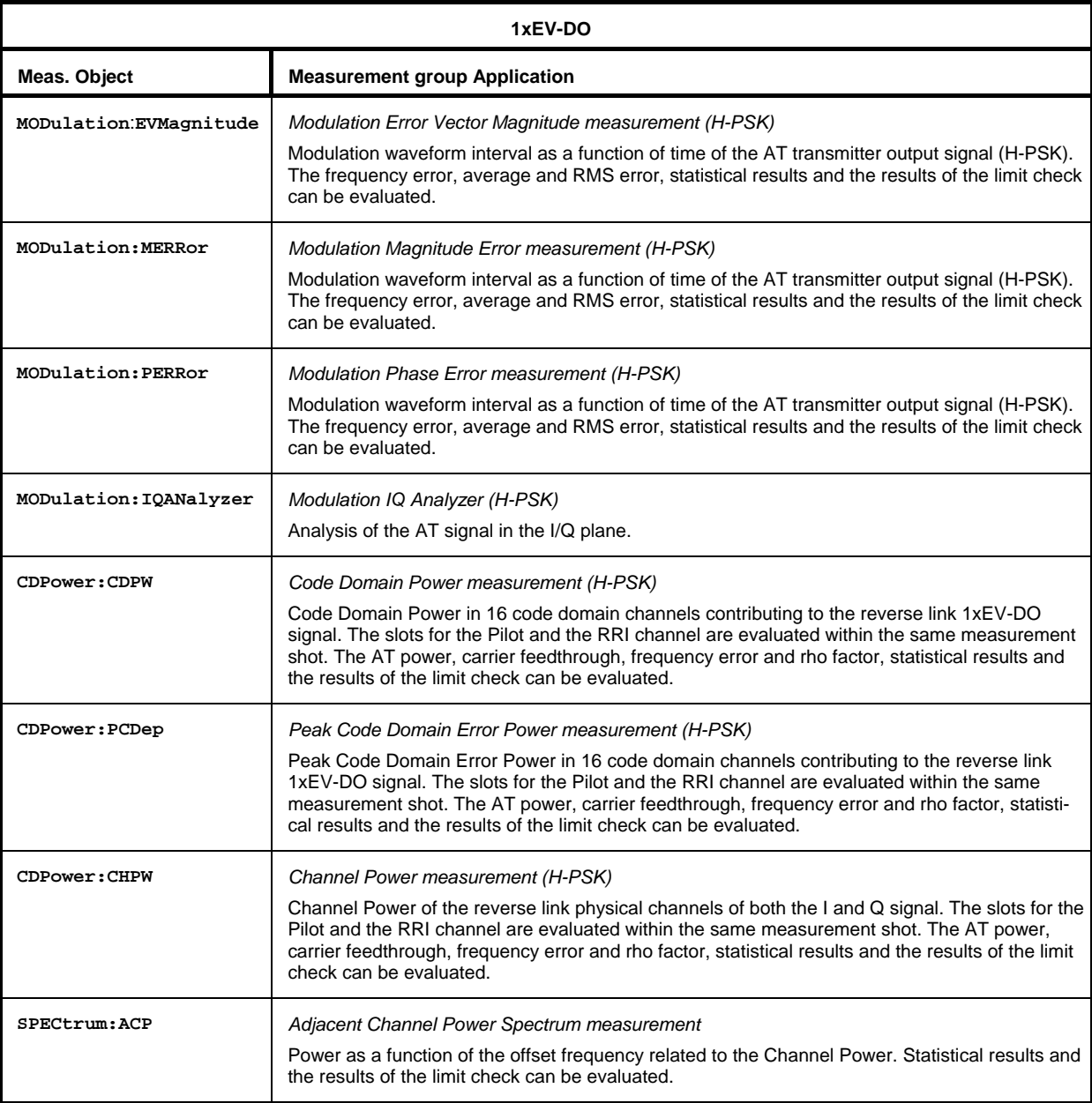

## <span id="page-108-0"></span>**Measurement Statistics**

Together with the *Statistic Count*, the *Repetition Mode* defines how many evaluation periods are measured if the measurement is not stopped explicitly (measurement control commands STOP..., ABORT...) or by a limit failure. With remote control, the two repetition modes *Single Shot and Continuous* are available (*Counting* is not available in manual control, see chapter 3).

Generally four different traces are determined within one measurement:

- The result in the current period
- The maximum result
- The minimum result
- The average result (evaluated over a set number of waveform intervals)

The four results can be queried independently.

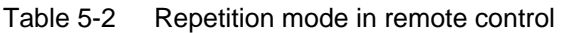

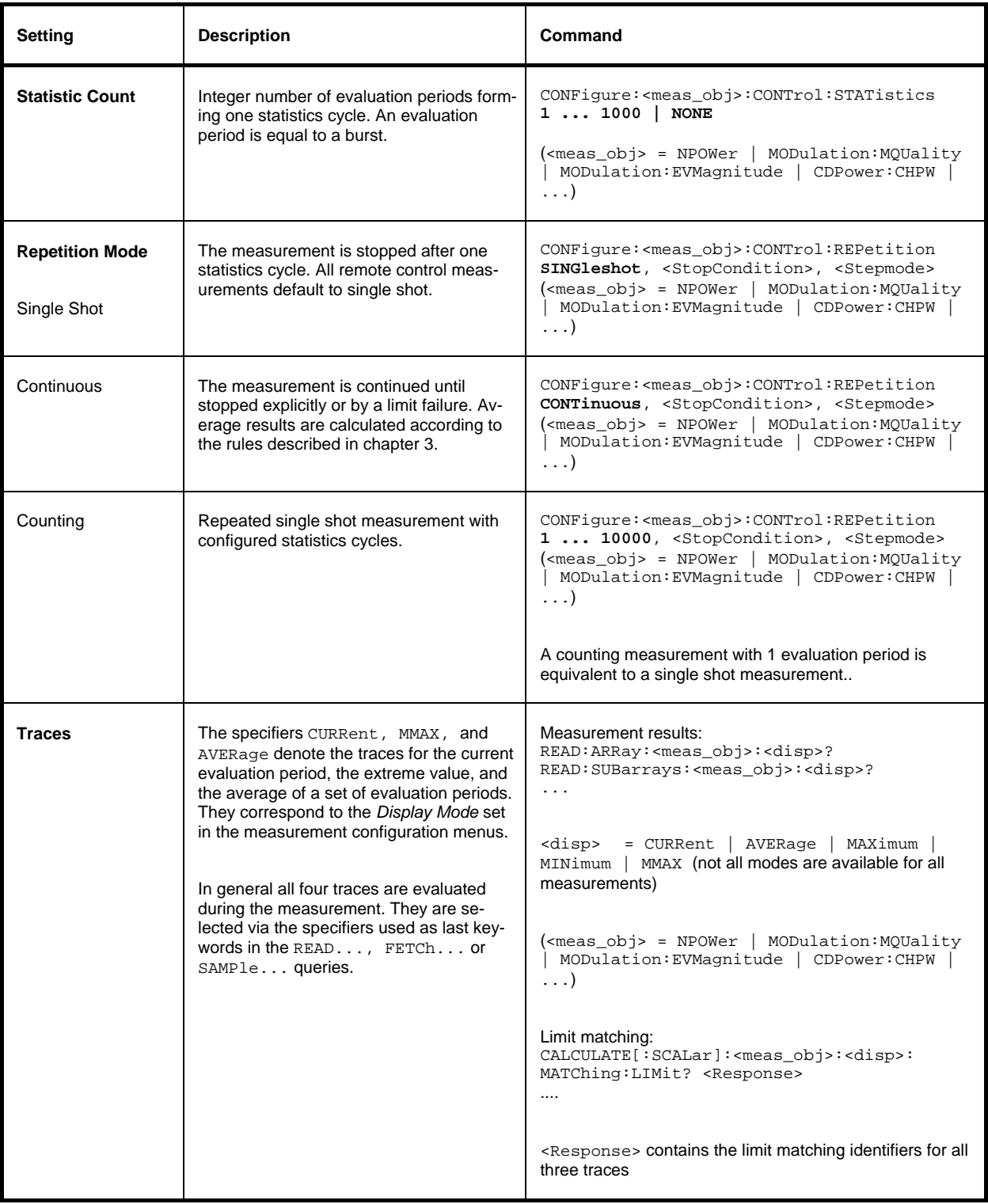

# **Specifying Limits**

The following table gives an overview of the types of limits and possible results of the limit check.

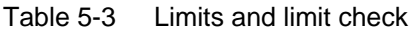

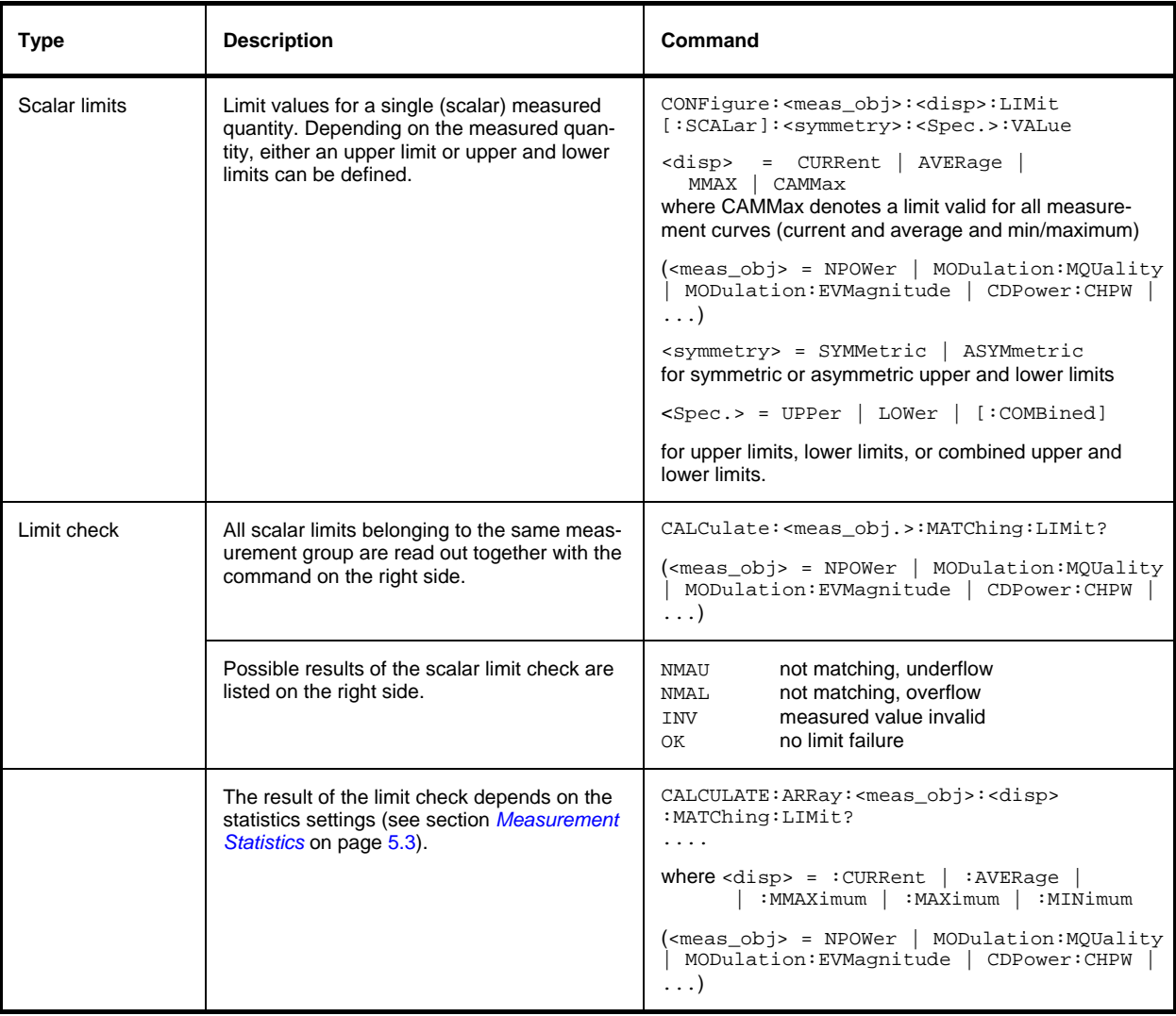

# **Status Reporting System**

A general description of SCPI status registers and of the status reporting system is given in Chapter 5 of the CMU operating manual. This section is devoted to the particular features concerning 1xEV-DO measurements.

The CMU offers 30 independent STATus:OPERation:SUM1|2:CMU<nr> sub-registers (<nr>=1 ... 15) which are implemented in hierarchical form. The bits of the 30 STATus:OPERation registers are set only after the registers are assigned to a function group and measurement mode.

In the EVENt part, the STATus:OPERation register contains information on which actions the instrument has executed since the last readout. All fife parts of the registers can be read using one of the commands of the subsystem STATus:OPERation:SUM1|2:CMU<nr>:...

*Note: Symbolic status register evaluation by means of the commands STATus:OPERation: SYMBolic:ENABle and STATus:OPERation:SYMBolic[:EVENt]? is a convenient alternative method of retrieving status information. See also section* Symbolic Status Event Register Evaluation *in chapter 5 of the CMU operating manual and chapter 6 of this manual.* 

1xEV-DO access terminal tests comprise the *Non-Signalling factory test mode*. The secondary address of the 1xEV-DO function group must be used to access the correct status registers. The bit assignment is as follows:

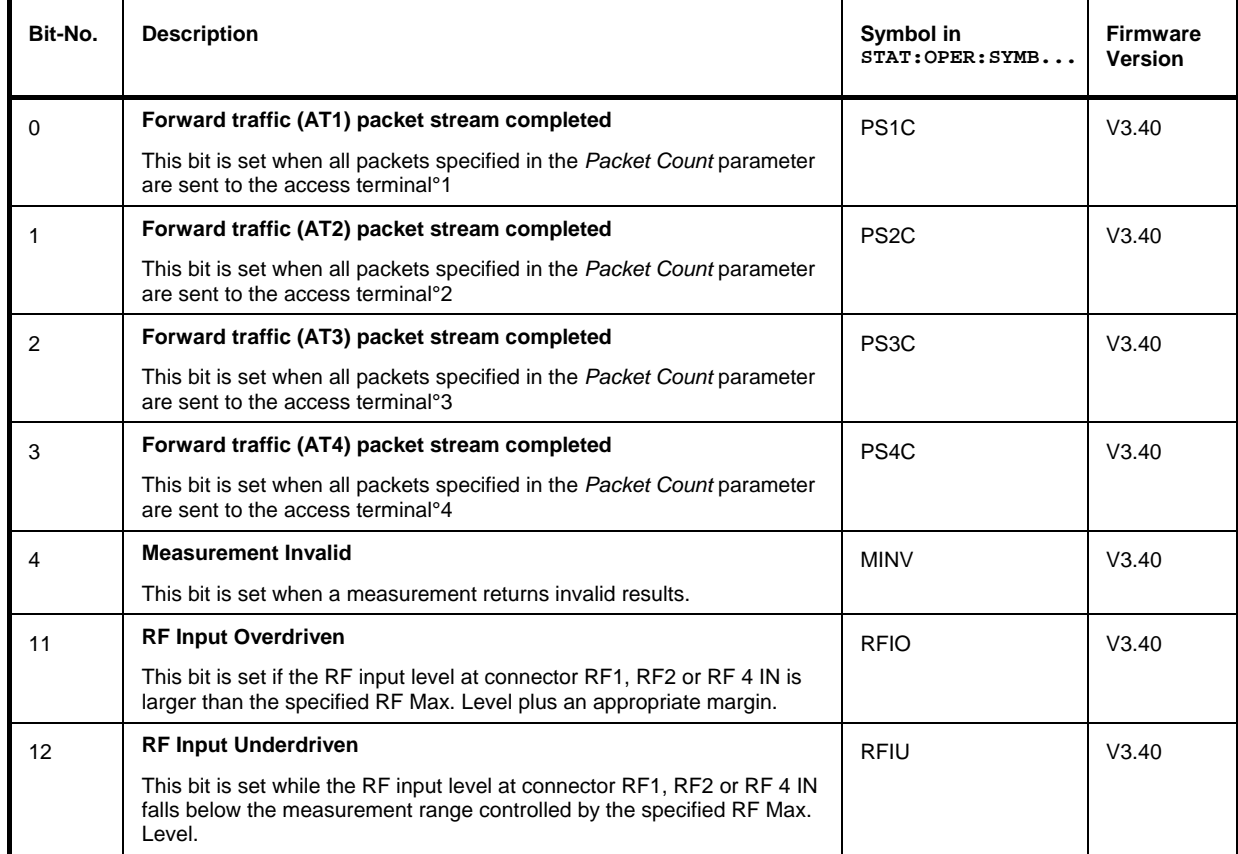

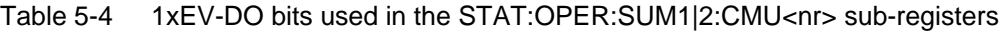

# **Special Terms and Notation**

Below we list some particular features in the syntax of the 1xEV-DO commands. The general description of the SCPI command syntax can be found in Chapter 5 of the CMU Operating manual, section *"Structure and Syntax of Device Messages".* 

**Description of commands** The commands are arranged in tables; all of them are described along the same scheme. From top to bottom, the table rows contain the following entries: 1. Complete command syntax including the parameter list and a short description of the command 2. List and description of the parameters with their default values, the default units and unit rings 3. Detailed description of the command, signalling state required for command execution (in Signalling mode), required firmware version Detailed lists of default values are annexed to the command description. **Order of commands** The commands are arranged according to their function. The general purpose

of a command is described by the keyword in the second level. Lower-level keywords define the command in more detail. This means that commands with the same second-level, third-level etc. keywords are generally grouped together in the same sections.

#### **Example:**

CONFigure:MODulation:PERRor:HPSK:CONTrol:STATistics <Statistics>

Commands with the keyword *MODulation* in the second level belong to the modulation measurement. The keywords in the third, fourth and fifth level indicate that the command defines the number of bursts forming a statistics cycle in the measurement of the AT phase error.

- **Combined measurements**  To limit the number of remote control commands in an application program, all scalar results of a measurement group are usually measured together and returned in a common list. Arrays (e.g. the traces for CDPOWer and MODulation measurements) are returned as comma-separated lists of values; it is possible to retrieve either the whole list (see commands READ:ARRay... etc.) or the values located in a number of subranges that are part of the total measurement range (see commands READ:SUBarrays...; the subarrays are defined via CONFigure:SUBarrays...).
- **Parameters** Many commands are supplemented by a parameter or a list of parameters. Parameters either provide alternative options (setting a or setting b or setting c ..., see special character "|"), or they form a comma-separated list (setting  $x,y$ ).
	- **<Par\_Name>** Alternative settings are described by a common name (literal) written in angle brackets (<>). This literal serves as a description of the parameters only; in an application program it must be replaced by one of the settings given in the detailed parameter description.

#### **Example:**

CONFigure:MODulation:PERRor:HPSK:CONTrol:STATistics <Statistics> with <Statistics> = 1 ... 10000 | NONE possible command syntax: CONF:MOD:PERR:CONT:STAT NONE

- **NAN NAN** (not a number) is generally used to represent missing data, e.g. if a portion of a trace has not been acquired yet. It is also returned after invalid mathematical operations such as division by zero. As defined in the SCPI standard, NAN is represented as 9.91 E 37.
- **INV** INV (invalid) is returned if a limit check is performed without defining the appropriate tolerance values.
- **Upper / lower case** Upper/lower case characters characterize the long and short form of the keywords in a command. The short form consists of all upper-case characters, the long form of all upper case plus all lower case characters. Either the short form or the long form are allowed; mixed forms are not generally recognized. The instrument itself does not distinguish upper case and lower case characters.

#### **Special characters**

**|** A vertical stroke in the parameter list characterizes alternative parameter settings. Only one of the parameters separated by  $\vert$  must be selected.

**Example:** The following command has two alternative settings:

DEFault:LEVel ON | OFF

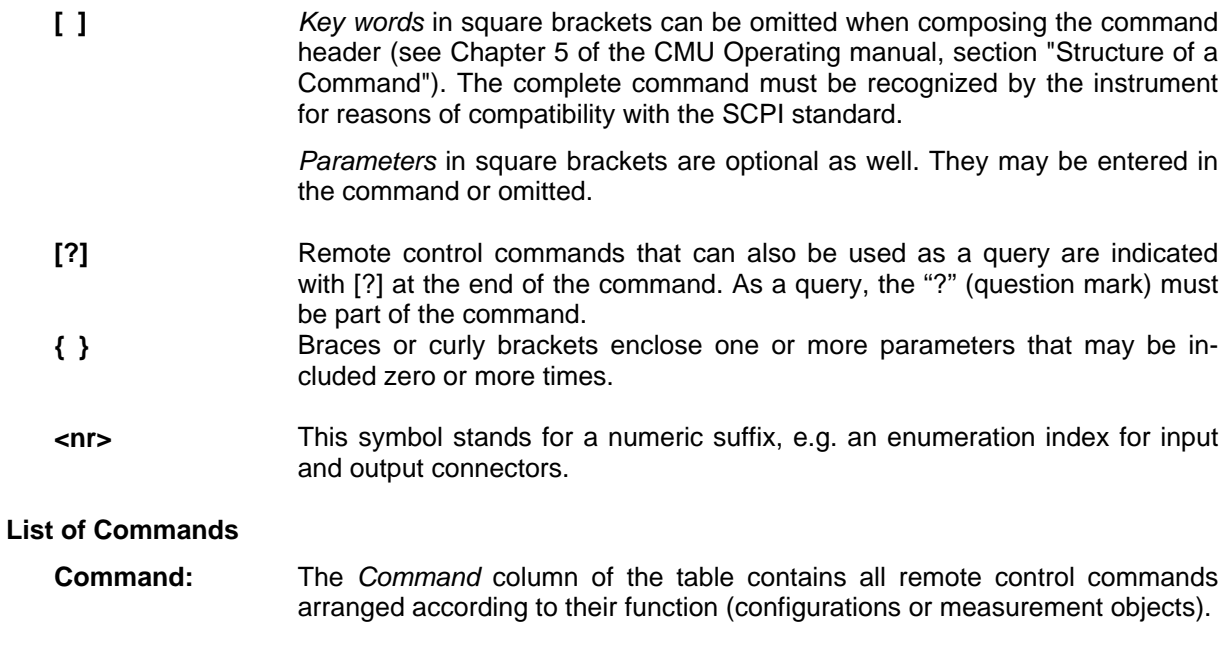

**Parameters:** The *Parameter* column lists the parameters of the commands.

#### **Remarks:** The *Remarks* column gives additional information about the commands which

- Have no query form (no query)
- Have only a query form (query only)
- Can be used both as setting commands and as queries (with query, this applies to all commands belonging to one of the two preceding categories)

# **Contents**

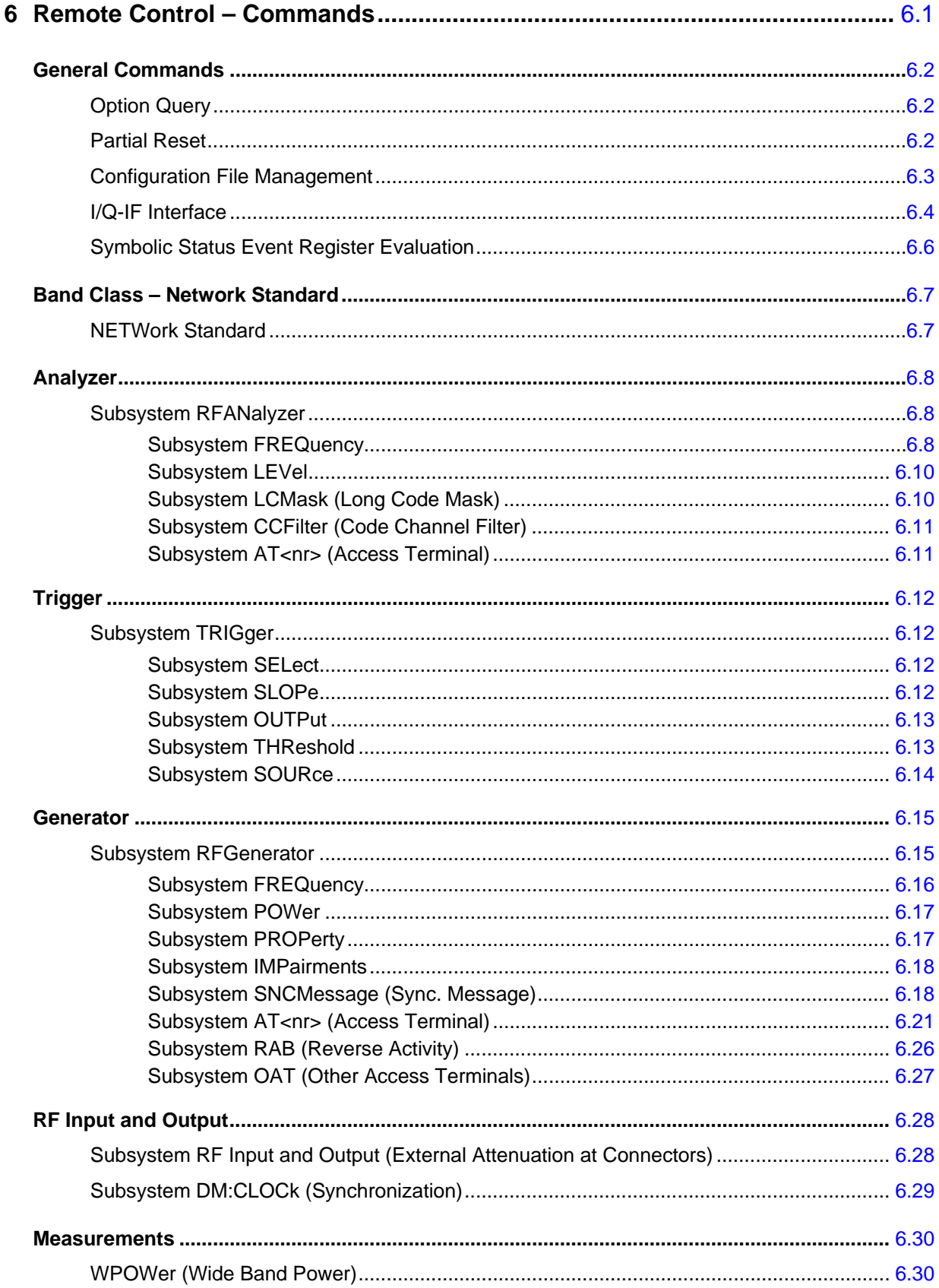

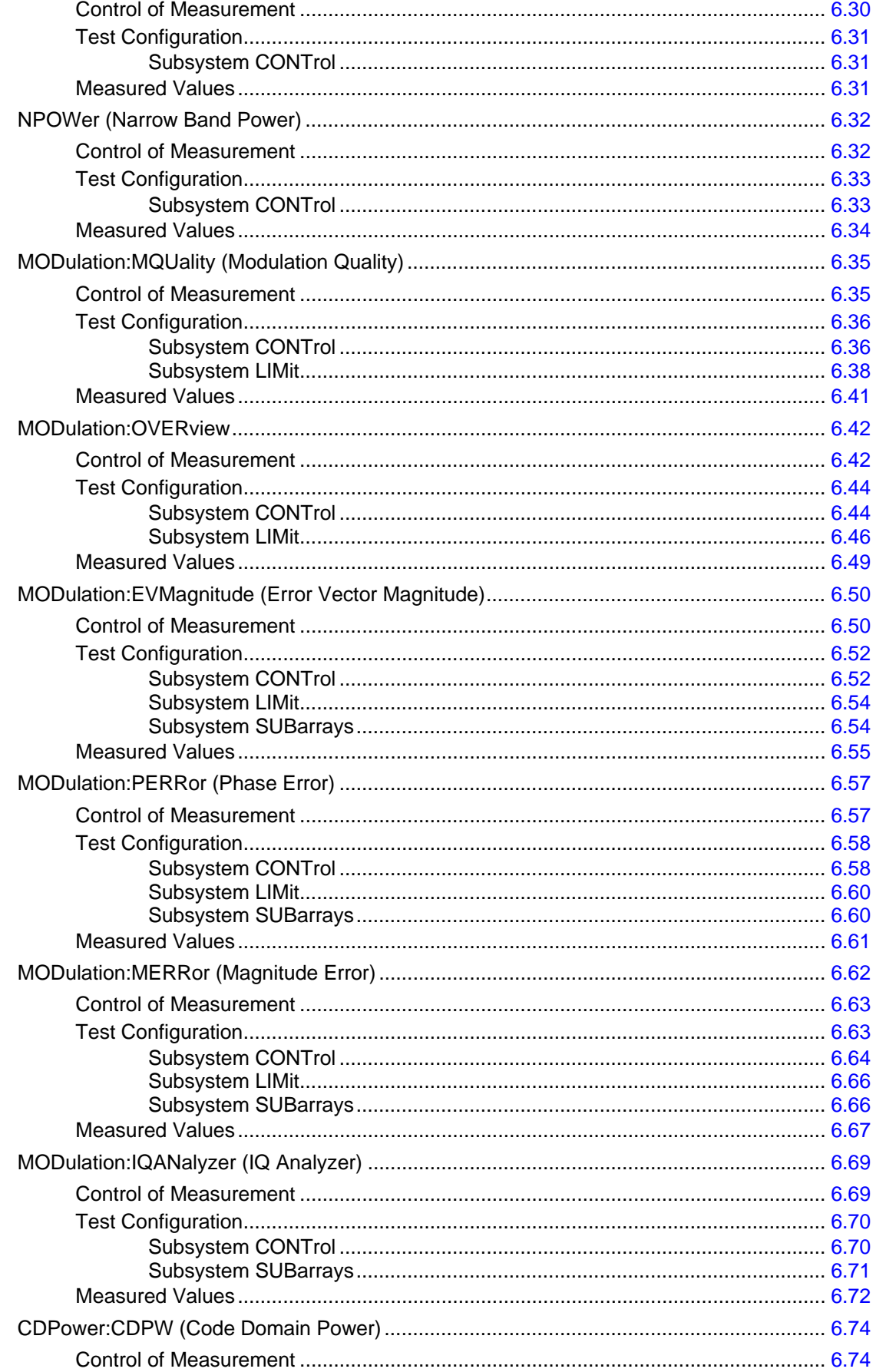

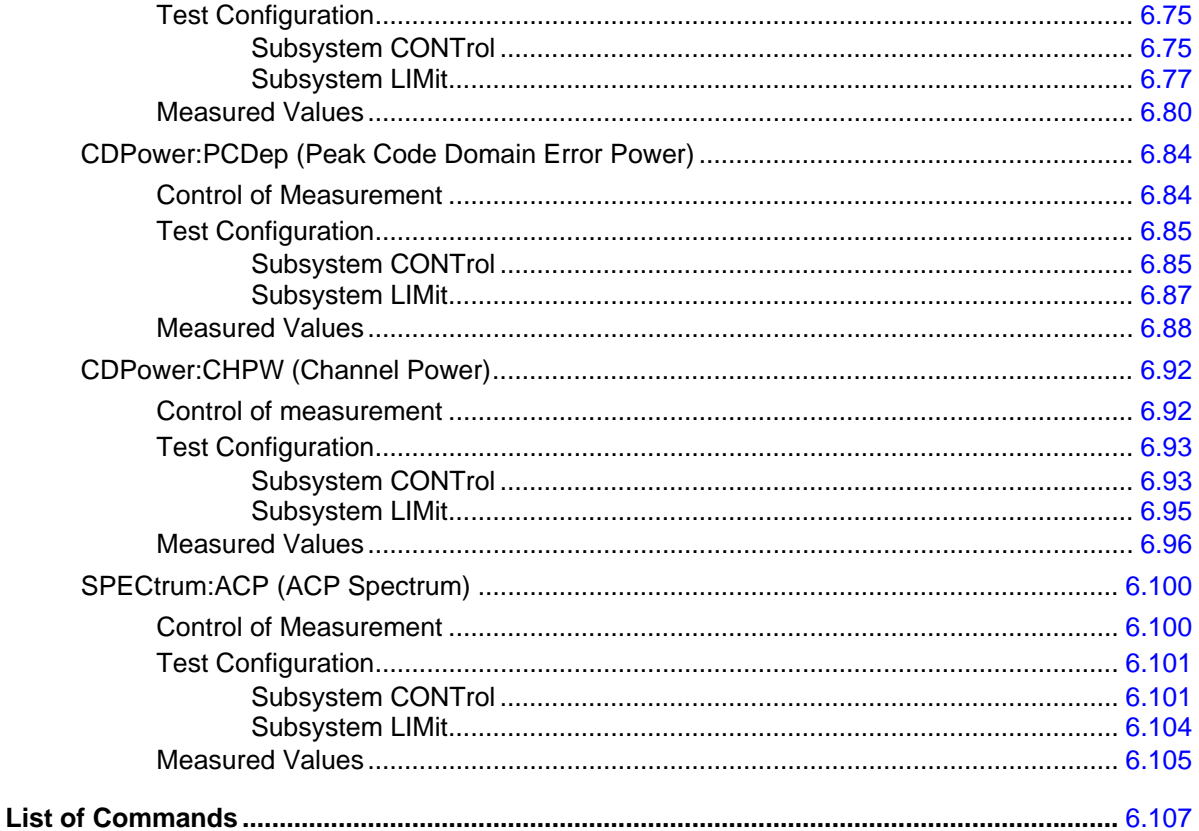

# **6 Remote Control – Commands**

This chapter contains all remote-control commands for the 1xEV-DO function group. The commands are presented in tabular form with their parameters and the ranges of values. The structure of this chapter is analogous to that of the reference part for manual operation (Chapter 4).

Within the 1xEV-DO function group, the general configurations are presented first and then the individual measurement groups (test objects) are presented.

General notes on remote control in the 1xEV-DO function group can be found in Chapter 5. An introduction to remote control according to SCPI standard and the status registers of the CMU is given in Chapter 5 of the operating manual for the CMU basic instrument.

*Note: Remote control commands that can also be used as a query are indicated with [?] at the end of the command. As a query, the "?" (question mark) must be part of the command.* 

> *Otherwise the command documentation follows SCPI conventions (see also Chapter 5): Keywords and parameters enclosed in square brackets are optional and can be omitted without changing the effect of the command.*

# **General Commands**

The commands listed in this section describe the global CMU features that are supported in the 1xEV-DO function group. These commands are identical or almost identical in all CMU function groups that support the corresponding feature.

### **Option Query**

The *Options* subsystem contains the commands for querying information on the instrument and the available options. It corresponds to the *Options* tab in the *Setup* menu opened via the *SETUP* key on the front panel.

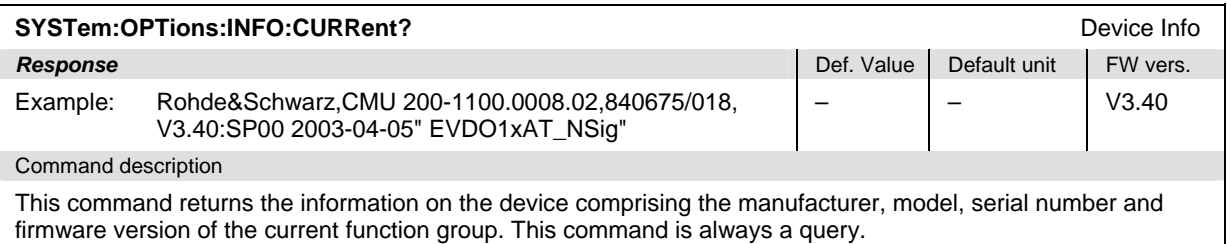

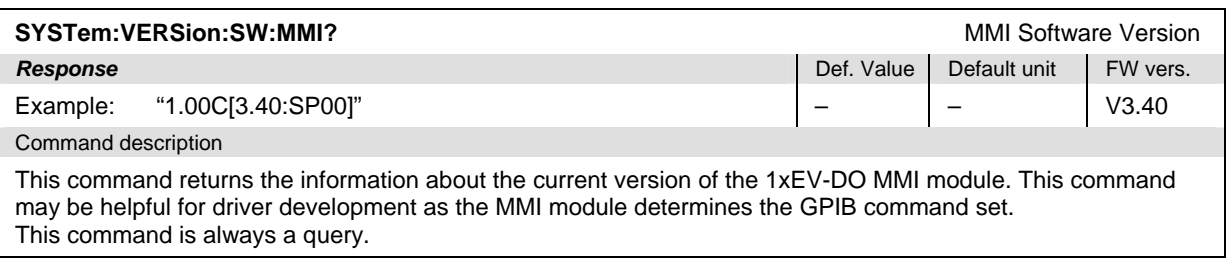

## **Partial Reset**

The *RESet* subsystem restores the (factory) default values for the 1xEV-DO function group (unless the secondary address of another function group is used). It corresponds to the 1xEV-DO path in the *Reset*  menu opened via the *RESET* key on the front panel.

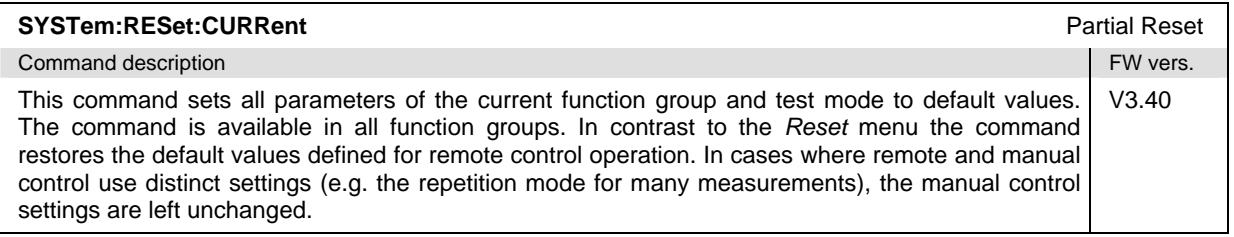

## **Configuration File Management**

The MMEMory system provides mass storage capabilities for the CMU. The functionality of this system is included in the *Data* menu; see CMU200/300 operating manual.

The mass storage of the CMU may be internal or external. The internal mass storage device is a section on the internal hard disk that is reserved for mass storage (directory c:\temp). The external mass storage device is either a floppy disk or a PCMCIA memory card, depending on the instrument configuration. The *<msus>* (mass storage unit specifier) parameter in the MMEMory commands denotes the root directory of the *INTernal* or *EXTernal* mass storage device.

The <FileName> parameter is a string. The contents of the string may contain characters for specifying subdirectories, e.g. "\TEMP\TRASH\test.txt" for the file named *test.txt* in the *TEMP\TRASH* subdirectory of the root directory or "TEMP\TRASH\test.txt" for the file named *test.txt* in the *TEMP\TRASH* subdirectory of the current directory, to be queried with the base system command MMEMory:DIRectory[:CURRent]?. The file name itself may contain the period as a separator for extensions.

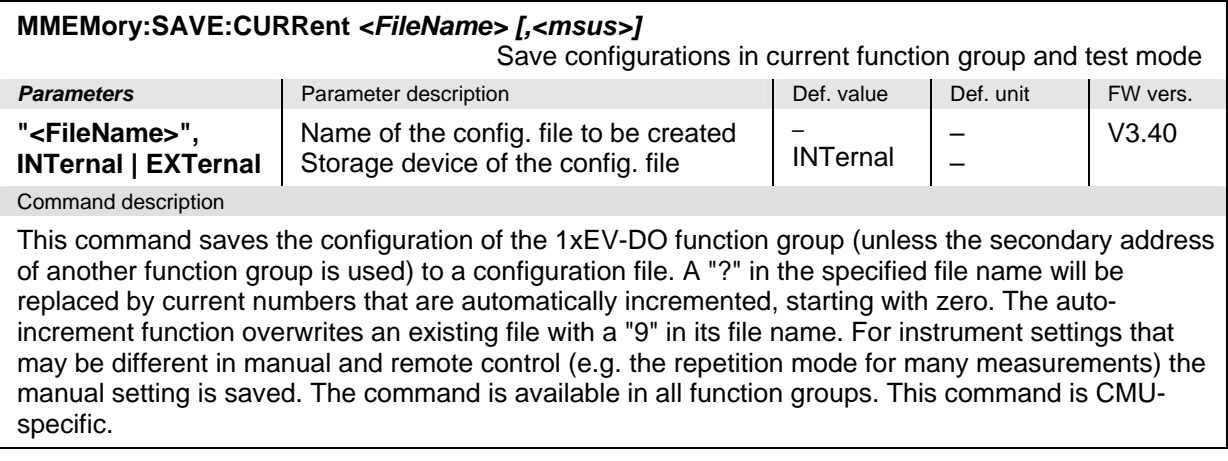

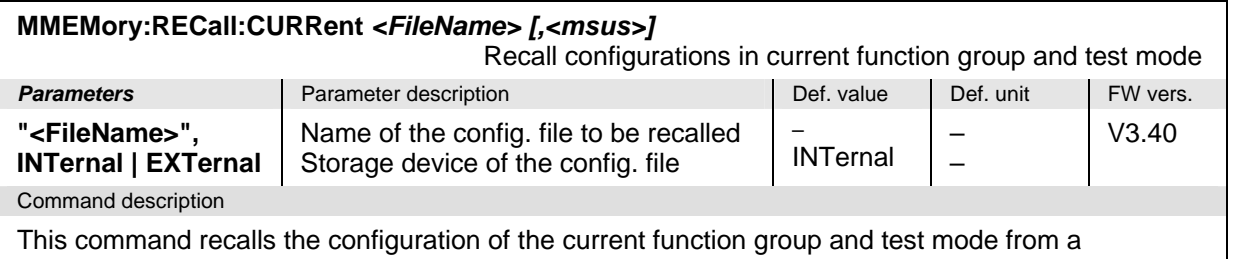

configuration file. The command is available in all function groups. This command is CMU-specific.

### **I/Q-IF Interface**

The subsystem *IQIF* configures the signal paths for I/Q and IF signals provided by option CMU-B17, *I/Q and IF Interfaces*. It corresponds to the *I/Q-IF* tab in the second plane of the *Connection Control* menu.

*Hint: How to make sense out of parameter names* 

 *In all path configurations except bypass, both the I/Q and IF output are connected (to either the RF Unit, the Digital Unit or one of the I/Q-IF inputs). The paths differ in the connection of the input branches: The qualifier IO denotes a connected input (with connected output), XO denotes a disconnected input (with connected output). Many parameters of the IQIF commands are composed of two IO/XO qualifiers, the first one standing for the IF signal, the second for the I/Q signal.* 

*Example: The parameter IOXO denotes a connected IF input and a disconnected IF output, while both output branches are connected.* 

For more information see Chapter 4 and the application examples in the CMU200/300 operating manual.

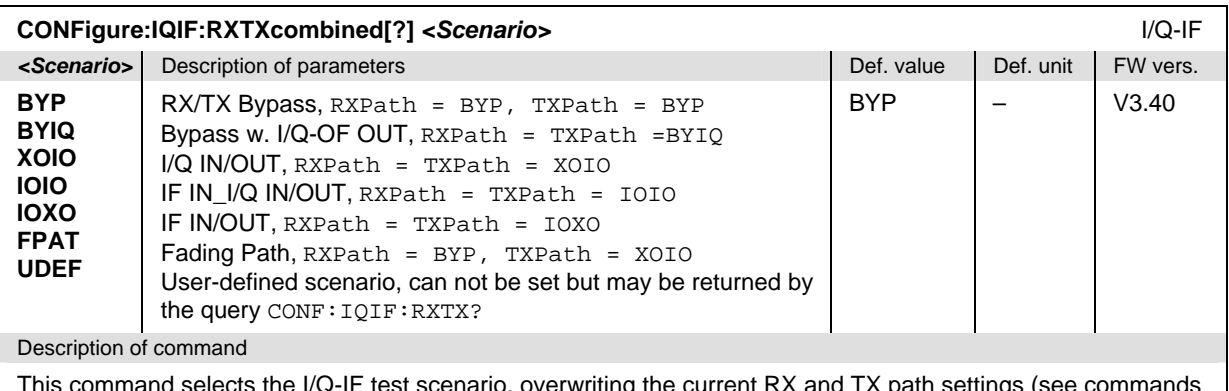

 $t$ and selects the I/Q-IF test scenario, overwriting the current RX and TX path settings (se CONFigure:IQIF:RXPath and CONFigure:IQIF:TXPath below). Six different predefined test scenarios with fixed RX and TX path are provided. Additional scenarios may be defined by selecting any other combination of RX and RX paths.

*Note: UDEF is not provided as a setting parameter. If the RX/TX path combination defined via CONFigure:IQIF:RXPath and CONFigure:IQIF:TXPath doesn't correspond to any of the predefined scenarios, then a user-defined scenario is set implicitly, i.e. the query CONF:IQIF:RXTX? returns the value UDEF.*

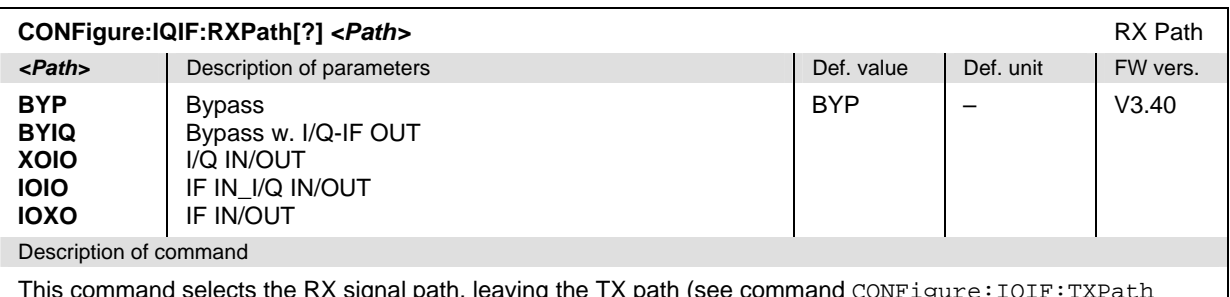

This command selects the RX signal path, leaving the TX path (see command  $\mathtt{CONFique}\colon\mathtt{IQIF}\colon\mathtt{TXPath}$ below) unchanged but adapting the I/Q-IF test scenario to the new RX/TX path combination: If the combination corresponds to a predefined scenario, then CONFigure:IQIF:RXTXcombined is set to the predefined scenario; otherwise it is set to UDEF.

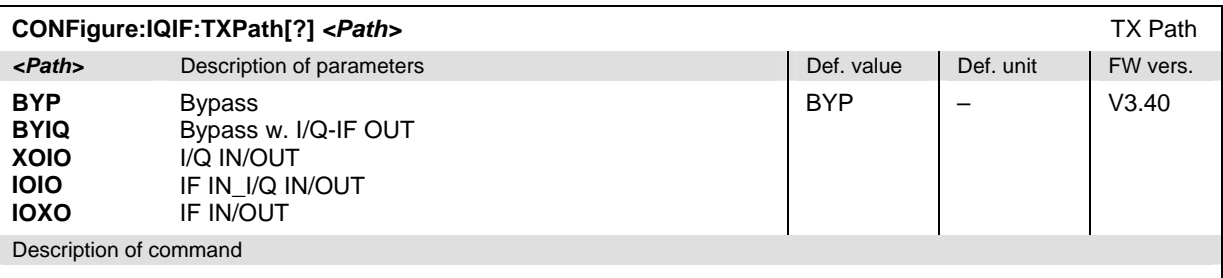

This command selects the TX signal path, leaving the RX path (see command CONFigure: IQIF:RXPath above) unchanged but adapting the I/Q-IF test scenario to the new RX/TX path combination: If the combination corresponds to a predefined scenario, then CONFigure:IQIF:RXTXcombined is set to the predefined scenario; otherwise it is set to UDEF.

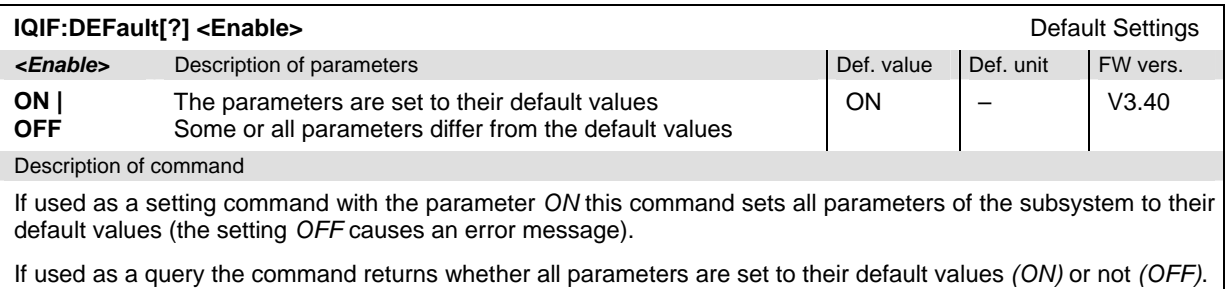

### **Symbolic Status Event Register Evaluation**

The following commands are used to retrieve the events reported in the 1xEV-DO function group. *S*ee section *Symbolic Status Event Register Evaluation* in Chapter 5 of the CMU operating manual.

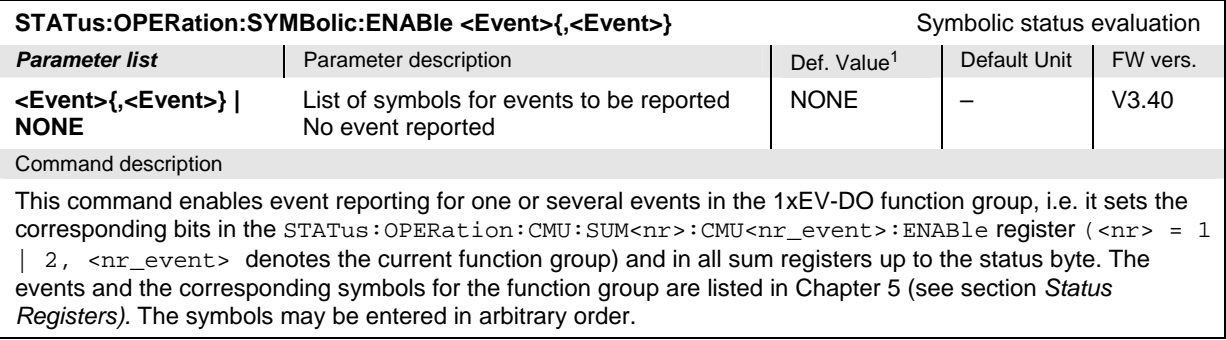

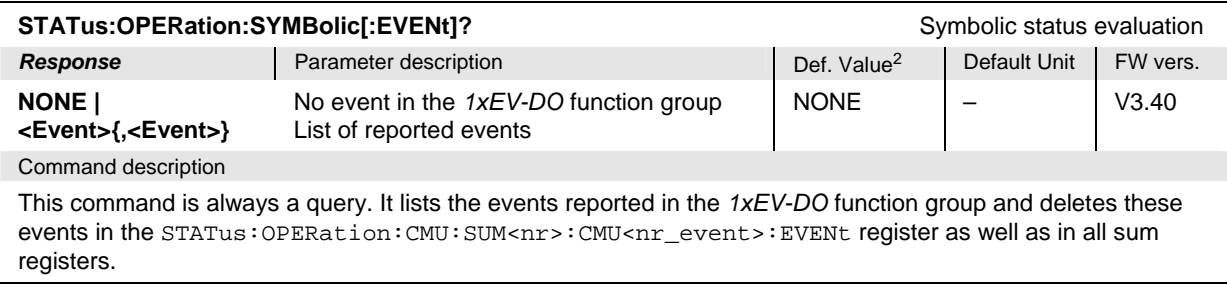

l

<sup>1</sup> The default values quoted in this command are achieved after a STATus:PRESet command. \*RST does not overwrite the entries in the status registers; see section *Reset Values of the Status Reporting Systems* in chapter 5.

<sup>2</sup> The default values quoted in this command are achieved after a \*CLS command. \*RST does not overwrite the entries in the status registers; see section *Reset Values of the Status Reporting Systems* in chapter 5.

# **Band Class – Network Standard**

## **NETWork Standard**

The *NETWork* subsystem switches between the different 1xEV-DO network standards. The network standard determines the channel/frequency assignment for RF analyzer and generator. Furthermore some measurements provide separated default setups for each of the network standards.

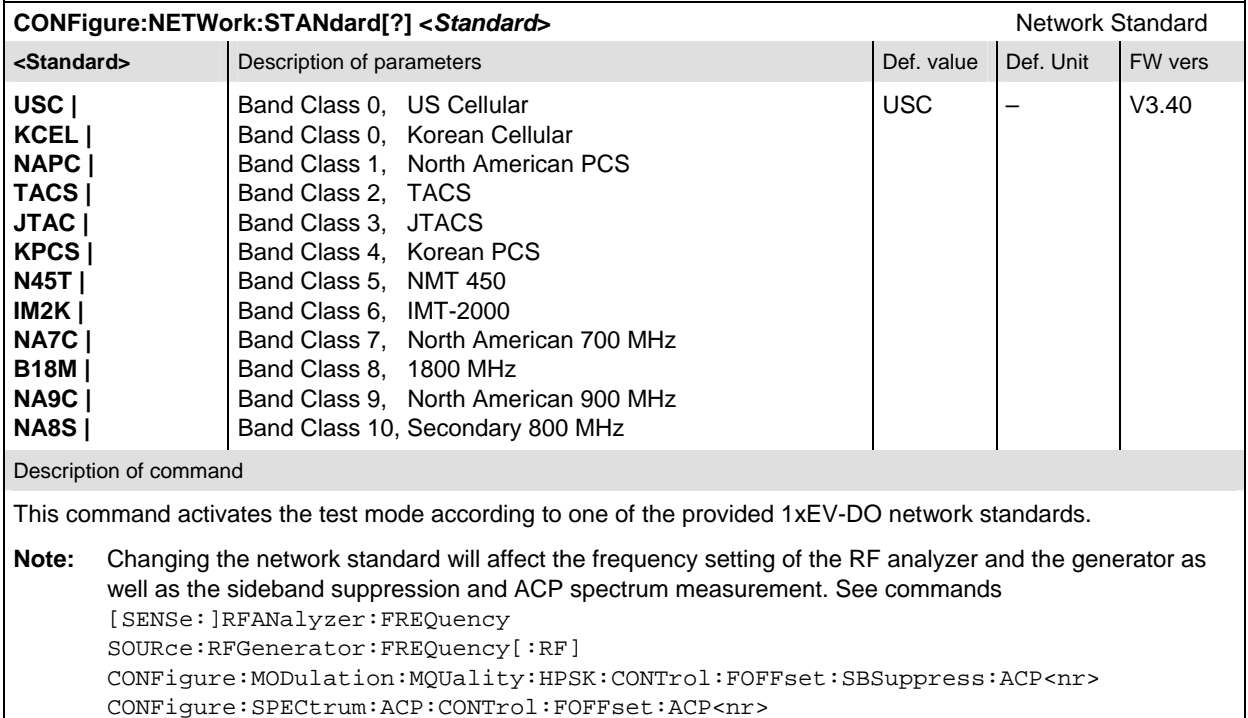

# **Analyzer**

In the 1xEV-DO function group, the signal of an 1xEV-DO access terminal (mobile station) is analyzed. The remote-control commands presented in this section determine the RF analyzer settings. They correspond to the settings in the popup menu of the softkey *Connect Control*, located at the top right of each main menu. The *Analyzer* settings are general (global) settings that are valid for the entire function group.

# **Subsystem RFANalyzer**

The subsystem *RFANalyzer* configures the RF input path by defining the analyzer level and frequency. Furthermore it decodes the input signal in order to extract the relevant part of the signal. It corresponds to the tab *Analyzer* in the popup menu *Connection Control*.

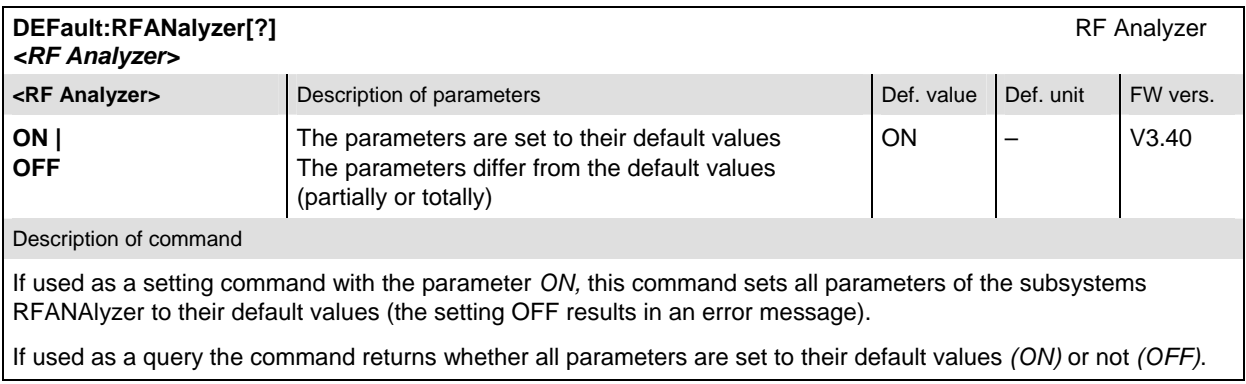

### **Subsystem FREQuency**

The subsystem *FREQuency* controls the frequency in the RF input signal path. It corresponds to the table section *Analyzer Settings* in the *Analyzer* tab of the *Connection Control* menu.

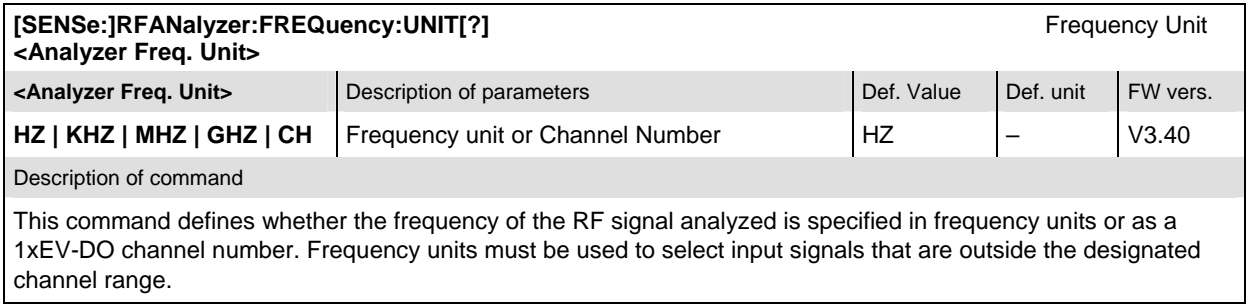

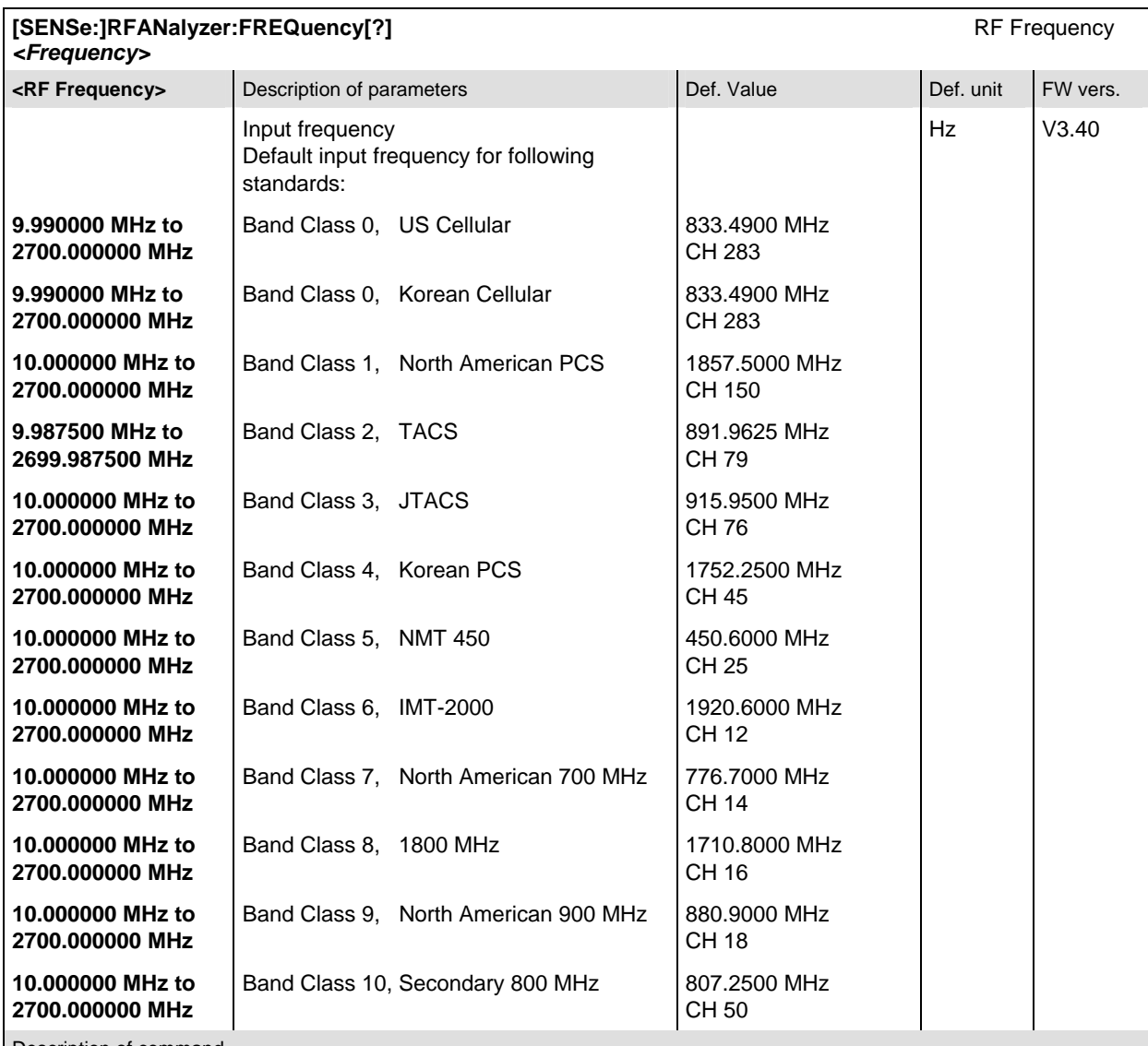

Description of command

This command defines the frequency of the RF signal analyzed. With the command [SENSe:]RFANalyzer:FREQuency:UNIT, the default frequency unit can be changed, and even 1xEV-DO channel numbers can be entered instead of frequencies. In the latter case, the assignment of channel numbers and frequencies meets the specification for the reverse channel (signal direction from access terminal to CMU).

Note: Changing the network standard with the command CONFigure:NETWork:STANdard will also change the analyzer RF frequency.

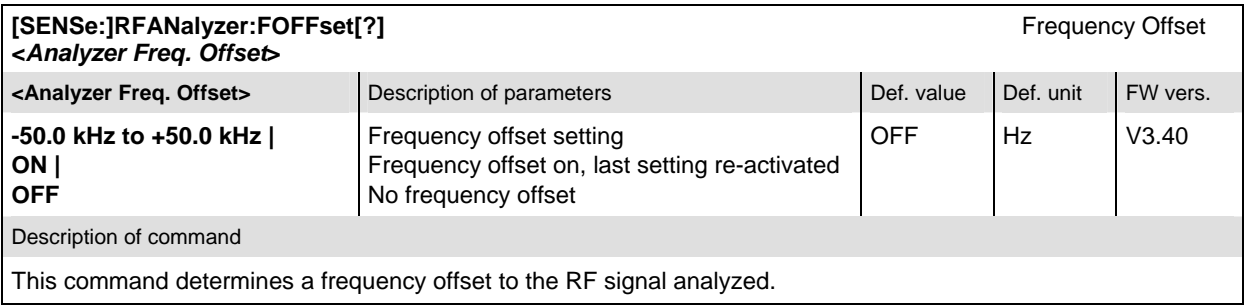

#### **Subsystem LEVel**

The subsystem *LEVel* controls the level in the RF input signal path. It corresponds to the table section *Analyzer Level* in the *Analyzer* tab of the *Connection Control* menu.

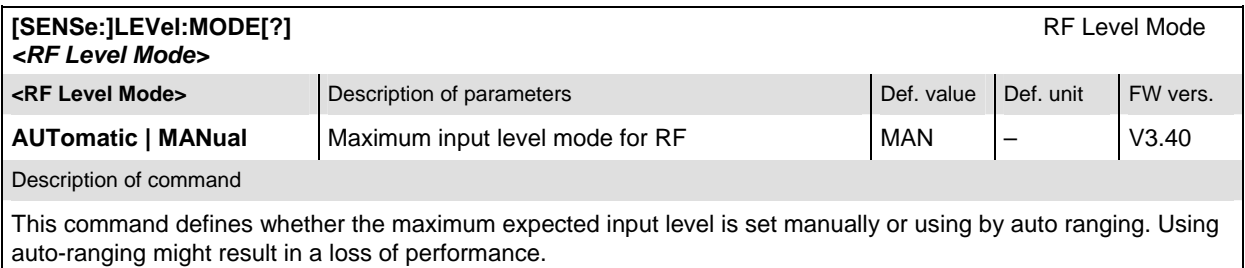

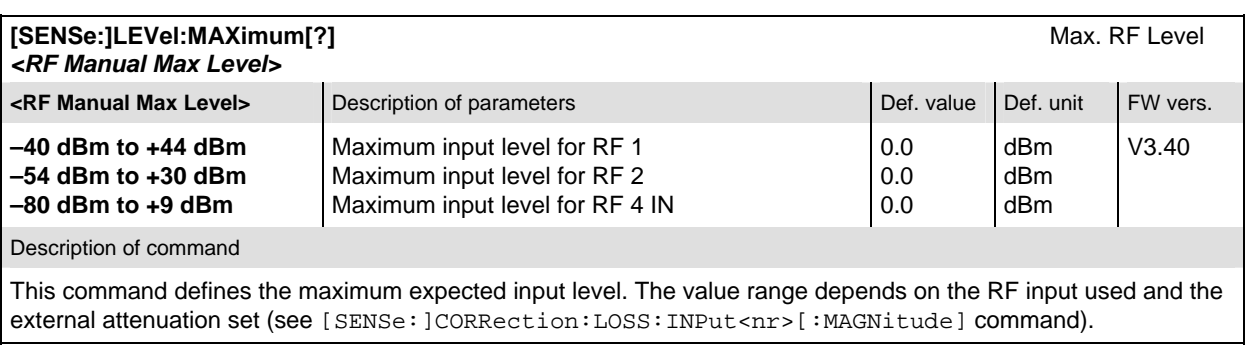

### **Subsystem LCMask (Long Code Mask)**

The subsystem *LCMask* determines the *Long Code Mask* of the reverse link RF signal. It corresponds to the table section *Analyzer Settings / Long Code Mask* in the *Analyzer* tab of the *Connection Control*  menu.

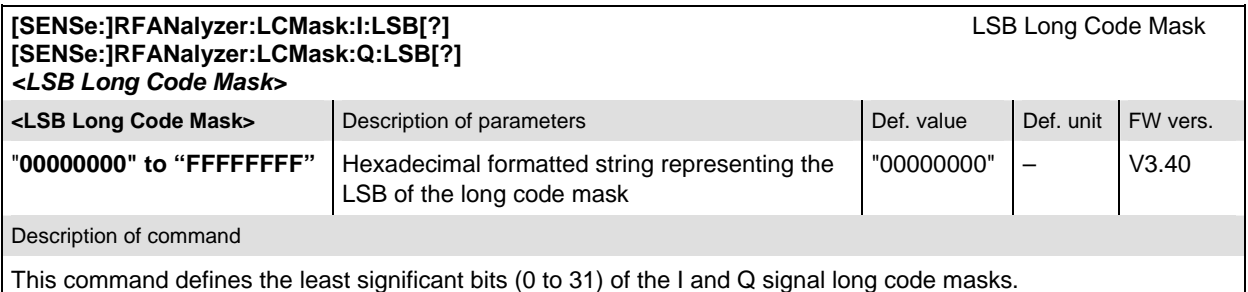

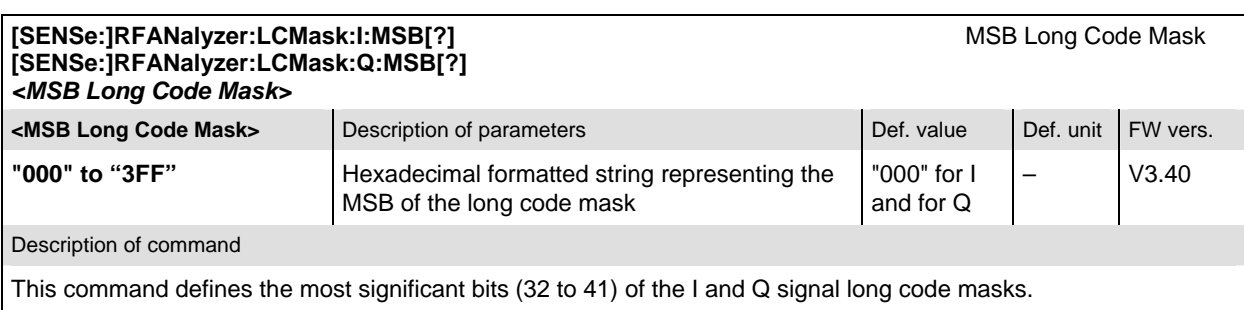

#### **Subsystem CCFilter (Code Channel Filter)**

The subsystem *CCFilter* determines the reverse link code channels to be evaluated. It corresponds to the table section *Analyzer Settings / Code Channel Filter* in the *Analyzer* tab of the *Connection Control*  menu.

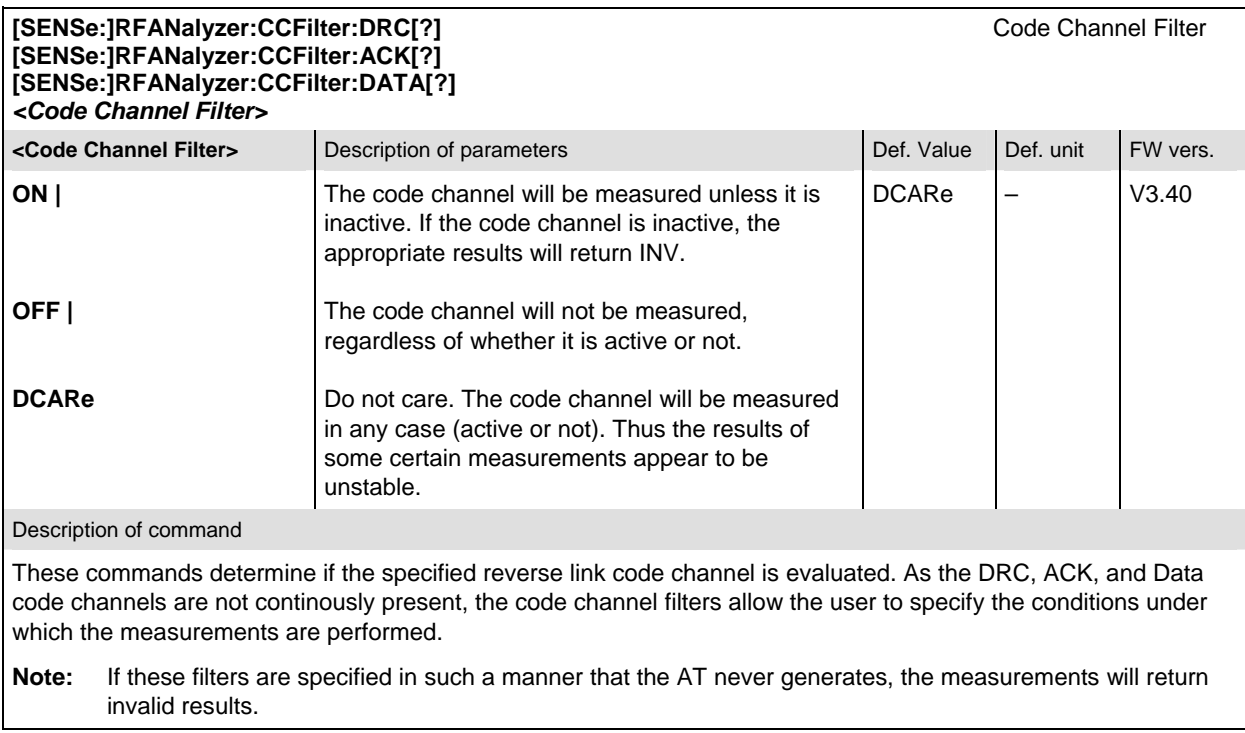

### **Subsystem AT<nr> (Access Terminal)**

The subsystem *AT<nr>* is a container for all analyzer settings that apply separately to one of the four access terminals. It corresponds to the table section *Analyzer Settings / Reverse Link Frame Offset* in the *Analyzer* tab of the *Connection Control* menu.

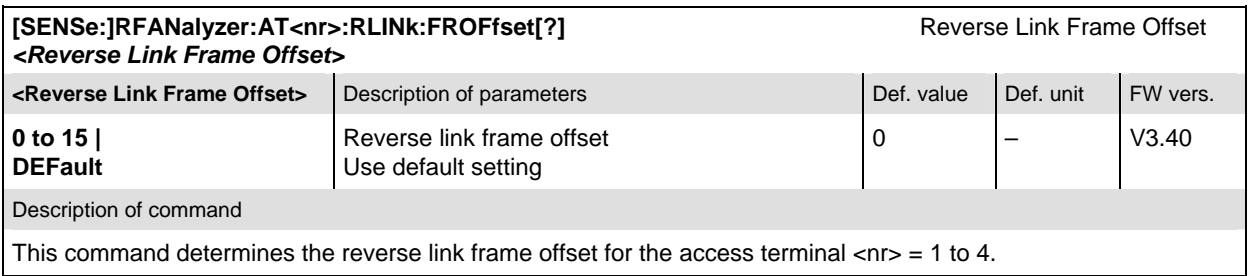

# **Trigger**

The remote-control commands presented in this section determine the RF trigger settings. The *Trigger*  settings are general (global) settings that are valid for the entire function group.

# **Subsystem TRIGger**

The subsystem *TRIGger* defines the trigger conditions for the measurements and the routing of output trigger signals. It corresponds to the *Trigger* tab in the second plane of the *Connection Control* menu.

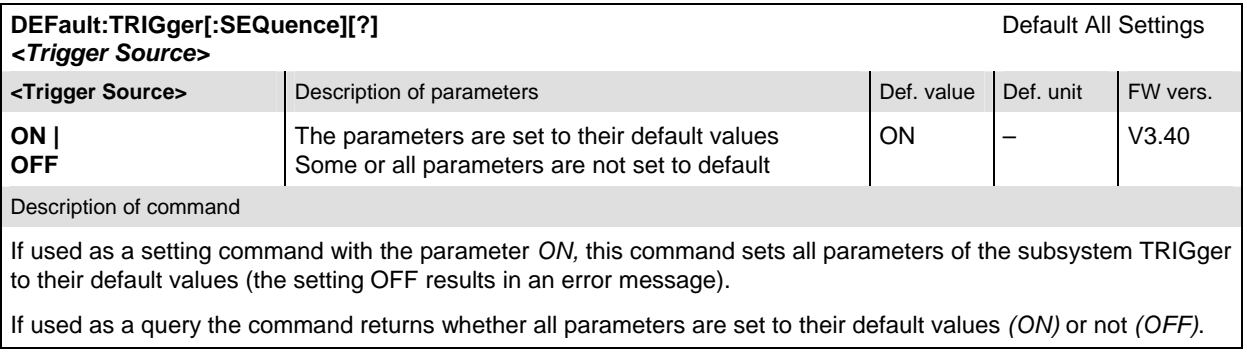

#### **Subsystem SELect**

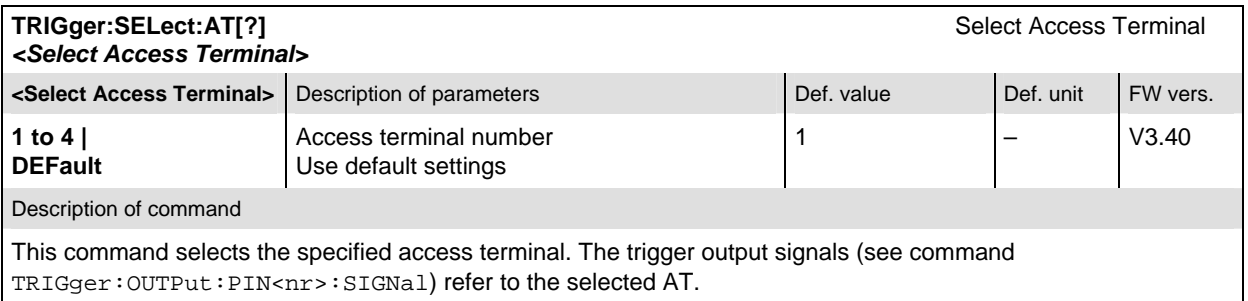

#### **Subsystem SLOPe**

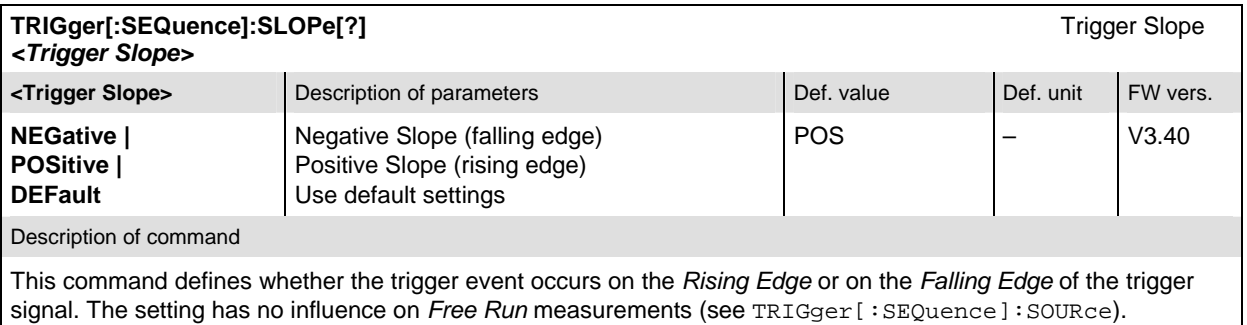

#### **Subsystem OUTPut**

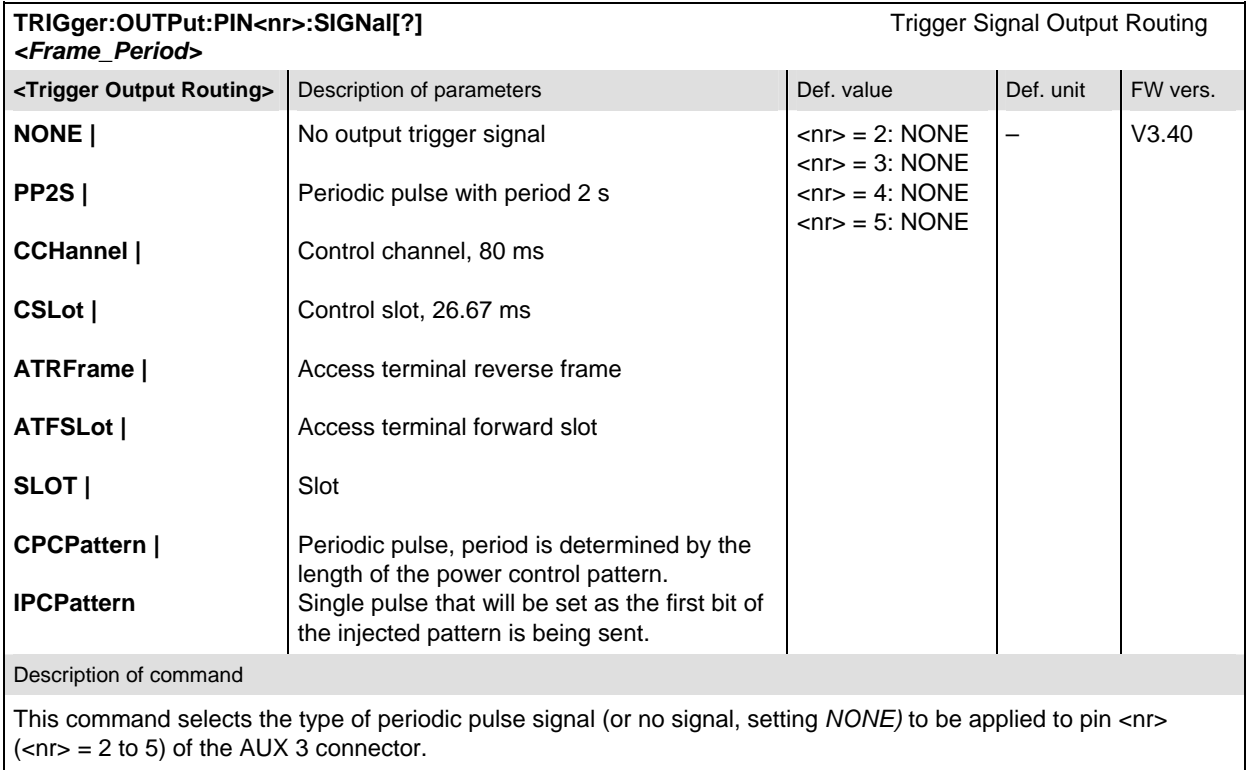

### **Subsystem THReshold**

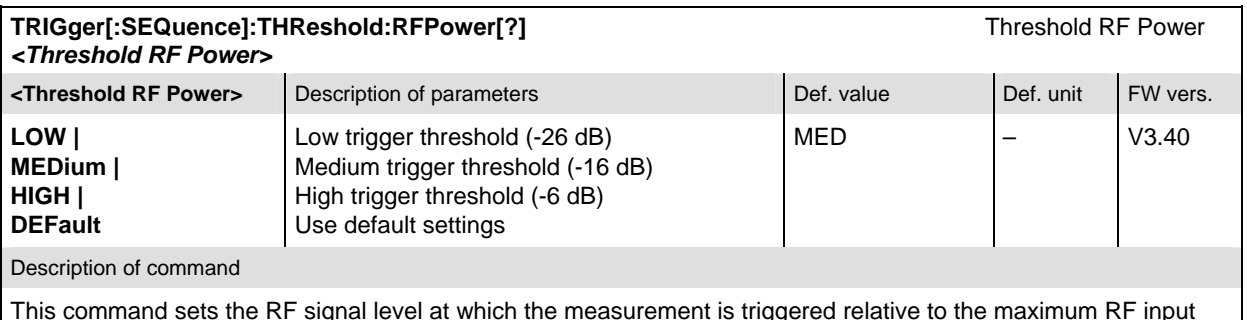

This command sets the RF signal level at which the measurement is triggered relative to the maximum RF input level; see [SENSe:]LEVel:MAXimum. The setting has effect for trigger source RFPower only (see TRIGger[:SEQuence]:SOURce).

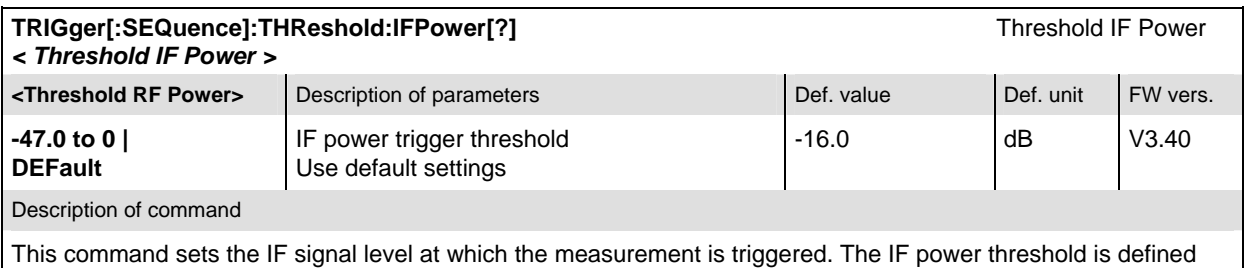

relative to the maximum RF input level; see [SENSe: ]LEVel: MAXimum. The setting has effect for trigger source IFPower only (see TRIGger[:SEQuence]:SOURce).

### **Subsystem SOURce**

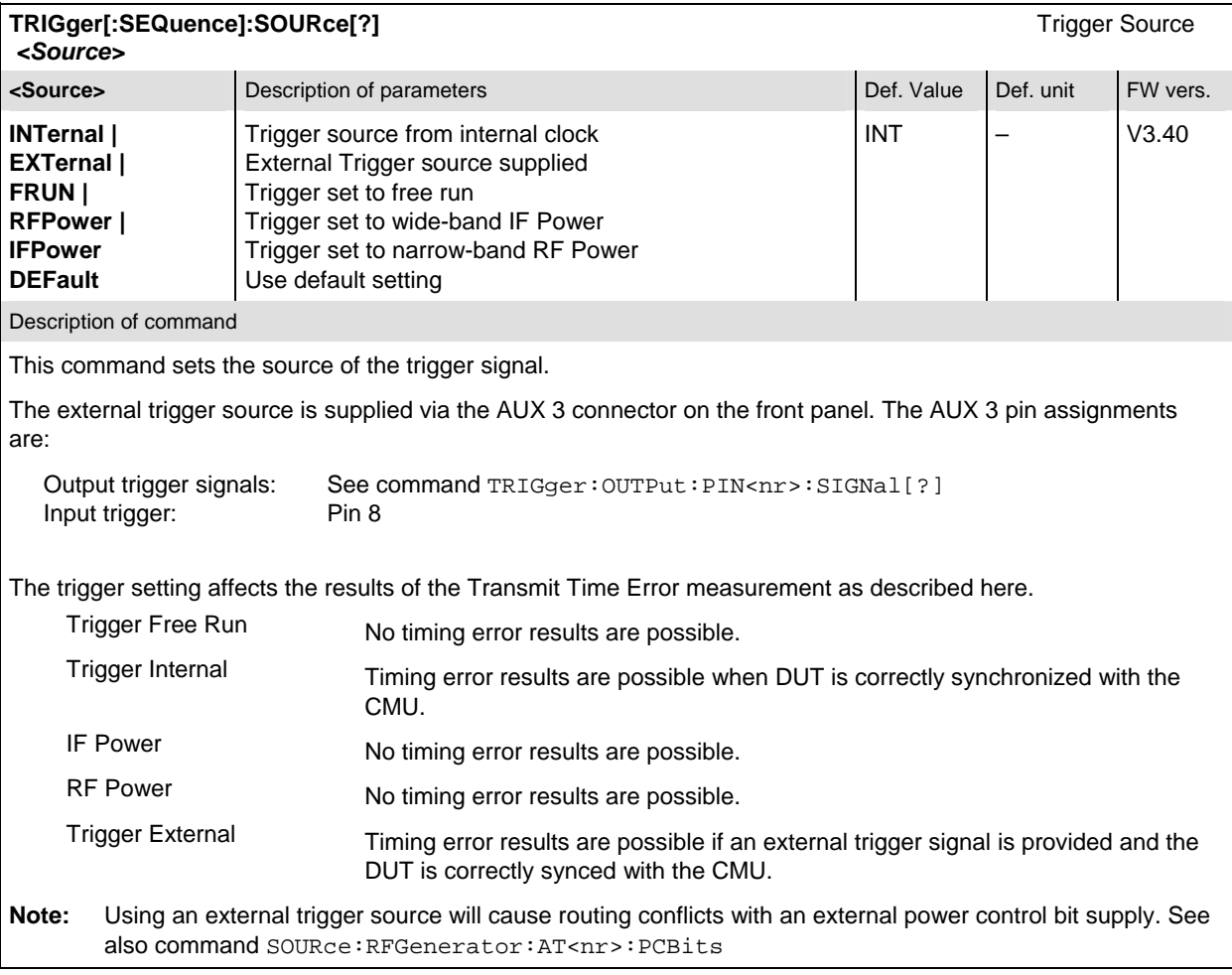

# **Generator**

In the 1xEV-DO function group, an 1xEV-DO forward link test signal can be generated. No signalling parameters are transferred. The only *Control Channel* message that is ever sent is the *Sync. Message*. Furthermore a packet stream for up to four access terminals can be generated.

The remote-control commands presented in this section determine the signals generated by the CMU. They correspond to the settings in the popup menu of the softkey *Connect Control*, located at the top right of each main menu.

In the 1xEV-DO function group the generator settings are general (global) settings that are valid for the entire function group.

# **Subsystem RFGenerator**

The subsystem *RFGenerator* configures the RF signals generated by the CMU. It corresponds to the tab *Generator* in the popup menu *Connection Control*.

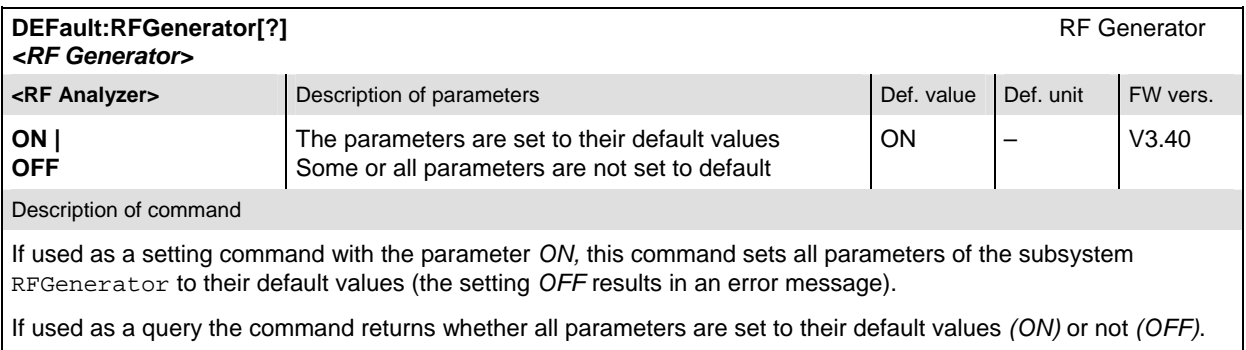

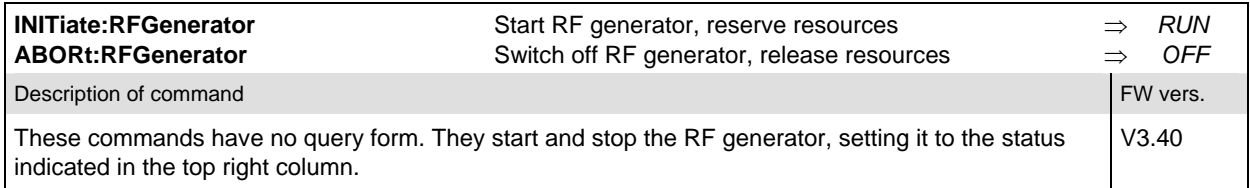

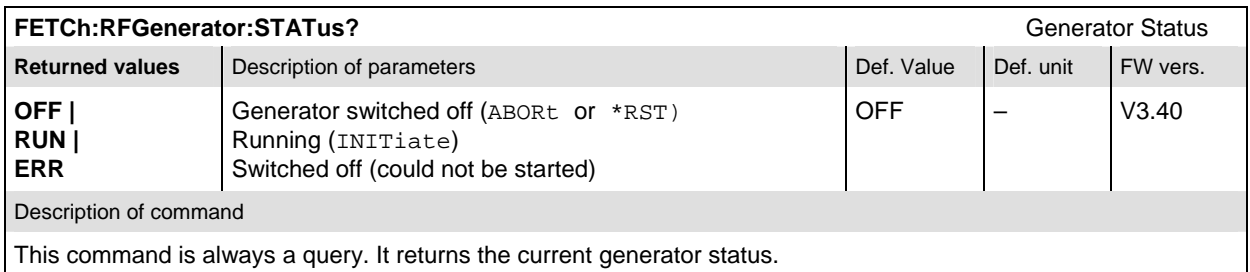

### **Subsystem FREQuency**

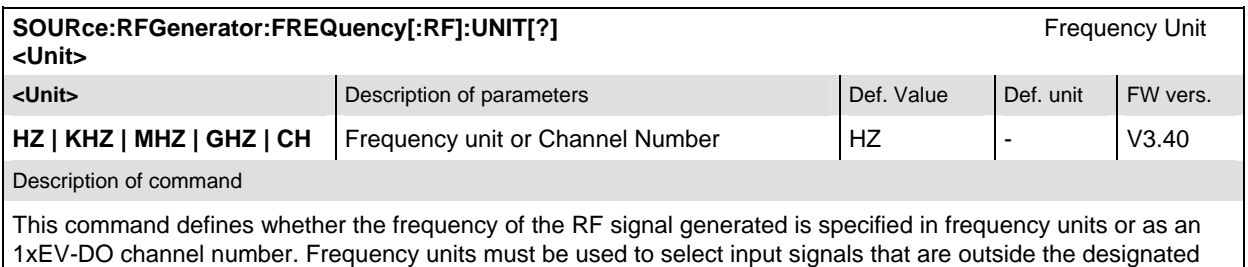

1xEV-DO channel range.

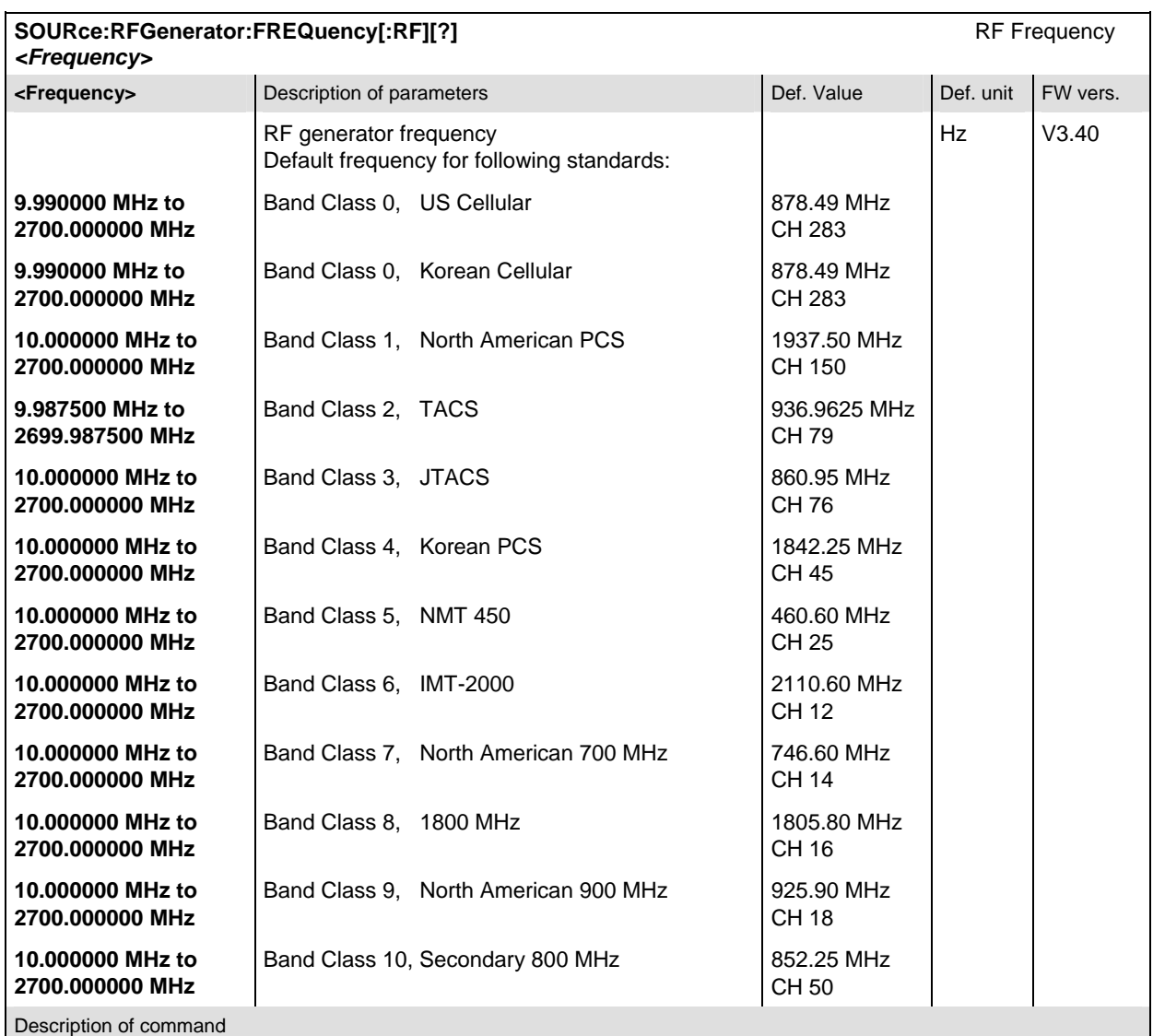

This command defines the frequency of the RF signal generated. With the command SOURce:RFGenerator:FREQuency:UNIT, the default frequency unit can be changed, and even 1xEV-DO channel numbers can be entered instead of frequencies. In the latter case, the assignment of channel numbers and frequencies meets the specification for the forward channel (signal direction from CMU to the AT under test).

Note: Changing the network standard with the command CONFigure:NETWork:STANdard will also change the generator RF frequency.

#### **Subsystem POWer**

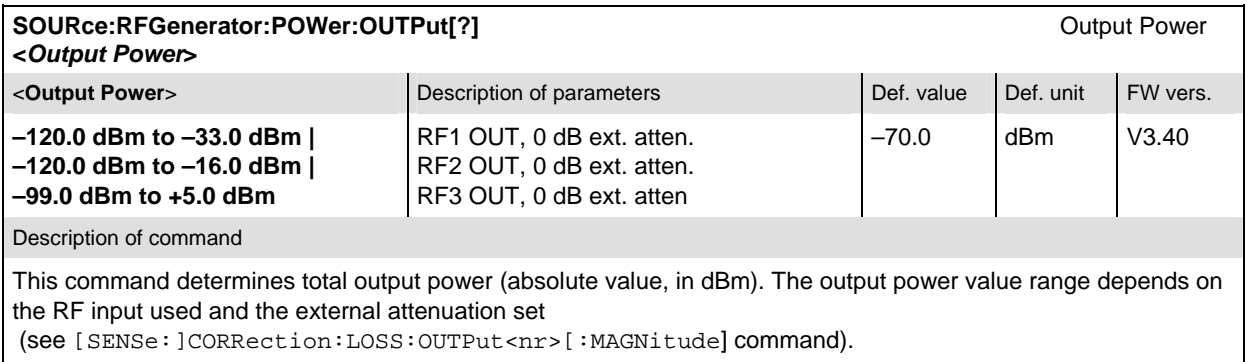

### **Subsystem PROPerty**

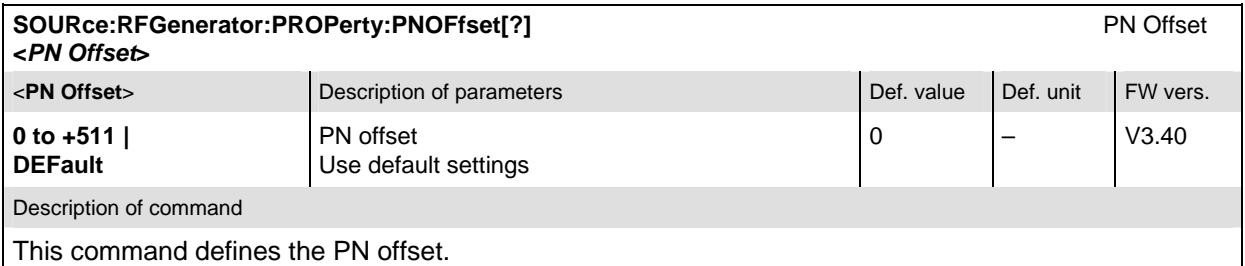

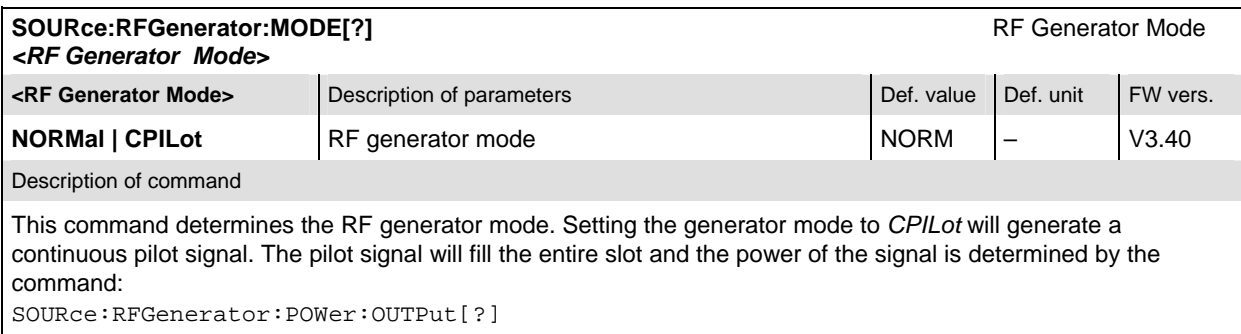

All other generator commands will be accepted and processed as normal, but the changes to the signal will not occur until the generator mode is switched back to *NORMal* .

#### **Subsystem IMPairments**

The subsystem *IMPairments* configures the settings to impair the generated RF signal. It corresponds to table section *Impairments* in the tab *Generator* of the popup menu *Connection Control*.

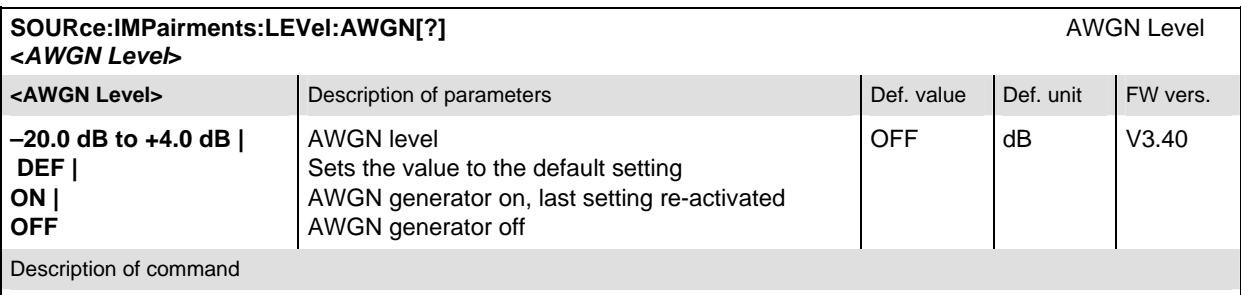

This command determines an *Additional White Gaussian Noise* level to impair the RF generator signal.

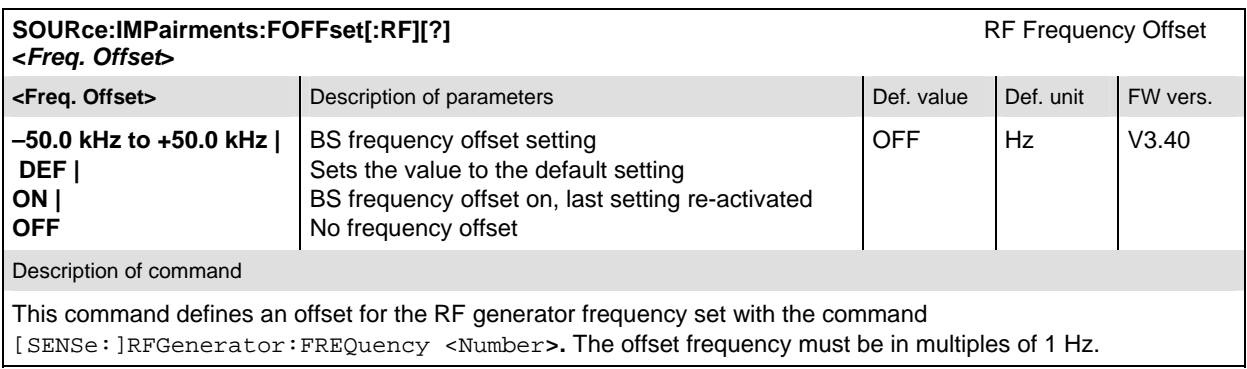

#### **Subsystem SNCMessage (Sync. Message)**

The subsystem *SNCMessage* configures the *Sync. Message* of *the Control Channel* that is required to synchronize access terminals with the CMU*.* The control channel messages will have the highest priority for placement within the slots. The Sync. Message will be updated constantly, even when the control channel is not enabled.

The subsystem *SNCMessage* corresponds to the tab *Generator* in the popup menu *Connection Control*.

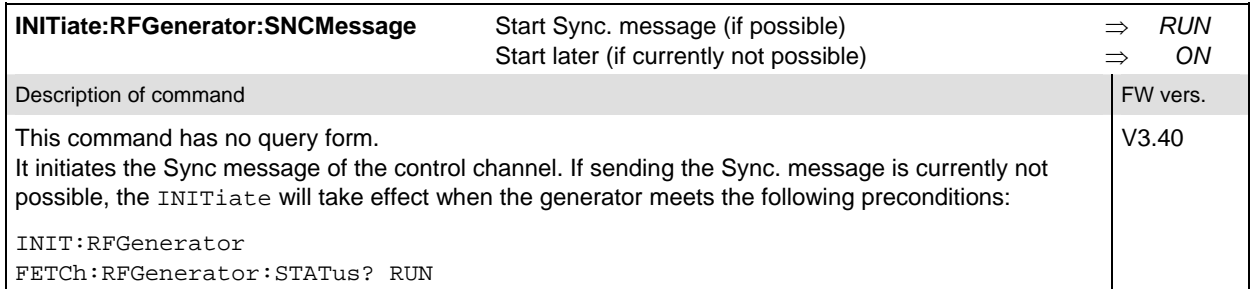

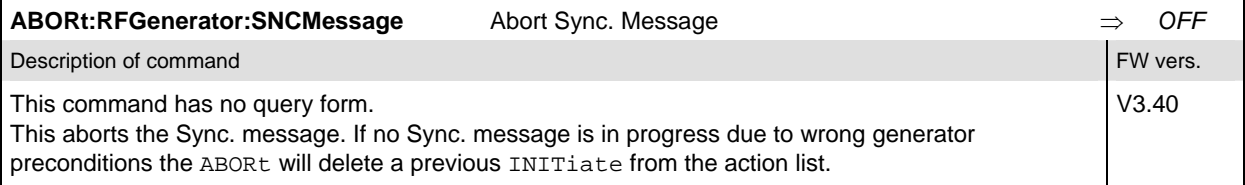

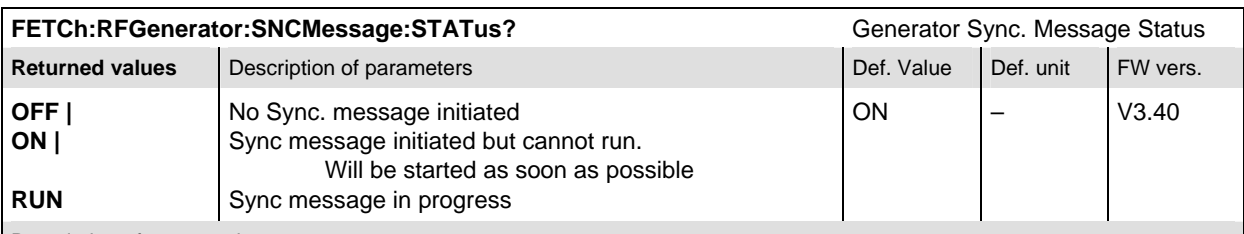

Description of command

This command is always a query. It returns the current Sync. Message status.

**Note:** The default status is *ON*. Thus the sync. message starts automatically, when the RF generator is initiated. See command FETCh: RFGenerator: STATus?

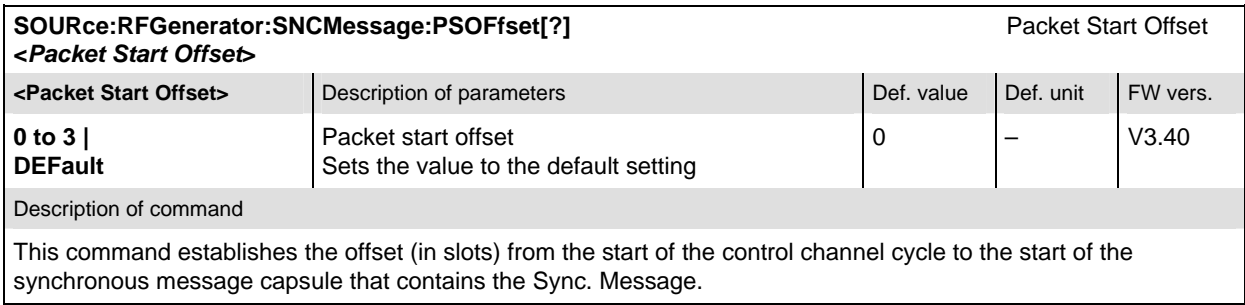

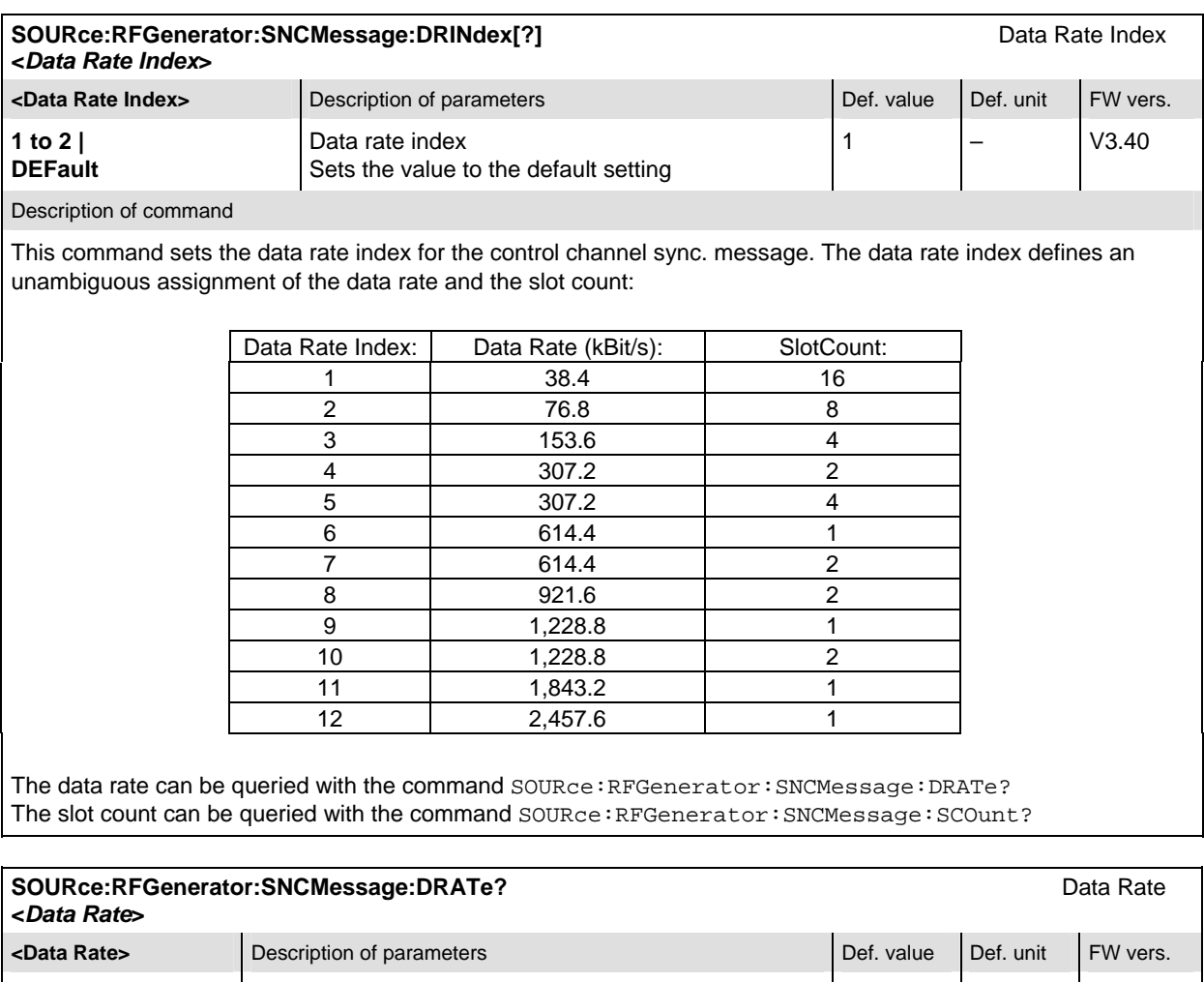

**38.4 to 76.8 Data rate 12.40 Data rate 138.4 RBit/s V3.40** Description of command

This command is always a query. It returns the data rate assigned to the data rate index that can be set with the command SOURce:RFGenerator:SNCMessage:DRINdex

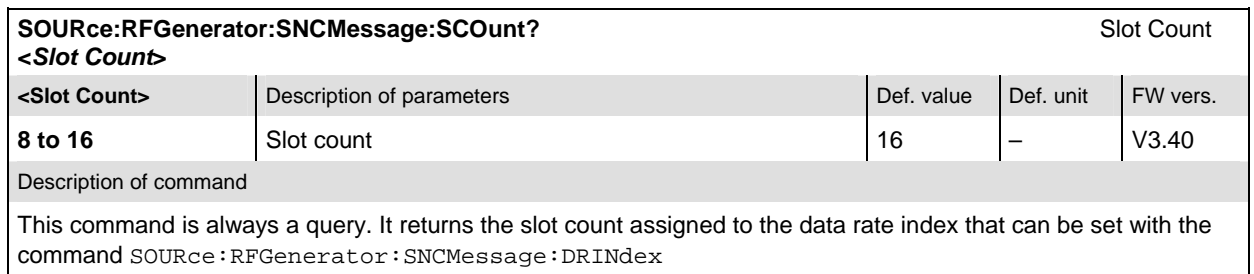

### **Subsystem AT<nr> (Access Terminal)**

The subsystem *AT<nr>* is a container for all generator settings that apply separately to one of the four access terminals. It corresponds to the table section *Generator Settings/Traffic/AT<nr>* in the *Generator*  tab of the popup menu *Connection Control*.

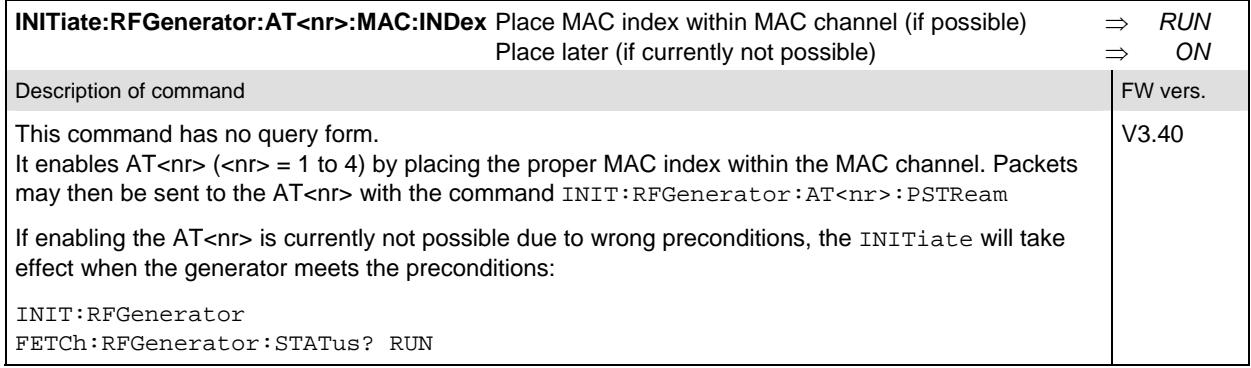

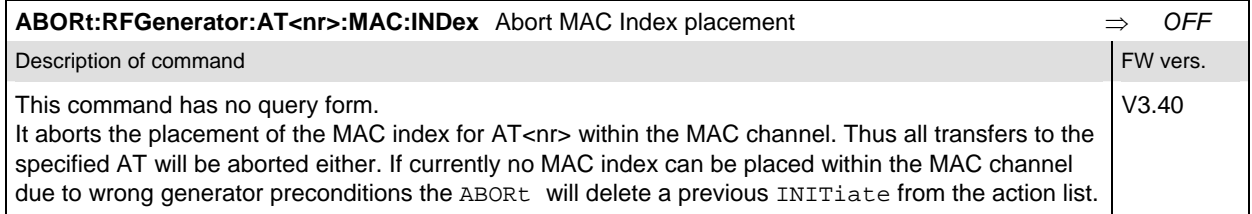

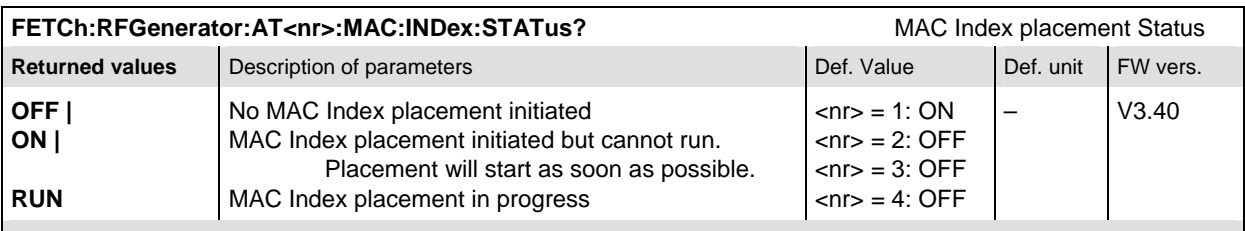

Description of command

This command is always a query. It returns the current MAC index placement status.

**Note:** The default status for the first AT is *ON*. Thus the packets may immediately be sent to AT1, when the RF generator is initiated. See command FETCh: RFGenerator: STATus?

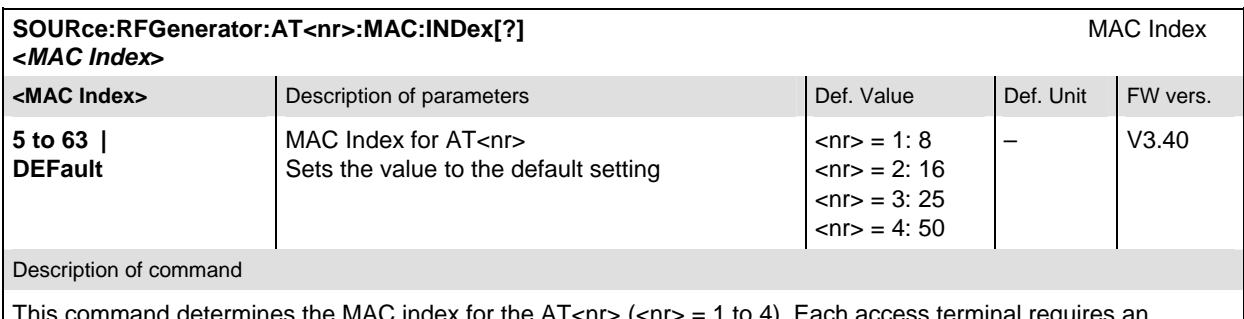

is the MAC index for the AT<nr>  $\langle$ <nr> $>$  = 1 to 4). Each a individual MAC index. If the entered MAC Index conflicts with another access terminal an "Execution error" is generated.

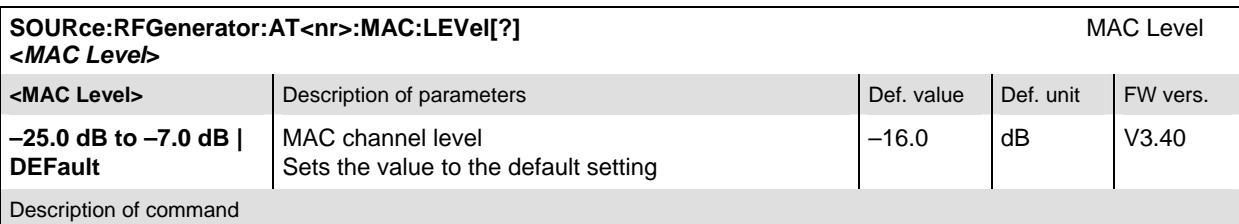

This command sets the signal level of the MAC channel of the forward 1xEV-DO channel and enables or disables the signal. The individual MAC channel levels for AT<nr> (<nr> = 1 to 4) are in units relative to the total output power.

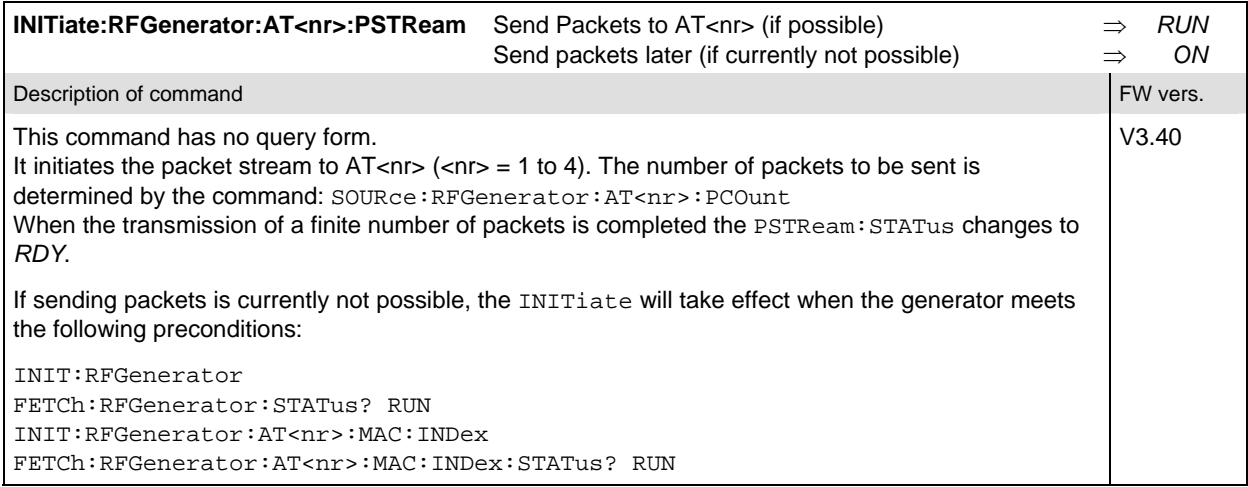

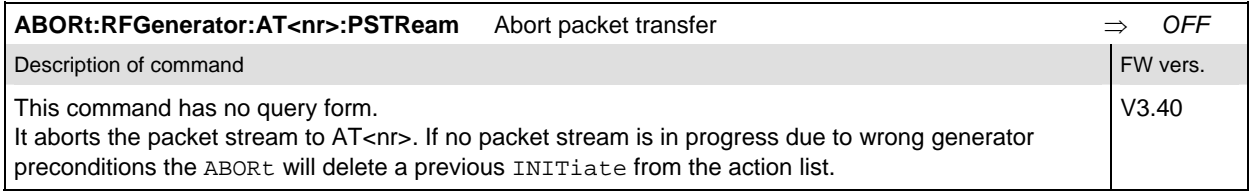

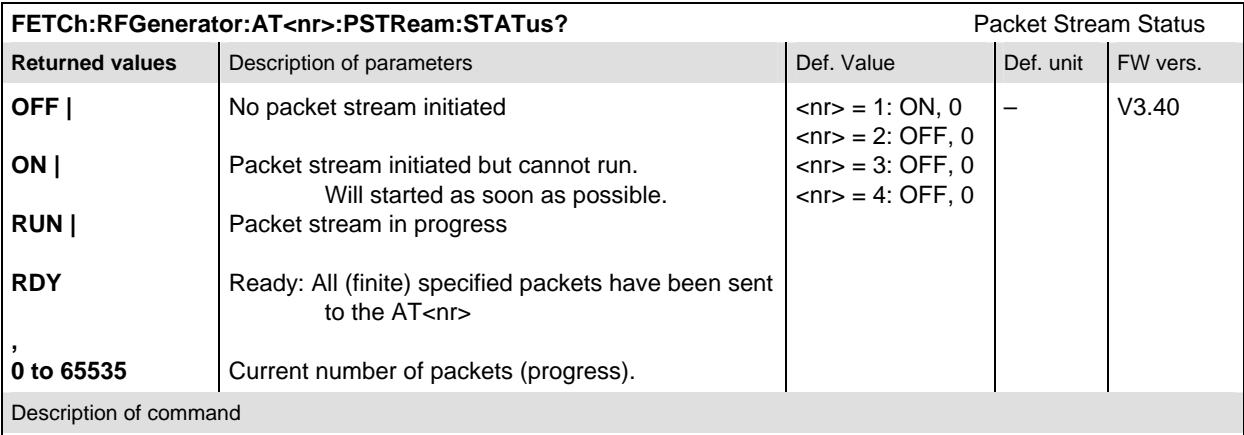

This command is always a query. It returns the status of the packet streams.

**Note:** The default status for the first AT is *ON*. Thus the packets are immediately be sent to AT1, when the RF generator is initiated. See command FETCh:RFGenerator:STATus?

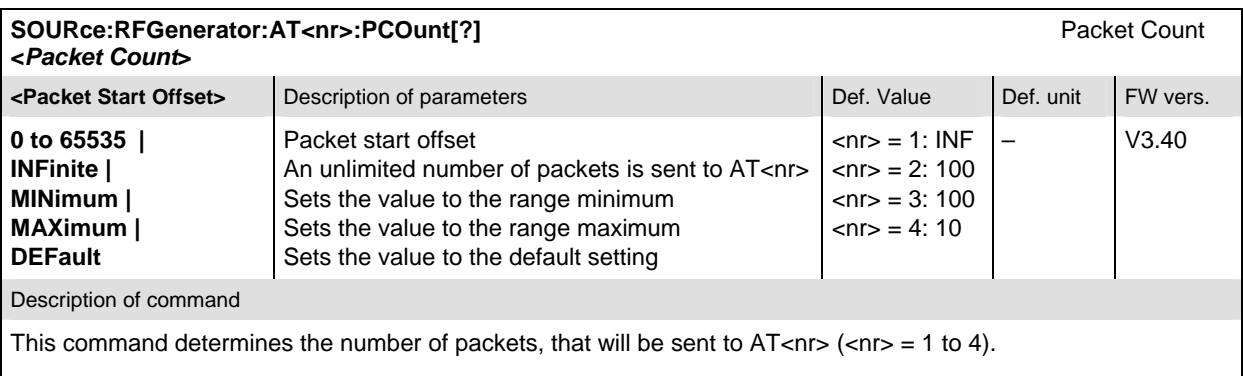

**Note:** MAXimum will set the Packet Count to 65535, not to INFinite.

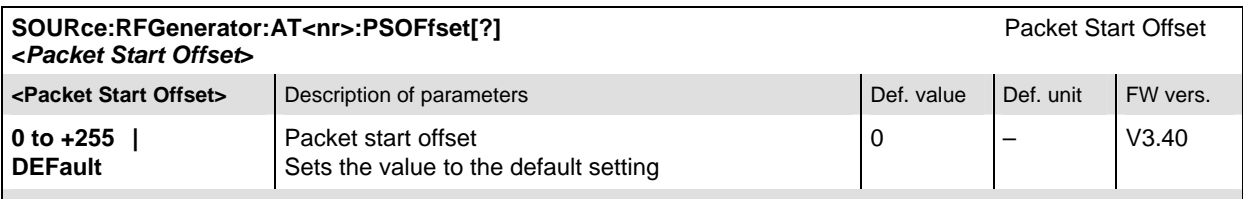

Description of command

This command will establish the minimum number of slots that are inserted past the end of one packet and the beginning of the next.

For single slot packets, a value of zero will cause the next packet to be sent in the immediate next slot. For multiple slot packets, a value of zero will cause the next packet transmission to start three slots after the end of the previous packet. The three slot delay is identical to the interleaving delay between slots for multiple slot packets. The offset value is attached to the end of the preceding packet. Therefore, an offset value of zero with a rate change from a single slot packet to a multiple slot packet will cause the first slot of the multiple slot packet to be transmitted in the slot immediately following the single slot packet.

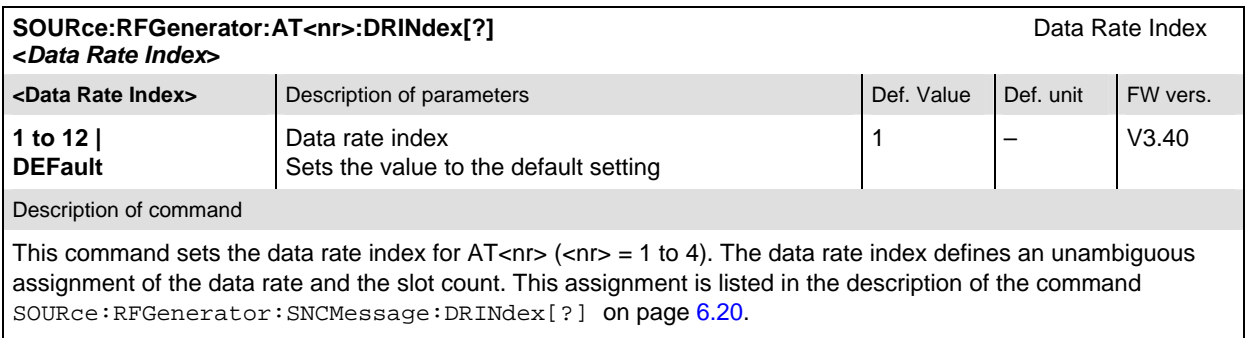

The data rate can be queried with the command SOURce:RFGenerator:AT<nr>:DRATe? The slot count can be queried with the command SOURce: RFGenerator: AT<nr>: SCOunt?

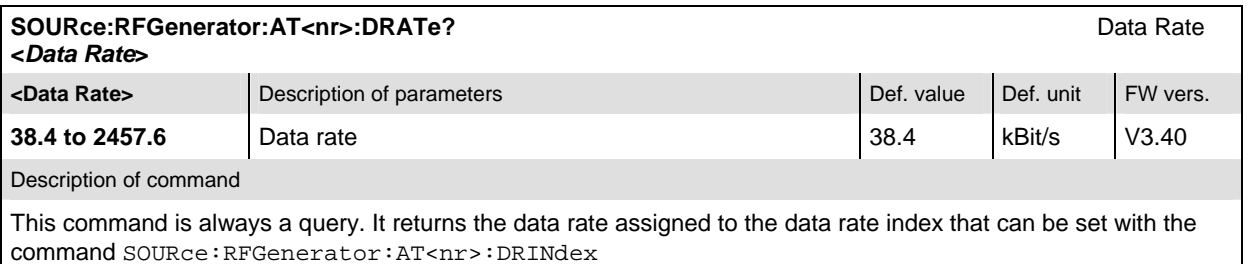

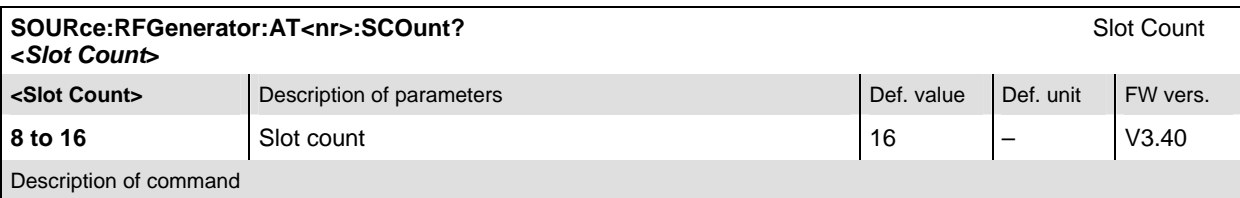

This command is always a query. It returns the slot count assigned to the data rate index that can be set with the command SOURce:RFGenerator:AT<nr>:DRINdex

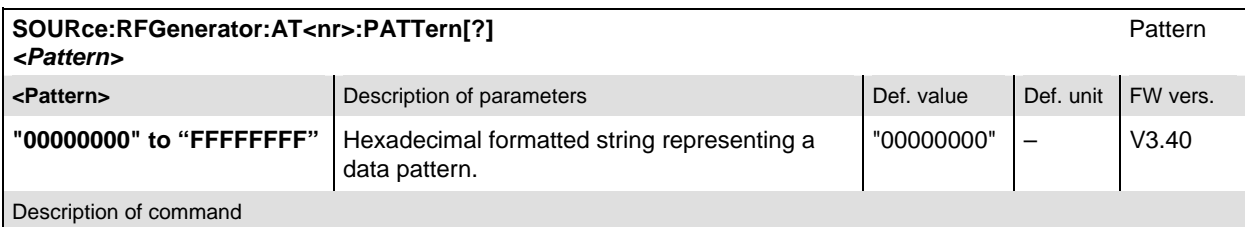

This command defines the data patterns that are sent to  $AT<$ nr>  $(<$ nr> = 1 to 4). The MSB of this value is the first bit of the packet and the word is repeated to fill all space within the packet.

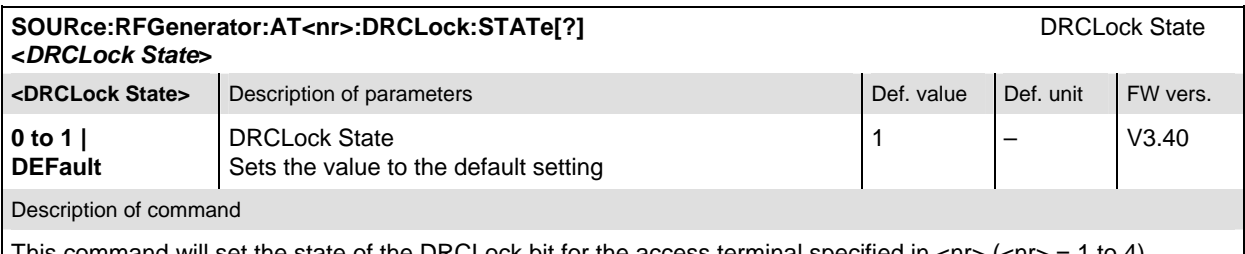

This command will set the state of the DRCLock bit for the access terminal specified in  $\langle n \rangle = 1$  to 4).

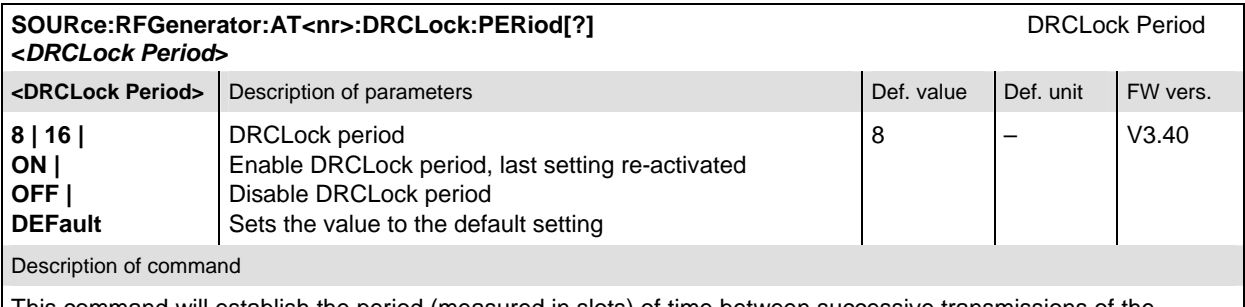

This command will establish the period (measured in slots) of time between successive transmissions of the DRCLock bit for the access terminal specified in  $\langle n \rangle = 1$  to 4).

Any not allowed value within the range is rounded to the nearest allowed value.

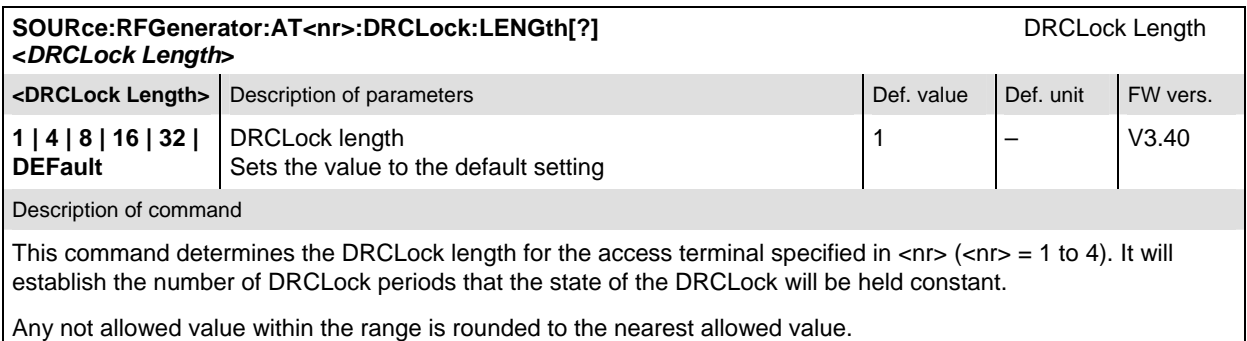

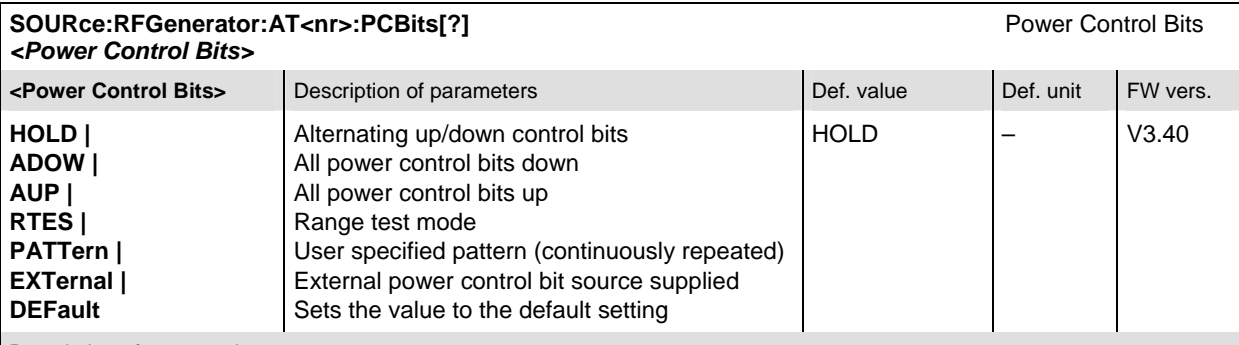

Description of command

This command defines the power control bits in the RF generator signal. The state of the power control bit is sampled at the beginning of the slot.

The access terminals  $AT<sub>on</sub> >$  ( $<sub>on</sub> >$  = 1 to 4) can use individual power control bits. A user pattern can be defined</sub> with the commands of the : PCBits: PATTern subsystem.

The external power control bit source is supplied via pin 8 of the AUX 3 connector on the front panel.

**Note:** Using an external power control bit source will cause routing conflicts with an external trigger source. See also command TRIGger[:SEQuence]:SOURce

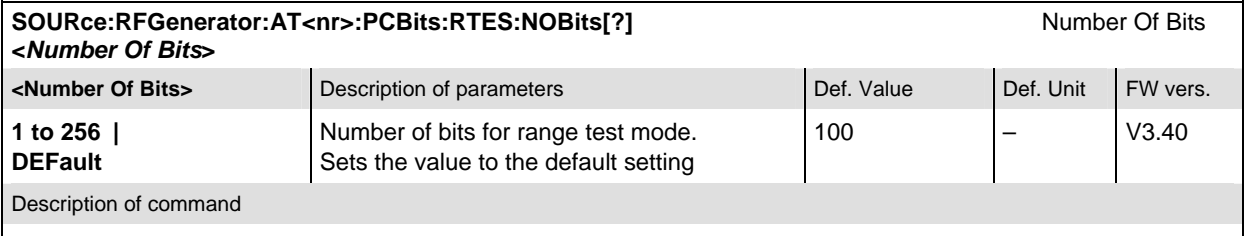

This command determines the number of bits for the range test mode ( $\langle n r \rangle = 1$  to 4).

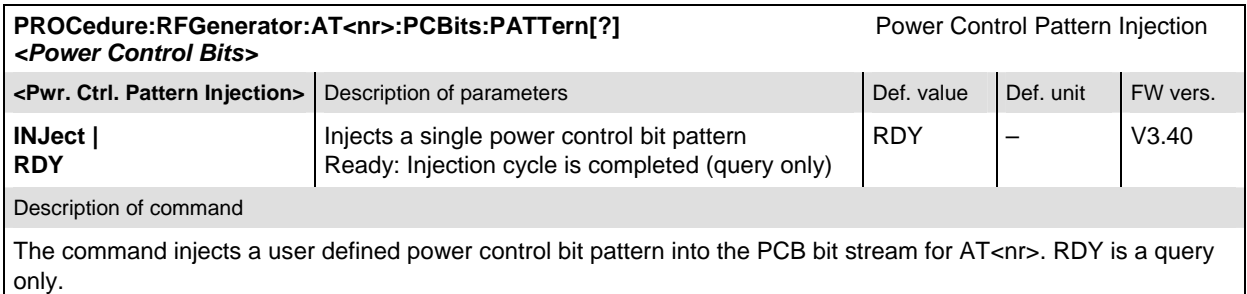

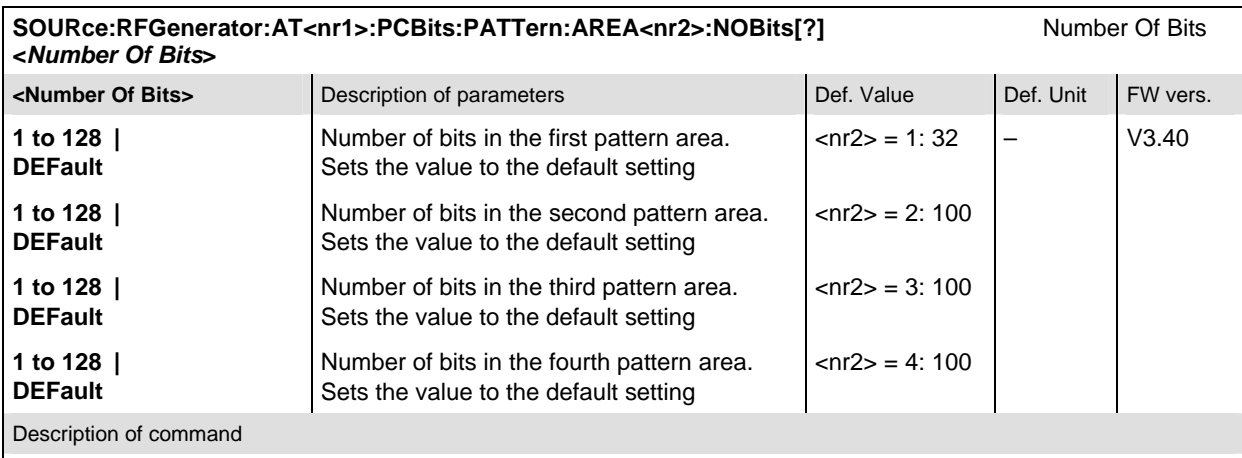

This command determines the number of bits for each of the four areas  $\langle$ -nr2> = 1 to 4). These areas can be configured individually for the  $AT < n1$  ( $= 1 to 4).$ 

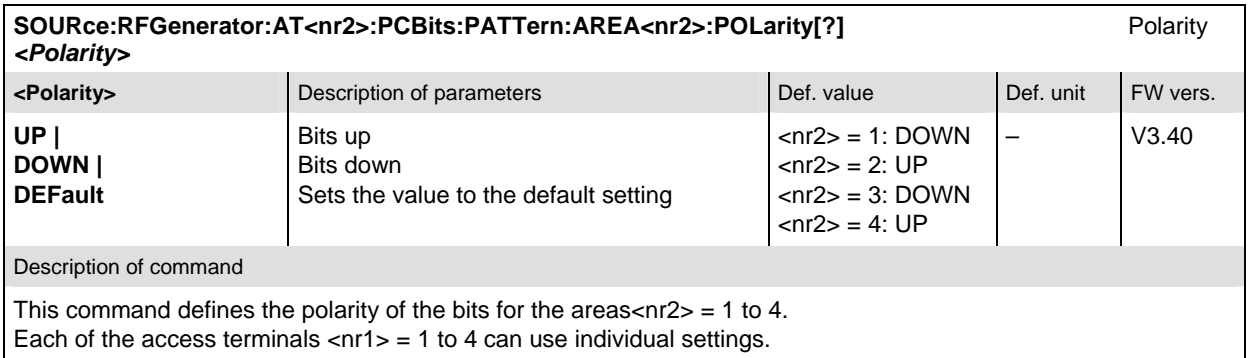

### **Subsystem RAB (Reverse Activity)**

The subsystem *RAB* configures the RAB channel.

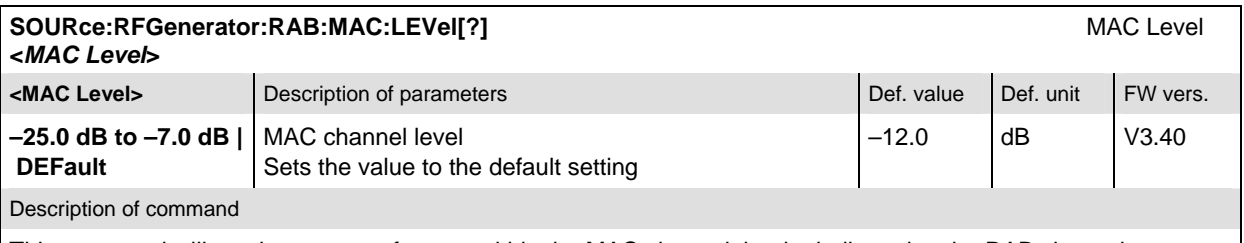

This command will set the amount of power within the MAC channel that is dedicated to the RAB channel. The MAC channel level for the reverse activity bit is in a unit relative to the total output power.

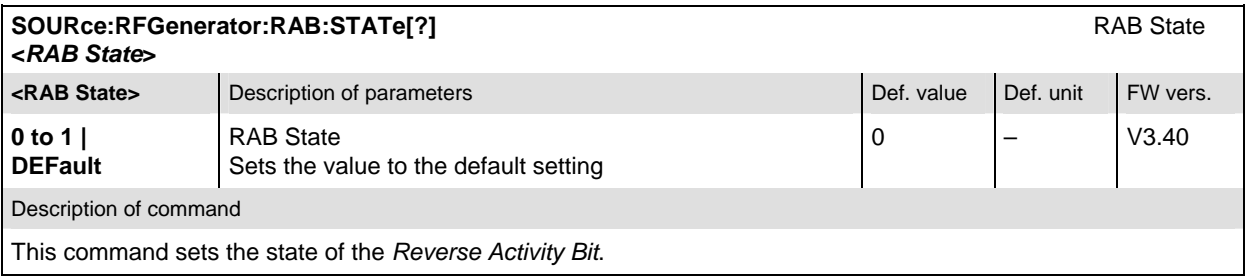

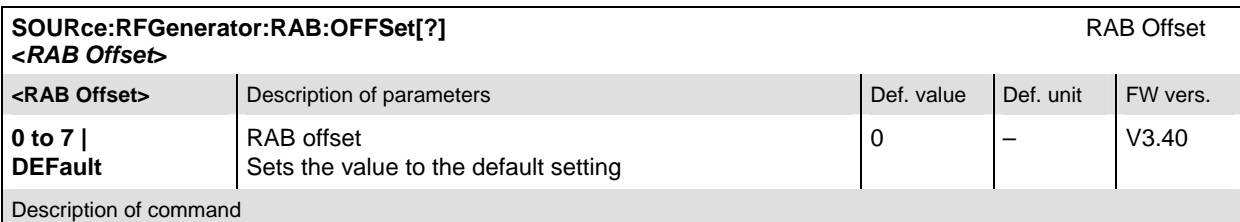

This command will establish the starting time offset of the RA bit. This command is specified in RABLength/8 units. The RA bit starts when the equation (SystemTime mod RABLength = RABOffset) is satisfied, with SystemTime expressed in units of slots.

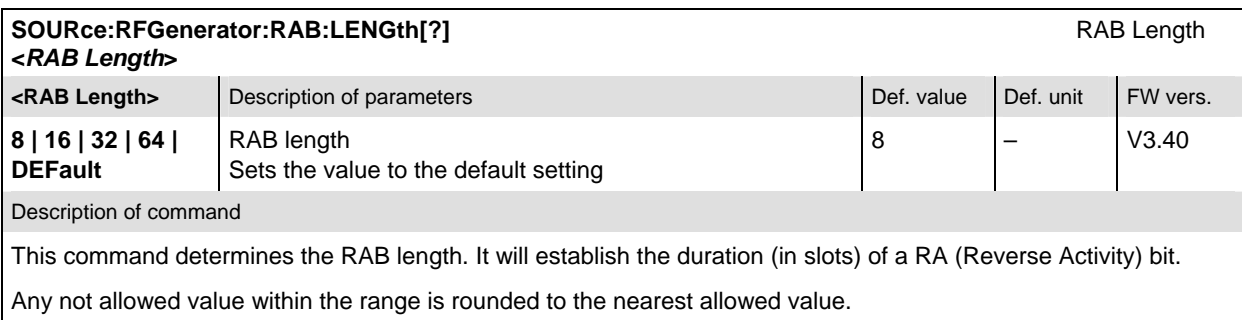

### **Subsystem OAT (Other Access Terminals)**

The subsystem *OAT* configures other access terminals (beyond the four defined access terminals). These ATs will never have a packet addressed to them, but are used to provide fill in the MAC channel code domain. These other access terminals are used to evenly distribute the excess power (beyond what is required by the AT<nr> and RAB channels).

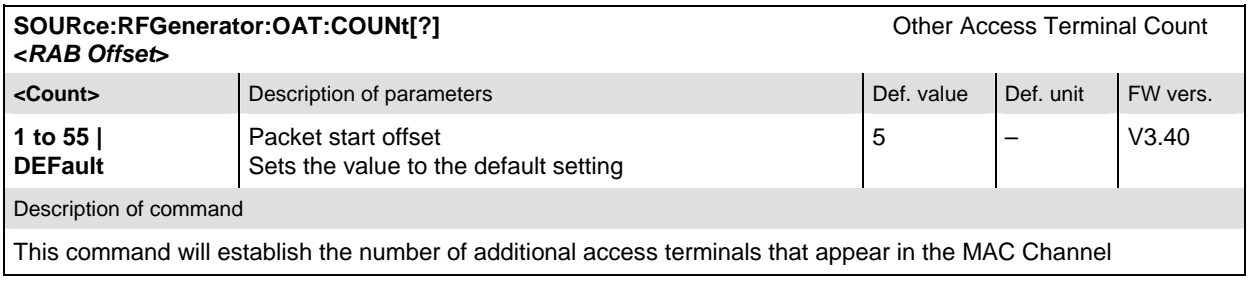
# **RF Input and Output**

The remote-control commands presented in this section determine the inputs and outputs used and the reference frequency. They correspond to the settings in the popup menu of the softkey *Connect Control*, located at the top right of each main menu.

These are general (global) settings that are valid for the entire function group.

# **Subsystem RF Input and Output (External Attenuation at Connectors)**

The subsystem for input and output configures the input and output RF connectors. The subsystem corresponds to the tab AF/RF  $\odot$  in the popup menu *Connect Control*.

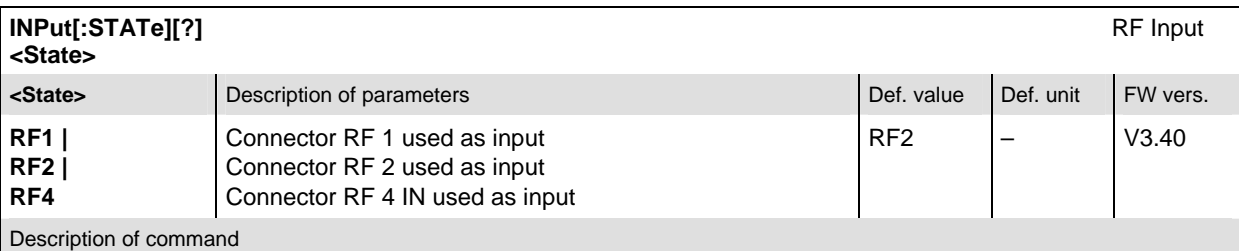

This command determines the connector to be used for RF input signals. The bidirectional connectors RF 1 and RF 2 can be used both as input and output connectors in the same measurement (see OUTPut [: STATe]).

Only one input and one output may be active at the same time, a new RF input setting supersedes the previous one.

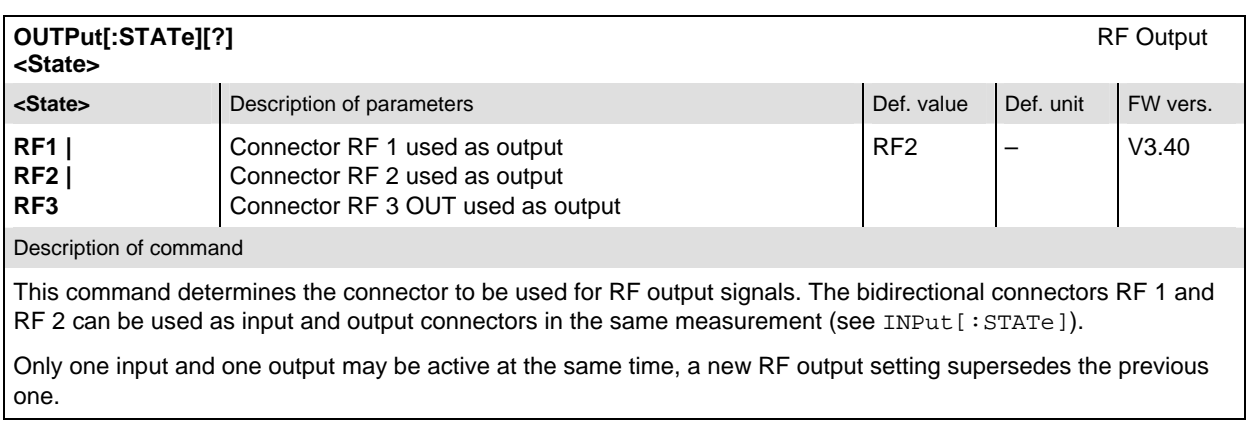

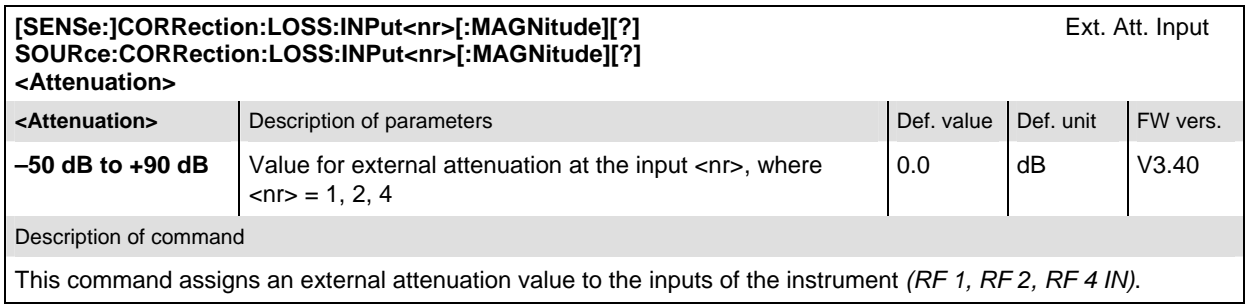

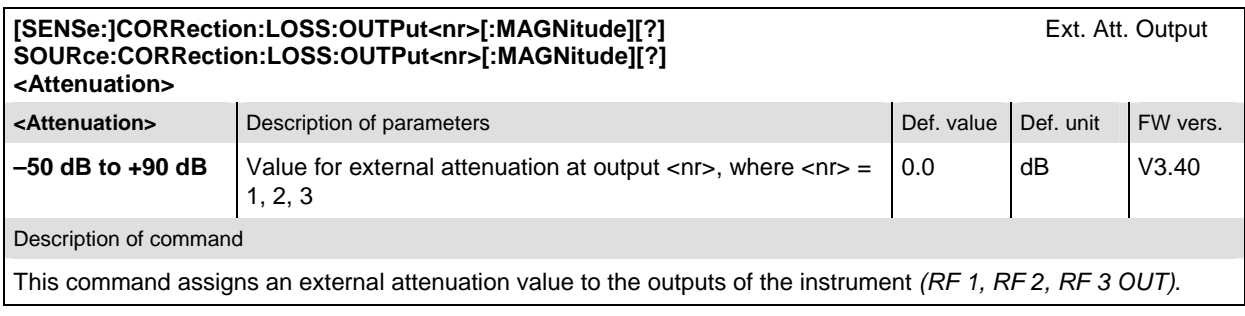

# **Subsystem DM:CLOCk (Synchronization)**

The subsystem *DM:CLOCk* sets a system clock specific to the network. This frequency is set in the tab *Synch.* in the popup menu *Connect. Control*.

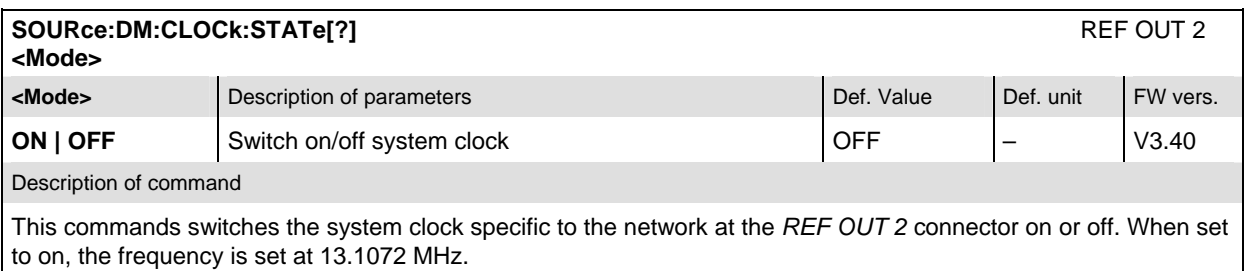

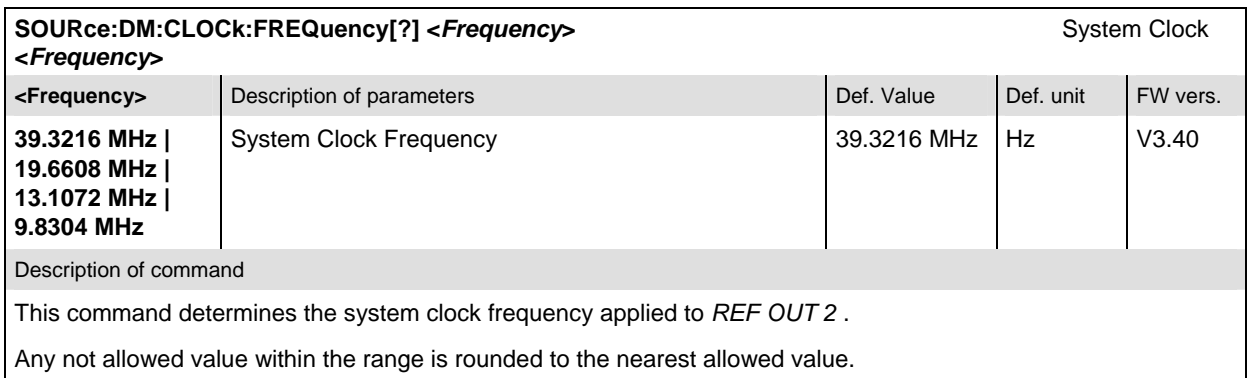

# **Measurements**

This section describes the measurements that are provided by the 1xEV-DO function group. Please note that both, the specific measurement setup and the general (global) settings from the *RF Analyzer* section have an effect on the measurement results.

# **WPOWer (Wide Band Power)**

The subsystem *WPOWer* measures the power of the signal transmitted by the access terminal using a wideband filter. It corresponds to the softkey *WPower* in RF connector tab of the *Connect. Control* menu. The main purpose of the wideband power measurement is to indicate whether an input signal is available and whether it is advisable to change the *Max Level* settings.

#### **Control of Measurement**

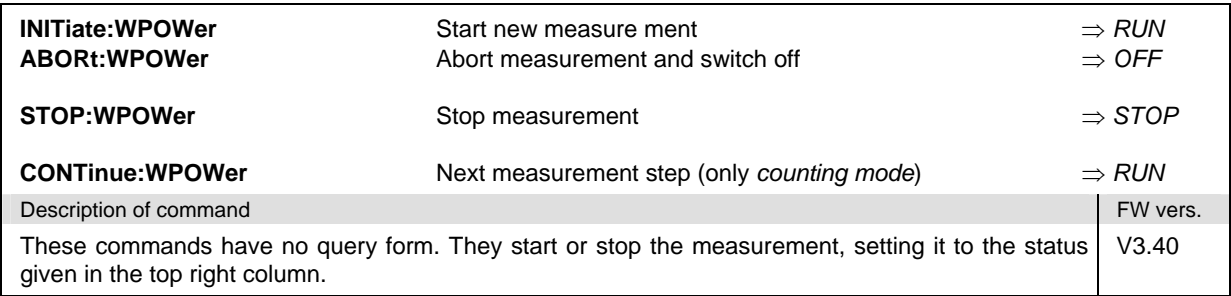

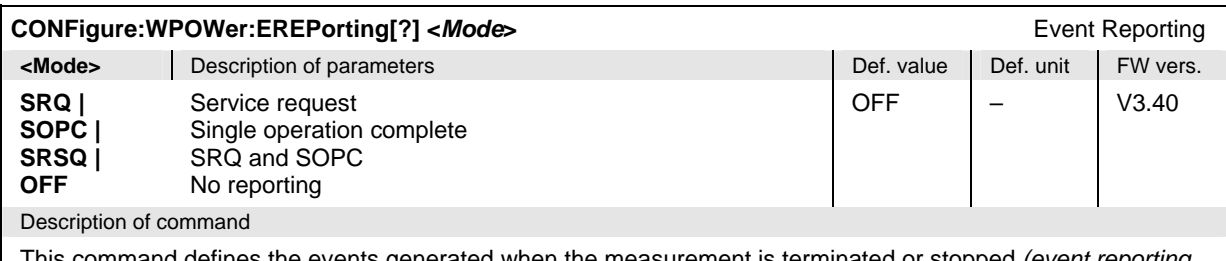

This command defines the events generated when the measurement is terminated or stopped *(event reporting,*  see chapter 5 of CMU200 operating manual).

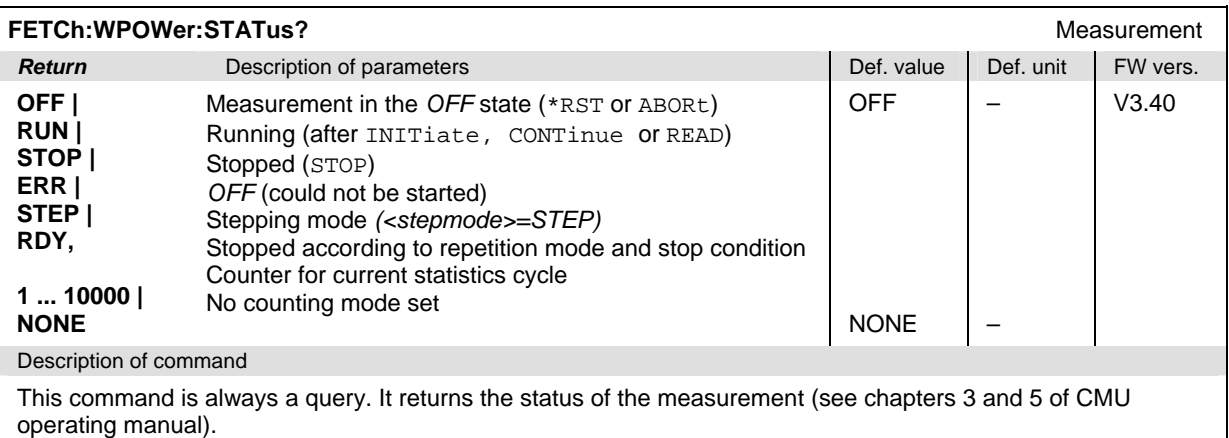

### **Test Configuration**

The commands of the following subsystems configure the *WPOWer* measurement in *RF connector* tab of the *Connect. Control* menu.

### **Subsystem CONTrol**

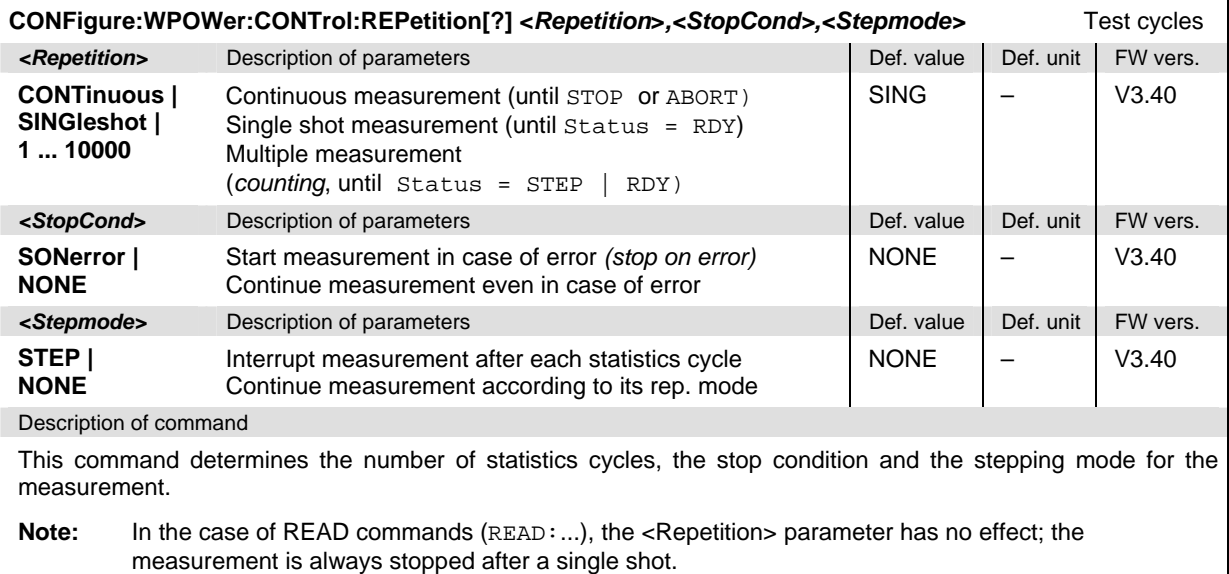

#### **Measured Values**

The subsystem *WPOWer?* retrieves the results of the wideband power measurement.

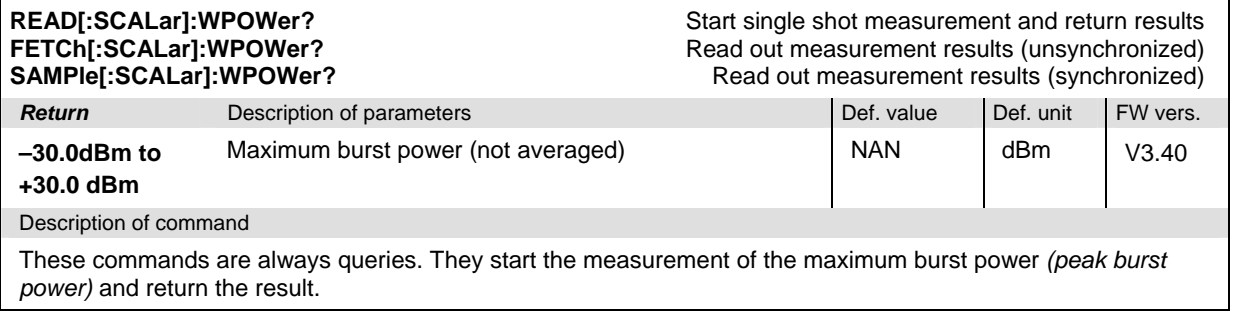

### **NPOWer (Narrow Band Power)**

The subsystem *NPOWer* measures the *Narrow Band Power* using the 1xEV-DO receiver filter (acoording to IS-856-1). The subsystem corresponds to the *NPower* menu and the popup menu *Power Configuration* in the front panel menus. The measurement can be made with a variable number of samples, see command CONFigure:NPOWer:CONTrol:CBSize.

#### **Control of Measurement**

The subsystem *NPower* controls the narrow band power measurement. It corresponds to the softkey *NPower* in the measurement menu *Power.* 

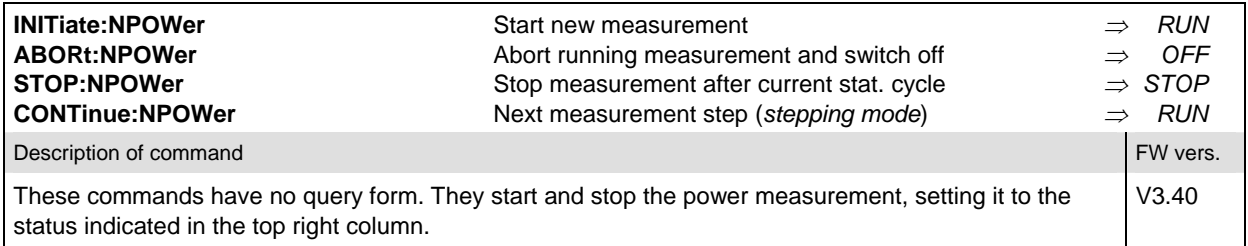

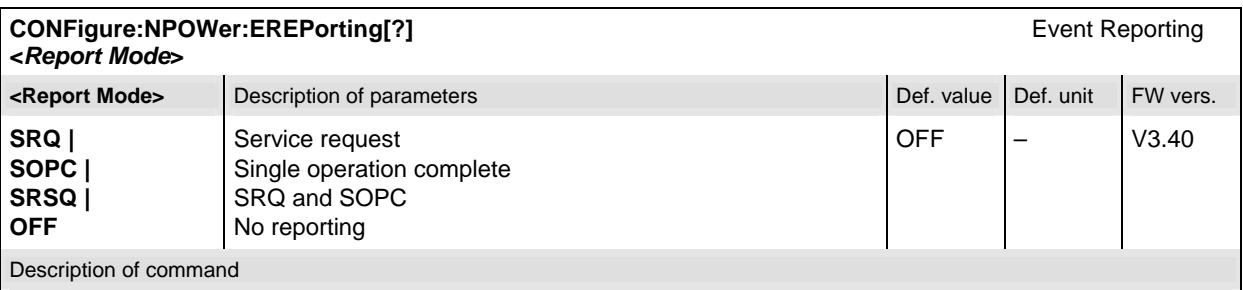

This command defines the events generated when the measurement is terminated or stopped (see *Event Reporting* in Chapter 5 of the CMU manual).

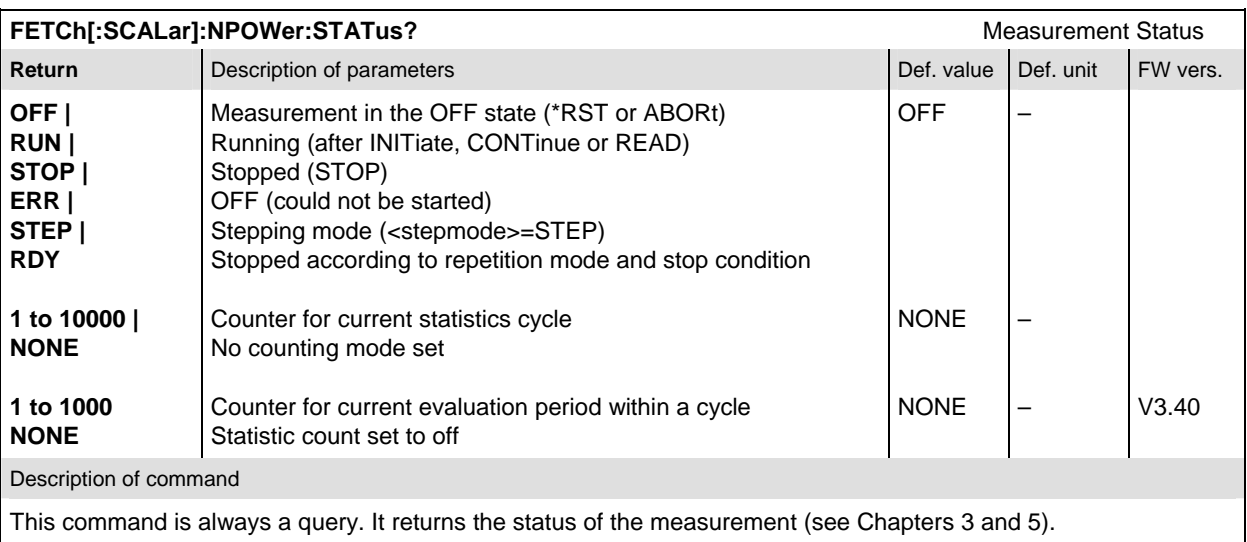

#### **Test Configuration**

The commands of the following subsystems configure the *NPower* measurement in the *Power* menu. They correspond to the *Power Configuration* menu.

#### **Subsystem CONTrol**

The subsystem *NPOWer:CONTrol* defines the repetition mode and statistic count of the measurement.

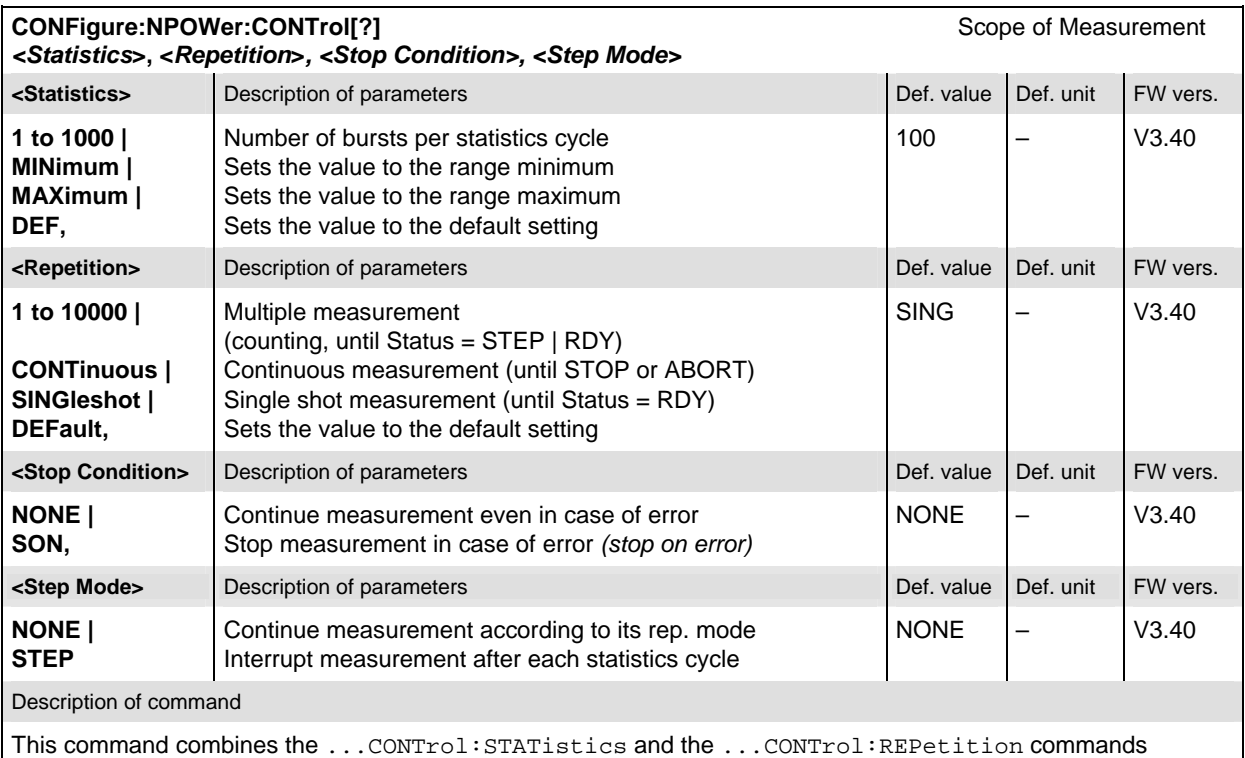

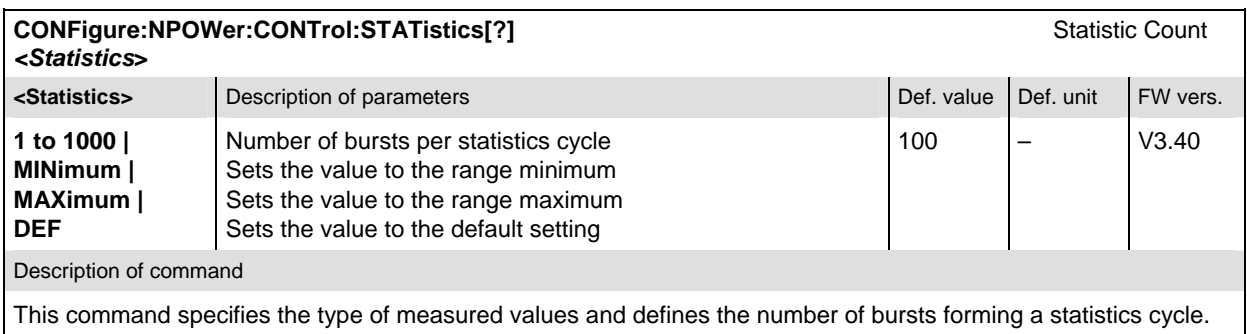

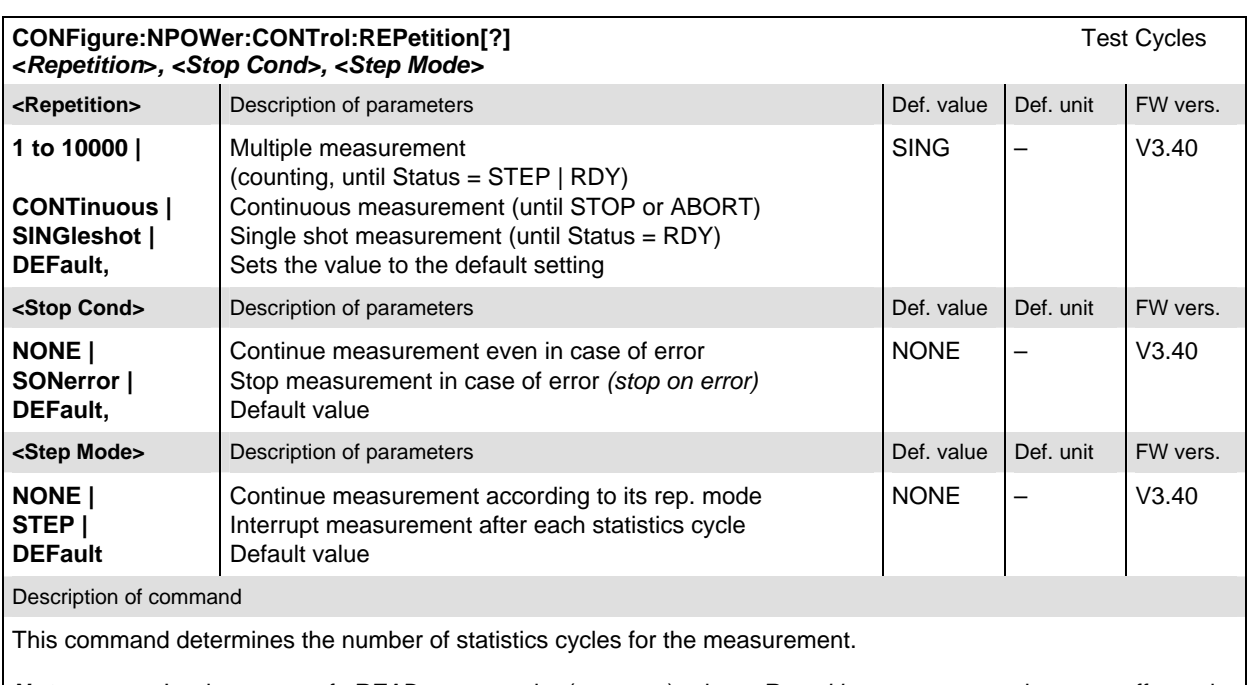

*Note:* In the case of *READ* commands (READ:...), the *<Repetition>* parameter has no effect; the measurement is always stopped after a single shot.

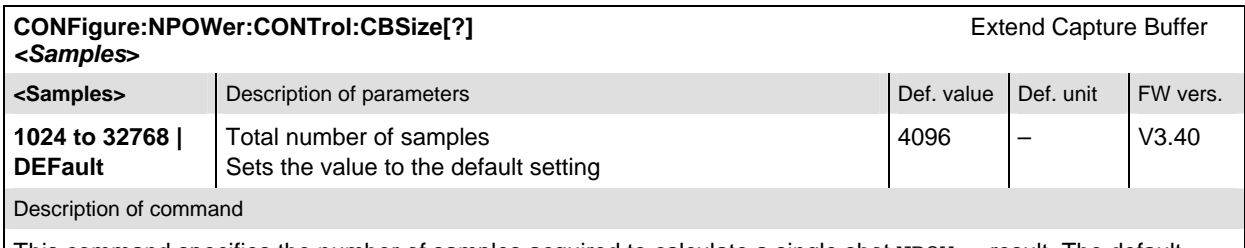

This command specifies the number of samples acquired to calculate a single shot NPOWer result. The default value corresponds to an oversampling factor of 4. Increasing the number of samples slows down the measurement but may be necessary to obtain stable and accurate results, because 1xEV-DO signals typically show rapid variations in time and a large crest factor.

### **Measured Values**

The subsystem *NPOWer* determines and outputs the results of the Narrow Band Power measurements.

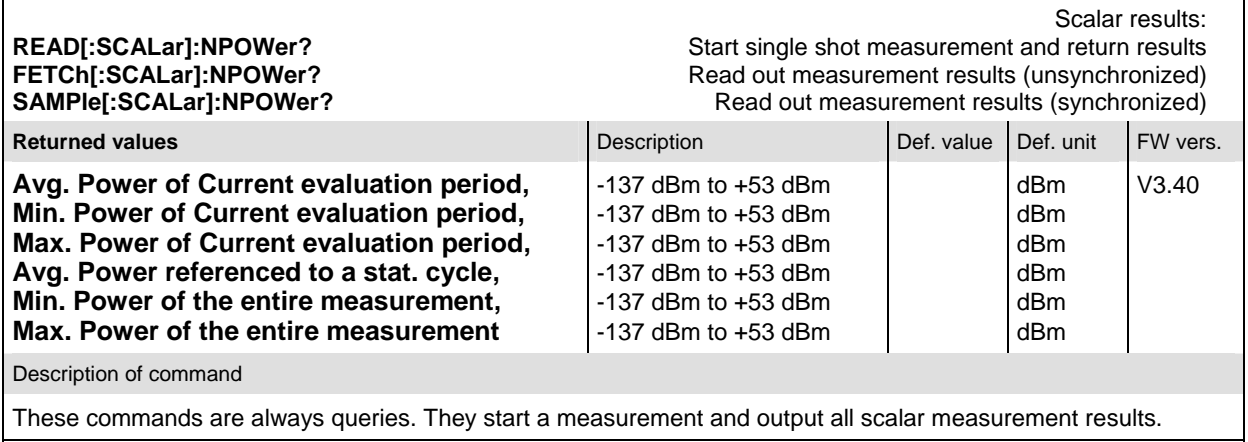

## **MODulation:MQUality (Modulation Quality)**

The subsystem *MODulation:MQUality* measures general scalar modulation parameters. The subsystem corresponds to the *Analyzer/Generator* menu and the popup menu *Modulation Quality Configuration.* 

#### **Control of Measurement**

The subsystem *MODulation:MQUality* controls the modulation quality measurement. It corresponds to the softkey *Mod. Qual.* in the measurement menu *Analyzer/Generator.* 

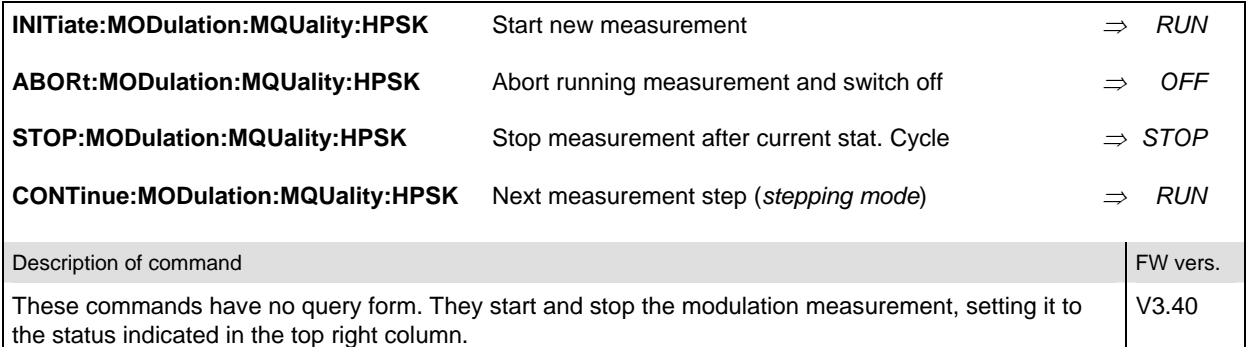

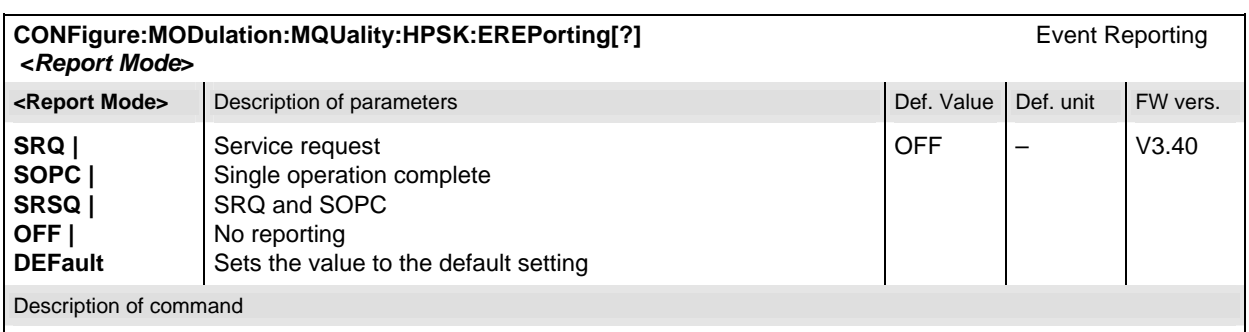

This command defines the events generated when the measurement is terminated or stopped (see Chapter 5 of the CMU 200 Operating manual about event reporting).

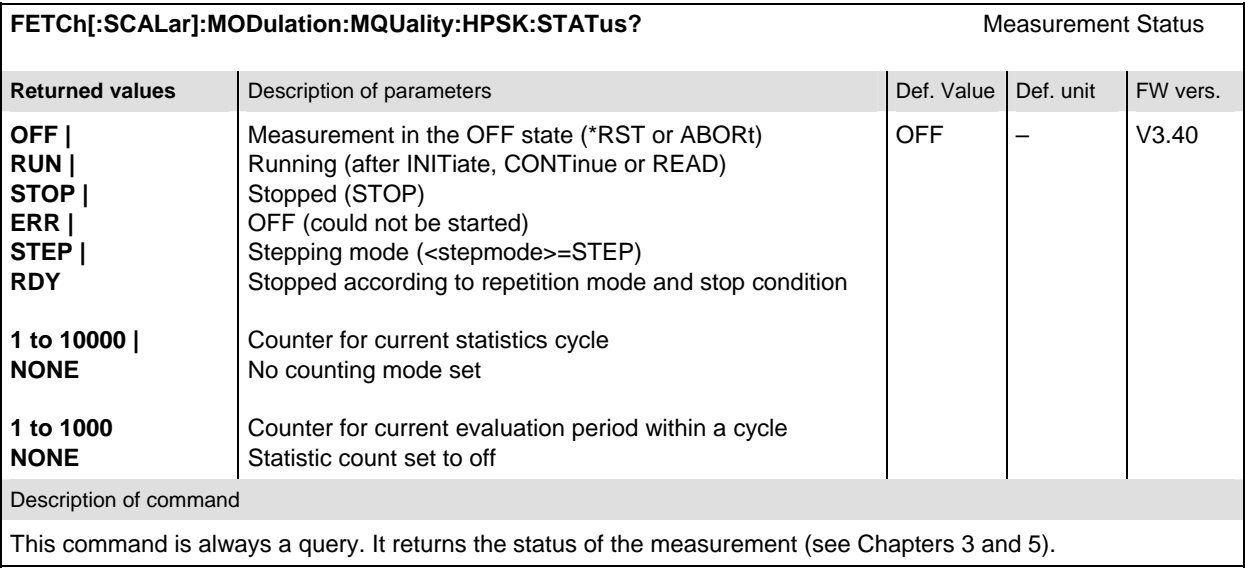

#### **Test Configuration**

The commands of the following subsystems configure the *Modulation Quality* measurement in the *Analyzer/Generator* menu. They correspond to the *Modulation Quality Configuration* menu.

#### **Subsystem CONTrol**

The subsystem *MODulation*:*MQUality:CONTrol* configures the modulation quality measurement. It corresponds to the *Control* tab in the popup menu *Modulation Quality Configuration*.

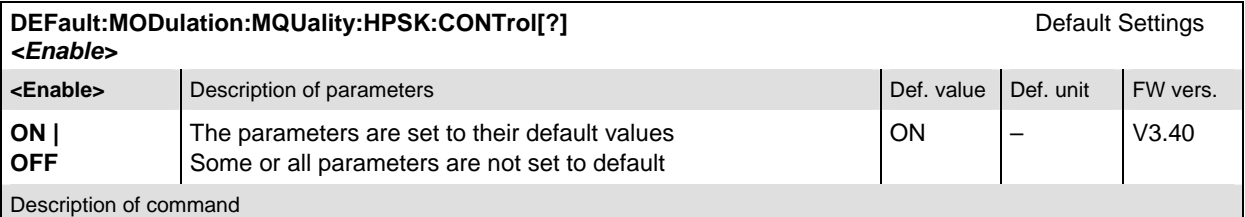

If used as a setting command with the parameter *ON,* this command sets all parameters of the MODulation:MQUality:HPSK:CONTrol subsystem to their default values (the setting *OFF* results in an error message).

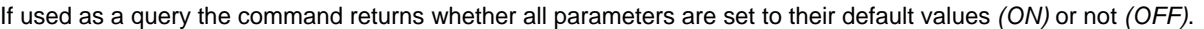

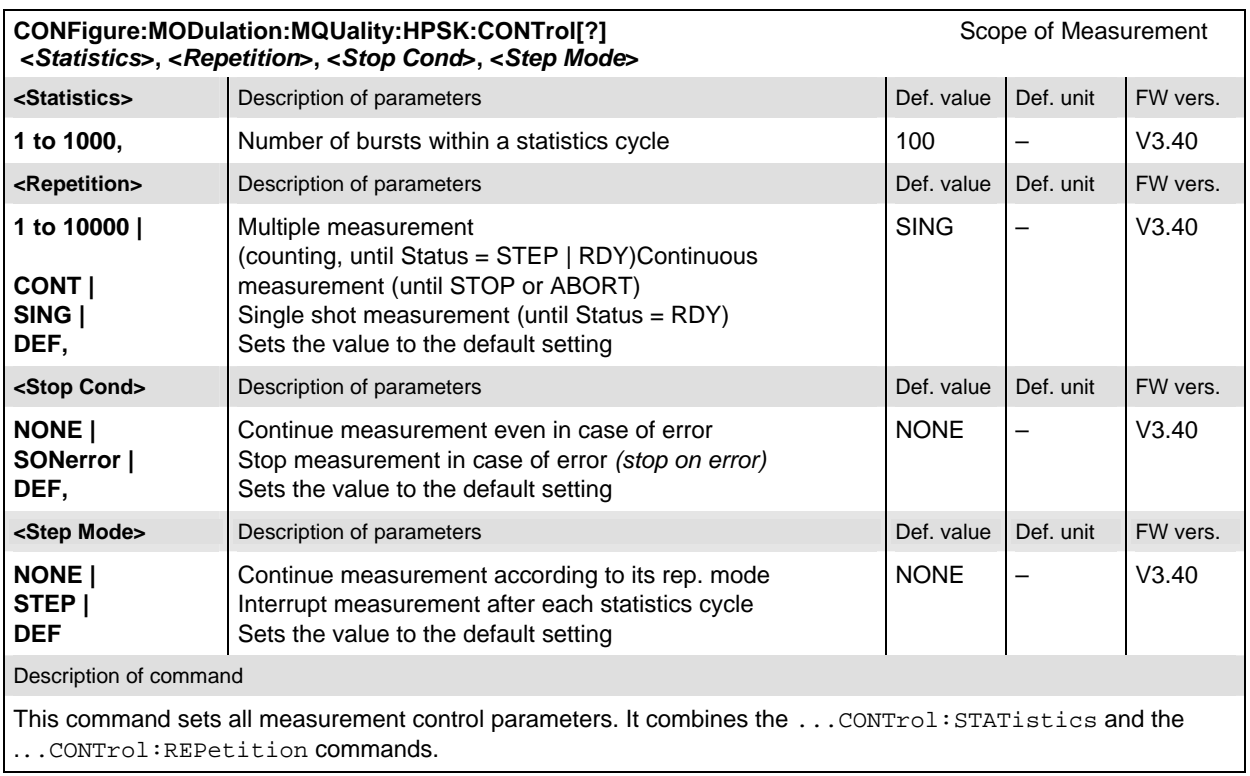

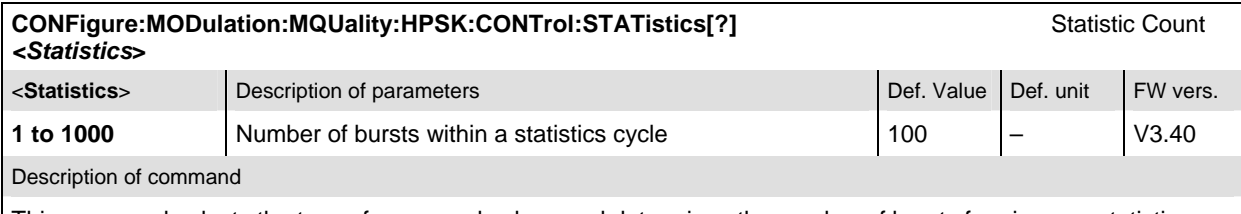

This command selects the type of measured values and determines the number of bursts forming one statistics cycle.

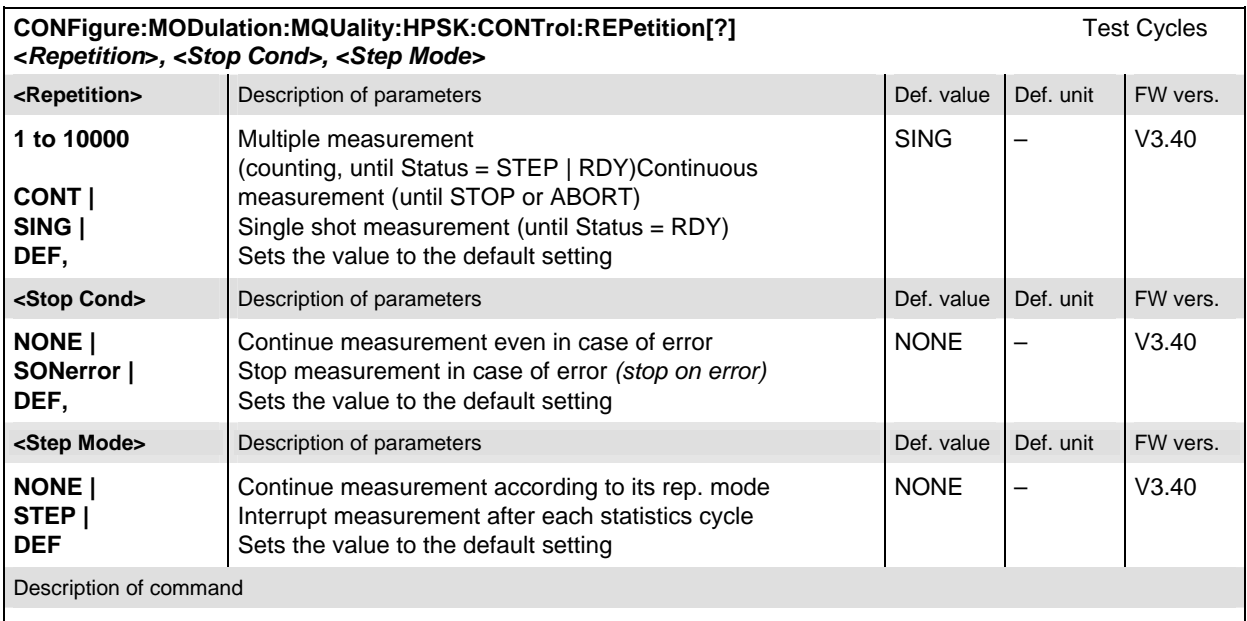

This command determines the number of statistics cycles, the stop condition and the stepping mode for the measurement.

Note: In the case of READ commands (READ:...), the <Repetition> parameter has no effect; the measurement is always stopped after a single shot.

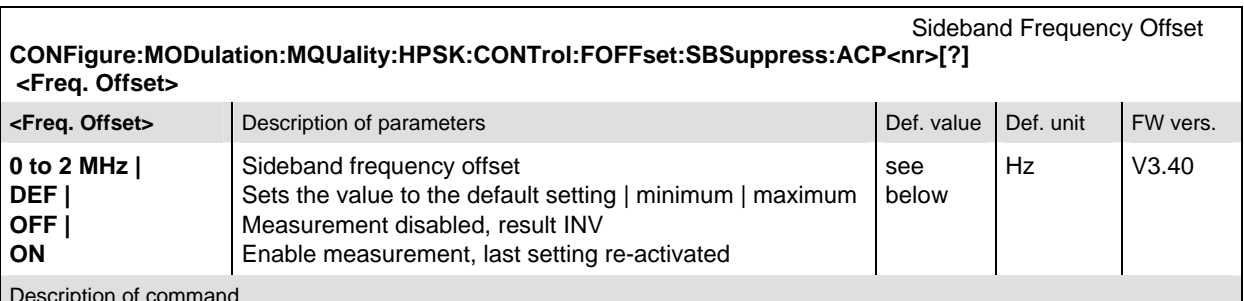

Description of command

The sideband suppression measurement yields 4 pairs of results corresponding to symmetrical frequency offsets to the RF frequency (command [SENSe:]RFANalyzer:FREQuency[?]) using a gaussian filter with a bandwidth of 30 kHz.

This command determines these four frequency offset values (<nr> = 1 to 4). The sideband suppression frequency offset depends on the network standard (CONFigure:NETWork:STANdard). The default values are the same as listed in the command: CONFigure:SPECtrum:ACP:CONTrol:FOFFset:ACP<nr>[?]

#### **Subsystem LIMit**

The subsystem *MODulation:MQUality:...:LIMit* defines tolerance values for the modulation quality measurement. The subsystem corresponds to the *Limits* tab in the popup menu *Modulation Quality Configuration.* 

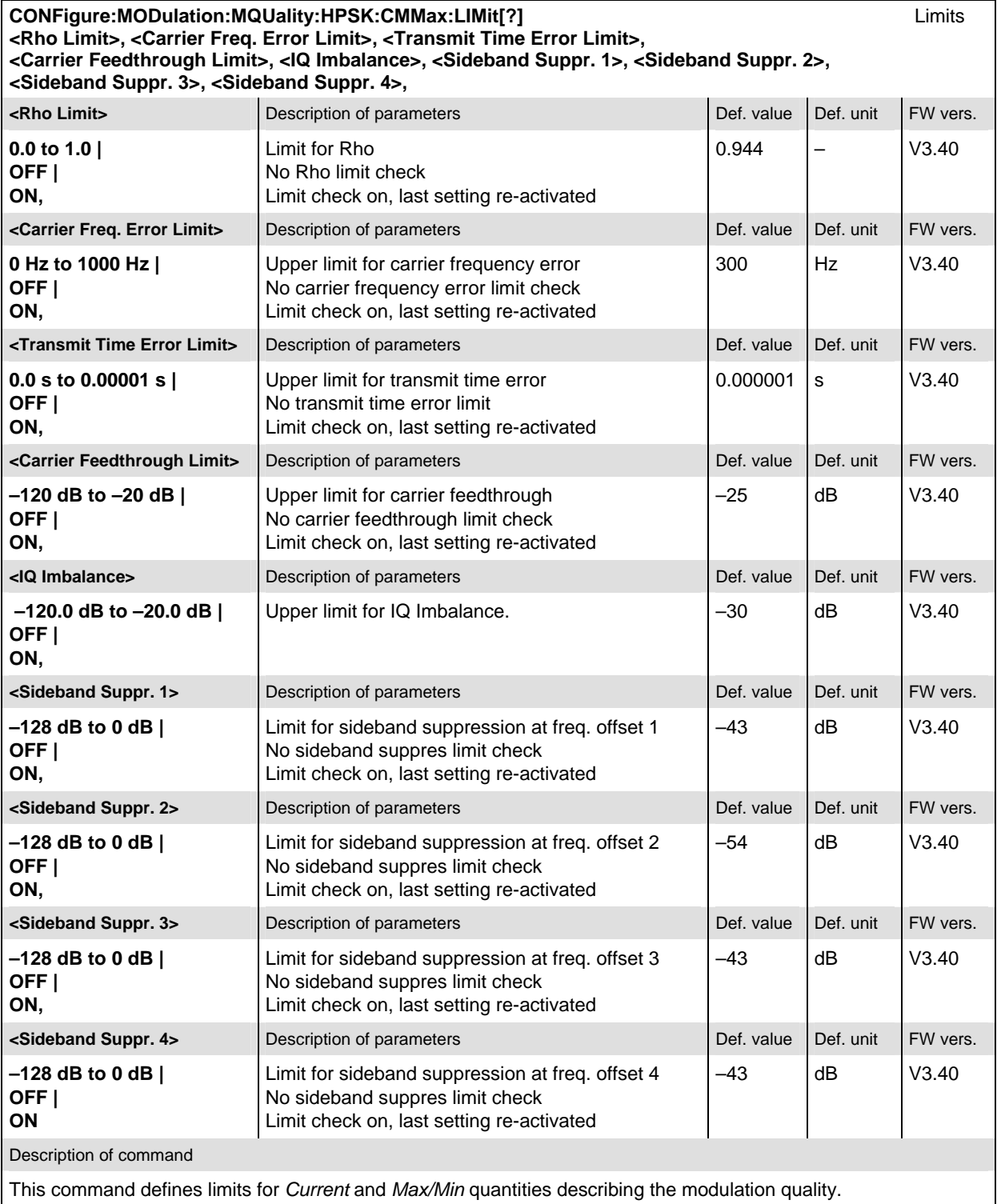

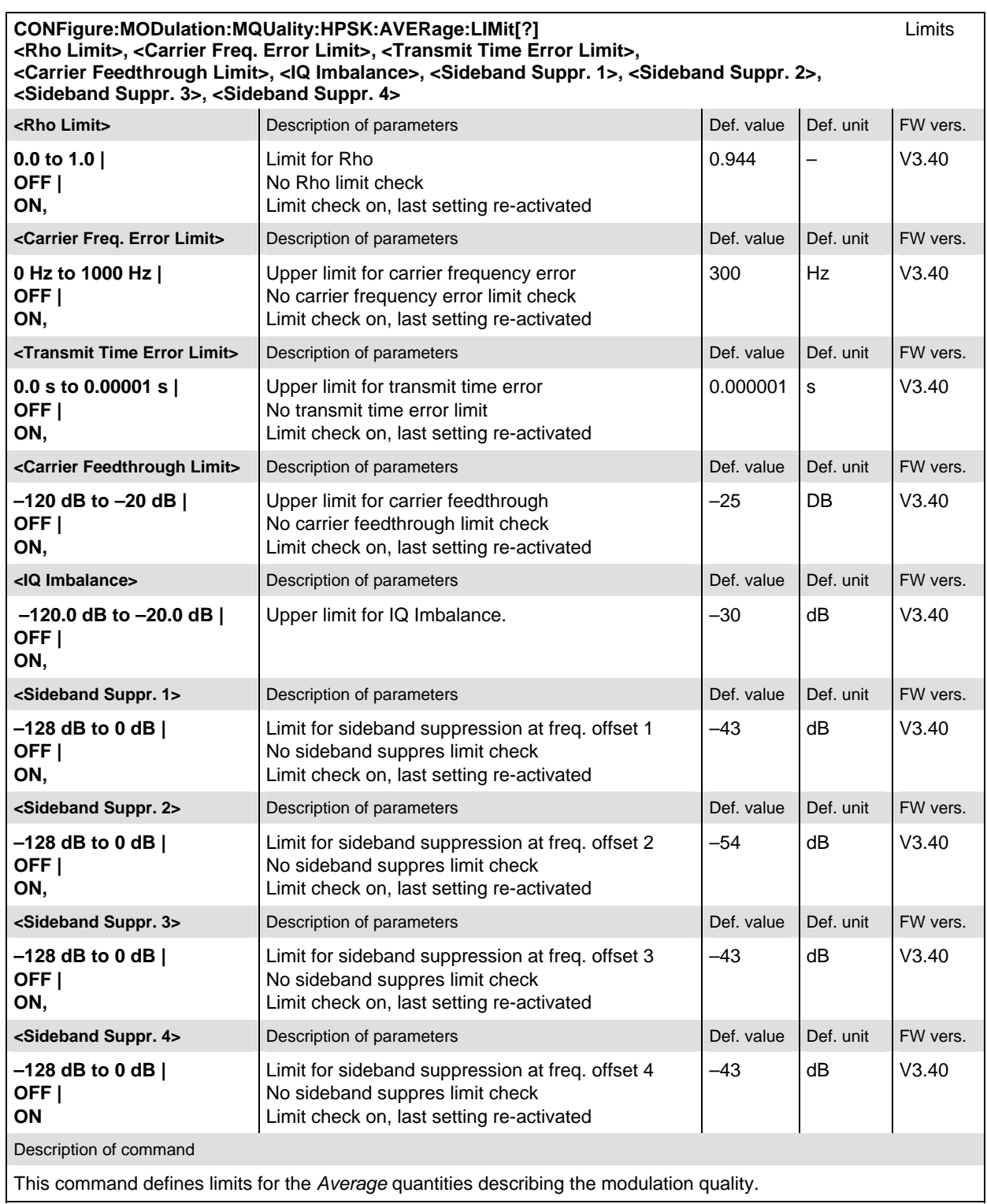

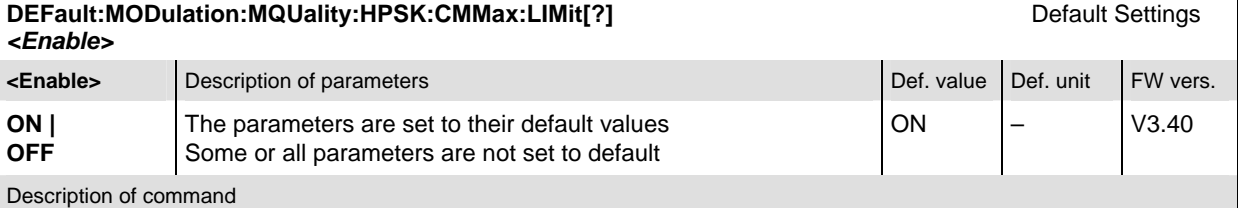

If used as a setting command with the parameter *ON,* this command sets all parameters of the MODulation:MQUality:\*:LIMit subsystem to their default values (the setting OFF results in an error message). The length of the parameter lists in the CONFigure: MODulation: MQUality...CMMax:LIMit commands is not affected.

If used as a query, the command returns whether all parameters are set to their default values *(ON)* or not *(OFF)*.

The keyword CMMax refers to the *Current* and *Max./Min*. limits.

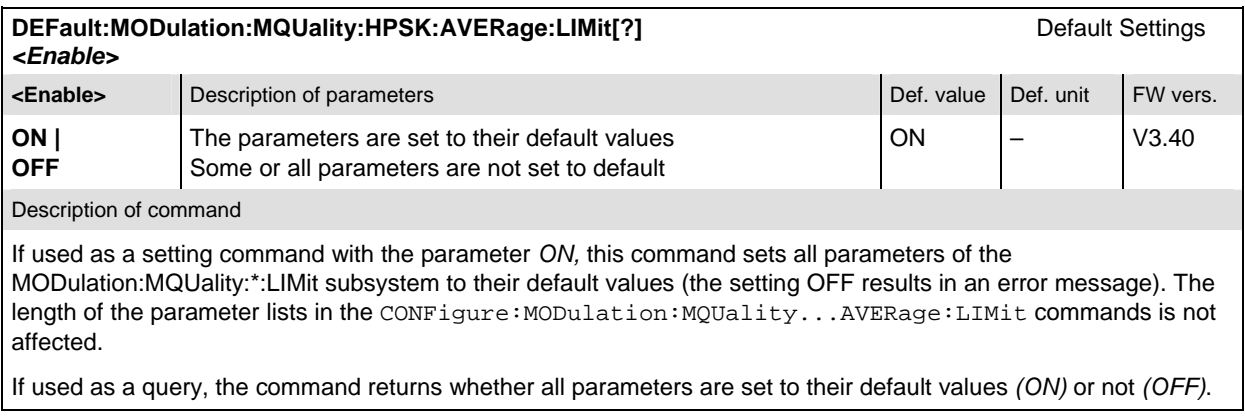

#### **Measured Values**

The subsystem *MODulation* measures and returns the modulation parameters and compares them with the tolerance values. The subsystem corresponds to the various output elements in the measurement menu *Analyzer/Generator.* 

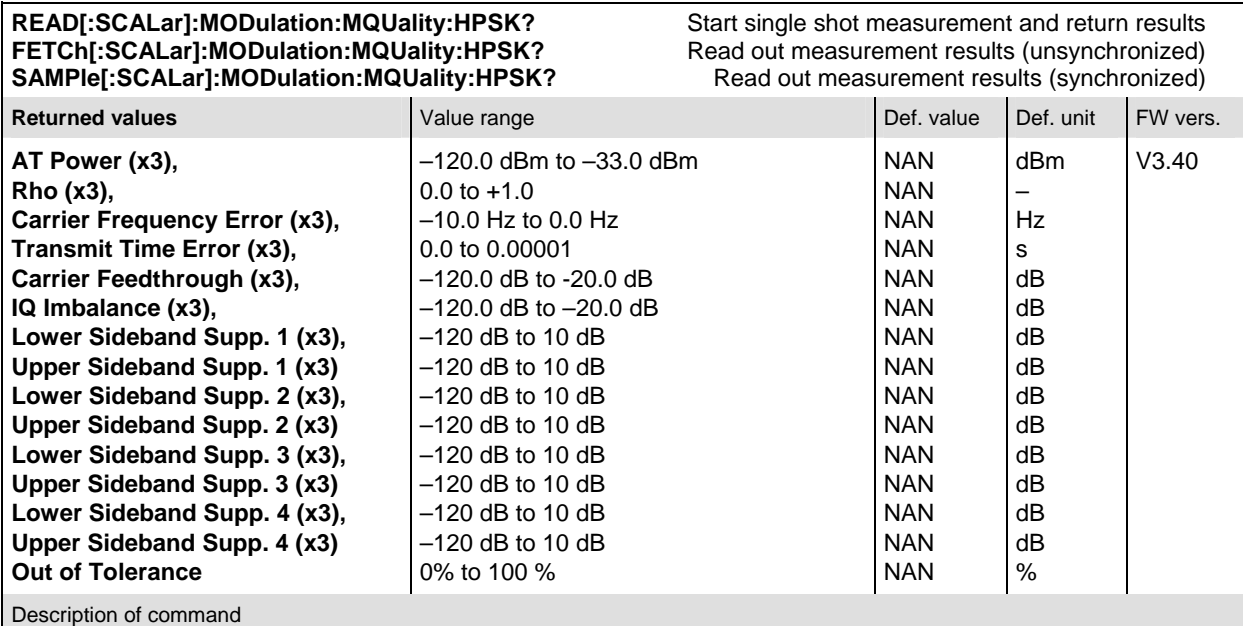

These commands are always queries. They start a modulation measurement and output all scalar measurement results (see Chapter 4). The symbol (x3) behind a value indicates that the list contains three results corresponding to the *Current*, the *Average,* and the *MMax* value. Sideband Supp. 1 to Sideband Supp. 4 denotes the sideband suppression at offset frequencies 1 to 4; see command

CONFigure:MODulation:MQUality:HPSK:CONTrol:FOFFset:SBSuppress:ACP<nr>[?].

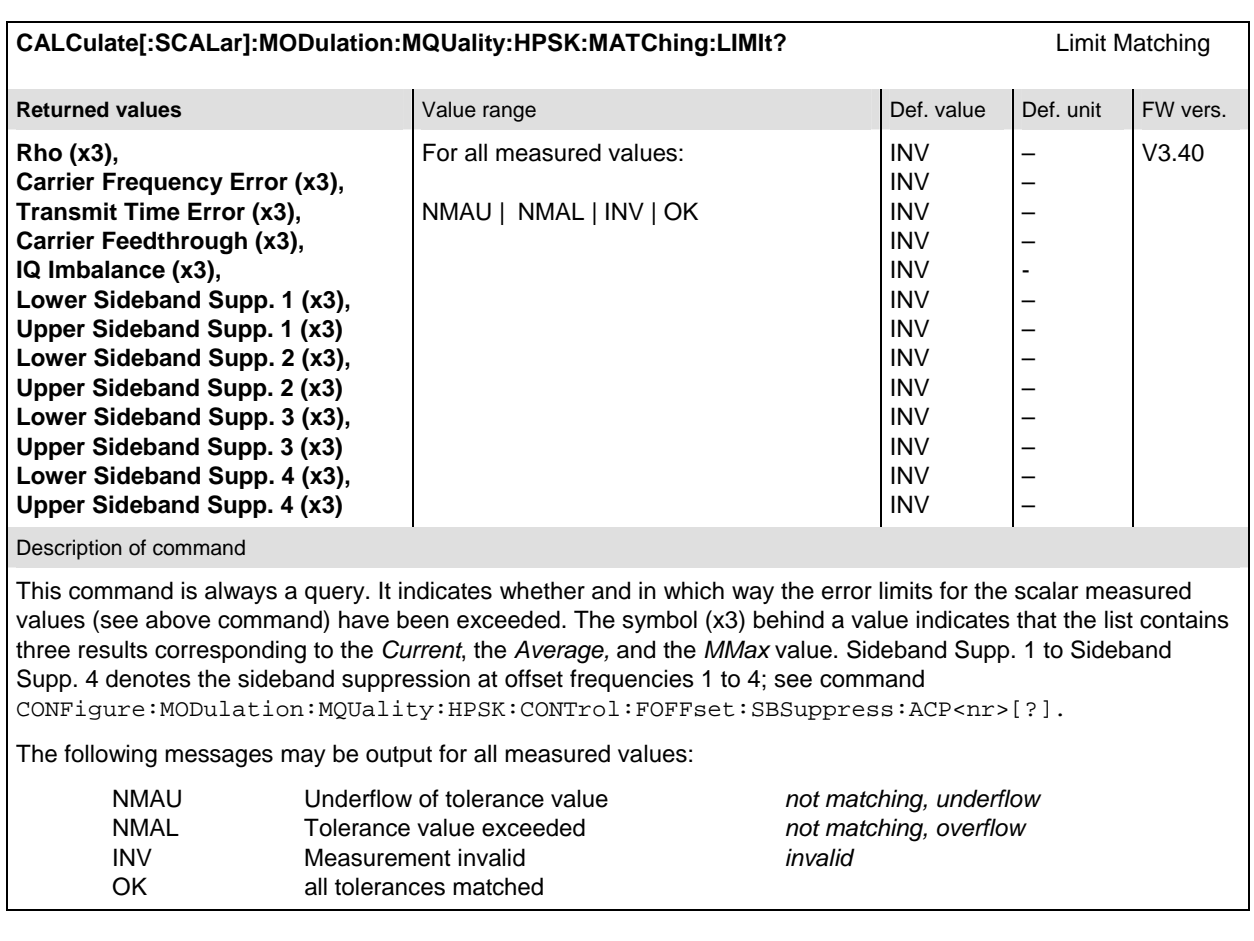

# **MODulation:OVERview**

The subsystem *MODulation:OVERview* measures general scalar modulation parameters of the AT transmitter output signal. The subsystem corresponds to the measurement menu *Modulation* and the associated popup menu *Modulation Configuration.* 

#### **Control of Measurement**

The subsystem *MODulation:OVERview* controls the modulation overview measurement. It corresponds to the softkey *Overview HPSK* in the measurement menu *Modulation*.

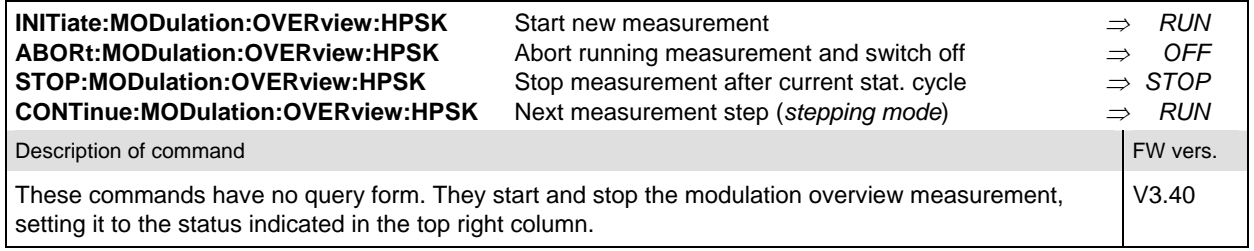

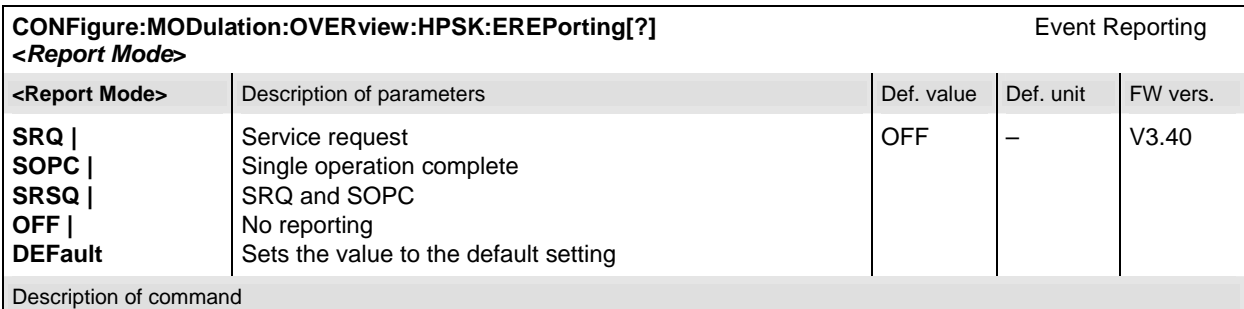

This command defines the events generated when the measurement is terminated or stopped (see *Event Reporting* in Chapter 5 of the CMU manual).

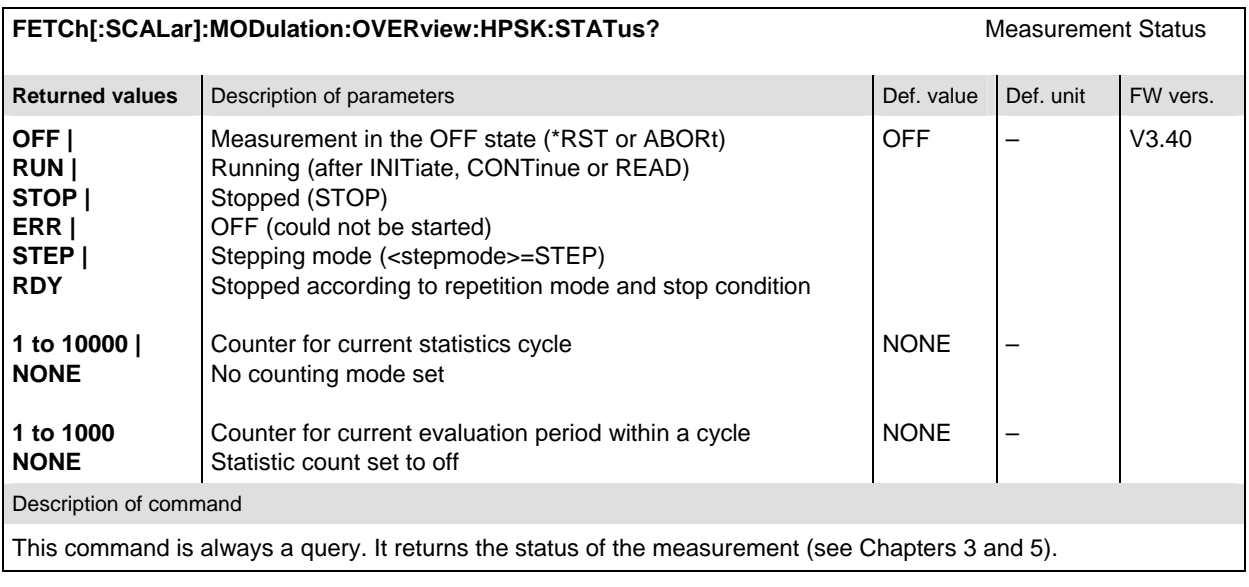

#### **Test Configuration**

The commands of the following subsystems configure the *Modulation Overview* measurement in the *Modulation* menu. They correspond to the *Modulation Overview Configuration* menu.

#### **Subsystem CONTrol**

The subsystem *MODulation:OVERview:CONTrol* configures the modulation overview measurement. It corresponds to the *Control* tab in the popup menu *Modulation Configuration*.

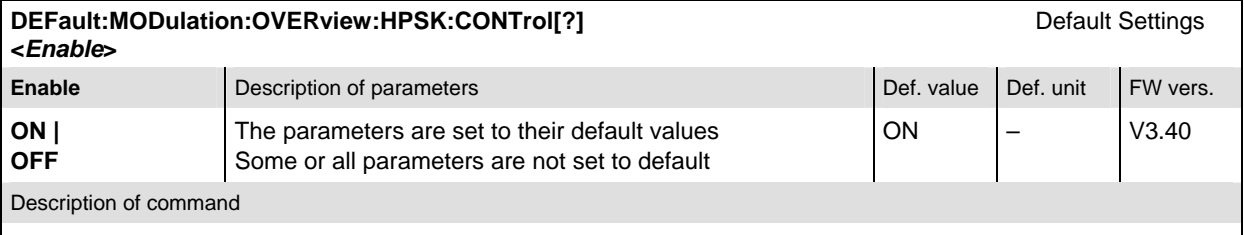

If used as a setting command with the parameter *ON,* this command sets all parameters of the subsystem MODulation:OVERview:….:CONTrol to their default values (the setting *OFF* results in an error message).

If used as a query, the command returns whether all parameters are set to their default values *(ON)* or not *(OFF)*.

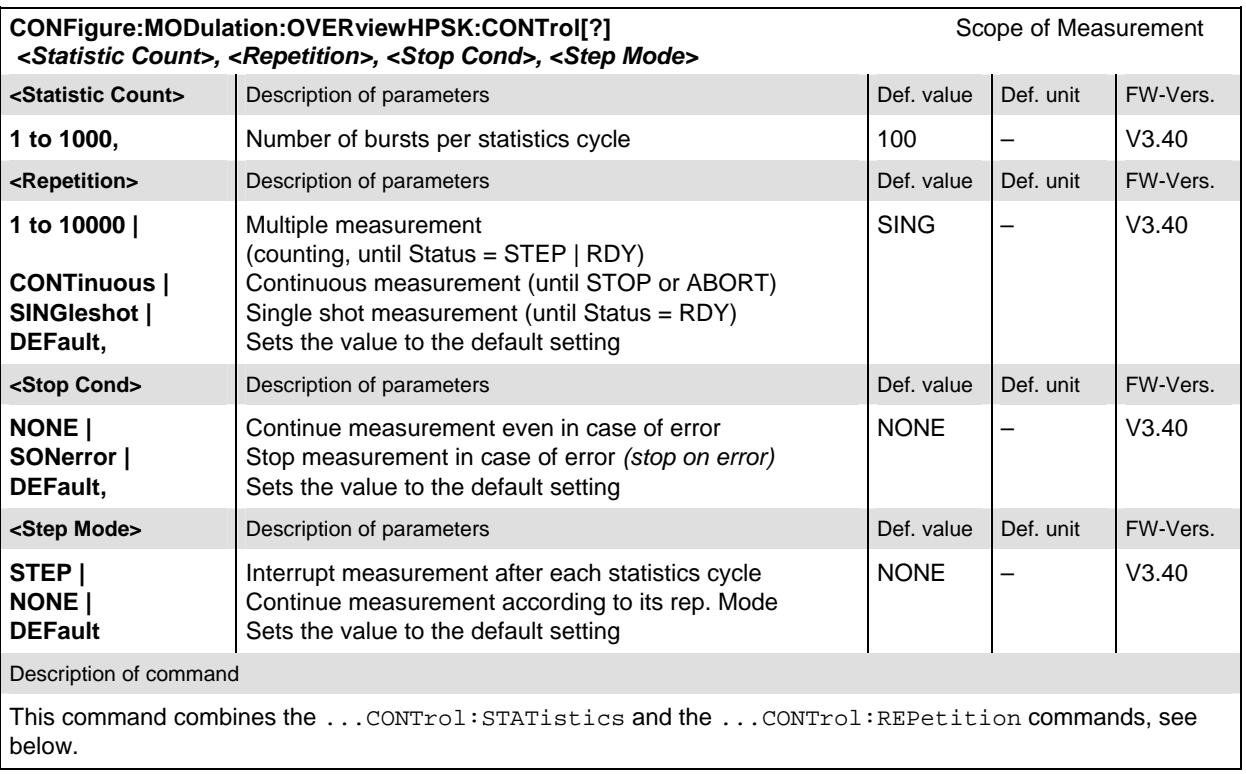

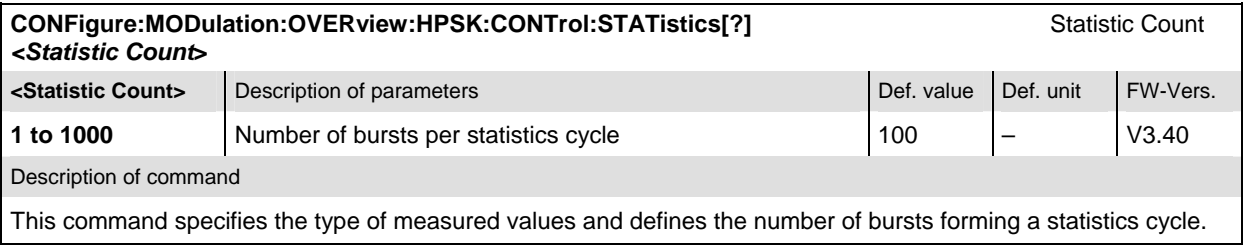

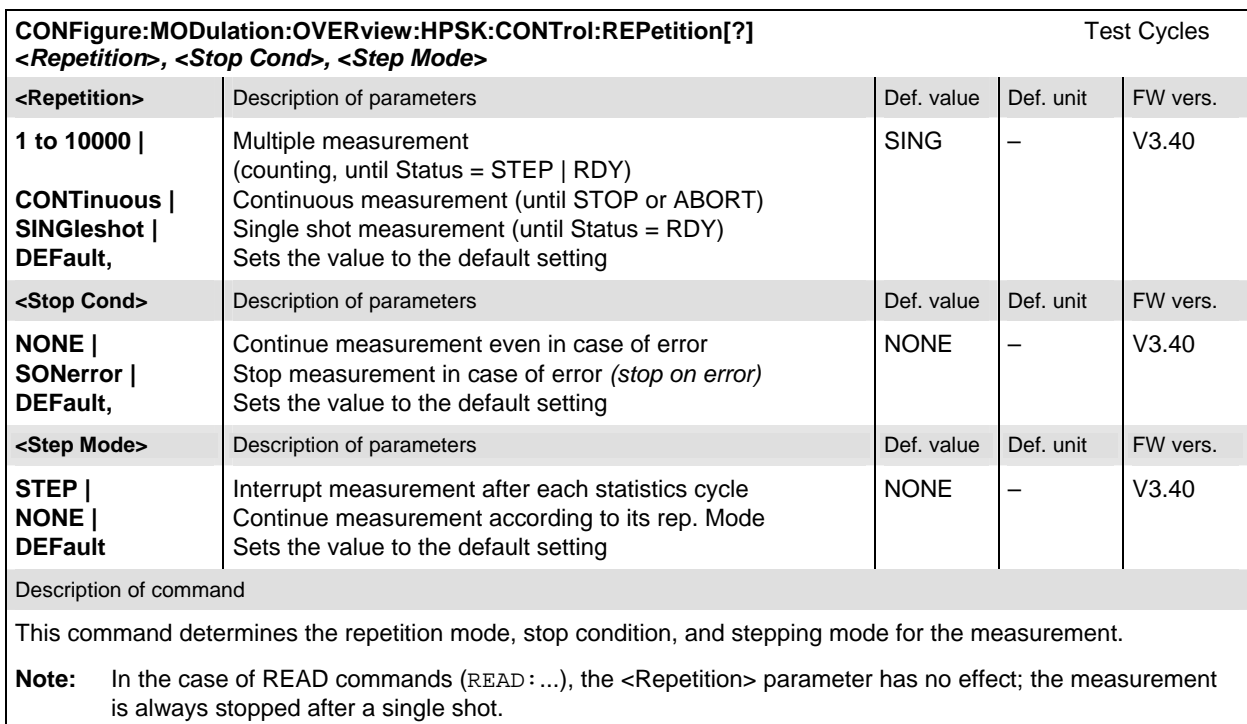

### **Subsystem LIMit**

The subsystem *MODulation:OEMP:...:LIMit* defines the tolerance values for the scalar results of the following modulation measurements (*OEMP*):

- **Overview**
- **Error Vector Magnitude**
- Magnitude Error
- Phase Error.

The subsystem corresponds to the *Limits* tab in the popup menu *Modulation Quality Configuration.*  Different limits can be configured for the the *Current* and *Max./Min*. traces.

**CONFigure:MODulation:OEMP:HPSK:CMMax:LIMit[:SCALar]:SYMMetric[:COMBined][?]** Limits **<Limit\_Peak\_EVM>, <Enable>, <Limit\_RMS\_EVM>, <Enable>, <Limit\_Peak\_ME>, <Enable>, <Limit\_RMS\_ME>, <Enable>, <Limit\_Peak\_PE>, <Enable>, <Limit\_RMS\_PE>, <Enable>, <Carrier\_Feedthrough\_Limit>, <Enable>, <IQ\_Imbalance\_Limit>, <Enable>, <Carrier\_Freq\_Error\_Limit>, <Enable>, <Tx\_Time\_Error\_Limit>, <Enable>, <Rho\_Limit>, <Enable>** 

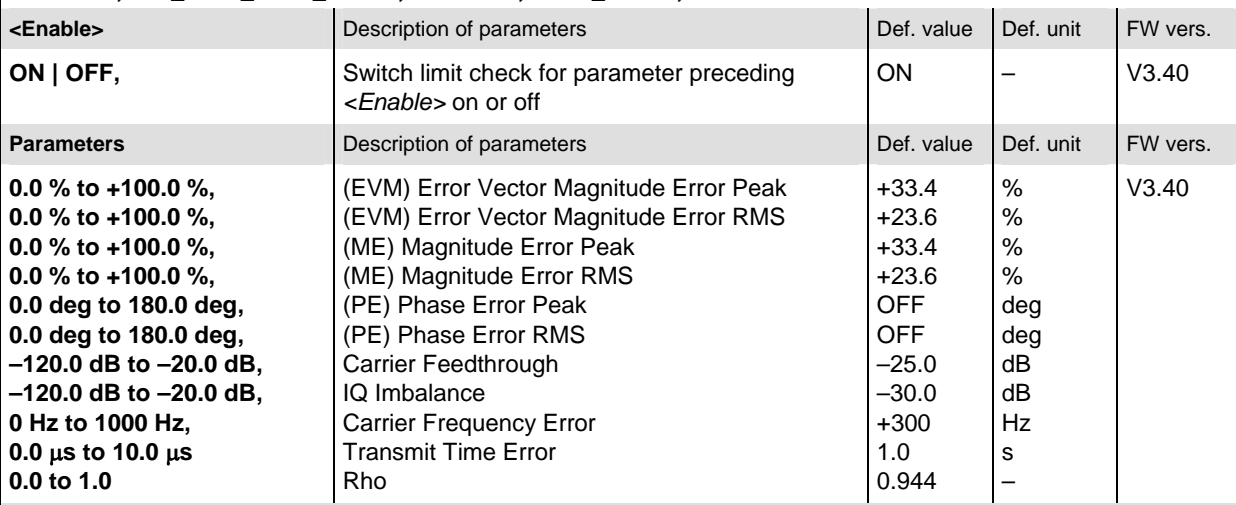

Description of command

This command defines upper limits for the different traces and for the scalar modulation parameters derived from them. The keyword CMMax refers to the *Current* and *Max./Min*. traces. After each parameter definition, the limit check for this parameter can be enabled or disabled.

Limit definition and enabling of the limit check can be done separately.

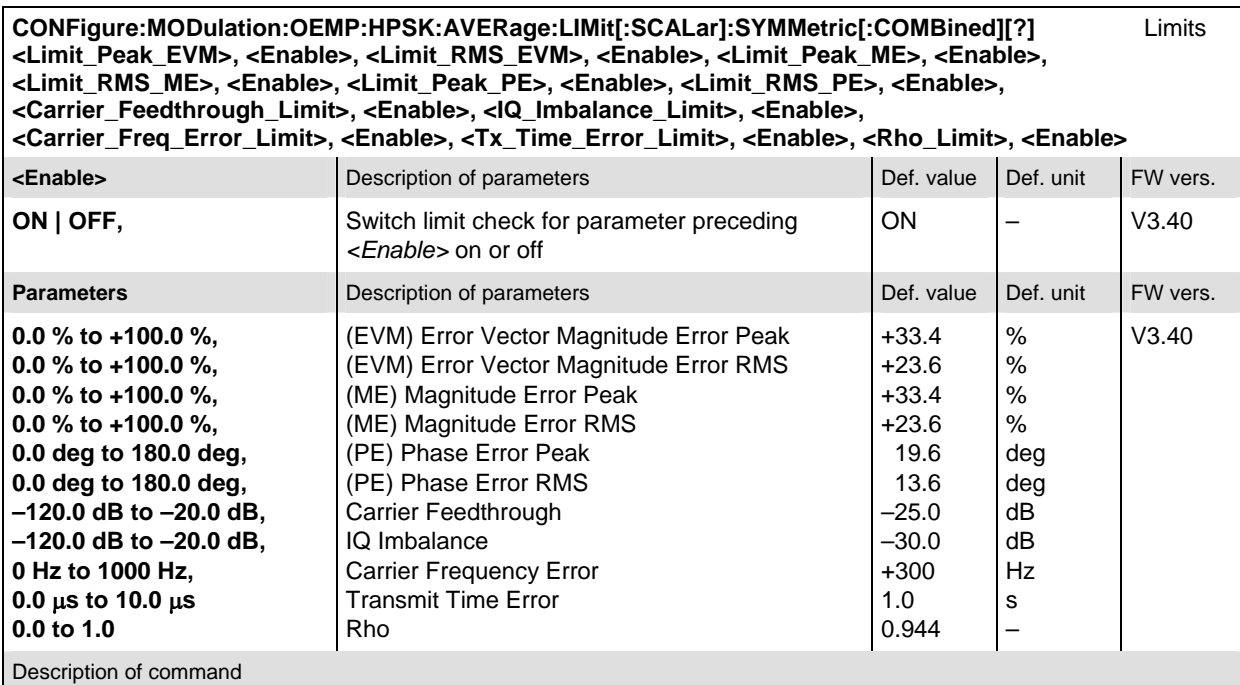

This command defines upper limits for the different traces and for the scalar modulation parameters derived from them. The keyword AVERage refers to the *Average* trace. After each parameter definition, the limit check for this parameter can be enabled or disabled.

Limit definition and enabling of the limit check can be done separately.

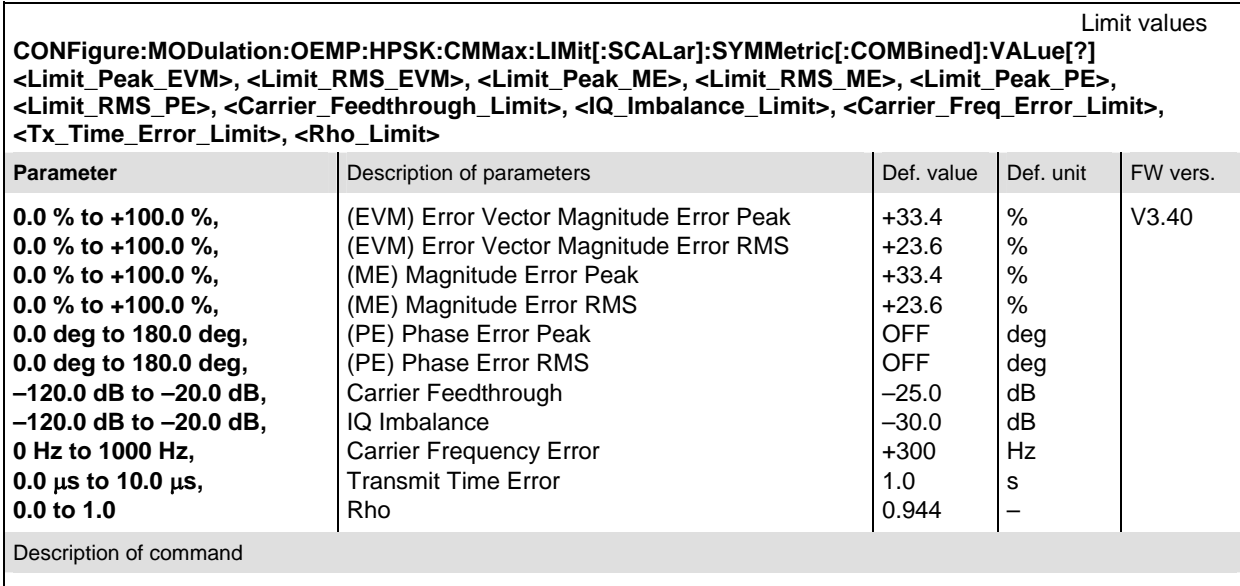

This command defines upper limits for the different traces and for the scalar modulation parameters derived from them. The keyword CMMax refers to the *Current* and *Max./Min*. traces.

Limit values  **CONFigure:MODulation:OEMP:HPSK:AVERage:LIMit[:SCALar]:SYMMetric[:COMBined]:VALue[?] <Limit\_Peak\_EVM>, <Limit\_RMS\_EVM>, <Limit\_Peak\_ME>, <Limit\_RMS\_ME>, <Limit\_Peak\_PE>, <Limit\_RMS\_PE>, <Carrier\_Feedthrough\_Limit>, <IQ\_Imbalance\_Limit>, <Carrier\_Freq\_Error\_Limit>, <Tx\_Time\_Error\_Limit>, <Rho\_Limit>** 

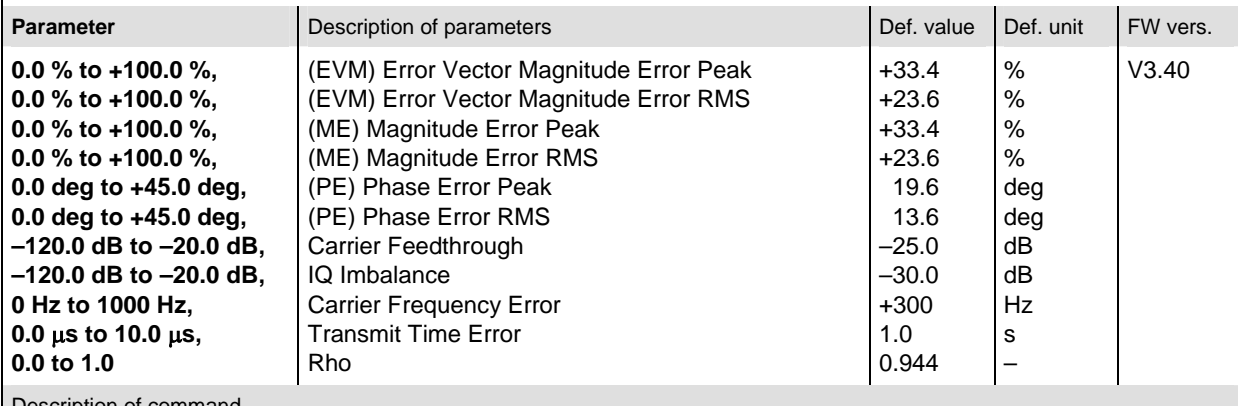

Description of command

This command defines upper limits for the different traces and for the scalar modulation parameters derived from them. The keyword AVERage refers to the *Average* trace.

Limit Enable  **CONFigure:MODulation:OEMP:HPSK:CMMax:LIMit[:SCALar]:SYMMetric[:COMBined]:ENABle[?] <Limit\_Peak\_EVM>, <Limit\_RMS\_EVM>, <Limit\_Peak\_ME>, <Limit\_RMS\_ME>, <Limit\_Peak\_PE>, <Limit\_RMS\_PE>, <Carrier\_Feedthrough\_Limit>, <IQ\_Imbalance\_Limit>, <Carrier\_Freq\_Error\_Limit>, <Tx\_Time\_Error\_Limit>, <Rho\_Limit>** 

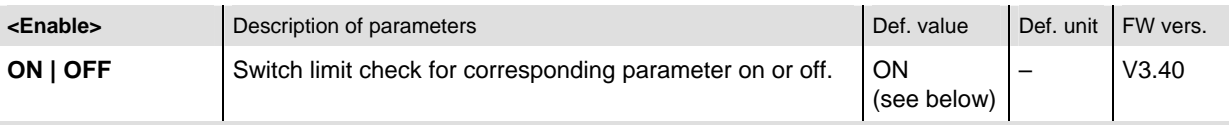

Description of command

This command enables or disables the limit check for the different traces and for the scalar modulation parameters derived from them. The keyword CMMax refers to the *Current* and *Max./Min*. traces.

**Note:** The default value is *ON* for all limits execept the **phase error** limits (Def. Value = *OFF*).

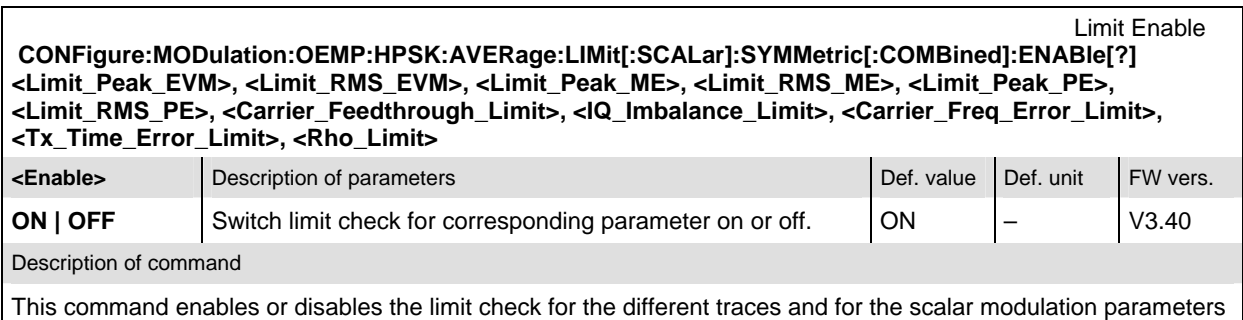

derived from them. The keyword AVERage refers to the *Average* trace.

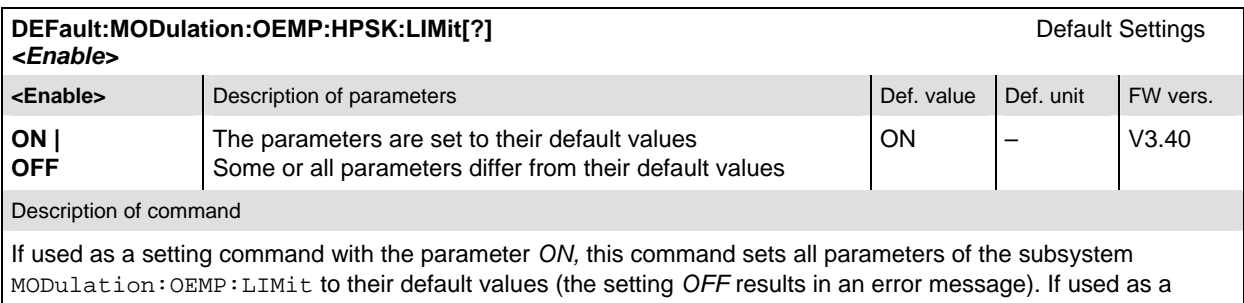

query the command returns whether all parameters are set to their default values *(ON)* or not *(OFF)*.

#### **Measured Values**

The subsystem *MODulation:OVERview* measures and returns the modulation overview parameters and compares them with the tolerance values. The subsystem corresponds to the various output elements in the measurement menu *MODulation,* application *Overview.*

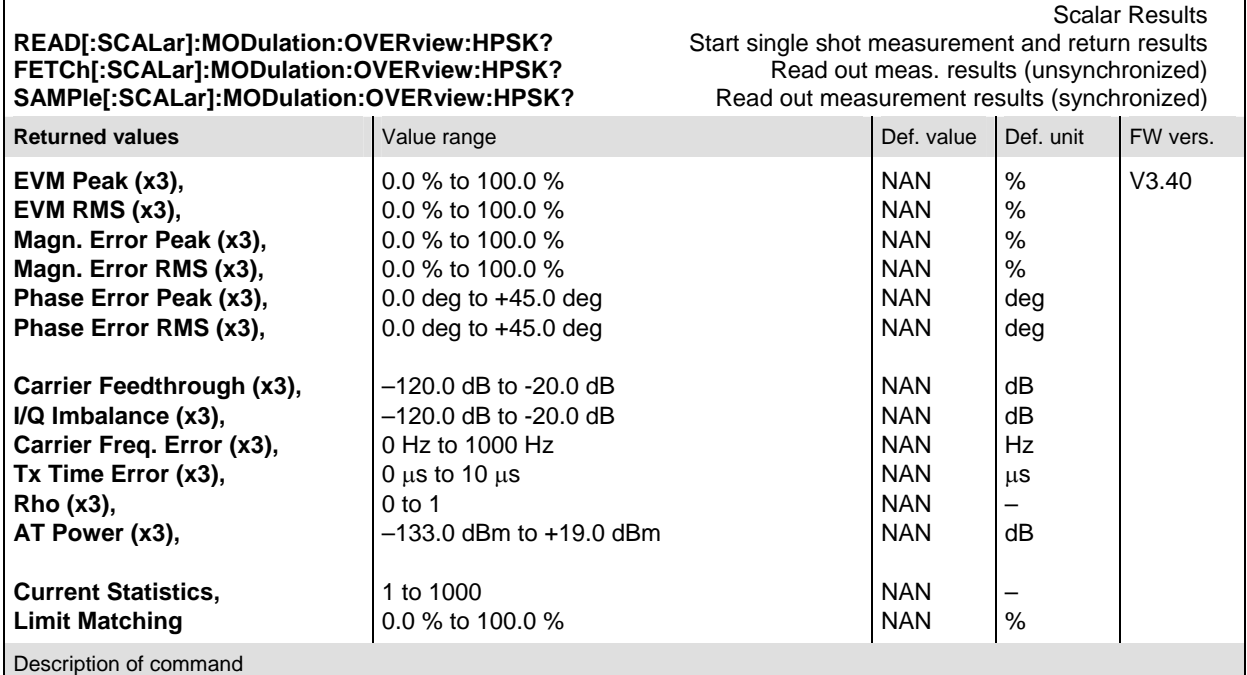

These commands are always queries. They start a modulation overview measurement and output all scalar measurement results (see Chapter 4). The calculation of results in an *average* or *peak* measurement is described in Chapter 3 (see *calculation of statistical quantities*). The symbol (x3) behind a value indicates that the list contains three results corresponding to the *Current*, the *Average,* and the *MMax* value.

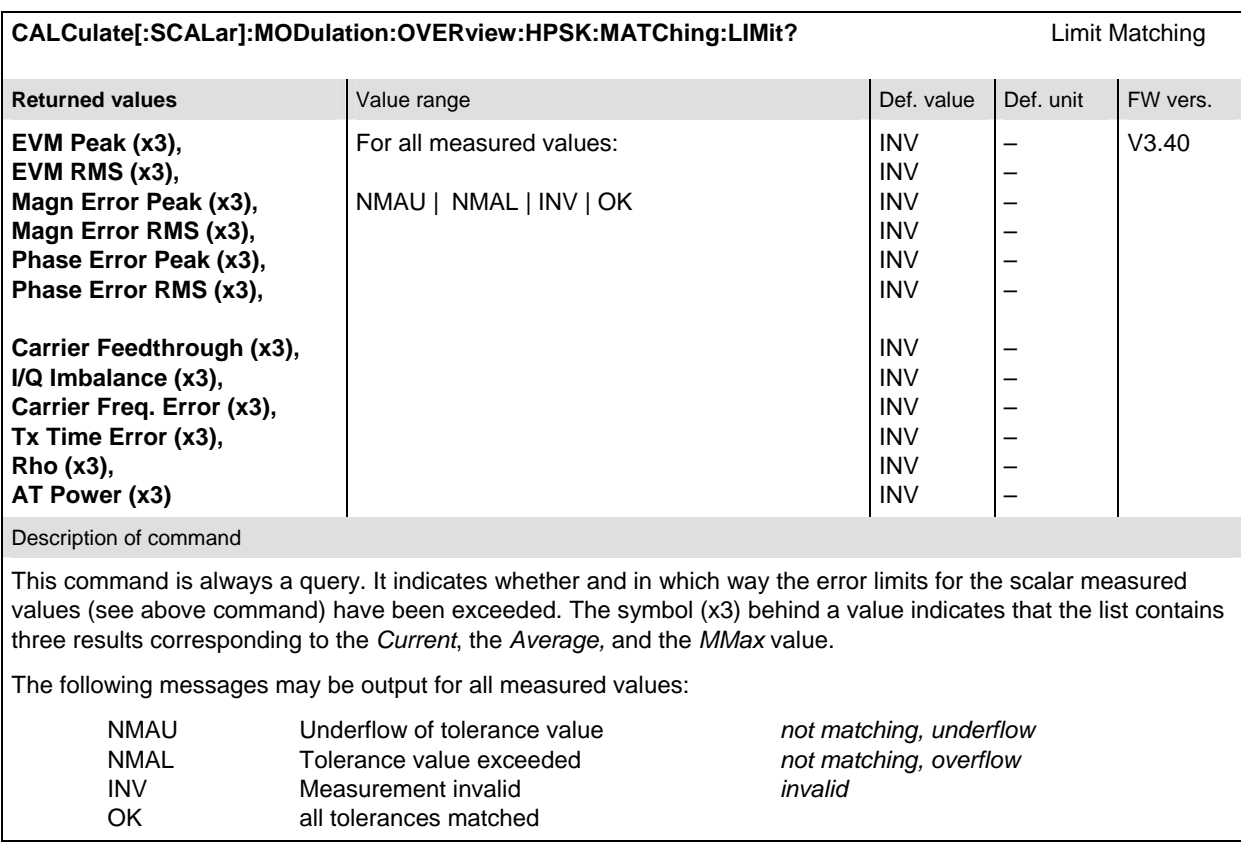

# **MODulation:EVMagnitude (Error Vector Magnitude)**

The subsystem *MODulation:EVMagnitude* measures the error vector magnitude as well as general scalar modulation parameters. The subsystem corresponds to the measurement menu *Modulation,*  application *EVM H-PSK*, and the associated popup menu *Modulation Configuration.*

#### **Control of Measurement**

The subsystem *MODulation:EVMagnitude* controls the error vector magnitude measurement. It corresponds to the softkey *EVM H-PSK* in the measurement menu *Modulation*.

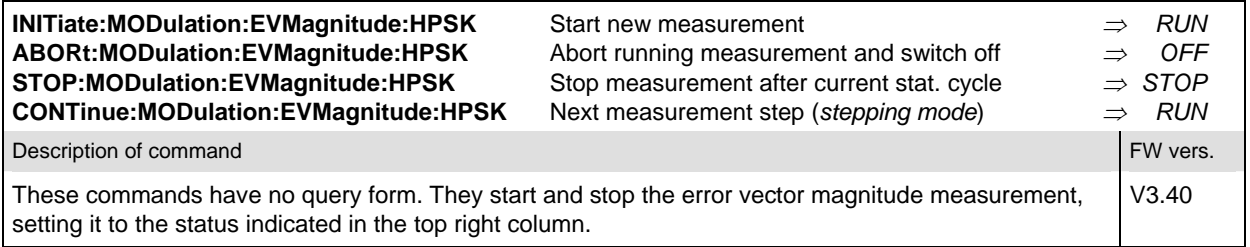

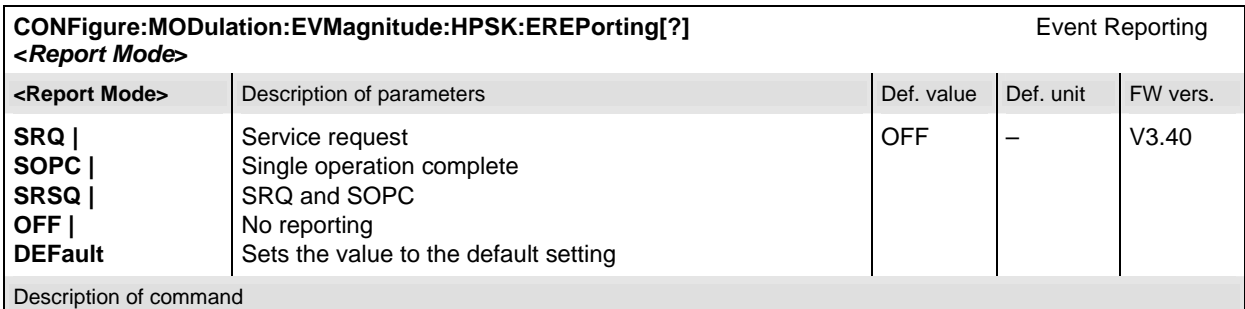

This command defines the events generated when the measurement is terminated or stopped (see *Event Reporting* in Chapter 5 of the CMU manual).

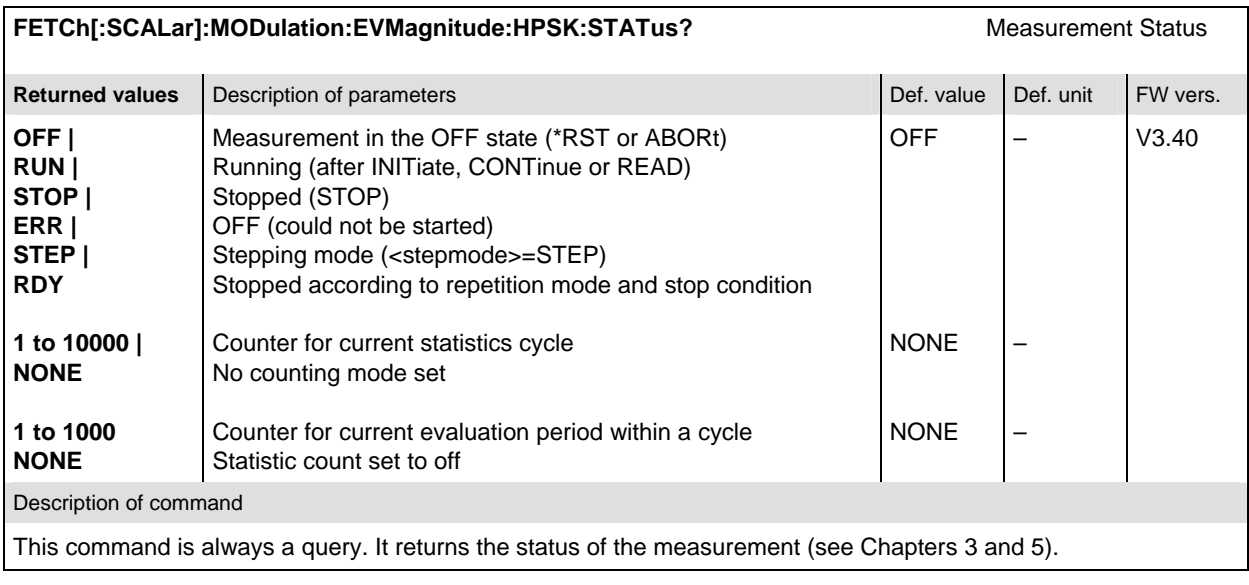

#### **Test Configuration**

The commands of the following subsystems configure the *Error Vector Magnitude* measurement in the *Modulation* menu. They correspond to the *Modulation Configuration* menu.

### **Subsystem CONTrol**

The subsystem *MODulation:EVMagnitude:CONTrol* configures the error vector magnitude measurement. It corresponds to the *Control* tab in the popup menu *Modulation Configuration*.

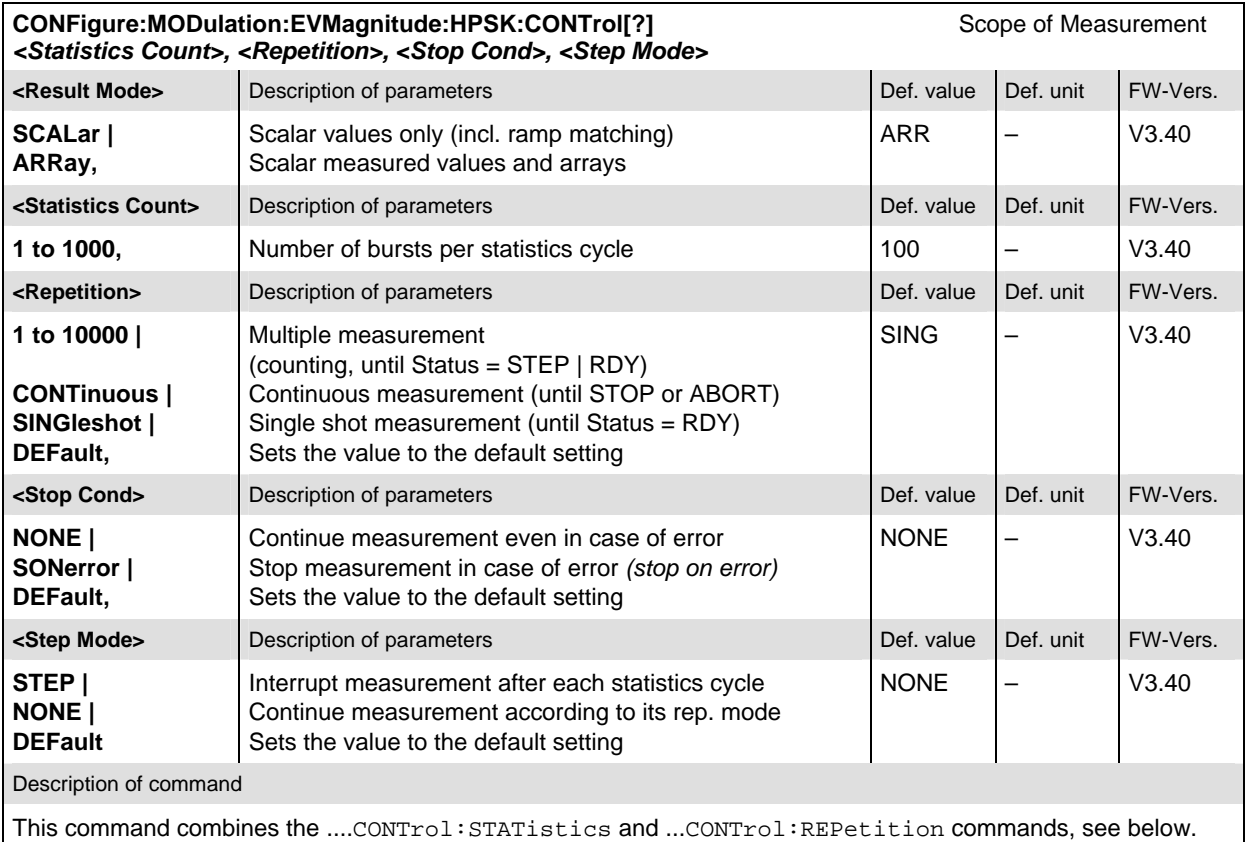

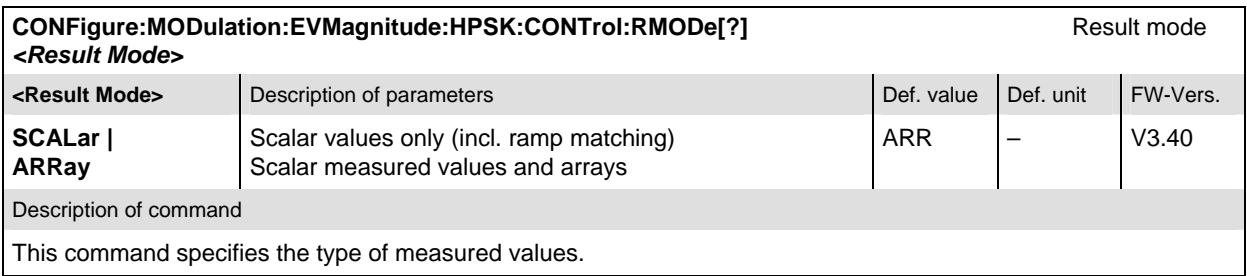

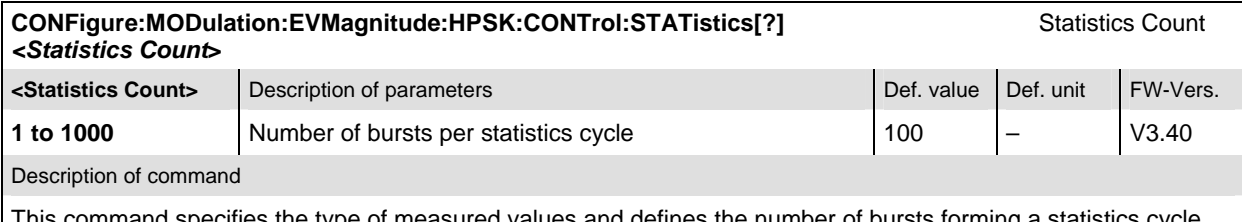

This command specifies the type of measured values and defines the number of bursts forming a statistics cycle.

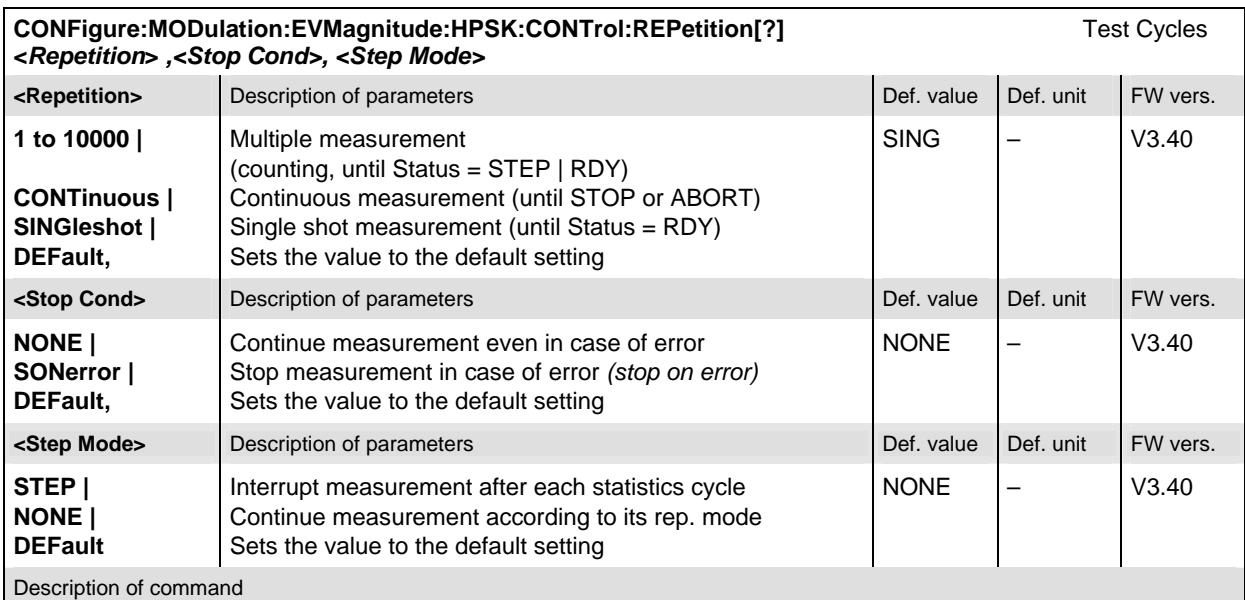

This command determines the repetition mode, stop condition, and stepping mode for the measurement.

**Note:**In the case of READ commands (READ:...), the <Repetition> parameter has no effect; the measurement is always stopped after a single shot.

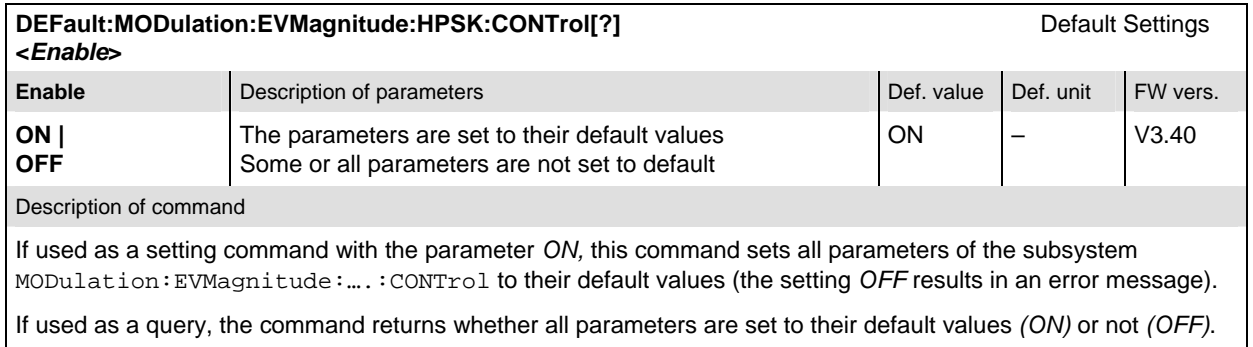

#### **Subsystem LIMit**

The subsystem *MODulation:OEMP:...:LIMit* (refer to page 6.46) defines the tolerance values for the *OEMP* modulation measurements. The subsystem corresponds to the *Modulation* section in the *Limits* tab in the popup menu *Modulation Configuration.* 

#### **Subsystem SUBarrays**

The subsystem *SUBarrays:MODulation* defines the measurement range and the type of output values.

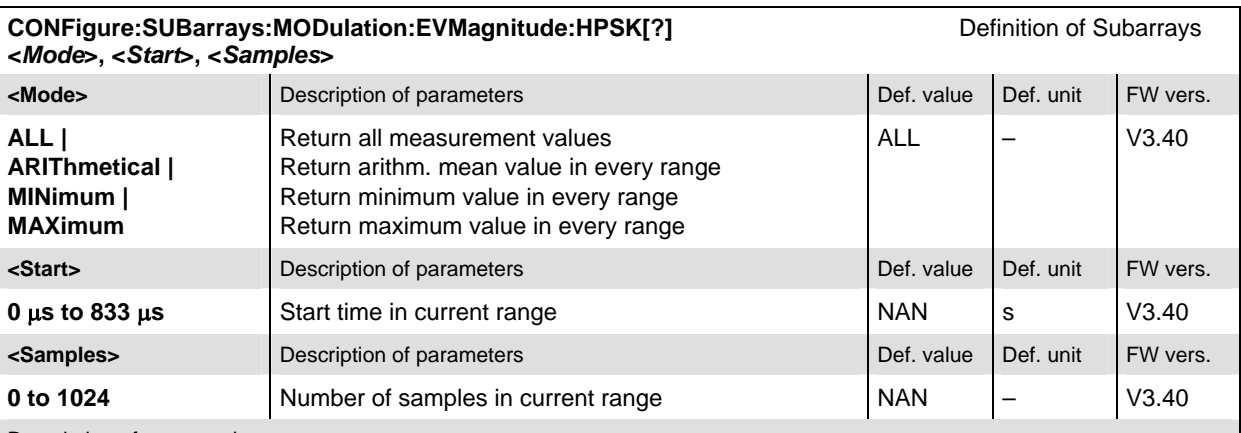

Description of command

This command configures the READ:SUBarrays..., FETCh:SUBarrays..., and

SAMPle:SUBarrays:MODulation:EVMagnitude commands. It restricts the measurement to up to 32 subranges where either all measurement results (the number of which is given by the second numerical parameter) or a single statistical value is returned. The subranges are defined by the start time and the number of test points which are located on a fixed, equidistant grid with a step width of 1 symbol period.

The subranges may overlap but must be within the total range of the *Modulation* measurement. Test points outside this range are not measured (result *NAN)* and do not enter into the ARIThmetical, MINimum and MAXimum values.

By default, only one range corresponding to the total measurement range is used and all measurement values are returned.

#### **Measured Values**

The subsystem *MODulation:EVMagnitude* measures and returns the error vector magnitude results and compares them with the tolerance values. The subsystem corresponds to the various output elements in the measurement menu *MODulation,* application *Error Vector Magnitude.* 

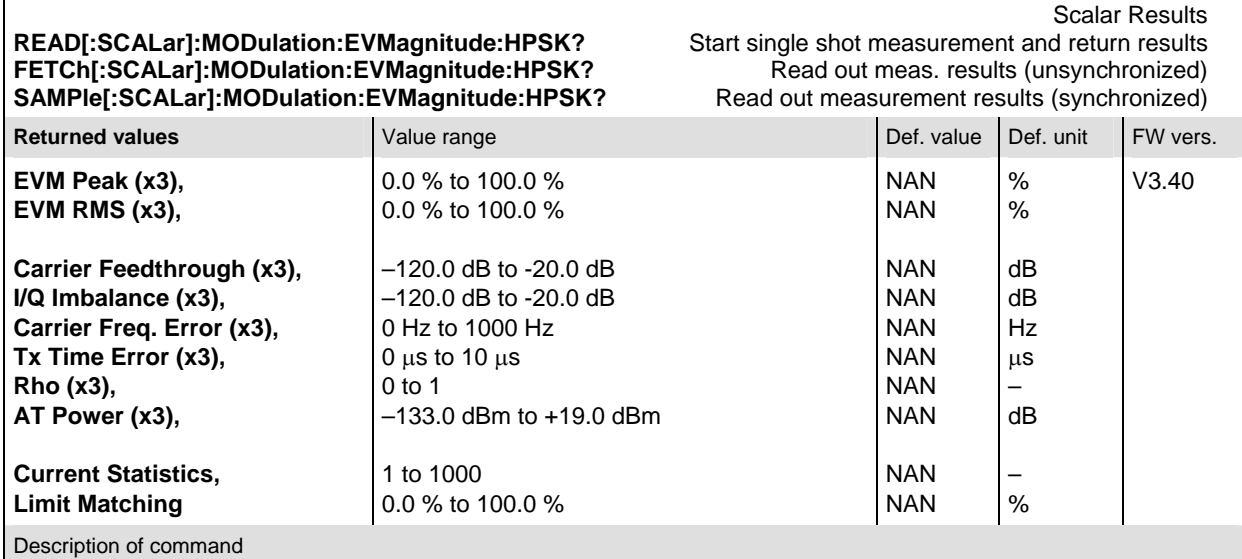

These commands are always queries. They start a EVM measurement and output the scalar measurement results (see Chapter 4). The calculation of results in an *average* or *peak* measurement is described in Chapter 3 (see *calculation of statistical quantities*). The symbol (x3) behind a value indicates that the list contains three results corresponding to the *Current*, the *Average,* and the *MMax* value.

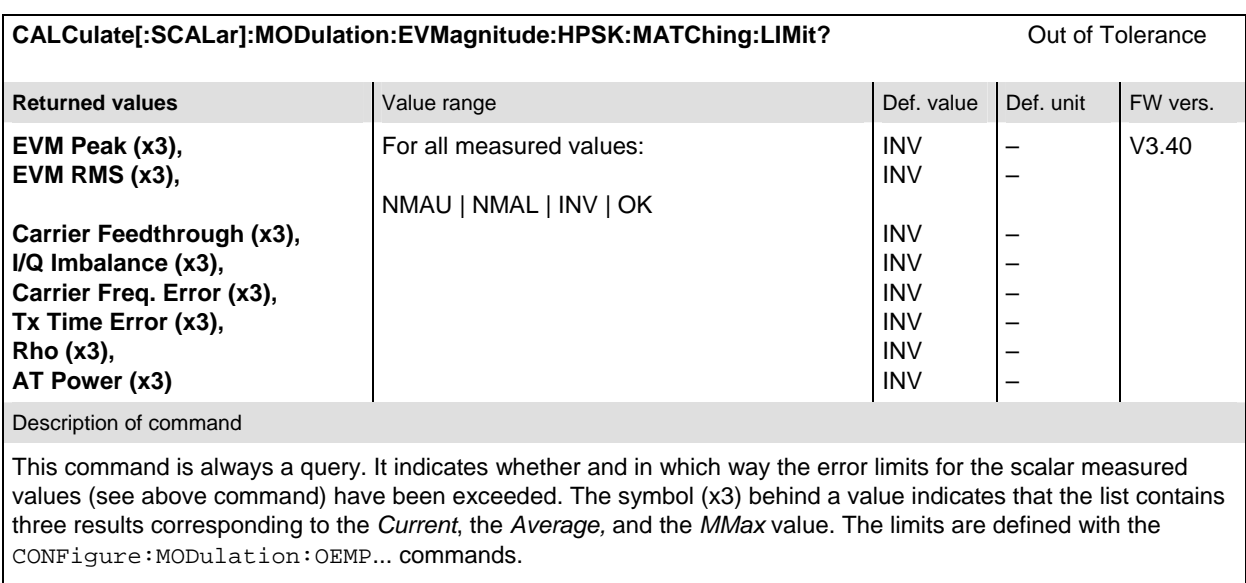

The following messages may be output for all measured values:

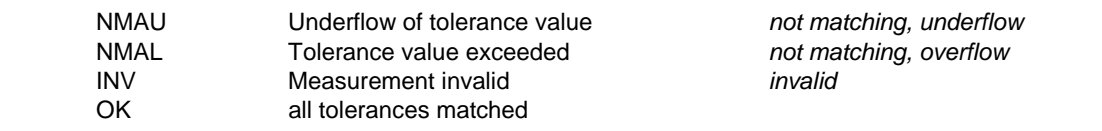

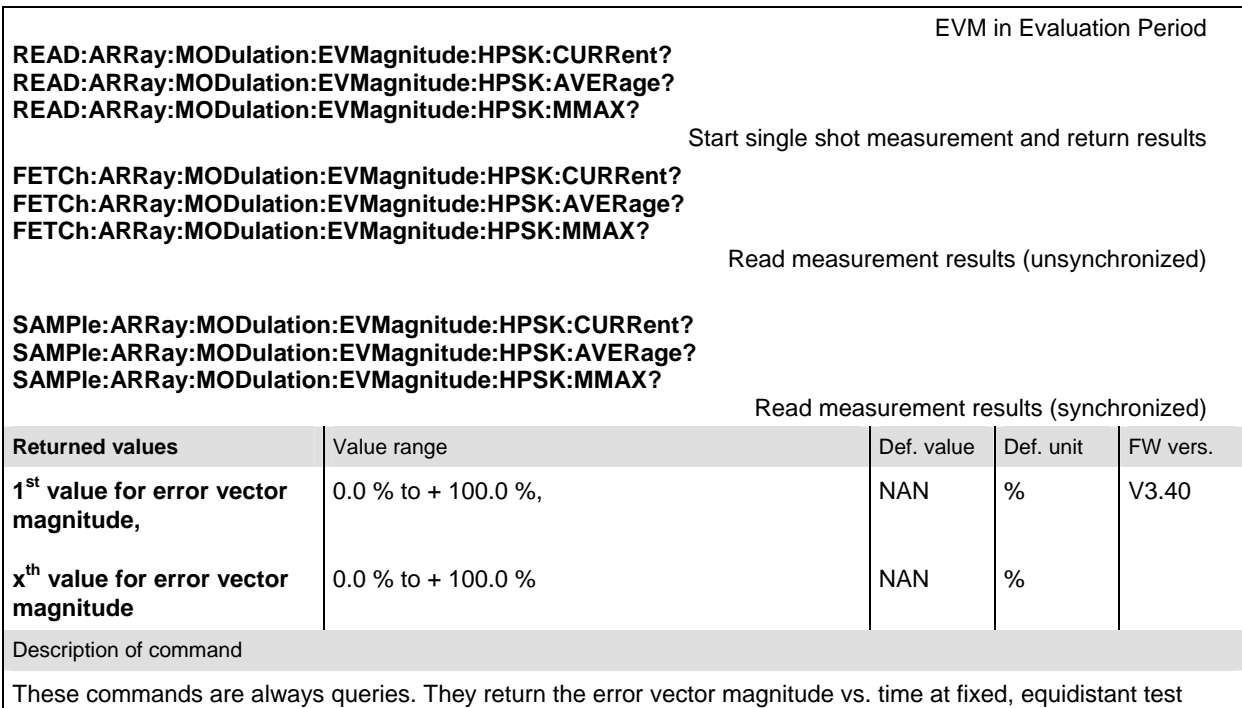

points. The number of measured values is 1024, corresponding to a time range of 0 symbols to 833 microseconds.

The calculation of *current, average, and mmax* (Min./Max.) results is explained in Chapter 3 (see *display mode*).

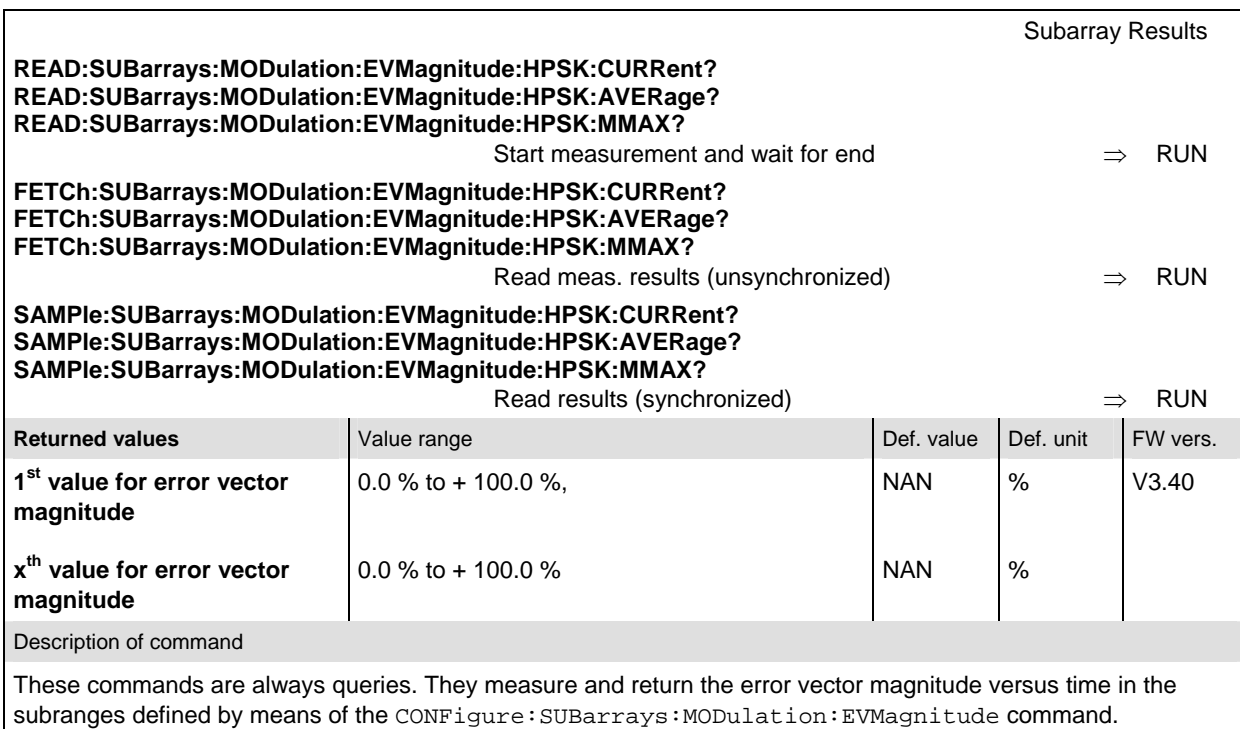

The CONFigure:SUBarrays:MODulation:EVMagnitude command defines a maximum of 32 subranges. If one of the statistical modes (ARIThmetical, MINimum, MAXimum) is set, only one value is returned per subrange.

The calculation of *current, average, minimum,* and *maximum* results is explained in Chapter 3 (see *display mode*).

## **MODulation:PERRor (Phase Error)**

The subsystem *MODulation:PERRor* measures the phase error as well as general scalar modulation parameters. The subsystem corresponds to the measurement menu *Modulation,* application *Phase Error,* and the associated popup menu *Modulation Configuration.* 

#### **Control of Measurement**

The subsystem *MODulation:PERRor* controls the phase error measurement. It corresponds to the softkey *Phase Error* in the measurement menu *Modulation*.

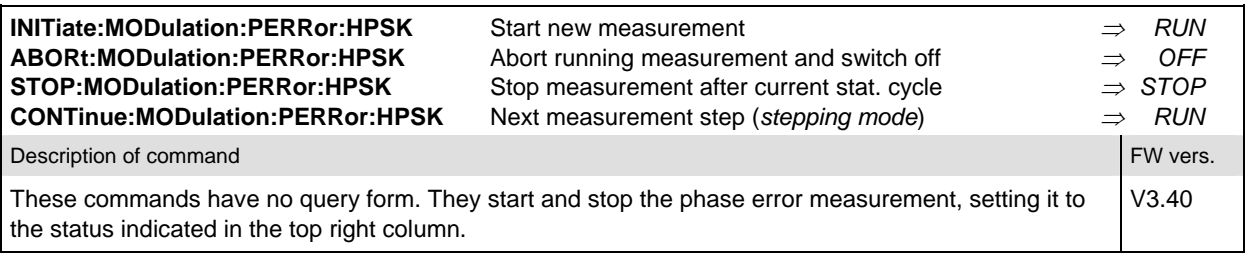

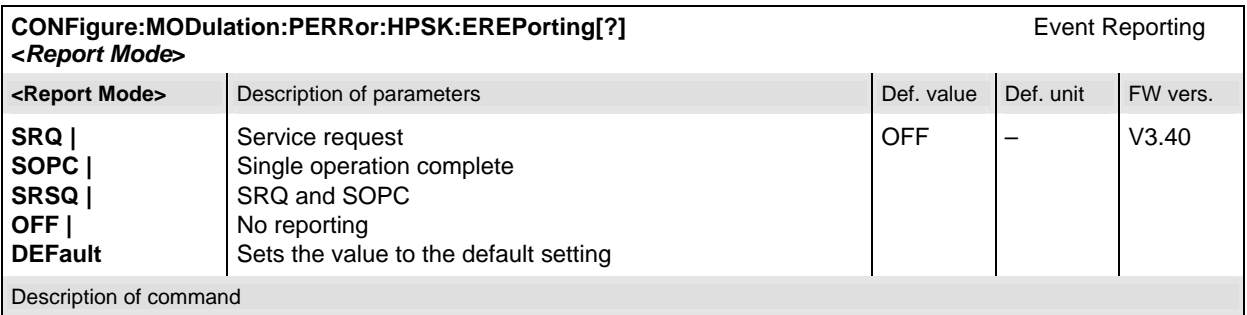

This command defines the events generated when the measurement is terminated or stopped (see *Event Reporting* in Chapter 5 of the CMU manual).

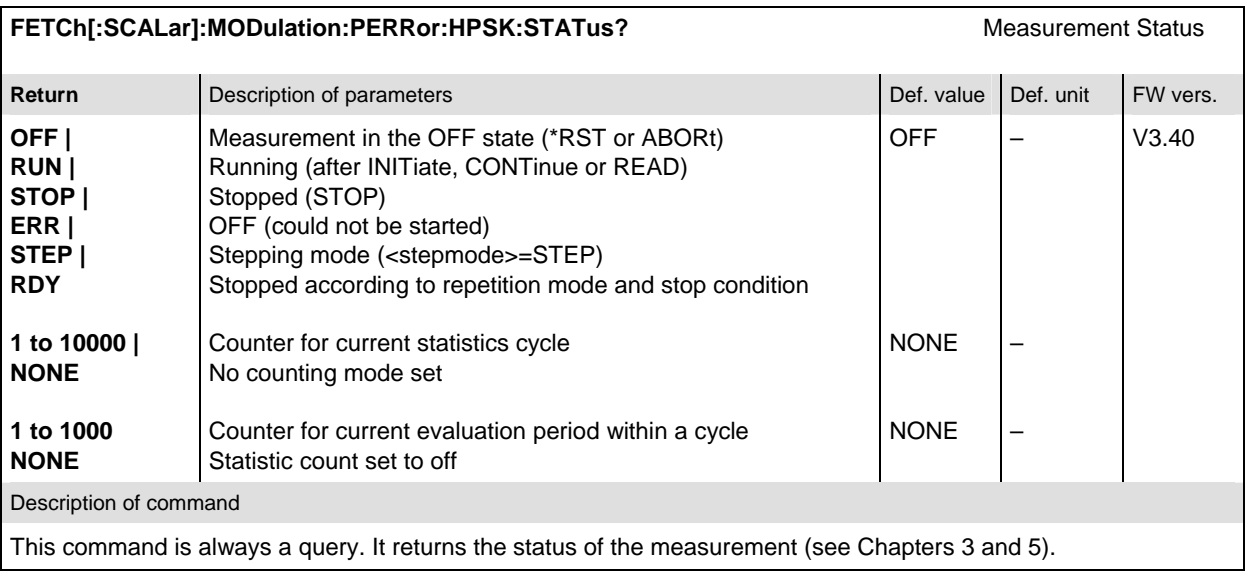

#### **Test Configuration**

The commands of the following subsystems configure the *Phase Error* measurement in the *Modulation*  menu. They correspond to the *Modulation Configuration* menu.

#### **Subsystem CONTrol**

The subsystem *MODulation:PERRor:CONTrol* configures the phase error measurement. It corresponds to the tab *Control* in the popup menu *Modulation Configuration*.

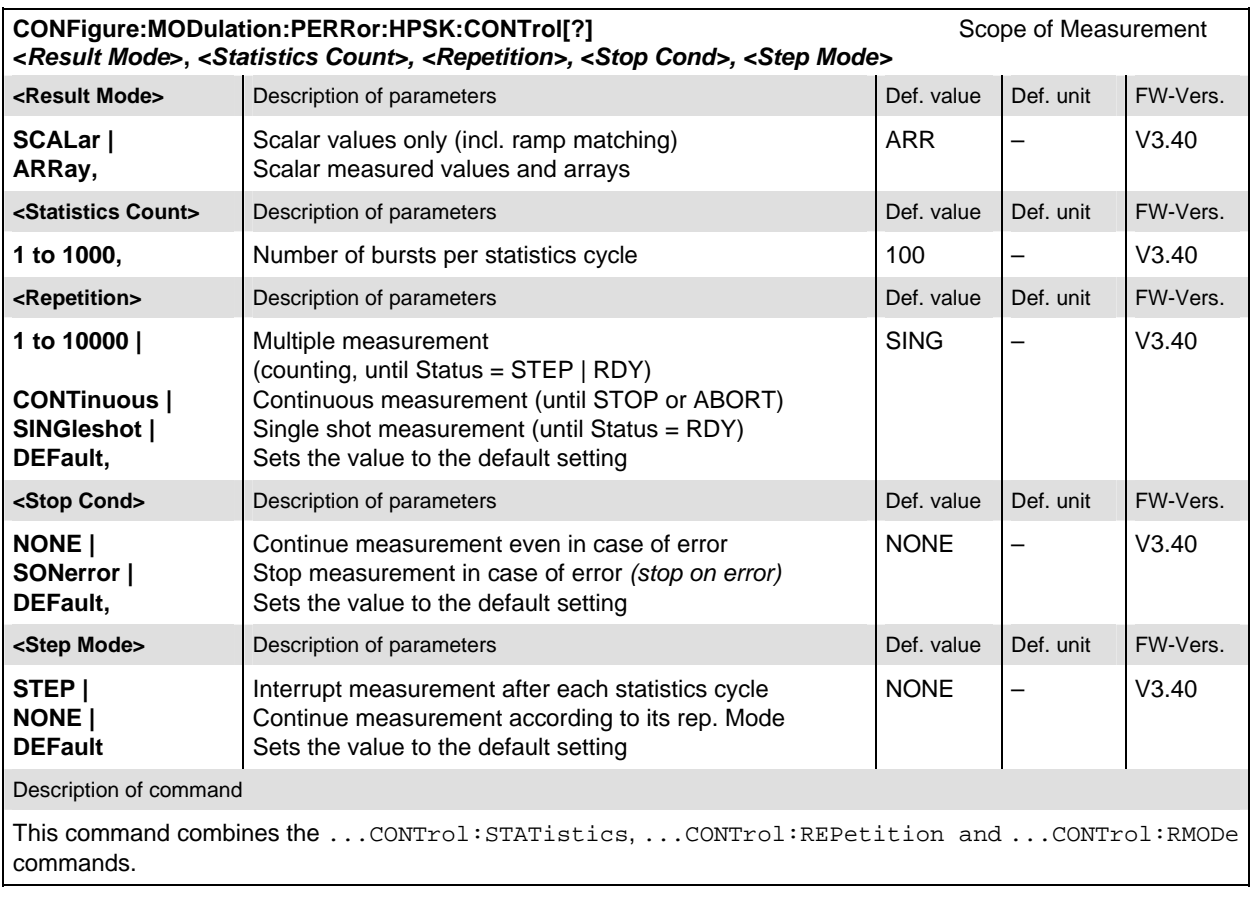

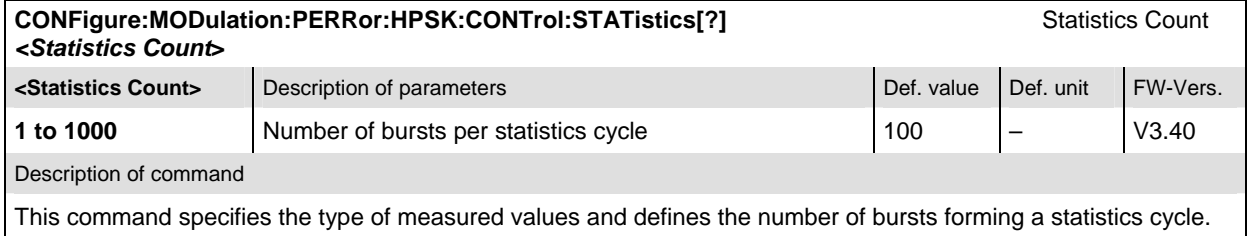

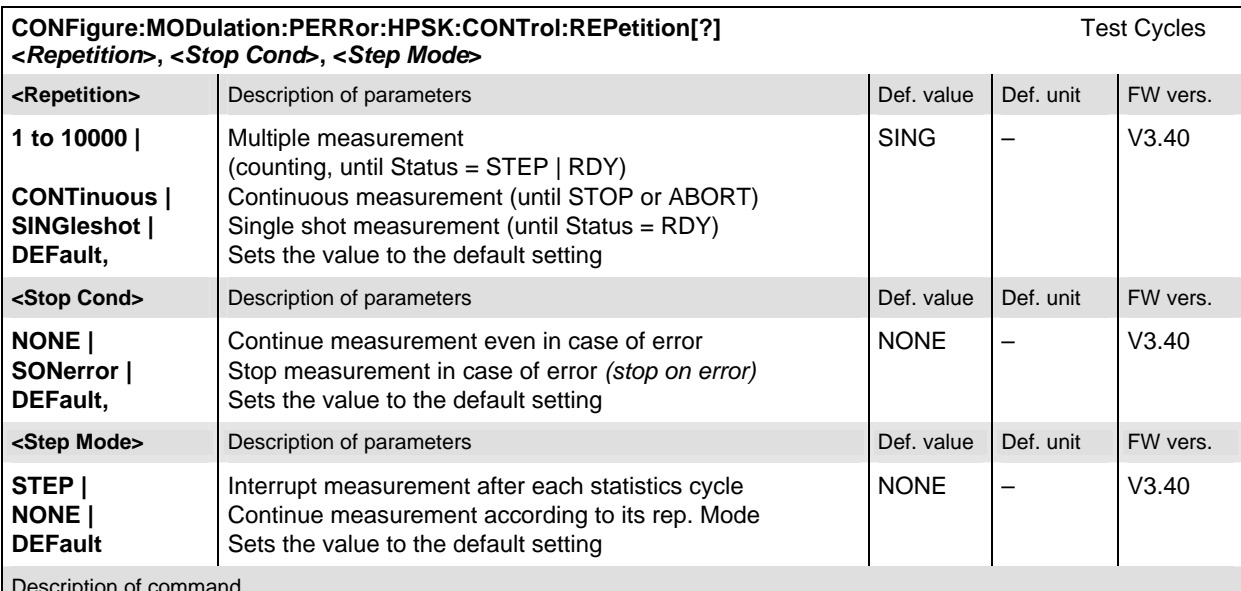

Description of command

This command determines the number of statistics cycles, the stop condition and the stepping mode for the measurement.

Note: In the case of READ commands (READ: ...), the <Repetition> parameter has no effect; the measurement is always stopped after a single shot.

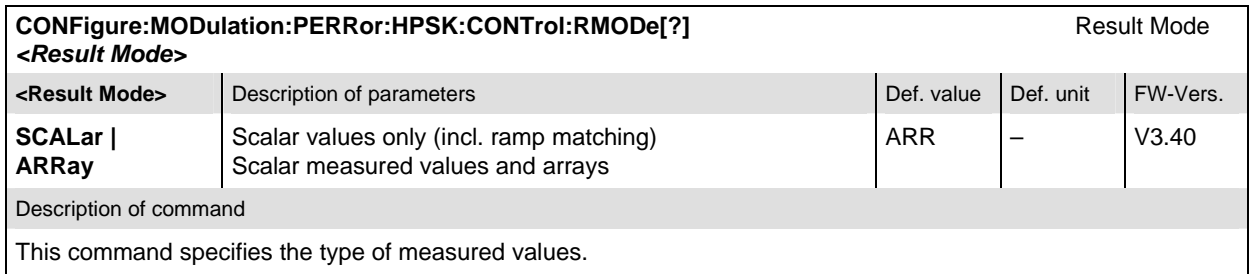

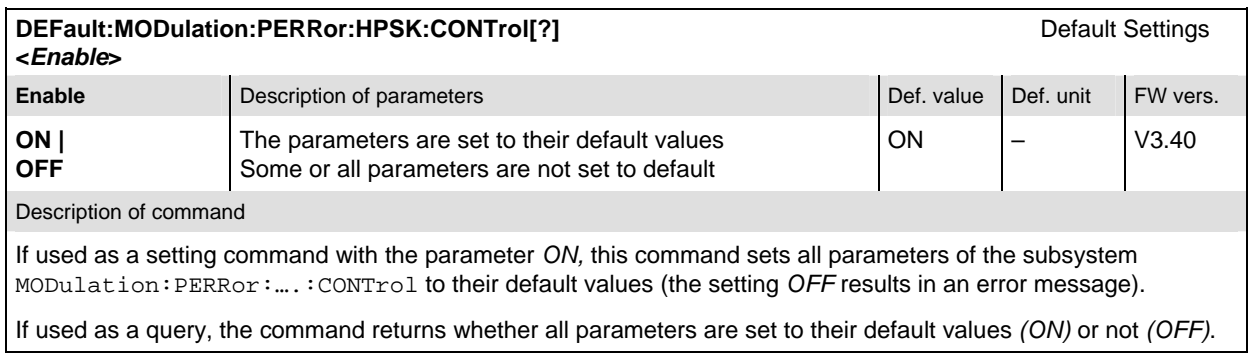

#### **Subsystem LIMit**

The subsystem *MODulation:OEMP:...:LIMit* (refer to page 6.46) defines the tolerance values for the *OEMP* modulation measurements. The subsystem corresponds to the *Modulation* section in the *Limits* tab in the popup menu *Modulation Configuration.* 

#### **Subsystem SUBarrays**

The subsystem *SUBarrays:MODulation:PERRor* defines the measurement range and the type of output values.

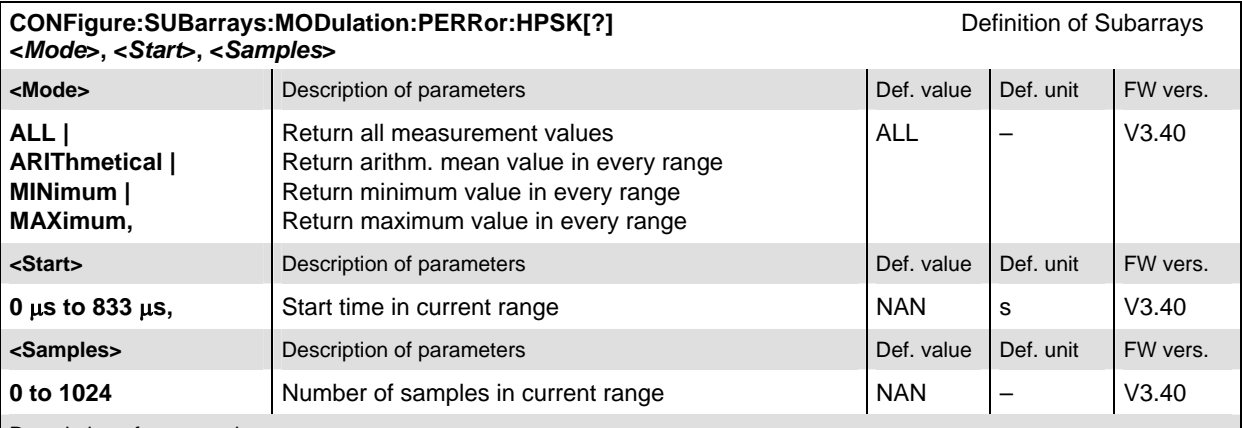

Description of command

This command configures the READ:SUBarrays..., FETCh:SUBarrays..., and

SAMPle:SUBarrays:MODulation:PERRor commands. It restricts the measurement to up to 32 subranges where either all measurement results (the number of which is given by the second numerical parameter) or a single statistical value is returned. The subranges are defined by the start time and the number of test points which are located on a fixed, equidistant grid with a step width of 1 symbol period.

The subranges may overlap but must be within the total range of the *Modulation* measurement. Test points outside this range are not measured (result *NAN)* and do not enter into the ARIThmetical, MINimum and MAXimum values.

By default, only one range corresponding to the total measurement range is used and all measurement values are returned.

#### **Measured Values**

The subsystem *MODulation:PERRor* measures and returns the phase error results and compares them with the tolerance values. The subsystem corresponds to the various output elements in the measurement menu *MODulation,* application *Phase Error.* 

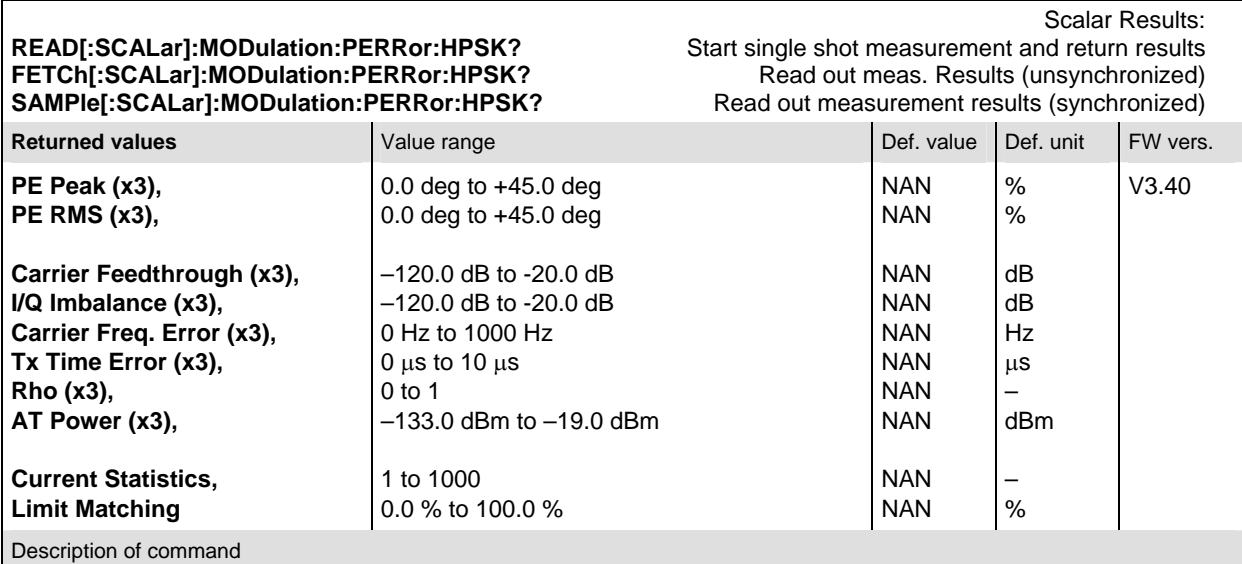

These commands are always queries. They start a phase error measurement and output the scalar measurement results (see Chapter 4). The calculation of results in an *average* or *peak* measurement is described in Chapter 3 (see *calculation of statistical quantities*). The symbol (x3) behind a value indicates that the list contains three results corresponding to the *Current*, the *Average,* and the *MMax* value.

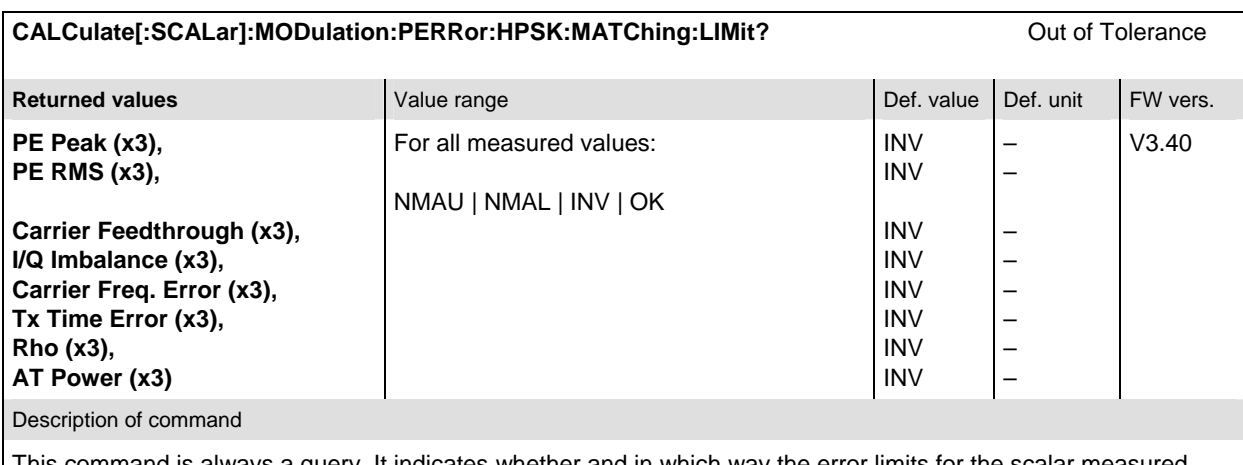

This command is always a query. It indicates whether and in which way the error limits for the scalar measured values (see above command) have been exceeded. The symbol (x3) behind a value indicates that the list contains three results corresponding to the *Current*, the *Average,* and the *MMax* value. The limits are defined with the CONFigure:MODulation:OEMP... commands.

The following messages may be output for all measured values:

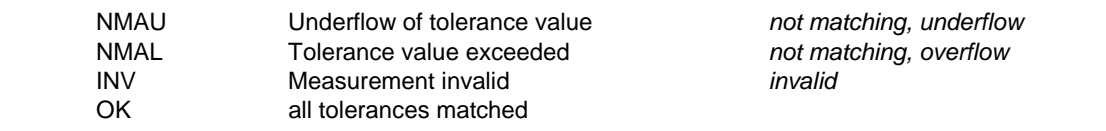

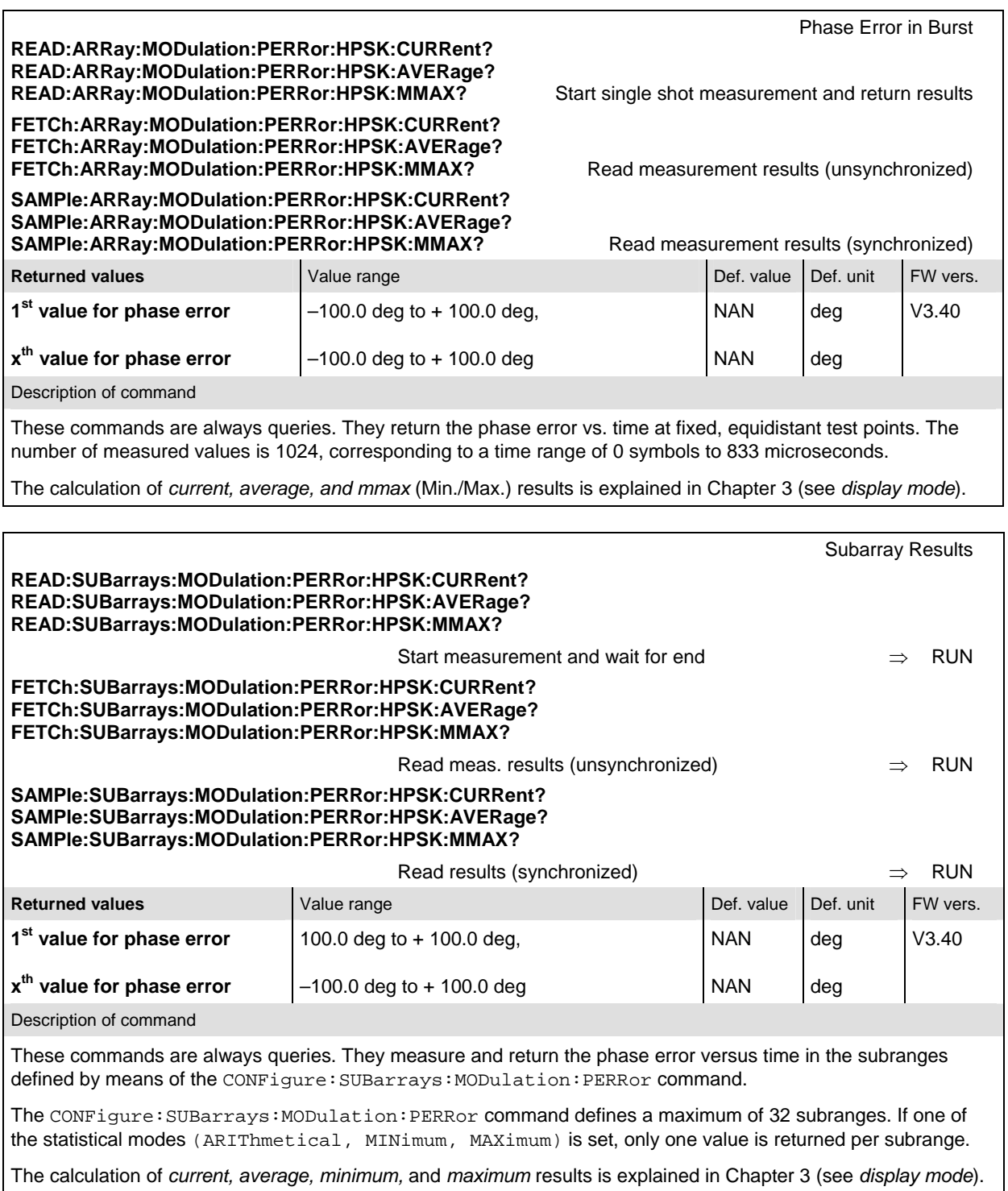

# **MODulation:MERRor (Magnitude Error)**

The subsystem *MODulation:MERRor* measures the magnitude error as well as general scalar modulation parameters. The subsystem corresponds to the measurement menu *Modulation,* application *Magnitude Error,* and the associated popup menu *Modulation Configuration.* 

### **Control of Measurement**

The subsystem *MODulation:MERRor* controls the magnitude error measurement. It corresponds to the softkey *Magn. Error* in the measurement menu *Modulation*.

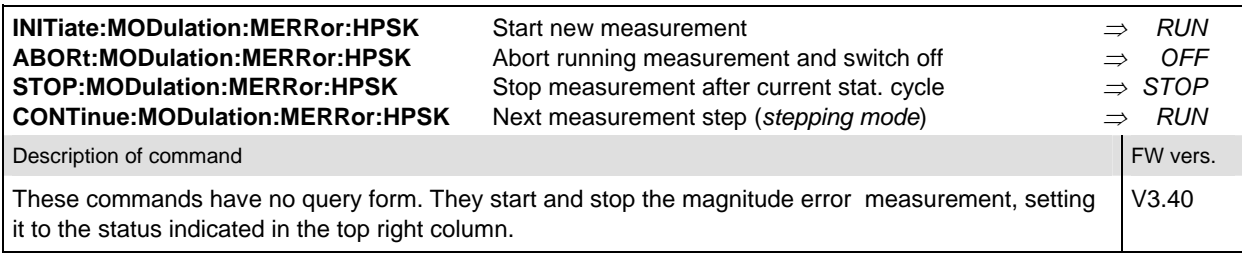

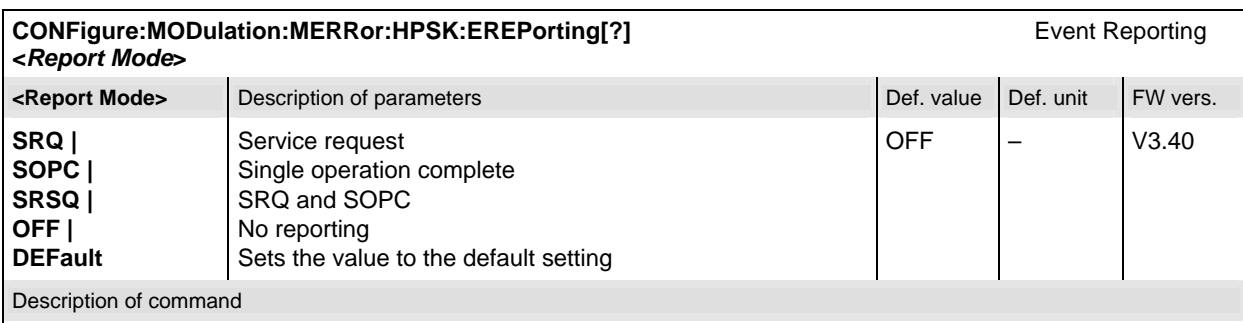

This command defines the events generated when the measurement is terminated or stopped (see *Event Reporting* in Chapter 5 of the CMU manual).

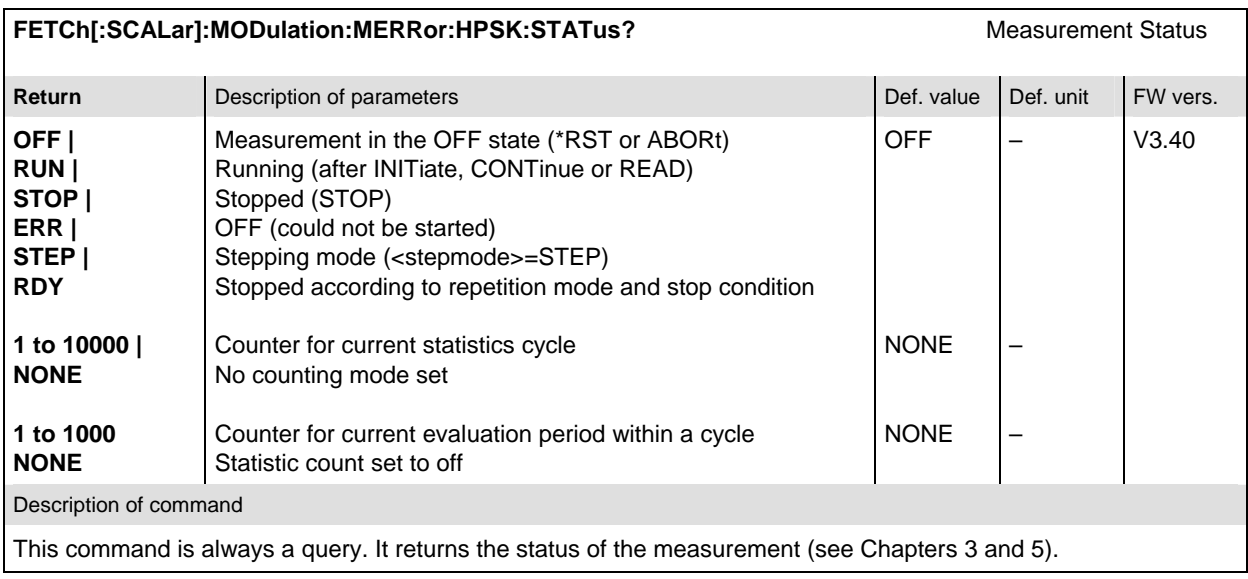

### **Test Configuration**

The commands of the following subsystems configure the *Magnitude Error* measurement in the *Modulation* menu. They correspond to the *Modulation Configuration* menu.
## **Subsystem CONTrol**

The subsystem *MODulation:MERRor:CONTrol* configures the magnitude error measurement. It corresponds to the tab *Control* in the popup menu *Modulation Configuration*.

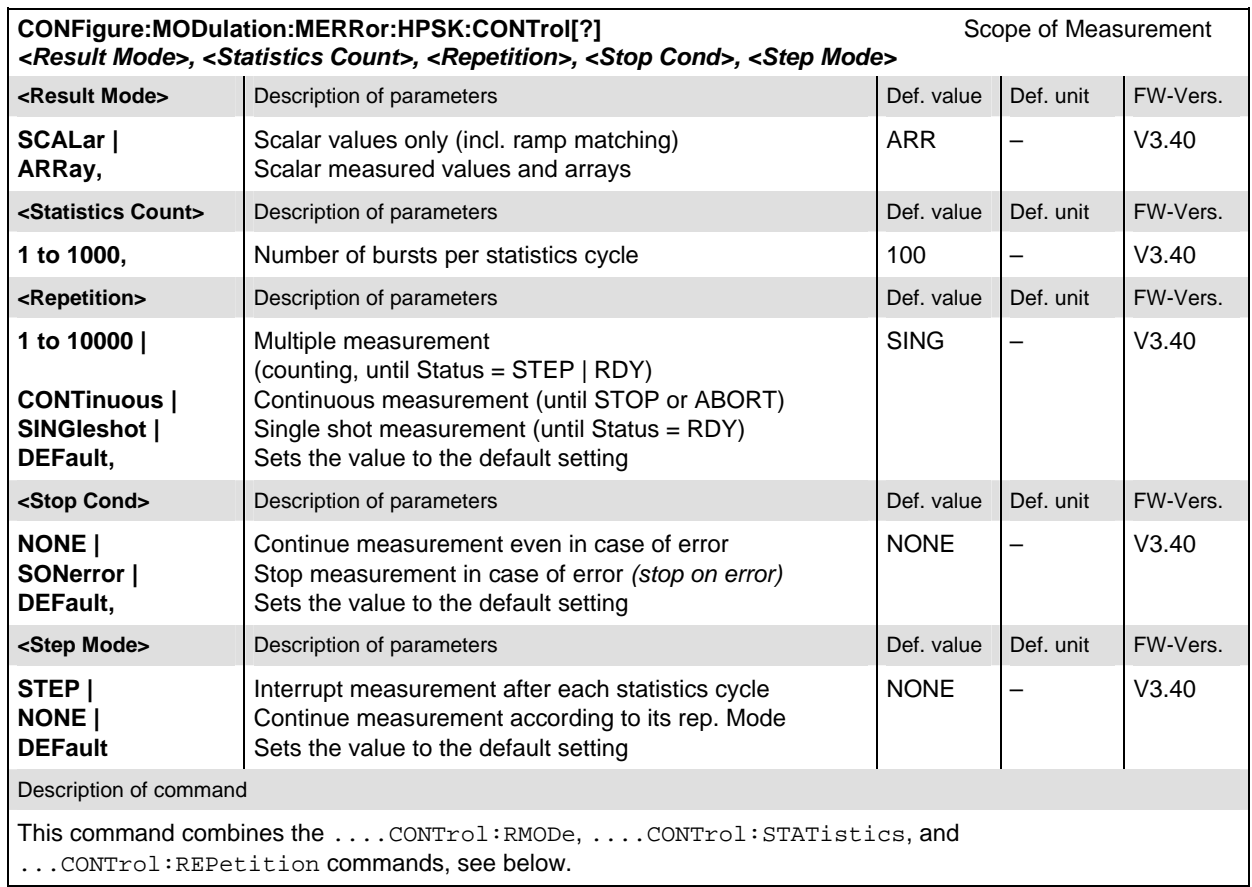

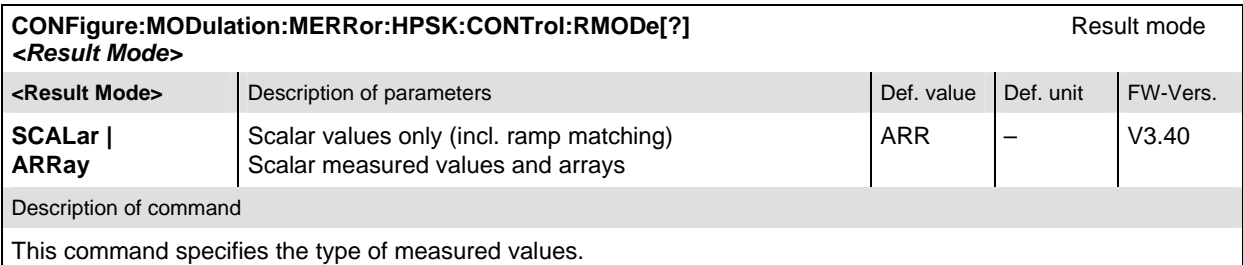

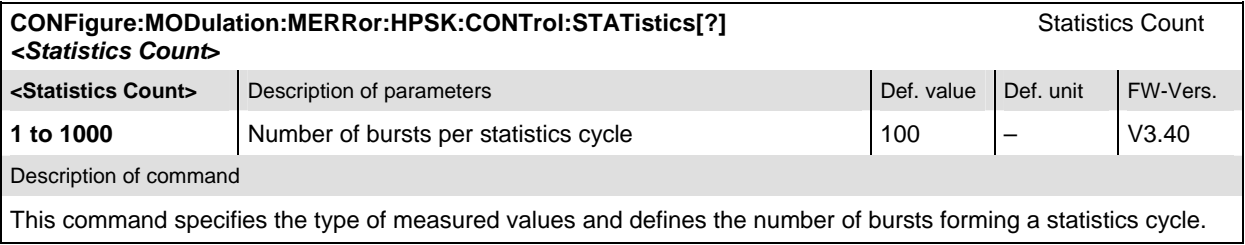

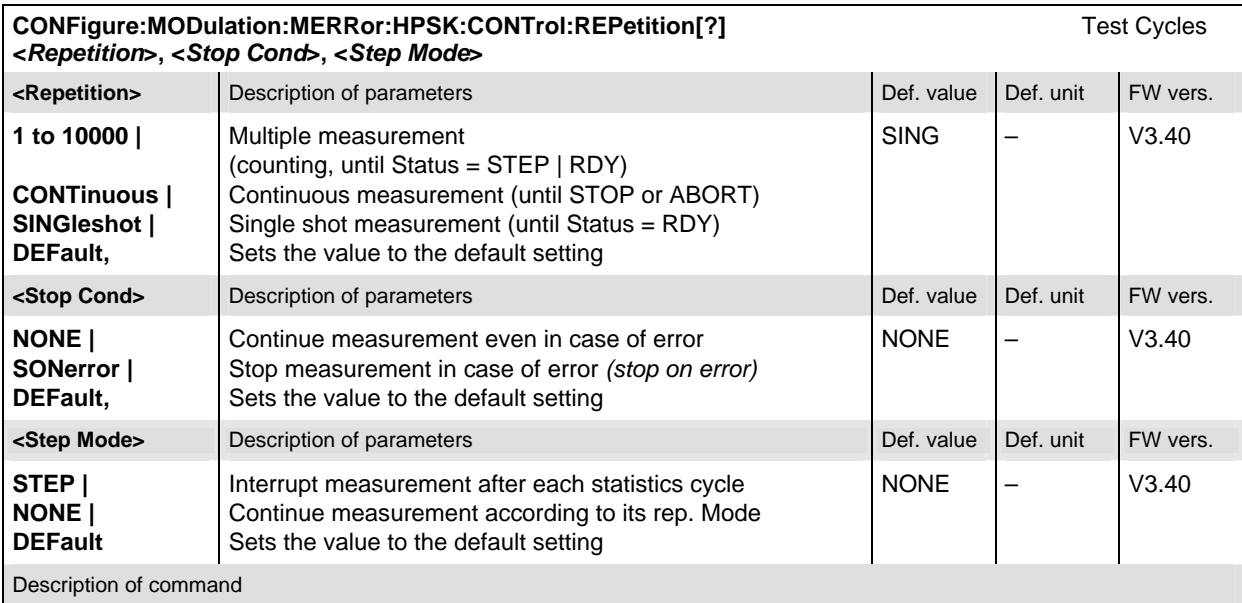

This command determines the repetition mode, stop condition, and stepping mode for the measurement.

Note: In the case of READ commands (READ: ...), the <Repetition> parameter has no effect; the measurement is always stopped after a single shot.

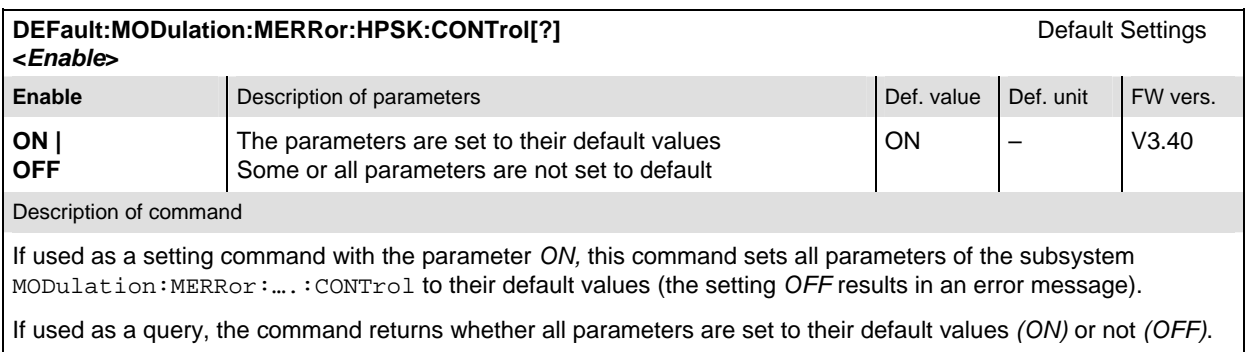

#### **Subsystem LIMit**

The subsystem *MODulation:OEMP:...:LIMit* (refer to page 6.46) defines the tolerance values for the *OEMP* modulation measurements. The subsystem corresponds to the *Modulation* section in the *Limits* tab in the popup menu *Modulation Configuration.* 

#### **Subsystem SUBarrays**

The subsystem *SUBarrays:MODulation:MERRor* defines the measurement range and the type of output values.

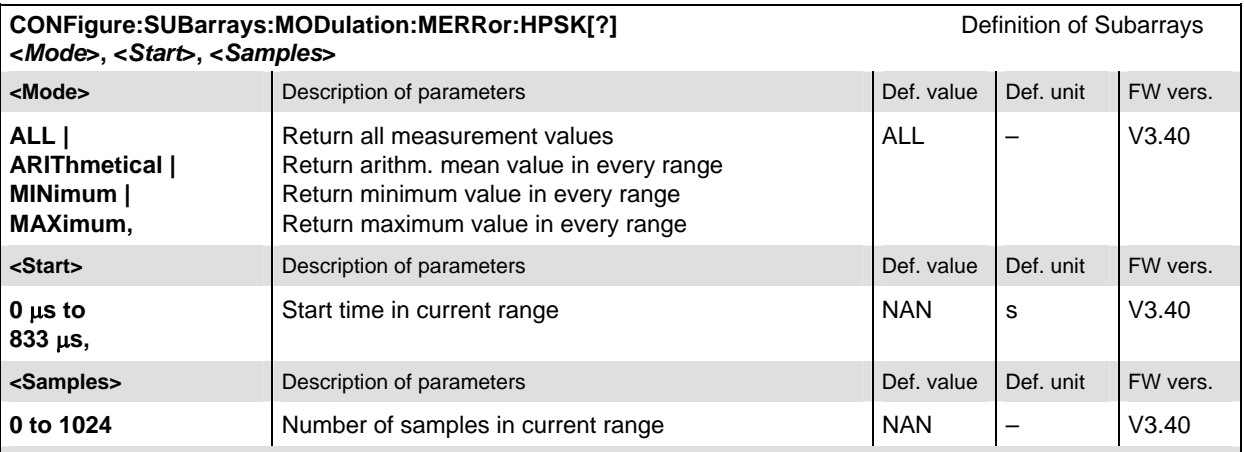

Description of command

This command configures the READ:SUBarrays..., FETCh:SUBarrays..., and

SAMPle:SUBarrays:MODulation:MERRor commands. It restricts the measurement to up to 32 subranges where either all measurement results (the number of which is given by the second numerical parameter) or a single statistical value is returned. The subranges are defined by the start time and the number of test points which are located on a fixed, equidistant grid with a step width of 1 symbol period.

The subranges may overlap but must be within the total range of the *Modulation* measurement. Test points outside this range are not measured (result *NAN)* and do not enter into the ARIThmetical, MINimum and MAXimum values.

By default, only one range corresponding to the total measurement range is used and all measurement values are returned.

#### **Measured Values**

The subsystem *MODulation:MERRor* measures and returns the magnitude error results and compares them with the tolerance values. The subsystem corresponds to the various output elements in the measurement menu *MODulation,* application *Magnitude Error.* 

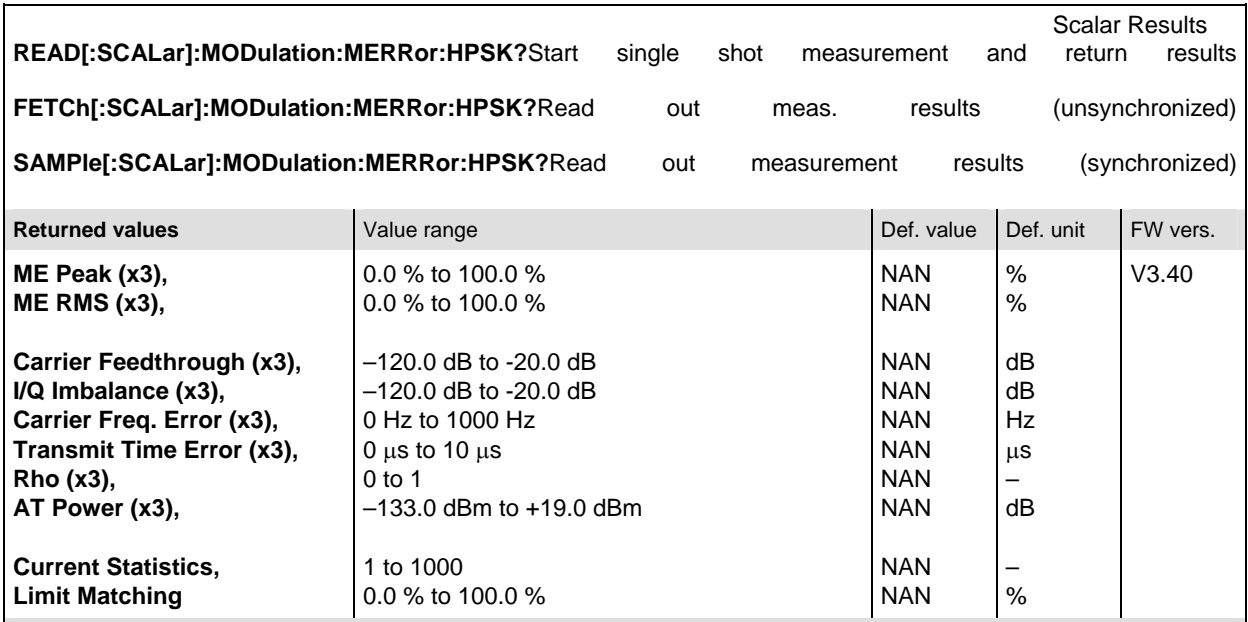

Description of command

These commands are always queries. They start a magnitude error measurement and output the scalar measurement results (see Chapter 4). The calculation of results in an *average* or *peak* measurement is described in Chapter 3 (see *calculation of statistical quantities*). The symbol (x3) behind a value indicates that the list contains three results corresponding to the *Current*, the *Average,* and the *MaxMin* value.

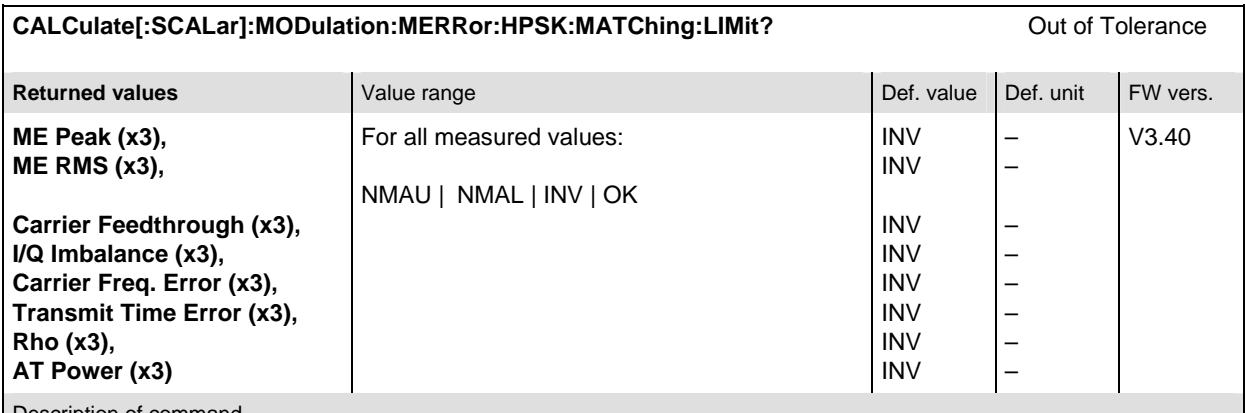

Description of command

This command is always a query. It indicates whether and in which way the error limits for the scalar measured values (see above command) have been exceeded. The symbol (x3) behind a value indicates that the list contains three results corresponding to the *Current*, the *Average,* and the *MaxMin* value. The limits are defined with the CONFigure:MODulation:OEMP... commands.

The following messages may be output for all measured values:

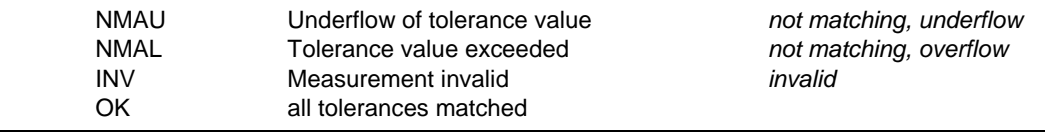

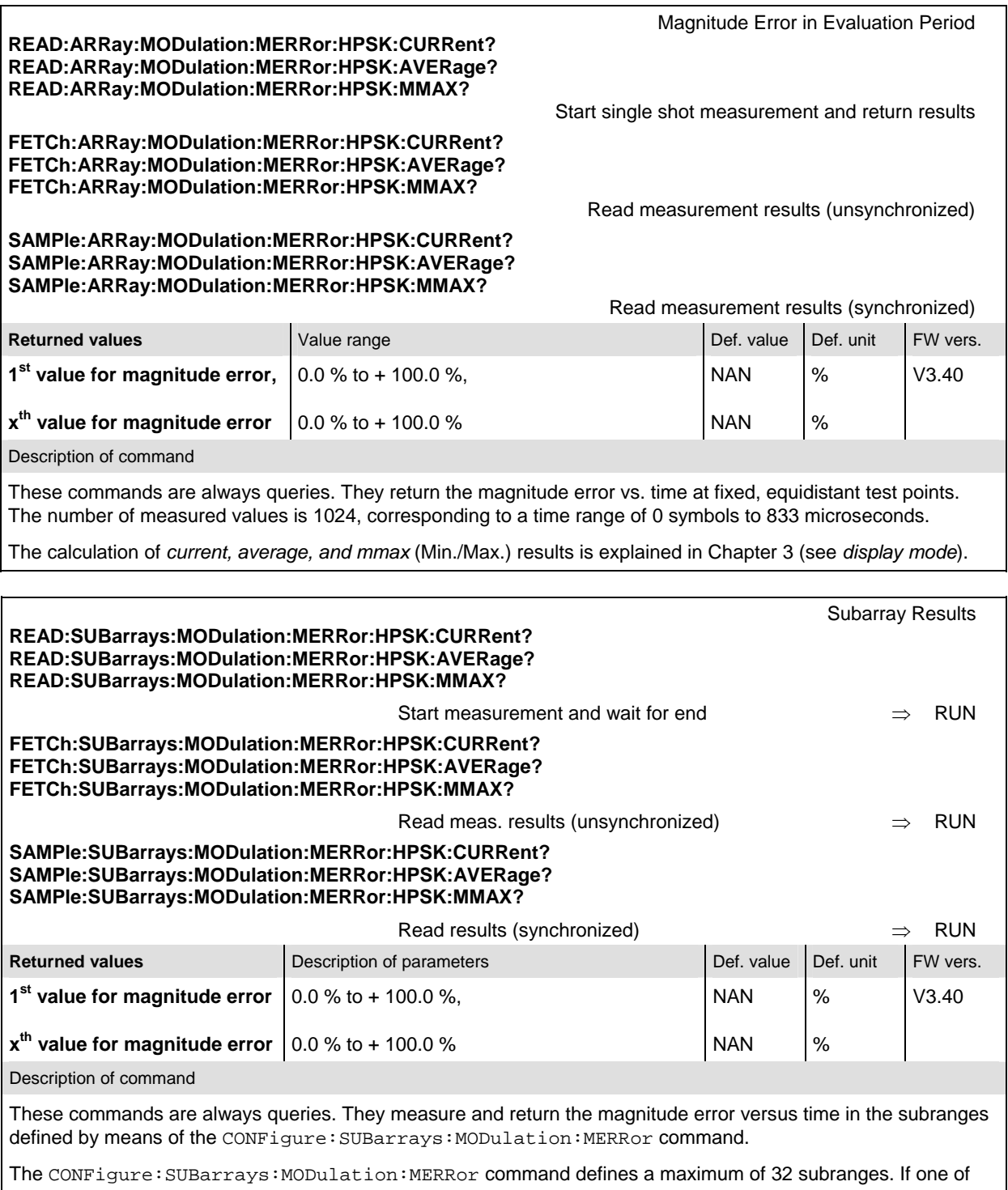

the statistical modes (ARIThmetical, MINimum, MAXimum) is set, only one value is returned per subrange.

The calculation of *current, average, minimum,* and *maximum* results is explained in Chapter 3 (see *display mode*).

# **MODulation:IQANalyzer (IQ Analyzer)**

The subsystem *MODulation:IQANalyzer* measures the I and Q amplitudes of the received HPSK signal as a function of time. The subsystem corresponds to the measurement menu *Modulation,* application *I/Q Analyzer HPSK,* and the sections in the popup menu *Modulation Configuration* that are related to the *I/Q Analyzer* application.

### **Control of Measurement**

The subsystem *MODulation:IQANalyzer* controls the measurement. It corresponds to the softkey *IQ Analyzer* in the measurement menu *Modulation*.

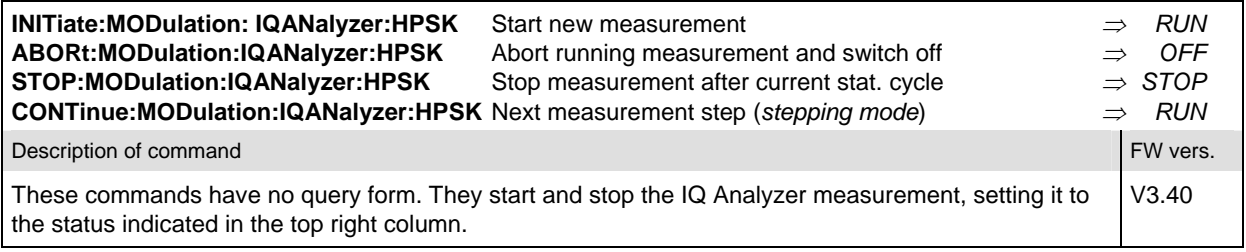

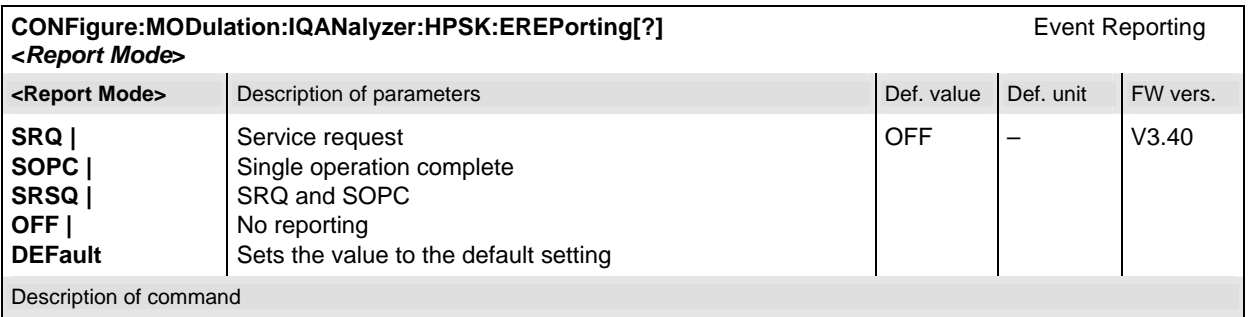

This command defines the events generated when the measurement is terminated or stopped (see *Event Reporting* in Chapter 5 of the CMU manual).

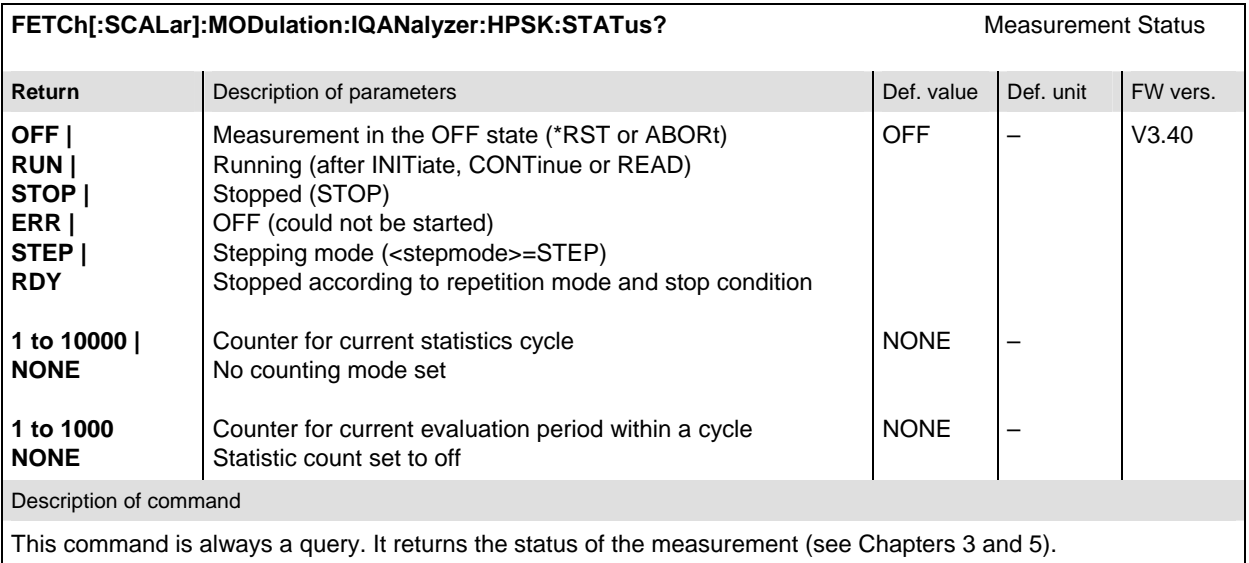

### **Test Configuration**

The commands of the following subsystems configure the *IQ Analyzer* measurement in the *Modulation*  menu. They correspond to the sections in the *Modulation Configuration* menu that are related to the *I/Q Analyzer* application.

### **Subsystem CONTrol**

The subsystem *MODulation:IQANalyzer:CONTrol* configures the measurement. It corresponds to the tab *Control* in the popup menu *Modulation Configuration*.

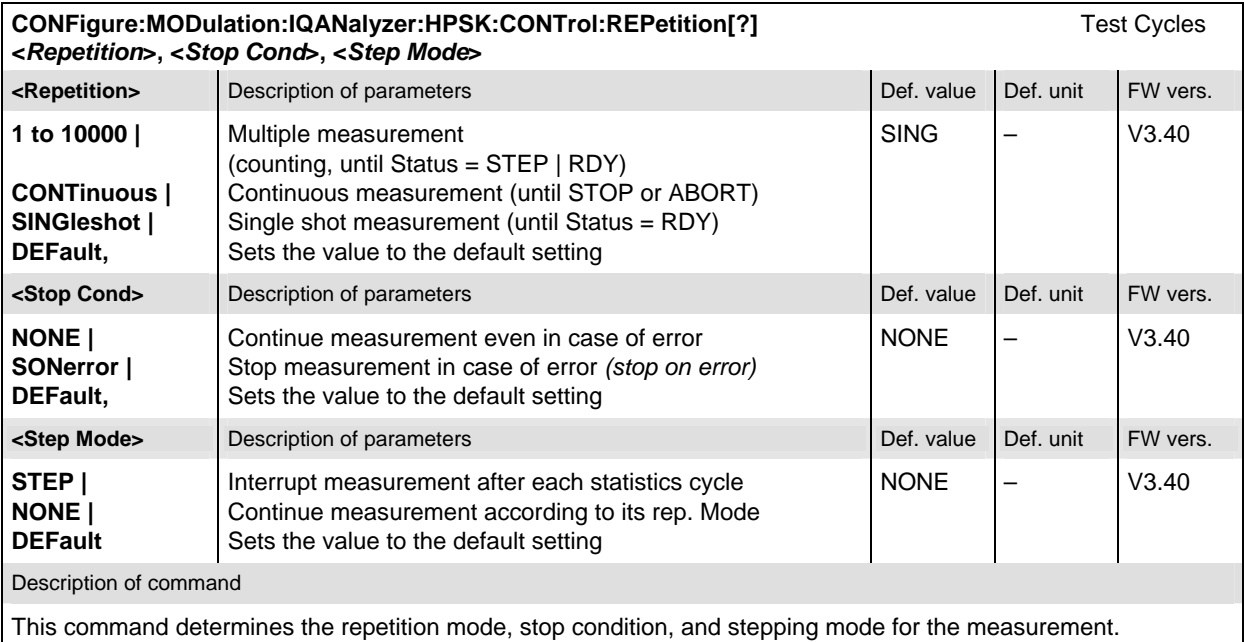

Note: In the case of READ commands (READ:...), the <Repetition> parameter has no effect; the measurement is always stopped after a single shot.

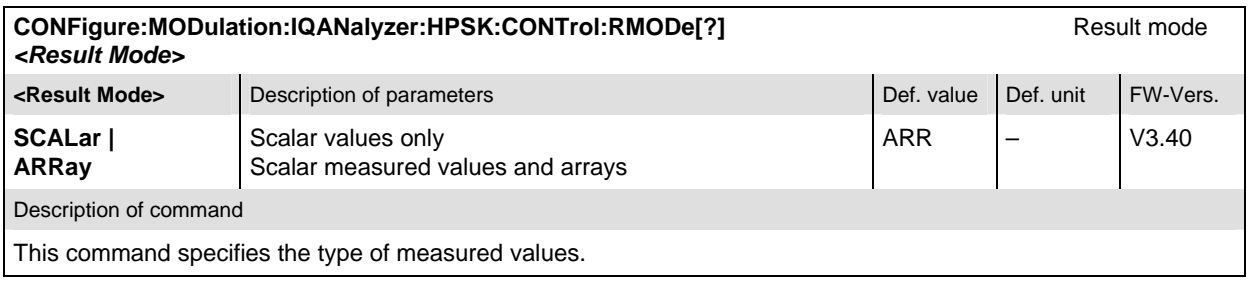

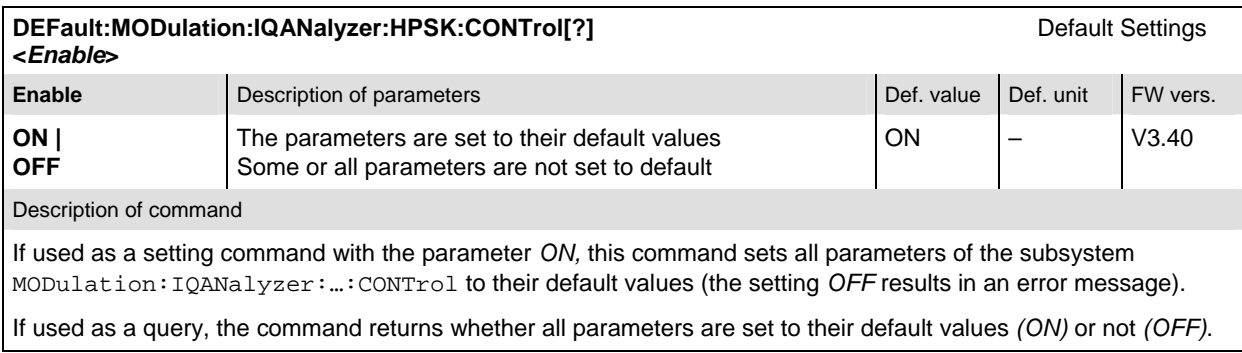

# **Subsystem SUBarrays**

The subsystem *SUBarrays:MODulation:IQANalyzer* defines the measurement range and the type of output values.

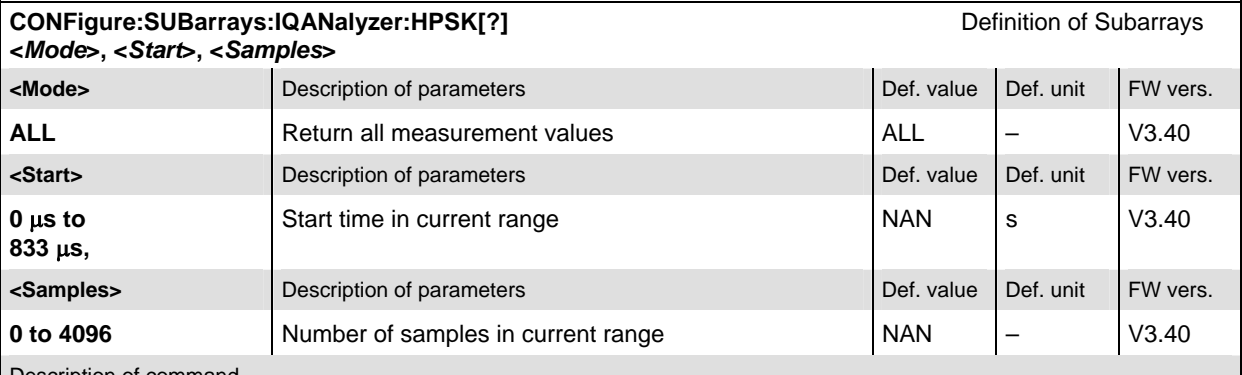

Description of command

This command configures the READ:SUBarrays..., FETCh:SUBarrays..., and

SAMPle: SUBarrays: MODulation: IQANalyzer commands. It restricts the measurement to up to 32 subranges where either all measurement results (the number of which is given by the second numerical parameter) or a single statistical value is returned. The subranges are defined by the start time and the number of test points which are located on a fixed, equidistant grid with a step width of 1 symbol period.

The subranges may overlap but must be within the total range of the *IQ Analyzer* measurement. Test points outside this range are not measured (result *NAN)*.

By default, only one range corresponding to the total measurement range is used and all measurement values are returned.

#### **Measured Values**

The subsystem *MODulation:IQANalyzer* measures and returns the IQ Analyzer results. No limit check is perfomed. The subsystem corresponds to the various output elements in the measurement menu *MODulation,* application *IQ Analyzer.* 

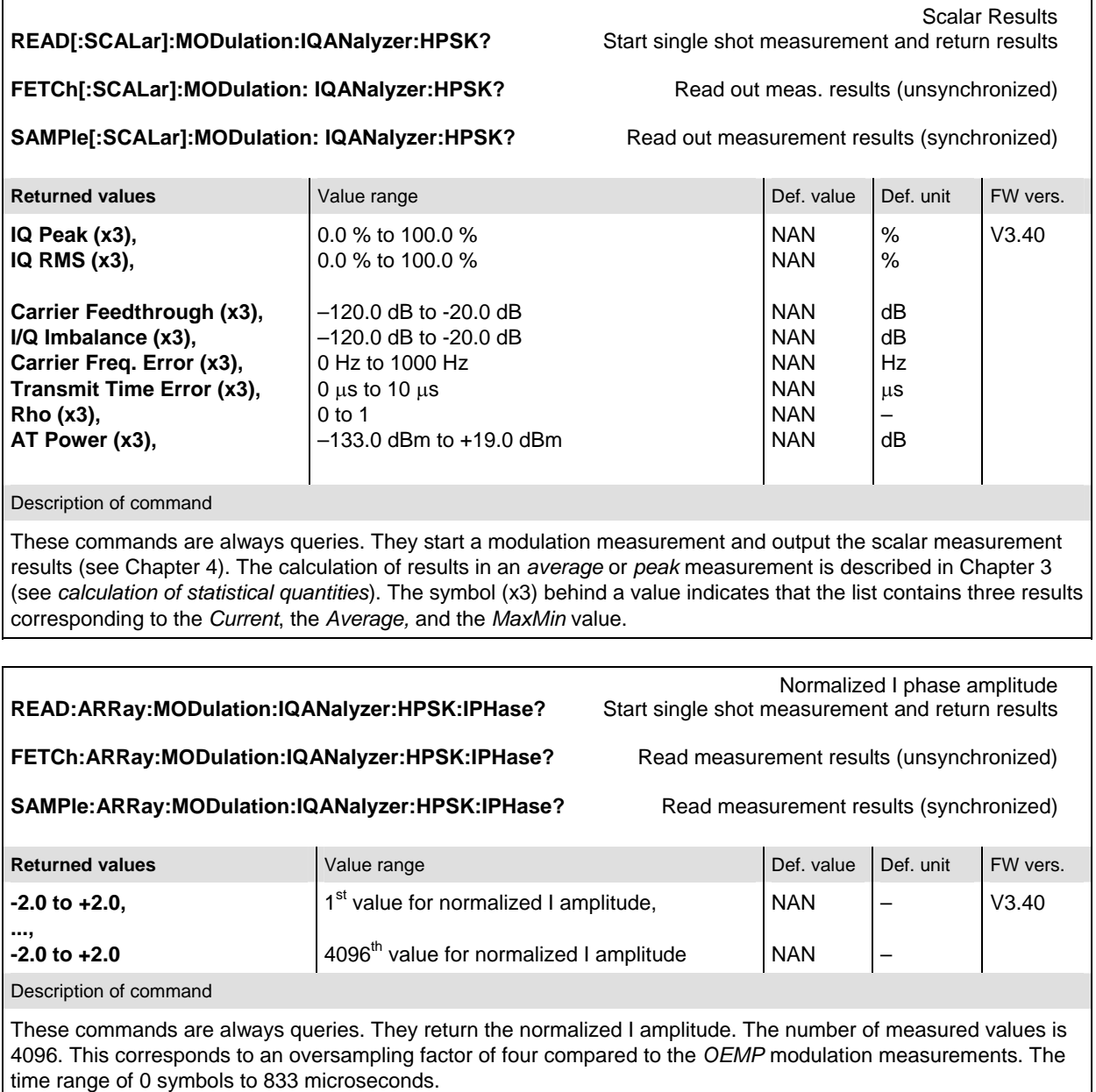

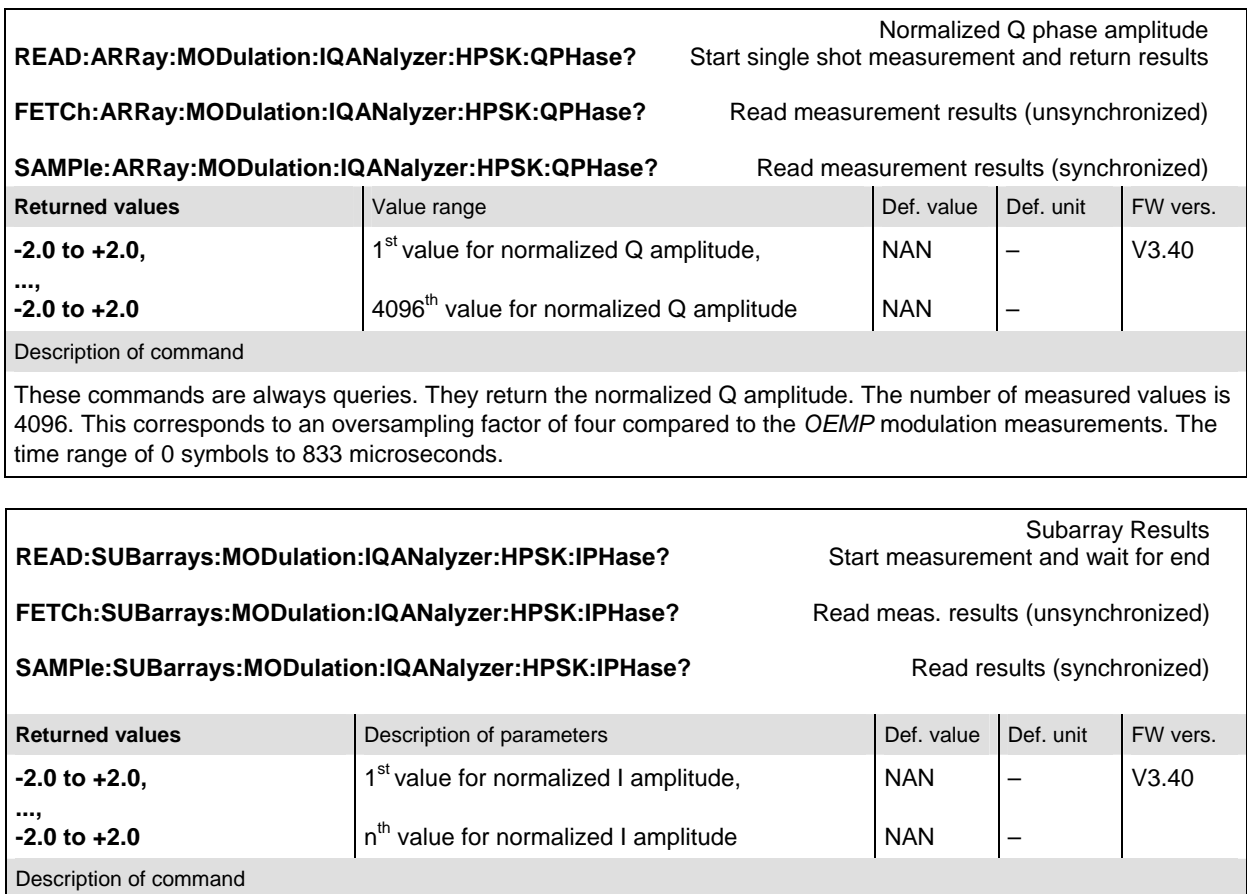

These commands are always queries. They return the normalized I amplitude in the subranges defined by means of the CONFigure:SUBarrays:MODulation:IQANalyzer:HPSK:IPHase command.

The CONFigure:SUBarrays:MODulation:IQANalyzer:HPSK:IPHase command defines a maximum of 32 subranges.

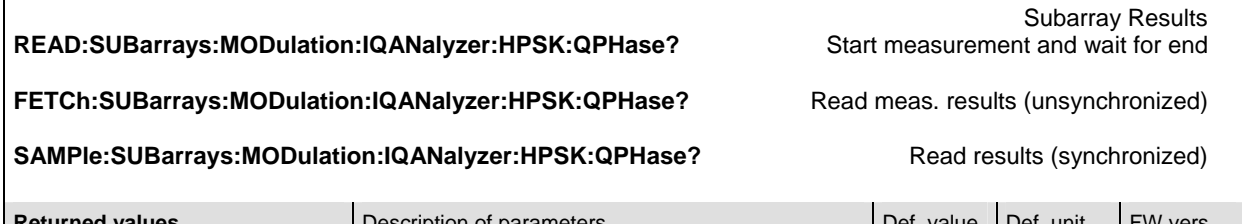

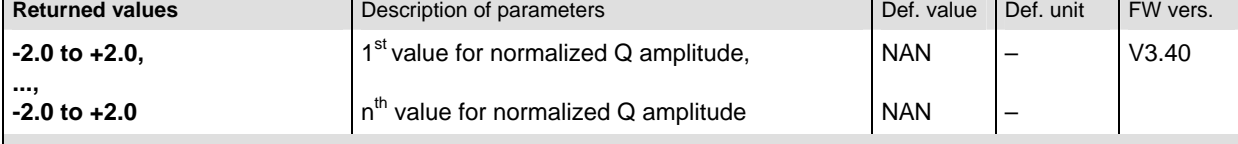

Description of command

These commands are always queries. They return the normalized Q amplitude in the subranges defined by means of the CONFigure:SUBarrays:MODulation:IQANalyzer:HPSK:QPHase command.

The CONFigure:SUBarrays:MODulation:IQANalyzer:HPSK:QPHase command defines a maximum of 32 subranges.

# **CDPower:CDPW (Code Domain Power)**

The subsystem *CDPower:CDPW* measures the Code Domain Power output of the access terminal. Both the *RRI* and the *Pilot* time slot are evaluated in the same measurement shot. The *CDPower:CDPW* subsystem corresponds to the measurement menu *Code Domain Power*, application *CDP* and the sections related to this application in the associated popup menu *Code Domain Power Configuration.* 

#### **Control of Measurement**

The subsystem *CDPower:CDPW* controls the code domain power measurement. It corresponds to the softkey *CDP* in the measurement menu *Code Domain Power*.

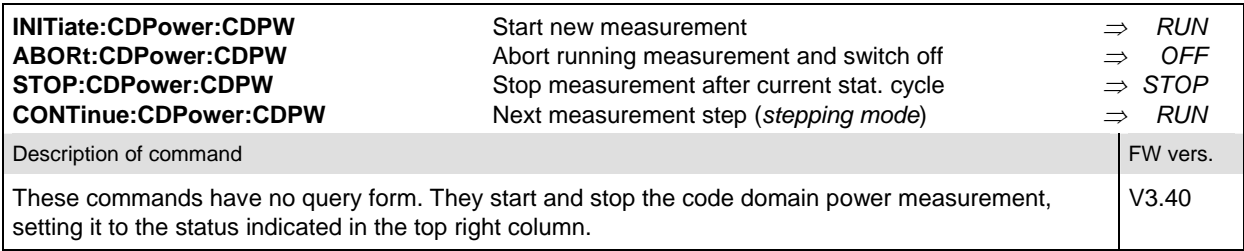

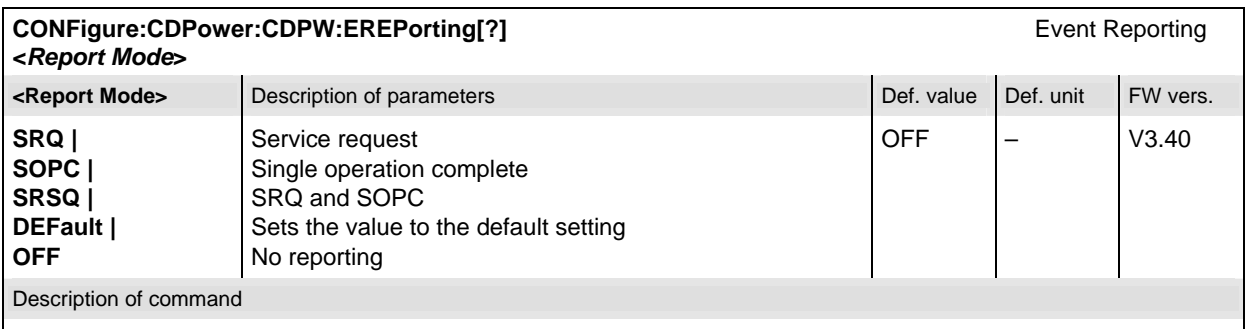

This command defines the events generated when the measurement is terminated or stopped (see *Event Reporting* in Chapter 5 of the CMU manual).

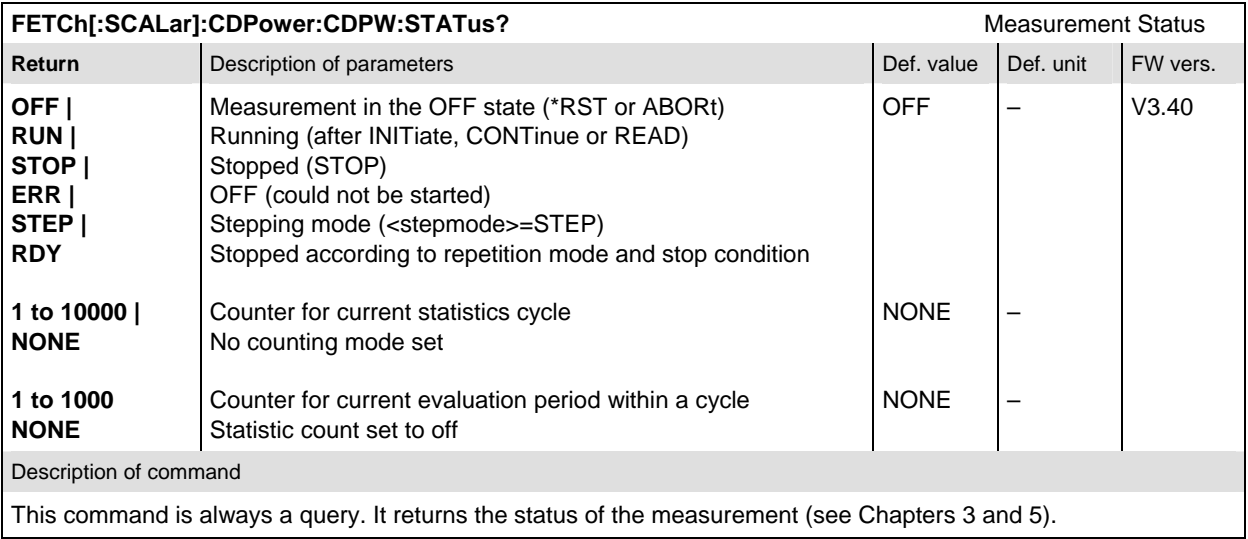

### **Test Configuration**

The commands of the following subsystems configure the *Code Domain Power* measurement in the *Code Domain Power* menu. They correspond to the *Code Domain Power Configuration popup* menu.

#### **Subsystem CONTrol**

The subsystem *CDPower:CDPW:CONTrol* configures the Code Domain Power measurement. It defines the result mode, result order, repetition mode, statistic count and stop condition of the measurement. It corresponds to the tab *Control* in the popup menu *Code Domain Power Configuration*.

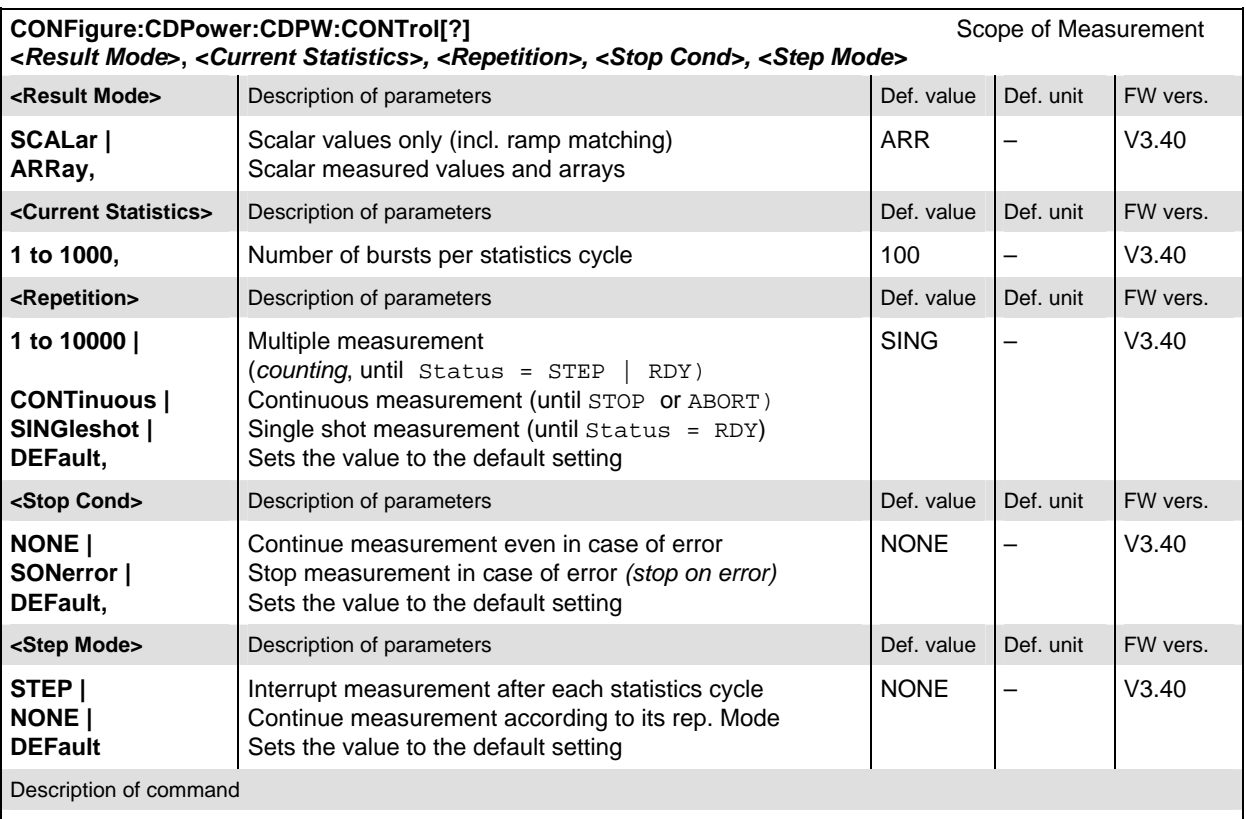

This command combines the ...CONTrol:RMODe,...CONTrol:STATistics and the ...CONTrol:REPetition commands, see below.

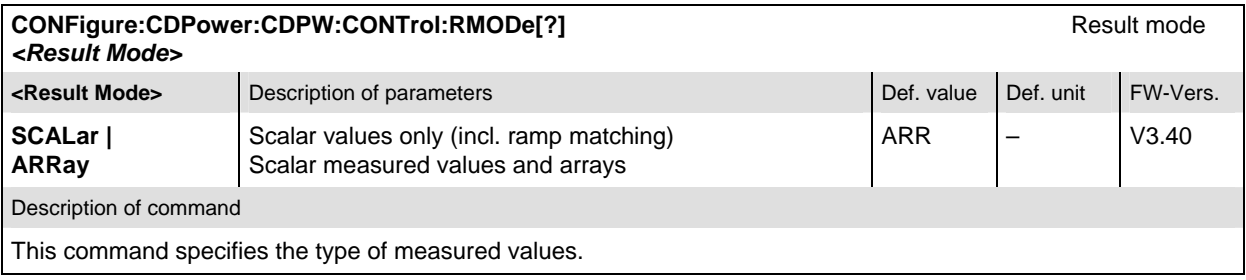

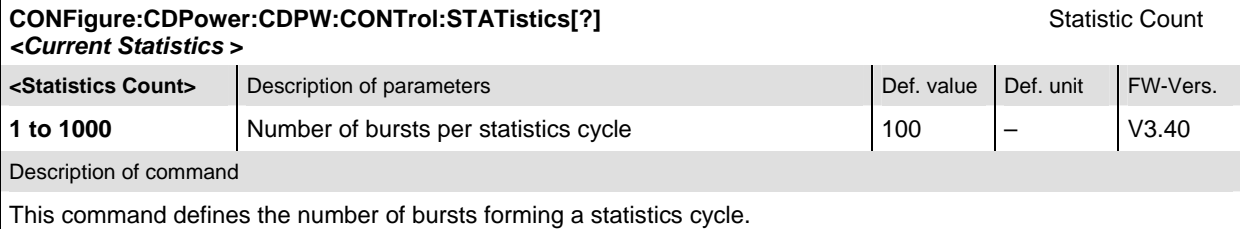

#### **CONFigure:CDPower:CDPW:CONTrol:REPetition[?]** Test Cycles **<***Repetition***>, <***Stop Cond>, <Step Mode>*

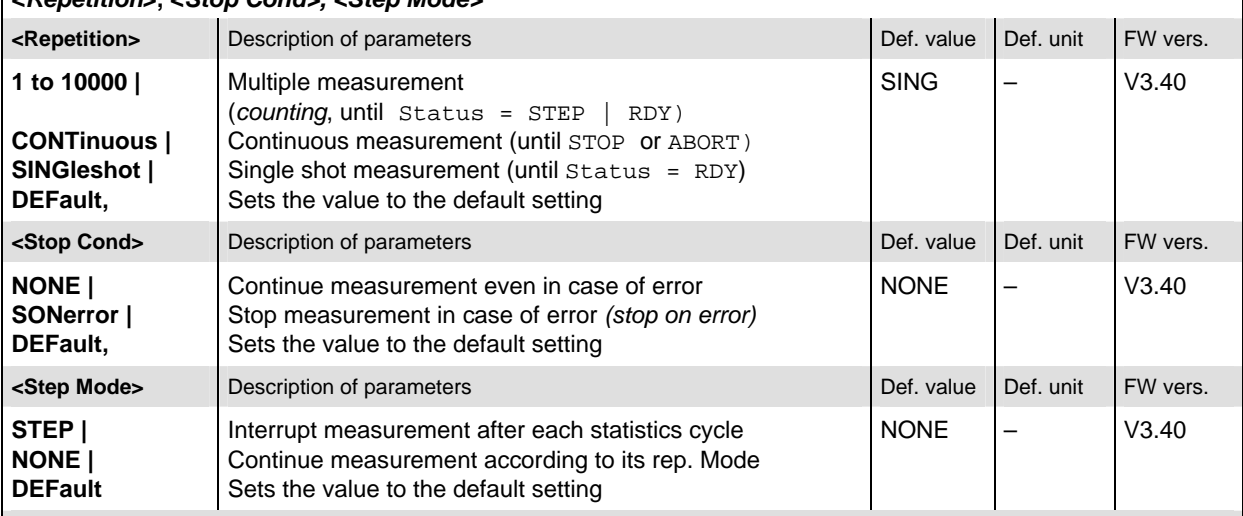

Description of command

This command determines the repetition mode, stop condition, and stepping mode for the measurement.

**Note:** In the case of READ commands (READ:...), the <Repetition> parameter has no effect; the measurement is always stopped after a single shot.

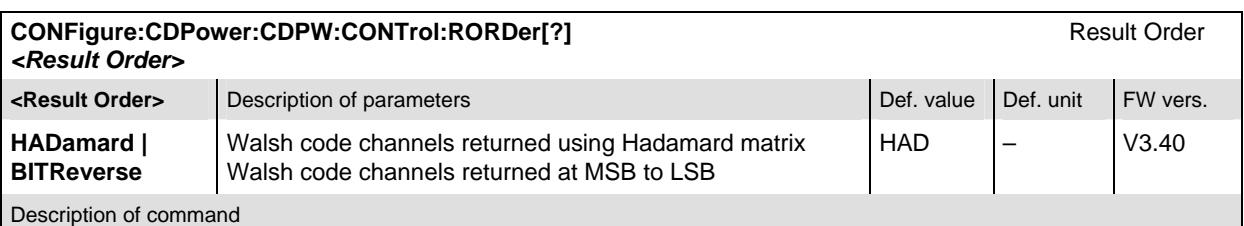

This command defines the method used to display the code channels. HADamard displays the code channels in order determined by the Hadamard matrix. BITReverse displays the code channels so that the related code channels are adjacent to each other.

This setting is only available for Code Domain and Peak Code Domain Error measurement applications.

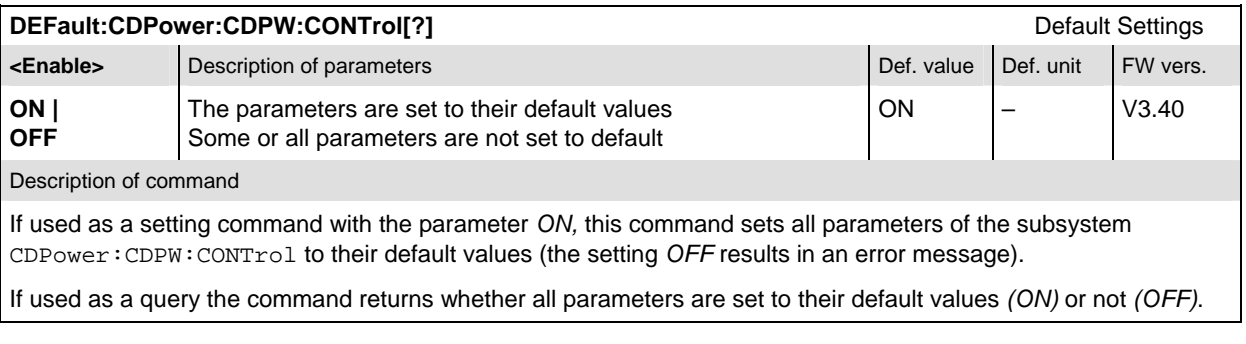

# **Subsystem LIMit**

### **CDPower:CPCCommon:LIMit**

The subsystem *CDPower:CPCCommon:LIMit* defines common tolerance values for the scalar results of the following Code Domain Power applications (*CPCCommon*):

- Code Domain Power (*CDP*)
- Peak Code Domain Error Power (*PCDep*)
- Channel Power (*CHPW*)

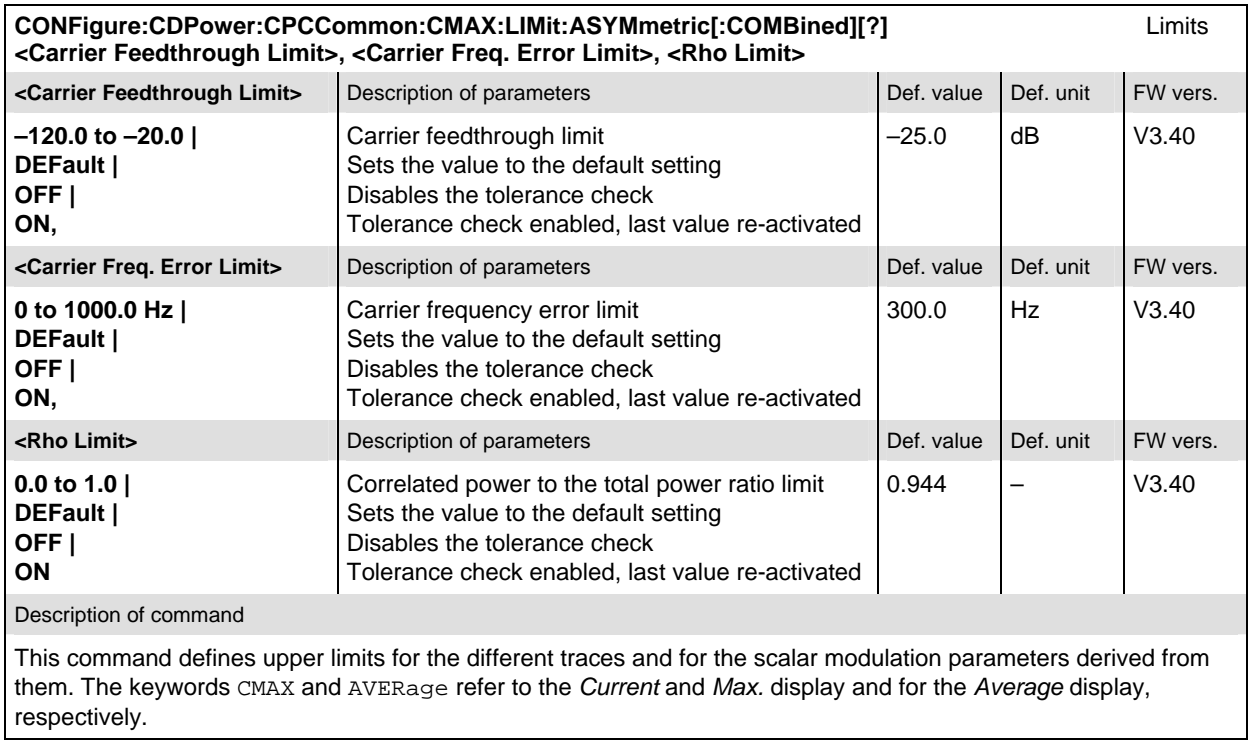

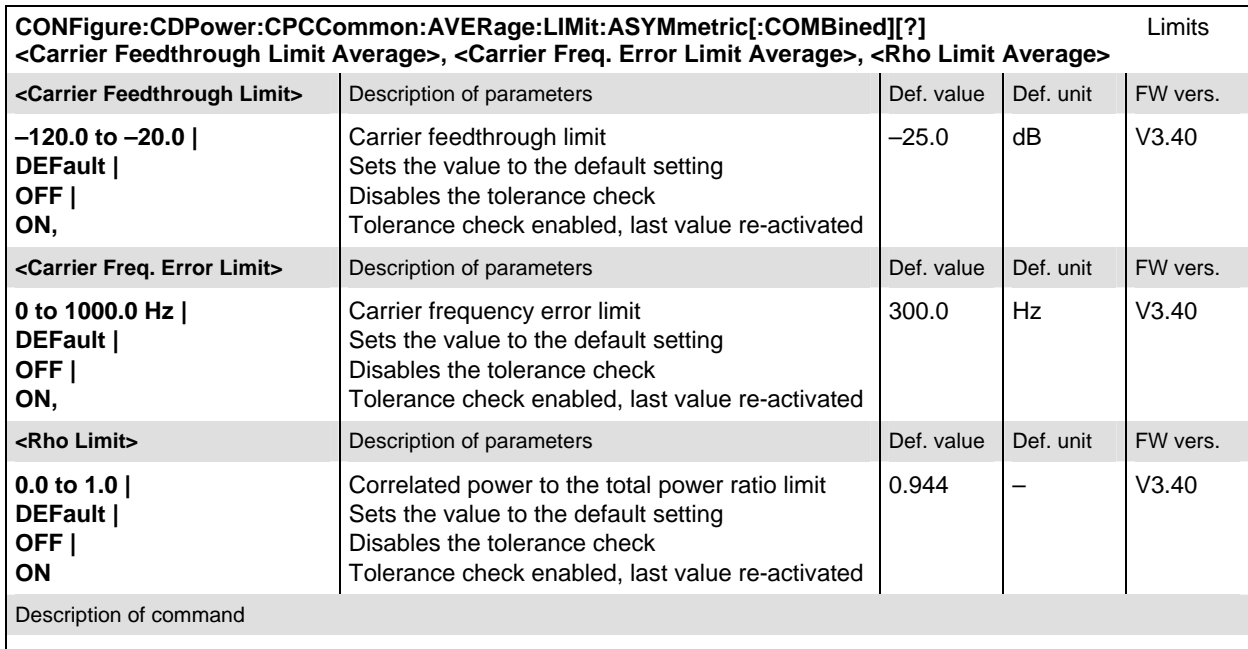

This command defines upper limits for the different traces and for the scalar modulation parameters derived from them. The keywords CMAX and AVERage refer to the *Current* and *Max.* display and for the *Average* display, respectively.

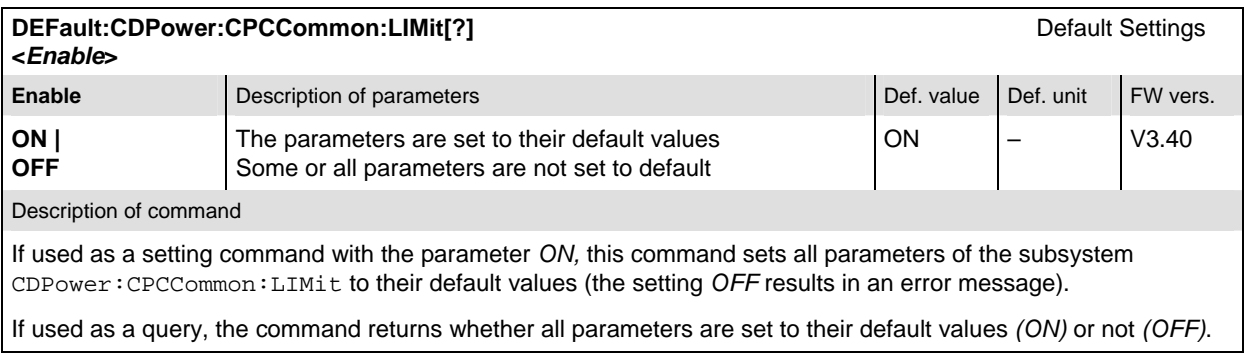

### **CDPower:CDPW:LIMit**

The subsystem *CDPower:CDPW:LIMIT* defines the tolerance values that apply to the Code Domain Power application only.

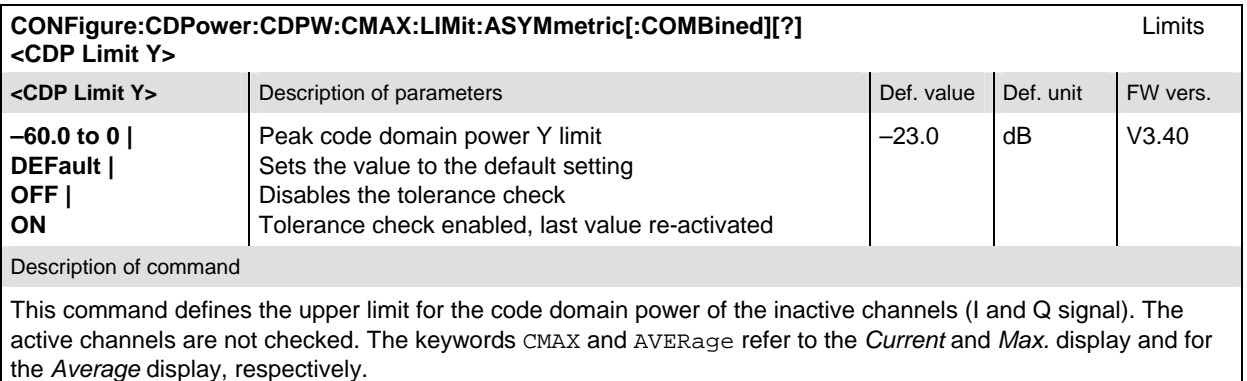

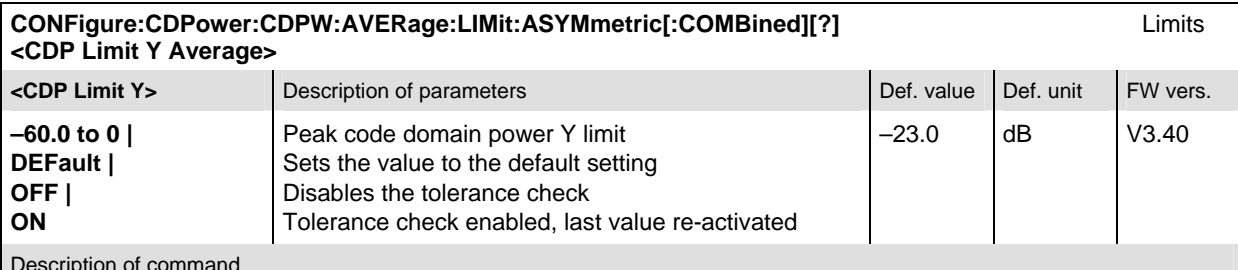

Description of command

This command defines the upper limit for the code domain power of the inactive channels (I and Q signal). The active channels are not checked. The keywords CMAX and AVERage refer to the *Current* and *Max.* display and for the *Average* display, respectively.

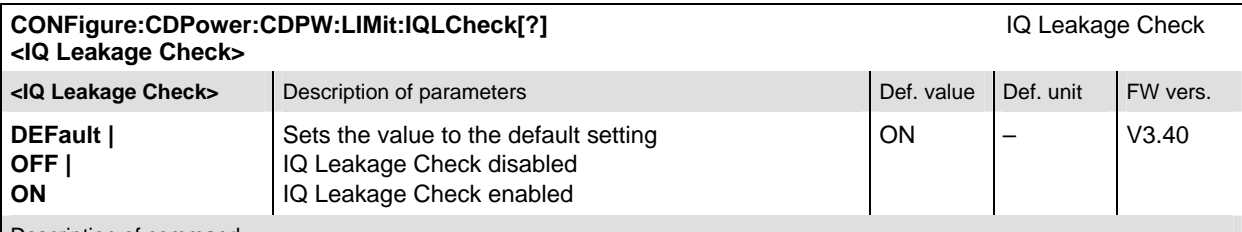

Description of command

This command enables or disables the IQ leakage check. When enabled, the tolerance check will be performed for all inactive channels regardless of wether the corresponding channel on the opposite signal phase is active or not. Disabling the IQ leakage check will only indicate tolerance violations of those inactive channels that have no active correspondance on the opposite signal phase.

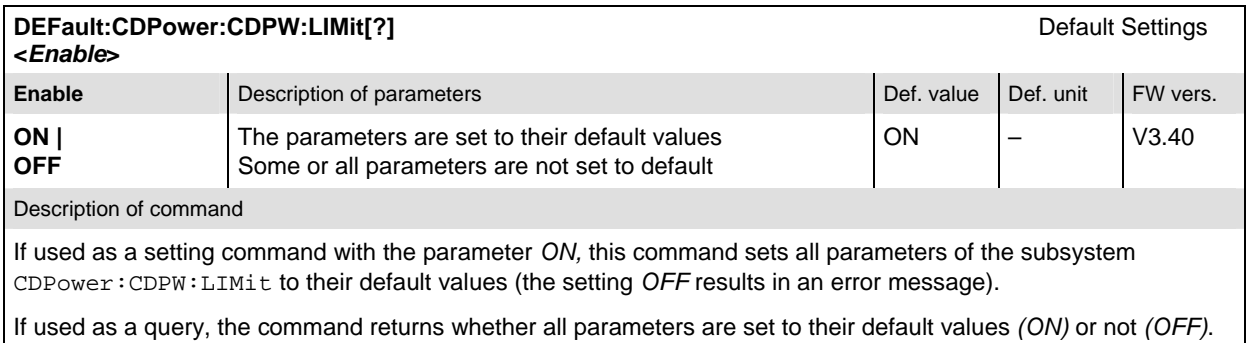

#### **Measured Values**

The subsystem *CDPower:CDPW* determines and outputs the results of the Code Domain Power measurement.

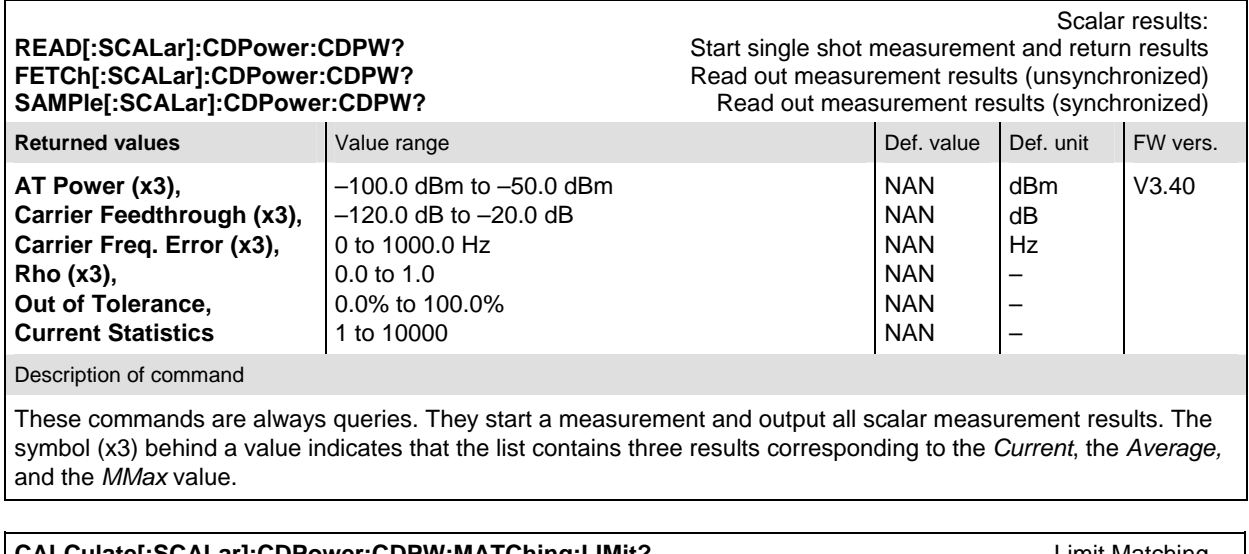

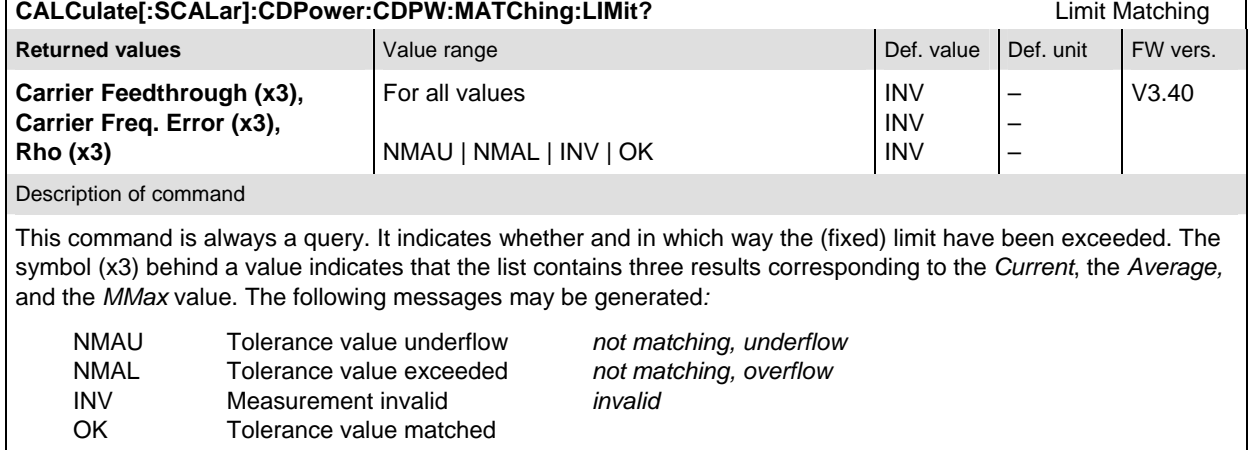

**READ:ARRay:CDPower:CDPW:ISIGnal[:VALue]:CURRent?** Start single shot meas. and return results **FETCh:ARRay:CDPower:CDPW:ISIGnal[:VALue]:CURRent?** Read meas. results (unsynchronized) **SAMPle:ARRay:CDPower:CDPW:ISIGnal[:VALue]:CURRent?** Read results (synchronized)

I Signal Measurement

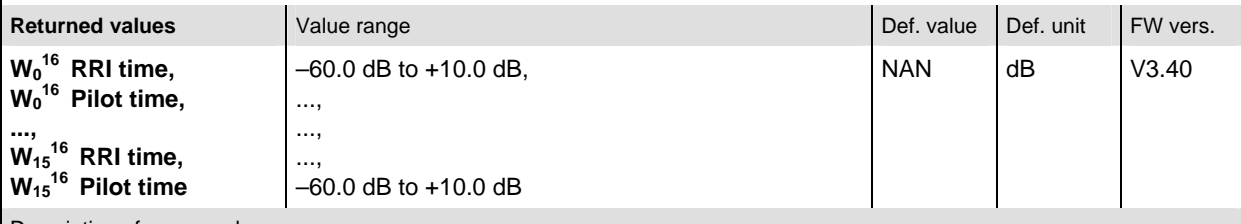

Description of command

These commands are always queries. They start a measurement and output the levels of the Walsh Code of the in-phase signal path (I-signal). 32 values are returned representing the alternating results of the RRI and the Pilot time. The calculation of *Current* is explained in Chapter 3 (see *display mode*).

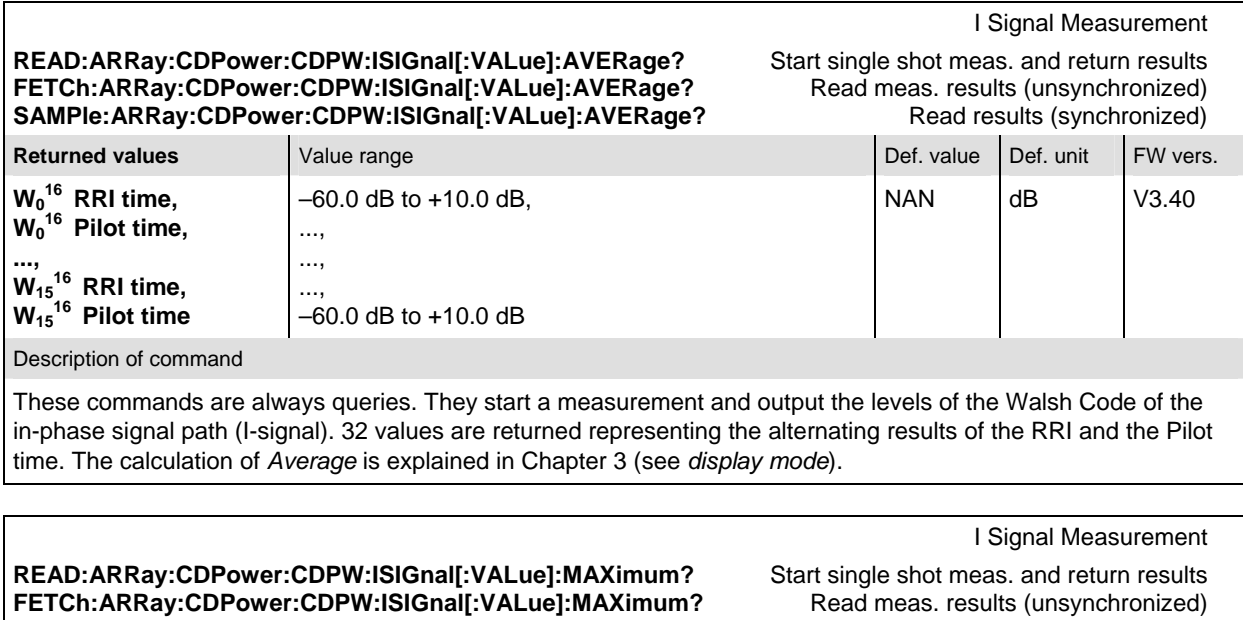

SAMPle:ARRay:CDPower:CDPW:ISIGnal[:VALue]:MAXimum? Read results (synchronized) **Returned values Value range Community Community Community Participate Act View Post value Def. value Def. value FW vers. W0 16 RRI time, W0 16 Pilot time, ..., W1516 RRI time,**  W<sub>15</sub><sup>16</sup> Pilot time –60.0 dB to +10.0 dB, ..., ..., ..., –60.0 dB to +10.0 dB  $NAN$   $dB$   $V3.40$ 

Description of command

These commands are always queries. They start a measurement and output the levels of the Walsh Code of the in-phase signal path (I-signal). 32 values are returned representing the alternating results of the RRI and the Pilot time. The calculation of *Maximum* is explained in Chapter 3 (see *display mode*).

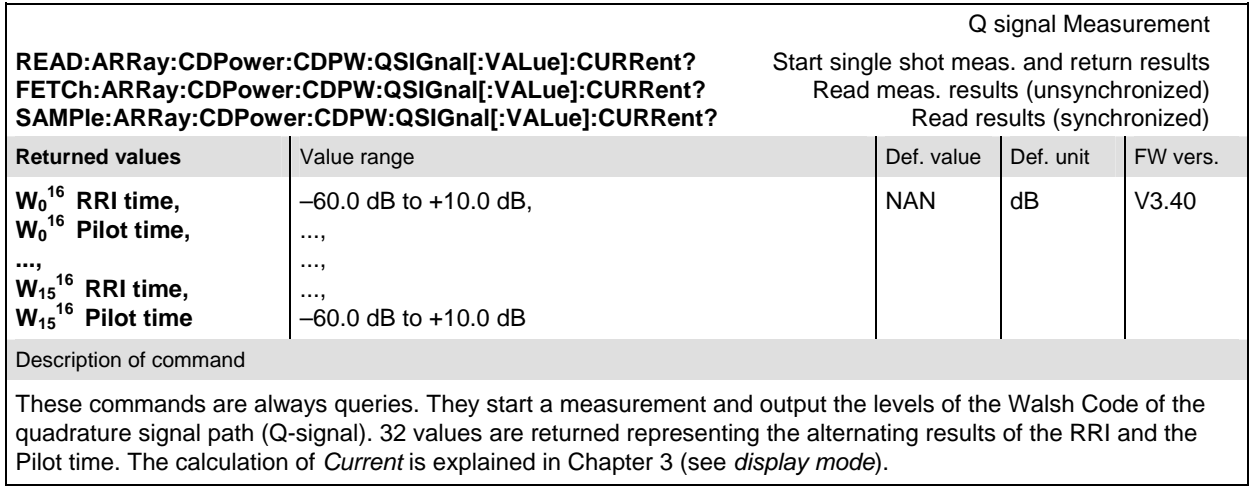

#### **READ:ARRay:CDPower:CDPW:QSIGnal[:VALue]:AVERage?** Start single shot meas. and return results **FETCh:ARRay:CDPower:CDPW:QSIGnal[:VALue]:AVERage?** Read meas. results (unsynchronized) **SAMPle:ARRay:CDPower:CDPW:QSIGnal[:VALue]:AVERage?** Read results (synchronized)

SAMPle:ARRay:CDPower:CDPW:QSIGnal[:VALue]:MAXimum?

Q Signal Measurement

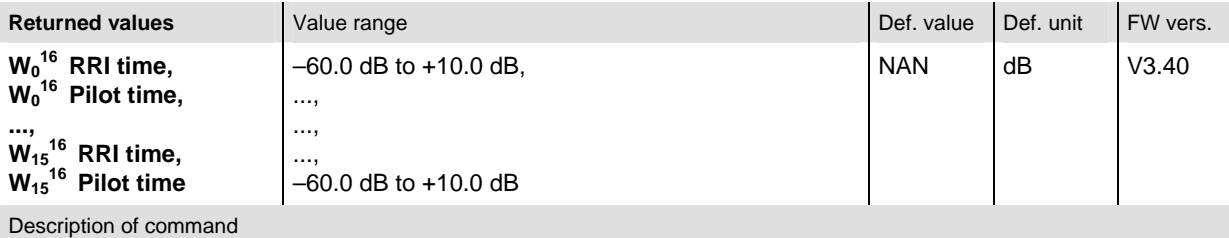

These commands are always queries. They start a measurement and output the levels of the Walsh Code of the quadrature signal path (Q-signal). 32 values are returned representing the alternating results of the RRI and the Pilot time. The calculation of *Average* is explained in Chapter 3 (see *display mode*).

Q Signal Measurement

**READ:ARRay:CDPower:CDPW:QSIGnal[:VALue]:MAXimum?** Start single shot meas. and return results **FETCh:ARRay:CDPower:CDPW:QSIGnal[:VALue]:MAXimum?** Read meas. results (unsynchronized)<br> **SAMPIe:ARRay:CDPower:CDPW:QSIGnal[:VALue]:MAXimum?** Read results (synchronized)

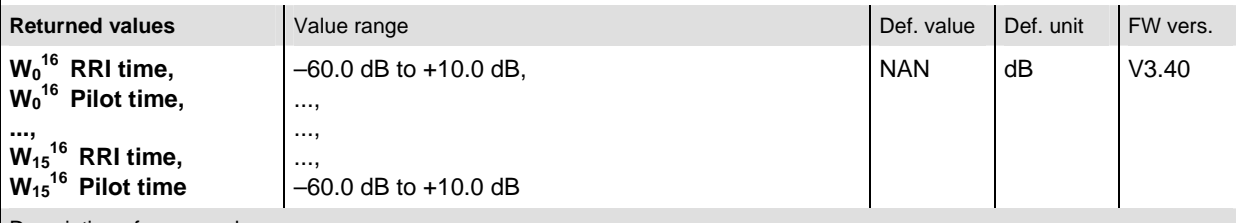

Description of command

These commands are always queries. They start a measurement and output the levels of the Walsh Code of the quadrature signal path (Q-signal). 32 values are returned representing the alternating results of the RRI and the Pilot time. The calculation of *Maximum* is explained in Chapter 3 (see *display mode*).

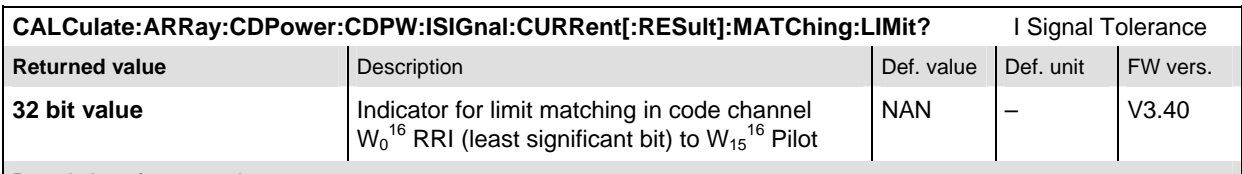

Description of command

This command is always a query. If a bit is set in the returned value the I signal limit in the corresponding code channel is exceeded.

**Note:** Even bits are assigned to the RRI time slot and odd bits are assigned to the pilot time slot.

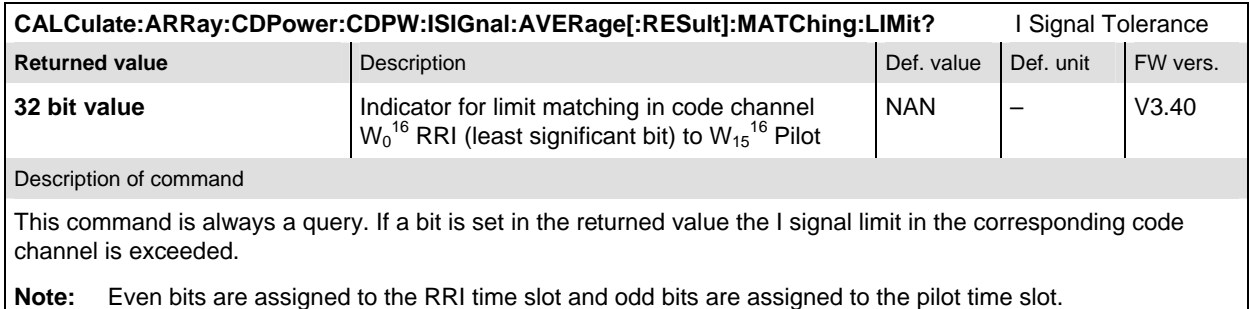

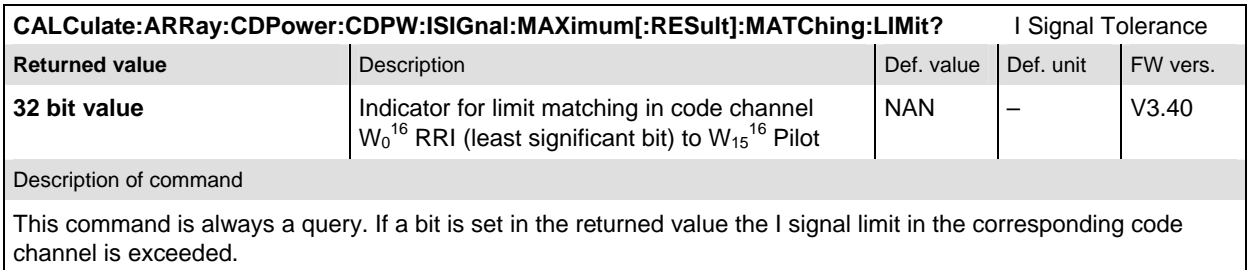

**Note:** Even bits are assigned to the RRI time slot and odd bits are assigned to the pilot time slot.

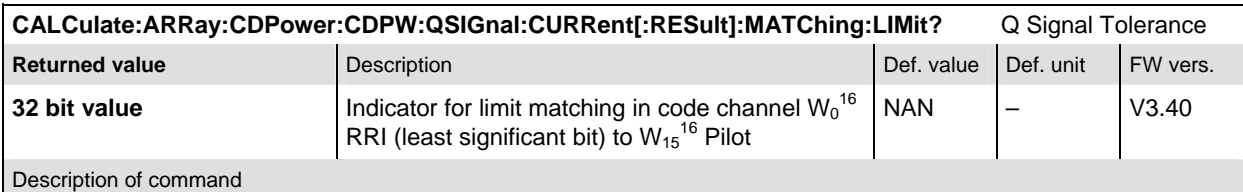

This command is always a query. If a bit is set in the returned value the Q signal limit in the corresponding code channel is exceeded.

**Note:** Even bits are assigned to the RRI time slot and odd bits are assigned to the pilot time slot.

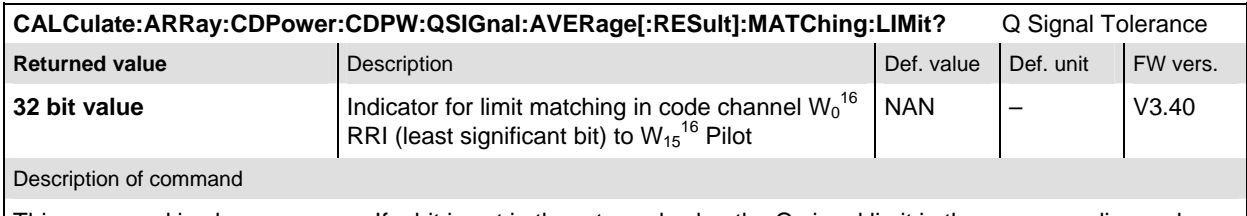

This command is always a query. If a bit is set in the returned value the Q signal limit in the corresponding code channel is exceeded.

**Note:** Even bits are assigned to the RRI time slot and odd bits are assigned to the pilot time slot.

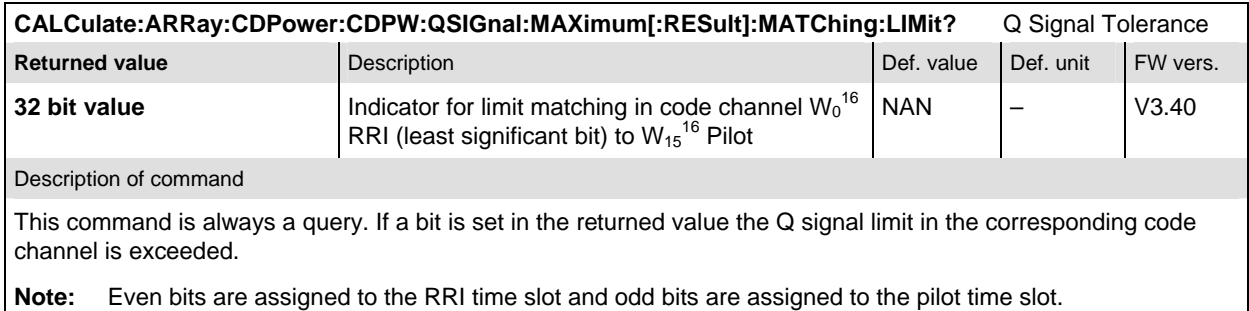

# **CDPower:PCDep (Peak Code Domain Error Power)**

The subsystem *CDPower:PCDep* measures the Peak Code Domain Error Power output of the access terminal. Both the *RRI* and the *Pilot* time slot are evaluated in the same measurement shot. The subsystem corresponds to the measurement menu *Code Domain Power,* application *PCDep,* and the sections related to this application in the associated popup menu *Code Domain Power Configuration.* 

### **Control of Measurement**

The subsystem *CDPower:PCDep* controls the peak code domain error power measurement. It corresponds to the softkey *PCDEP* in the measurement menu *Code Domain Power*.

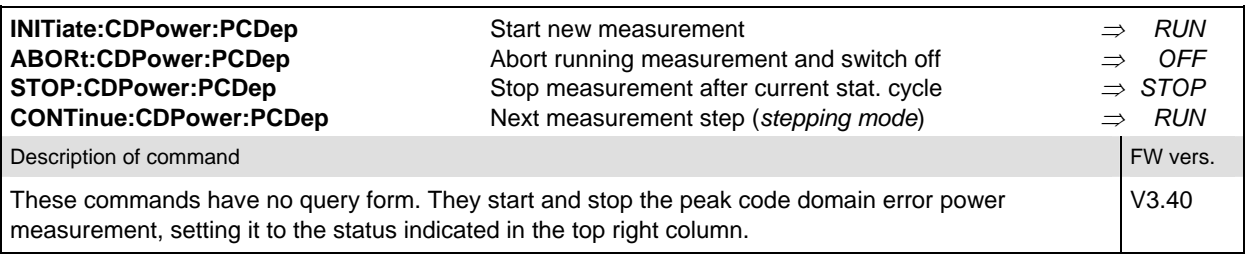

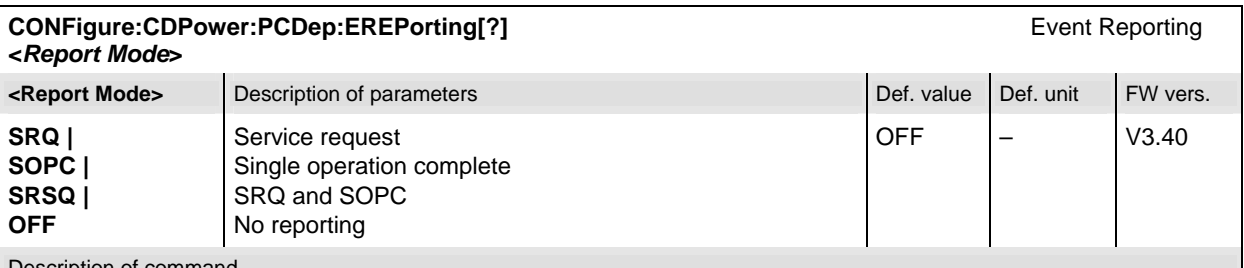

Description of command

This command defines the events generated when the measurement is terminated or stopped (see *Event Reporting* in Chapter 5 of the CMU manual).

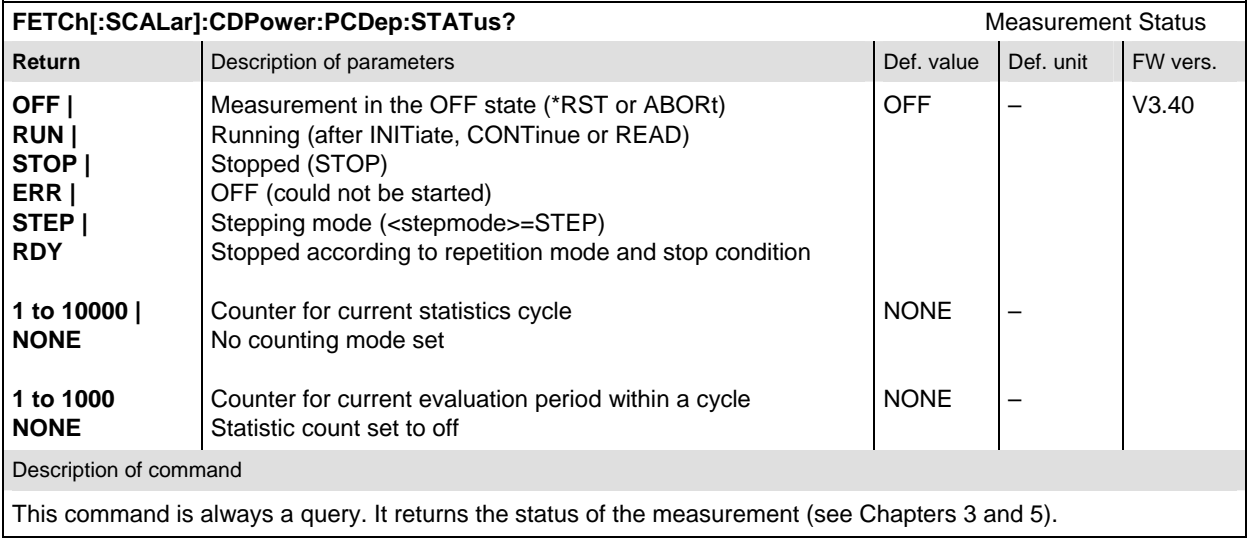

## **Test Configuration**

The commands of the following subsystems configure the *Peak Code Domain Error Power*  measurement in the *Code Domain Power* menu. They correspond to the *Code Domain Power Configuration popup* menu.

#### **Subsystem CONTrol**

The subsystem *CDPower:PCDep:CONTrol* defines the result mode, result order, repetition mode, statistic count and stop condition of the measurement. These settings are provided in the *Control* tab in the popup menu *Code Domain Power Configuration.* 

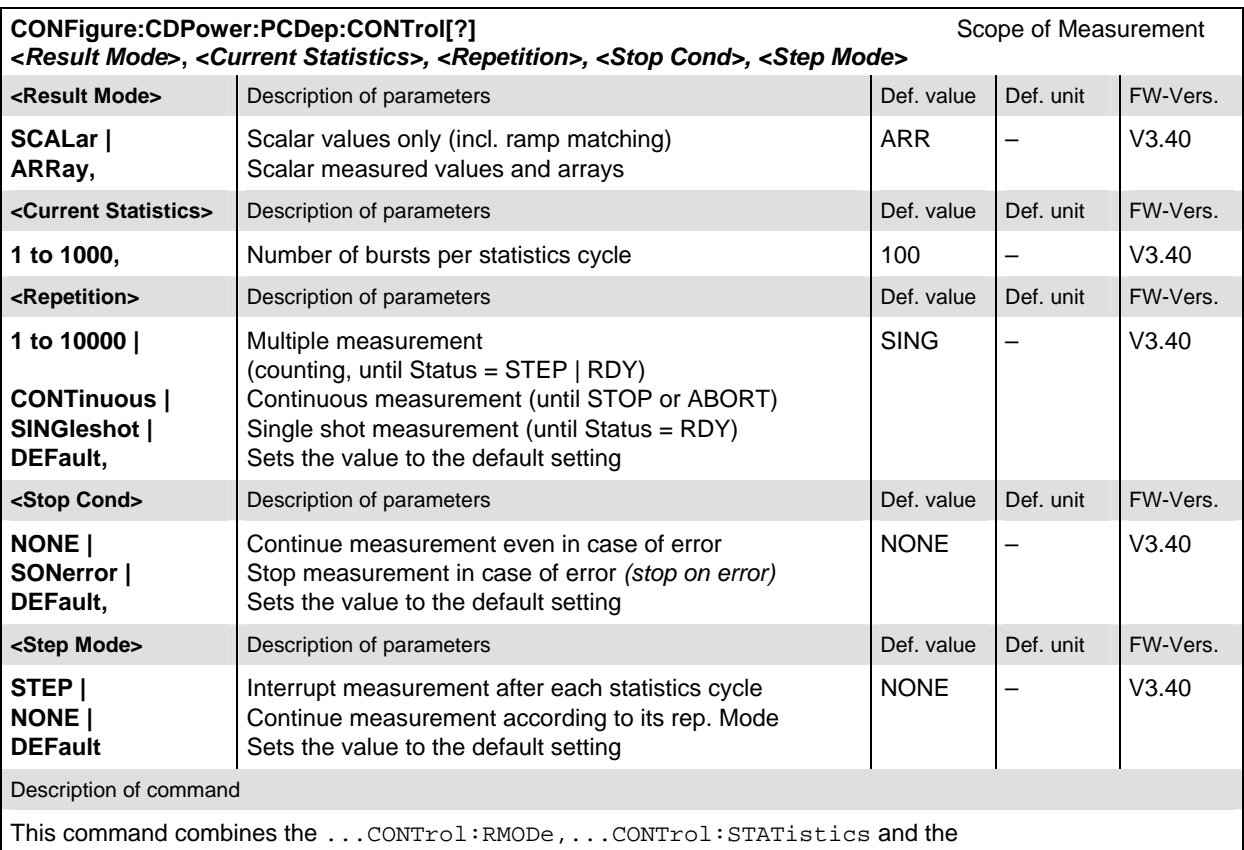

...CONTrol:REPetition commands, see below.

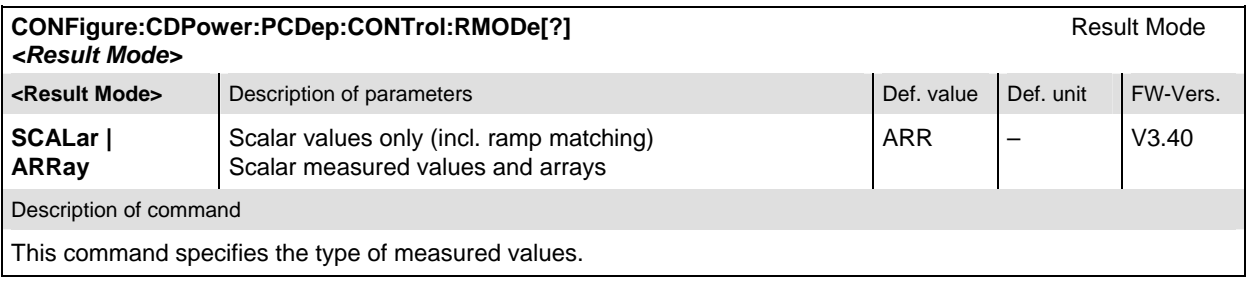

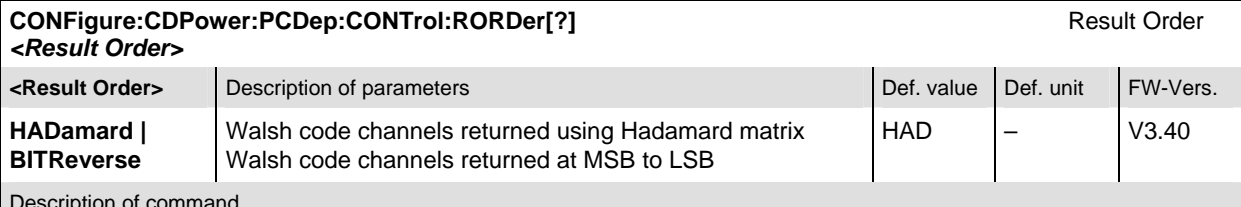

Description of command

This command defines the method used to display the code channels. HADamard displays the code channels in order determined by the Hadamard matrix. BITReverse displays the code channels so that the related code channels are adjacent to each other.

This setting is only available for Code Domain and Peak Code Domain Error measurement applications.

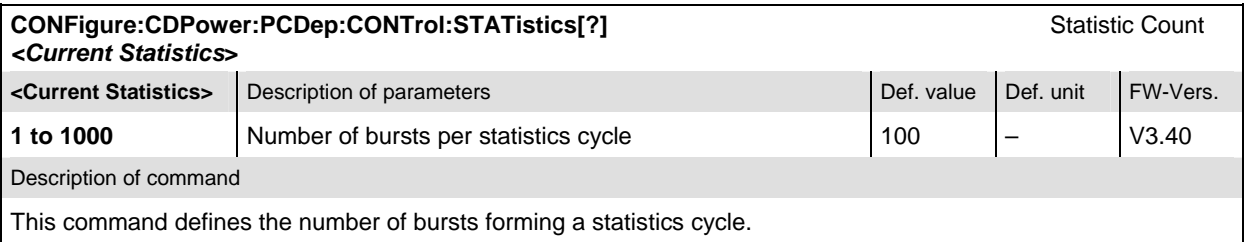

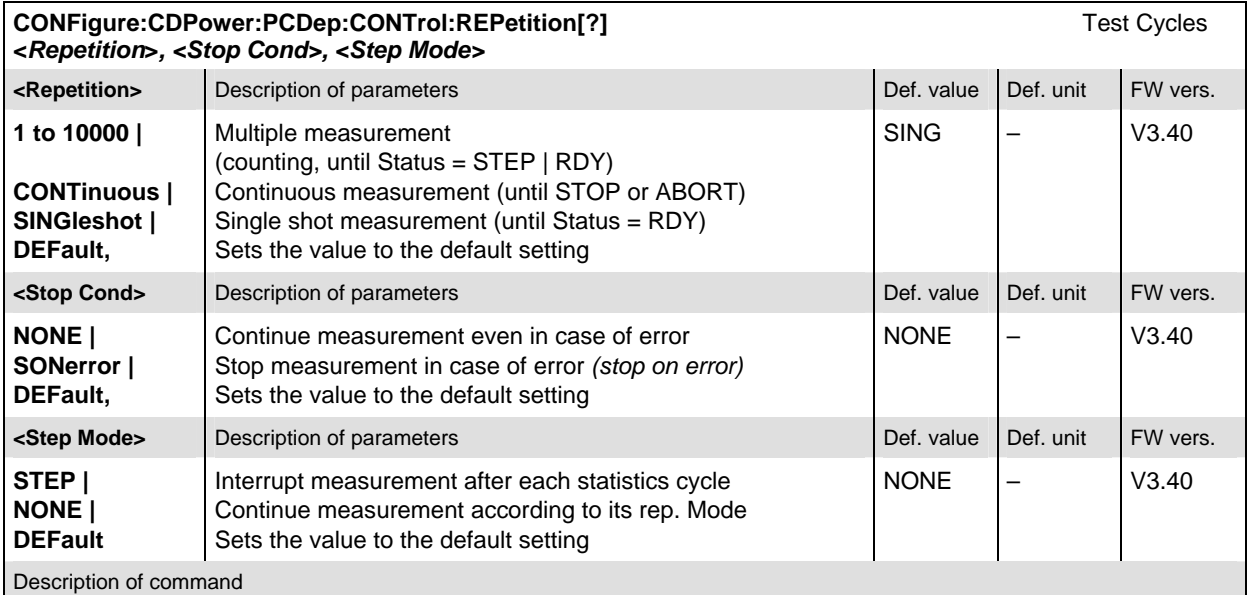

This command determines the repetition mode, stop condition, and stepping mode for the measurement.

**Note:** In the case of READ commands (READ:...), the <Repetition> parameter has no effect; the measurement is always stopped after a single shot.

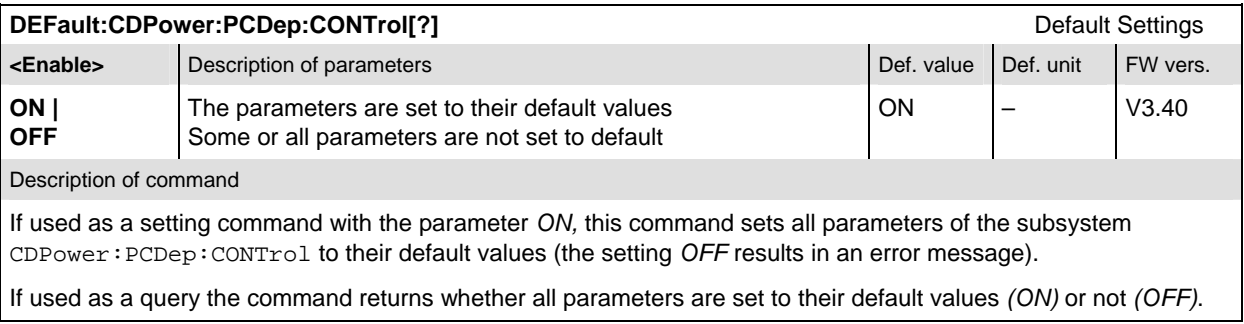

### **Subsystem LIMit**

#### **CDPower:CPCCommon:LIMit**

The subsystem *CDPower:CPCCommon:LIMit* defines common tolerance values for the scalar results of the *CPCCommon* Code Domain Power applications. These commands are described in on page 6.77.

### **CDPower:PCDep:LIMit**

The subsystem *CDPower:PCDep:LIMIT* defines the tolerance values that apply to the Peak Code Domain Error Power application only.

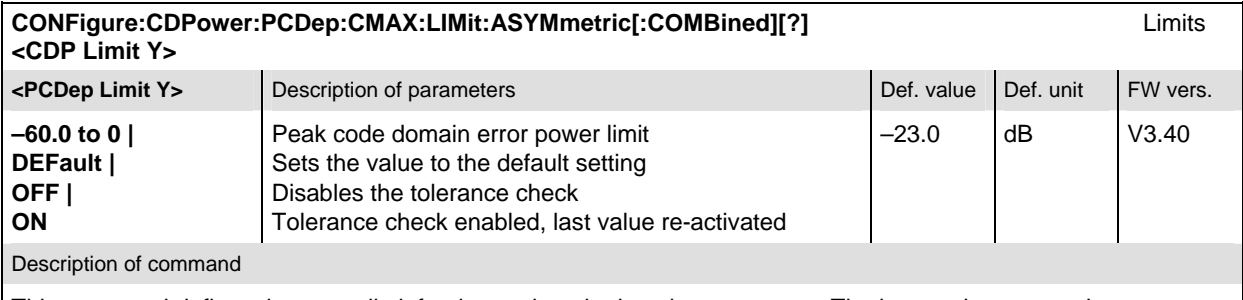

This command defines the upper limit for the peak code domain error power. The keywords CMAX and AVERage refer to the *Current* and *Max.* display and for the *Average* display, respectively.

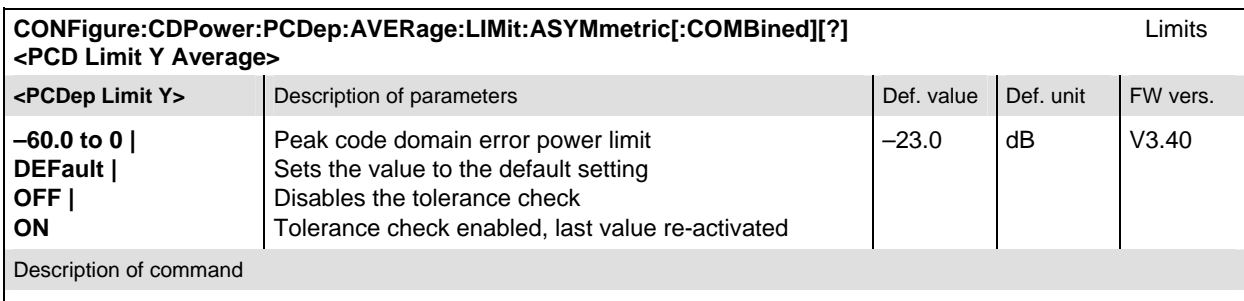

This command defines the upper limit for the peak code domain error power. The keywords CMAX and AVERage refer to the *Current* and *Max.* display and for the *Average* display, respectively.

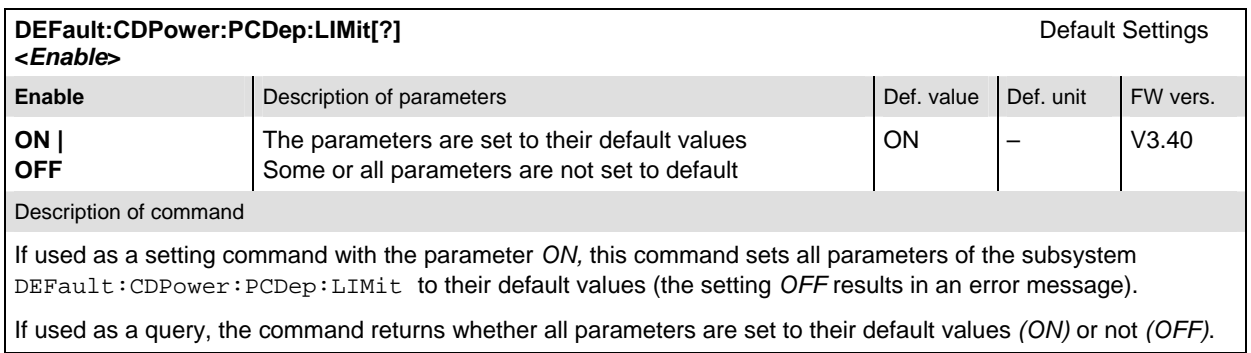

#### **Measured Values**

The subsystem *CDPower:PCDep* determines and outputs the results of the Peak Code Domain Error Power measurement. The peak code domain error power is the difference between the ideal code domain power and the measured signal.

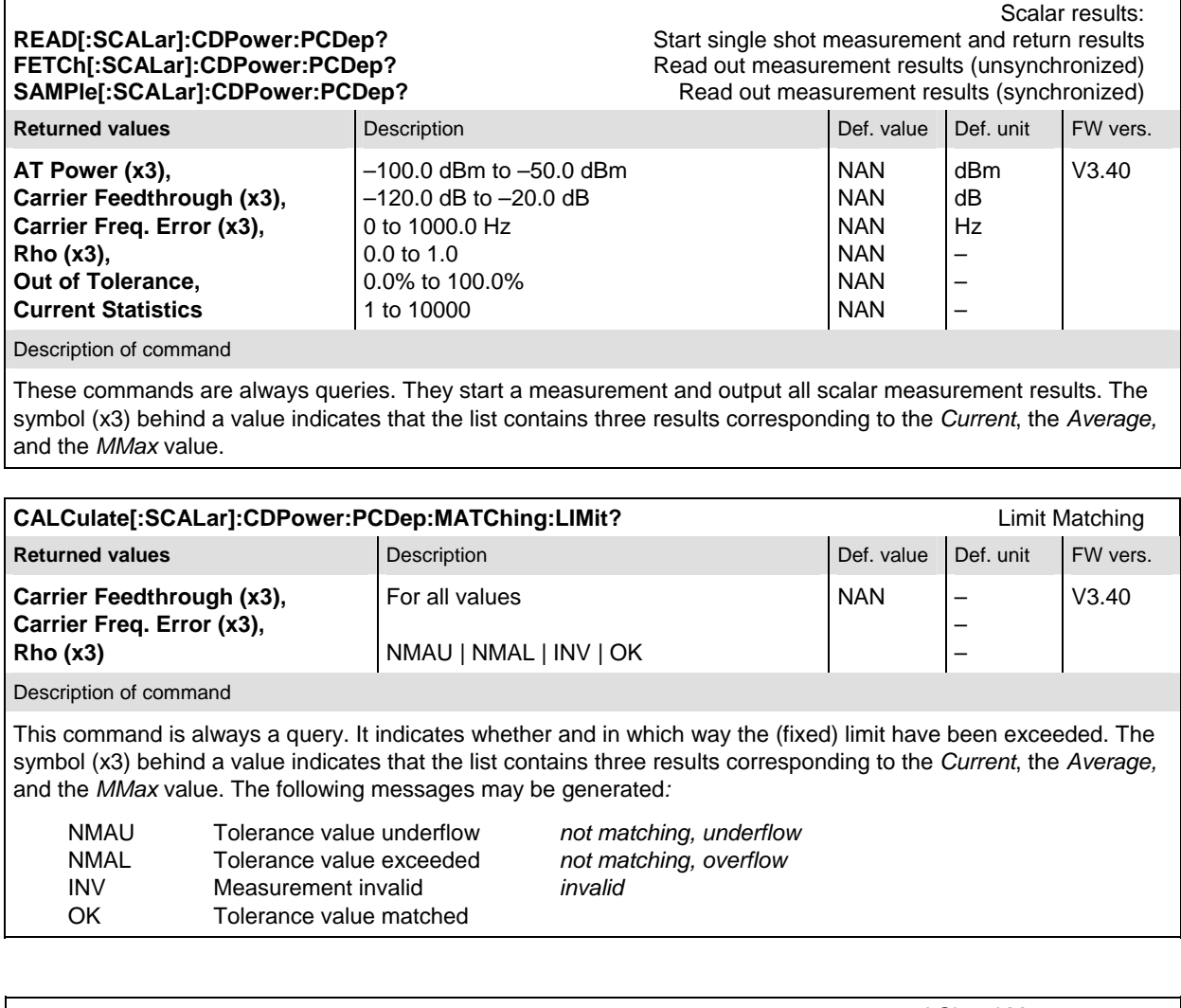

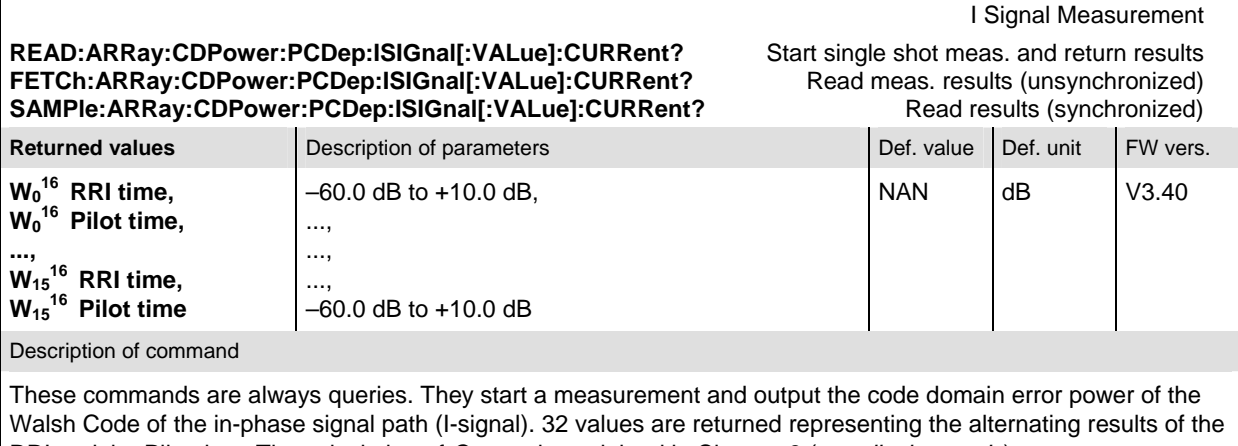

RRI and the Pilot time. The calculation of *Current* is explained in Chapter 3 (see *display mode*).

#### **READ:ARRay:CDPower:PCDep:ISIGnal[:VALue]:AVERage?** Start single shot meas. and return results **FETCh:ARRay:CDPower:PCDep:ISIGnal[:VALue]:AVERage?** Read meas. results (unsynchronized) SAMPle:ARRay:CDPower:PCDep:ISIGnal[:VALue]:AVERage? Read results (synchronized)

I Signal Measurement

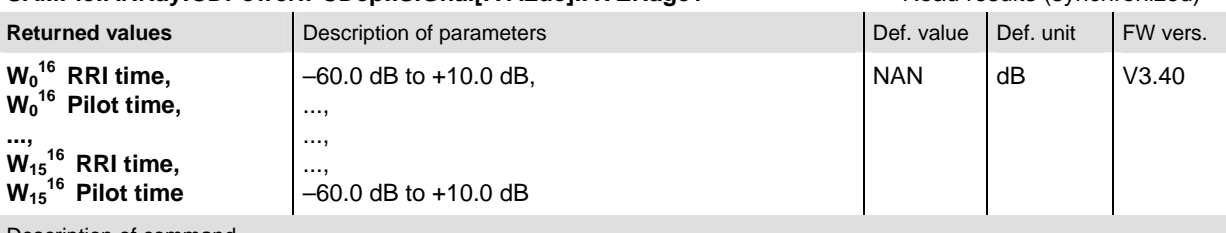

Description of command

These commands are always queries. They start a measurement and output the code domain error power of the Walsh Code of the in-phase signal path (I-signal). 32 values are returned representing the alternating results of the RRI and the Pilot time. The calculation of *Average* is explained in Chapter 3 (see *display mode*).

#### **READ:ARRay:CDPower:PCDep:ISIGnal[:VALue]:MAXimum?** Start single shot meas. and return results **FETCh:ARRay:CDPower:PCDep:ISIGnal[:VALue]:MAXimum?** Read meas. results (unsynchronized)<br>
SAMPIe:ARRay:CDPower:PCDep:ISIGnal[:VALue]:MAXimum? Read results (synchronized) SAMPle:ARRay:CDPower:PCDep:ISIGnal[:VALue]:MAXimum?

I Signal Measurement

Q Signal Measurement

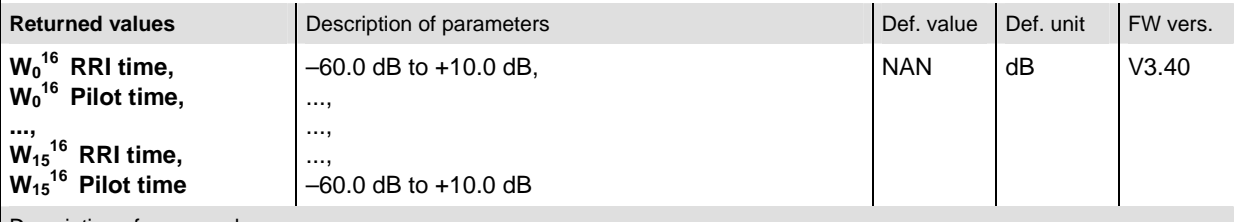

Description of command

These commands are always queries. They start a measurement and output the code domain error power of the Walsh Code of the in-phase signal path (I-signal). 32 values are returned representing the alternating results of the RRI and the Pilot time. The calculation of *Maximum* is explained in Chapter 3 (see *display mode*).

# **READ:ARRay:CDPower:PCDep:QSIGnal[:VALue]:CURRent?** Start single shot meas. and return results **FETCh:ARRay:CDPower:PCDep:QSIGnal[:VALue]:CURRent?** Read meas. results (unsynchronized) **SAMPle:ARRay:CDPower:PCDep:QSIGnal[:VALue]:CURRent?** Read results (synchronized)

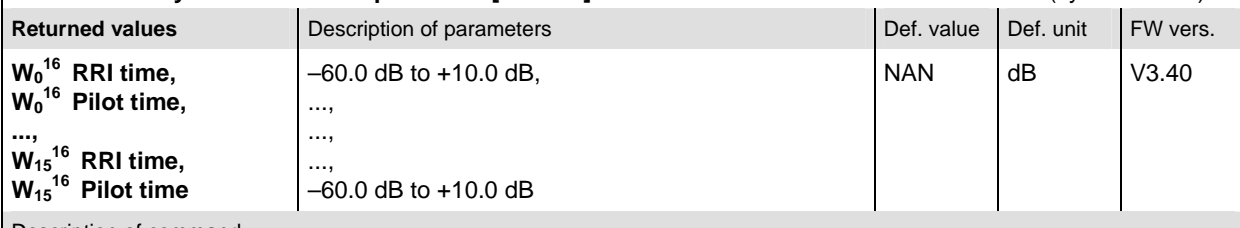

Description of command

These commands are always queries. They start a measurement and output the code domain error power of the Walsh Code of the quadrature signal path (Q-signal). 32 values are returned representing the alternating results of the RRI and the Pilot time. The calculation of *Current* is explained in Chapter 3 (see *display mode*).

#### **READ:ARRay:CDPower:PCDep:QSIGnall:VALue1:AVERage?** Start single shot meas. and return results **FETCh:ARRay:CDPower:PCDep:QSIGnal[:VALue]:AVERage?** Read meas. results (unsynchronized) SAMPle:ARRay:CDPower:PCDep:QSIGnal[:VALue]:AVERage? Read results (synchronized)

Q Signal Measurement

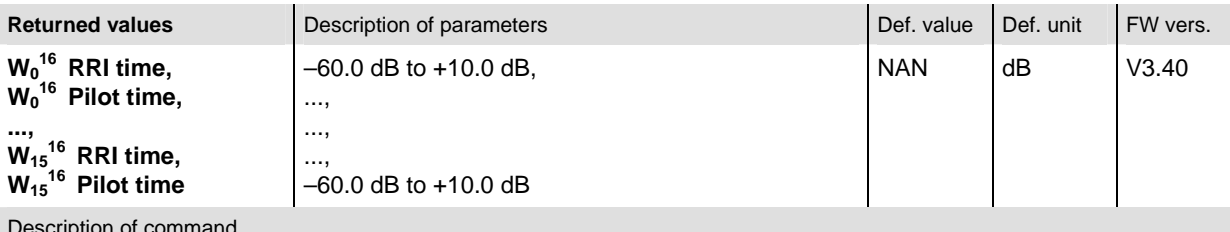

Description of command

These commands are always queries. They start a measurement and output the code domain error power of the Walsh Code of the quadrature signal path (Q-signal). 32 values are returned representing the alternating results of the RRI and the Pilot time. The calculation of *Average* is explained in Chapter 3 (see *display mode*).

Q Signal Measurement

#### **READ:ARRay:CDPower:PCDep:QSIGnal[:VALue]:MAXimum?** Start single shot meas. and return results **FETCh:ARRay:CDPower:PCDep:QSIGnal[:VALue]:MAXimum?** Read meas. results (unsynchronized)<br>
SAMPle:ARRay:CDPower:PCDep:QSIGnal[:VALue]:MAXimum? Read results (synchronized) SAMPle:ARRay:CDPower:PCDep:QSIGnal[:VALue]:MAXimum?

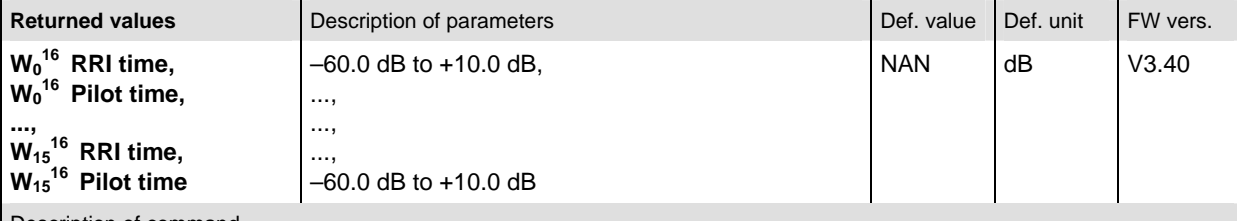

Description of command

These commands are always queries. They start a measurement and output the code domain error power of the Walsh Code of the quadrature signal path (Q-signal). 32 values are returned representing the alternating results of the RRI and the Pilot time. The calculation of *Maximum* is explained in Chapter 3 (see *display mode*).

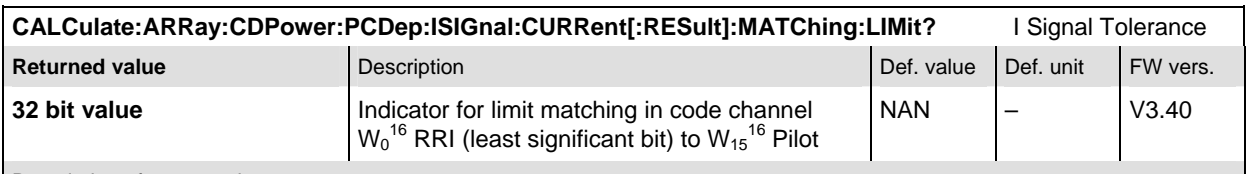

Description of command

This command is always a query. If a bit is set in the returned value the I signal limit in the corresponding code channel is exceeded.

**Note:** Even bits are assigned to the RRI time slot and odd bits are assigned to the pilot time slot.

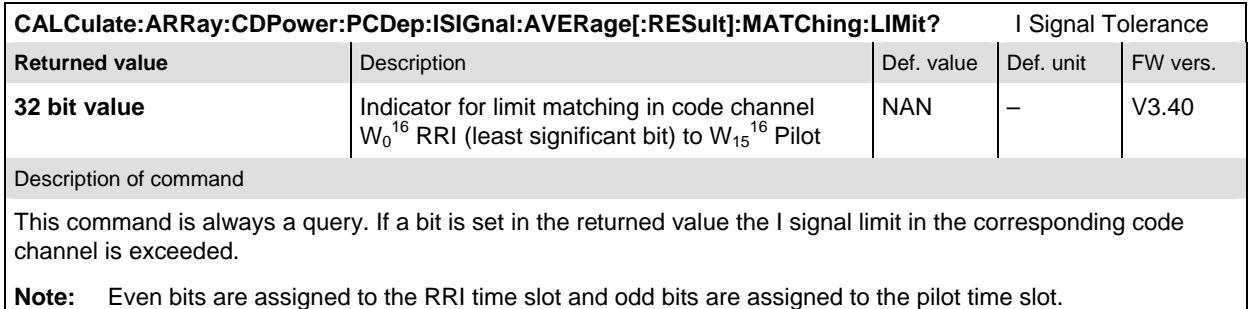

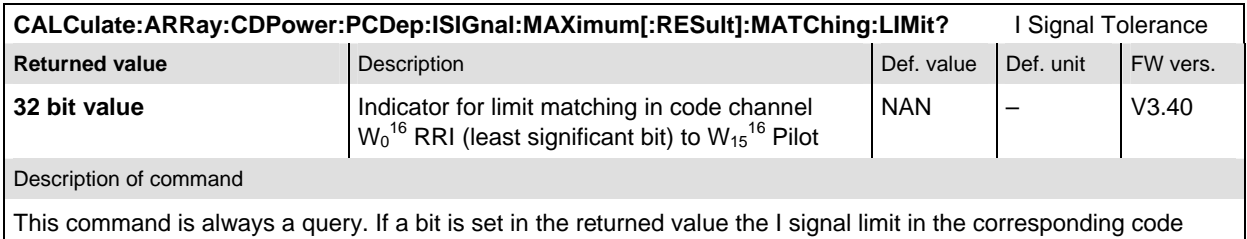

channel is exceeded.

**Note:** Even bits are assigned to the RRI time slot and odd bits are assigned to the pilot time slot.

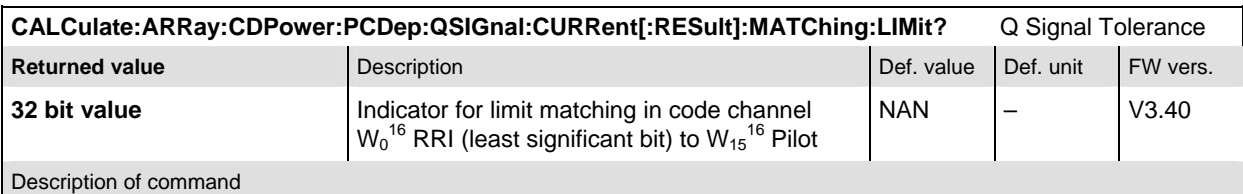

This command is always a query. If a bit is set in the returned value the Q signal limit in the corresponding code channel is exceeded.

**Note:** Even bits are assigned to the RRI time slot and odd bits are assigned to the pilot time slot.

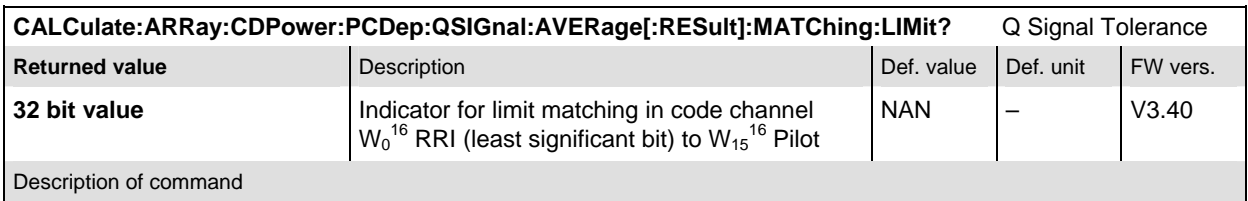

This command is always a query. If a bit is set in the returned value the Q signal limit in the corresponding code channel is exceeded.

**Note:** Even bits are assigned to the RRI time slot and odd bits are assigned to the pilot time slot.

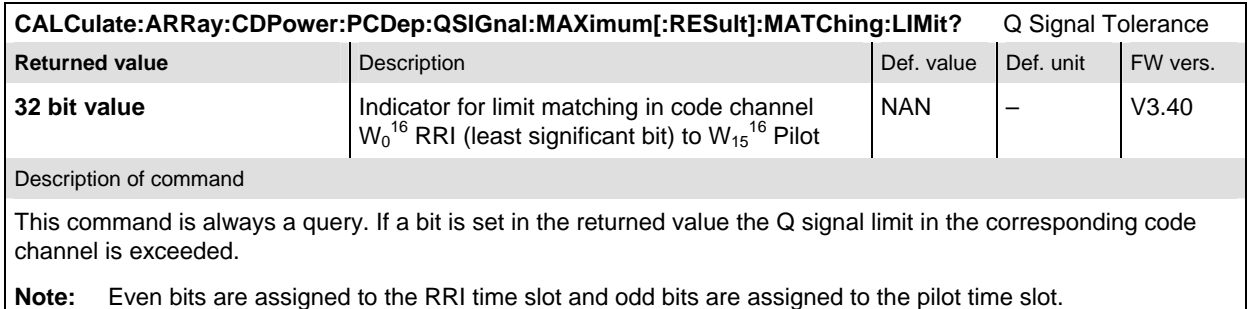

# **CDPower:CHPW (Channel Power)**

The subsystem *CDPower:CHPW* measures the Channel Power ouput. The subsystem corresponds to the measurement menu *Code Domain Power,* application *Channel Power,* and the sections related to this application in the associated popup menu *Code Domain Power Configuration.* 

### **Control of measurement**

The subsystem *CDPower:CHPW* controls the channel power measurement. It corresponds to the softkey *ChP* in the measurement menu *Code Domain Power*.

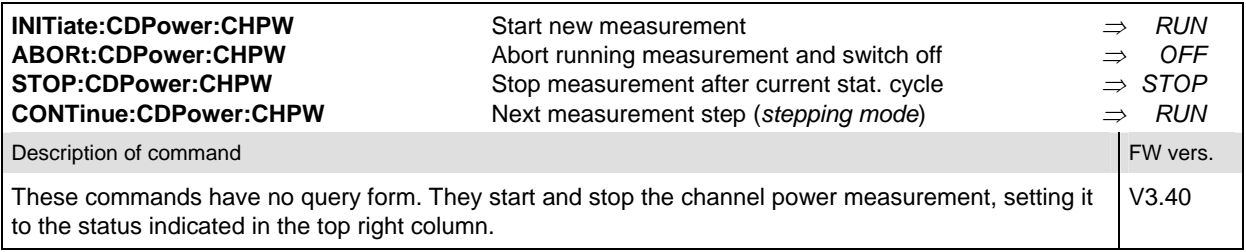

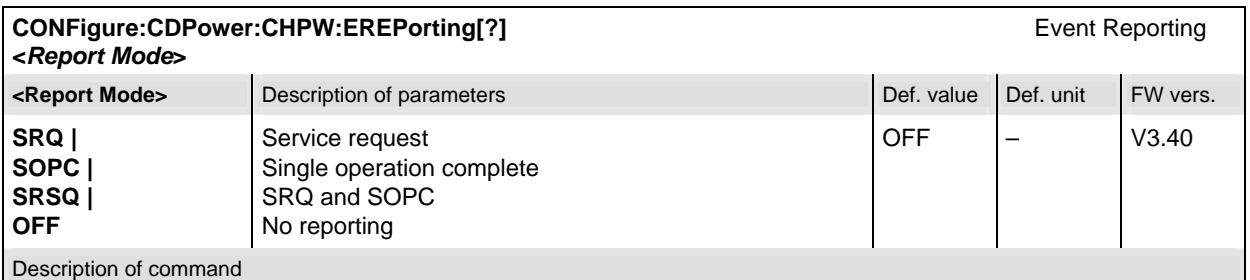

This command defines the events generated when the measurement is terminated or stopped (see *Event Reporting* in Chapter 5 of the CMU manual).

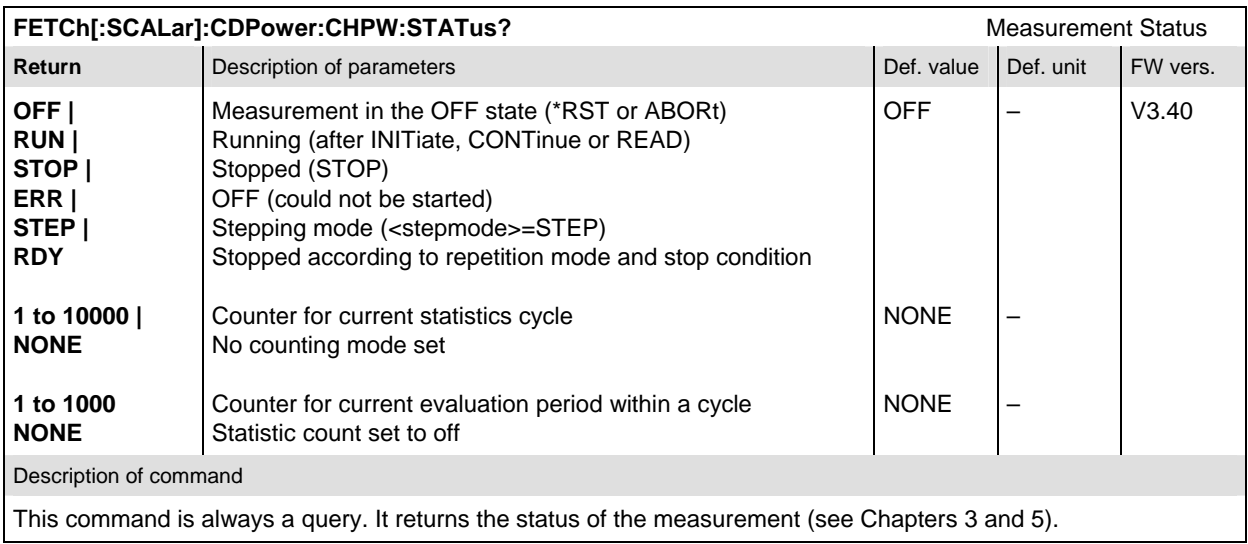

## **Test Configuration**

The commands of the following subsystems configure the *Channel Power* measurement in the *Code Domain Power* menu. They correspond to the *Code Domain Power Configuration popup* menu.

### **Subsystem CONTrol**

The subsystem *CDPower:CHPW:CONTrol* defines the result mode, repetition mode, statistic count and stop condition of the measurement. These settings are provided in the *Control* tab in the popup menu *Code Domain Power Configuration.* 

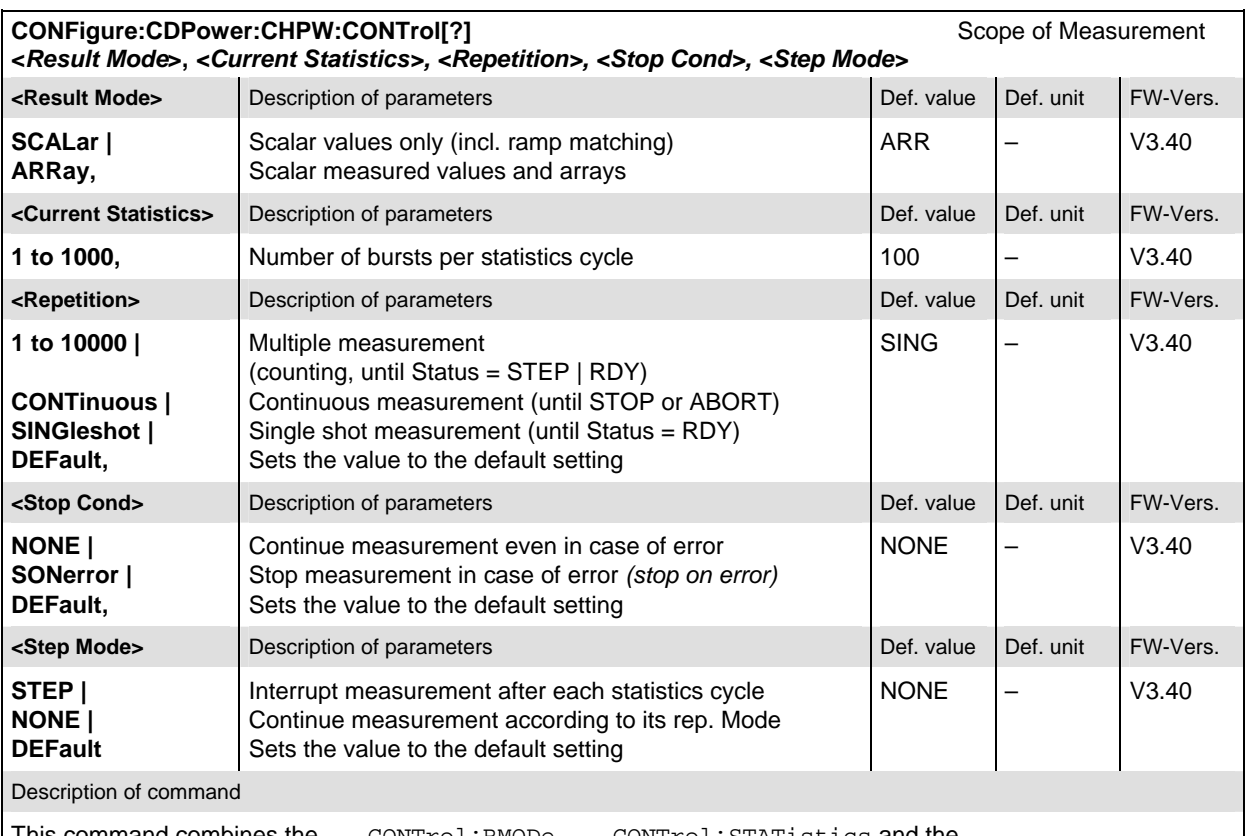

This command combines the ...CONTrol:RMODe,...CONTrol:STATistics and the ...CONTrol:REPetition commands, see below.

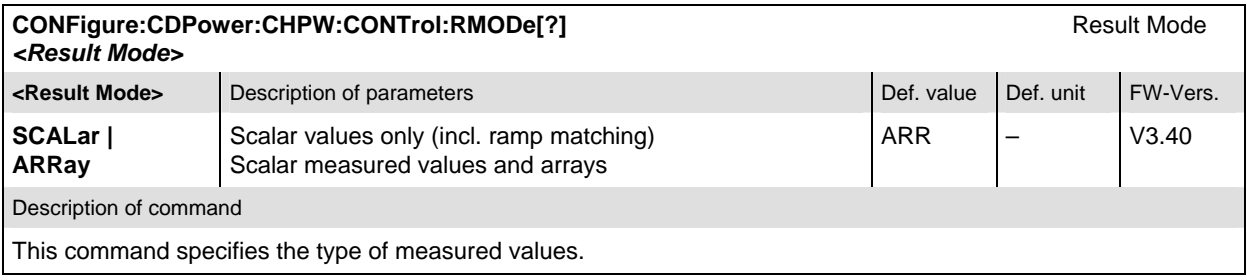

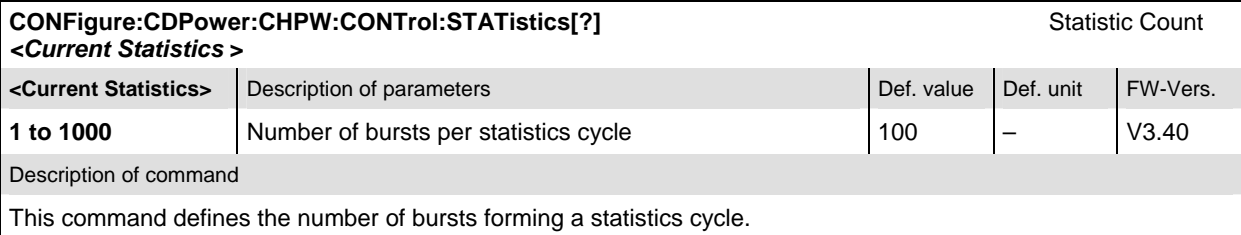

#### **CONFigure:CDPower:CHPW:CONTrol:REPetition[?]**<br> **CONFigure:CDPower:CHPW:CONTrol:REPetition[?] <***Repetition***>***, <Stop Cond>, <Step Mode>*

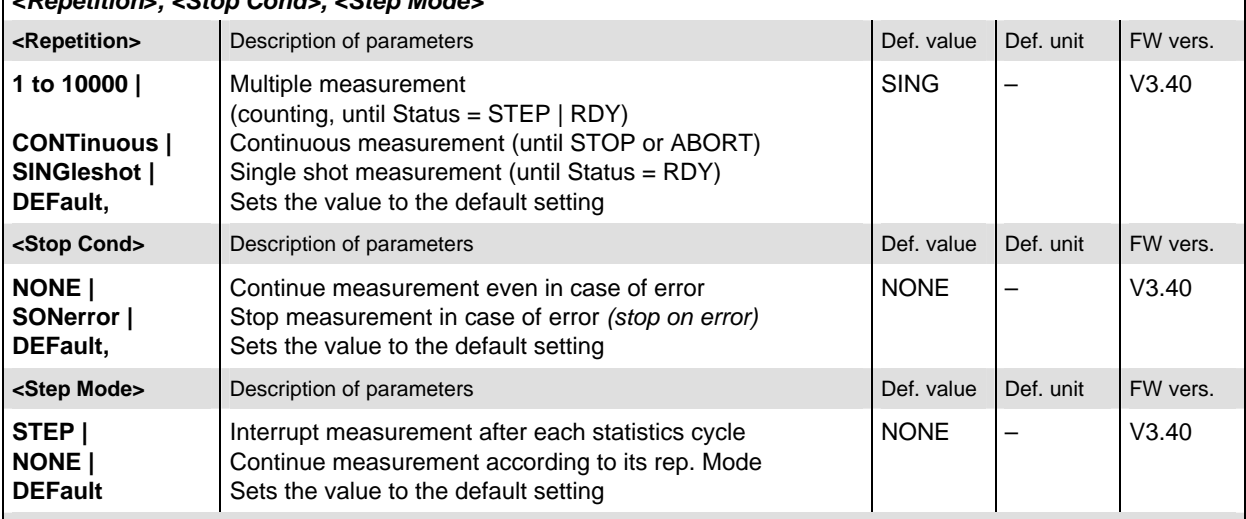

Description of command

This command determines the repetition mode, stop condition, and stepping mode for the measurement.

Note: In the case of READ commands (READ: ...), the <Repetition> parameter has no effect; the measurement is always stopped after a single shot.

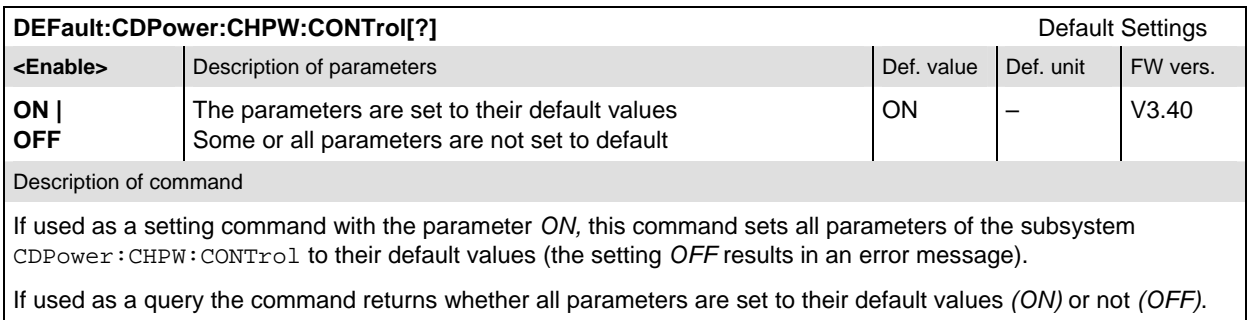

## **Subsystem LIMit**

#### **CDPower:CPCCommon:LIMit**

The subsystem *CDPower:CPCCommon:LIMit* defines common tolerance values for the scalar results of the *CPCCommon* Code Domain Power applications. These commands are described in on page 6.77.

### **CDPower:CHPW:LIMit**

The subsystem *CDPower:CHPW:LIMIT* defines the tolerance values that apply to the Channel Power application only.

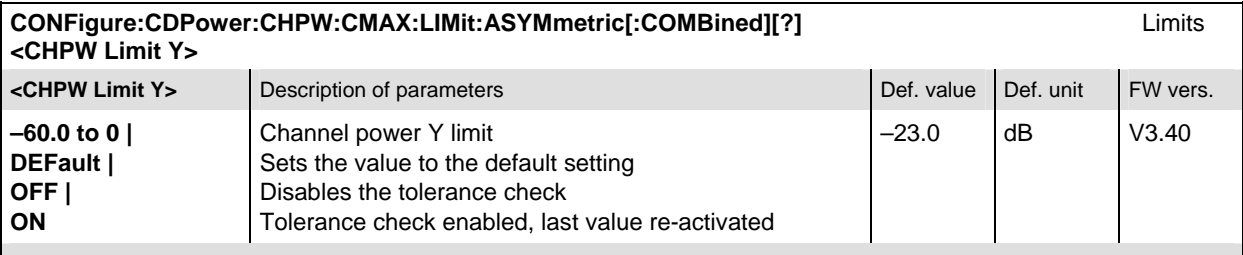

Description of command

This command defines the upper limit for the channel power (Y value). The keywords CMAX and AVERage refer to the *Current* and *Max.* display and for the *Average* display, respectively.

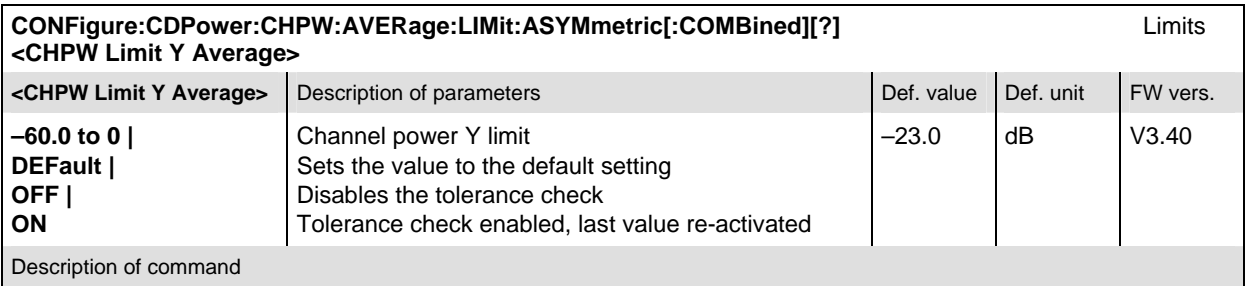

This command defines the upper limit for the channel power (Y value). The keywords CMAX and AVERage refer to the *Current* and *Max.* display and for the *Average* display, respectively.

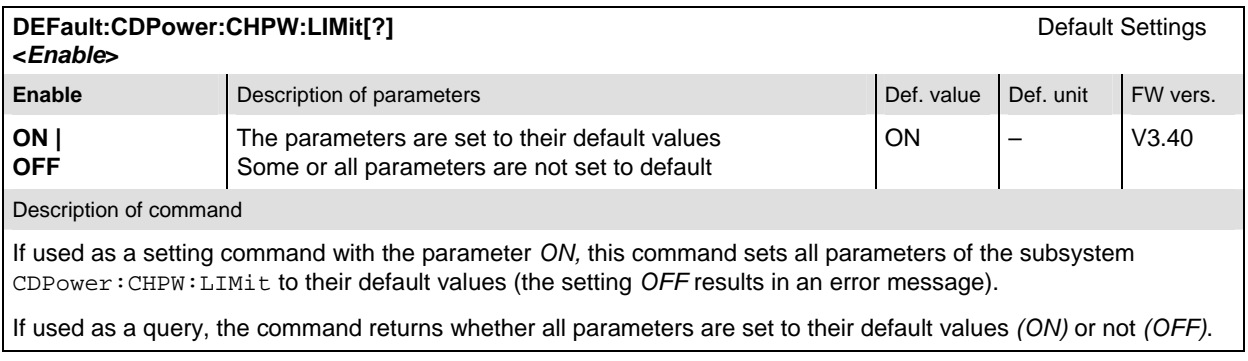

## **Measured Values**

 $\mathsf{r}$ 

The subsystem *CDPower:CHPW* determines and outputs the results of the Channel Power measurement.

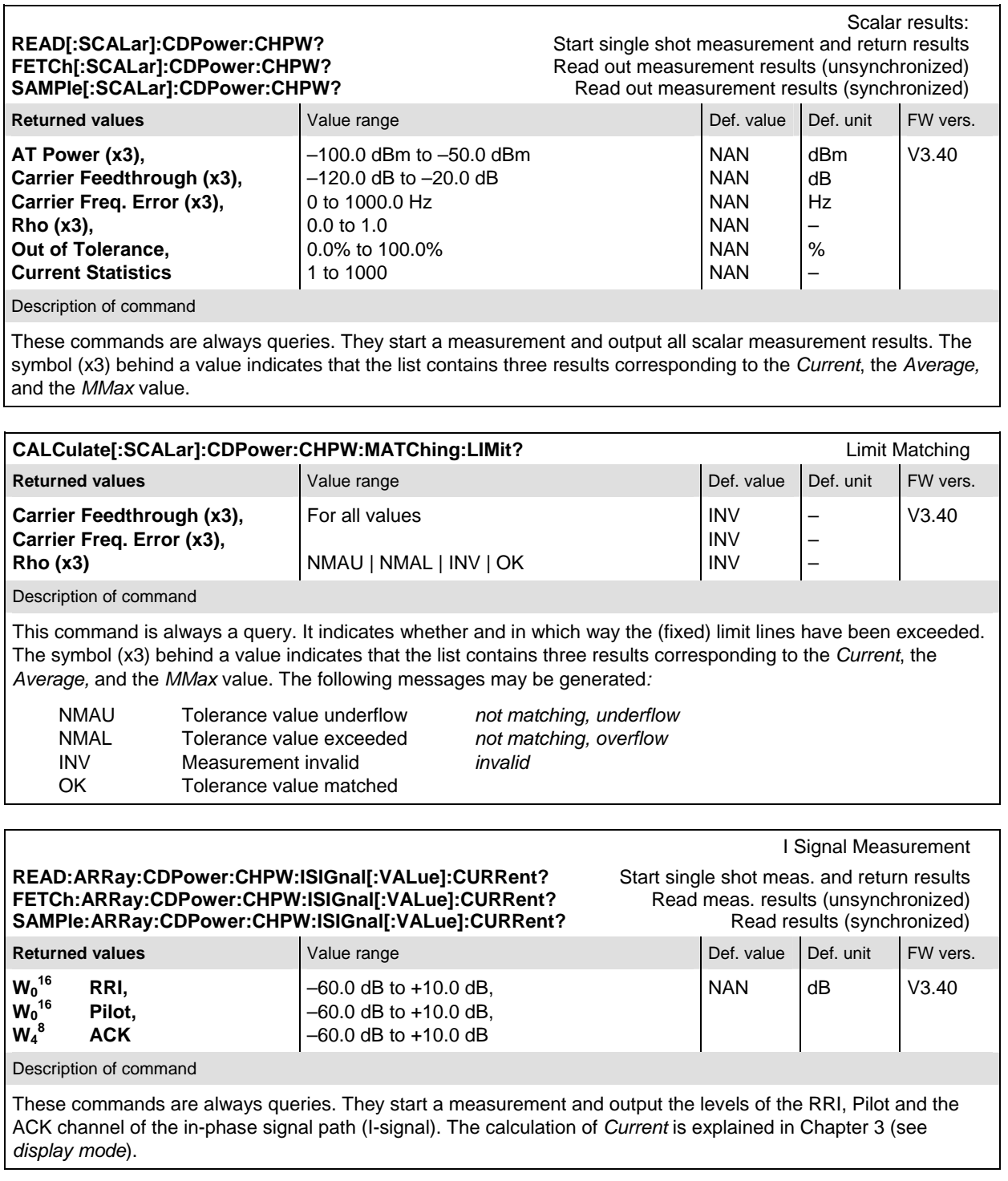

#### **READ:ARRay:CDPower:CHPW:ISIGnal[:VALue]:AVERage?** Start single shot meas. and return results<br>
FETCh:ARRay:CDPower:CHPW:ISIGnal[:VALue]:AVERage? Read meas. results (unsynchronized) FETCh:ARRay:CDPower:CHPW:ISIGnal[:VALue]:AVERage? SAMPle:ARRay:CDPower:CHPW:ISIGnal[:VALue]:AVERage? Read results (synchronized)

I Signal Measurement

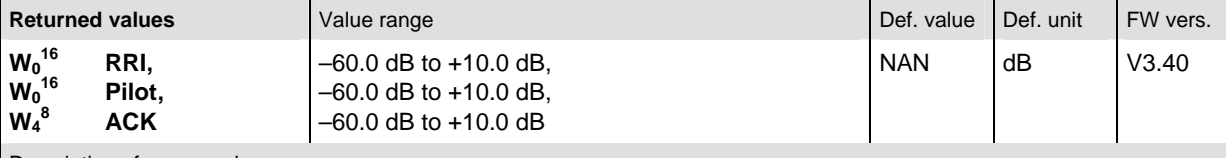

Description of command

These commands are always queries. They start a measurement and output the levels of the RRI, Pilot and the ACK channel of the in-phase signal path (I-signal). The calculation of *Average* is explained in Chapter 3 (see *display mode*).

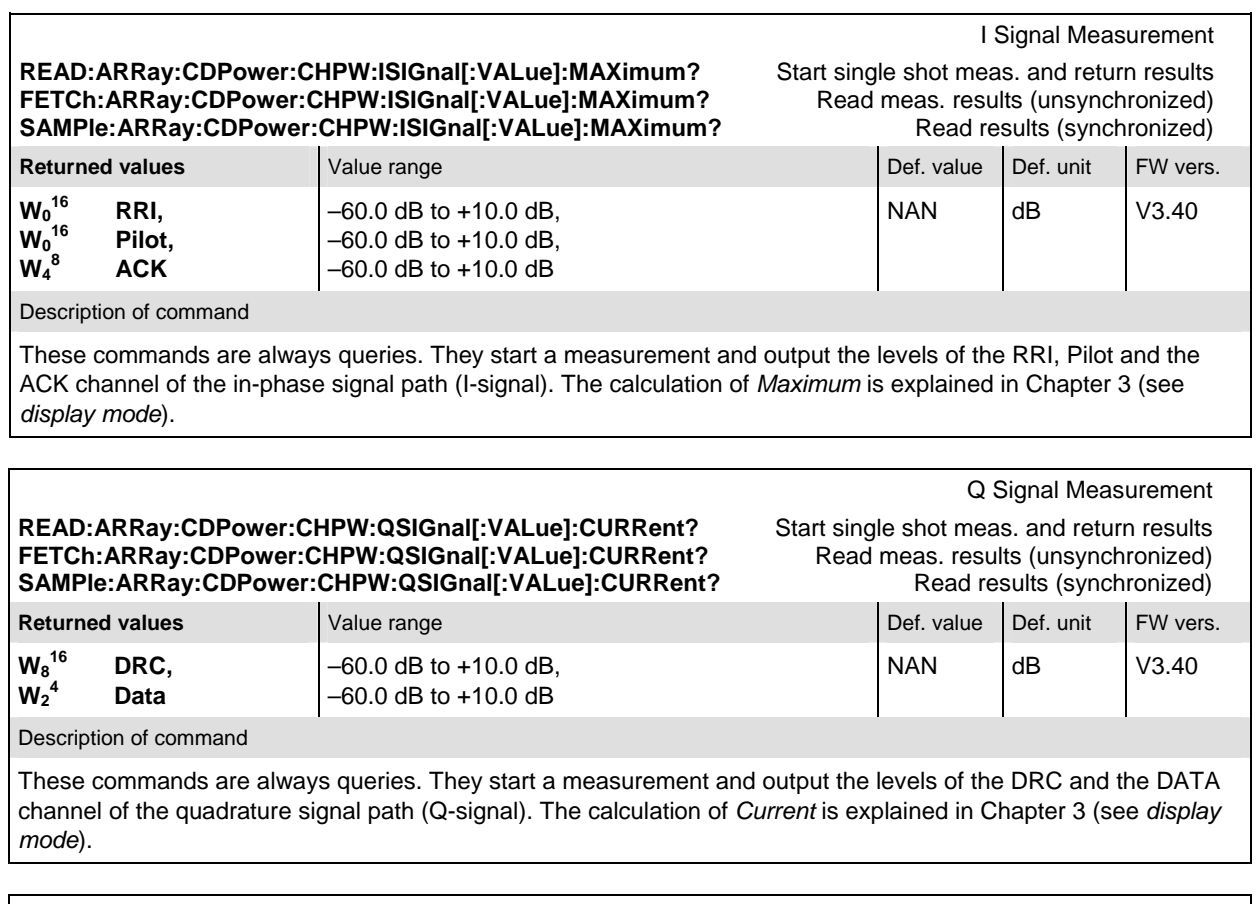

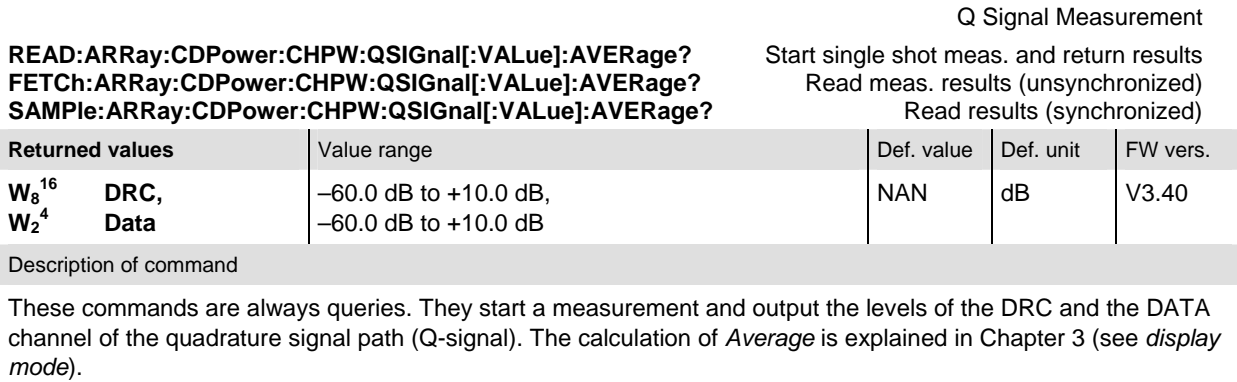

#### **READ:ARRay:CDPower:CHPW:QSIGnal[:VALue]:MAXimum?** Start single shot meas. and return results **FETCh:ARRay:CDPower:CHPW:QSIGnal[:VALue]:MAXimum?** Read meas. results (unsynchronized)<br>SAMPIe:ARRay:CDPower:CHPW:QSIGnal[:VALue]:MAXimum? Read results (synchronized) SAMPle:ARRay:CDPower:CHPW:QSIGnal[:VALue]:MAXimum?

Q Signal Measurement

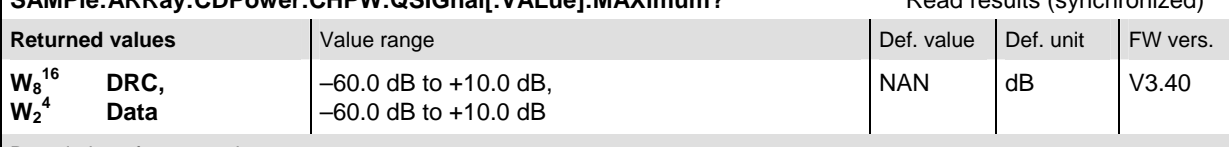

Description of command

These commands are always queries. They start a measurement and output the levels of the DRC and the DATA channel of the quadrature signal path (Q-signal). The calculation of *Maximum* is explained in Chapter 3 (see *display mode*).

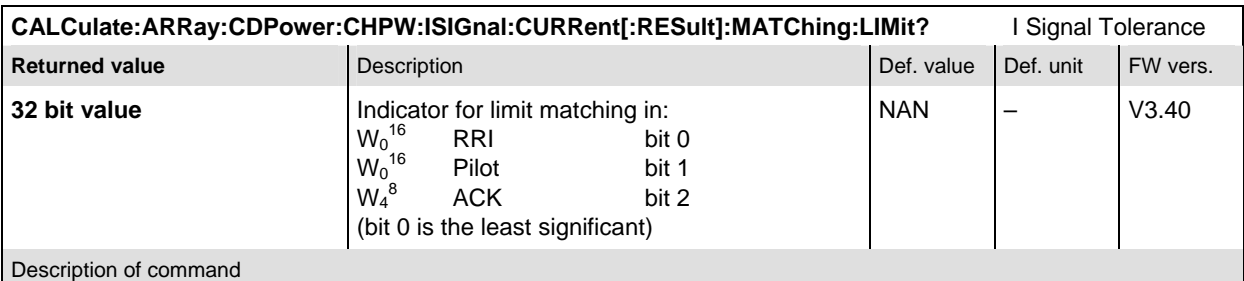

This command is always a query. If a bit is set in the returned value the I signal limit in the corresponding code channel is exceeded.

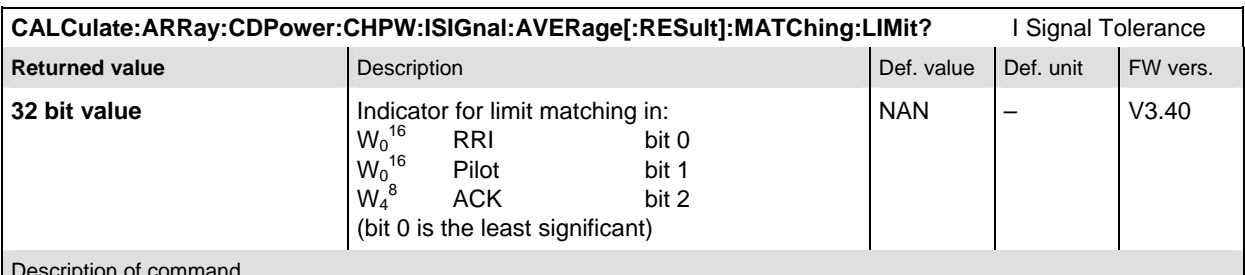

Description of command

This command is always a query. If a bit is set in the returned value the I signal limit in the corresponding code channel is exceeded.

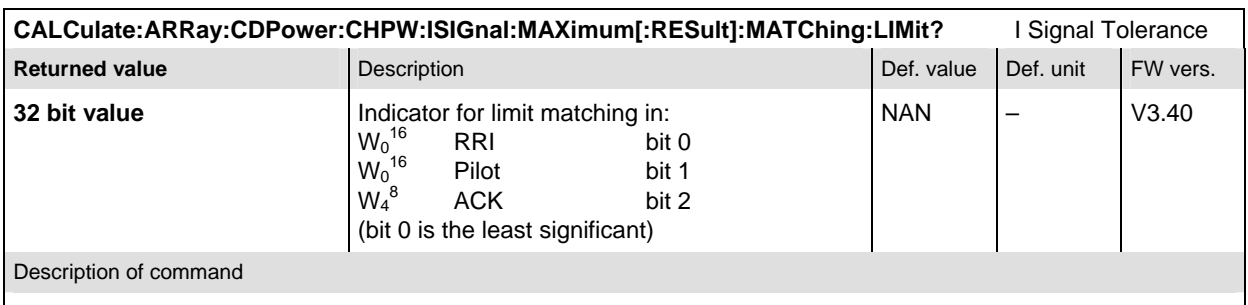

This command is always a query. If a bit is set in the returned value the I signal limit in the corresponding code channel is exceeded.

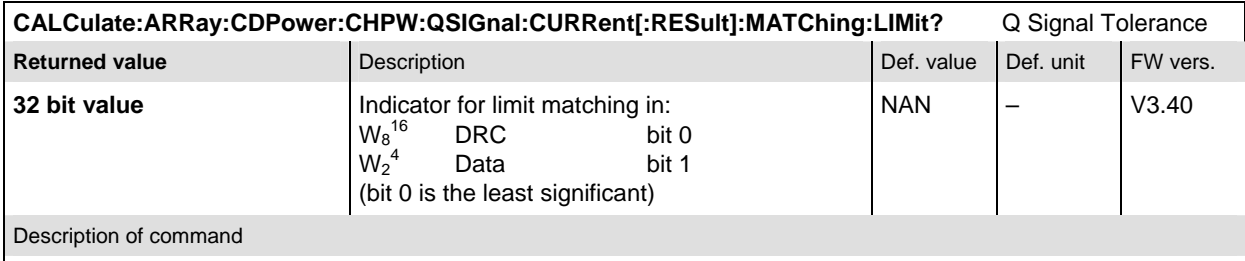

This command is always a query. If a bit is set in the returned value the Q signal limit in the corresponding code channel is exceeded.

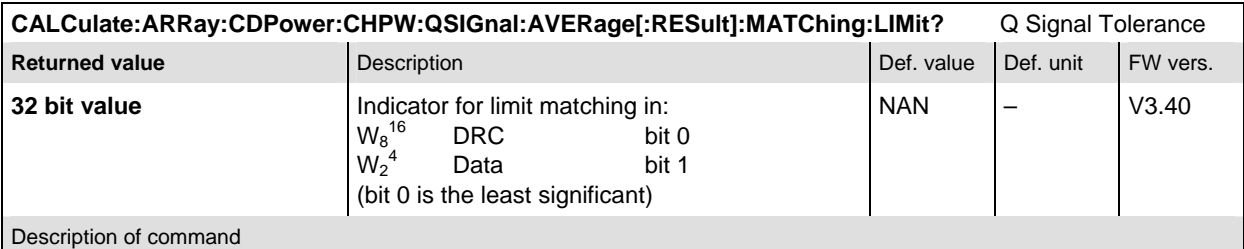

This command is always a query. If a bit is set in the returned value the Q signal limit in the corresponding code channel is exceeded.

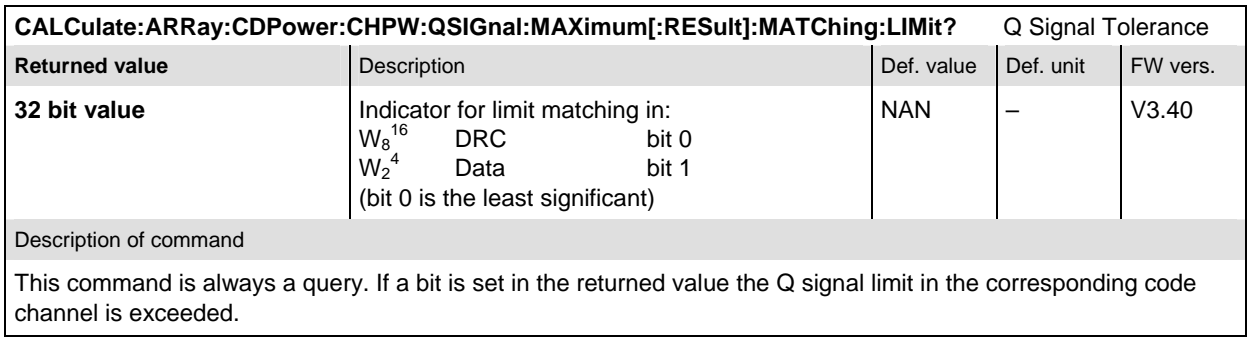
# **SPECtrum:ACP (ACP Spectrum)**

The subsystem *SPECtrum:ACP* measures the power of four adjacent channel pairs. These four pairs correspond to symmetrical frequency offsets to the RF frequency (command [SENSe:]RFANalyzer:FREQuency[?]). The subsystem corresponds to the measurement menu *Spectrum* and the associated popup menu *Spectrum Configuration.* 

### **Control of Measurement**

The subsystem *SPECtrum:ACP* controls the adjacent channel power spectrum measurement. It corresponds to the softkey *ACP* in the measurement menu *Spectrum*.

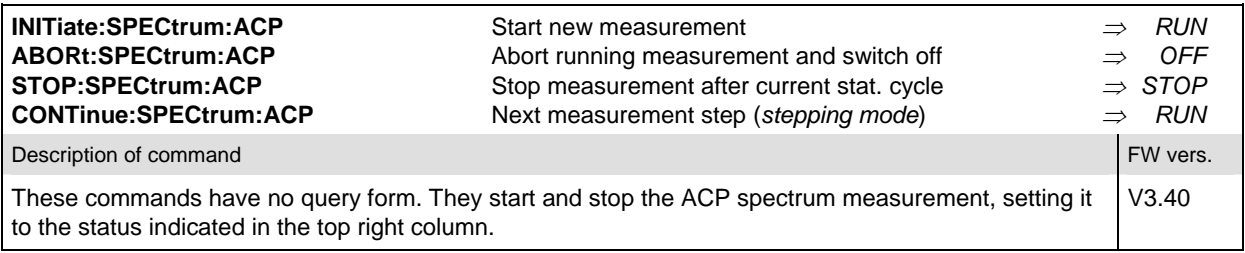

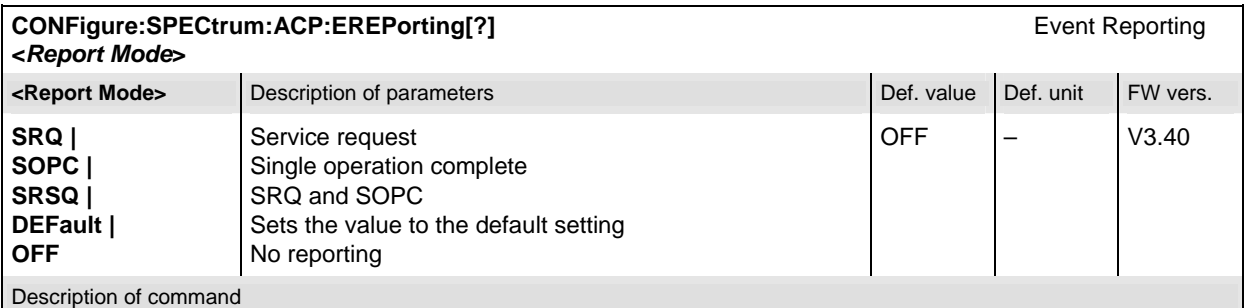

This command defines the events generated when the measurement is terminated or stopped (see *Event Reporting* in Chapter 5 of the CMU manual).

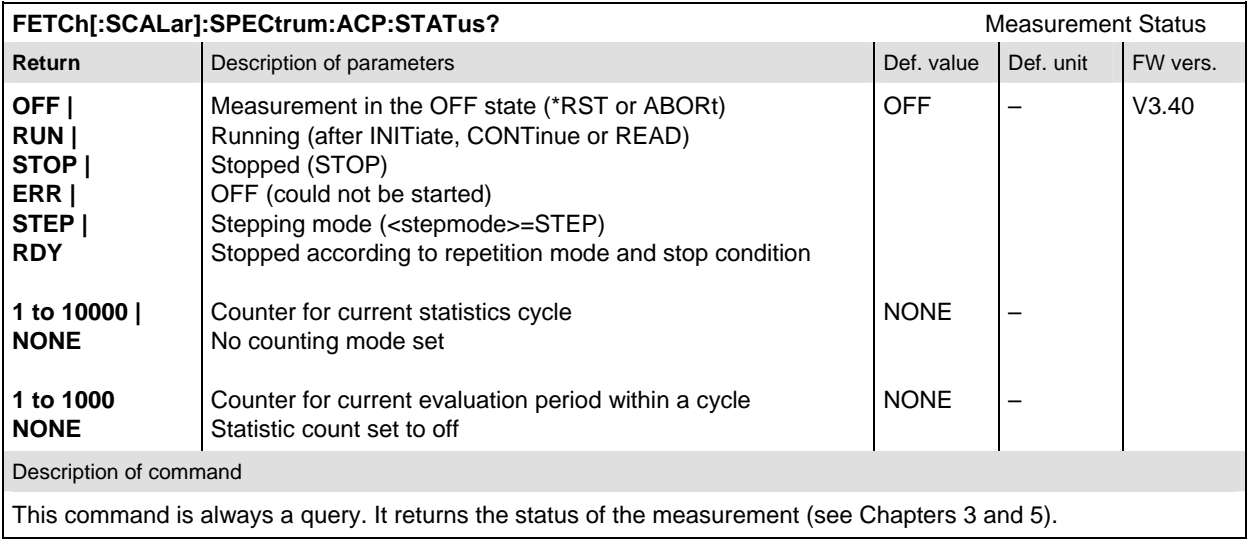

### **Test Configuration**

The commands of the following subsystems configure the *ACP Spectrum* measurement in the *Spectrum* menu. They correspond to the *Spectrum Configuration popup* menu.

### **Subsystem CONTrol**

The subsystem *SPECtrum:ACP:CONTrol* configures the ACP Spectrum measurement. It defines the repetition mode, statistic count, stop condition and the offset frequencies of the measurement. It corresponds to the tab *Control* in the popup menu *Spectrum Configuration*.

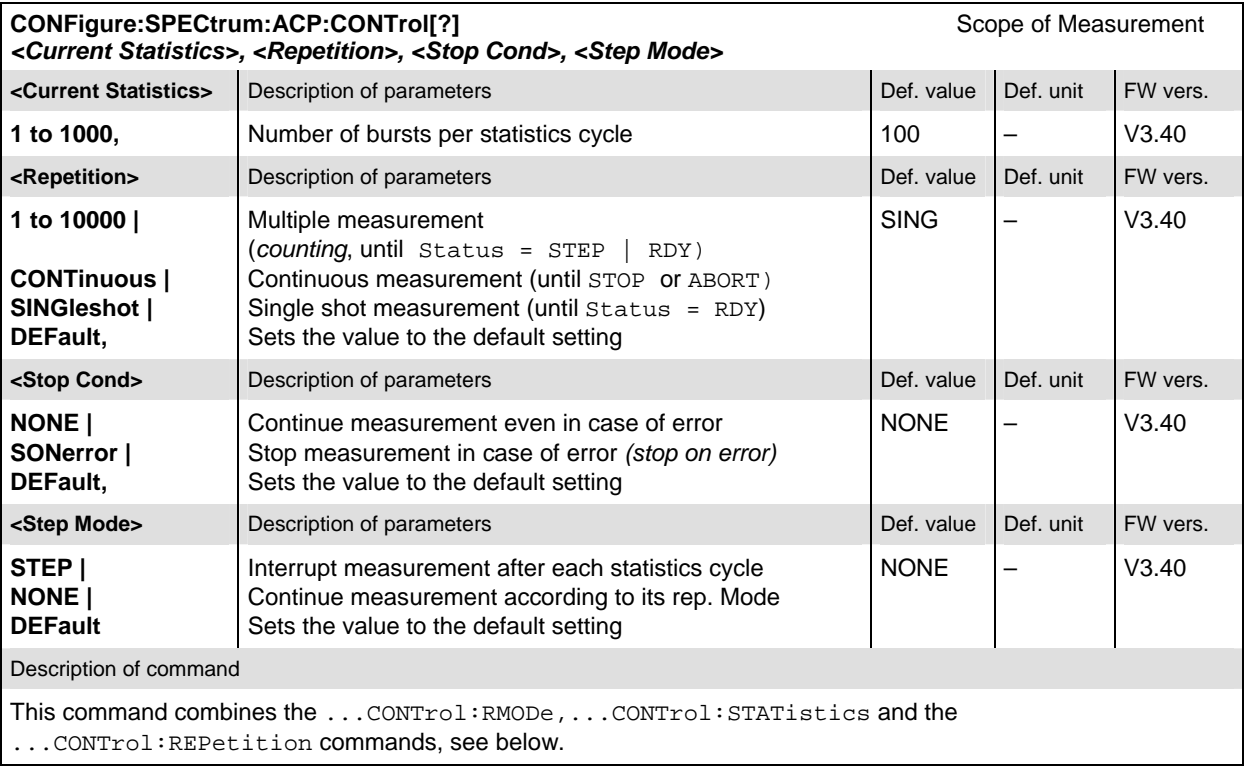

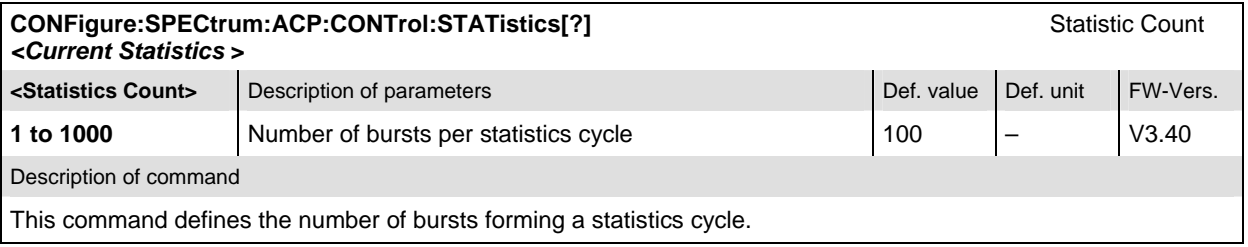

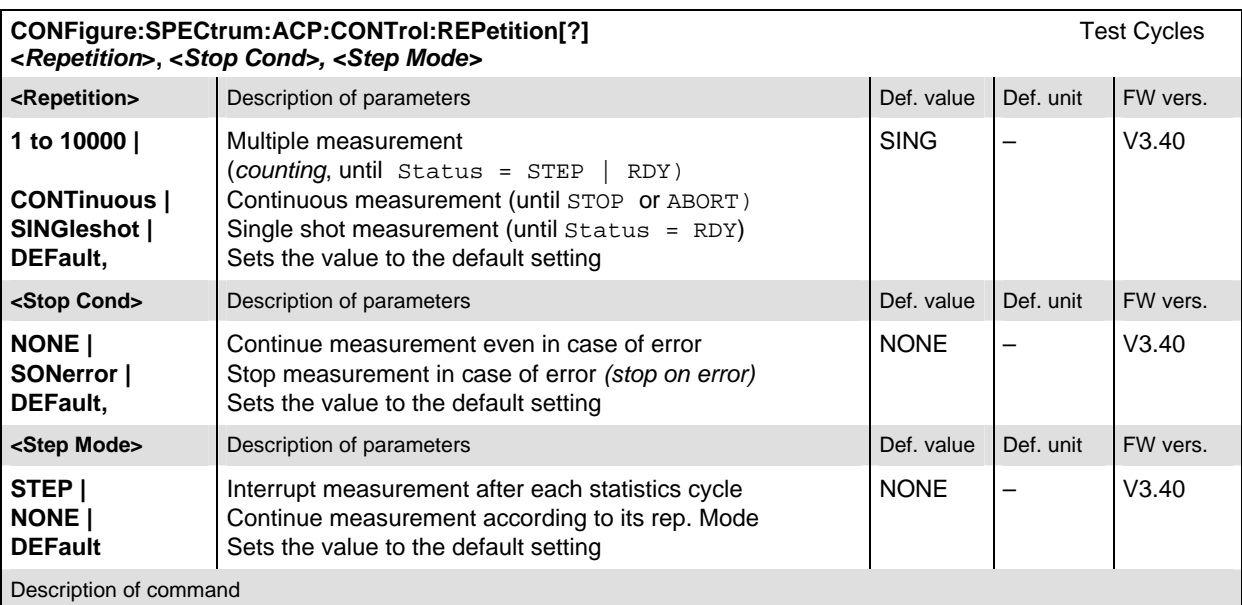

This command determines the repetition mode, stop condition, and stepping mode for the measurement.

Note: In the case of READ commands (READ: ...), the <Repetition> parameter has no effect; the measurement is always stopped after a single shot.

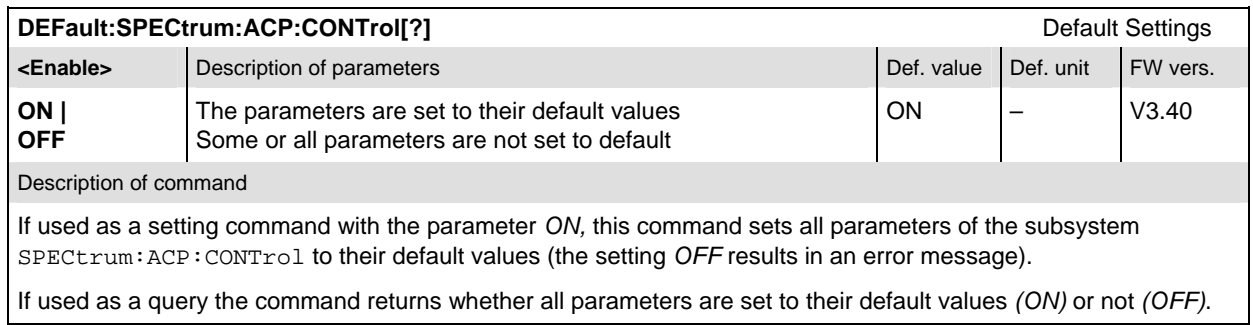

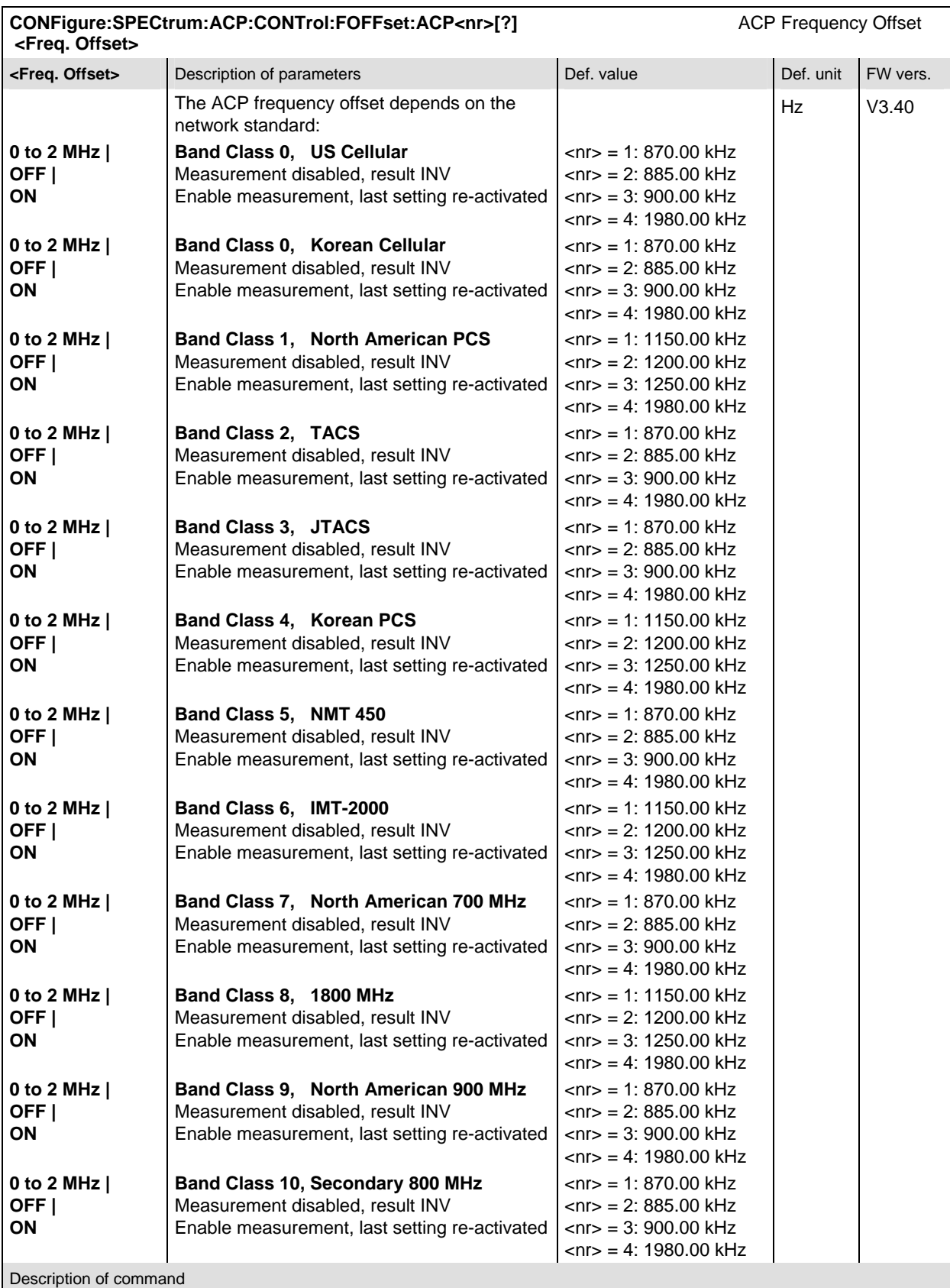

This command determines four frequency offset values ( $\langle n r \rangle$  = 1 to 4) which define the four adjacent channel pairs. *OFF* will disable the mesurement on the specified frequency pair and *INV* will be returned as result. See also the command CONFigure:NETWork:STANdard

### **Subsystem LIMit**

### **SPECtrum:ACP:LIMit**

The subsystem *SPECtrum:ACP:LIMit* defines tolerance values for the ACP Spetrum measurement.

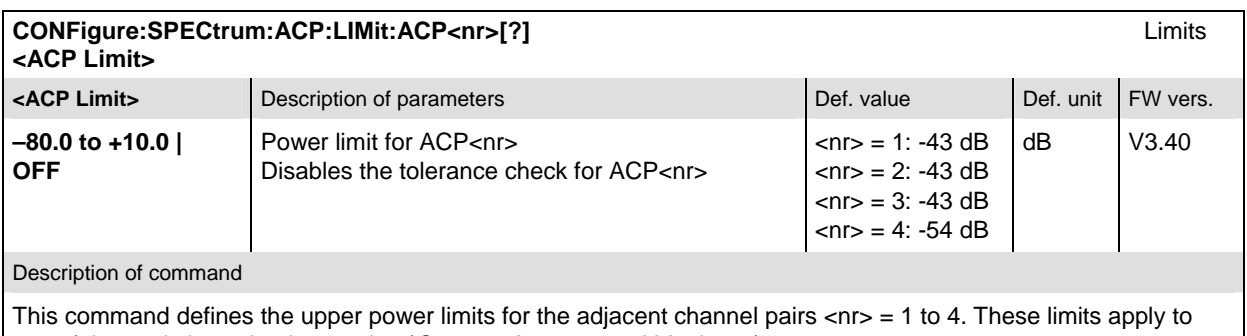

any of the statistic evaluation modes (*Current, Average and Maximum*).

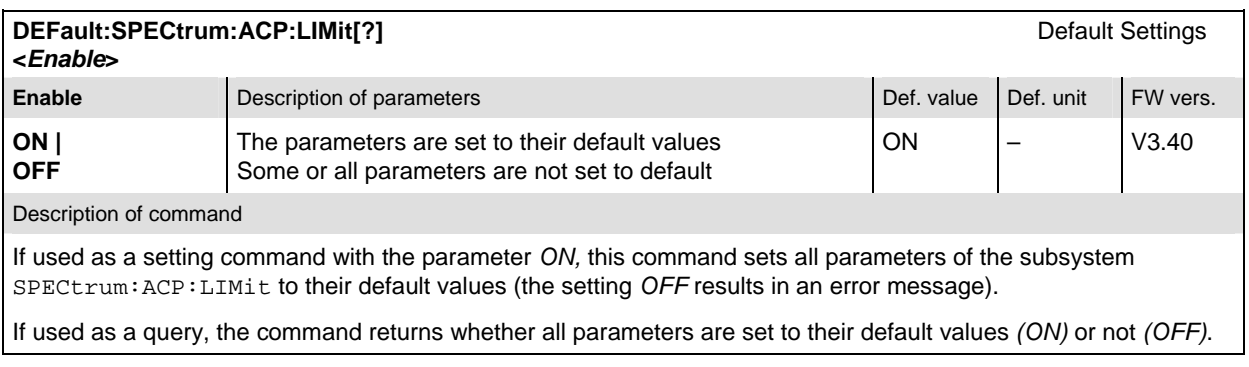

### **Measured Values**

The subsystem *SPECtrum:ACP* determines and outputs the results of the ACP Spectrum measurement.

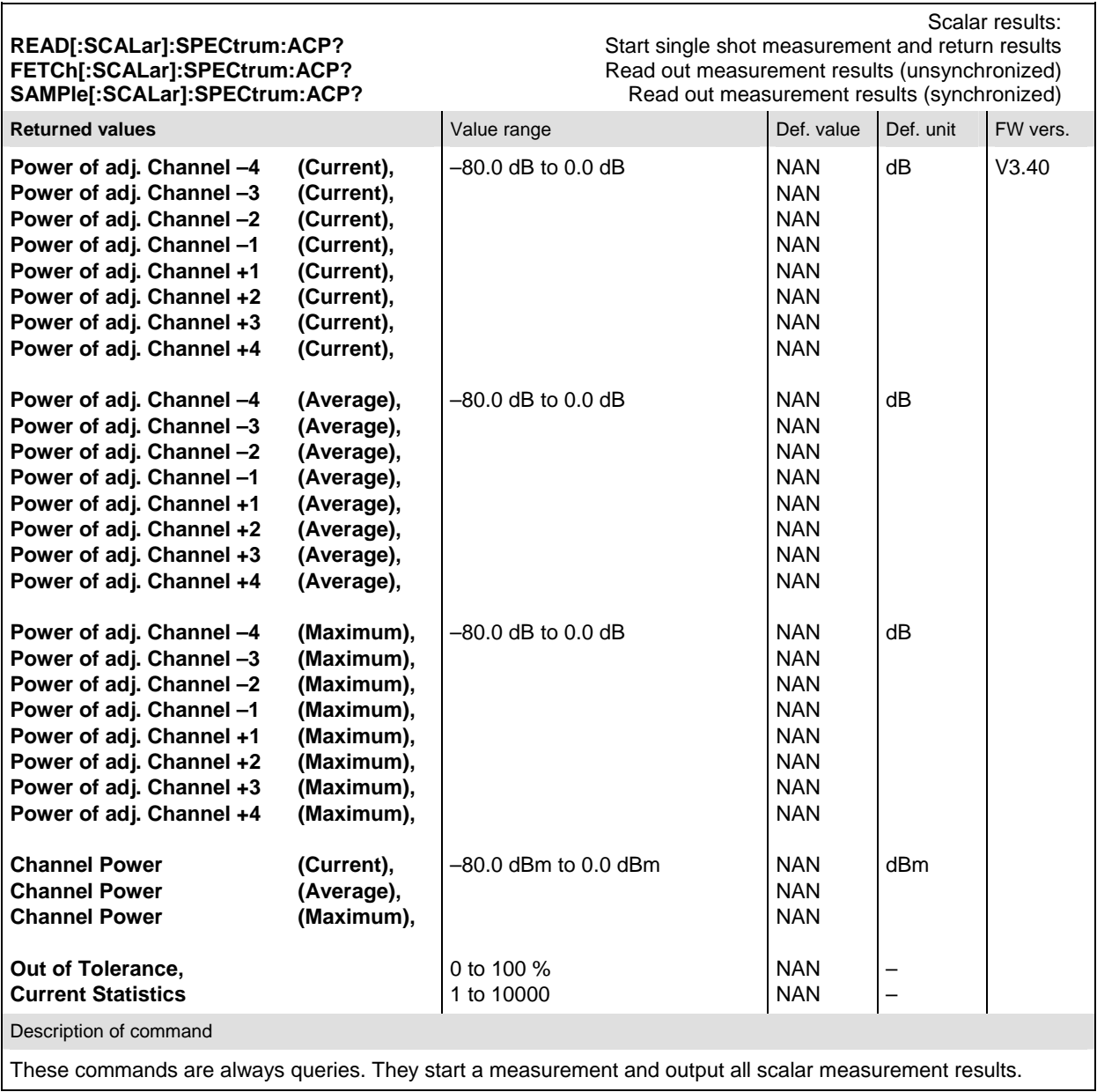

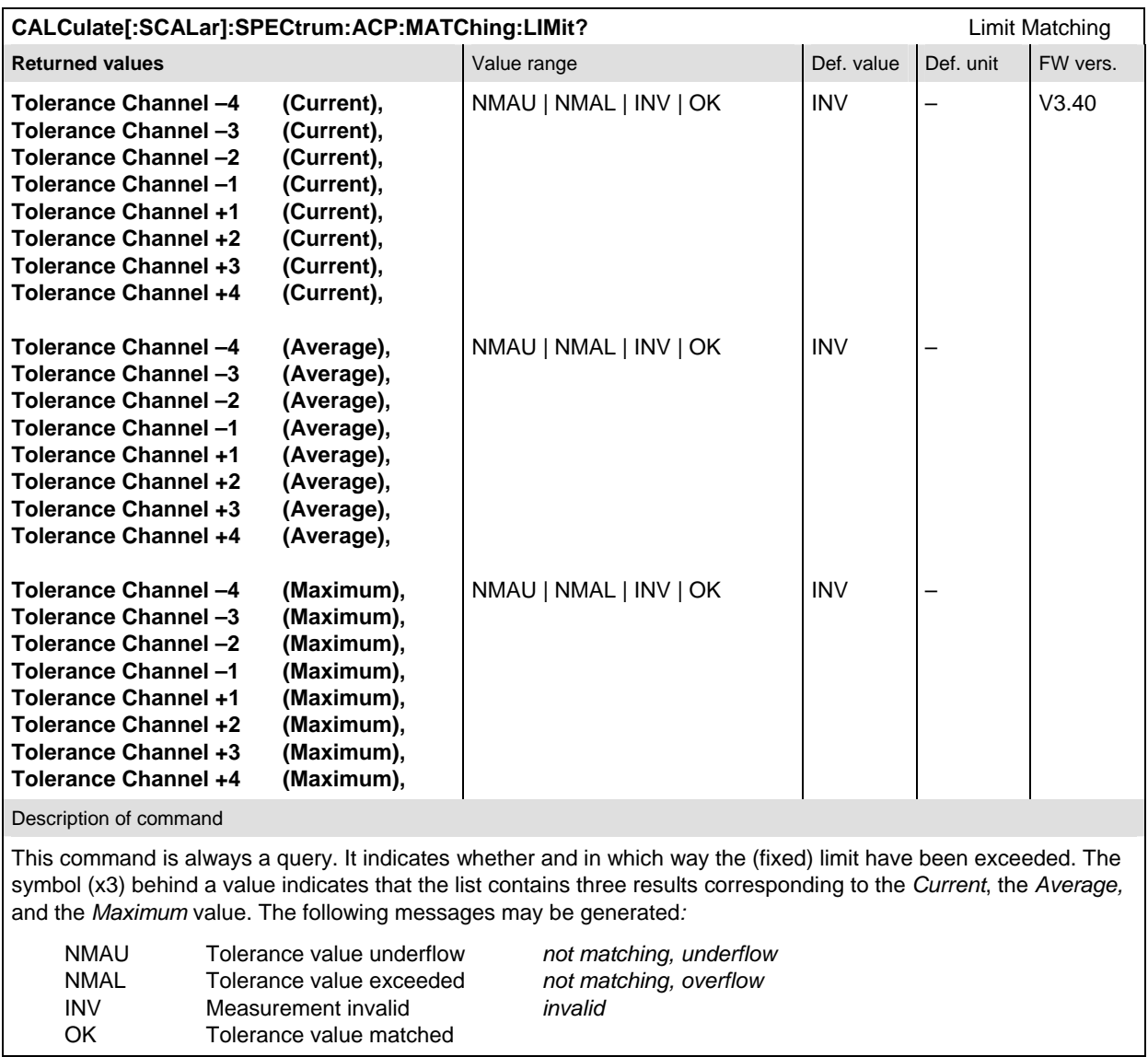

# **List of Commands**

In the following, all remote-control commands of the 1xEV-DO function group are listed. They are arranged in order of appearance of the subsystems.

#### Table 6-1 Remote-control commands

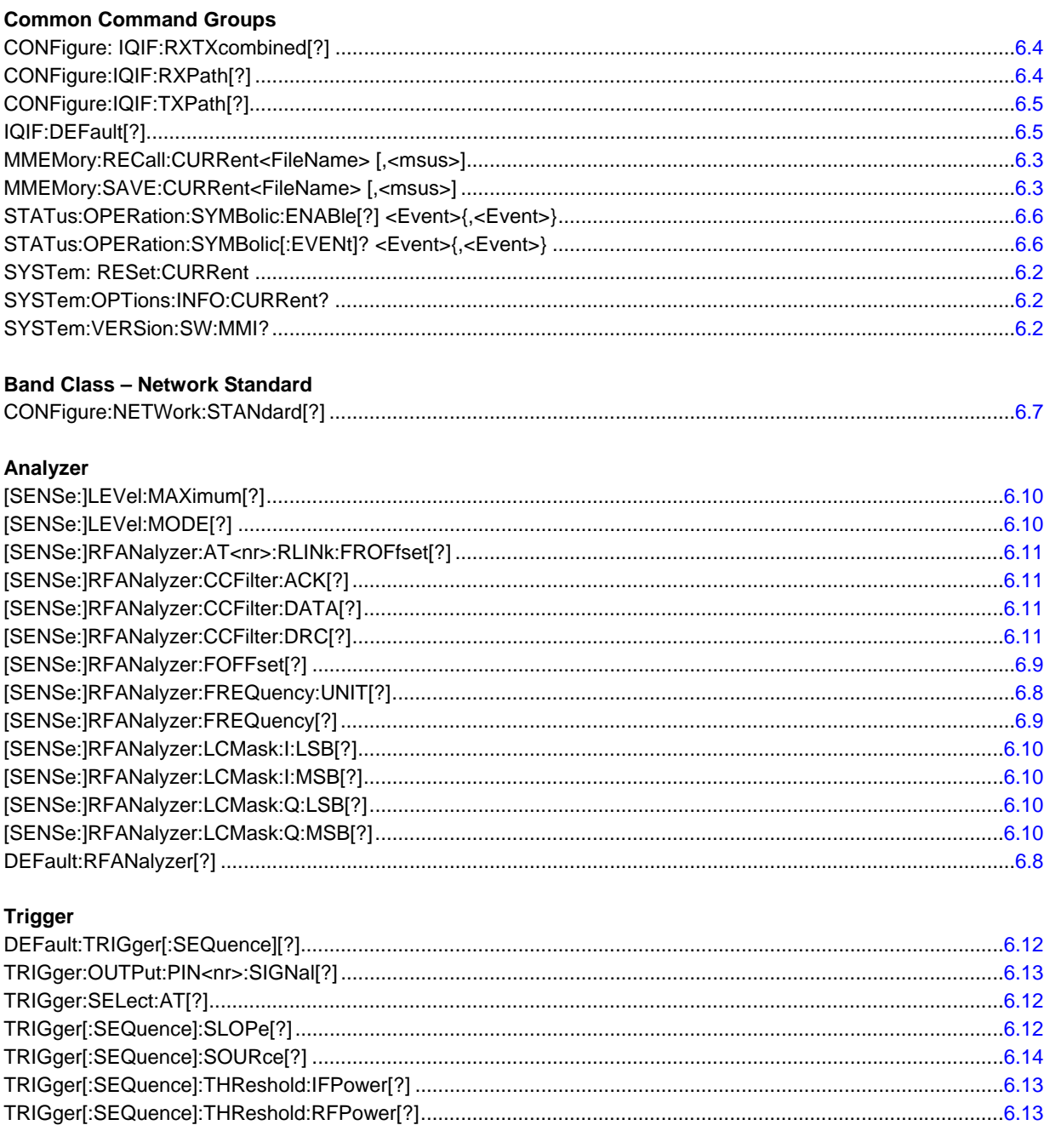

### Generator

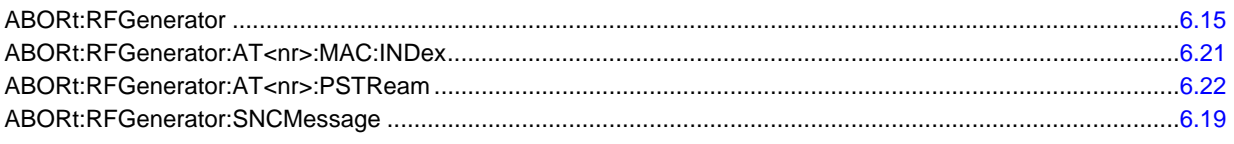

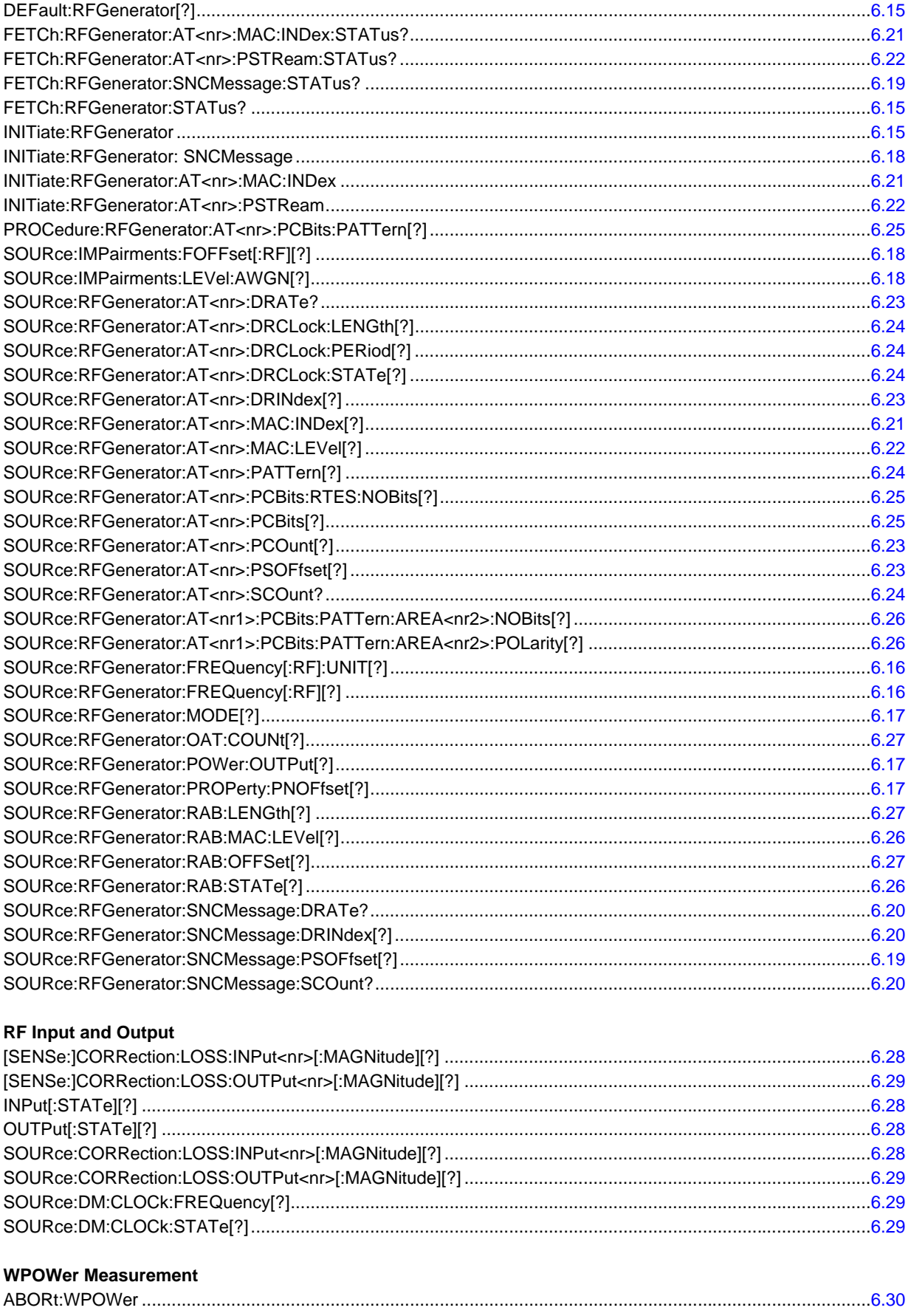

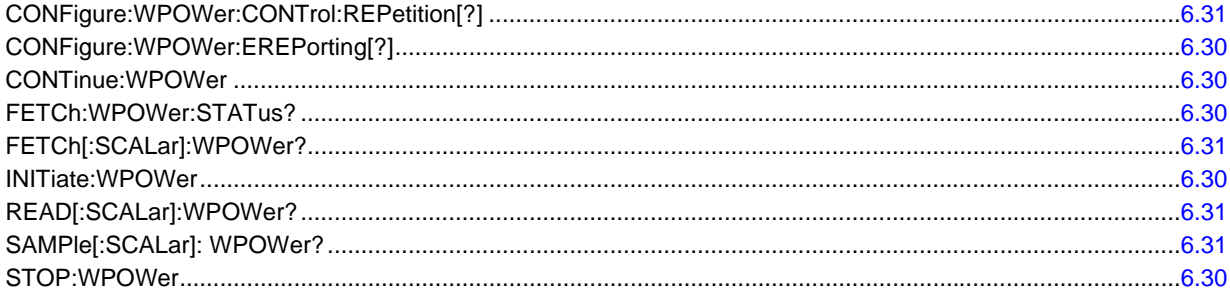

### **NPOWer Measurement**

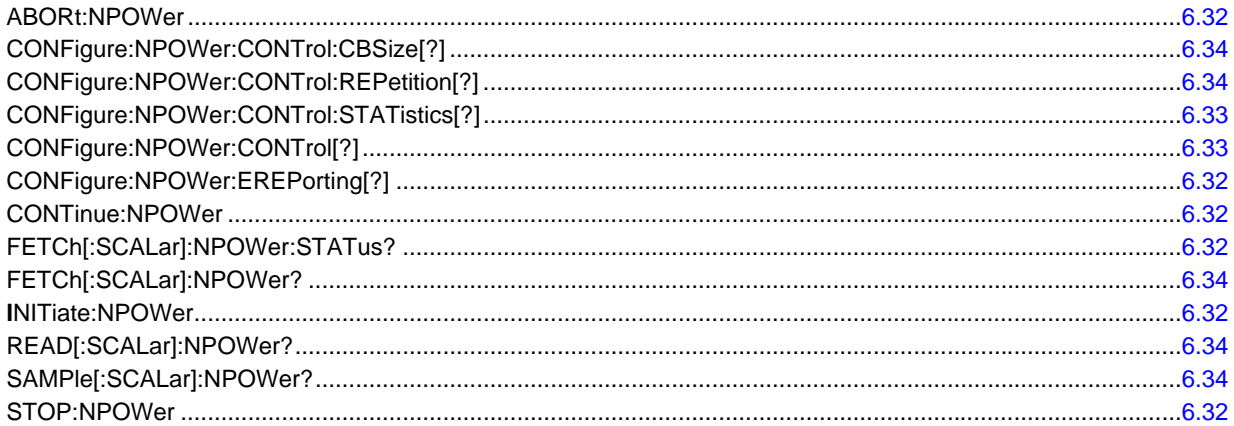

### **MQUality Measurement**

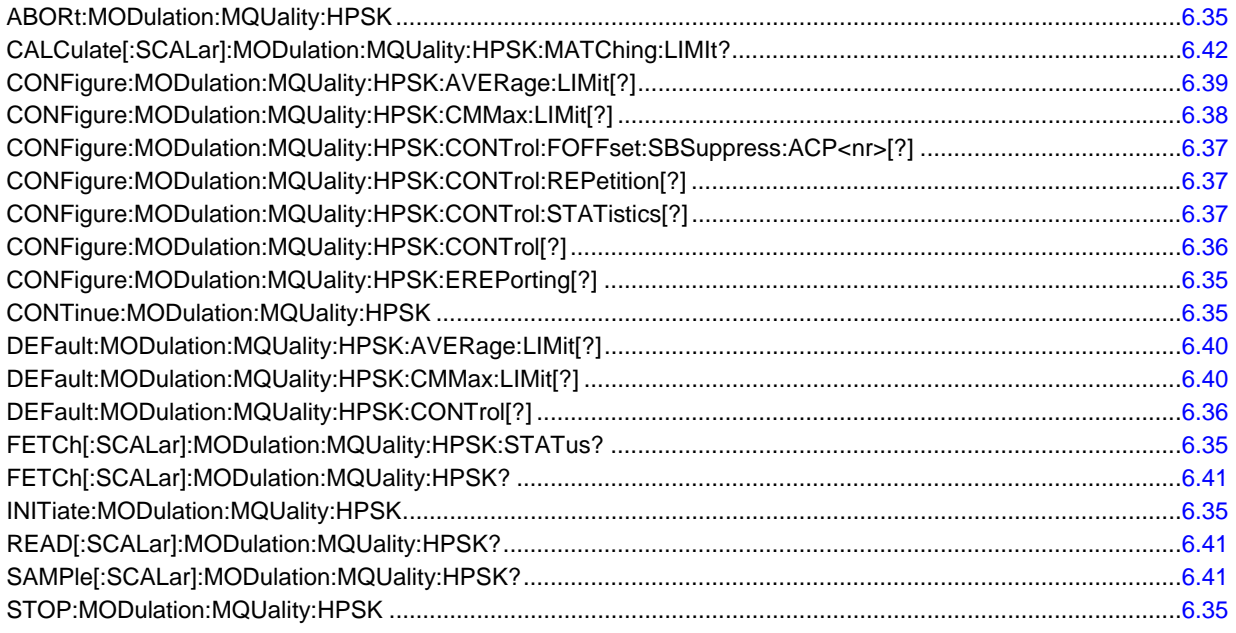

### **MODulation:OVERview Measurement**

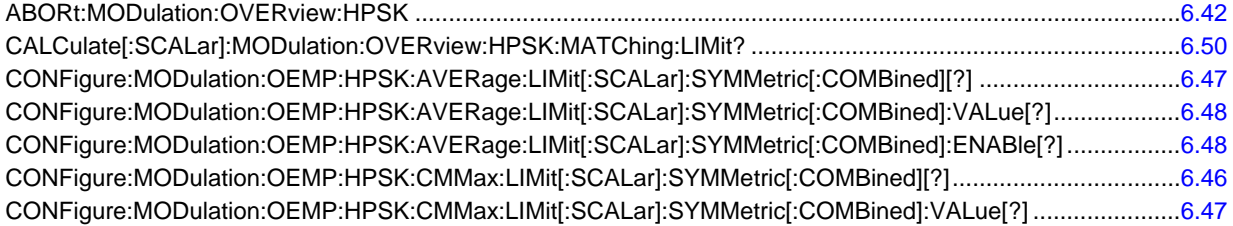

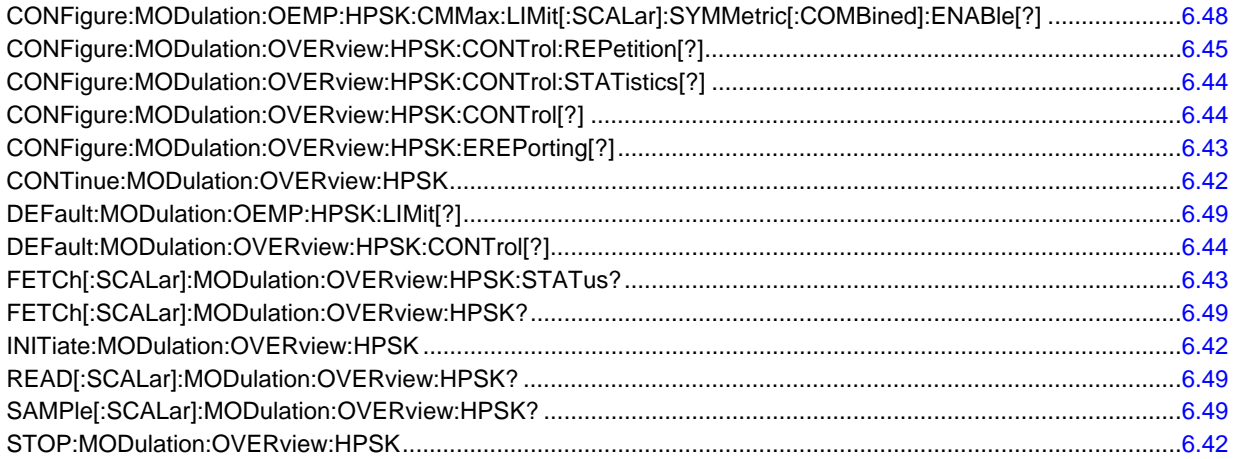

#### **MODulation:EVMagnitude Measurement**

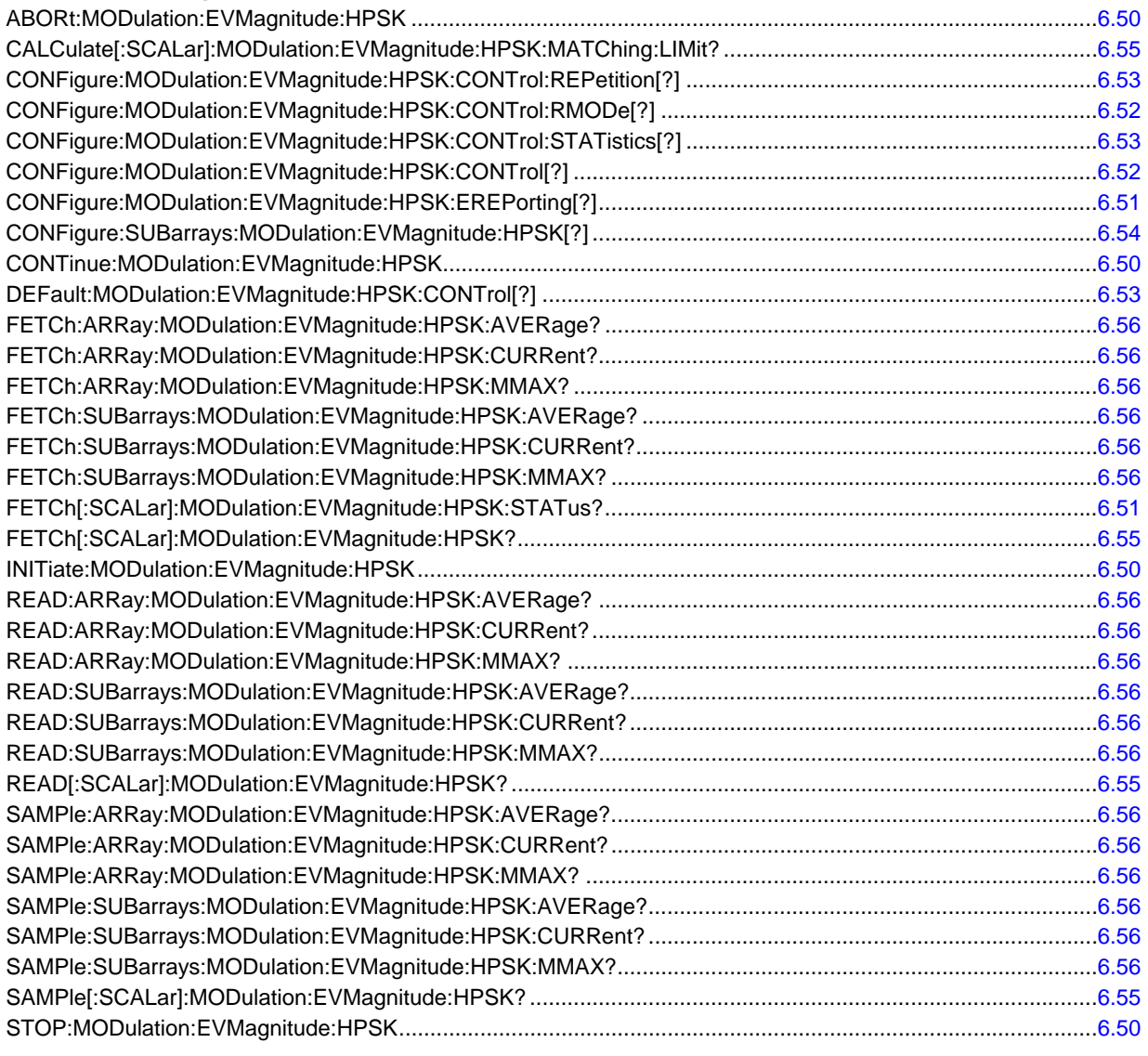

#### **MODulation:PERRor Measurement**  ABORt:MODulation:PERRor:HPSK.......................................................................................................................6.57

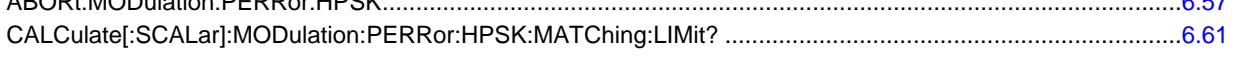

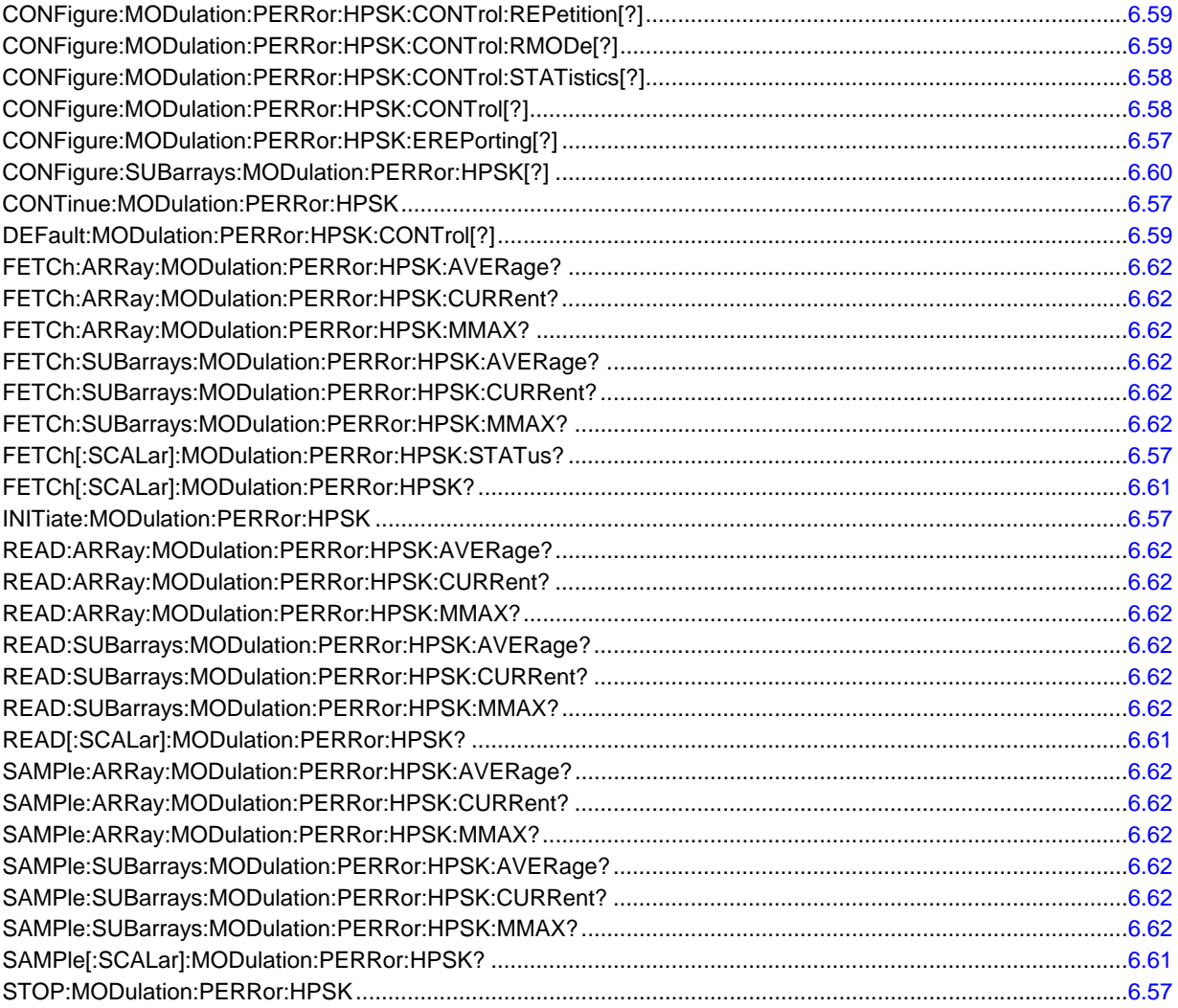

#### **MODulation:MERRor Measurement**

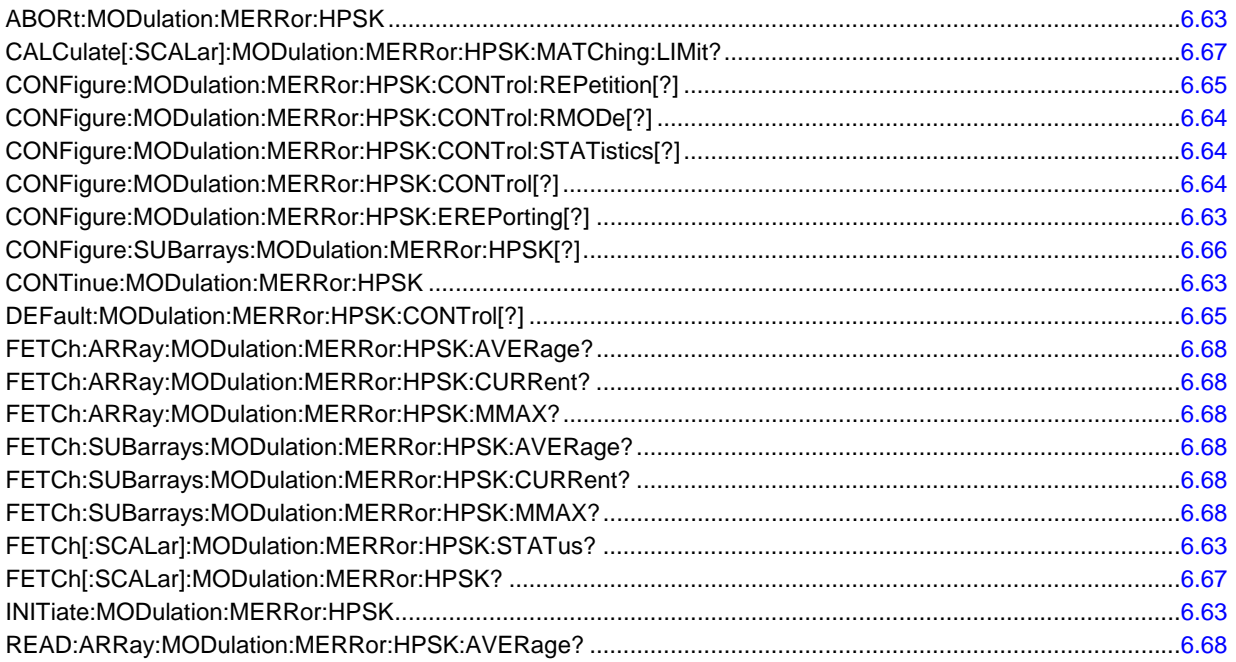

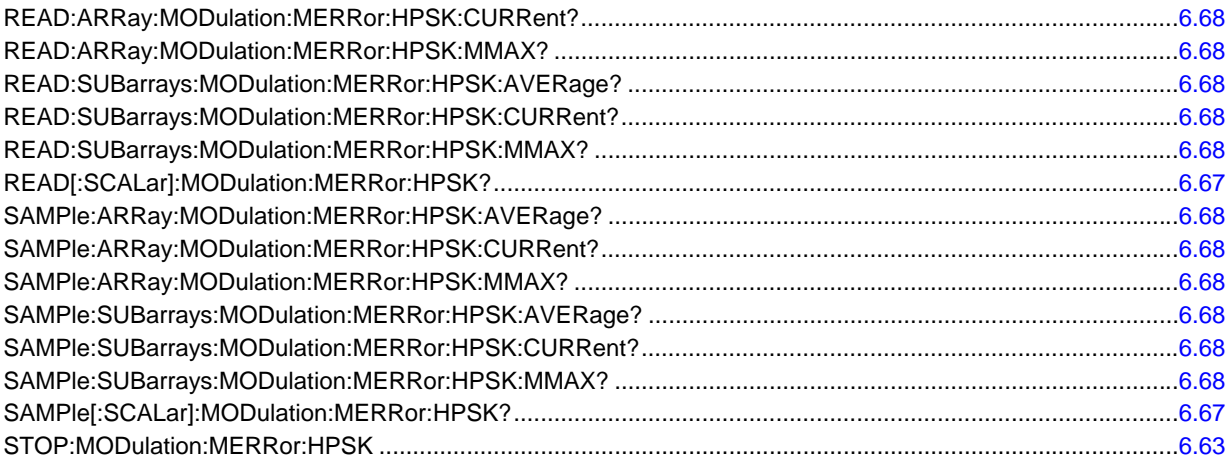

### **MODulation:IQANalyzer Measurement**

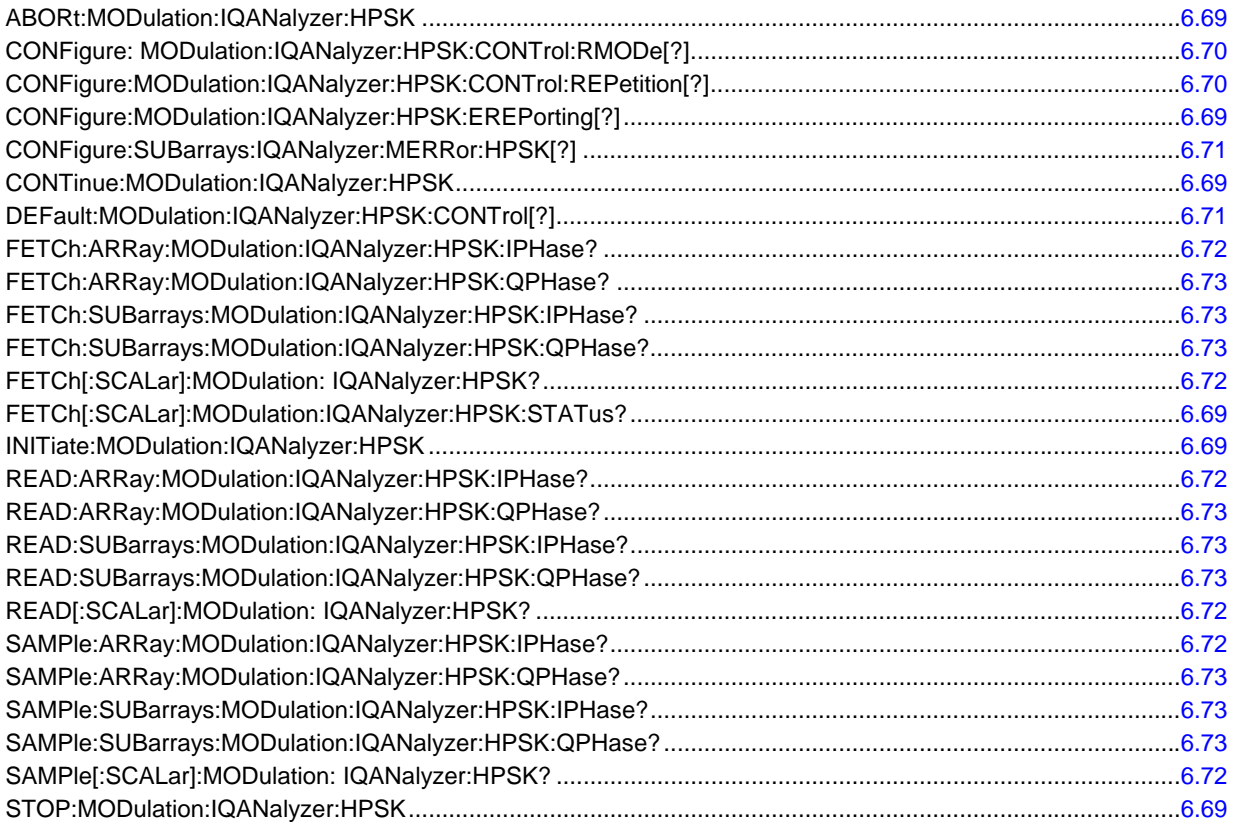

### **CDPower:CDPW Measurement**

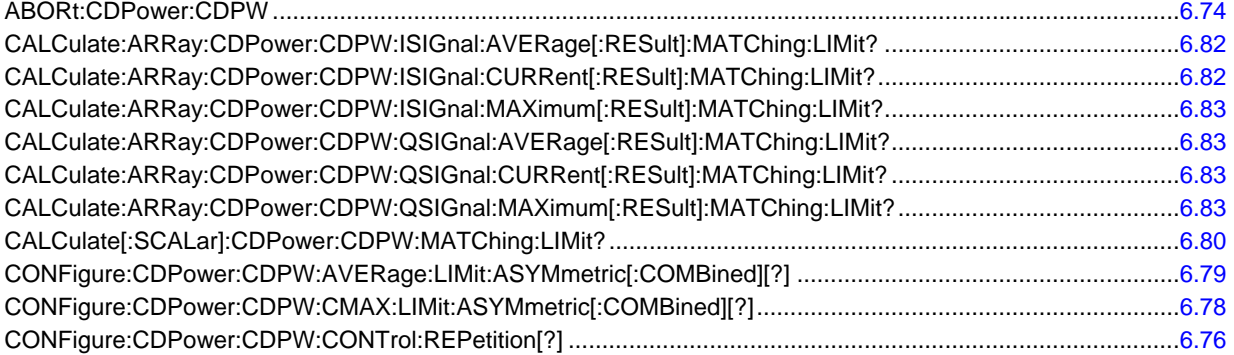

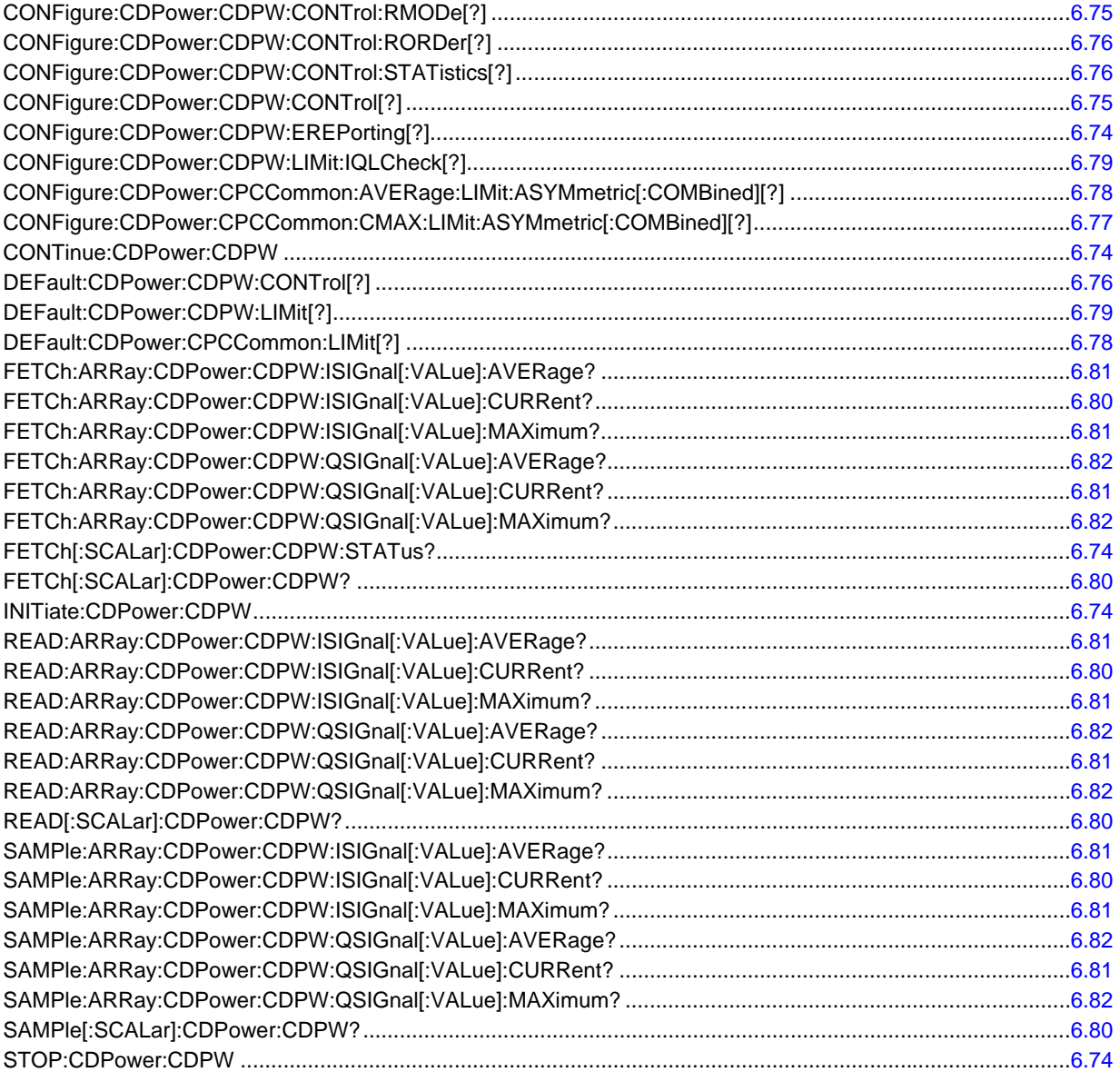

### **CDPower:PCDep Measurement**

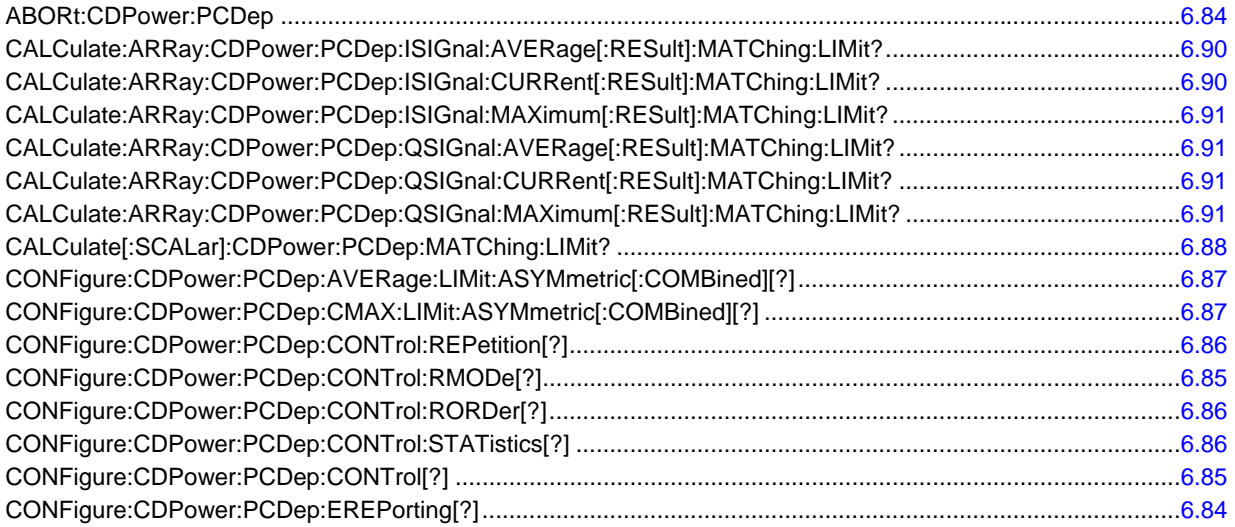

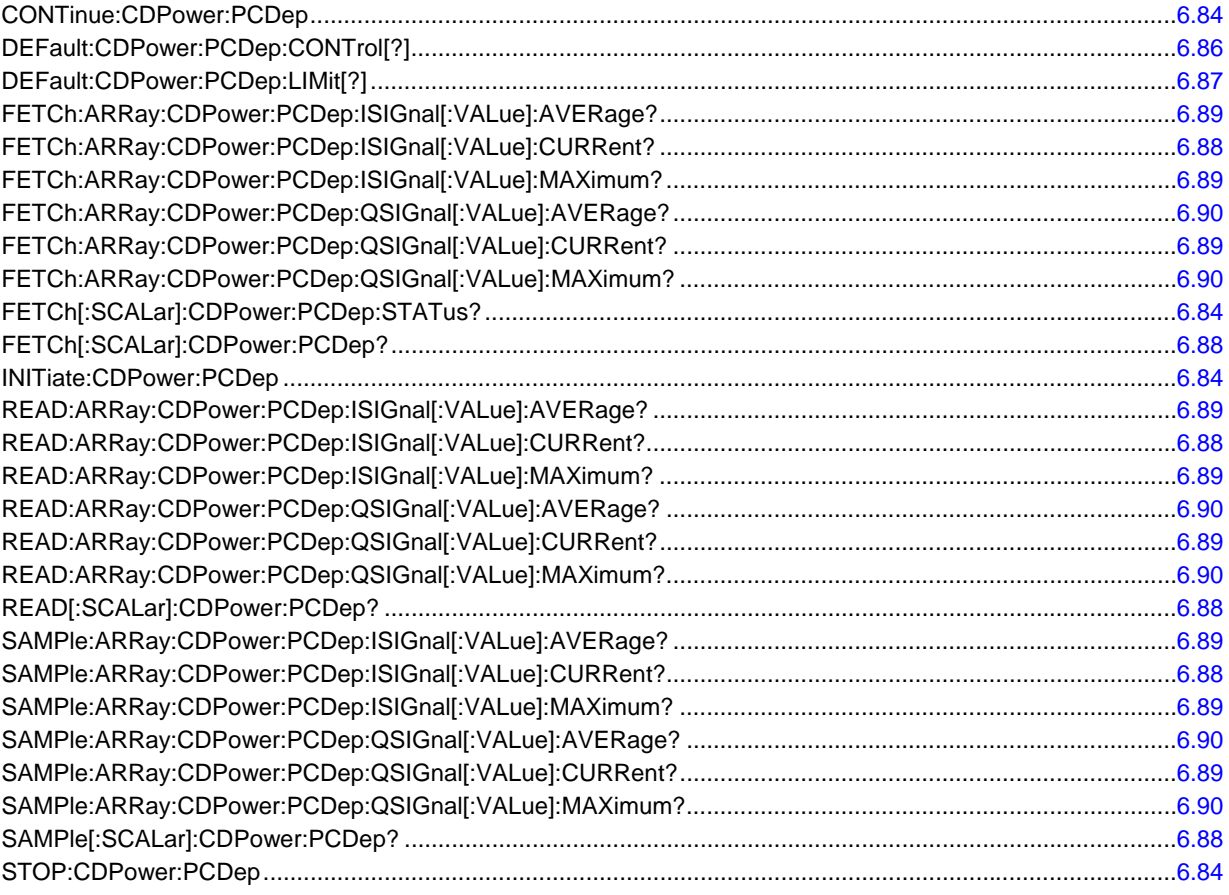

## **CDPower:CHPW Measurement**

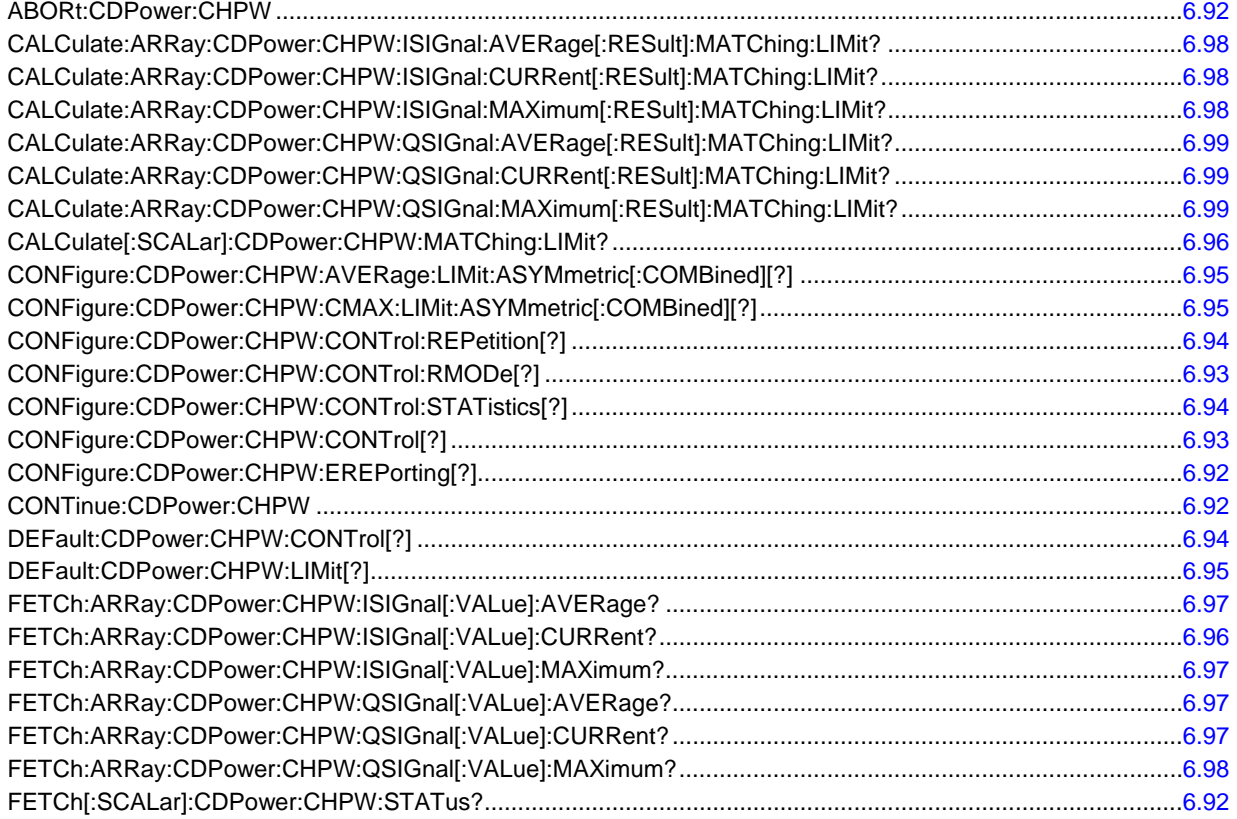

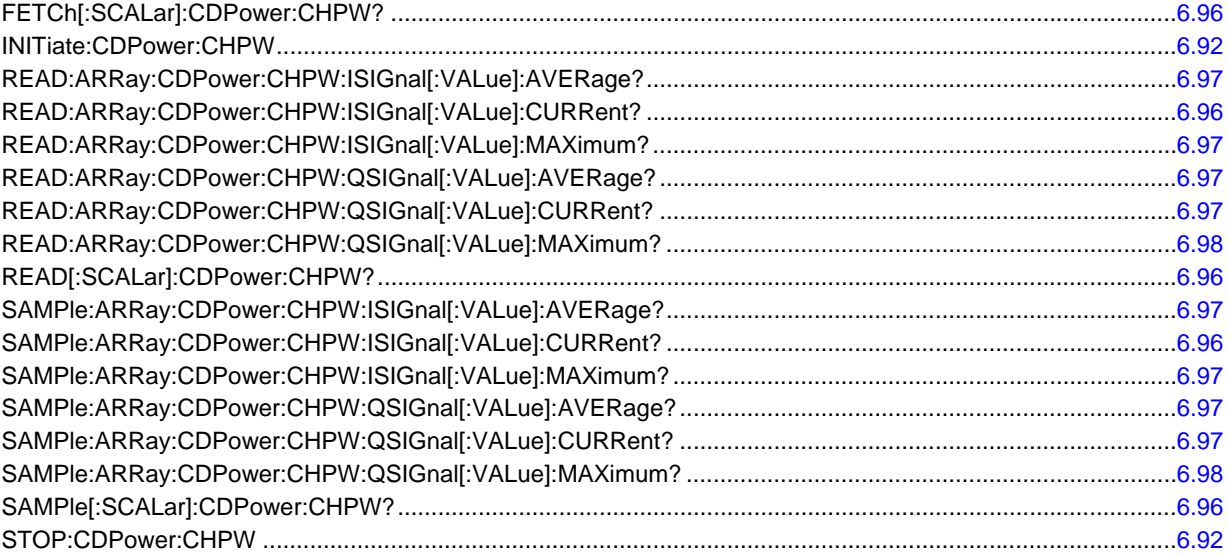

### **SPECtrum:ACP Measurement**

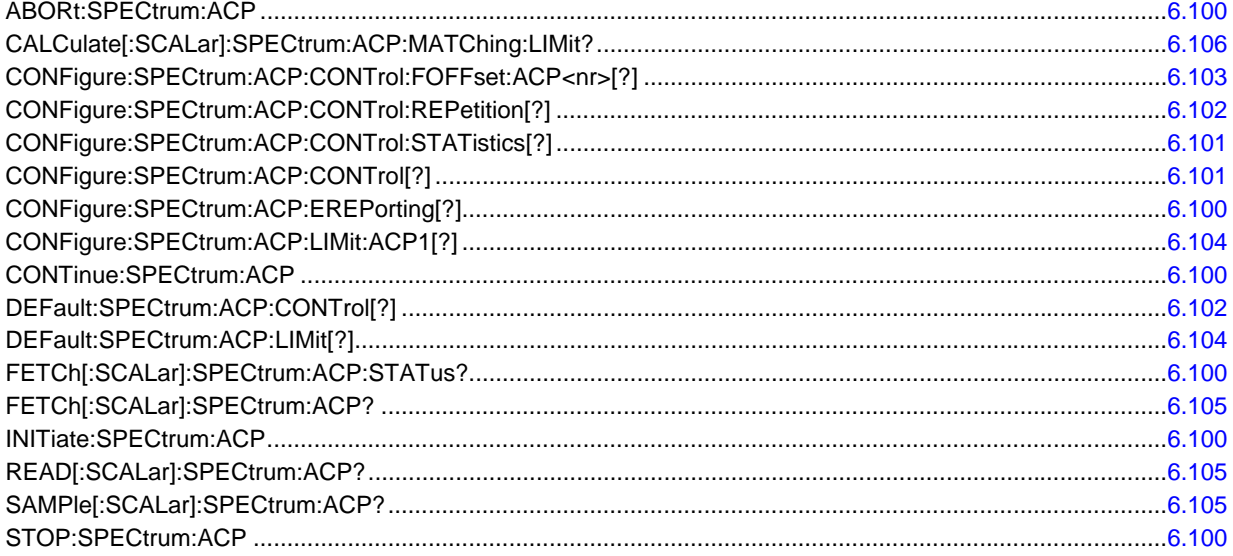

# **7 Remote Control – Program Example**

The following example program illustrates primary and secondary addressing by setting up a call and performing simple measurements with the CMU. In the example, remote control via GPIB bus and the programming language *Winbatch* is used.

A large variety of additional GPIB examples can be found on the CMU customer web.

*Winbatch* uses device names such as *CMUBASE, 1xEV-DO-N* which are previously defined and assigned to the primary address, secondary address, and some general device settings.

With these device names, a complete command line reads:

CMUBASE: <CMU\_Command>

where <CMU\_Command> may be any of the commands (setting commands or queries) specified within the function group and mode identified by the device name CMUBASE*.* Program sequences consisting of commands that are defined in several function groups and modes can be re-used with an exchanged device name.

In addition to these data transfer commands, *Winbatch* provides *WHILE, GOTO*, and *IF* statements to express conditions and define loops.

With the statement:

WHILE 1xEV-DO-N: FETC:SPEC:ACP:STAT? <> RDY

the instrument waits until the spectrum measurement has finished before it executes the following commands.

For a C program assigning secondary addresses, refer to Chapter 7 of the CMU operating manual.

In the program example preliminary configurations for different measurements are defined, and the network parameters are set before performing actual measurements.

Before running the program, configure your *Winbatch* settings such that *CMUBASE* is the device name for the CMU *BASE* system and *1xEV-DO-N* denote the function group *1xEV-DO Non-Signalling*.

ECHO ON

FPRINT --------------------------------------------------------------------- FPRINT INITIALISATION ROUTINE: FPRINT ASK FOR THE IDENTIFIER OF THE CMU, RESET THE INSTRUMENT, FPRINT DEFINE THE SECONDARY ADDRESSES FOR ALL AVAILABLE FUNCTION GROUPS FPRINT ------------------------

CMUBASE: \*IDN? CMUBASE: \*RST;\*OPC? CMUBASE: \*CLS

CMUBASE: TRAC:REM:MODE:DISP ON

```
; Get primary and secondary addresses 
CMUBASE: SYSTEM:REMOTE:ADDR:PRIM? 
CMUBASE: SYST:REM:ADDR:SEC? 
; Set the secondary address of the functional groups 
CMUBASE: SYST:REM:ADDR:SEC? 
CMUBASE: SYST:REM:ADDR:SEC 1,"CDMA2K450MS_Sig" 
CMUBASE: SYST:REM:ADDR:SEC 2,"CDMA2K450MS_NSig" 
CMUBASE: SYST:REM:ADDR:SEC 3,"CDMA2KCellMS_Sig" 
CMUBASE: SYST:REM:ADDR:SEC 4,"CDMA2KCellMS_NSig" 
CMUBASE: SYST:REM:ADDR:SEC 5,"CDMA2KPCSMS_Sig" 
CMUBASE: SYST:REM:ADDR:SEC 6,"CDMA2KPCSMS_NSig" 
CMUBASE: SYST:REM:ADDR:SEC 7,"CDMA2KIMT2KMS_Sig" 
CMUBASE: SYST:REM:ADDR:SEC 8,"CDMA2KIMT2KMS_NSig" 
CMUBASE: SYST:REM:ADDR:SEC 10,"EVDO1XAT_NSig" 
CMUBASE: SYST:REM:ADDR:SEC? 
FPRINT --------------------------------------------------------------------- 
FPRINT Configure the connector 
FPRINT --------------------------------------------------------------------- 
1xEV-DO-N: INP:STAT RF2 
1xEV-DO-N: OUTP:STAT RF2 
1xEV-DO-N: SENS:CORR:LOSS:INP2 1.0 
1xEV-DO-N: SENS:CORR:LOSS:OUTP2 1.0 
FPRINT --------------------------------------------------------------------- 
FPRINT Network configuration 
FPRINT --------------------------------------------------------------------- 
1xEV-DO-N: CONFigure:NETWork:STANDard USC 
1xEV-DO-N: CONFigure:NETWork:STANDard? 
FPRINT --------------------------------------------------------------------- 
FPRINT Analyzer configuration 
FPRINT --------------------------------------------------------------------- 
1xEV-DO-N: RFANalyzer:FREQuency:UNIT CH 
1xEV-DO-N: RFANalyzer:FOFFset 0 
1xEV-DO-N: RFANalyzer:LCMask:I:LSB "00000000" 
1xEV-DO-N: RFANalyzer:LCMask:I:MSB "000" 
1xEV-DO-N: RFANalyzer:LCMask:Q:LSB "00000000" 
1xEV-DO-N: RFANalyzer:LCMask:Q:MSB "000" 
1xEV-DO-N: RFANalyzer:CCFilter:DRC DCAR 
1xEV-DO-N: RFANalyzer:CCFilter:ACK DCAR 
1xEV-DO-N: RFANalyzer:CCFilter:DATA DCAR 
FPRINT --------------------------------------------------------------------- 
FPRINT Measurement configuration 
FPRINT ---------------------------------------------------------------------
```
1xEV-DO-N: TRIGger:SOURce FRUN

1150.3998.12 7.2 E-1

; Ana/Gen 1xEV-DO-N: CONFigure:MODulation:MQUality:HPSK:CONTrol:STATistics 10 1xEV-DO-N: CONFigure:MODulation:MQUality:HPSK:CONTrol:FOFFset:SBSuppress:ACP1 ON 1xEV-DO-N: CONFigure:MODulation:MQUality:HPSK:CONTrol:FOFFset:SBSuppress:ACP2 ON 1xEV-DO-N: CONFigure:MODulation:MQUality:HPSK:CONTrol:FOFFset:SBSuppress:ACP3 ON 1xEV-DO-N: CONFigure:MODulation:MQUality:HPSK:CONTrol:FOFFset:SBSuppress:ACP4 ON 1xEV-DO-N: CONFigure:MODulation:MQUality:HPSK:CONTrol:FOFFset:SBSuppress:ACP1? 1xEV-DO-N: CONFigure:MODulation:MQUality:HPSK:CONTrol:FOFFset:SBSuppress:ACP2? 1xEV-DO-N: CONFigure:MODulation:MQUality:HPSK:CONTrol:FOFFset:SBSuppress:ACP3? 1xEV-DO-N: CONFigure:MODulation:MQUality:HPSK:CONTrol:FOFFset:SBSuppress:ACP4? 1xEV-DO-N: CONFigure:MODulation:MQUality:HPSK:CMMax:LIMit? 1xEV-DO-N: CONFigure:MODulation:MQUality:HPSK:AVERage:LIMit? ; NarrowBandPower 1xEV-DO-N: CONFigure:NPOWer:CONTrol:STATistics 10 1xEV-DO-N: CONFigure:NPOWer:CONTrol:CBSize? ; Code Domain Power (Channel Power) 1xEV-DO-N: CONFigure:CDPower:CPCCommon:CMAX:LIMit:ASYMmetric? 1xEV-DO-N: CONFigure:CDPower:CPCCommon:AVERage:LIMit:ASYMmetric? 1xEV-DO-N: CONFigure:CDPower:CHPW:CONTrol:RMODe? 1xEV-DO-N: CONFigure:CDPower:CHPW:CONTrol:STATistics 10 1xEV-DO-N: CONFigure:CDPower:CHPW:CMAX:LIMit:ASYMmetric? 1xEV-DO-N: CONFigure:CDPower:CHPW:AVERage:LIMit:ASYMmetric? FPRINT --------------------------------------------------------------------- FPRINT Generator configuration FPRINT --------------------------------------------------------------------- 1xEV-DO-N: SOURce:RFGenerator:MODE NORM 1xEV-DO-N: SOURce:RFGenerator:FREQuency:UNIT CH 1xEV-DO-N: SOURce:IMPairments:LEVel:AWGN OFF 1xEV-DO-N: SOURce:IMPairments:FOFFset OFF 1xEV-DO-N: SOURce:RFGenerator:PROPerty:PNOFfset 0

; Sync Message

1150.3998.12 7.3 E-1

```
1xEV-DO-N: SOURce:RFGenerator:SNCMessage:PSOFfset 0 
1xEV-DO-N: SOURce:RFGenerator:SNCMessage:DRINdex 1 
1xEV-DO-N: SOURce:RFGenerator:SNCMessage:DRATe? 
1xEV-DO-N: SOURce:RFGenerator:SNCMessage:SCOunt? 
; Configuration Access Terminal 1 
1xEV-DO-N: SOURce:RFGenerator:AT1:MAC:INDex 63 
1xEV-DO-N: SOURce:RFGenerator:AT1:MAC:LEVel -15 
1xEV-DO-N: SOURce:RFGenerator:AT1:PCOunt INF 
1xEV-DO-N: SOURce:RFGenerator:AT1:PSOFfset 8 
1xEV-DO-N: SOURce:RFGenerator:AT1:DRINdex 12 
1xEV-DO-N: SOURce:RFGenerator:AT1:DRATe? 
1xEV-DO-N: SOURce:RFGenerator:AT1:SCOunt? 
1xEV-DO-N: SOURce:RFGenerator:AT1:PATTern "B4B4B4B4" 
1xEV-DO-N: SOURce:RFGenerator:AT1:DRCLock:STATe 1 
1xEV-DO-N: SOURce:RFGenerator:AT1:DRCLock:PERiod 16 
1xEV-DO-N: SOURce:RFGenerator:AT1:DRCLock:LENGth 16 
; Reverse Activity 
1xEV-DO-N: SOURce:RFGenerator:RAB:MAC:LEVel -10 
1xEV-DO-N: SOURce:RFGenerator:RAB:STATe 1 
1xEV-DO-N: SOURce:RFGenerator:RAB:OFFSet 3 
1xEV-DO-N: SOURce:RFGenerator:RAB:LENGth 8 
1xEV-DO-N: SOURce:RFGenerator:OAT:COUNt 10 
1xEV-DO-N: INIT:RFGenerator;*OPC? 
1xEV-DO-N: INIT:RFGenerator:AT1:MAC:INDex 
1xEV-DO-N: INIT:RFGenerator:AT1:PSTReam 
1xEV-DO-N: SOURce:RFGenerator:POWer:OUTPut -50 
1xEV-DO-N: SOURce:RFGenerator:FREQuency 300 
1xEV-DO-N: SOURce:RFGenerator:AT1:PCBits HOLD 
FPRINT --------------------------------------------------------------------- 
FPRINT Maximum Output Power Measurement 
FPRINT --------------------------------------------------------------------- 
1xEV-DO-N: LEVel:MODE MAN 
1xEV-DO-N: LEVel:MAXimum 25dBm 
1xEV-DO-N: RFANalyzer:FREQuency 300 
1xEV-DO-N: SOURce:RFGenerator:POWer:OUTPut -105.5 
1xEV-DO-N: SOURce:RFGenerator:FREQuency 300 
1xEV-DO-N: SOURce:RFGenerator:AT1:PCBits AUP 
1xEV-DO-N: INIT:MODulation:MQUality:HPSK 
1xEV-DO-N: FETCh:MODulation:MQUality:HPSK? 
1xEV-DO-N: INITiate:CDPower:CHPW 
1xEV-DO-N: FETCh:CDPower:CHPW? 
FPRINT --------------------------------------------------------------------- 
FPRINT Minimum Output Power Measurement 
FPRINT ---------------------------------------------------------------------
```
1xEV-DO-N: LEVel:MODE MAN 1xEV-DO-N: LEVel:MAXimum -50dBm 1xEV-DO-N: RFANalyzer:FREQuency 300 1xEV-DO-N: SOURce:RFGenerator:POWer:OUTPut -25 1xEV-DO-N: SOURce:RFGenerator:FREQuency 300 1xEV-DO-N: SOURce:RFGenerator:AT1:PCBits ADOW 1xEV-DO-N: INIT:MODulation:MQUality:HPSK 1xEV-DO-N: FETCh:MODulation:MQUality:HPSK? 1xEV-DO-N: INITiate:NPOWer 1xEV-DO-N: FETCh:NPOWer? 1xEV-DO-N: INITiate:CDPower:CHPW 1xEV-DO-N: FETCh:CDPower:CHPW?

# **8 Maintenance**

The CMU does not require any special maintenance. Remove any contamination on the instrument by means of a soft cloth. Make sure that the air vents are not obstructed.

Refer to the CMU Operating manual detailed maintenance, storage, and packing procedures. The CMU Operating manaul also contains a list of support and service centers.

Refer to the CMU Service manual for information on troubleshooting, repair, and calibration.

# **9 Error Codes**

Table 9-1 lists the error codes and associated messages that may occur when you are using the remote control commands.

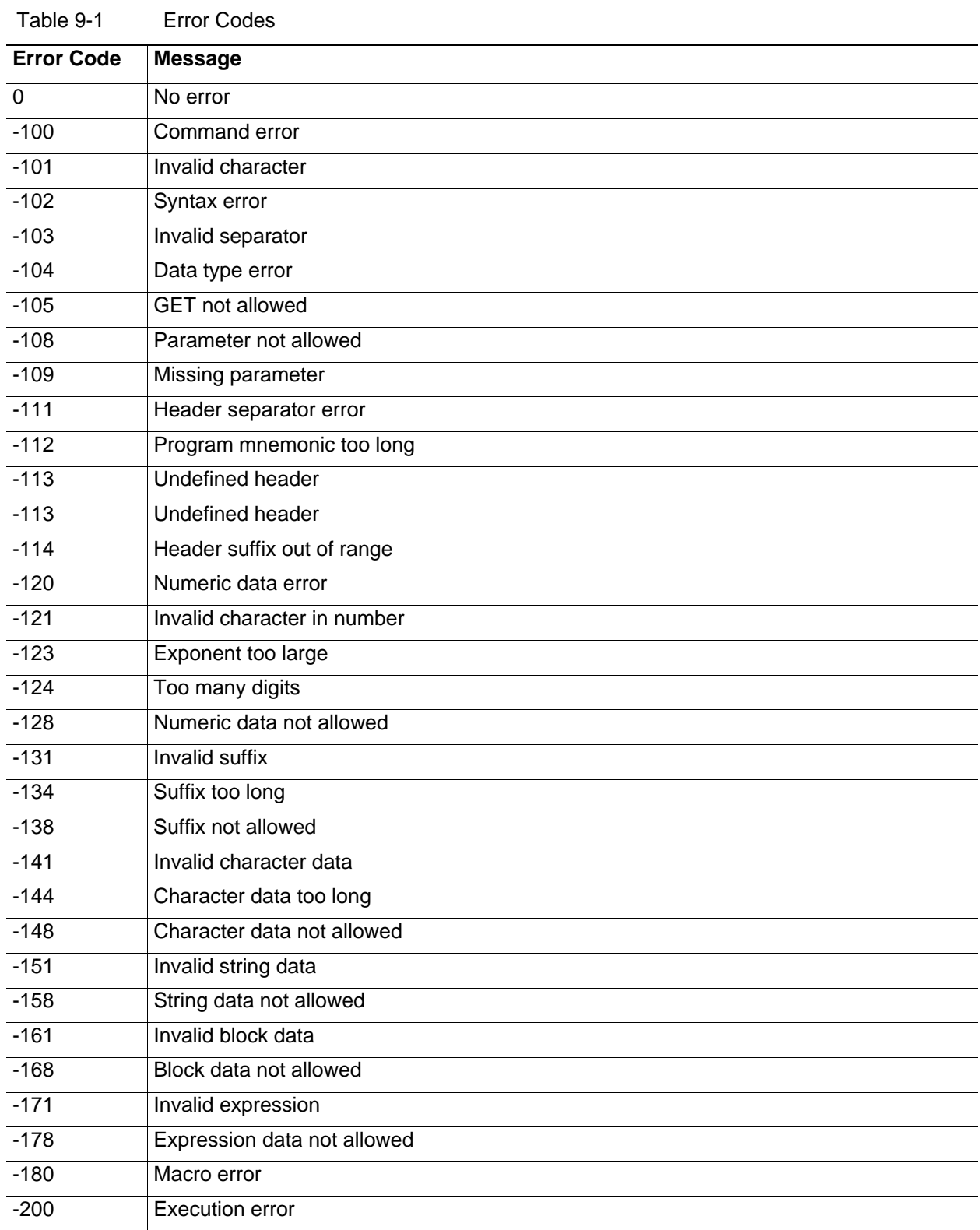

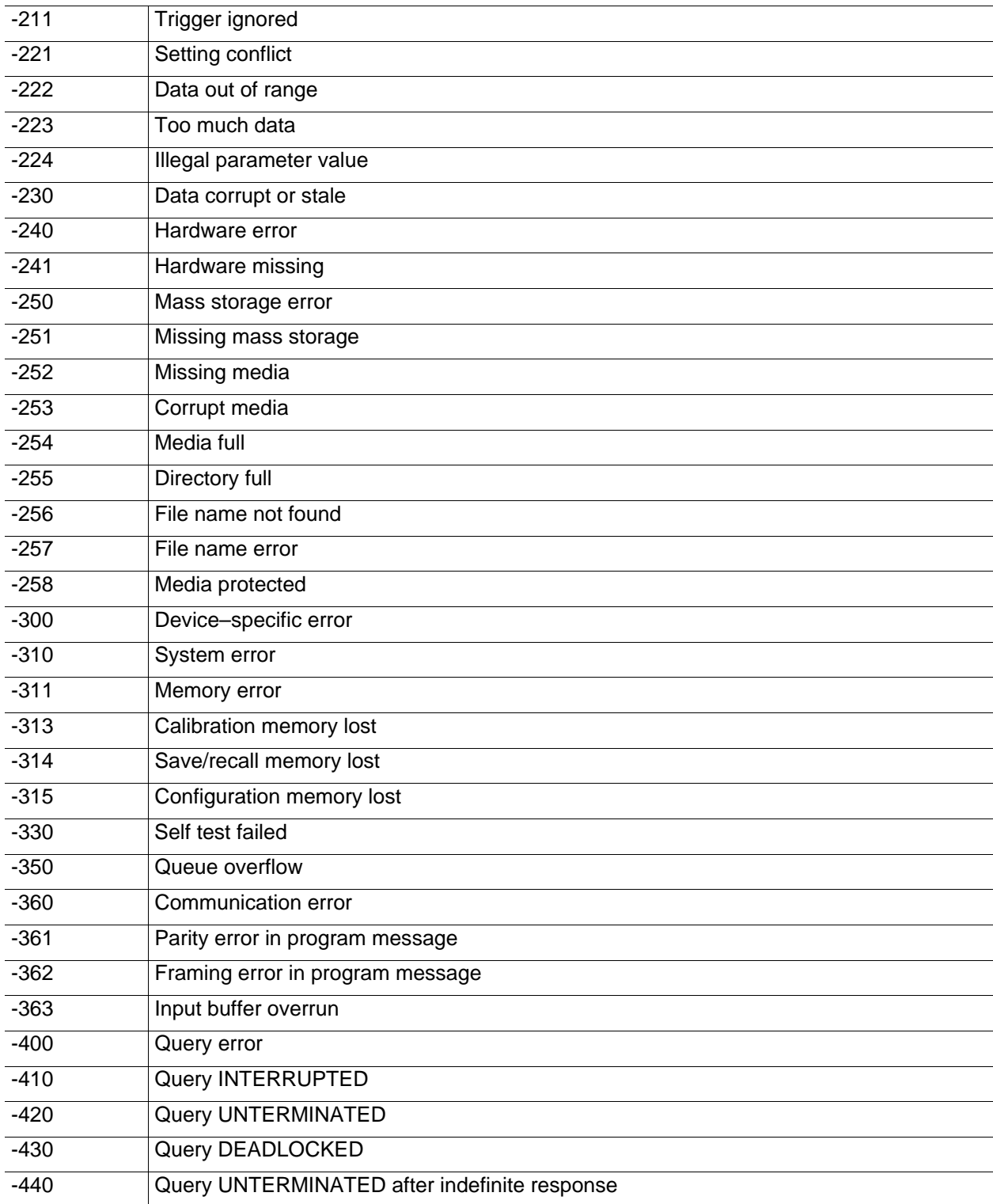

# **Index**

# $\mathbf{A}$

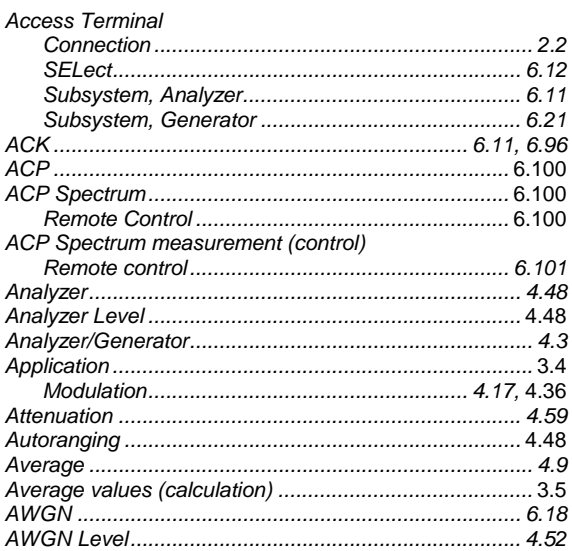

# $\overline{\mathbf{B}}$

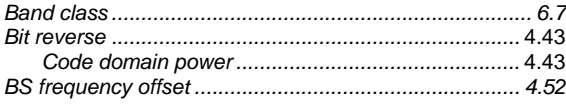

# $\mathbf c$

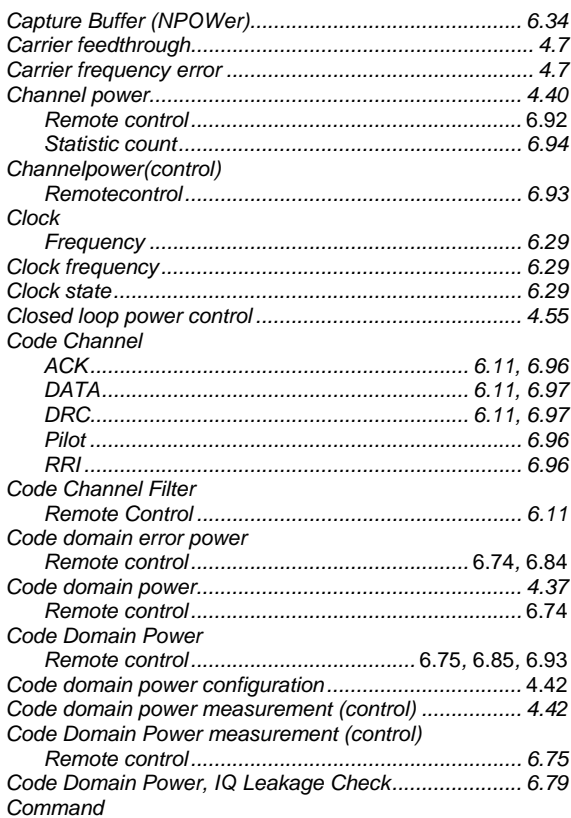

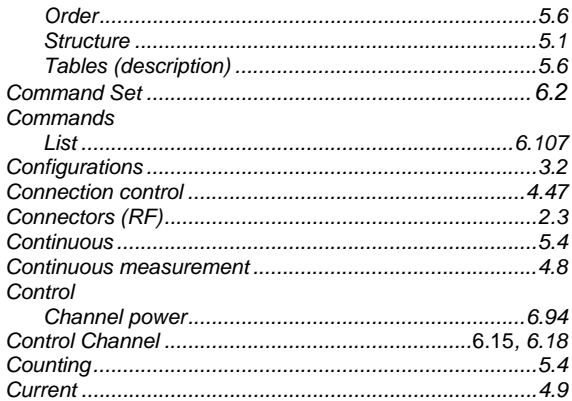

## D

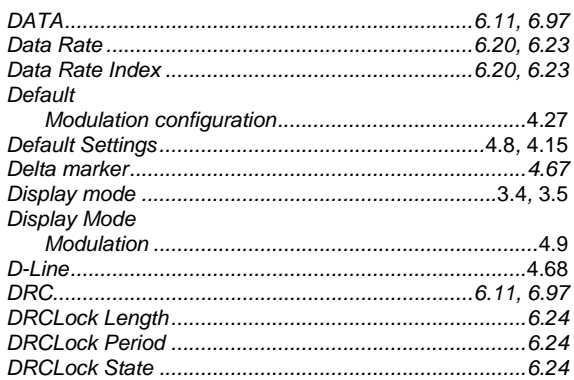

## E

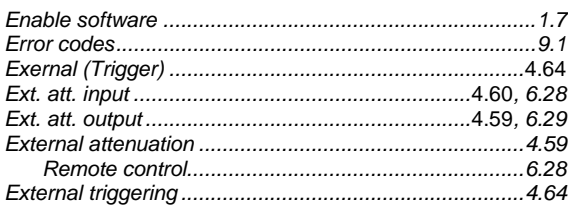

## $\mathsf F$

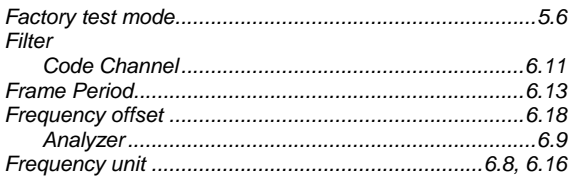

## G

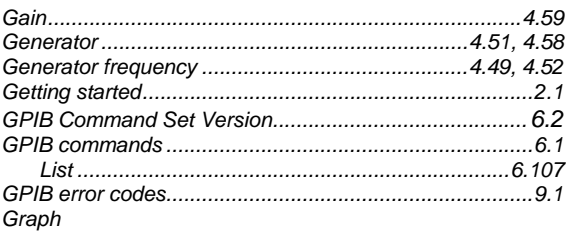

**Index** 

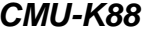

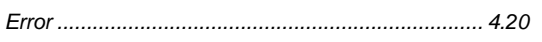

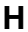

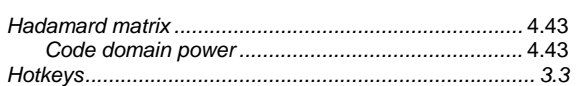

### $\mathbf{I}$

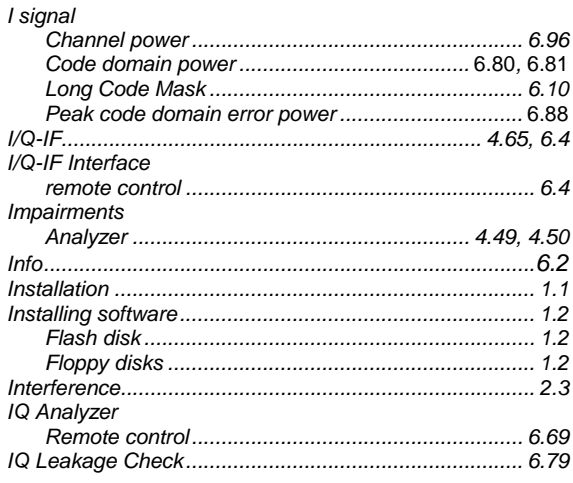

# $\mathsf{L}% _{0}\left( \mathsf{L}_{0}\right) ^{T}=\mathsf{L}_{0}\left( \mathsf{L}_{0}\right) ^{T}$

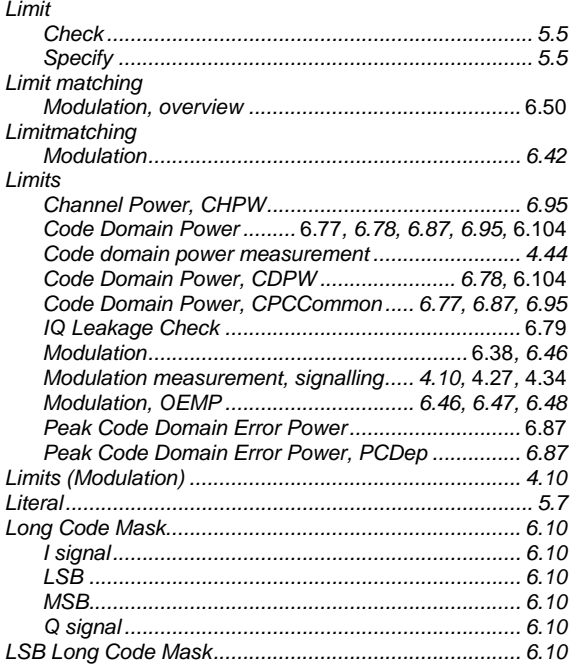

### $\mathbf M$

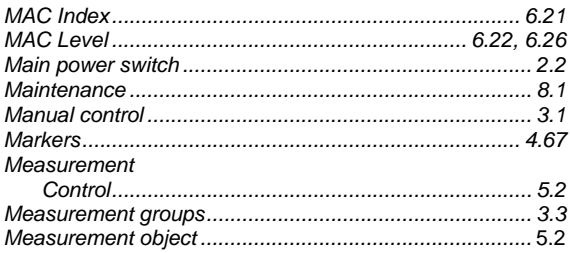

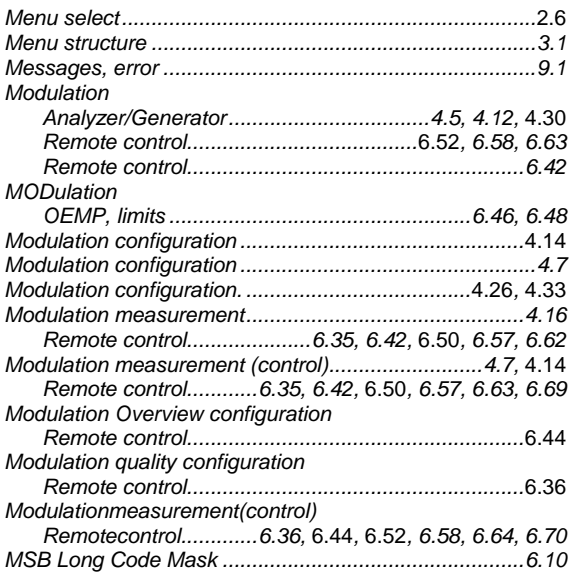

## $\overline{\mathsf{N}}$

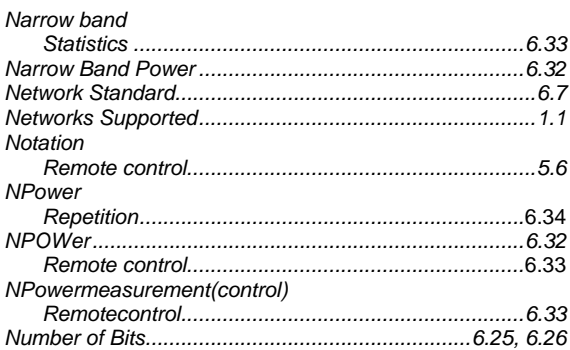

# $\mathbf{o}$

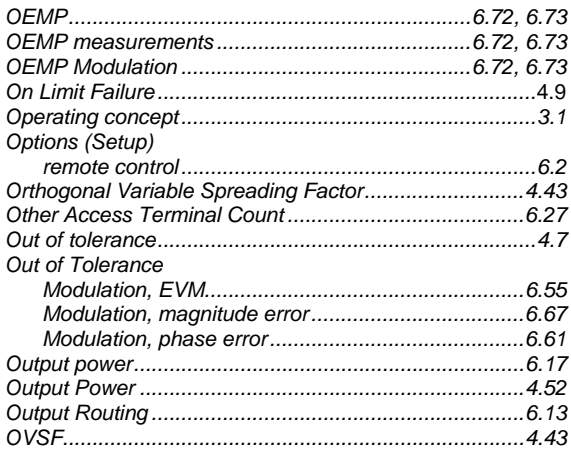

## $\mathsf{P}$

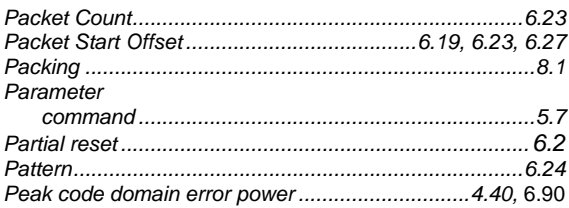

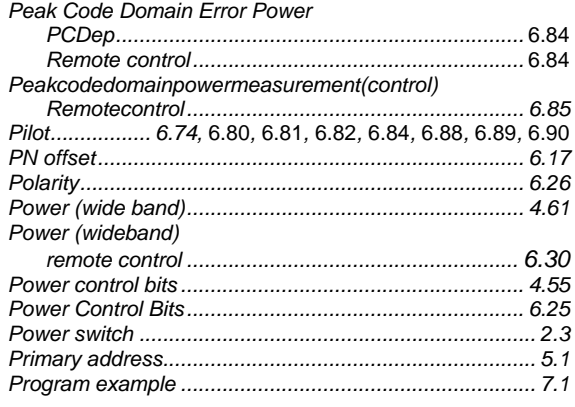

# $\pmb{\mathsf{Q}}$

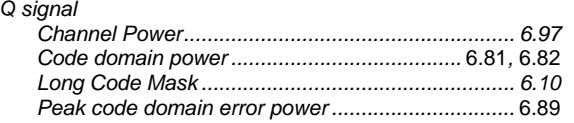

## $\mathsf{R}$

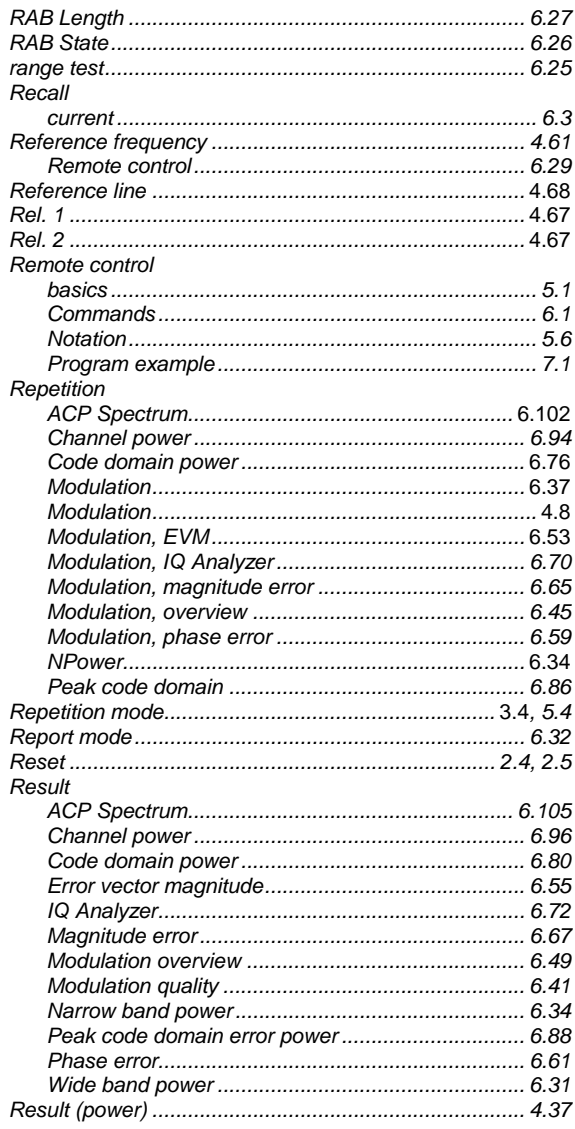

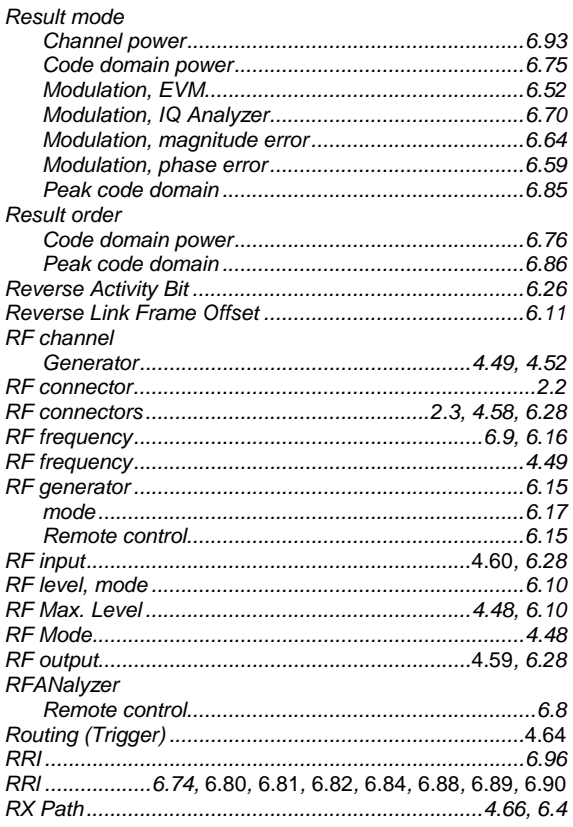

## $\mathbf S$

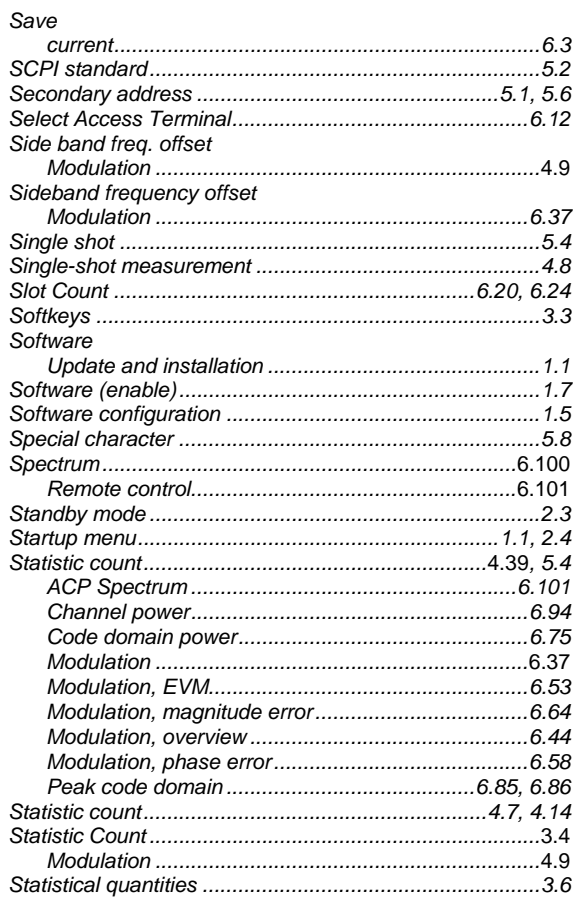

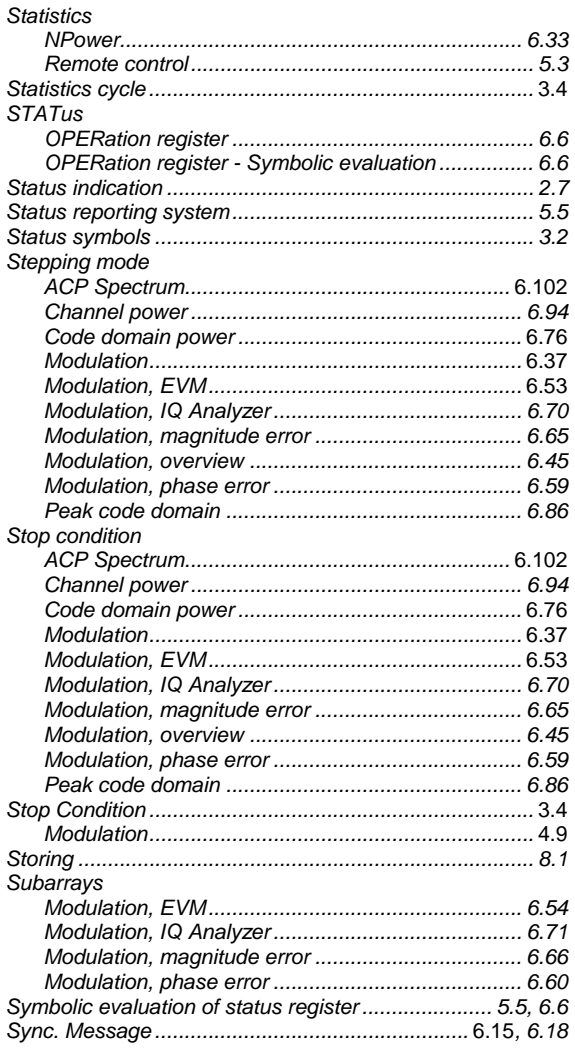

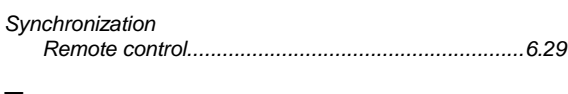

### $\mathbf T$

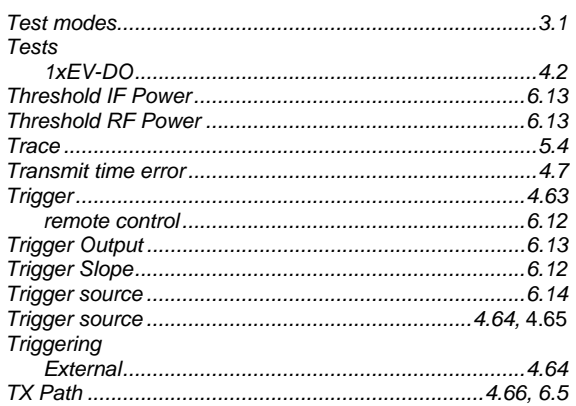

## $\mathbf U$

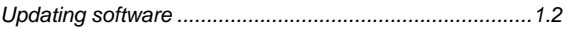

### $\mathbf V$

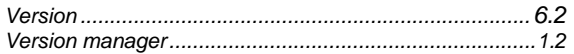

## W

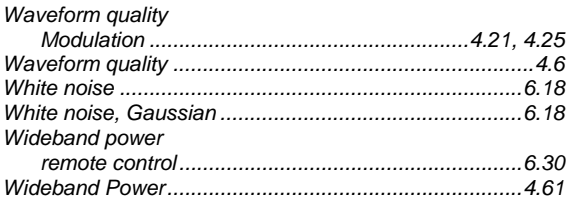